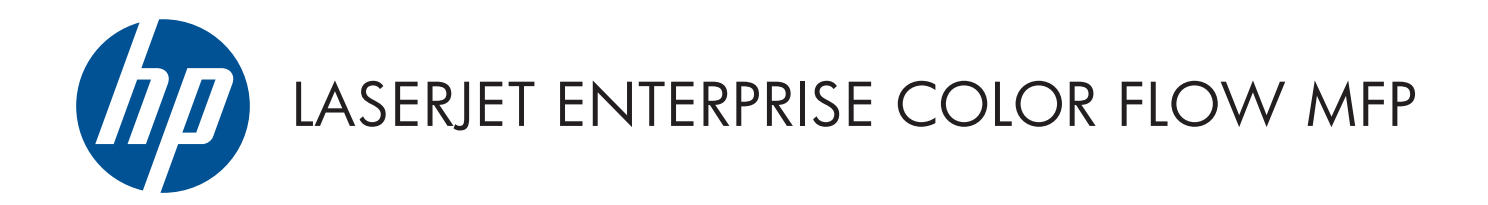

## Benutzerhandbuch

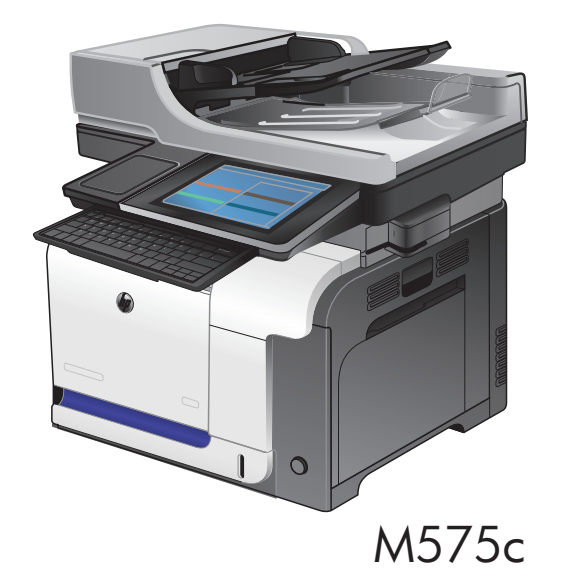

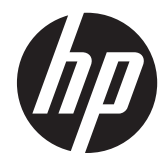

## HP LaserJet Enterprise 500 Color Flow MFP M575

Benutzerhandbuch

#### **Copyright und Lizenz**

© 2012 Copyright Hewlett-Packard Development Company, L.P.

Die Vervielfältigung, Adaption oder Übersetzung ist ohne vorherige schriftliche Genehmigung nur im Rahmen des Urheberrechts zulässig.

Die in diesem Dokument enthaltenen Informationen können ohne Vorankündigung geändert werden.

Für HP Produkte und Dienste gelten nur die Gewährleistungen, die in den ausdrücklichen Gewährleistungserklärungen des jeweiligen Produkts bzw. Dienstes aufgeführt sind. Dieses Dokument gibt keine weiteren Gewährleistungen. HP haftet nicht für technische oder redaktionelle Fehler oder Auslassungen in diesem Dokument.

Teilenummer: CD646-90906

Edition 2, 11/2012

#### **Marken**

Adobe®, Adobe Photoshop®, Acrobat®und PostScript® sind Marken von Adobe Systems Incorporated.

Apple und das Apple-Logo sind Marken von Apple Computer, Inc., eingetragen in den USA und anderen Ländern/Regionen. iPod ist eine Marke von Apple Computer, Inc. iPod darf nur für legale oder vom Rechtsinhaber genehmigte Kopien verwendet werden. Erwerben Sie Musik auf legale Weise.

Microsoft®, Windows®, Windows® XP und Windows Vista® sind in den USA eingetragene Marken der Microsoft Corporation.

PANTONE® ist Eigentum von Pantone, Inc.

UNIX® ist eine eingetragene Marke von The Open Group.

## **Inhaltsverzeichnis**

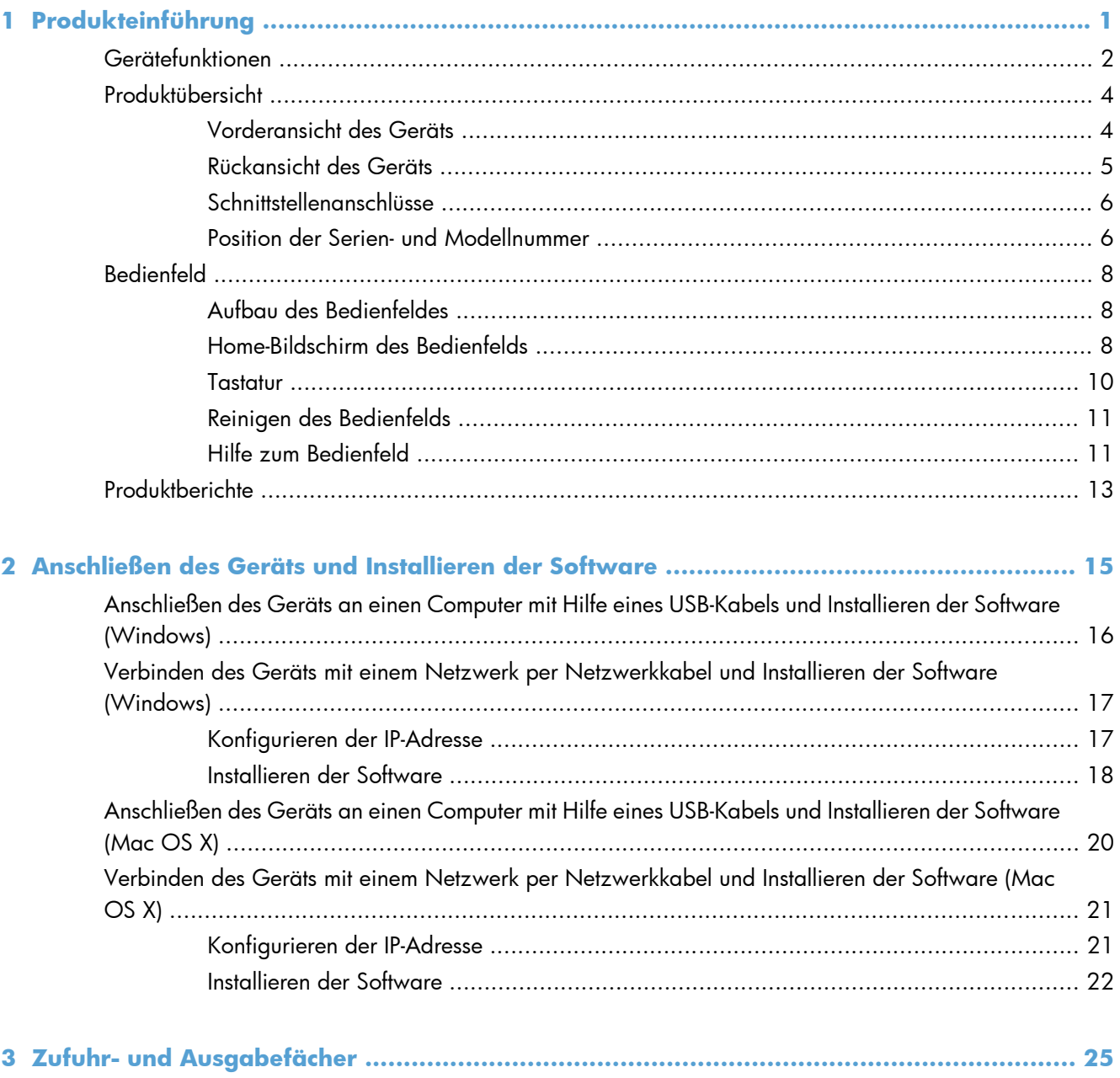

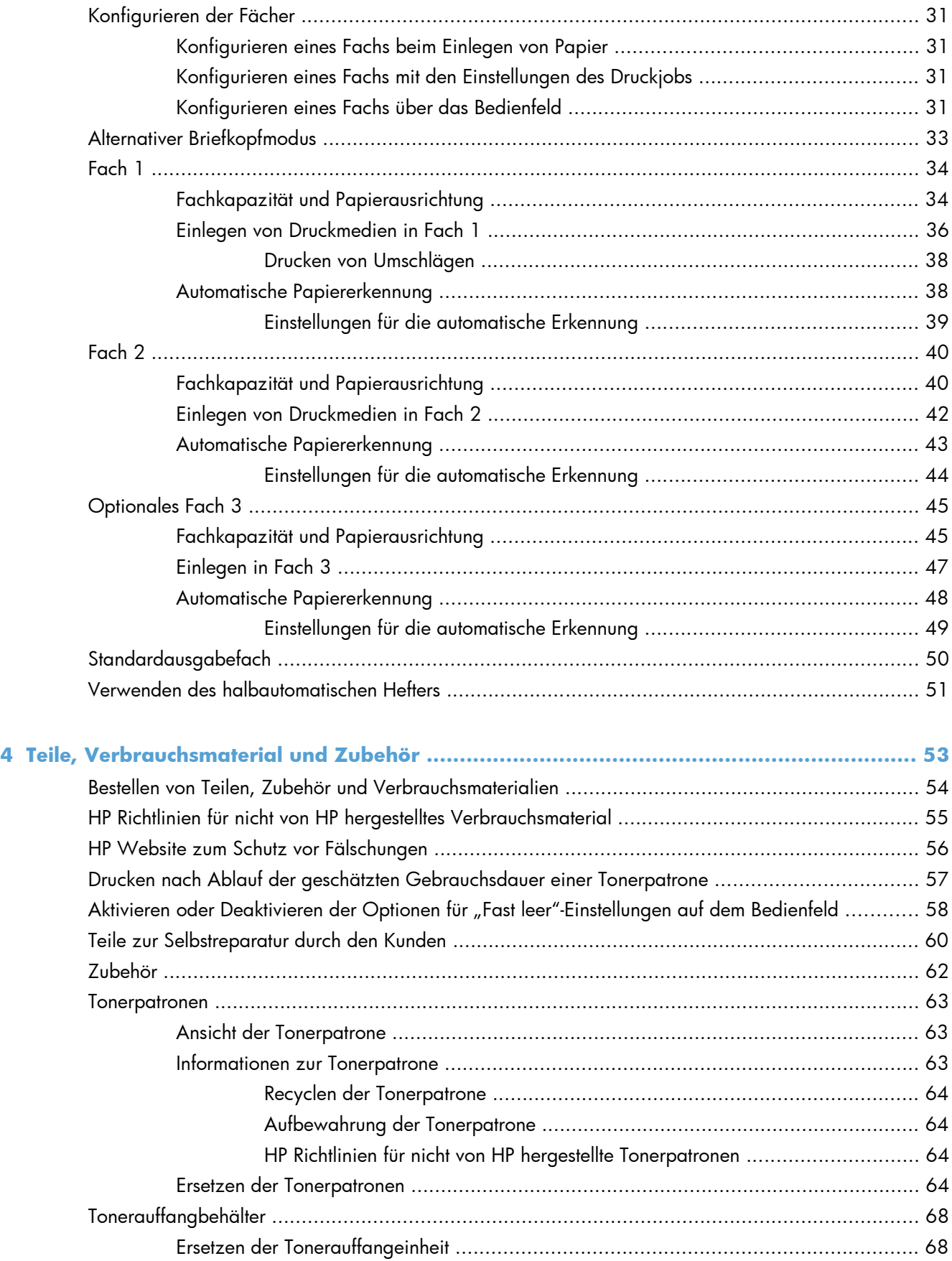

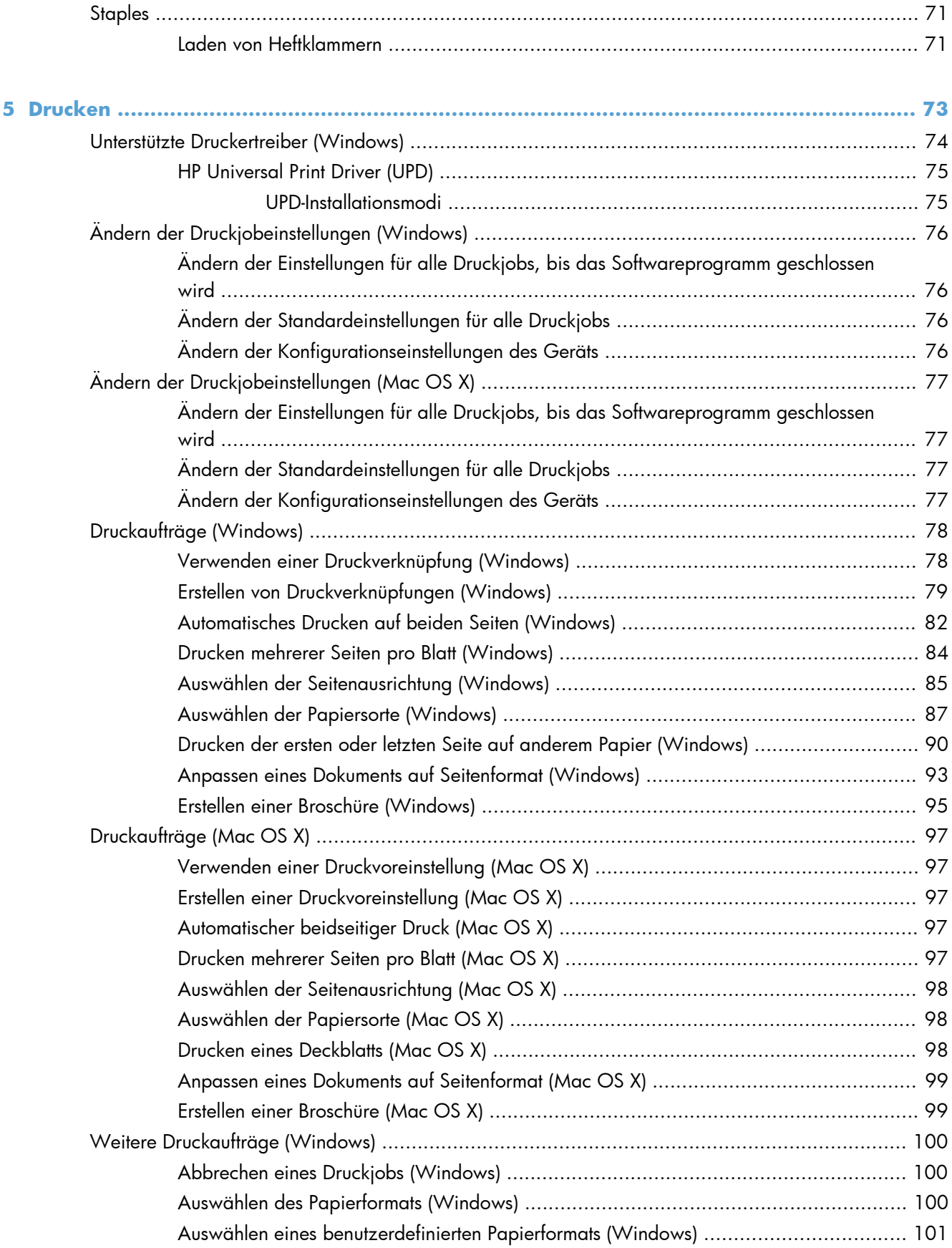

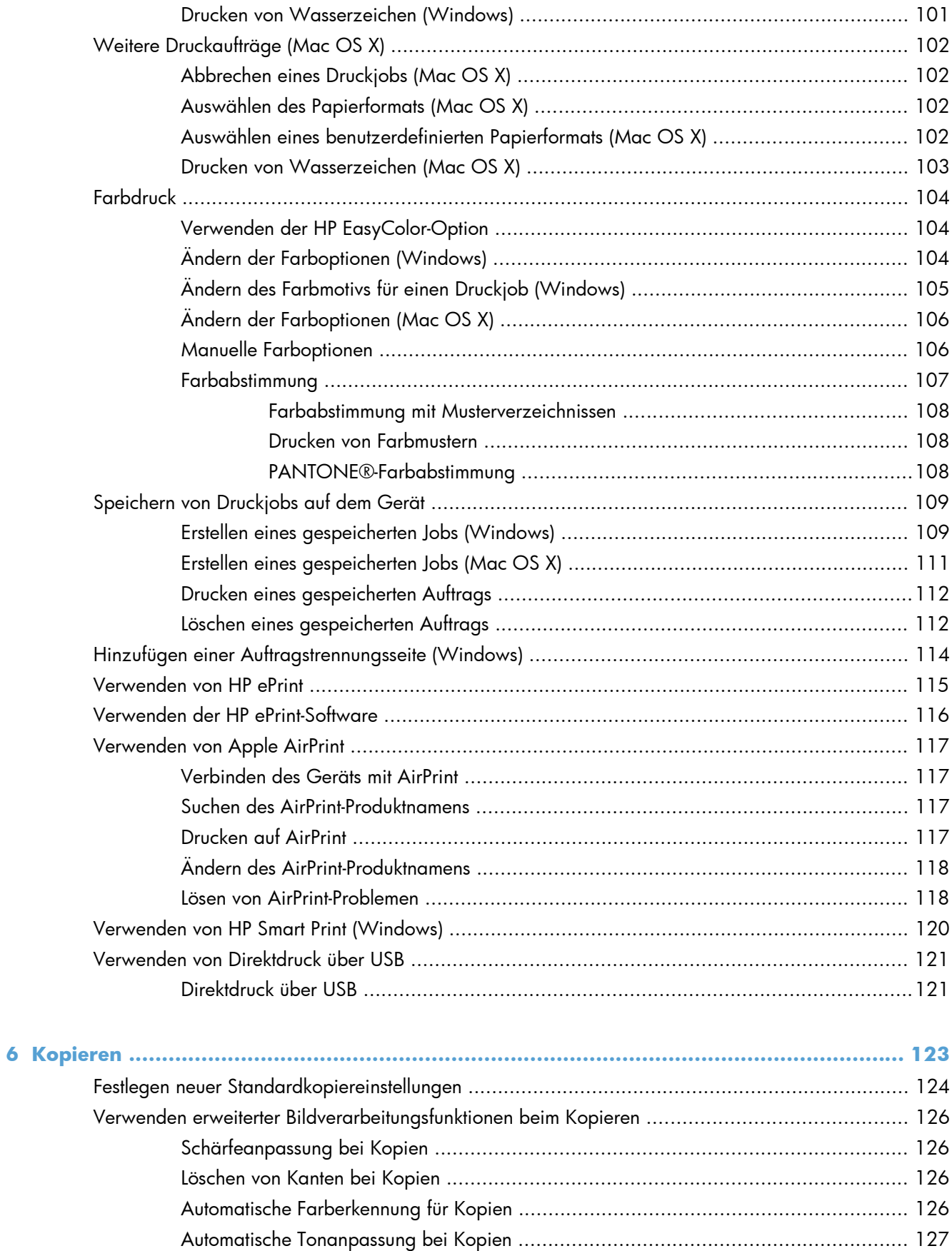

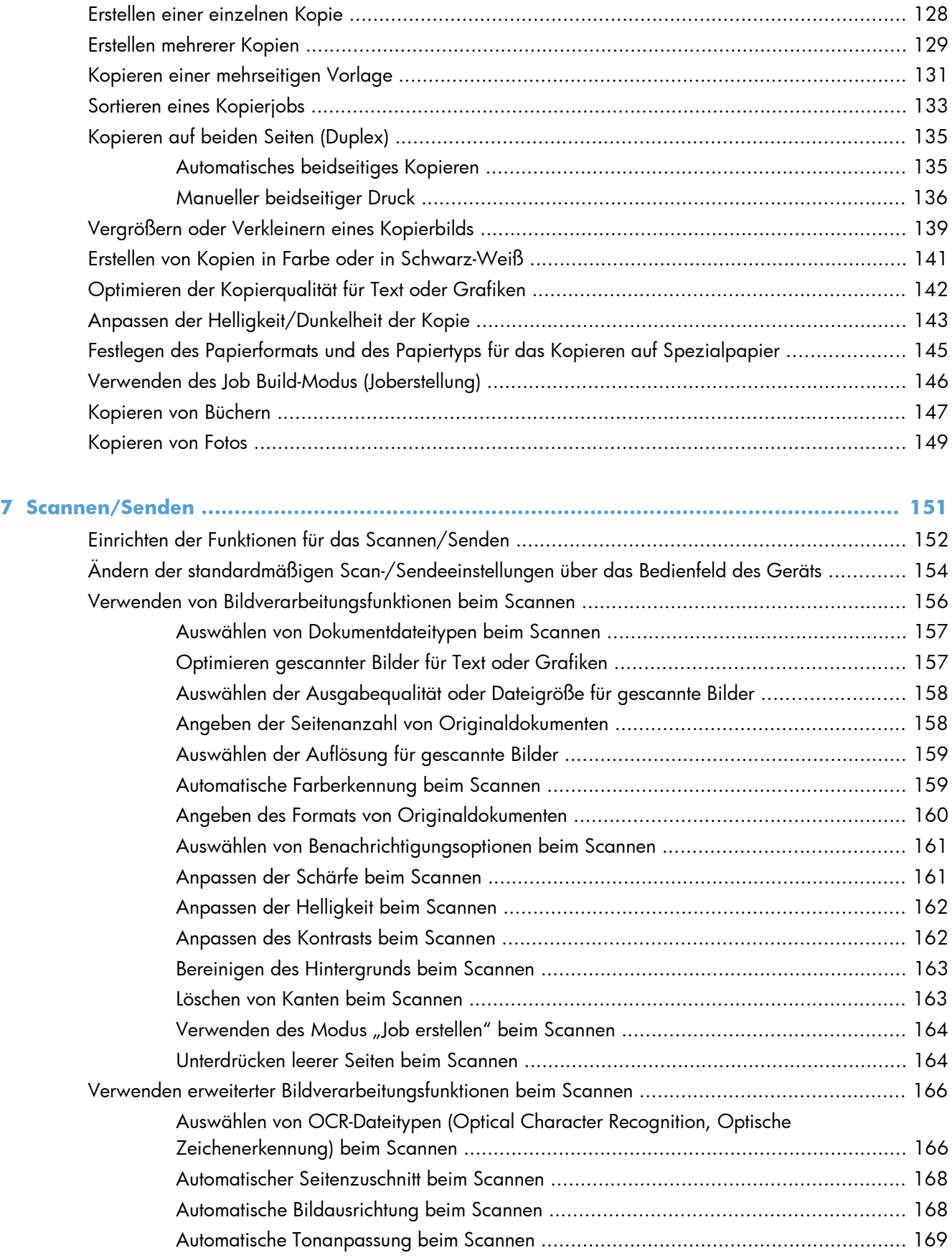

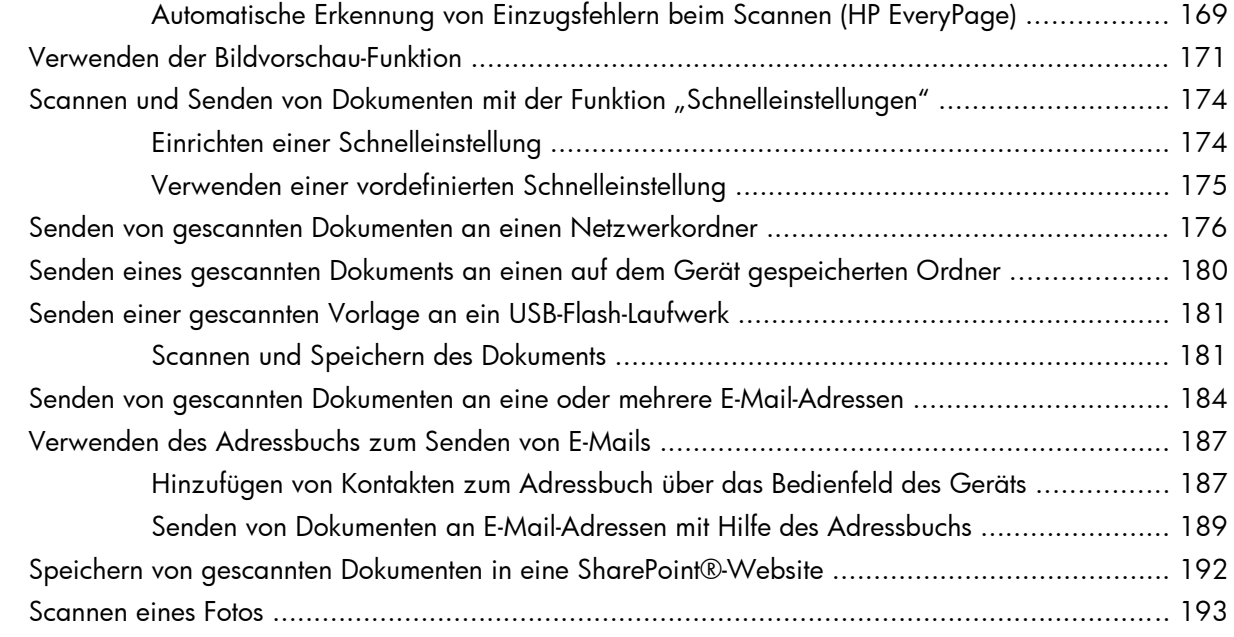

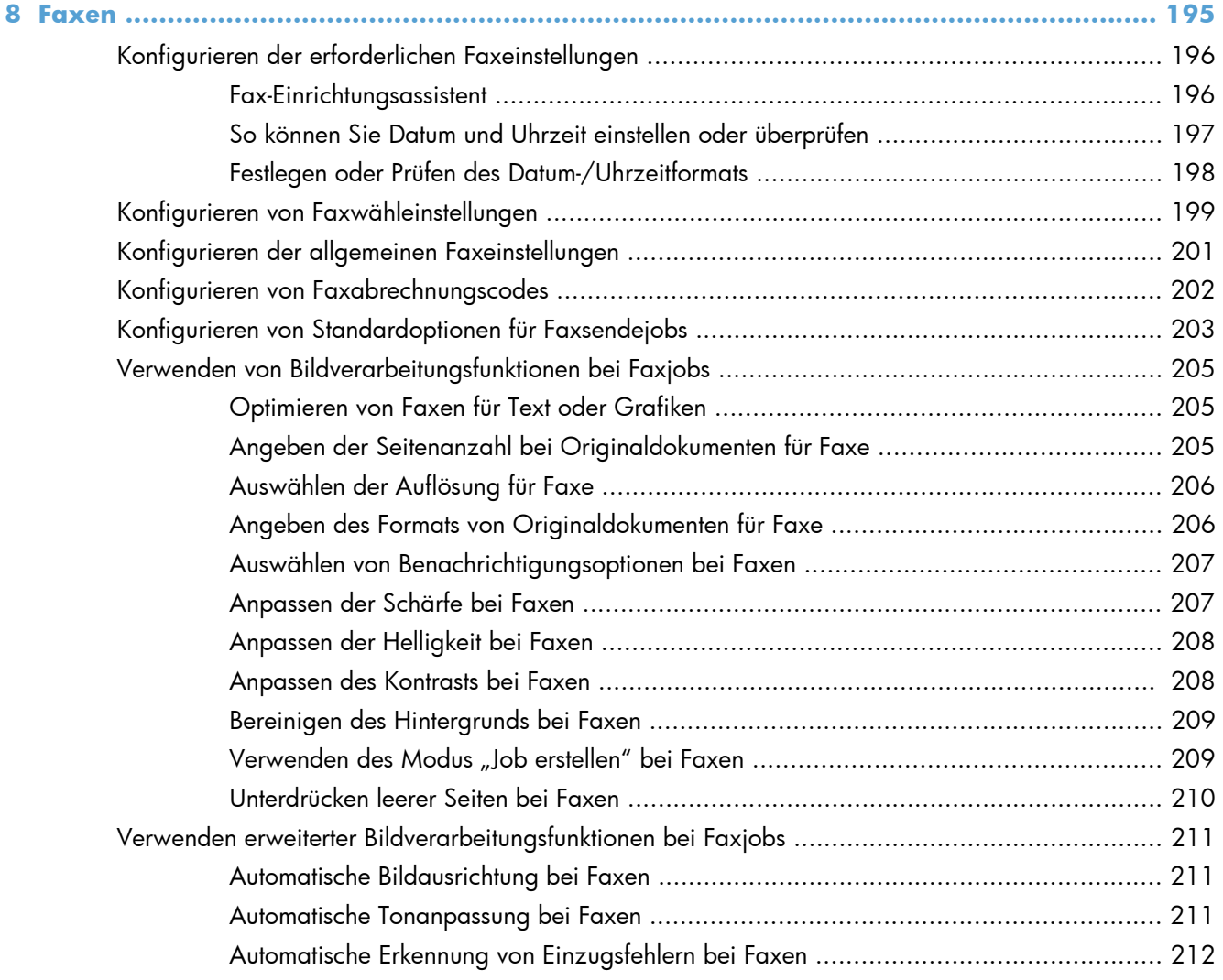

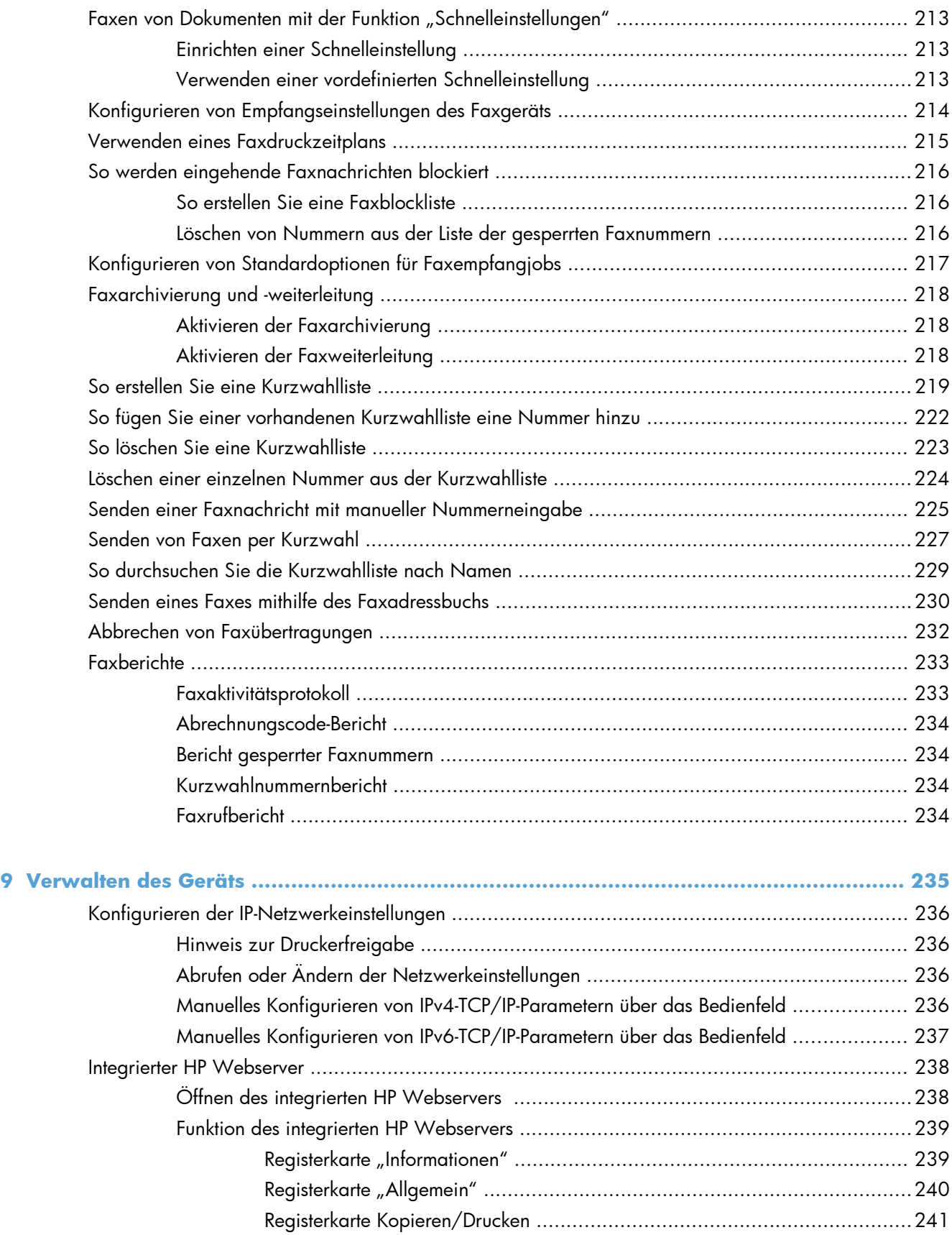

[Registerkarte Scannen/Digital Sending ..................................................... 241](#page-256-0)

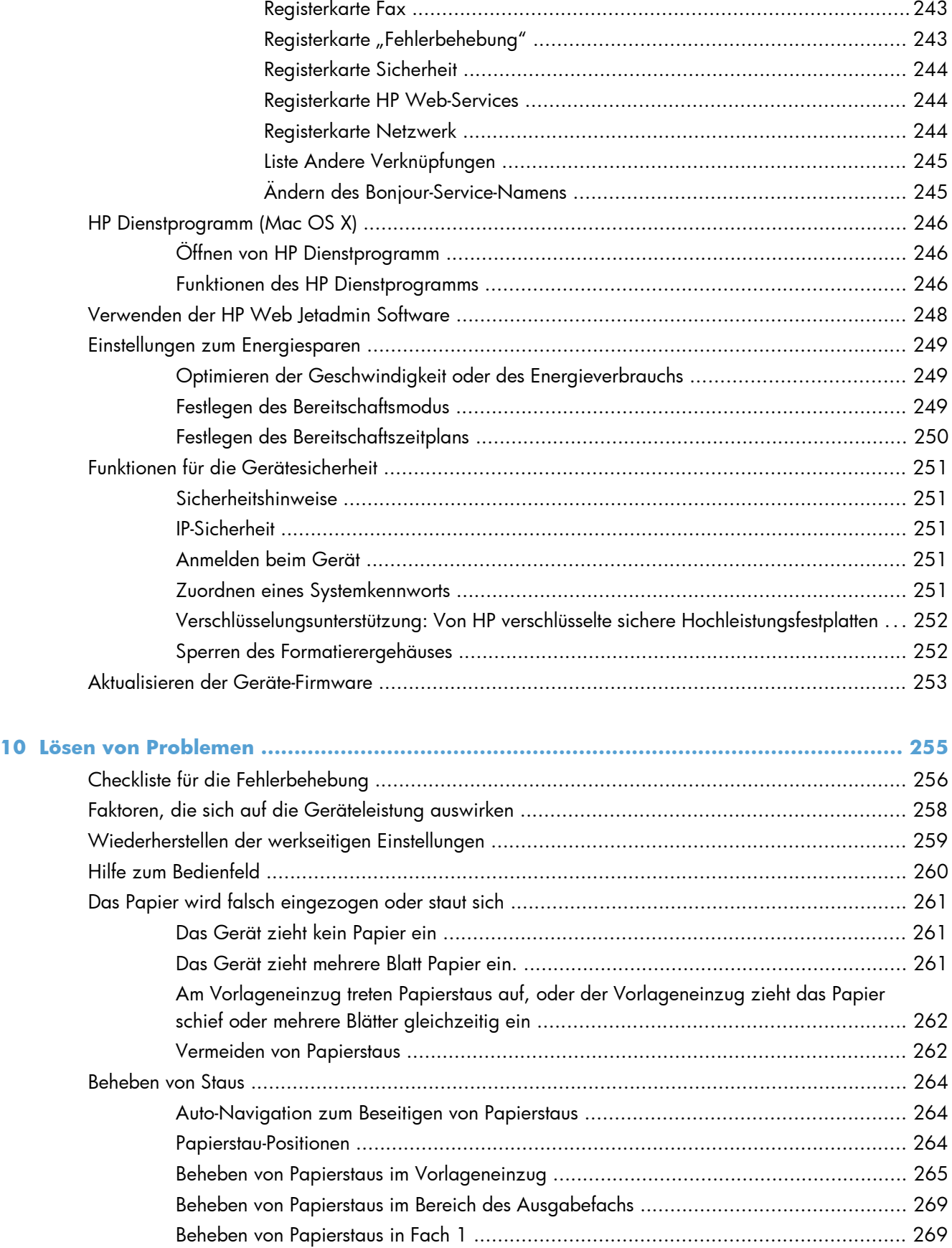

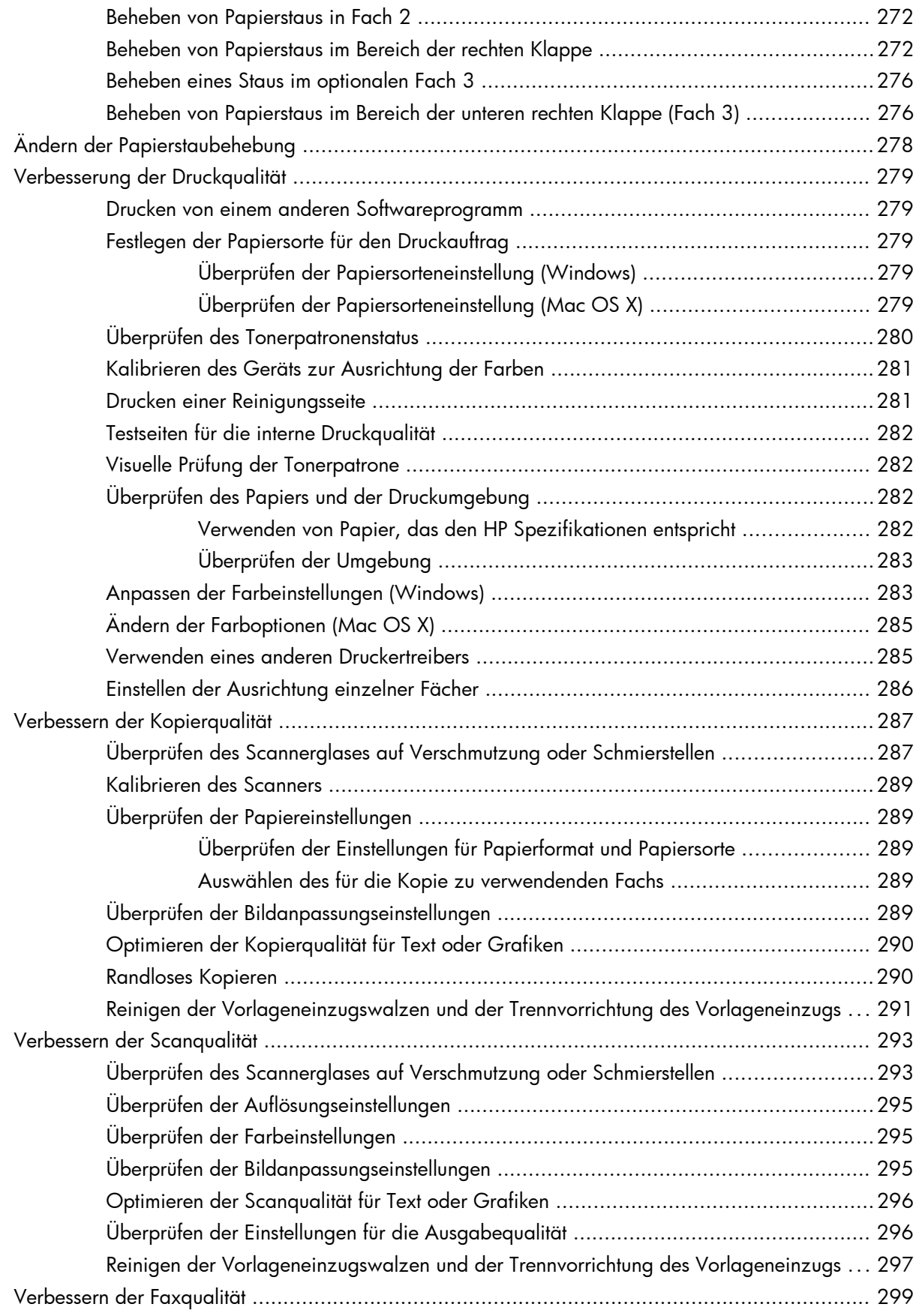

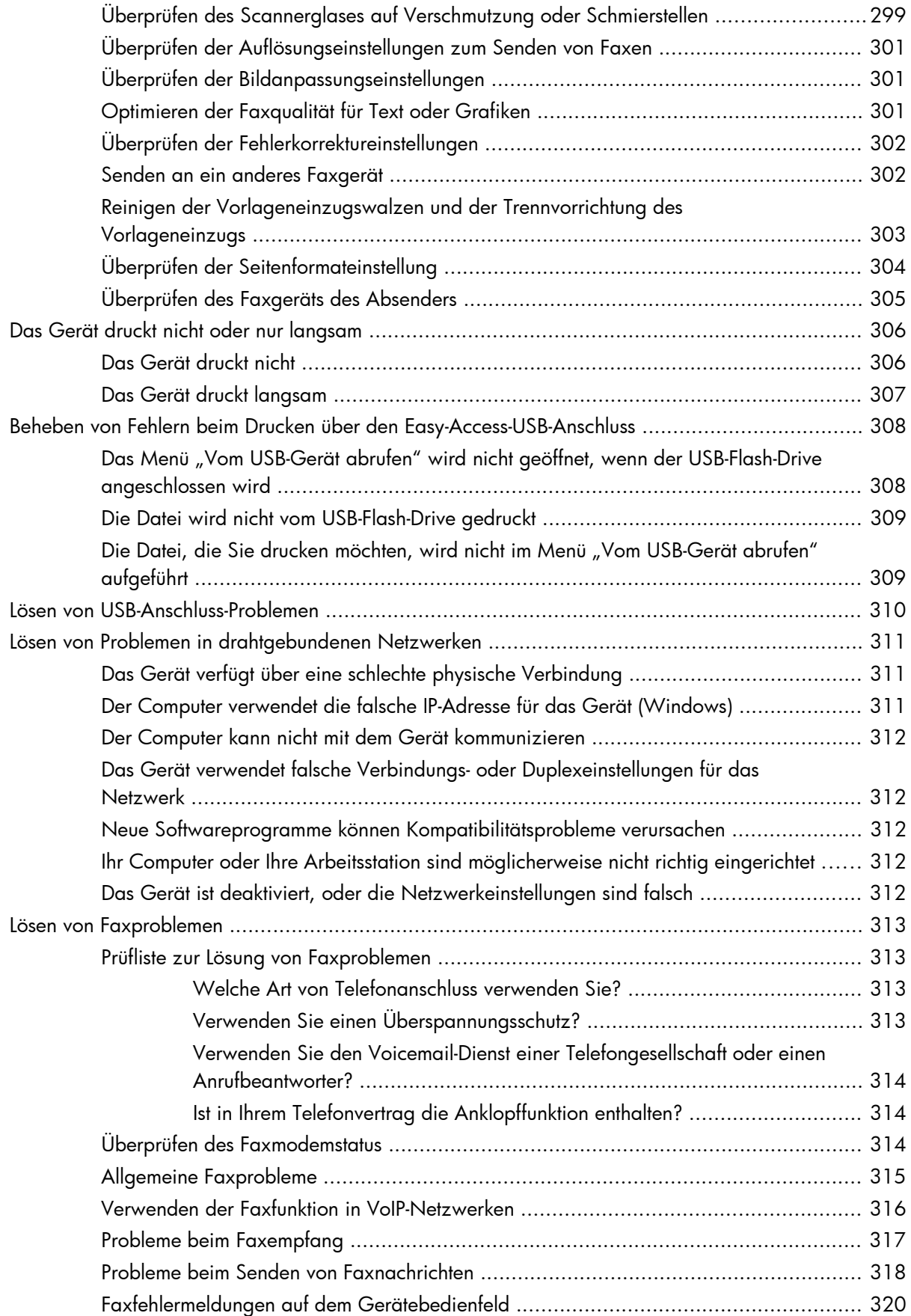

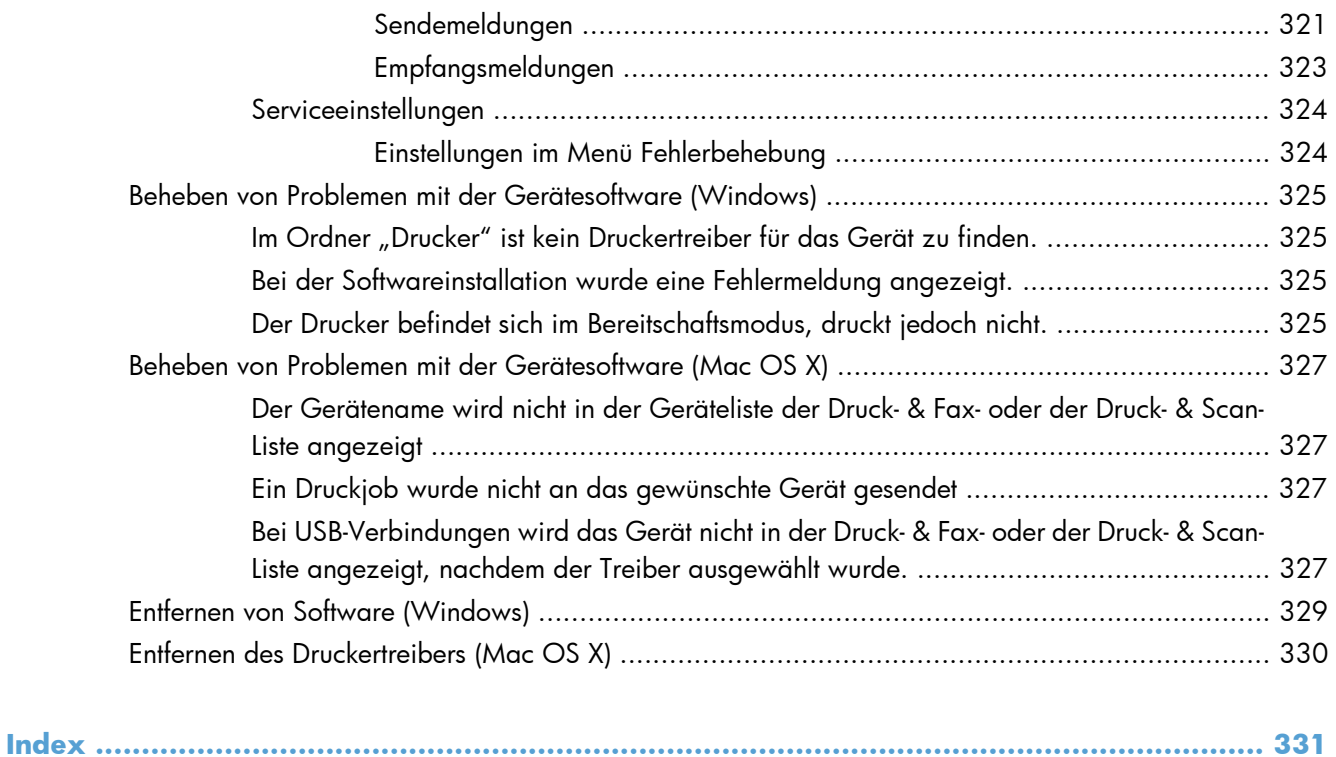

# <span id="page-16-0"></span>**1 Produkteinführung**

- **•** [Gerätefunktionen](#page-17-0)
- [Produktübersicht](#page--1-0)
- [Bedienfeld](#page-23-0)
- [Produktberichte](#page-28-0)

## <span id="page-17-0"></span>**Gerätefunktionen**

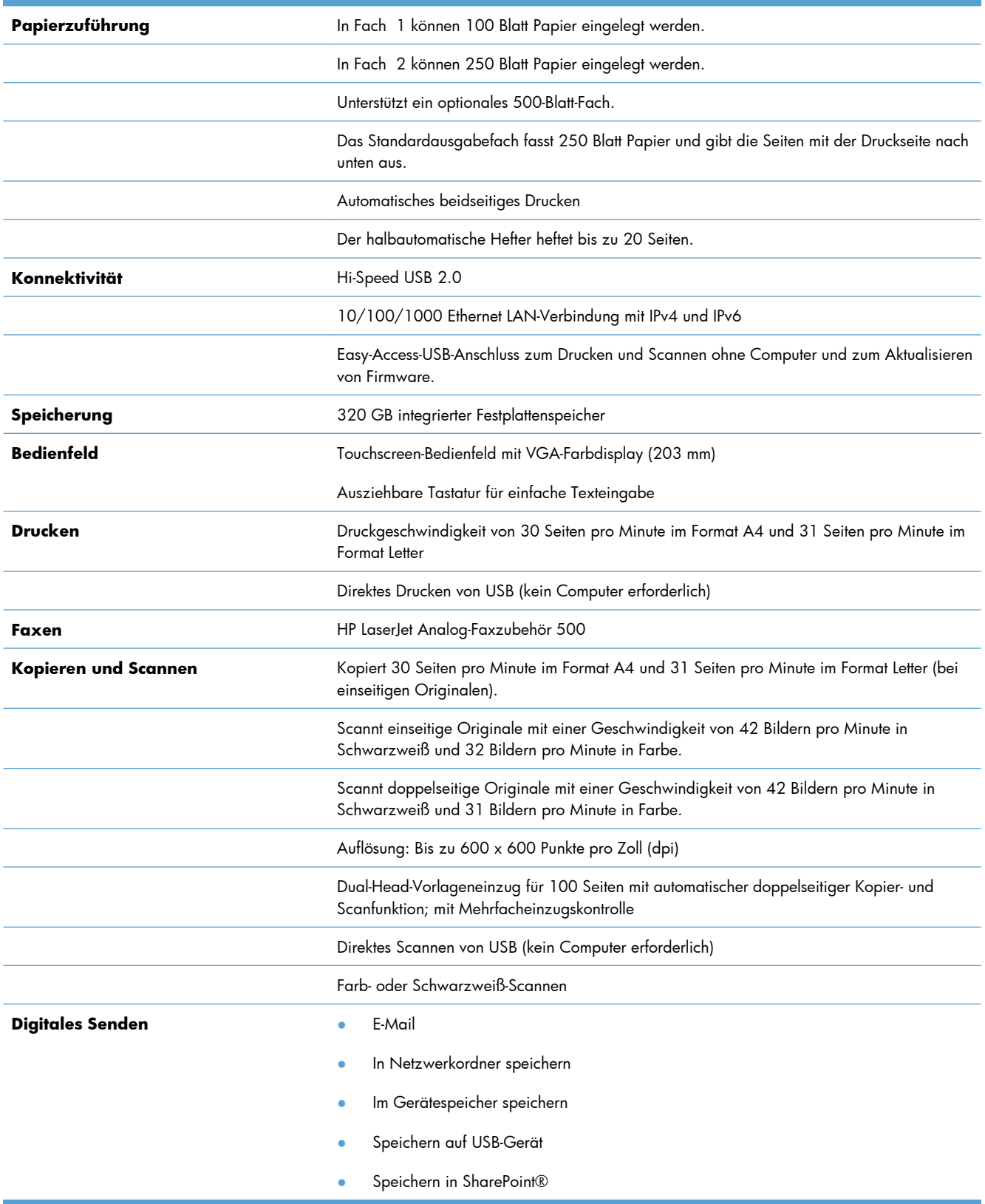

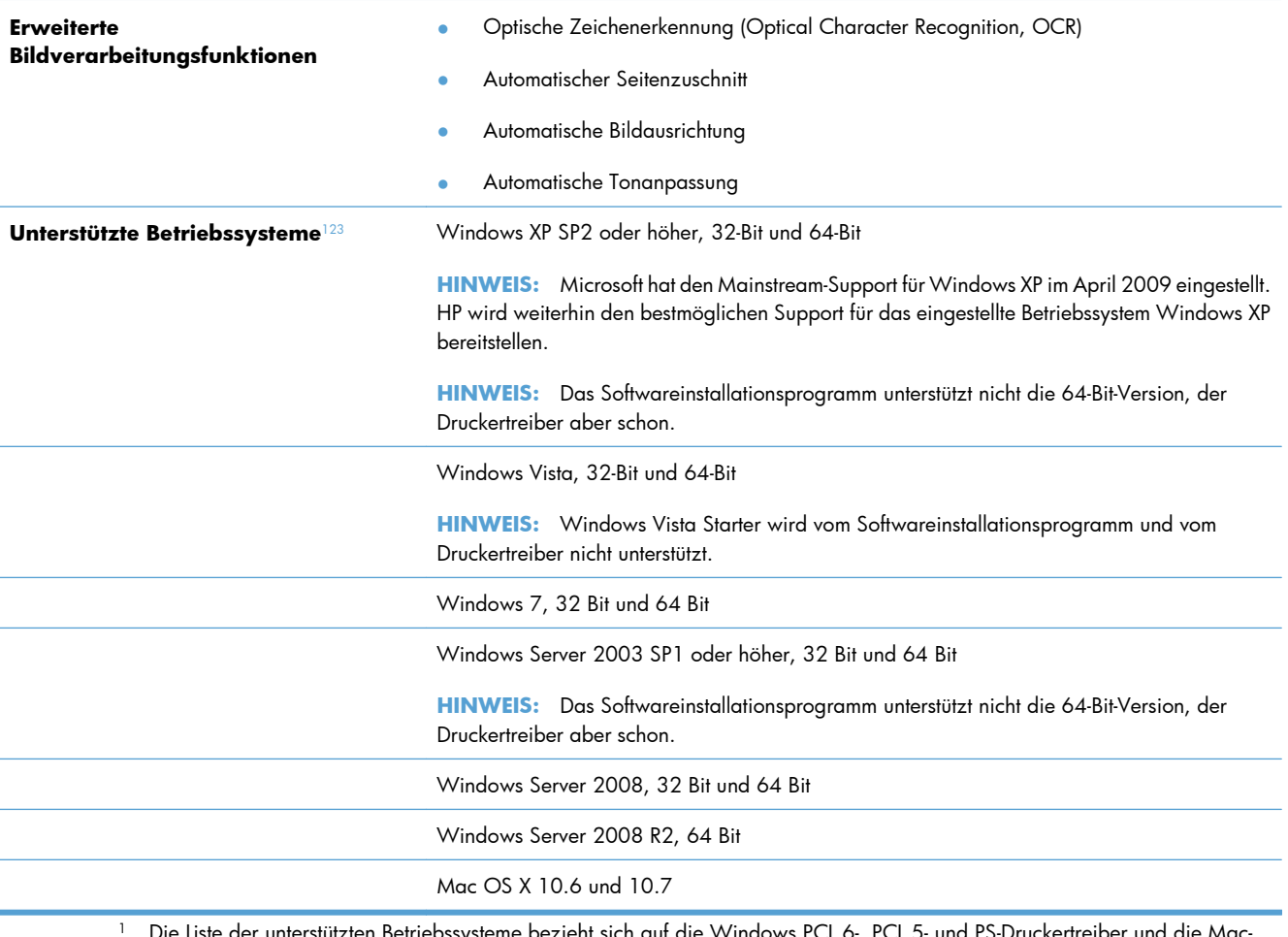

Die Liste der unterstützten Betriebssysteme bezieht sich auf die Windows PCL 6-, PCL 5- und PS-Druckertre Druckertreiber sowie die mitgelieferte Softwareinstallations-CD. Die aktuelle Liste der unterstützten Betriebssysteme finden Sie unter [www.hp.com/go/ljcolorflowMFPM575\\_software](http://www.hp.com/go/ljcolorflowMFPM575_software).

<sup>2</sup> Wenn Sie Software von der mitgelieferten CD-ROM installieren, werden bei Windows Betriebssystemen der separate HP PCL6-Treiber und .NET 3.5 SP1 installiert.

<sup>3</sup> Der Mac-Postscript-Treiber und das Mac-Dienstprogramm werden bei Mac OS X-Betriebssystemen installiert.

### **Produktübersicht**

### **Vorderansicht des Geräts**

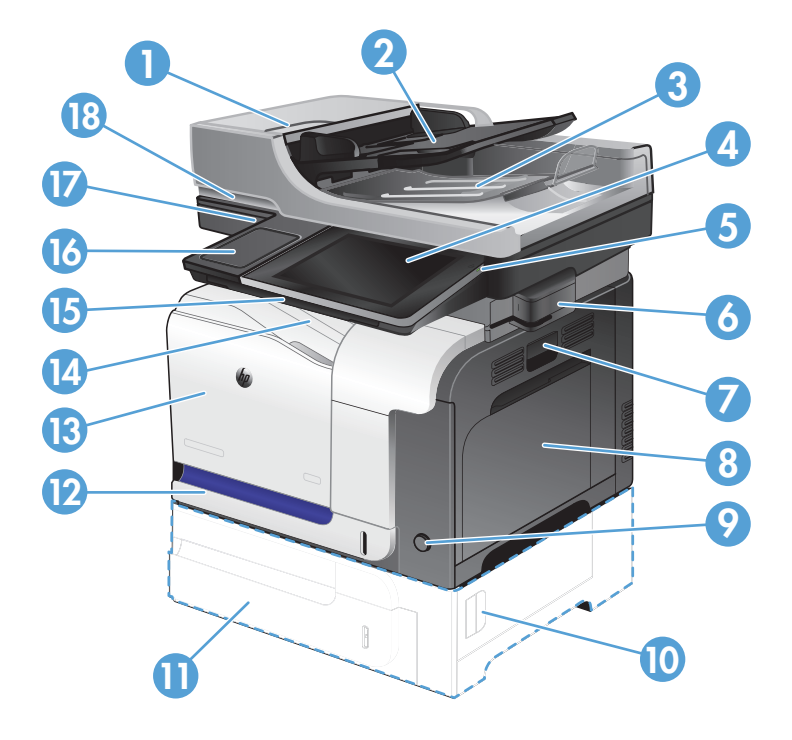

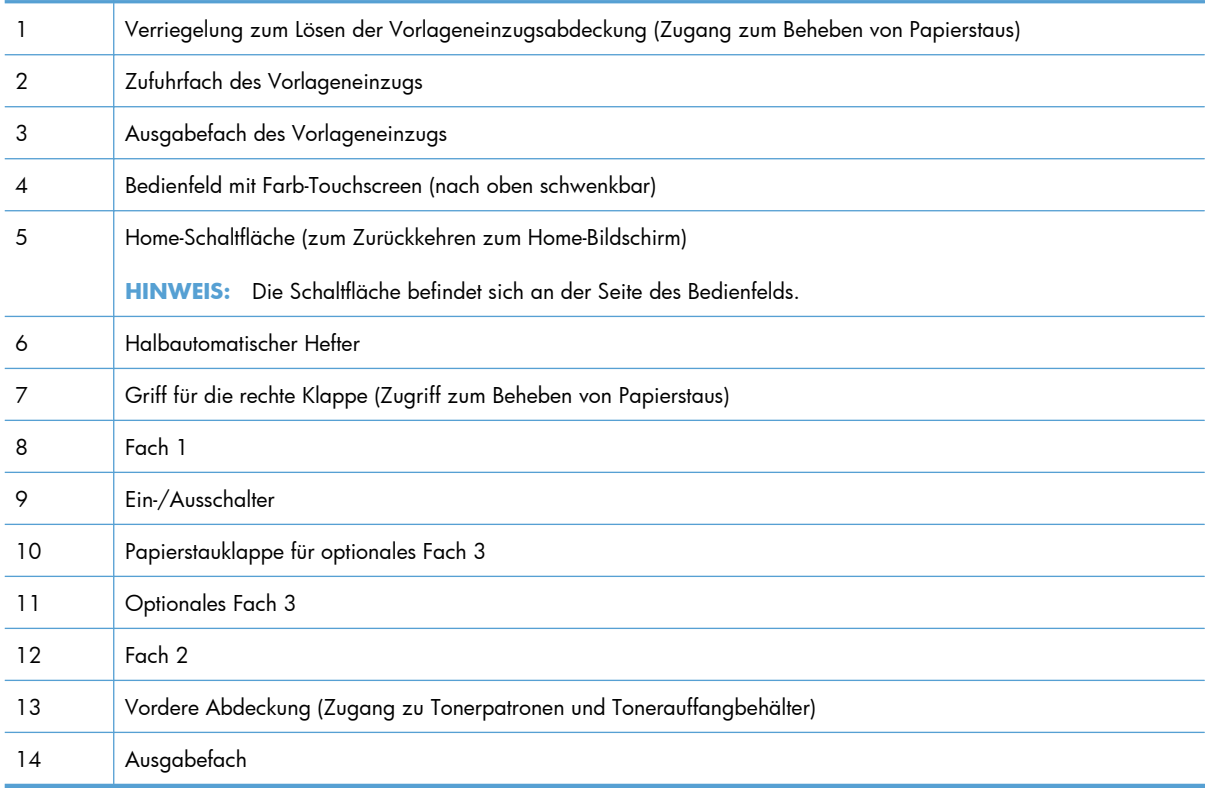

<span id="page-20-0"></span>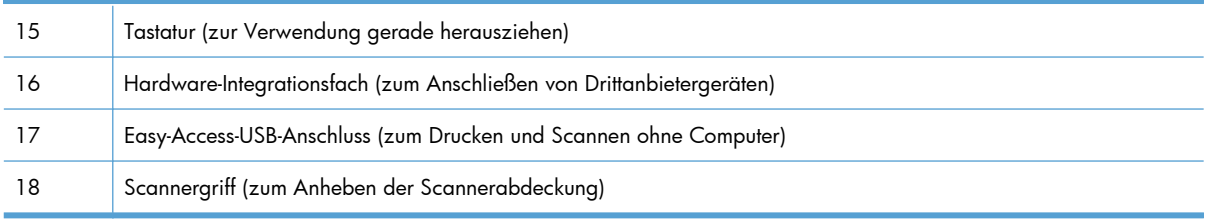

### **Rückansicht des Geräts**

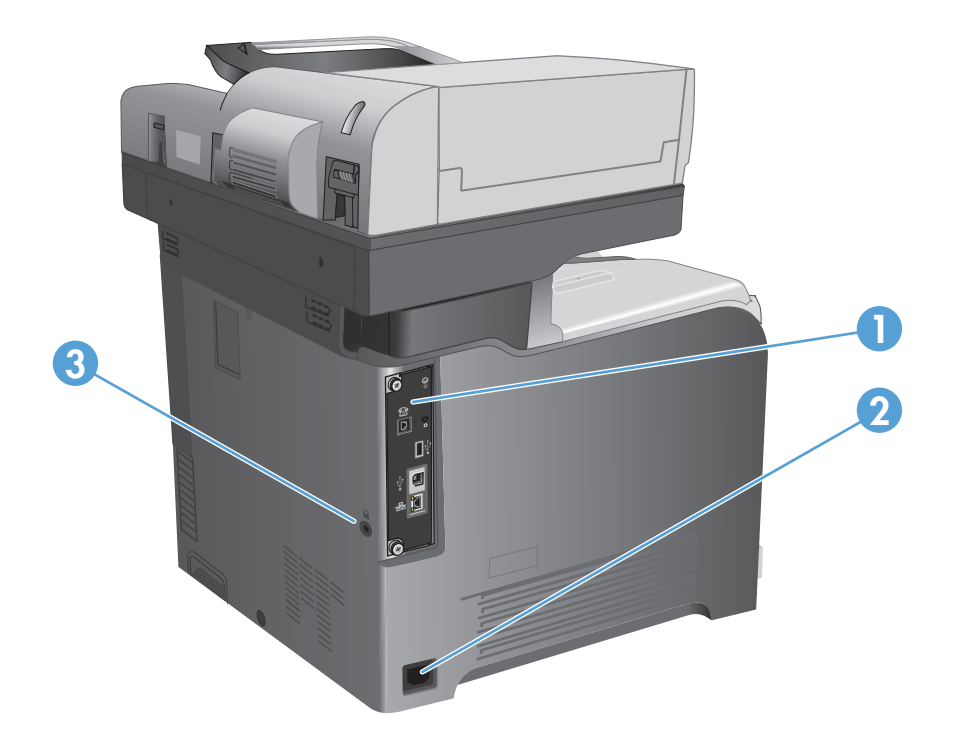

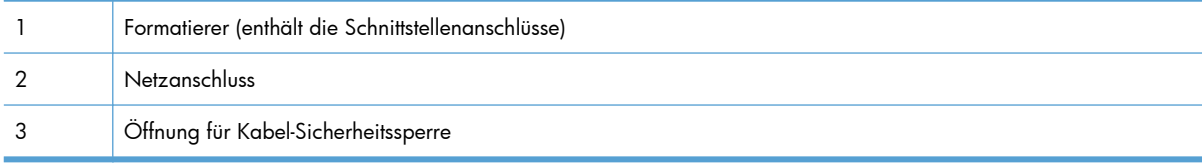

#### <span id="page-21-0"></span>**Schnittstellenanschlüsse**

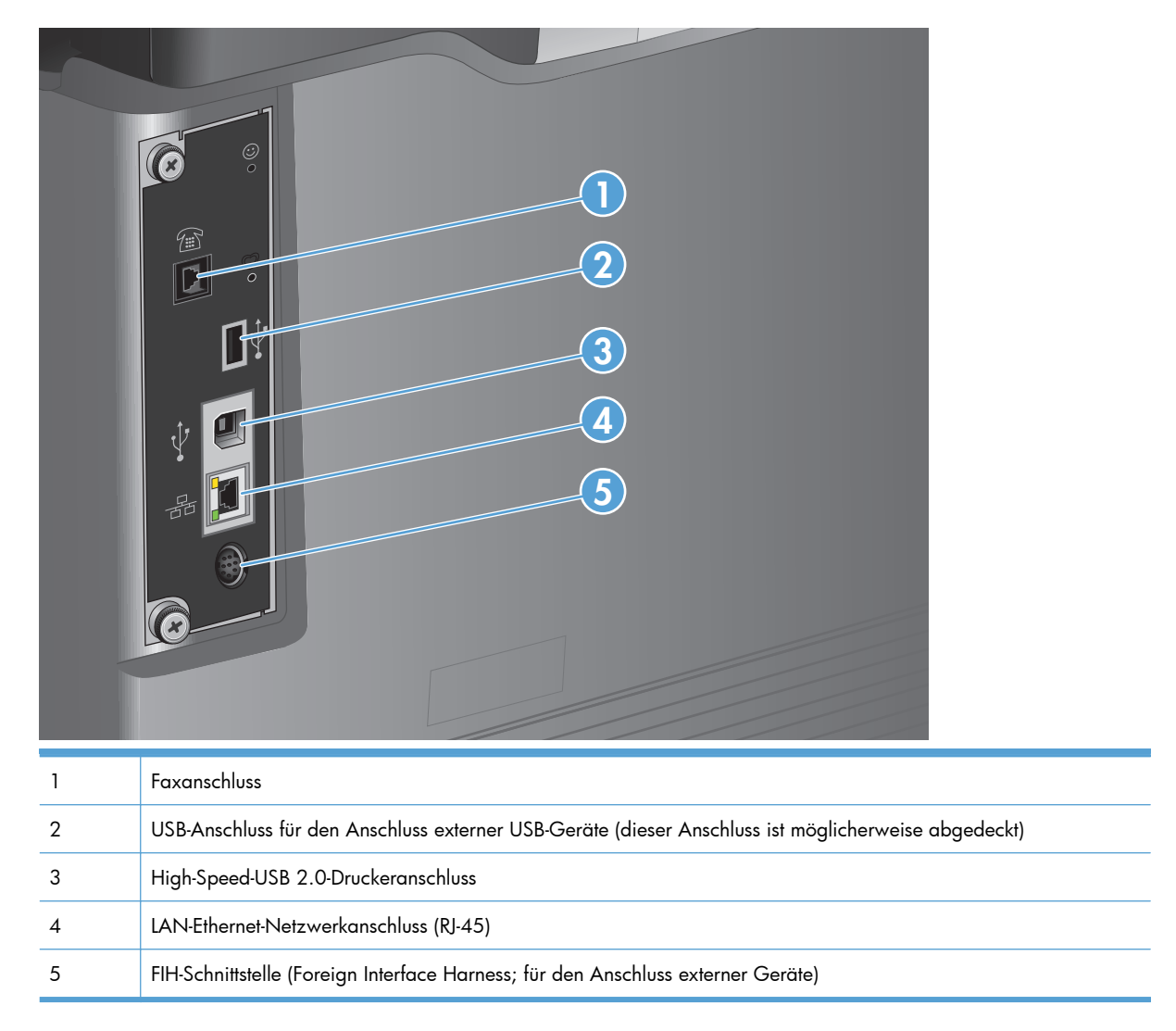

#### **Position der Serien- und Modellnummer**

Die Modell- und die Seriennummer befinden sich auf einem Typenschild an der Rückseite des Geräts. Die Seriennummer enthält Informationen zu Herstellungsland/Herstellungsregion sowie die Geräteversion, den Produktionscode und die Produktionsnummer des Produkts.

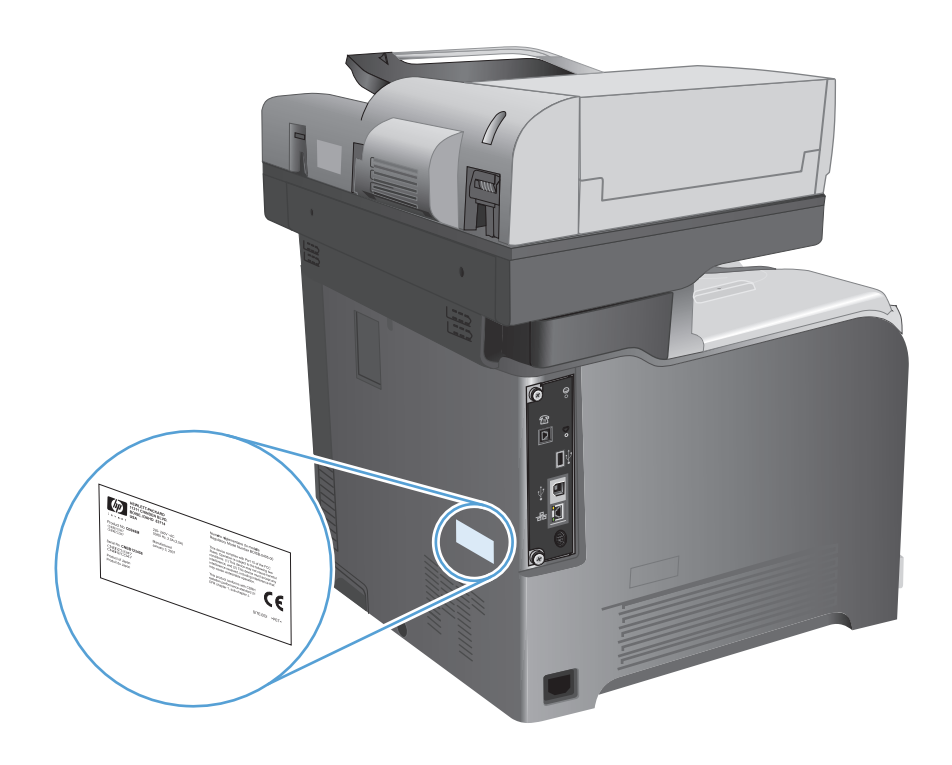

### <span id="page-23-0"></span>**Bedienfeld**

#### **Aufbau des Bedienfeldes**

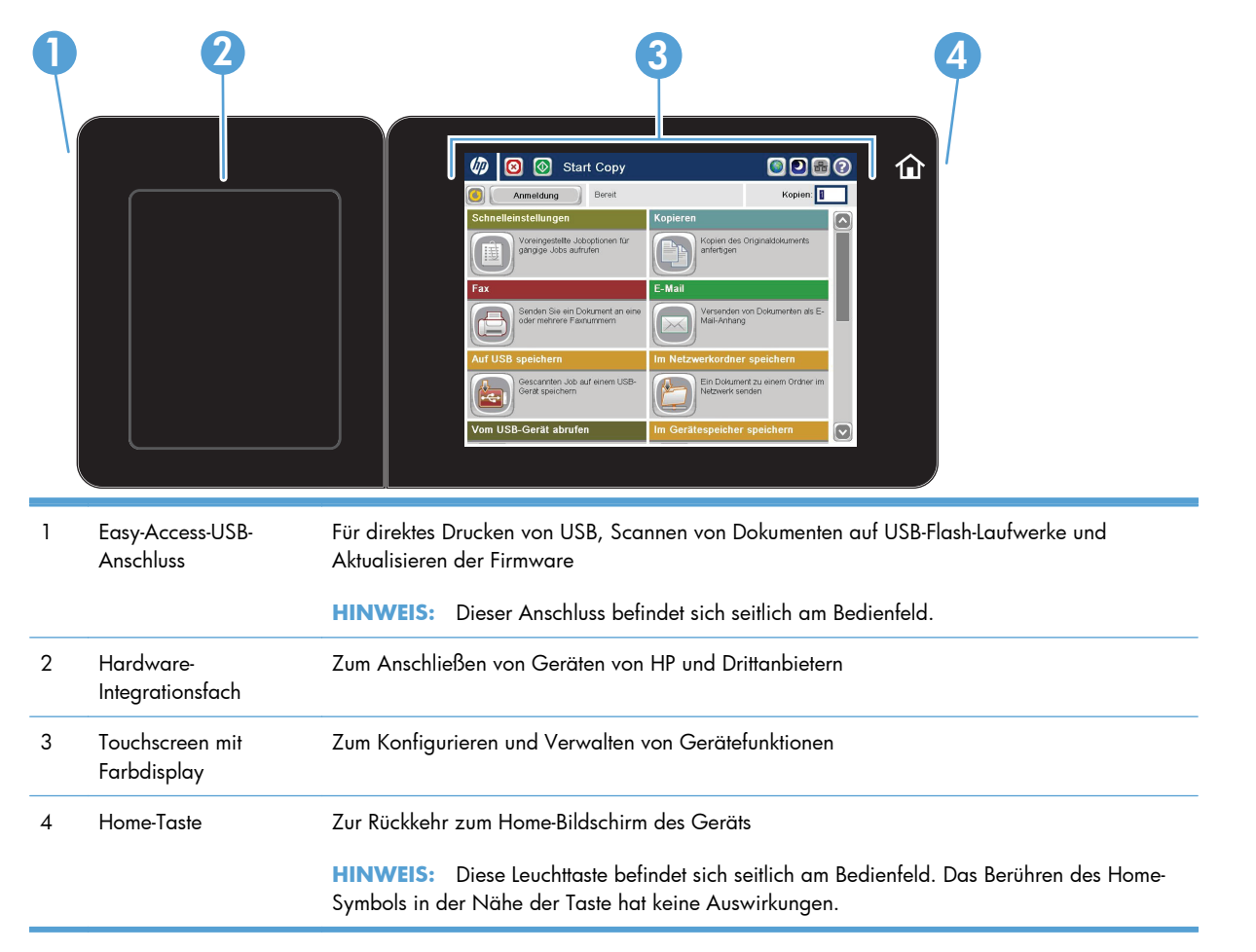

#### **Home-Bildschirm des Bedienfelds**

Über den Home-Bildschirm können Sie auf die Gerätefunktionen zugreifen und den aktuellen Status des Geräts einsehen.

Sie kehren jederzeit zum Home-Bildschirm zurück, indem Sie die Home-Schaltfläche auf der rechten Seite des Gerätebedienfelds berühren. Sie können auch die Home-Schaltfläche links oben in den meisten Bildschirmen berühren.

**HINWEIS:** HP aktualisiert regelmäßig Funktionen, die in der Gerätefirmware enthalten sind. Aktualisieren Sie die Gerätefirmware, damit Sie von den aktuellen Funktionen profitieren können. Die aktuelle Firmware können Sie unter [www.hp.com/go/ljcolorflowMFPM575\\_firmware](http://www.hp.com/go/ljcolorflowMFPM575_firmware) herunterladen.

#### **HINWEIS:** Die auf dem Home-Bildschirm angezeigten Funktionen variieren je nach

Gerätekonfiguration. Verwenden Sie zum Aktivieren und Konfigurieren von Funktionen den integrierten HP Webserver. Die Symbole auf dem Home-Bildschirm lassen sich nach Belieben anders anordnen. Wenn Sie Funktionen aktivieren, werden die entsprechenden Symbole automatisch auf dem Home-Bildschirm angezeigt.

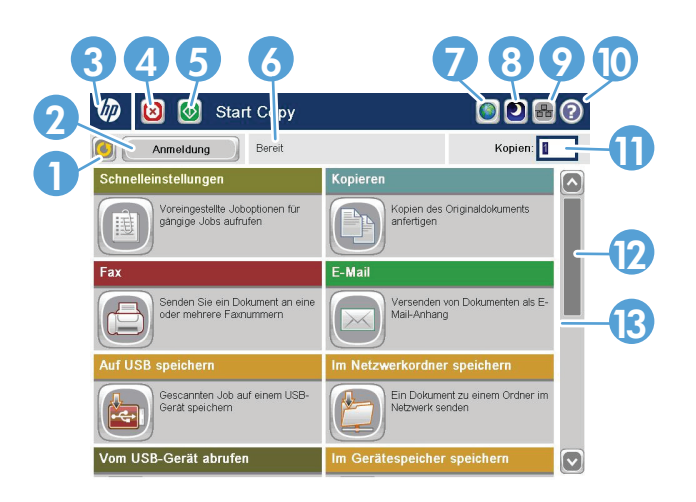

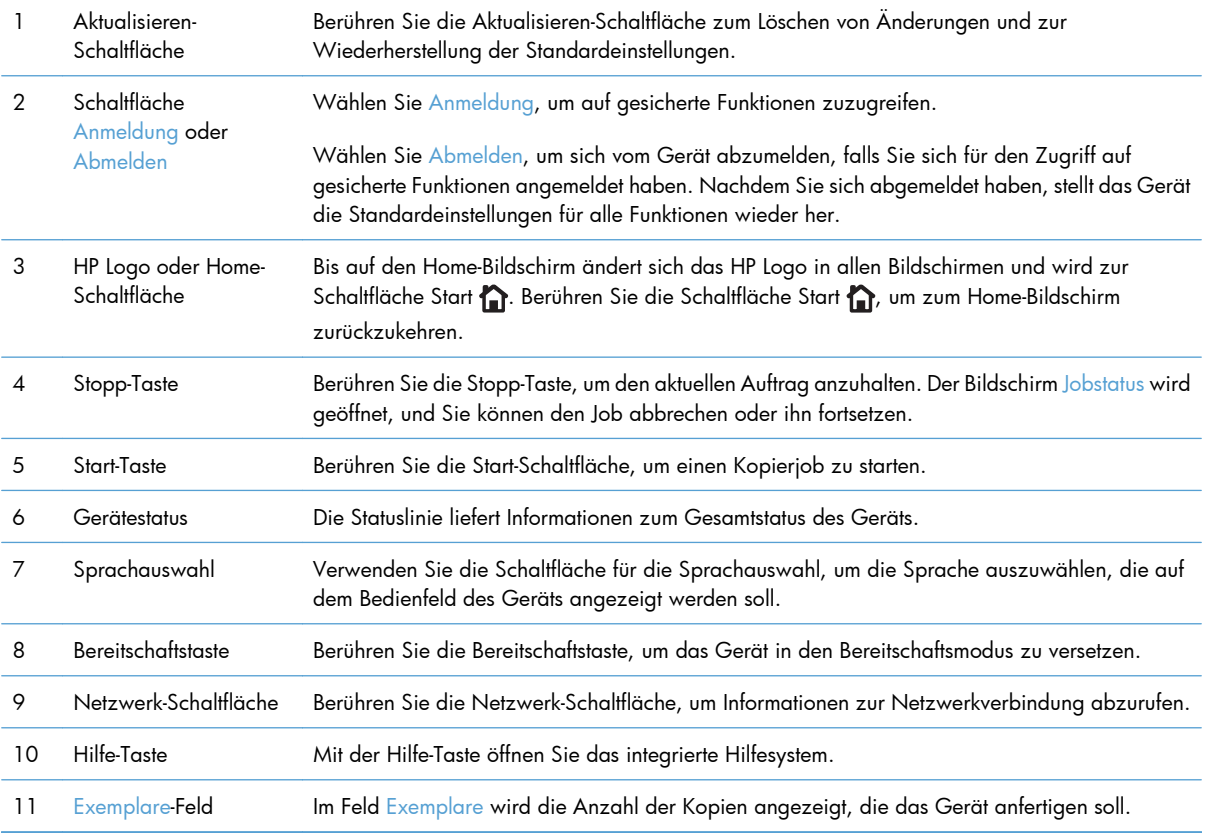

<span id="page-25-0"></span>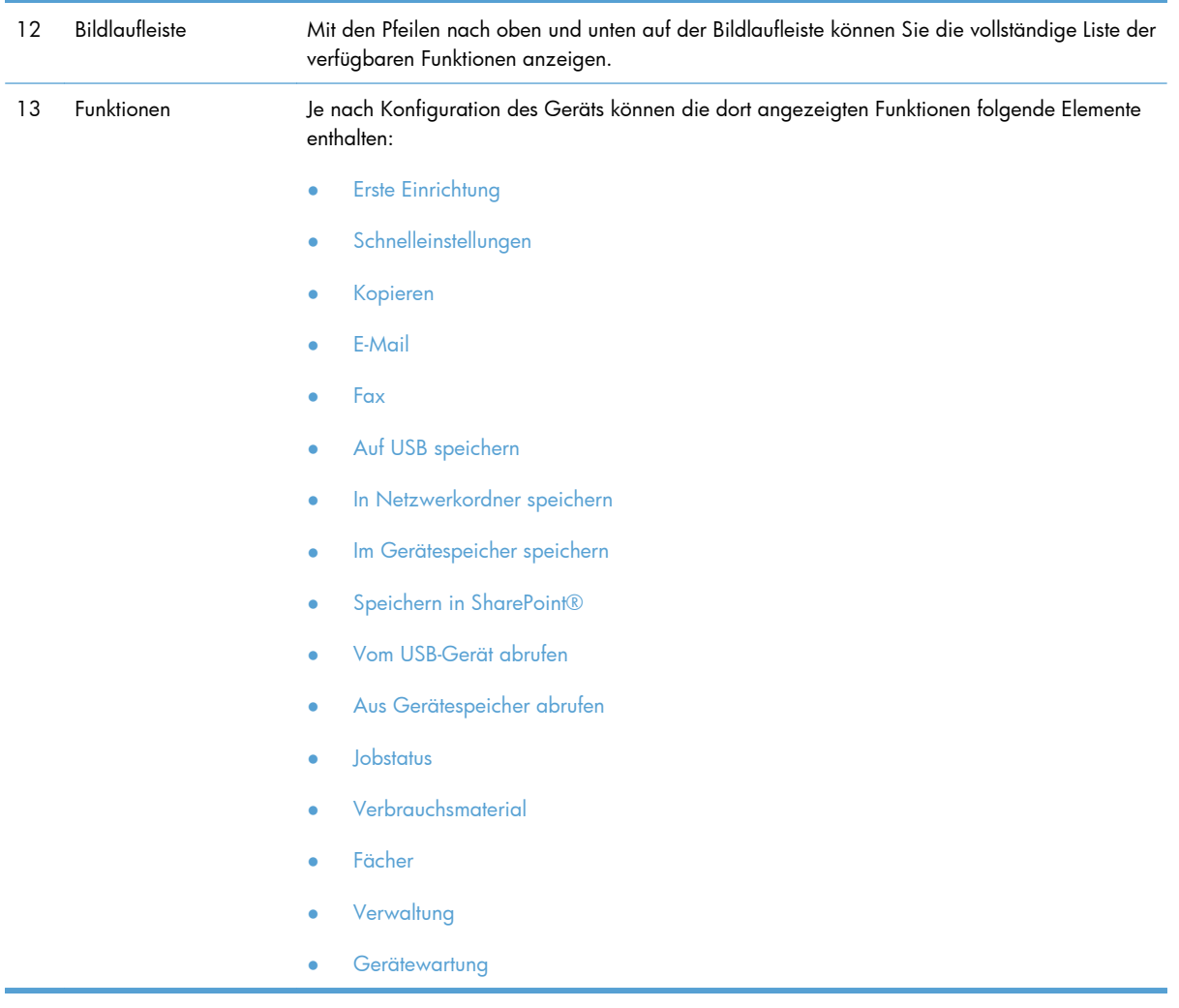

#### **Tastatur**

Dieses Gerät verfügt über eine physische Tastatur. Die Tasten sind entsprechend der Zuordnung der virtuellen Tastatur auf dem Bedienfeld des Geräts ebenfalls Ihrer Sprache zugeordnet. Wenn Sie ein anderes Tastatur-Layout für die virtuelle Tastatur auswählen, werden die Tasten auf der physischen Tastatur entsprechend den neuen Einstellungen neu zugeordnet.

Geräte, die nach Europa und Amerika ausgeliefert werden, verfügen über Tastaturschablonen für mehrere Sprachen. Anleitungen zum Installieren der Schablonen sind enthalten. Sie haben außerdem die Möglichkeit, Kits zu kaufen, die Schablonen für die folgenden Sprachen enthalten:

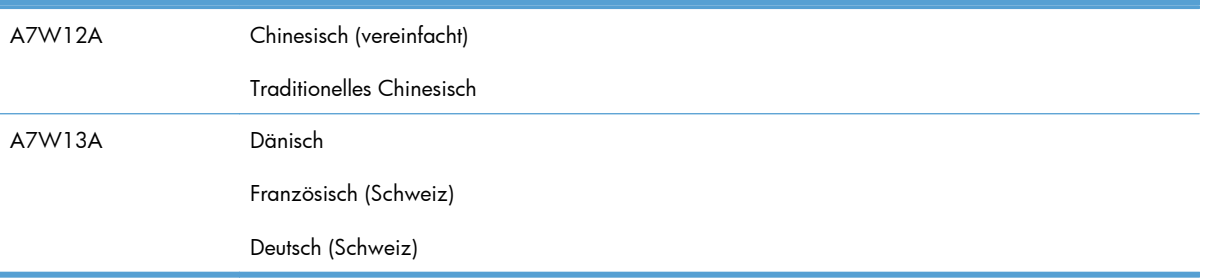

<span id="page-26-0"></span>Zur Verwendung ziehen Sie die Tastatur gerade heraus.

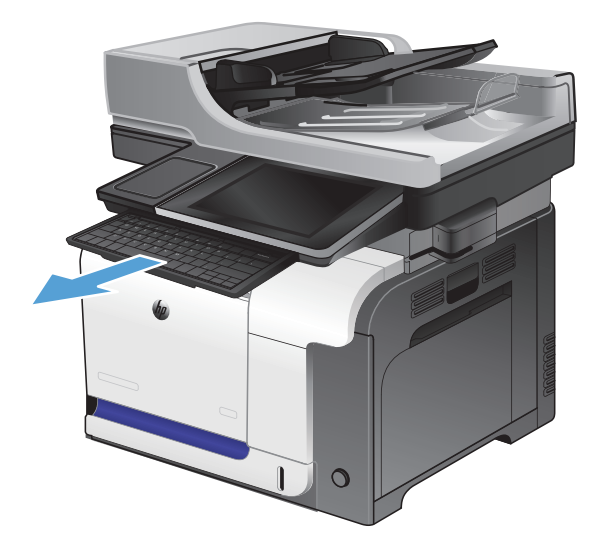

#### **Reinigen des Bedienfelds**

Reinigen Sie das Bedienfeld mit einem weichen und fusselfreien Tuch. Verwenden Sie keine Papiertücher, da sie rau sind und den Bildschirm beschädigen können. Bei starken Verschmutzungen befeuchten Sie das Tuch mit Wasser oder Glasreiniger.

#### **Hilfe zum Bedienfeld**

Das Gerät verfügt über ein integriertes Hilfesystem, in dem die Verwendung der einzelnen Bildschirme erläutert wird. Berühren Sie zum Öffnen des Hilfesystems die Schaltfläche @ Hilfe oben rechts auf dem Bildschirm.

Bei einigen Bildschirmen wird ein globales Menü geöffnet, in dem Sie nach bestimmten Themen suchen können. Durchsuchen Sie die Menüstruktur mit Hilfe der Menüschaltflächen.

Bei Bildschirmen mit Einstellungen für einzelne Jobs wird ein Hilfethema angezeigt, in dem die Optionen für diesen Bildschirm erläutert werden.

Wenn Sie eine Fehler- oder Warnmeldung erhalten, berühren Sie die Schaltfläche Fehler 1 oder Warnung &, um eine Meldung anzuzeigen, in der das Problem beschrieben wird. Die Meldung enthält außerdem Anleitungen, die zur Problemlösung beitragen.

Sie können einen Bericht des vollständigen Menüs Verwaltung ausdrucken oder anzeigen, damit Sie die einzelnen Einstellungen einfacher finden.

- **1.** Berühren Sie auf dem Bedienfeld des Geräts auf dem Home-Bildschirm die Schaltfläche Verwaltung.
- **2.** Öffnen Sie die folgenden Menüs:
	- **Berichte**
	- Konfigurations-/Statusseiten
- **3.** Wählen Sie die Option Menüstruktur "Administration".
- 4. Wählen Sie Drucken, um den Bericht zu drucken. Berühren Sie die Schaltfläche Anzeigen, um den Bericht anzuzeigen.

### <span id="page-28-0"></span>**Produktberichte**

Produktberichte enthalten ausführliche Informationen über das Gerät und dessen derzeitige Konfiguration. Führen Sie die folgenden Schritte aus, um die Produktberichte zu drucken oder anzuzeigen:

- **1.** Scrollen Sie auf dem Bedienfeld des Geräts auf dem Home-Bildschirm zu der Schaltfläche Verwaltung, und berühren Sie diese.
- **2.** Öffnen Sie das Menü Berichte.
- **3.** Wählen Sie eine der folgenden Berichtkategorien aus:
	- Konfigurations-/Statusseiten
	- Faxberichte (Nur bei Faxmodellen)
	- **•** Andere Seiten
- **4.** Wählen Sie den Namen des Berichts, den Sie überprüfen möchten, und berühren Sie dann die Schaltfläche Drucken um den Bericht zu drucken oder die Schaltfläche Anzeigen, um die Einstellungen auf der Bedienfeldanzeige zu überprüfen.

**HINWEIS:** Für manche Seiten steht die Option Anzeigen nicht zur Verfügung.

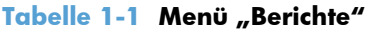

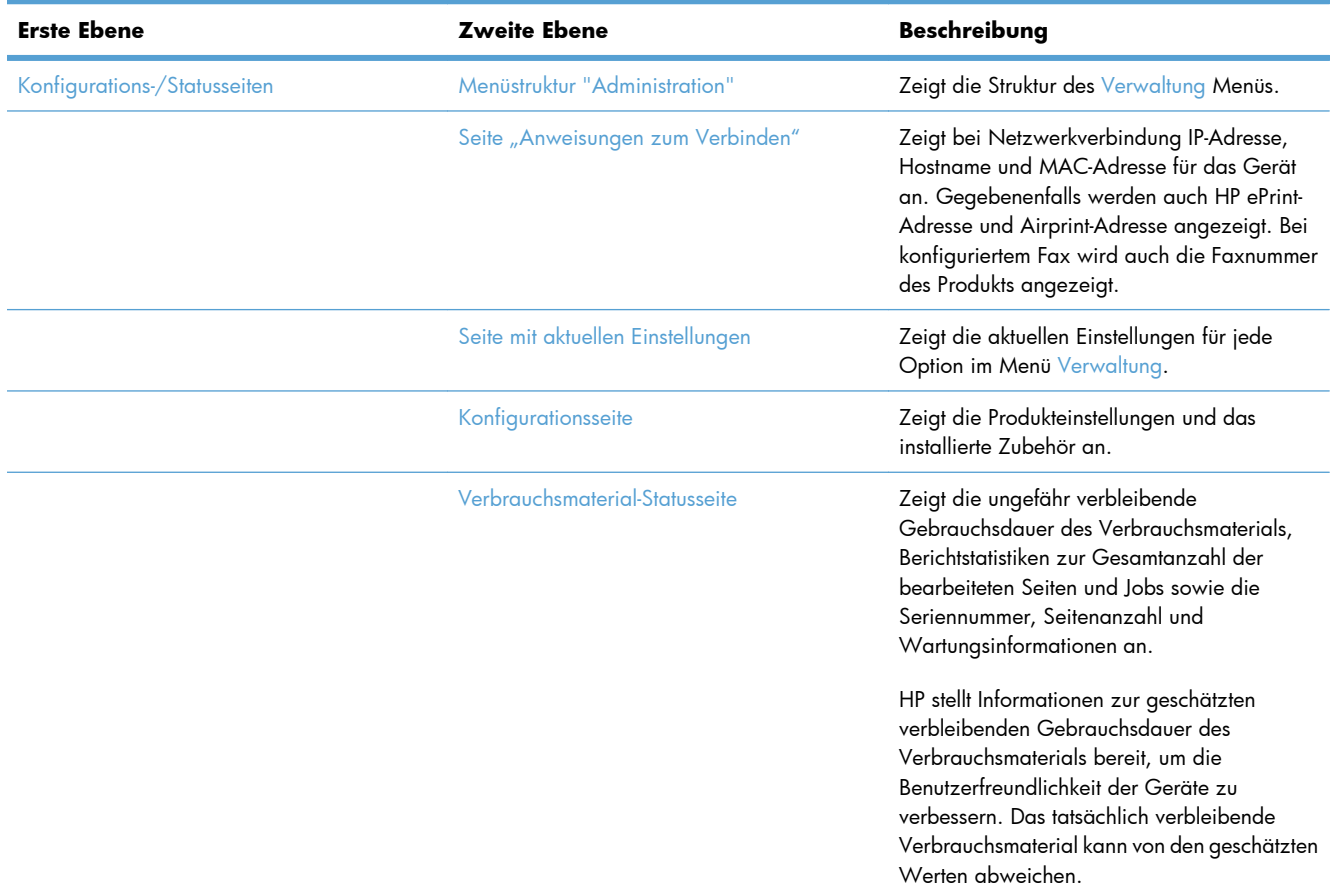

#### Tabelle 1-1 Menü "Berichte" (Fortsetzung)

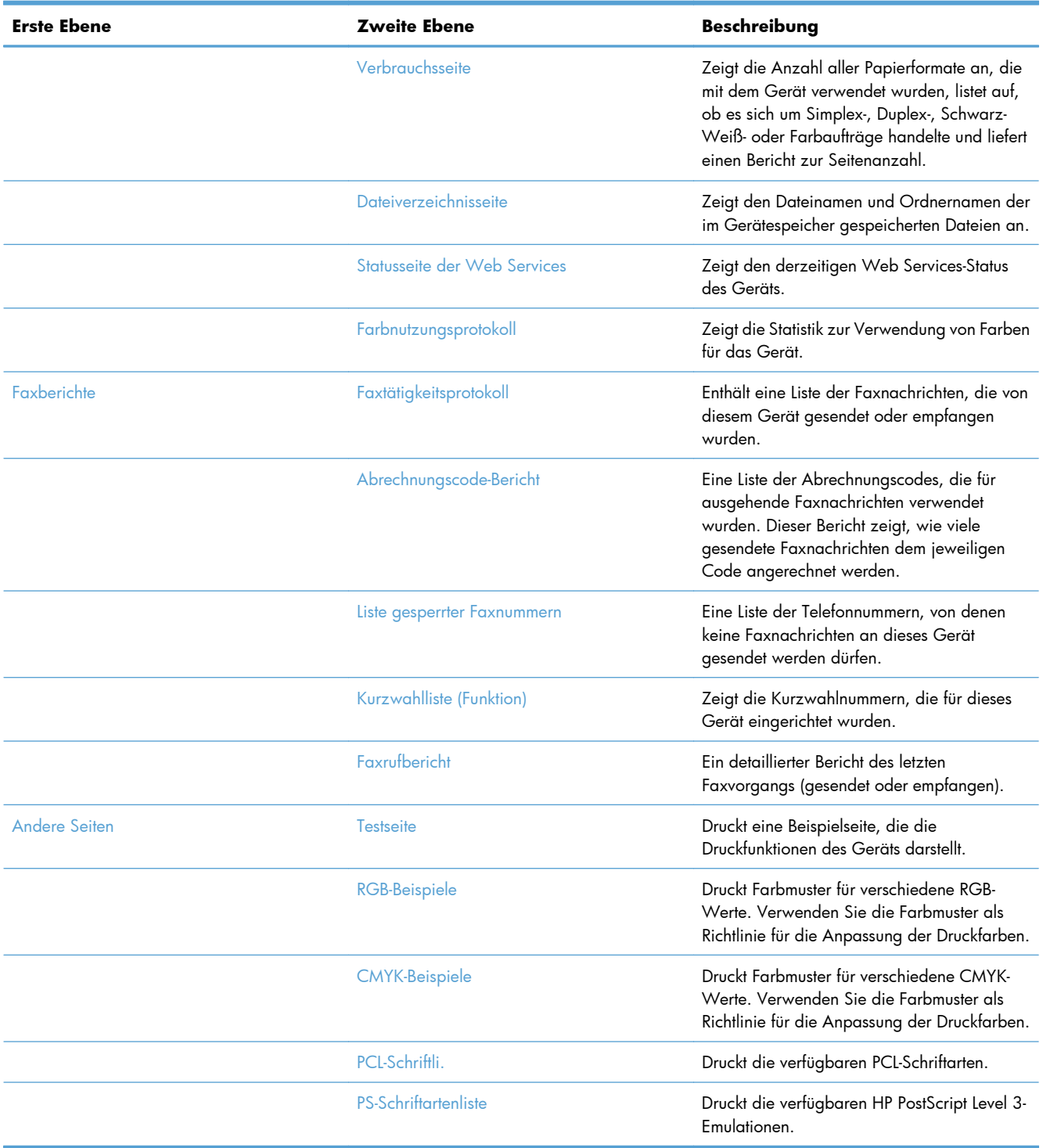

# <span id="page-30-0"></span>**2 Anschließen des Geräts und Installieren der Software**

- [Anschließen des Geräts an einen Computer mit Hilfe eines USB-Kabels und Installieren der Software](#page--1-0) [\(Windows\)](#page--1-0)
- [Verbinden des Geräts mit einem Netzwerk per Netzwerkkabel und Installieren der Software](#page--1-0) [\(Windows\)](#page--1-0)
- [Anschließen des Geräts an einen Computer mit Hilfe eines USB-Kabels und Installieren der Software](#page--1-0) [\(Mac OS X\)](#page--1-0)
- [Verbinden des Geräts mit einem Netzwerk per Netzwerkkabel und Installieren der Software \(Mac](#page--1-0) [OS X\)](#page--1-0)

## **Anschließen des Geräts an einen Computer mit Hilfe eines USB-Kabels und Installieren der Software (Windows)**

Dieses Produkt unterstützt eine USB 2.0-Verbindung. Verwenden Sie ein USB-Kabel des Typs A nach B. HP empfiehlt die Verwendung eines Kabels, das nicht länger als 2 m (6,5 ft) ist.

A **ACHTUNG:** Schließen Sie das USB-Kabel erst an, wenn Sie von der Installationssoftware dazu aufgefordert werden.

- **1.** Beenden Sie alle Programme, die auf dem Computer ausgeführt werden.
- **2.** Installieren Sie die Software von der CD, und befolgen Sie die Anweisungen auf dem Bildschirm.
- **3.** Wählen Sie, wenn Sie dazu aufgefordert werden, die Option **Direkte Verbindung zu diesem Computer mit einem USB-Kabel** aus, und klicken Sie auf die Schaltfläche **Weiter**.
- **4.** Wenn Sie von der Software dazu aufgefordert werden, schließen Sie das USB-Kabel am Gerät und an Ihrem Computer an.

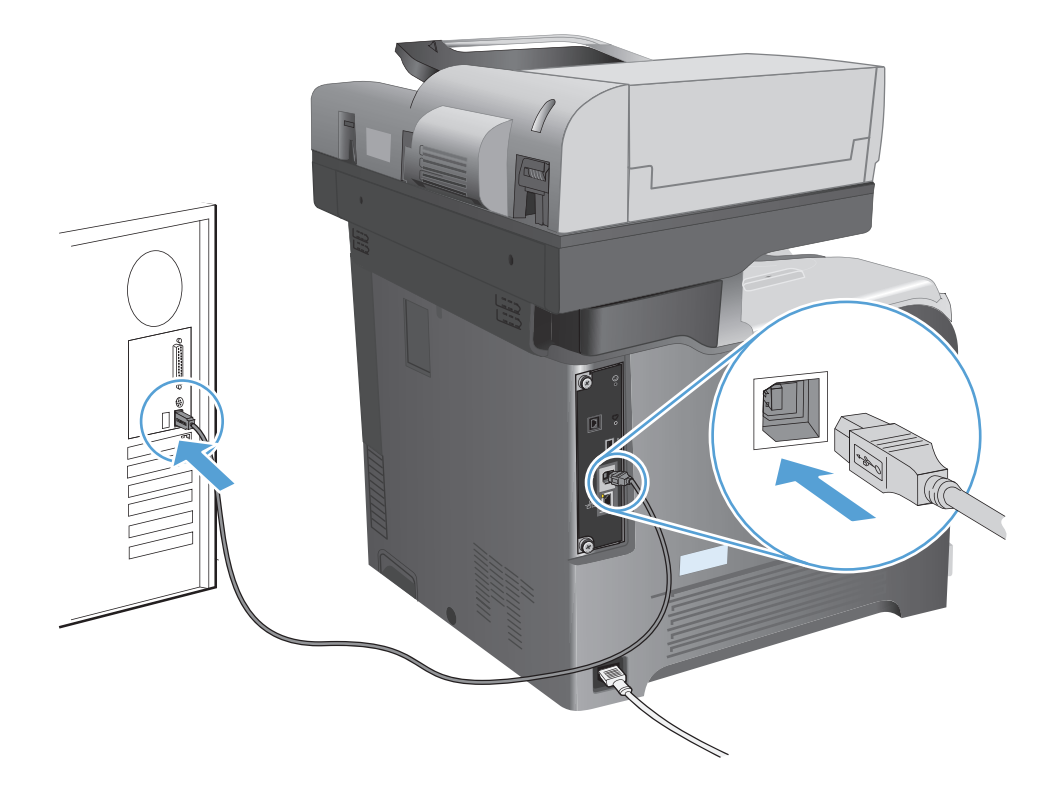

- **5.** Am Ende der Installation klicken Sie auf die Schaltfläche **Fertig stellen** oder auf **Weitere Optionen**, um weitere Software zu installieren oder Funktionen zum digitalen Senden für das Produkt zu konfigurieren.
- **6.** Drucken Sie eine Seite aus einem beliebigen Programm, um sicherzustellen, dass die Software richtig installiert wurde.

## **Verbinden des Geräts mit einem Netzwerk per Netzwerkkabel und Installieren der Software (Windows)**

#### **Konfigurieren der IP-Adresse**

- **1.** Stellen Sie sicher, dass das Gerät eingeschaltet ist und auf dem Gerätebedienfeld die Meldung Bereit angezeigt wird.
- **2.** Schließen Sie das Netzwerkkabel an das Gerät und das Netzwerk an.

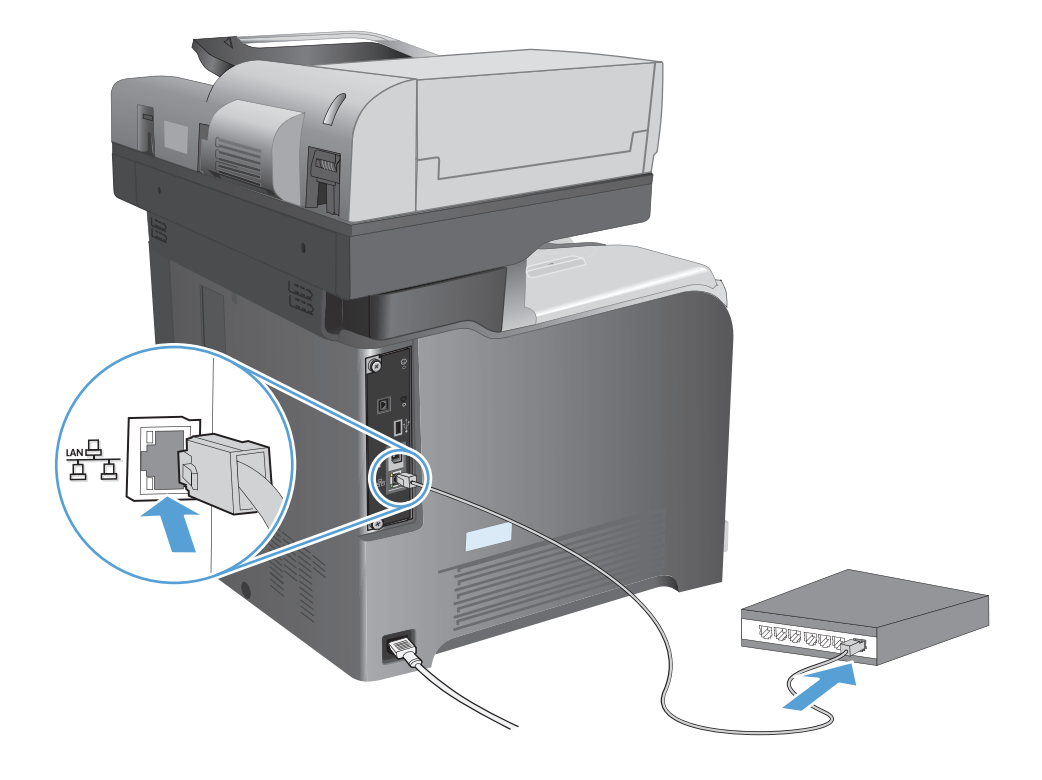

**3.** Warten Sie 60 Sekunden, bevor Sie fortfahren. In dieser Zeit erkennt das Netzwerk das Gerät und weist ihm eine IP-Adresse oder einen Hostnamen zu.

<span id="page-33-0"></span>4. Berühren Sie auf dem Bedienfeld des Geräts im Home-Bildschirm die Schaltfläche Netzwerk **B**, um die IP-Adresse oder den Hostnamen des Geräts zu ermitteln.

Wenn die Schaltfläche Netzwerk in nicht angezeigt wird, erhalten Sie Informationen zur IP-Adresse und zum Hostnamen durch Drucken einer Konfigurationsseite.

- **a.** Berühren Sie auf dem Bedienfeld des Geräts auf dem Home-Bildschirm die Schaltfläche Verwaltung.
- **b.** Öffnen Sie die folgenden Menüs:
	- **Berichte**
	- Konfigurations-/Statusseiten
	- Konfigurationsseite
- **c.** Berühren Sie die Schaltfläche Anzeigen, um die Informationen auf dem Bedienfeld anzuzeigen, oder berühren Sie die Schaltfläche Drucken, um die Seiten zu drucken.
- **d.** Suchen Sie die IP-Adresse auf der Seite für Jetdirect.

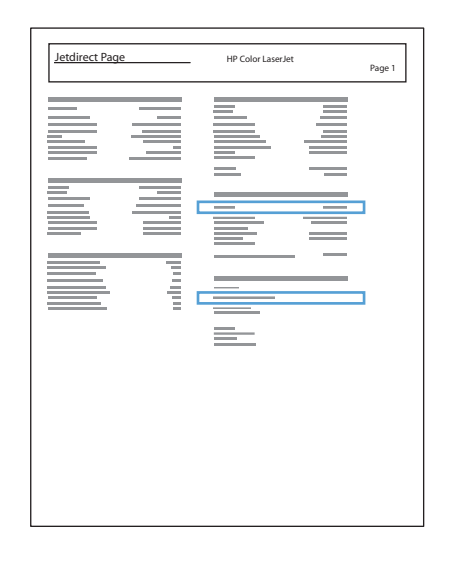

**5. IPv4**: Wenn die IP-Adresse 0.0.0.0, 192.0.0.192 oder 169.254.x.x lautet, müssen Sie sie manuell konfigurieren. Andernfalls war die Netzwerkkonfiguration erfolgreich.

**IPv6**: Wenn die IP-Adresse mit "fe80:" beginnt, ist das Gerät für den Druck bereit. Konfigurieren Sie andernfalls die IP-Adresse manuell.

#### **Installieren der Software**

- **1.** Schließen Sie alle Programme auf Ihrem Computer.
- **2.** Installieren Sie die Software von der CD.
- **3.** Befolgen Sie dann die Anweisungen auf dem Bildschirm.
- **4.** Wählen Sie die Option **Verbindung über drahtgebundenes Netzwerk** aus, wenn Sie dazu aufgefordert werden.
- **5.** Wählen Sie aus der Liste der verfügbaren Geräte das Gerät mit der richtigen IP-Adresse aus. Wenn das Gerät nicht in der Liste aufgeführt ist, geben Sie die IP-Adresse, den Hostnamen oder die Hardwareadresse des Geräts manuell ein.
- **6.** Am Ende der Installation klicken Sie auf die Schaltfläche **Fertig stellen** oder auf **Weitere Optionen**, um weitere Software zu installieren oder Funktionen zum digitalen Senden für das Produkt zu konfigurieren.
- **7.** Drucken Sie eine Seite aus einem beliebigen Programm, um sicherzustellen, dass die Software richtig installiert wurde.

## **Anschließen des Geräts an einen Computer mit Hilfe eines USB-Kabels und Installieren der Software (Mac OS X)**

Dieses Produkt unterstützt eine USB 2.0-Verbindung. Verwenden Sie ein USB-Kabel des Typs A nach B. HP empfiehlt die Verwendung eines Kabels, das nicht länger als 2 m ist.

**1.** Schließen Sie das USB-Kabel an das Gerät und den Computer an.

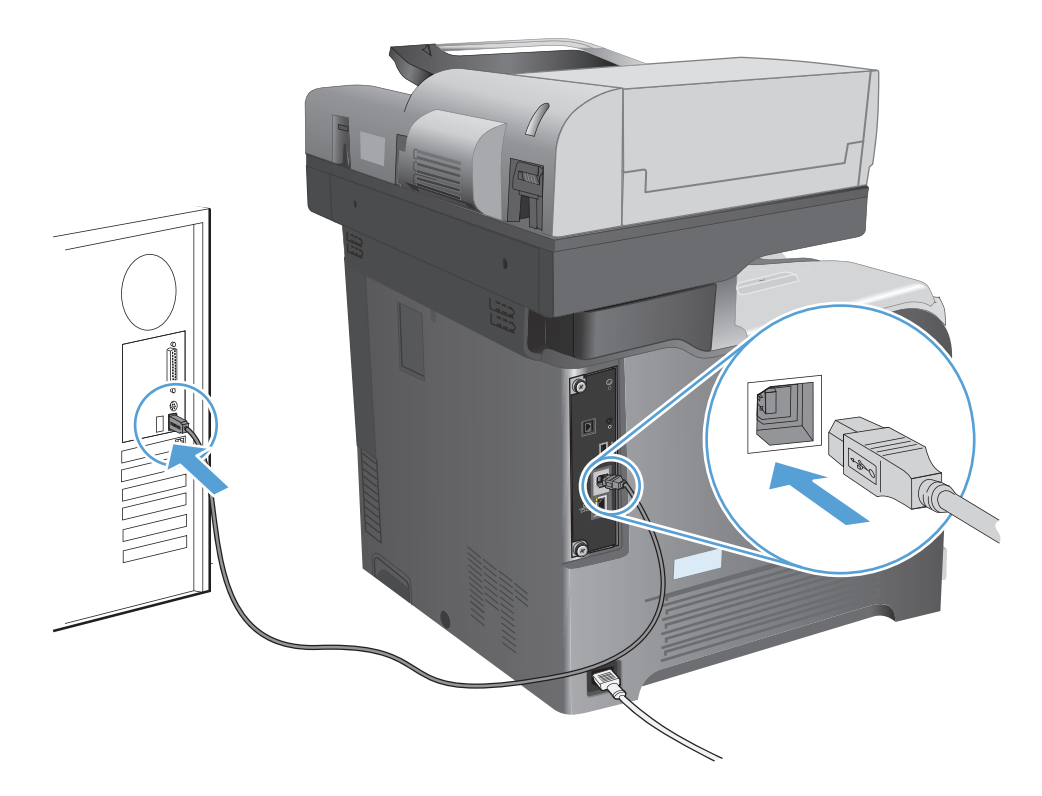

- **2.** Installieren Sie die Software von der CD.
- **3.** Klicken Sie auf das Gerätesymbol, und befolgen Sie die Anweisungen auf dem Bildschirm.
- **4.** Klicken Sie auf die Schaltfläche **Schließen**.
- **5.** Drucken Sie eine Seite aus einem beliebigen Programm, um sicherzustellen, dass die Software richtig installiert wurde.
# **Verbinden des Geräts mit einem Netzwerk per Netzwerkkabel und Installieren der Software (Mac OS X)**

## **Konfigurieren der IP-Adresse**

- **1.** Stellen Sie sicher, dass das Gerät eingeschaltet ist und auf dem Gerätebedienfeld die Meldung Bereit angezeigt wird.
- **2.** Schließen Sie das Netzwerkkabel an das Gerät und das Netzwerk an.

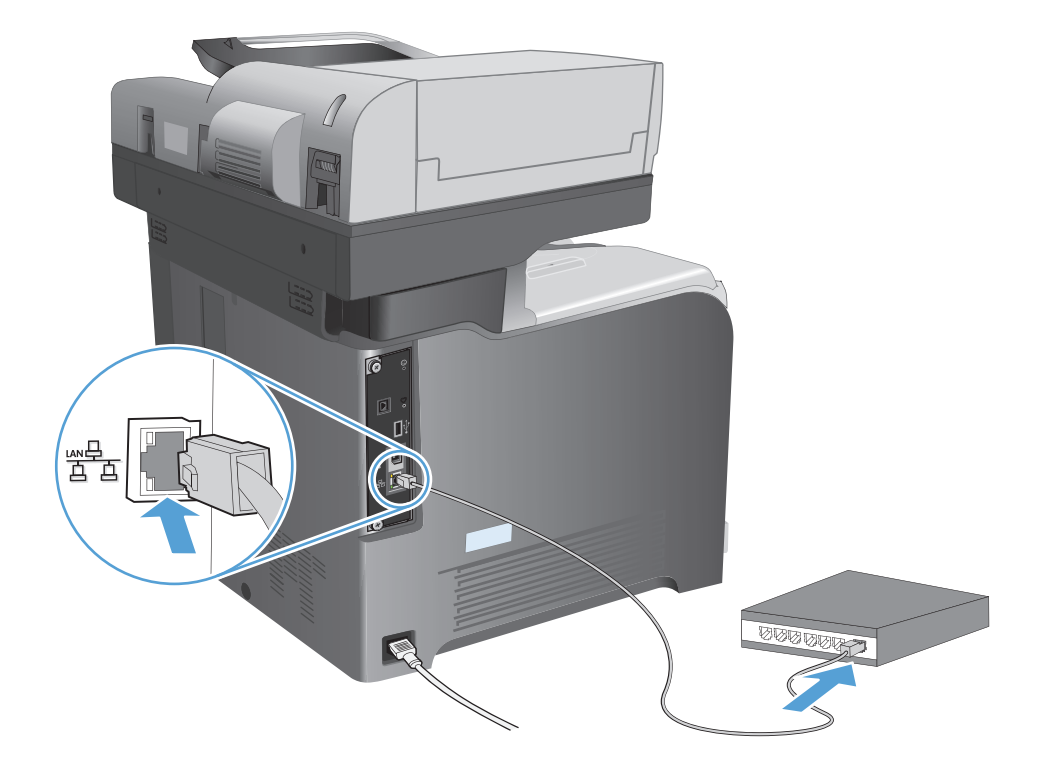

**3.** Warten Sie 60 Sekunden, bevor Sie fortfahren. In dieser Zeit erkennt das Netzwerk das Gerät und weist ihm eine IP-Adresse oder einen Hostnamen zu.

4. Berühren Sie auf dem Bedienfeld des Geräts im Home-Bildschirm die Schaltfläche Netzwerk **B**, um die IP-Adresse oder den Hostnamen des Geräts zu ermitteln.

Wenn die Schaltfläche Netzwerk in nicht angezeigt wird, erhalten Sie Informationen zur IP-Adresse und zum Hostnamen durch Drucken einer Konfigurationsseite.

- **a.** Berühren Sie auf dem Bedienfeld des Geräts auf dem Home-Bildschirm die Schaltfläche Verwaltung.
- **b.** Öffnen Sie die folgenden Menüs:
	- **Berichte**
	- Konfigurations-/Statusseiten
	- Konfigurationsseite
- **c.** Berühren Sie die Schaltfläche Anzeigen, um die Informationen auf dem Bedienfeld anzuzeigen, oder berühren Sie die Schaltfläche Drucken, um die Seiten zu drucken.
- **d.** Entnehmen Sie der Jetdirect-Seite den Bonjour-Service-Namen und die IP-Adresse.

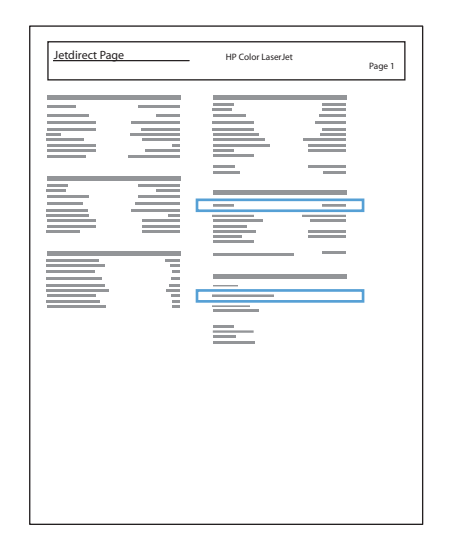

**5. IPv4**: Wenn die IP-Adresse 0.0.0.0, 192.0.0.192 oder 169.254.x.x lautet, müssen Sie sie manuell konfigurieren. Andernfalls war die Netzwerkkonfiguration erfolgreich.

**IPv6**: Wenn die IP-Adresse mit "fe80:" beginnt, ist das Gerät für den Druck bereit. Konfigurieren Sie andernfalls die IP-Adresse manuell.

## **Installieren der Software**

- **1.** Schließen Sie alle Programme auf Ihrem Computer.
- **2.** Installieren Sie die Software von der CD.
- **3.** Klicken Sie auf das Gerätesymbol, und befolgen Sie die Anweisungen auf dem Bildschirm.
- **4.** Wenn die Installation abgeschlossen ist, klicken Sie auf die Schaltfläche **Schließen**.
- **HINWEIS:** Führen Sie die folgenden Schritte *nur* aus, *nachdem* Sie die Drucksystem-Software installiert haben, wenn Sie mit dem Installationsprogramm keinen Drucker hinzugefügt haben.
- **5.** Öffnen Sie auf dem Computer das Menü Apple  $\bullet$ , klicken Sie auf das Menü **Systemeinstellungen**, und klicken Sie dann auf das Symbol **Drucken und Faxen** oder das Symbol **Drucken und Scannen**.
- **6.** Klicken Sie auf das Pluszeichen (+).
- **7.** Verwenden Sie entweder Bonjour (Standard-Browser) oder die IP-Druckfunktion für die Netzwerkverbindung.
- **HINWEIS:** Bonjour ist die einfachste und um besten geeignete Vorgehensweise, wenn das Gerät auf dem lokalen Netzwerk installiert ist.

Wenn sich das Gerät außerhalb der Bonjour-Reichweite in einem größeren Netzwerk befindet, *muss* die IP-Druckfunktion verwendet werden.

Wenn Sie Bonjour verwenden, gehen Sie wie folgt vor:

- **a.** Klicken Sie auf die Registerkarte **Standard-Browser**.
- **b.** Wählen Sie das Gerät aus der Liste aus. Die Software überprüft die Netzwerkverbindung des Geräts. Das Feld **Drucken mit** wird automatisch mit der richtigen PPD für das Gerät ausgefüllt.
- **HINWEIS:** Wenn Sie an ein Netzwerk angeschlossen sind, in dem mehr als ein Gerät installiert ist, drucken Sie eine Konfigurationsseite und vergleichen den Druckernamen in Bonjour mit dem Namen auf der Liste, um das Gerät zu finden, das Sie installieren möchten.
- **HINWEIS:** Wenn das Gerät nicht in der Liste angezeigt wird, vergewissern Sie sich, dass es eingeschaltet und mit dem Netzwerk verbunden ist. Schalten Sie dann das Gerät aus und wieder ein. Wenn die PPD des Geräts nicht in der Dropdown-Liste **Drucken mit** enthalten ist, schalten Sie den Computer aus und wieder ein und starten den Einrichtungsprozess neu.
- **c.** Klicken Sie auf die Schaltfläche **Hinzufügen**, um die Aktualisierung abzuschließen.

Wenn Sie die IP-Druckfunktion verwenden, gehen Sie wie folgt vor:

- **a.** Klicken Sie auf die Registerkarte **IP-Drucker**.
- **b.** Wählen Sie im Popup-Menü **Protokoll** den Eintrag **HP Jetdirect-Socket** aus. Dies ist die empfohlene Einstellung für HP Geräte.
- **c.** Geben Sie im Bildschirm für das Hinzufügen eines Druckers die IP-Adresse in das Feld **Adresse** ein.
- **d.** Die Daten für **Name**, **Standort** und **Drucken mit** werden automatisch ausgefüllt. Wenn die PPD des Geräts nicht im Feld **Drucken mit** angezeigt wird, schalten Sie den Computer aus und wieder ein und starten den Einrichtungsprozess neu.

# **3 Zufuhr- und Ausgabefächer**

- [Unterstützte Papierformate](#page--1-0)
- [Unterstützte Papiersorten](#page--1-0)
- [Konfigurieren der Fächer](#page-46-0)
- [Alternativer Briefkopfmodus](#page-48-0)
- [Fach 1](#page-49-0)
- [Fach 2](#page-55-0)
- [Optionales Fach 3](#page-60-0)
- [Standardausgabefach](#page-65-0)
- [Verwenden des halbautomatischen Hefters](#page-66-0)

# **Unterstützte Papierformate**

**HINWEIS:** Sie erzielen die besten Ergebnisse, wenn Sie vor dem Drucken das Format und den Typ des verwendeten Druckmediums im Druckertreiber auswählen.

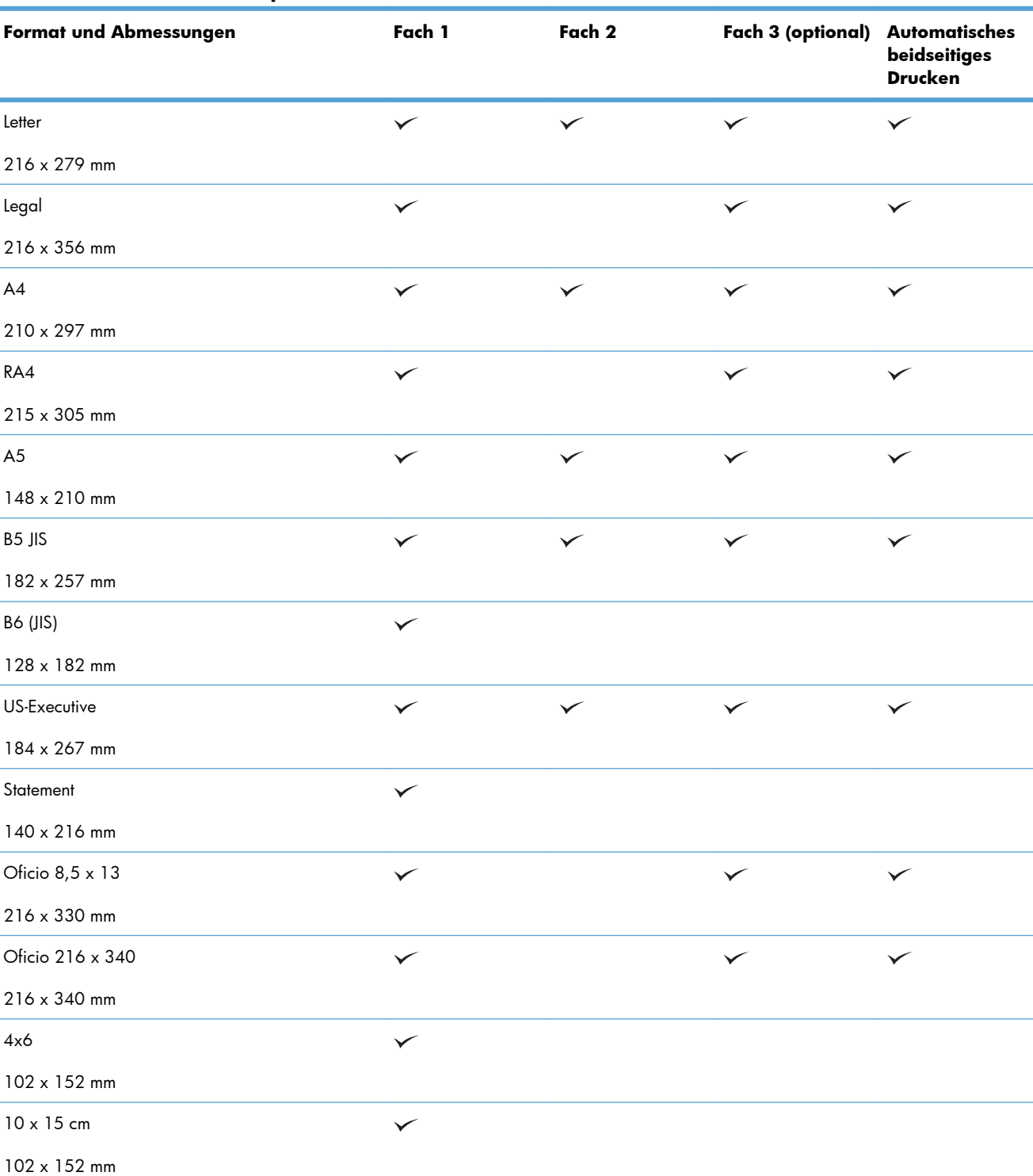

#### **Tabelle 3-1 Unterstützte Papierformate**

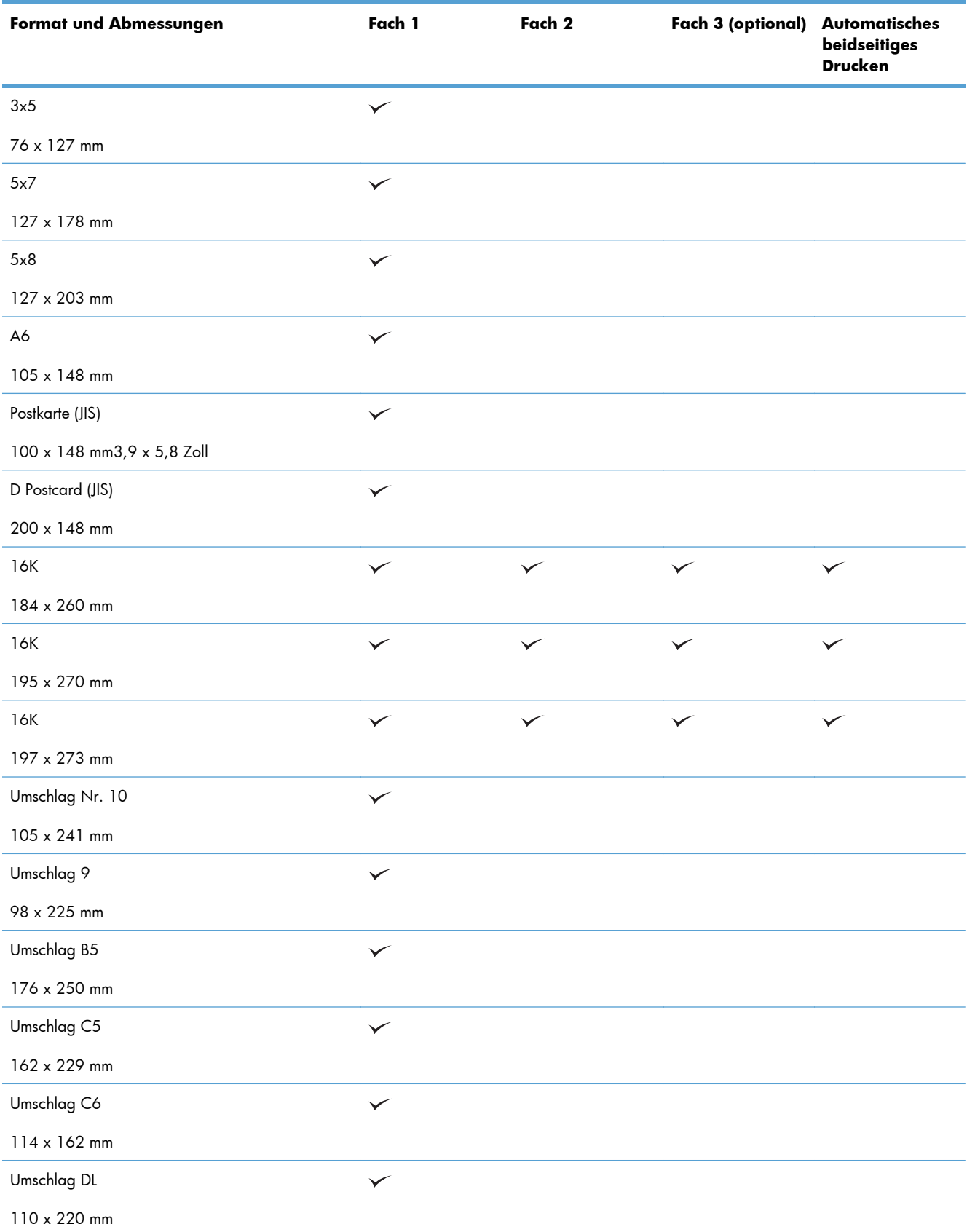

#### **Tabelle 3-1 Unterstützte Papierformate (Fortsetzung)**

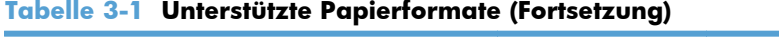

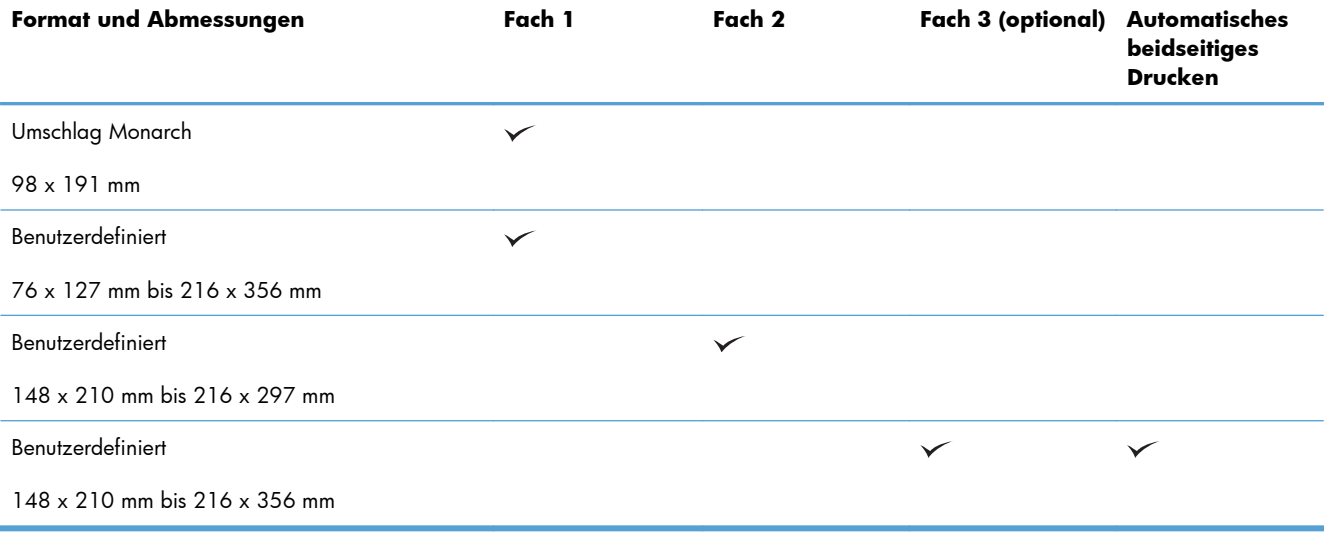

# **Unterstützte Papiersorten**

Eine vollständige Liste der HP Markenpapiersorten, die von diesem Gerät unterstützt werden, finden Sie unter [www.hp.com/support/ljcolorflowMFPM575.](http://www.hp.com/support/ljcolorflowMFPM575)

**HINWEIS:** Sie erzielen die besten Ergebnisse, wenn Sie vor dem Drucken das Format und den Typ des verwendeten Druckmediums im Druckertreiber auswählen.

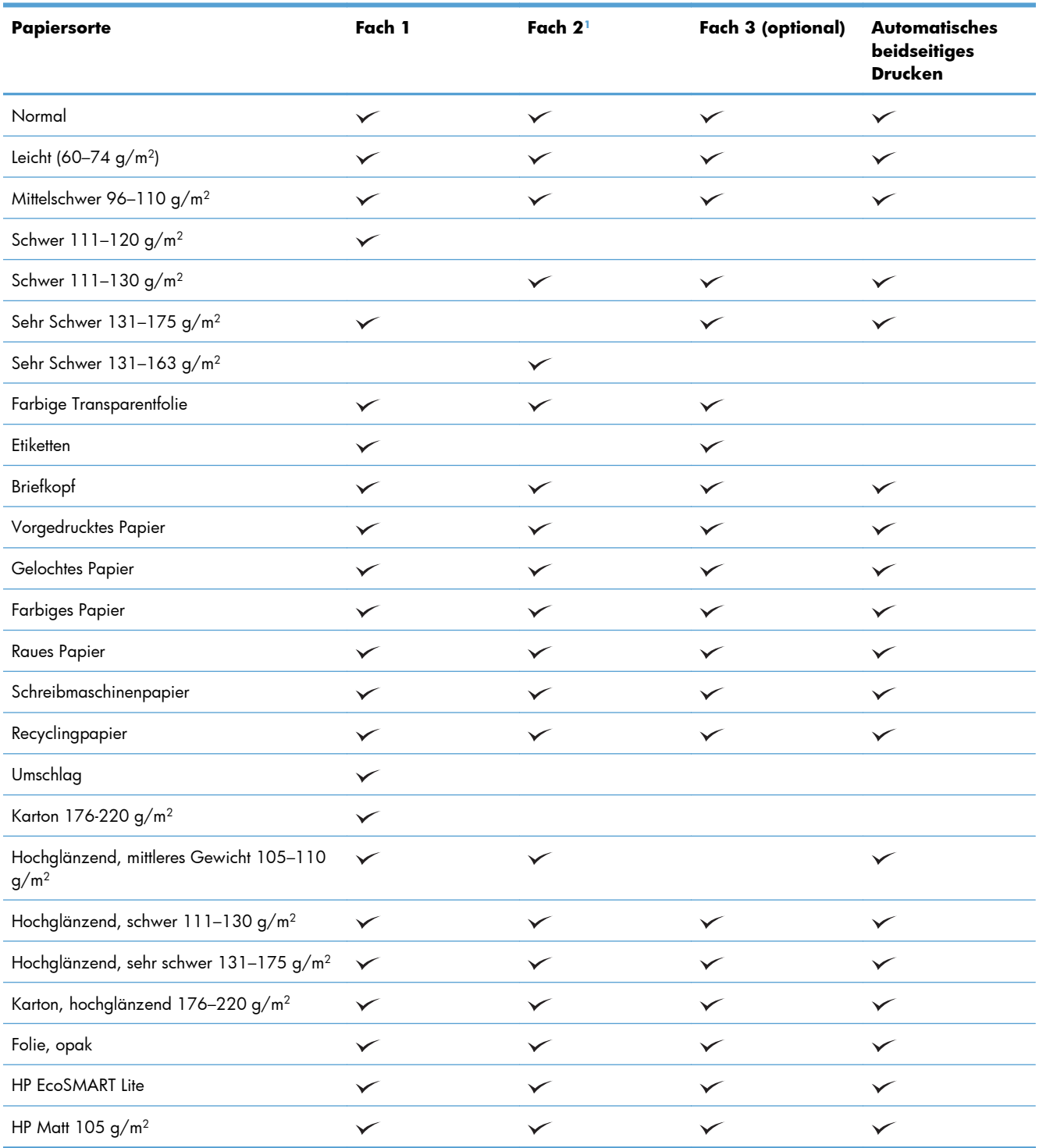

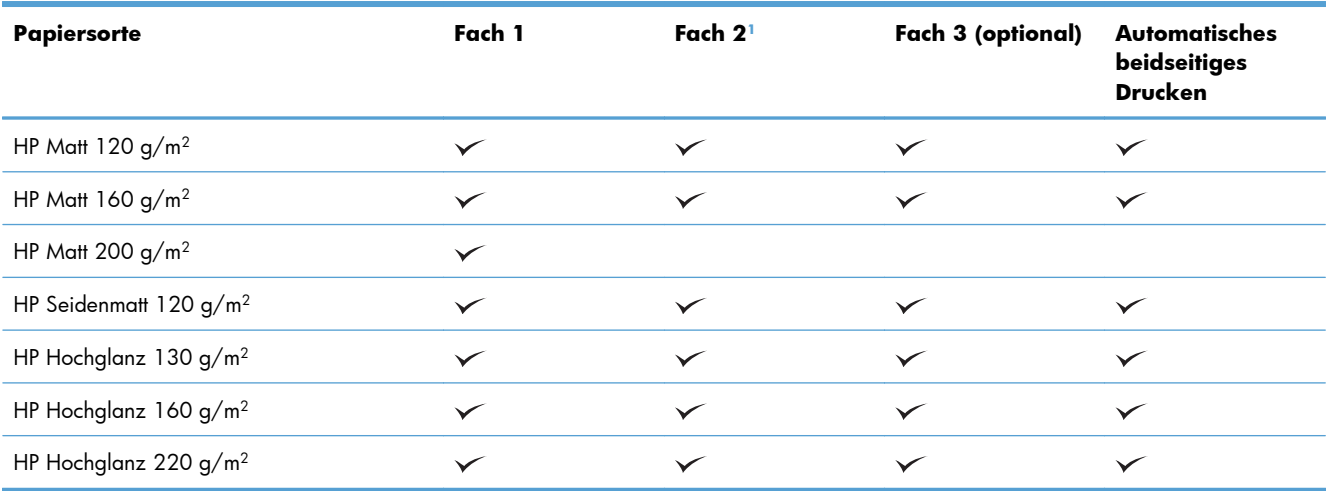

<sup>1</sup> Die Stapelhöhe für Fach 2 beträgt 100 Blatt für Hochglanzpapier und 20 mm für kurzes Papier (A5, A6, 4 x 6 und Querformat).

# <span id="page-46-0"></span>**Konfigurieren der Fächer**

Das Produkt fordert Sie in den folgenden Situationen automatisch zum Konfigurieren des Medientyps und -formats für ein Fach auf:

- Wenn Sie Papier in das Fach einlegen.
- Sie haben über den Druckertreiber oder eine Softwareanwendung ein bestimmtes Fach oder einen bestimmten Papiertyp für einen Druckjob angegeben, und das Fach ist nicht für die Einstellungen des Druckjobs konfiguriert.

**HINWEIS:** Die Aufforderung wird nicht angezeigt, wenn Sie aus Fach 1 drucken und für dieses Fach das Papierformat Alle Formate und die Papiersorte Beliebiger Typ eingestellt ist. Wenn in dieser Situation für den Druckjob kein Fach angegeben wird, wird aus Fach 1 gedruckt, auch wenn die Einstellungen für Papierformat und Papiersorte des Druckjobs nicht dem in Fach 1 eingelegten Papier entsprechen.

## **Konfigurieren eines Fachs beim Einlegen von Papier**

- **1.** Legen Sie Papier in das Fach ein. Schließen Sie das Fach, wenn Sie Fach 2 oder 3 verwenden.
- **2.** Die Meldung zur Fachkonfiguration wird auf dem Gerätebedienfeld angezeigt.
- **3.** Berühren Sie die Schaltfläche OK, um die erkannten Spezifikationen (Format und Sorte) anzunehmen, oder berühren Sie Ändern, um ein anderes Papierformat bzw. eine andere Papiersorte auszuwählen.
- **4.** Wählen Sie das korrekte Papierformat und die korrekte Papiersorte aus, und berühren Sie OK.

## **Konfigurieren eines Fachs mit den Einstellungen des Druckjobs**

- **1.** Wählen Sie in der Softwareanwendung das Zufuhrfach, das Medienformat und den Medientyp aus.
- **2.** Senden Sie den Auftrag an den Drucker.

Wenn das Fach konfiguriert werden muss, wird eine Meldung zur Fachkonfiguration auf dem Gerätebedienfeld angezeigt.

- **3.** Legen Sie Papier des angegebenen Typs und mit dem angegebenen Papierformat in das Fach ein, und schließen Sie das Fach.
- **4.** Berühren Sie die Schaltfläche OK, um die erkannten Spezifikationen (Format und Sorte) anzunehmen, oder berühren Sie Ändern, um ein anderes Papierformat bzw. eine andere Papiersorte auszuwählen.
- **5.** Wählen Sie das korrekte Papierformat und die korrekte Papiersorte aus, und berühren Sie OK.

#### **Konfigurieren eines Fachs über das Bedienfeld**

Sie können die Fächer auch ohne eine Aufforderung vom Produkt für den Medientyp und das Medienformat konfigurieren.

- **1.** Berühren Sie auf dem Bedienfeld des Geräts auf dem Home-Bildschirm die Schaltfläche Fächer.
- **2.** Berühren Sie die Zeile für das zu konfigurierende Fach, und wählen Sie dann die Schaltfläche Ändern.
- **3.** Wählen Sie in der Liste der Optionen das Papierformat und die Papiersorte aus.
- 4. Berühren Sie die Schaltfläche OK, um Ihre Auswahl zu speichern.

# <span id="page-48-0"></span>**Alternativer Briefkopfmodus**

Mit der Funktion Alternativer Briefkopfmodus können Sie Briefkopf- oder vorgedrucktes Papier für alle Druck- oder Kopieraufträge auf dieselbe Weise in das Fach einlegen, unabhängig davon, ob Sie das Papier einseitig oder beidseitig bedrucken oder kopieren möchten. Wenn Sie diesen Modus verwenden, legen Sie das Papier genauso wie bei automatischem Duplexdruck in das Gerät ein.

Sie aktivieren diese Funktion über die Bedienfeldmenüs des Geräts. Wenn Sie diese Funktion mit Windows verwenden möchten, müssen Sie sie zusätzlich im Druckertreiber aktivieren und dort außerdem den Papiertyp konfigurieren.

#### **Aktivieren des alternativen Briefkopfmodus über die Bedienfeldmenüs des Geräts**

- **1.** Berühren Sie auf dem Bedienfeld des Geräts auf dem Home-Bildschirm die Schaltfläche Verwaltung.
- **2.** Öffnen Sie die folgenden Menüs:
	- Fächer verwalten
	- Alternativer Briefkopfmodus
- **3.** Berühren Sie die Option Aktiviert, und berühren Sie anschließend die Speichern-Schaltfläche.

Führen Sie die folgenden Schritte für jeden Druckjob aus, um mit dem alternativen Briefkopfmodus für Windows zu drucken.

#### **Drucken mit dem alternativen Briefkopfmodus (Windows)**

- **1.** Wählen Sie im Softwareprogramm die Option **Drucken**.
- **2.** Wählen Sie das Gerät aus, und klicken Sie auf **Eigenschaften** oder **Voreinstellungen**.
- **3.** Klicken Sie auf die Registerkarte **Erweitert**.
- **4.** Erweitern Sie die Liste **Druckerfunktionen**.
- **5.** Öffnen Sie die Dropdown-Liste **Alternativer Briefkopfmodus**, und klicken Sie auf die Option **Ein**.
- **6.** Klicken Sie auf die Schaltfläche **Übernehmen**.
- **7.** Klicken Sie auf die Registerkarte **Papier/Qualität**.
- **8.** Wählen Sie in der Dropdown-Liste **Papiersorte** die Option **Sonstige...** aus.
- **9.** Erweitern Sie die Liste mit den Optionen **Papiertyp:**.
- **10.** Erweitern Sie die Liste mit den Optionen **Weitere**, und klicken Sie anschließend auf die Option **Briefkopf**. Klicken Sie auf die Schaltfläche **OK**.
- **11.** Klicken Sie auf **OK**, um das Dialogfeld **Dokumenteigenschaften** zu schließen. Klicken Sie im Dialogfeld **Drucken** auf **OK**, um den Druckjob zu drucken.

# <span id="page-49-0"></span>**Fach 1**

## **Fachkapazität und Papierausrichtung**

Um Papierstaus zu vermeiden, legen Sie nicht zu viel Papier in die Fächer ein. Vergewissern Sie sich, dass sich die Oberkante des Stapels unterhalb der Markierungen befindet. Legen Sie für kurzes/schmales und schweres/glänzendes Papier nur so viel ein, dass sich der Stapel unterhalb der Hälfte der Markierungen befindet.

#### **Tabelle 3-2 Kapazität von Fach 1**

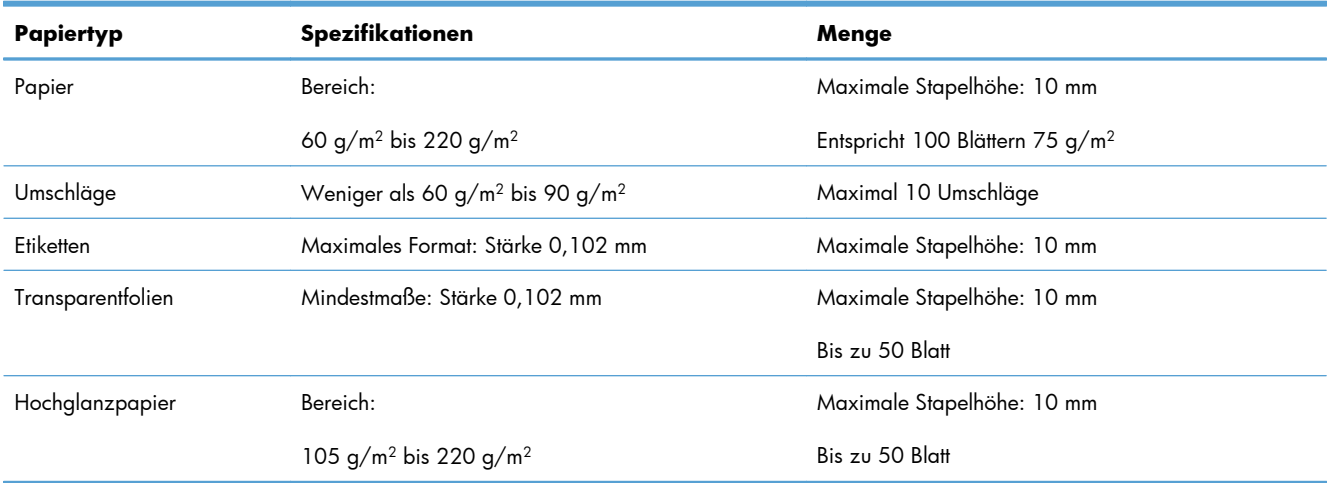

#### **Tabelle 3-3 Fach 1 Papierausrichtung**

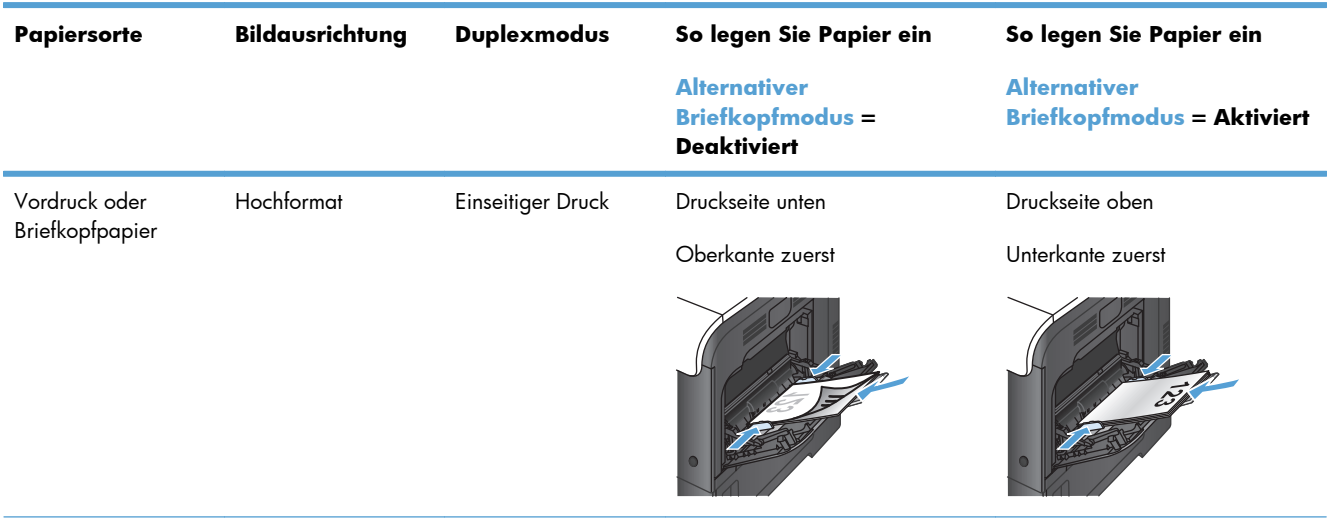

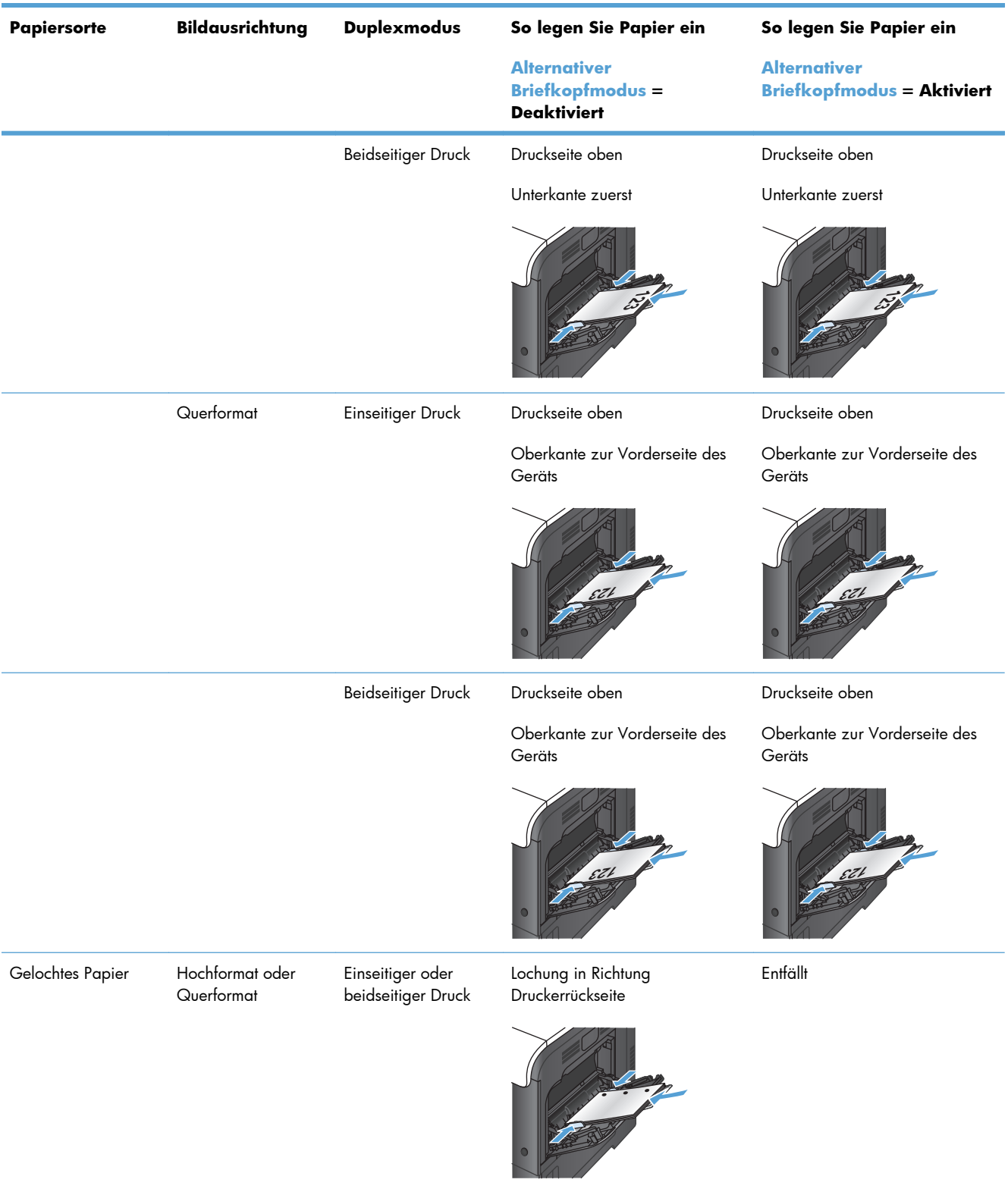

#### **Tabelle 3-3 Fach 1 Papierausrichtung (Fortsetzung)**

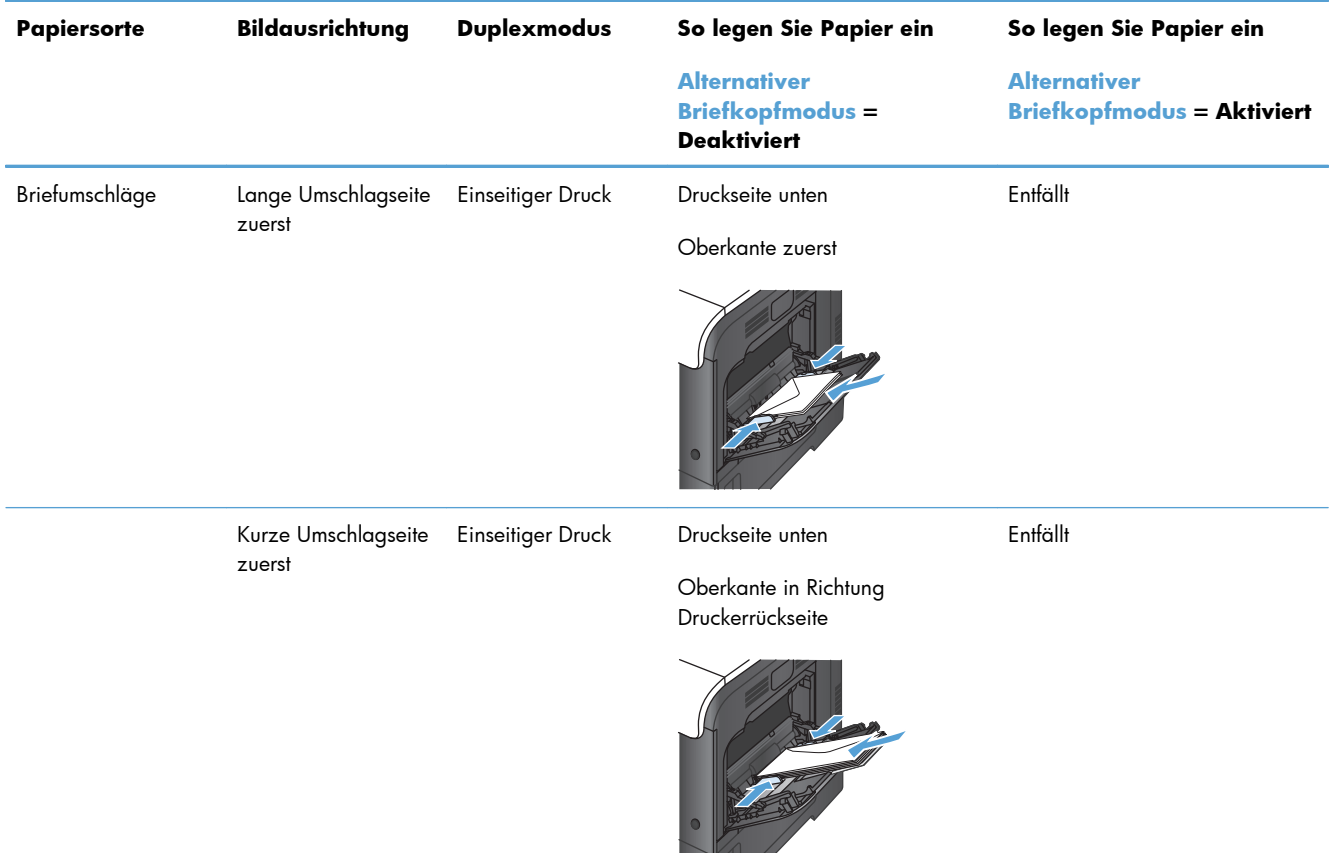

#### **Tabelle 3-3 Fach 1 Papierausrichtung (Fortsetzung)**

## **Einlegen von Druckmedien in Fach 1**

**1.** Öffnen Sie Fach 1.

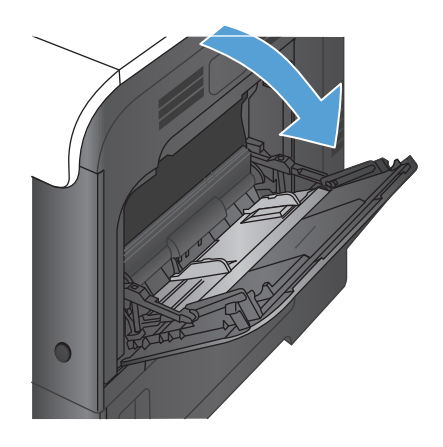

**2.** Ziehen Sie die Fachverlängerung heraus.

**3.** Klappen Sie die Fachverlängerung heraus, um das Papier zu stützen, und öffnen Sie Sie die seitlichen Führungen.

**4.** Legen Sie das Papier mit der Vorderseite nach unten und der kurzen Oberkante voran in den Drucker ein.

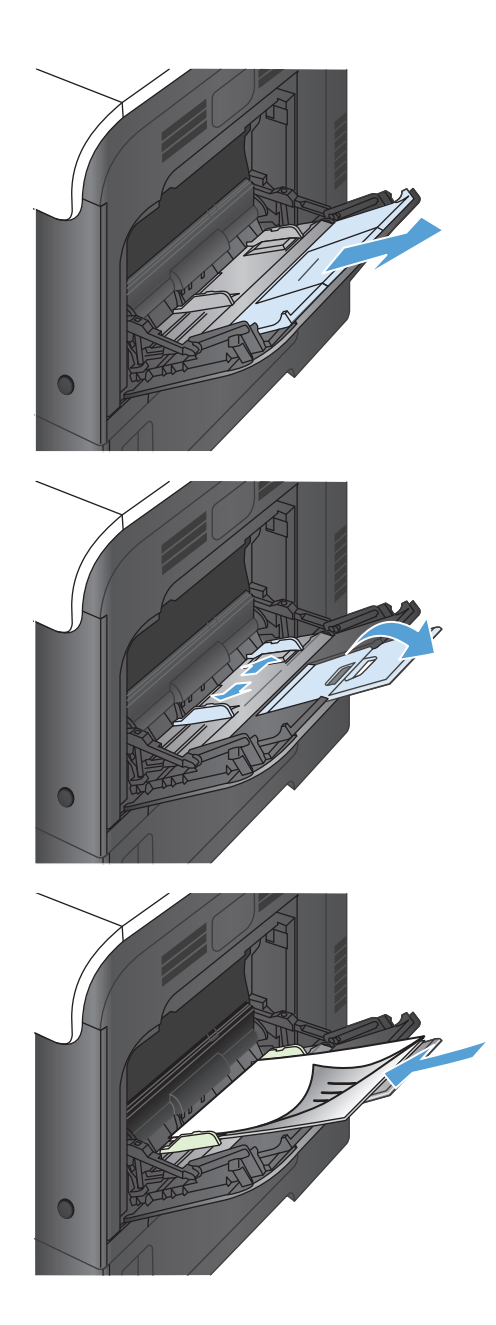

**5.** Achten Sie darauf, dass sich der Stapel vollständig unter den Laschen an den Führungen befindet und nicht über die Markierungen hinausragt.

**6.** Schieben Sie die seitlichen Führungen nach innen, bis sie am Papier anliegen, ohne es zu biegen.

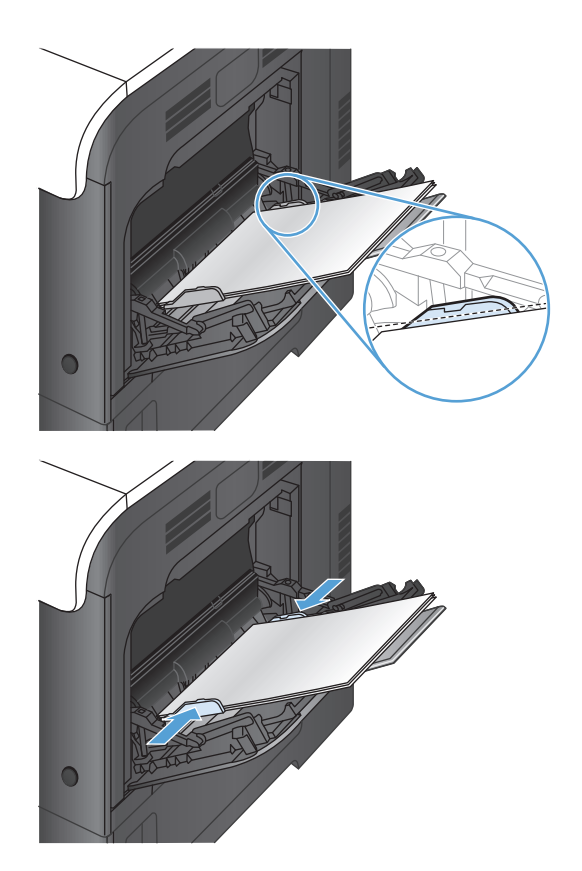

#### **Drucken von Umschlägen**

Wenn in Ihrer Anwendung kein Umschlagformat verfügbar ist, wählen Sie dort oder im Druckertreiber die Seitenausrichtung **Querformat** aus. Beachten Sie die folgenden Richtlinien beim Einstellen der Ränder für den Absender und die Anschrift für Umschläge im Format Commercial Nr. 10 und DL:

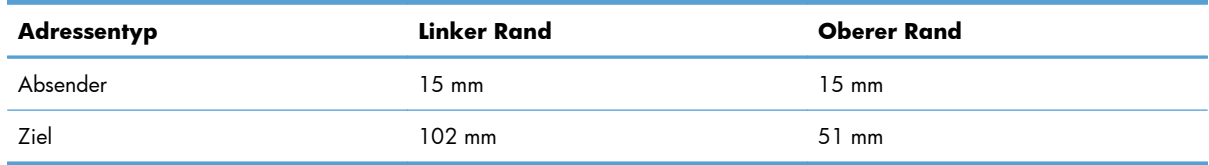

Bei Umschlägen anderer Formate passen Sie die Einstellungen für die Ränder nach Bedarf an.

#### **Automatische Papiererkennung**

Die automatische Papiersortenerkennung funktioniert, wenn ein Fach auf Beliebiger Typ oder Normal eingestellt ist.

Nachdem das Gerät Papier aus dem Fach eingezogen hat, kann es Overhead-Transparentfolien, Papiergewichte und Glanzstufen erkennen.

Sie können jedoch auch eine bestimmte Papiersorte für den Job oder für ein Fach auswählen.

## **Einstellungen für die automatische Erkennung**

- **1.** Berühren Sie auf dem Bedienfeld des Geräts auf dem Home-Bildschirm die Schaltfläche Verwaltung.
- **2.** Öffnen Sie die folgenden Menüs:
	- Allgemeine Einstellungen
	- Druckqualität
	- Automatische Erkennung (Funktionsweise)
- **3.** Wählen Sie einen der Modi für die automatische Erkennung aus.

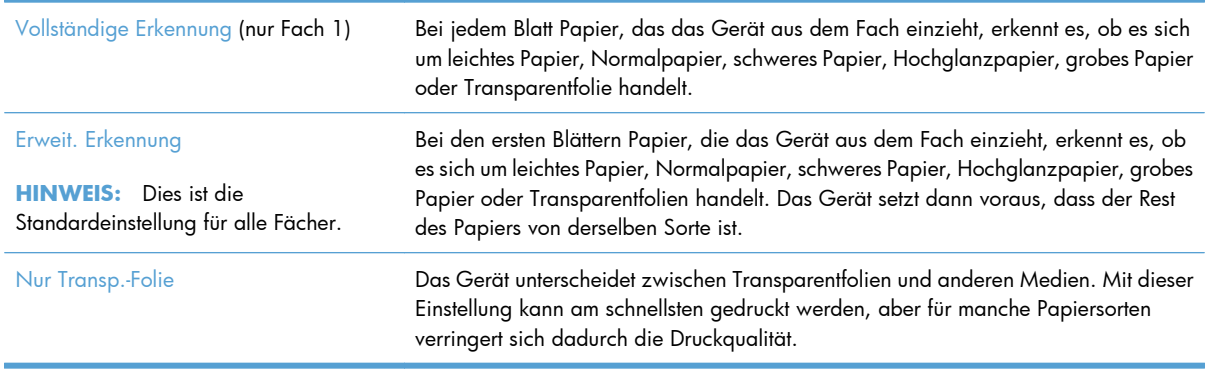

# <span id="page-55-0"></span>**Fach 2**

## **Fachkapazität und Papierausrichtung**

Um Papierstaus zu vermeiden, legen Sie nicht zu viel Papier in die Fächer ein. Vergewissern Sie sich, dass sich die Oberkante des Stapels unterhalb der Markierungen befindet. Legen Sie für kurzes/schmales und schweres/glänzendes Papier nur so viel ein, dass sich der Stapel unterhalb der Hälfte der Markierungen befindet.

#### **Tabelle 3-4 Kapazität von Fach 2**

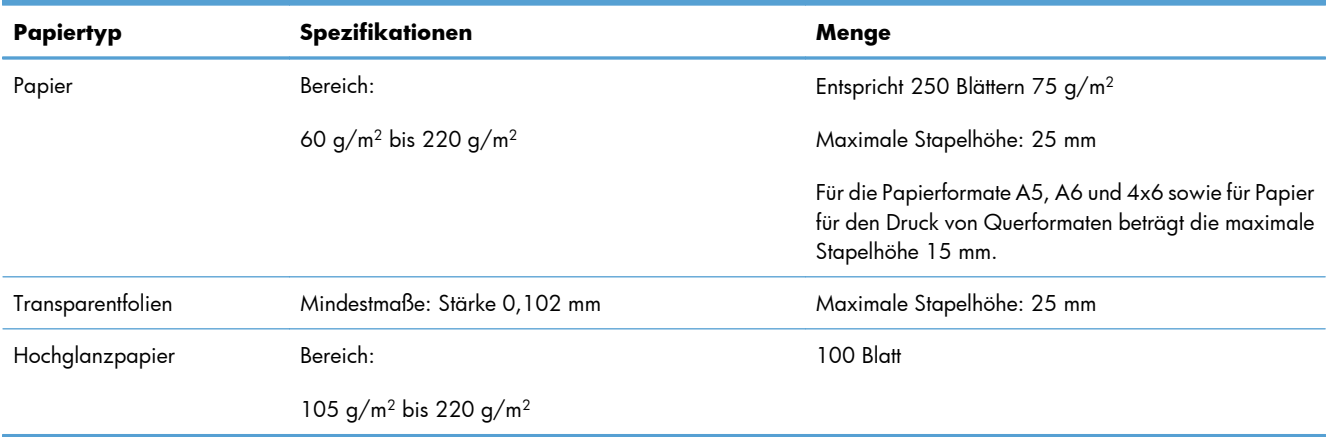

#### **Tabelle 3-5 Fach 2 Papierausrichtung**

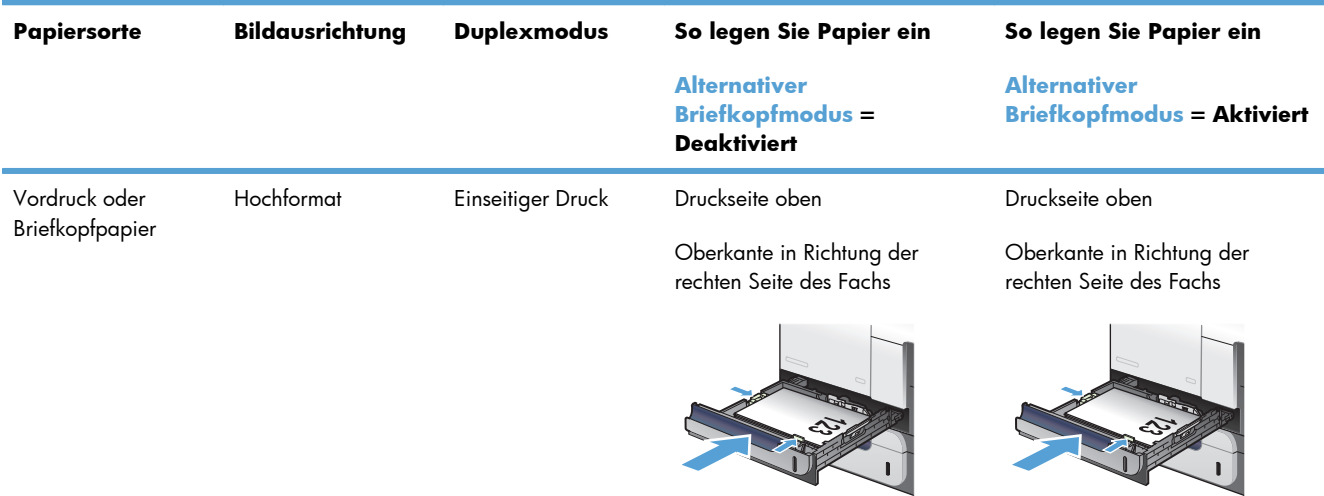

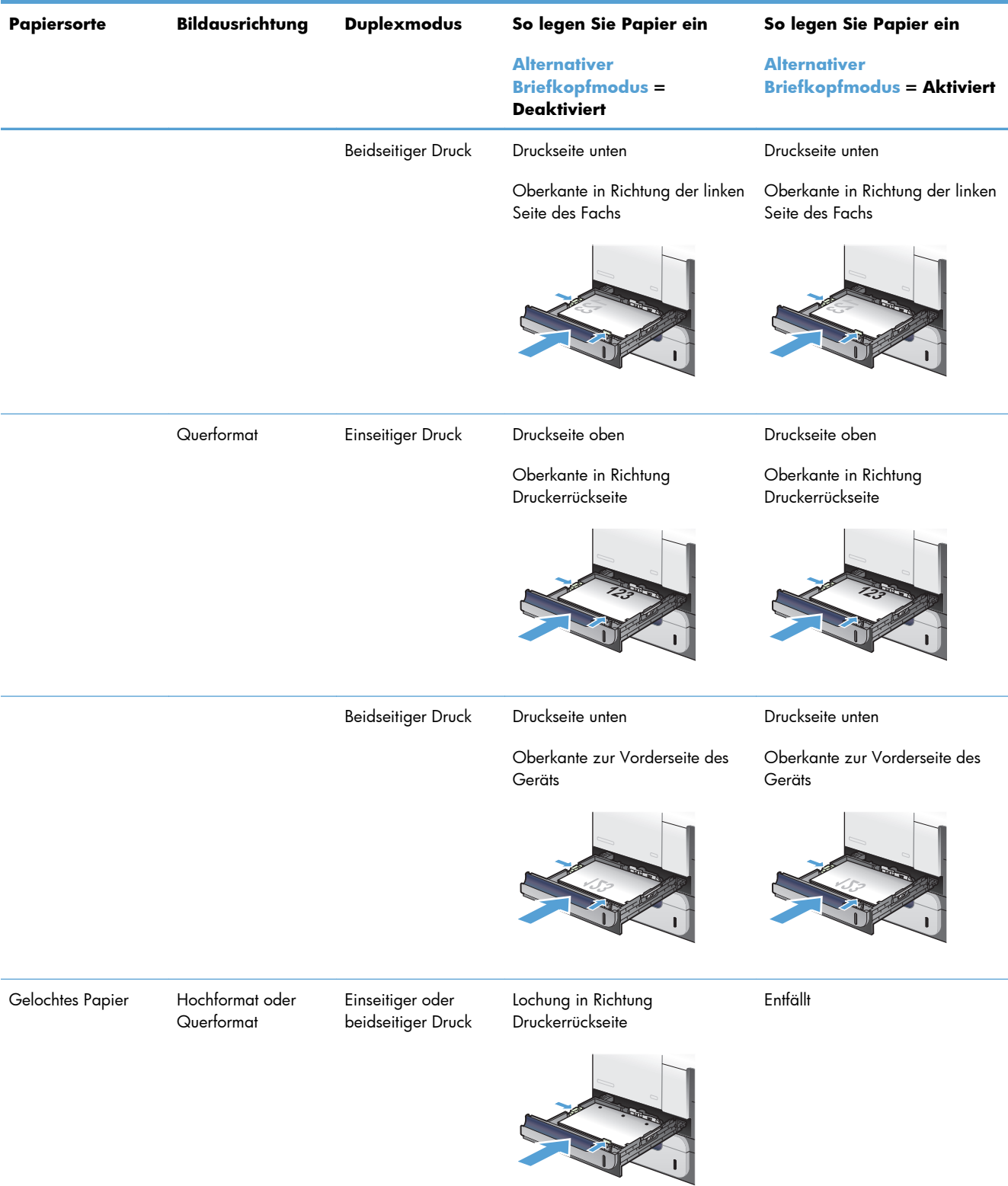

#### **Tabelle 3-5 Fach 2 Papierausrichtung (Fortsetzung)**

## **Einlegen von Druckmedien in Fach 2**

Dieses Fach hat ein Fassungsvermögen von bis zu 250 Blatt Papier mit 75 g/m<sup>2</sup>. Wenn das Papier schwerer ist, verringert sich das Fassungsvermögen. Legen Sie nicht zu viel Papier in das Fach ein.

- A **ACHTUNG:** Drucken Sie aus Fach 2 weder Umschläge, Etiketten, Postkarten noch Papierformate, die nicht unterstützt werden. Drucken Sie diese Papiersorten nur aus Fach 1.
- **1.** Ziehen Sie das Fach heraus.

**HINWEIS:** Öffnen Sie das Fach nicht, wenn es verwendet wird.

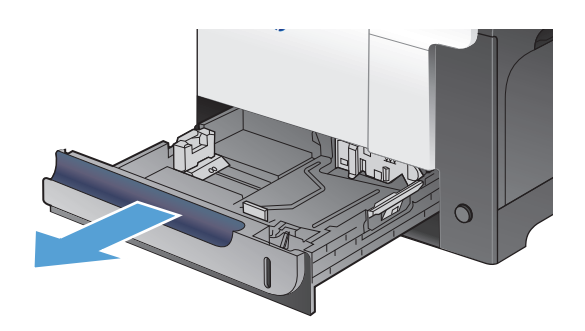

**2.** Passen Sie die Führungen auf die Papierlänge und Papierbreite an, indem Sie die Anpassungsverriegelungen zusammendrücken und dann die Führungen entsprechend des verwendeten Papierformats verschieben.

**3.** Legen Sie das Papier mit der zu bedruckenden Seite nach oben in das Fach ein. Überprüfen Sie das Papier, um sicherzustellen, dass die Führungen das Papier leicht berühren, ohne es zu biegen.

**HINWEIS:** Um Papierstaus zu vermeiden, legen Sie nicht zu viel Papier in das Fach ein. Vergewissern Sie sich, dass sich die Oberkante des Stapels unterhalb der Markierungen befindet.

**HINWEIS:** Wenn das Fach nicht ordnungsgemäß ausgerichtet ist, wird während des Druckvorgangs eventuell eine Fehlermeldung angezeigt oder es tritt ein Papierstau auf.

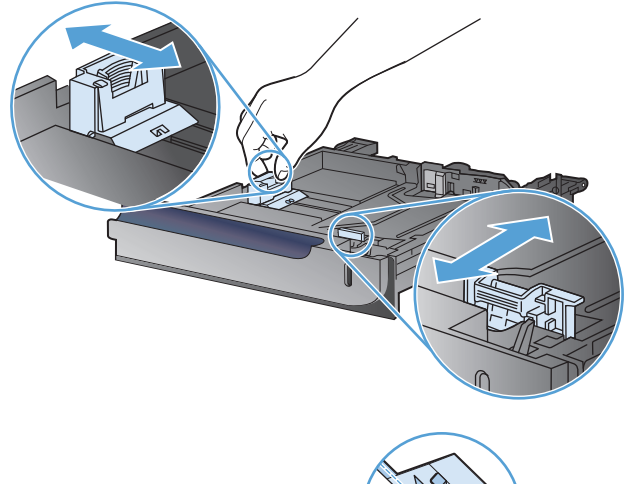

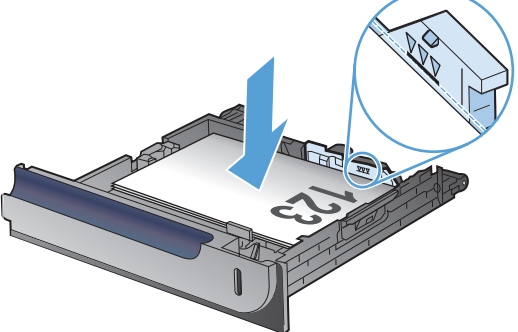

**4.** Schieben Sie das Fach in den Drucker hinein.

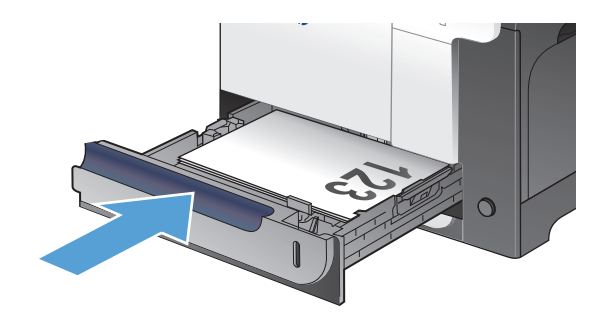

**Y**

**X**

- **5.** Auf dem Bedienfeld werden nun Papiersorte und -format des Fachs angezeigt. Wenn die Konfiguration nicht korrekt ist, befolgen Sie zum Ändern des Formats oder der Papiersorte die Anweisungen auf dem Bedienfeld.
- **6.** Bei Verwendung von Papier in Sonderformat müssen Sie Höhe (Y) und Breite (X) des Papiers entsprechend einstellen.

## **Automatische Papiererkennung**

Die automatische Papiersortenerkennung funktioniert, wenn ein Fach auf Beliebiger Typ oder Normalpapier eingestellt ist.

Nachdem das Gerät Papier aus dem Fach eingezogen hat, kann es Overhead-Transparentfolien, Papiergewichte und Glanzstufen erkennen.

Sie können jedoch auch eine bestimmte Papiersorte für den Job oder für ein Fach auswählen.

## **Einstellungen für die automatische Erkennung**

- **1.** Berühren Sie auf dem Bedienfeld des Geräts auf dem Home-Bildschirm die Schaltfläche Verwaltung.
- **2.** Öffnen Sie die folgenden Menüs:
	- Allgemeine Einstellungen
	- Druckqualität
	- Automatische Erkennung (Funktionsweise)
- **3.** Wählen Sie einen der Modi für die automatische Erkennung aus.

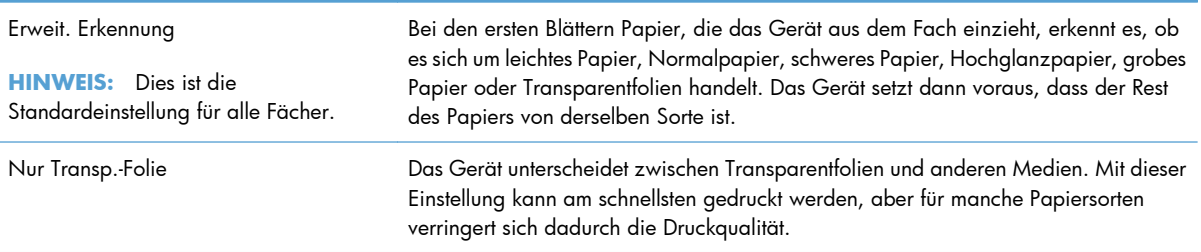

# <span id="page-60-0"></span>**Optionales Fach 3**

## **Fachkapazität und Papierausrichtung**

Um Papierstaus zu vermeiden, legen Sie nicht zu viel Papier in die Fächer ein. Vergewissern Sie sich, dass sich die Oberkante des Stapels unterhalb der Markierungen befindet. Legen Sie für kurzes/schmales und schweres/glänzendes Papier nur so viel ein, dass sich der Stapel unterhalb der Hälfte der Markierungen befindet.

#### **Tabelle 3-6 Kapazität von Fach 3**

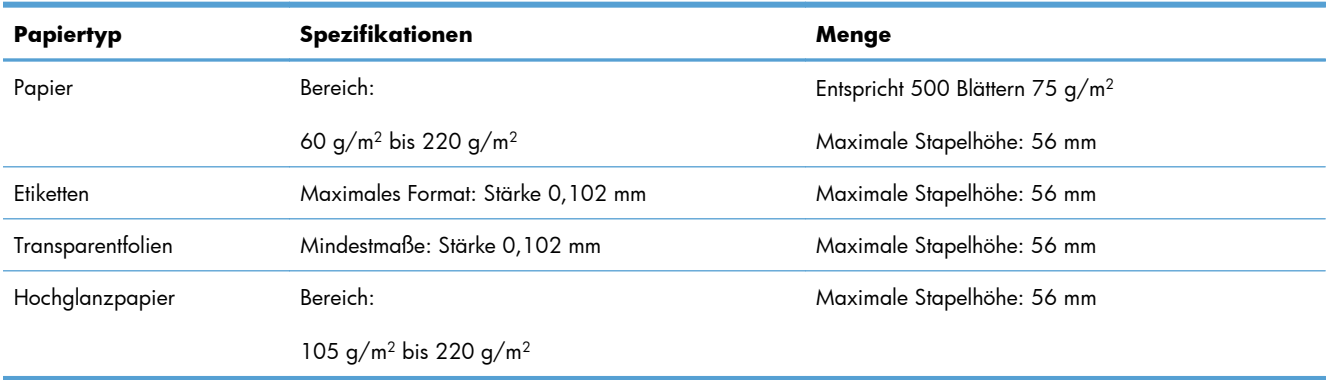

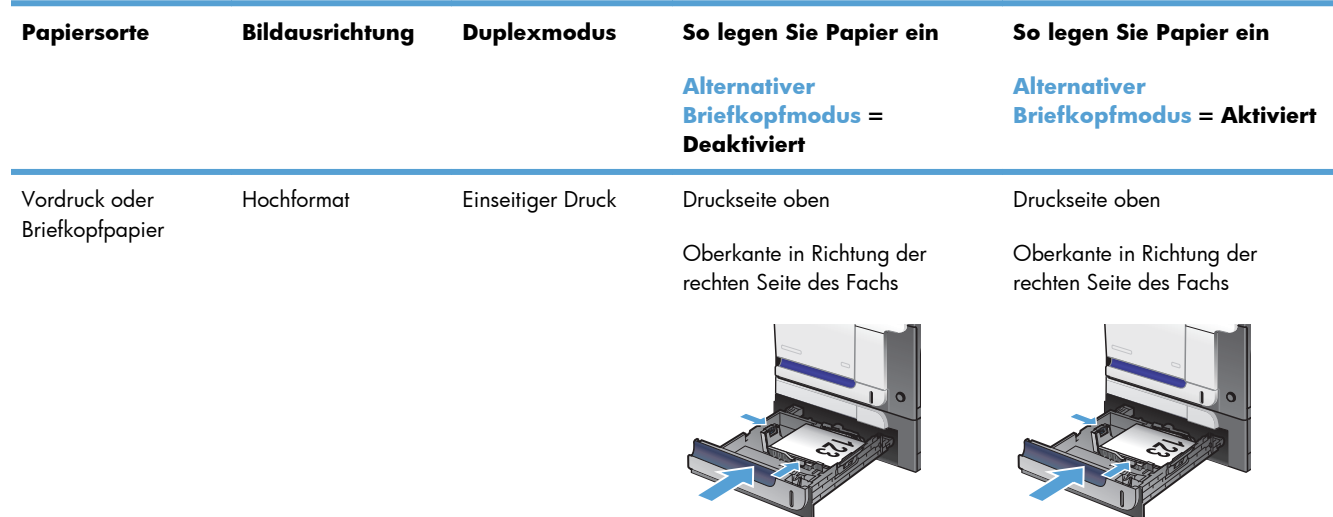

#### **Tabelle 3-7 Fach 3 Papierausrichtung**

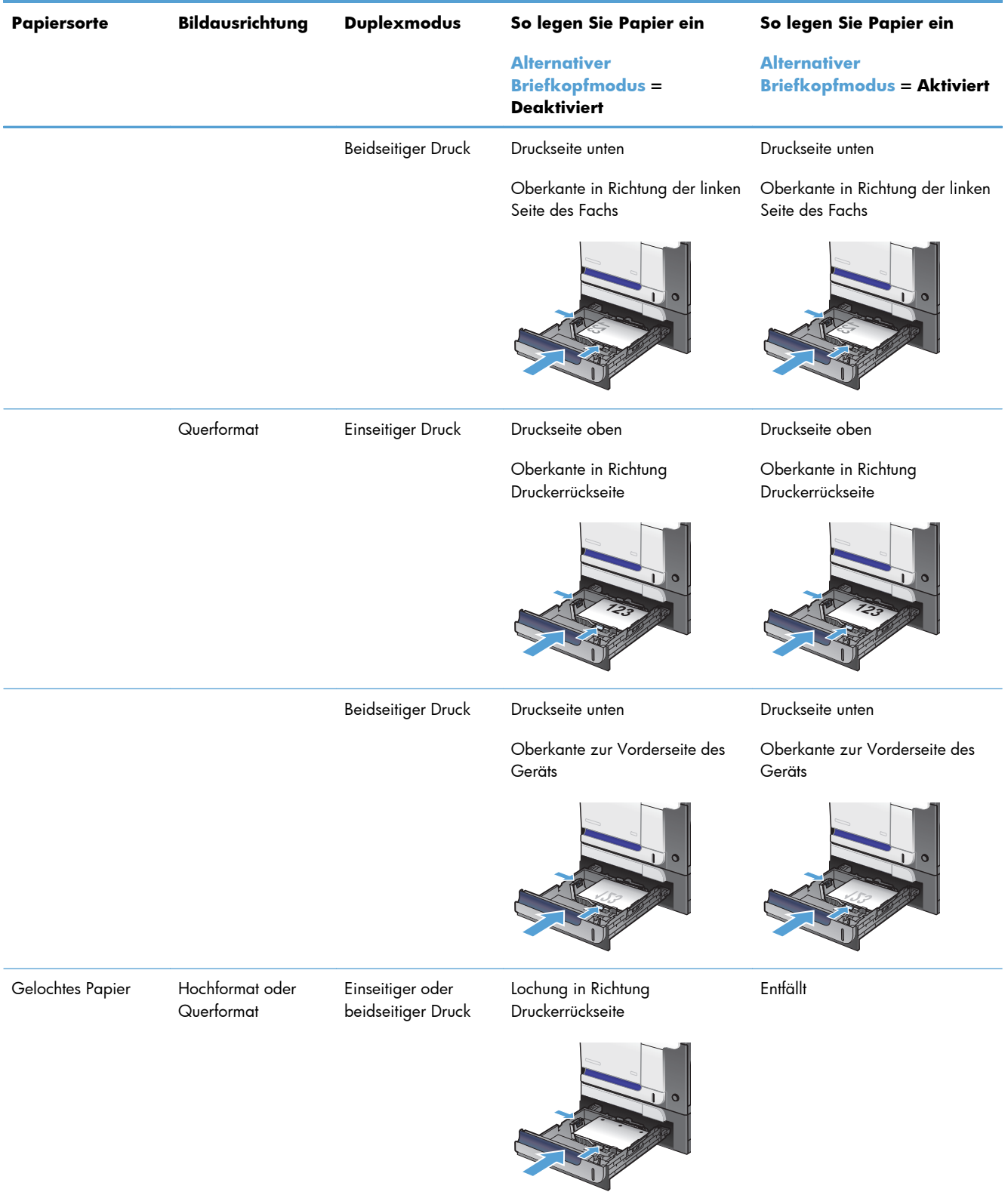

## **Tabelle 3-7 Fach 3 Papierausrichtung (Fortsetzung)**

## **Einlegen in Fach 3**

Dieses Fach hat ein Fassungsvermögen von bis zu 500 Blatt Papier mit 75 g/m2. Wenn das Papier schwerer ist, verringert sich das Fassungsvermögen. Legen Sie nicht zu viel Papier in das Fach ein.

- **ACHTUNG:** Drucken Sie aus Fach 3 weder Umschläge, Postkarten noch Papierformate, die nicht unterstützt werden. Drucken Sie diese Papiersorten nur aus Fach 1.
- **1.** Ziehen Sie das Fach heraus.

**HINWEIS:** Öffnen Sie das Fach nicht, wenn es verwendet wird.

**2.** Passen Sie die Führungen auf die Papierlänge und Papierbreite an, indem Sie die Anpassungsverriegelungen zusammendrücken und dann die Führungen entsprechend des verwendeten Papierformats verschieben.

**3.** Legen Sie das Papier mit der zu bedruckenden Seite nach oben in das Fach ein. Überprüfen Sie das Papier, um sicherzustellen, dass die Führungen das Papier leicht berühren, ohne es zu biegen.

**HINWEIS:** Um Papierstaus zu vermeiden, legen Sie nicht zu viel Papier in das Fach ein. Vergewissern Sie sich, dass sich die Oberkante des Stapels unterhalb der Markierungen befindet.

**HINWEIS:** Wenn das Fach nicht ordnungsgemäß ausgerichtet ist, wird während des Druckvorgangs eventuell eine Fehlermeldung angezeigt, oder es tritt ein Papierstau auf.

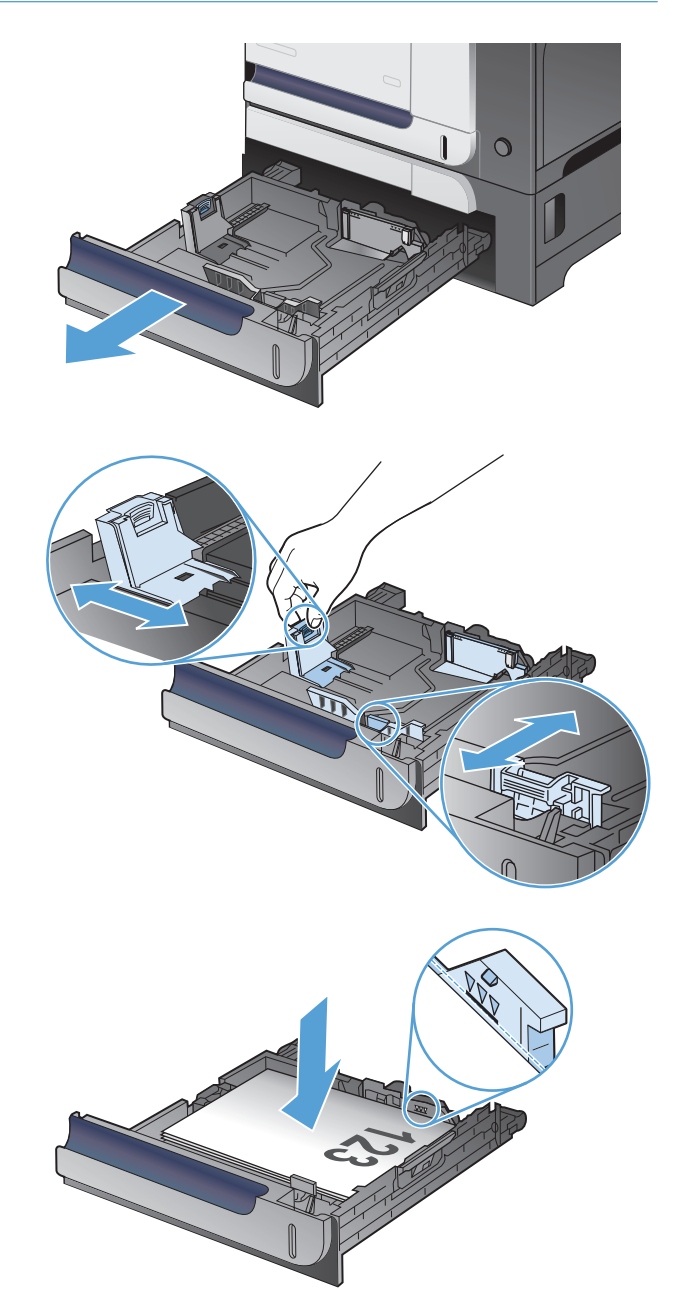

**4.** Schieben Sie das Fach in den Drucker hinein.

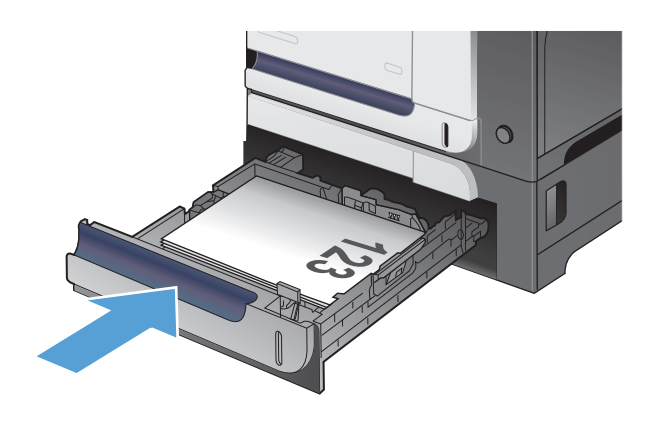

- **5.** Auf dem Bedienfeld werden nun Papiersorte und -format des Fachs angezeigt. Wenn die Konfiguration nicht korrekt ist, befolgen Sie zum Ändern des Formats oder der Papiersorte die Anweisungen auf dem Bedienfeld.
- **6.** Bei Verwendung von Papier in Sonderformat müssen Sie Höhe (Y) und Breite (X) des Papiers entsprechend einstellen.

# **Y X**

## **Automatische Papiererkennung**

Die automatische Papiersortenerkennung funktioniert, wenn ein Fach auf Beliebiger Typ oder Normalpapier eingestellt ist.

Nachdem das Gerät Papier aus dem Fach eingezogen hat, kann es Overhead-Transparentfolien, Papiergewichte und Glanzstufen erkennen.

Sie können jedoch auch eine bestimmte Papiersorte für den Job oder für ein Fach auswählen.

## **Einstellungen für die automatische Erkennung**

- **1.** Berühren Sie auf dem Bedienfeld des Geräts auf dem Home-Bildschirm die Schaltfläche Verwaltung.
- **2.** Öffnen Sie die folgenden Menüs:
	- Allgemeine Einstellungen
	- Druckqualität
	- Automatische Erkennung (Funktionsweise)
- **3.** Wählen Sie einen der Modi für die automatische Erkennung aus.

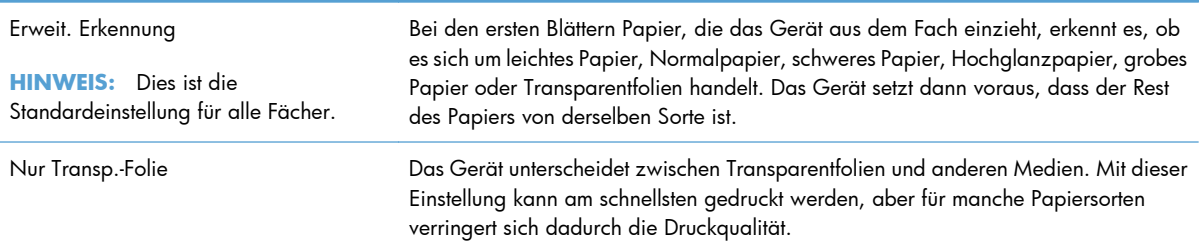

# <span id="page-65-0"></span>**Standardausgabefach**

Das Ausgabefach befindet sich unter dem Vorlageneinzug und fasst bis zu 250 Blatt Papier der Stärke 75  $g/m^2$ .

## <span id="page-66-0"></span>**Verwenden des halbautomatischen Hefters**

Der Heftmechanismus wird durch Einführen von Papier in den Hefterschlitz aktiviert.

**1.** Legen Sie bis zu 20 Blatt Papier mit einem Gewicht von maximal jeweils 75 g/m2 in die Öffnung in der Hefterklappe ein. Wenn das Papier schwerer als 75 g/m<sup>2</sup> ist, führen Sie entsprechend weniger Blätter ein.

**ACHTUNG:** Materialien wie Kunststoff, Karton oder Holz dürfen nicht geheftet werden, da dies zu einer Beschädigung des Heftmechanismus führen kann.

**HINWEIS:** Eine Überschreitung der empfohlenen Stapelhöhe kann Papierstaus oder Beschädigungen verursachen.

**2.** Warten Sie, bis der Heftvorgang abgeschlossen ist. Der Heftmechanismus wird ausgelöst, sobald der Papierstapel bis zum Anschlag in den Schlitz eingeführt wird.

**3.** Nehmen Sie den gehefteten Papierstapel aus dem Schlitz.

**HINWEIS:** Sollte sich der Stapel nach dem Heften nicht mehr entfernen lassen, öffnen Sie die Klappe des Hefters und ziehen ihn vorsichtig heraus.

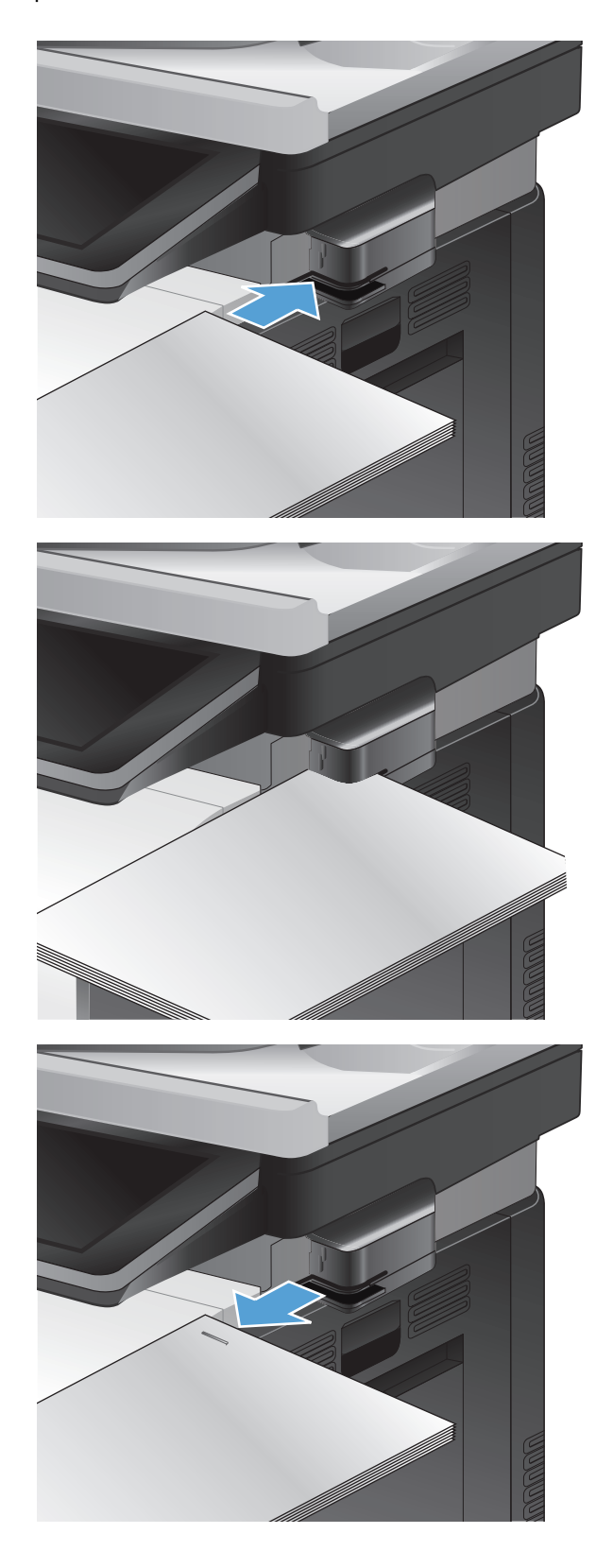

# **4 Teile, Verbrauchsmaterial und Zubehör**

- [Bestellen von Teilen, Zubehör und Verbrauchsmaterialien](#page-69-0)
- [HP Richtlinien für nicht von HP hergestelltes Verbrauchsmaterial](#page-70-0)
- [HP Website zum Schutz vor Fälschungen](#page-71-0)
- [Drucken nach Ablauf der geschätzten Gebrauchsdauer einer Tonerpatrone](#page-72-0)
- · [Aktivieren oder Deaktivieren der Optionen für "Fast leer"-Einstellungen auf dem Bedienfeld](#page-73-0)
- [Teile zur Selbstreparatur durch den Kunden](#page-75-0)
- [Zubehör](#page-77-0)
- [Tonerpatronen](#page-78-0)
- [Tonerauffangbehälter](#page-83-0)
- [Staples](#page-86-0)

# <span id="page-69-0"></span>**Bestellen von Teilen, Zubehör und Verbrauchsmaterialien**

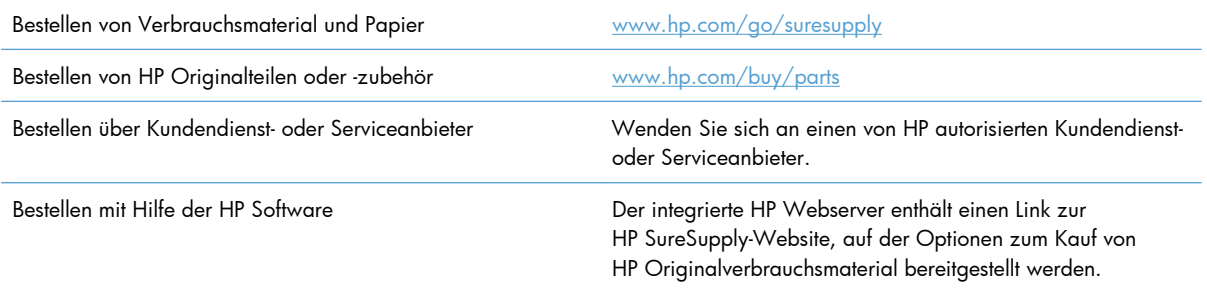

# <span id="page-70-0"></span>**HP Richtlinien für nicht von HP hergestelltes Verbrauchsmaterial**

Hewlett-Packard Company empfiehlt, keine Tonerpatronen von Fremdherstellern zu verwenden, egal ob es sich dabei um neue oder um überarbeitete Druckpatronen handelt.

**HINWEIS:** Bei HP Druckern wirkt sich die Verwendung einer nicht von HP hergestellten Tonerpatrone bzw. einer nachgefüllten Tonerpatrone nicht auf die Gewährleistung und auch nicht auf einen HP Supportvertrag mit dem Kunden aus. Beruht der Produktfehler oder -schaden jedoch auf der Verwendung einer nicht von HP stammenden oder nachgefüllten Tonerpatrone, berechnet HP angemessene Kosten für Zeit und Material für den Produktservice für diesen Fehler oder Schaden.

# <span id="page-71-0"></span>**HP Website zum Schutz vor Fälschungen**

Gehen Sie zu [www.hp.com/go/anticounterfeit,](http://www.hp.com/go/anticounterfeit) wenn Sie eine HP Tonerpatrone einlegen und auf dem Bedienfeld gemeldet wird, dass die Patrone nicht von HP stammt. Über diese Hotline können Sie feststellen, ob es sich um eine Originalpatrone handelt, sowie Hilfe bei der Lösung des Problems erhalten.

Die folgenden Anzeichen können darauf hinweisen, dass es sich bei Ihrer Tonerpatrone nicht um ein Originalprodukt von HP handelt:

- Die Verbrauchsmaterial-Statusseite zeigt an, dass ein Verbrauchsmaterial installiert ist, das nicht von HP stammt.
- **Im Zusammenhang mit der Tonerpatrone treten eine Reihe von Problemen auf.**
- Die Patrone sieht anders als sonst aus (z.B. unterscheidet sich ihre Verpackung von der HP Verpackung).
## **Drucken nach Ablauf der geschätzten Gebrauchsdauer einer Tonerpatrone**

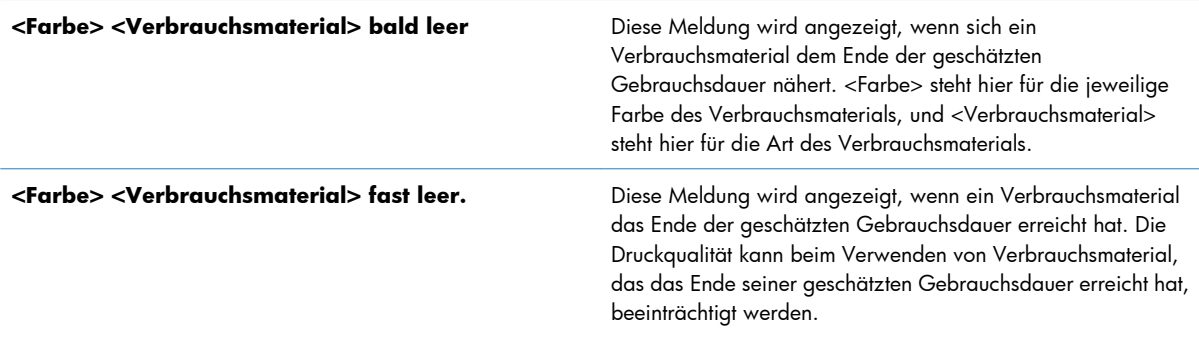

## **Aktivieren oder Deaktivieren der Optionen für "Fast leer"-Einstellungen auf dem Bedienfeld**

Sie können die Standardeinstellungen jederzeit aktivieren oder deaktivieren. Beim Einsetzen einer neuen Druckpatrone müssen sie nicht erneut aktiviert werden.

- **1.** Berühren Sie auf dem Bedienfeld des Geräts auf dem Home-Bildschirm die Schaltfläche Verwaltung.
- **2.** Öffnen Sie die folgenden Menüs:
	- Material verwalten (Menü)
	- Verbrauchsmaterialeinstellungen
- **3.** Öffnen Sie eine der folgenden Optionen:
	- Patrone Schwarz
	- Farbpatronen
	- Tonerauffangbehälter
	- Fixiereinheit
	- Vorlageneinzugskit
- **4.** Wählen Sie eine der folgenden Optionen aus:
	- Wählen Sie die Option Stopp aus, wenn der Druckvorgang (einschließlich Faxdruck) so lange unterbrochen werden soll, bis die Druckpatrone ausgetauscht wird.
	- Wählen Sie die Option Aufforderung zum Fortfahren aus, wenn der Druckvorgang (einschließlich Faxdruck) unterbrochen und eine Aufforderung zum Austausch der Druckpatrone angezeigt werden soll. Sie können die Aufforderung bestätigen und den Druckvorgang fortsetzen.
	- Wählen Sie die Option Weiter aus, um eine Warnmeldung zu erhalten, wenn die Druckpatrone fast leer ist, der Druckvorgang jedoch fortgesetzt werden soll.

**HINWEIS:** Mit der Einstellung Weiter können Sie den Druckvorgang auch bei sehr niedrigem Füllstand und ohne Eingreifen des Benutzers fortsetzen. Dies kann jedoch zu mangelhaften Druckergebnissen führen.

**HINWEIS:** Um Schäden am Gerät zu vermeiden, wenn der Tonerauffangbehälter voll ist, stoppt das Gerät den Druckvorgang.

Wenn Sie die Option Stopp oder Aufforderung zum Fortfahren auswählen, hält das Gerät den Druckvorgang an, wenn die Druckpatrone fast leer ist. Wenn Sie die Druckpatrone austauschen, wird der Druckvorgang automatisch fortgesetzt.

Wenn die Option Stopp oder Aufforderung zum Fortfahren eingestellt ist, werden Faxe nach dem Fortsetzen des Druckvorgangs eventuell nicht gedruckt, falls das Produkt während der Unterbrechung des Druckvorgangs mehr Faxe empfangen hat, als der Speicher aufnehmen konnte.

Das Gerät kann Faxe ohne Unterbrechung drucken, wenn die Druckpatrone fast leer ist, falls Sie die Option Weiter für schwarze und Farbpatronen auswählen. Die Druckqualität kann jedoch beeinträchtigt sein.

Sobald ein HP Verbrauchsmaterial fast leer ist, erlischt für das Verbrauchsmaterial die von HP gewährte Garantie für den Premiumschutz.

### **Teile zur Selbstreparatur durch den Kunden**

Die folgenden CSR-Bauteile (Bauteile, an denen der Kunde die Reparatur selbst vornehmen kann) sind für das Gerät verfügbar.

- **•** Bauteile, die in der Spalte "Austausch durch Kunden" durch den Eintrag **Obligatorisch** ausgewiesen sind, müssen vom Kunden selbst installiert werden - es sei denn, der Kunde bezahlt Servicemitarbeiter von HP für die Ausführung der Reparatur. Für diese Bauteile wird unter der HP Produktgewährleistung kein vor Ort- oder Return-to-Depot-Support angeboten.
- **•** Bauteile, die in der Spalte "Austausch durch Kunden" den Eintrag **Optional** aufweisen, können innerhalb des Produktgewährleistungszeitraums auf Anforderung des Kunden und ohne zusätzliche Kosten durch Servicemitarbeiter von HP installiert werden.

**HINWEIS:** Weitere Informationen erhalten Sie unter [www.hp.com/go/customerselfrepair/](http://www.hp.com/go/customerselfrepair/ljcolorflowMFPM575) [ljcolorflowMFPM575.](http://www.hp.com/go/customerselfrepair/ljcolorflowMFPM575)

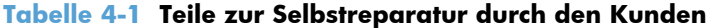

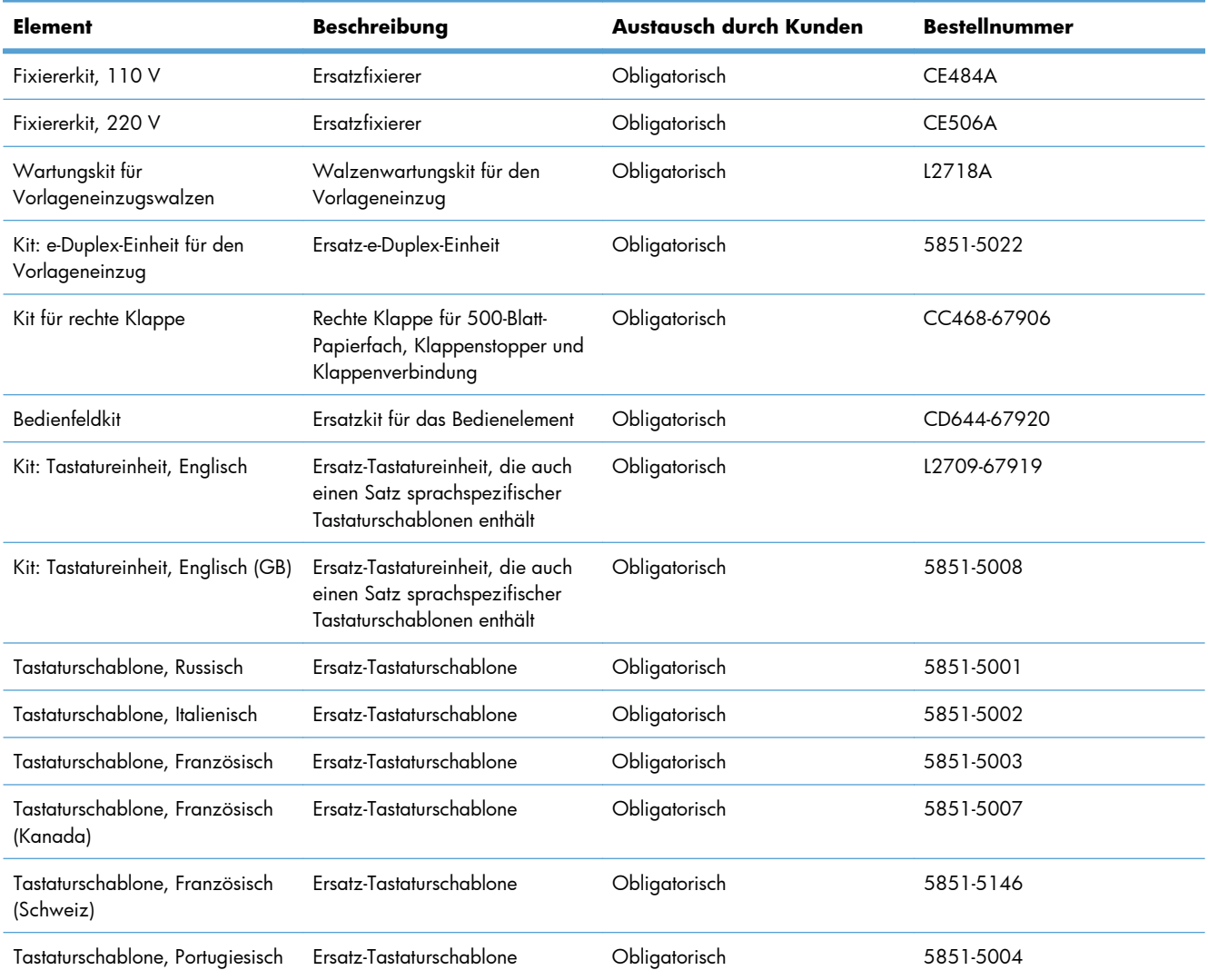

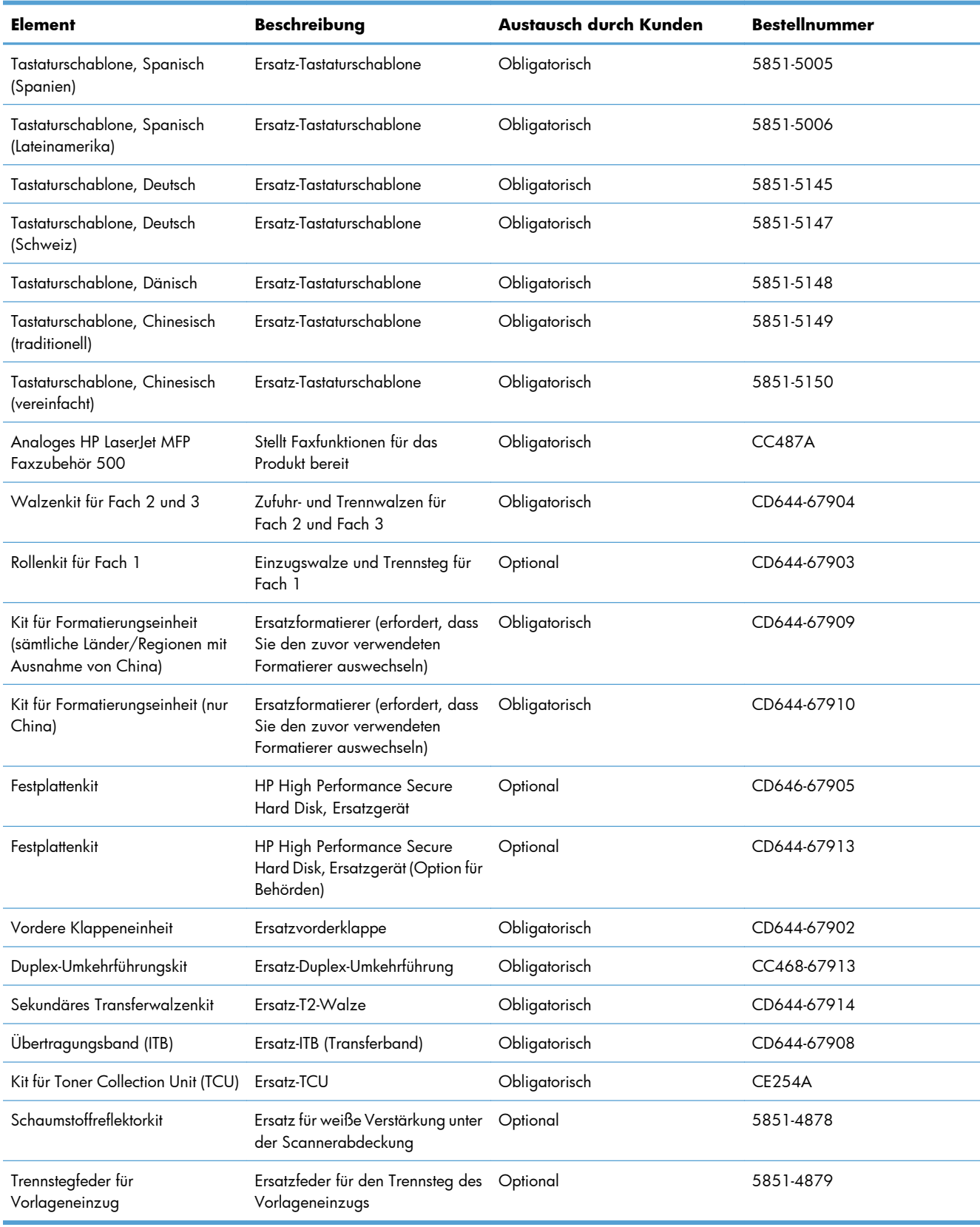

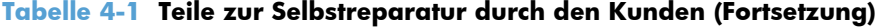

## **Zubehör**

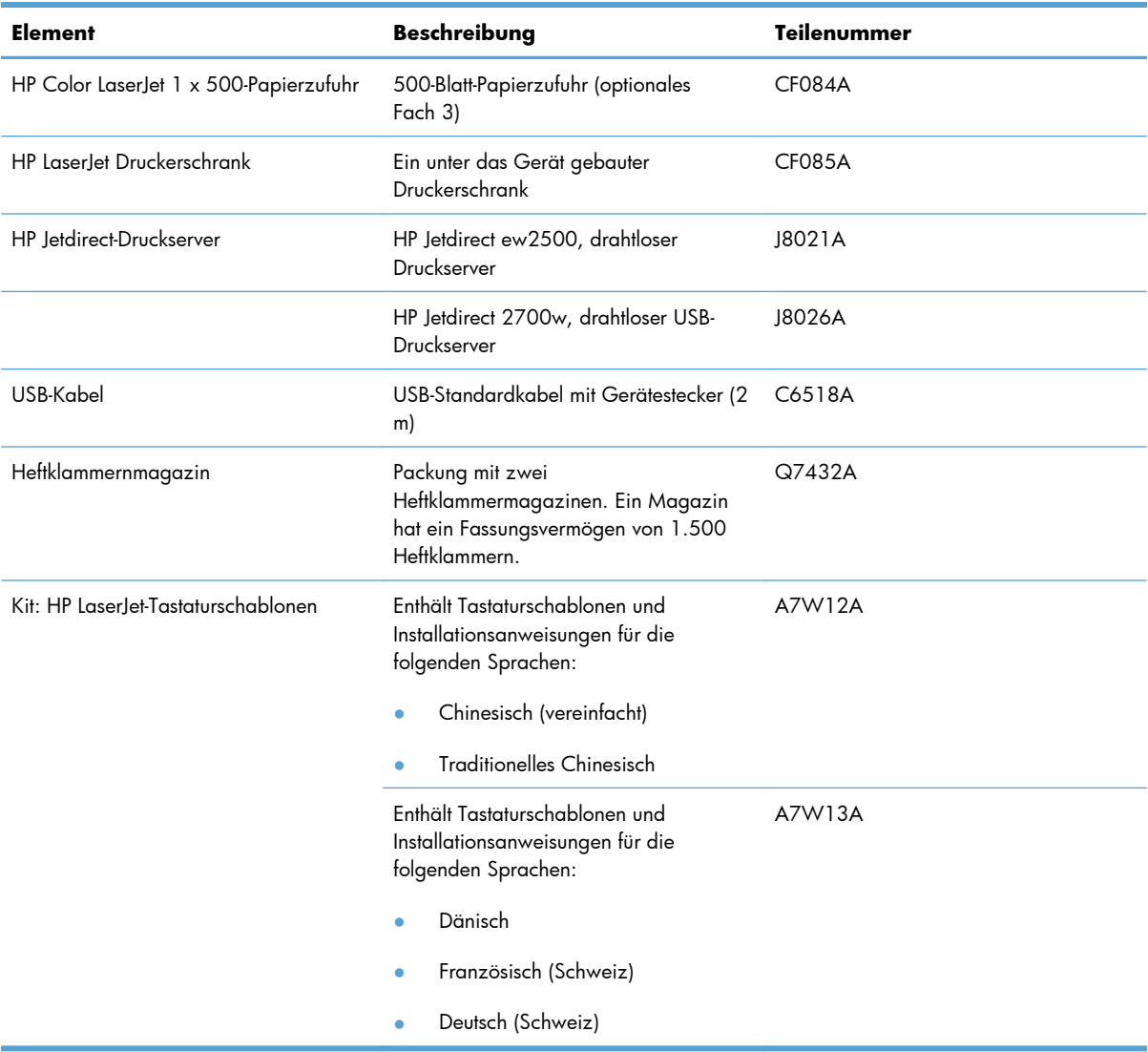

### **Tonerpatronen**

- **Ansicht der Tonerpatrone**
- Informationen zur Tonerpatrone
- [Ersetzen der Tonerpatronen](#page-79-0)

### **Ansicht der Tonerpatrone**

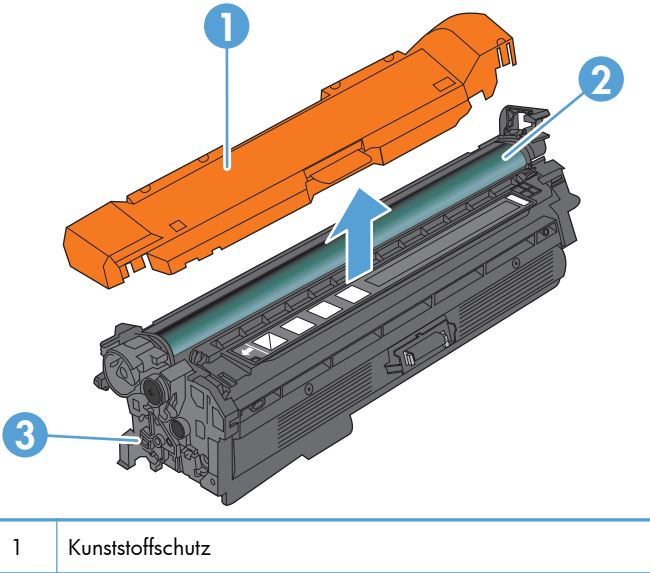

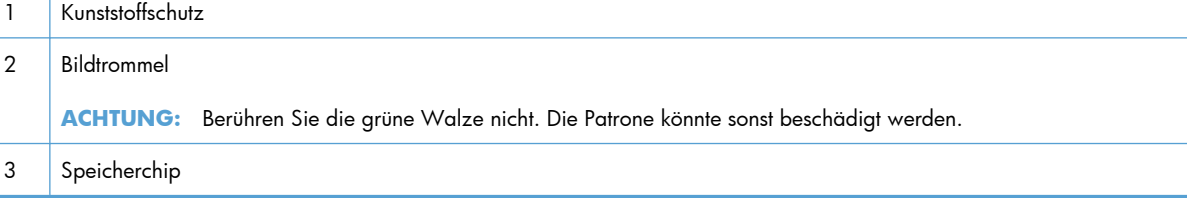

### **Informationen zur Tonerpatrone**

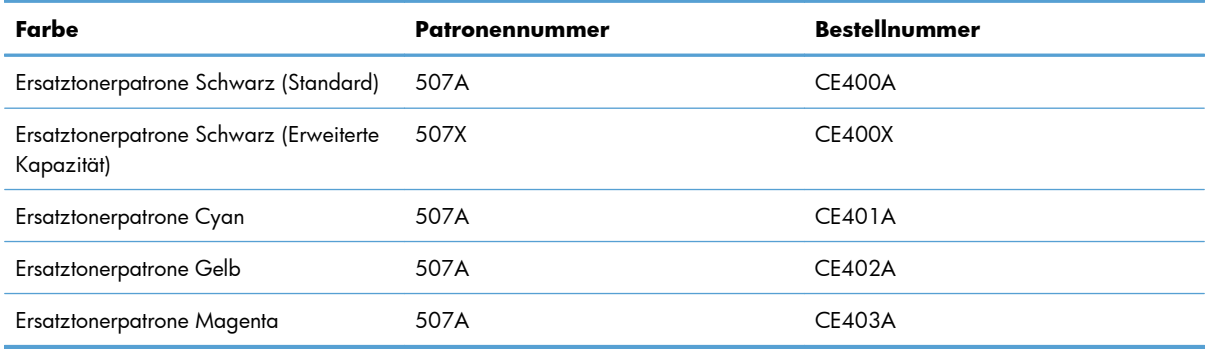

**Umwelteigenschaften**: Recyclen Sie die Tonerpatronen über das HP Planet Partners Rückgabe- und Recyclingprogramm.

<span id="page-79-0"></span>Weitere Informationen zum Verbrauchsmaterial finden Sie auf der Website [www.hp.com/go/](http://www.hp.com/go/learnaboutsupplies) [learnaboutsupplies](http://www.hp.com/go/learnaboutsupplies).

Die in diesem Dokument enthaltenen Informationen können ohne Vorankündigung geändert werden. Um die aktuellen Verbrauchsmaterialinformationen zu erhalten, gehen Sie auf [www.hp.com/go/](http://www.hp.com/go/ljcolorflowMFPM575_manuals) [ljcolorflowMFPM575\\_manuals.](http://www.hp.com/go/ljcolorflowMFPM575_manuals)

#### **Recyclen der Tonerpatrone**

Verwenden Sie zum Verpacken der HP Originaltonerpatrone, die Sie dem Recycling zuführen wollen, den Karton der neuen Patrone. Senden Sie das verbrauchte Material unter Verwendung des beigefügten Rücksendeetiketts zum Recycling an HP zurück. Vollständige Informationen finden Sie im Recyclingleitfaden, der jedem neuen HP Zubehör beigefügt ist.

#### **Aufbewahrung der Tonerpatrone**

Nehmen Sie die Tonerpatrone erst unmittelbar vor dem Gebrauch aus der Verpackung.

A **ACHTUNG:** Um eine Beschädigung der Tonerpatrone zu vermeiden, setzen Sie sie niemals länger als einige Minuten dem Licht aus. Decken Sie die Bildtrommel ab, wenn die Tonerpatrone längere Zeit aus dem Gerät entfernt werden muss.

#### **HP Richtlinien für nicht von HP hergestellte Tonerpatronen**

Hewlett-Packard Company empfiehlt, keine Tonerpatronen von Fremdherstellern zu verwenden, egal ob es sich dabei um neue oder um überarbeitete Druckpatronen handelt.

**HINWEIS:** Schäden, die bei der Verwendung von nicht von HP hergestellten Tonerpatronen entstehen, sind durch die HP Gewährleistung und Kundendienstvereinbarungen nicht abgedeckt.

#### **Ersetzen der Tonerpatronen**

Im Gerät werden vier verschiedene Farben verwendet. Jede dieser Farben befindet sich in einer separaten Tonerpatrone: Schwarz (K), Magenta (M), Cyan (C) und Gelb (Y).

A **ACHTUNG:** Sollte Toner auf Ihre Kleidung gelangen, entfernen Sie ihn mit einem trockenen Tuch, und waschen Sie die Kleidungsstücke anschließend in kaltem Wasser. Durch warmes Wasser setzt sich der Toner im Gewebe fest.

**HINWEIS:** Informationen zum Recycling von gebrauchten Tonerpatronen finden Sie auf der Verpackung der neuen Patrone.

**1.** Öffnen Sie die vordere Klappe. Stellen Sie sicher, dass die Klappe vollständig geöffnet ist.

- **2.** Fassen Sie die gebrauchte Tonerpatrone am Griff, und ziehen Sie sie heraus.
- $\bigcap$

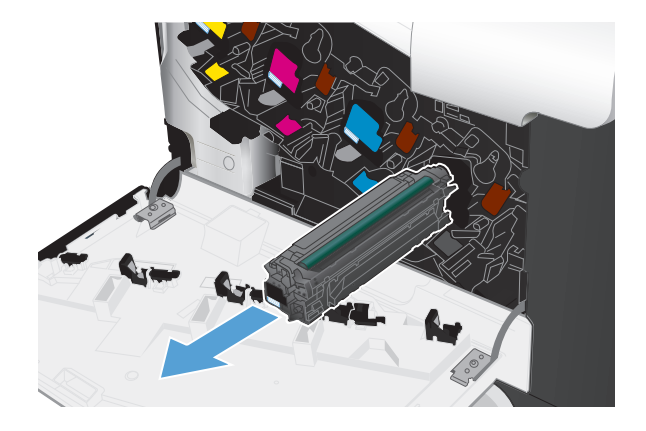

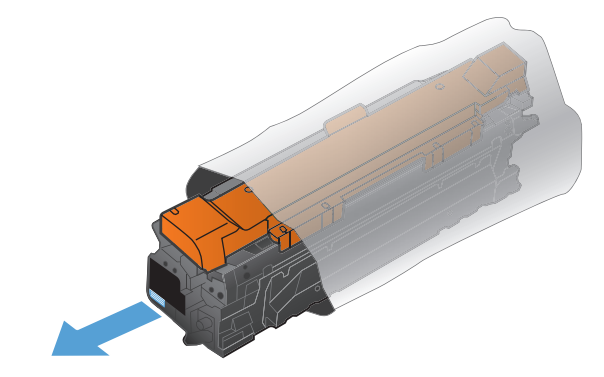

**3.** Nehmen Sie die neue Tonerpatrone aus ihrem Schutzbeutel.

**4.** Halten Sie die Tonerpatrone an beiden Seiten, und schütteln Sie sie vorsichtig hin und her, um den Toner gleichmäßig zu verteilen.

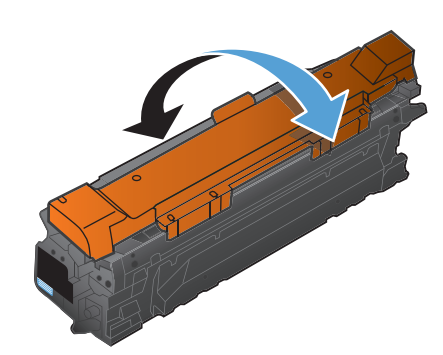

**5.** Ziehen Sie die Kunststofffolie ab.

**ACHTUNG:** Vermeiden Sie einen längerfristigen Lichteinfall.

**ACHTUNG:** Berühren Sie nicht die grüne Walze. Andernfalls kann die Druckpatrone beschädigt werden.

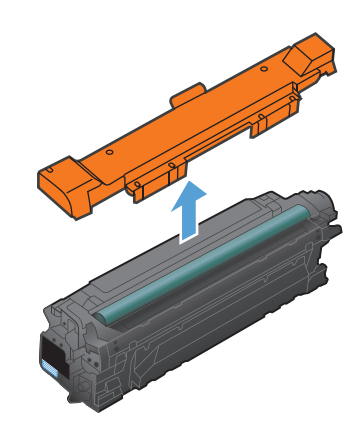

**6.** Richten Sie die Tonerpatrone an ihrem Einschubfach aus, und schieben Sie sie hinein, bis sie hörbar einrastet.

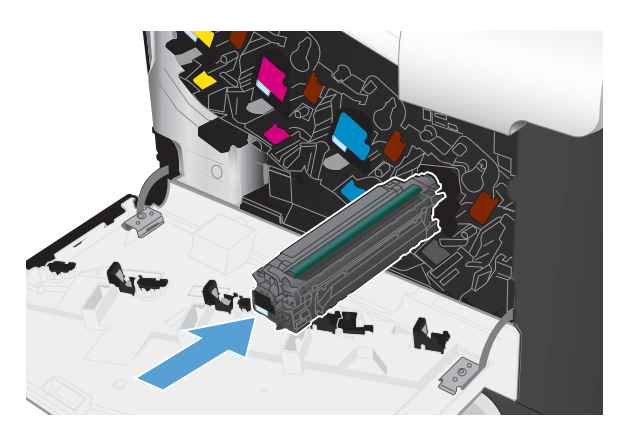

**7.** Schließen Sie die vordere Klappe.

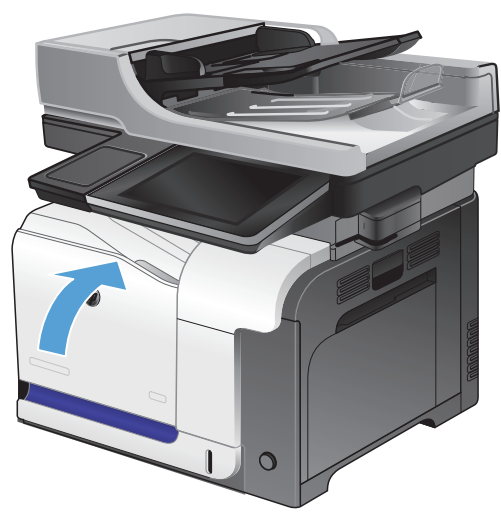

### **Tonerauffangbehälter**

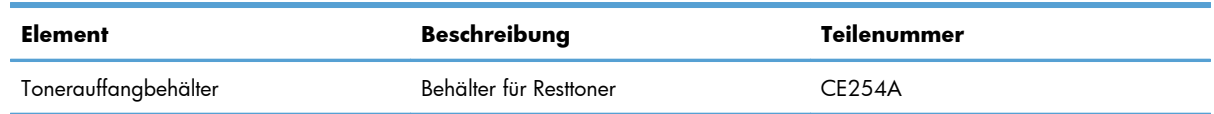

Weitere Informationen hierzu finden Sie unter [www.hp.com/go/learnaboutsupplies](http://www.hp.com/go/learnaboutsupplies).

### **Ersetzen der Tonerauffangeinheit**

Ersetzen Sie den Tonerauffangbehälter, wenn Sie dazu anhand einer Meldung auf dem Gerätebedienfeld aufgefordert werden.

**HINWEIS:** Der Tonerauffangbehälter ist als Einwegbehälter konzipiert. Versuchen Sie nicht, den Tonerauffangbehälter zu leeren und erneut zu verwenden. Dies könnte zur Folge haben, dass der Toner in das Innere des Geräts gelangt, was zu einer verminderten Druckqualität führen könnte. Nutzen Sie das HP Planet Partners-Programm, um den gebrauchten Tonerauffangbehälter zurückzusenden und zu recyceln.

**HINWEIS:** Beim Drucken von Dokumenten, wobei große Tonermengen benötigt werden, kann sich der Tonerauffangbehälter schnell füllen. Wenn Sie diese Dokumenttypen drucken, empfiehlt HP, dass Sie über einen weiteren Tonerauffangbehälter verfügen.

**1.** Öffnen Sie die vordere Klappe. Stellen Sie sicher, dass die Klappe vollständig geöffnet ist.

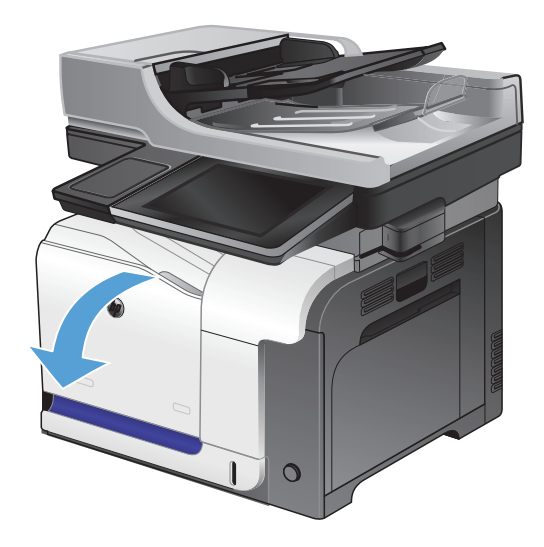

**2.** Fassen Sie den Tonerauffangbehälter oben an der blauen Markierung, und ziehen Sie ihn aus dem Gerät heraus.

**3.** Schließen Sie die obere Öffnung des Behälters mit dem an der Einheit angebrachten Deckel.

**4.** Packen Sie den neuen Tonerauffangbehälter aus.

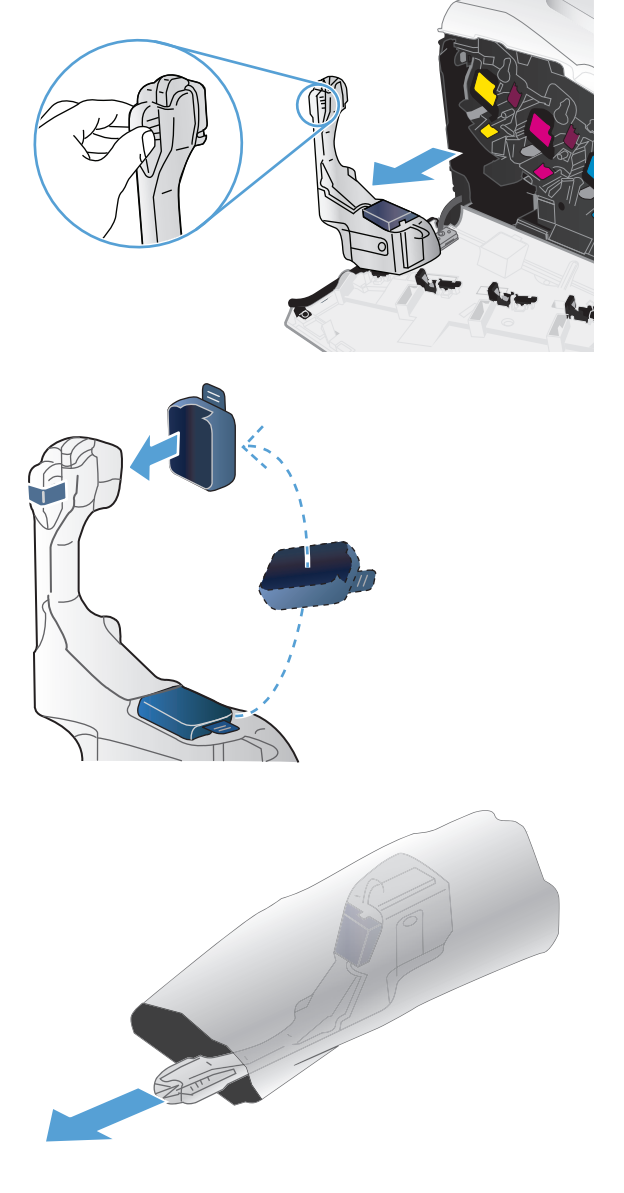

- **5.** Setzen Sie zuerst das untere Teil des Auffangbehälters in das Gerät ein, und drücken Sie dann oben, bis der Auffangbehälter einrastet.
- 

**6.** Schließen Sie die vordere Klappe.

**HINWEIS:** Wenn der Tonerauffangbehälter nicht ordnungsgemäß eingesetzt ist, kann die vordere Klappe nicht vollständig geschlossen werden.

Um den gebrauchten Tonerauffangbehälter zu recyceln, folgen Sie den Anweisungen, die dem neuen Tonerauffangbehälter beigelegt sind.

### **Staples**

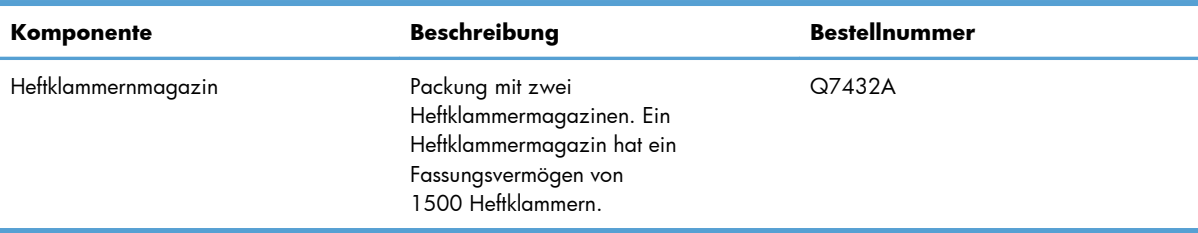

Weitere Informationen hierzu finden Sie unter [www.hp.com/go/learnaboutsupplies](http://www.hp.com/go/learnaboutsupplies).

### **Laden von Heftklammern**

**1.** Öffnen Sie die Hefterklappe.

**HINWEIS:** Durch das Öffnen der Hefterklappe wird der Hefter deaktiviert.

Anweisungen und Teilenummern zu Ersatz-Heftklammern finden Sie auf der Hefterklappe.

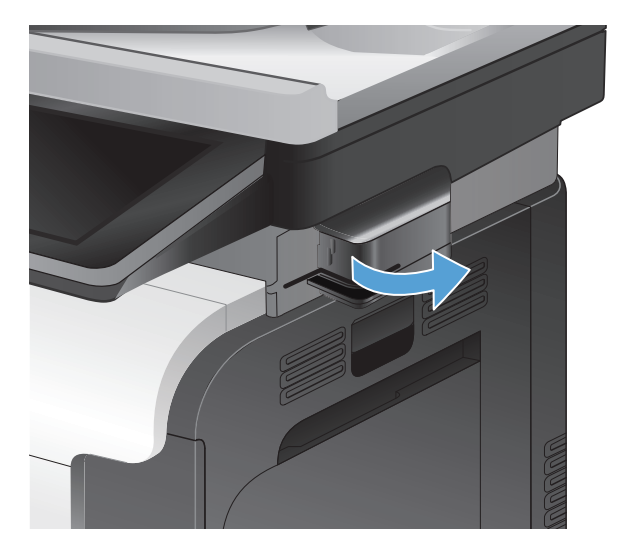

**2.** Wenn Sie ein Heftklammermagazin austauschen (beispielsweise wenn das alte Magazin leer war), nehmen Sie das Heftklammermagazin aus dem Produkt heraus.

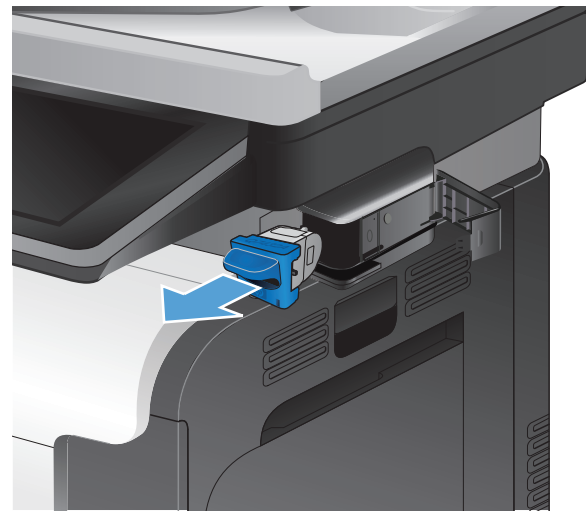

**3.** Setzen Sie ein neues Heftklammermagazin in die Öffnung in der Hefterklappe ein.

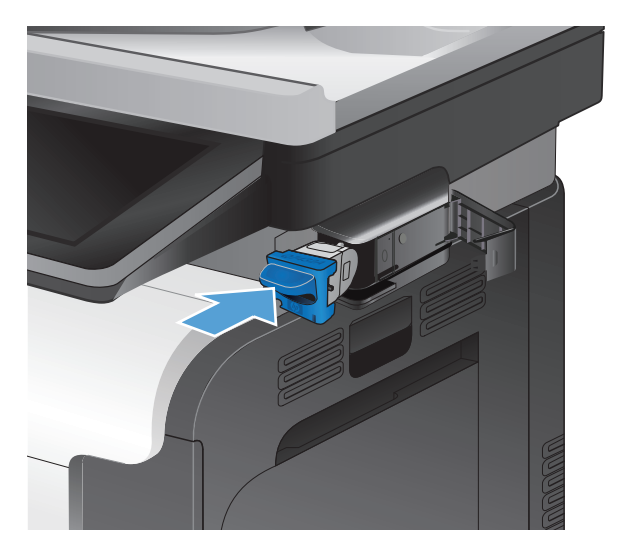

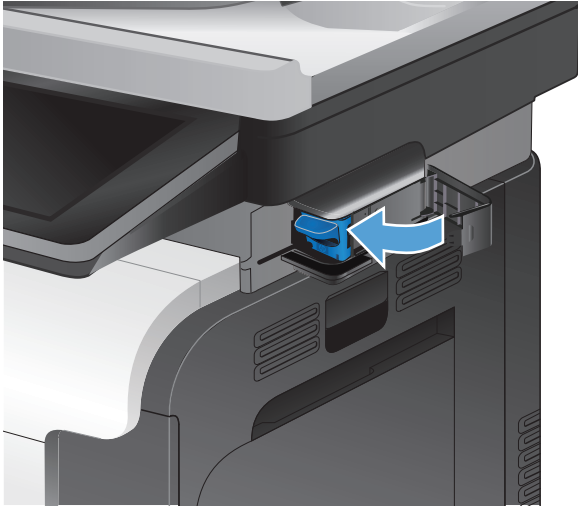

**4.** Schließen Sie die Hefterklappe.

# **5 Drucken**

- [Unterstützte Druckertreiber \(Windows\)](#page-89-0)
- [Ändern der Druckjobeinstellungen \(Windows\)](#page-91-0)
- [Ändern der Druckjobeinstellungen \(Mac OS X\)](#page-92-0)
- **•** [Druckaufträge \(Windows\)](#page-93-0)
- [Druckaufträge \(Mac OS X\)](#page-112-0)
- [Weitere Druckaufträge \(Windows\)](#page-115-0)
- [Weitere Druckaufträge \(Mac OS X\)](#page-117-0)
- [Farbdruck](#page-119-0)
- [Speichern von Druckjobs auf dem Gerät](#page-124-0)
- [Hinzufügen einer Auftragstrennungsseite \(Windows\)](#page-129-0)
- [Verwenden von HP ePrint](#page-130-0)
- [Verwenden der HP ePrint-Software](#page-131-0)
- [Verwenden von Apple AirPrint](#page-132-0)
- [Verwenden von HP Smart Print \(Windows\)](#page-135-0)
- [Verwenden von Direktdruck über USB](#page-136-0)

### <span id="page-89-0"></span>**Unterstützte Druckertreiber (Windows)**

Druckertreiber bieten Zugriff auf die Gerätefunktionen und ermöglichen die Kommunikation zwischen Computer und Gerät (über eine Druckersprache). Die folgenden Druckertreiber stehen zur Verfügung unter [www.hp.com/go/ljcolorflowMFPM575\\_software.](http://www.hp.com/go/ljcolorflowMFPM575_software)

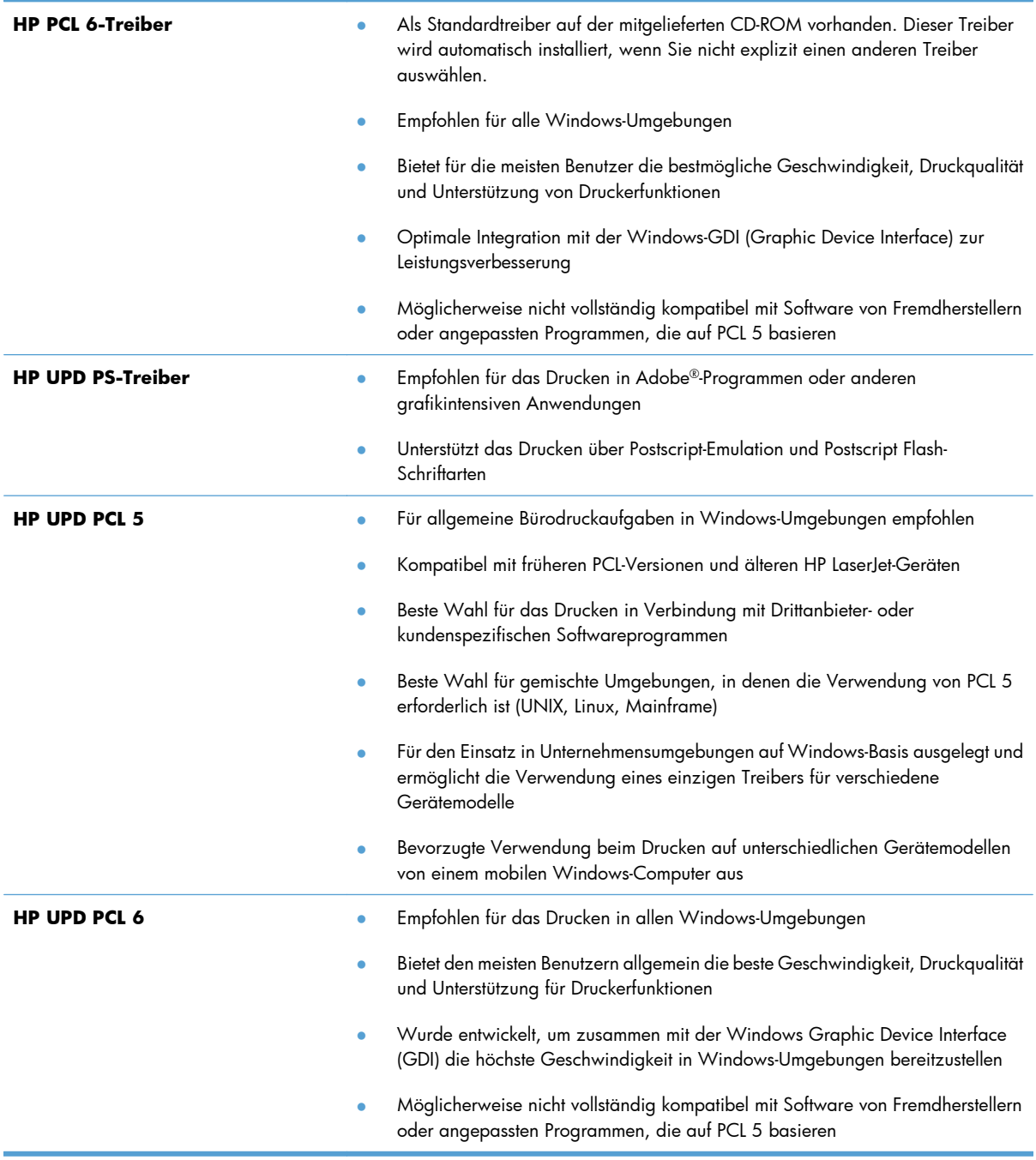

### **HP Universal Print Driver (UPD)**

Der HP Universal Print Driver (UPD) für Windows ist ein einzelner Druckertreiber, der Ihnen von jedem beliebigen Standort aus sofortigen Zugang zu praktisch allen HP LaserJet Produkten bietet, ohne dass Sie separate Treiber herunterladen müssen. Er baut auf der bewährten HP Druckertreibertechnologie auf und wurde gründlich mit zahlreichen Softwareprogrammen getestet. Er stellt eine leistungsstarke Lösung dar, die kontinuierlich hohe Leistung liefert.

Der HP UPD kommuniziert direkt mit allen HP Produkten, sammelt Konfigurationsinformationen und passt dann die Benutzerschnittstelle so an, dass die speziell verfügbaren Funktionen des jeweiligen Geräts sichtbar sind. Er aktiviert automatisch die für das entsprechende Gerät zur Verfügung stehenden Funktionen, z.B. den beidseitigen Druck und das Heften, so dass keine manuelle Aktivierung erforderlich ist.

Weitere Informationen dazu finden Sie unter [www.hp.com/go/upd.](http://www.hp.com/go/upd)

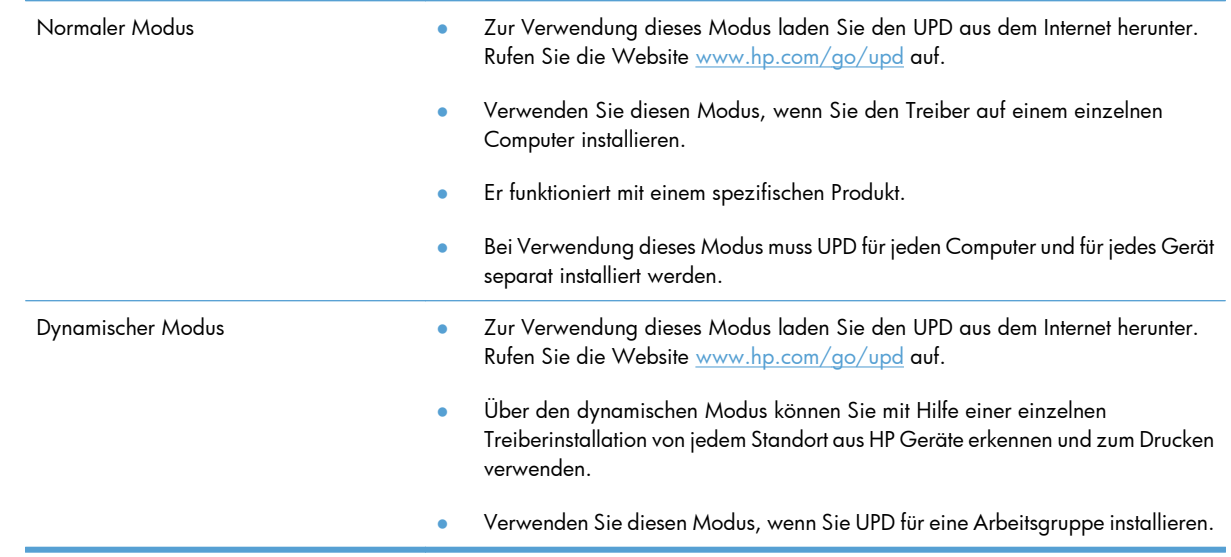

#### **UPD-Installationsmodi**

## <span id="page-91-0"></span>**Ändern der Druckjobeinstellungen (Windows)**

### **Ändern der Einstellungen für alle Druckjobs, bis das Softwareprogramm geschlossen wird**

Dies ist die gängigste Vorgehensweise, wobei die Schritte im Einzelnen abweichen können.

- **1.** Wählen Sie im Softwareprogramm die Option **Drucken**.
- **2.** Wählen Sie den Drucker aus, und klicken Sie auf **Eigenschaften** oder **Einstellungen**.

#### **Ändern der Standardeinstellungen für alle Druckjobs**

**1. Windows XP, Windows Server 2003 und Windows Server 2008 (Darstellung des Startmenüs in Standardansicht)**: Klicken Sie auf **Start** und anschließend auf **Drucker und Faxgeräte**.

**Windows XP, Windows Server 2003 und Windows Server 2008 (Darstellung des Startmenüs in klassischer Ansicht)**: Klicken Sie auf **Start**, dann auf **Einstellungen** und anschließend auf **Drucker**.

**Windows Vista**: Klicken Sie unten links auf dem Bildschirm auf das Windows-Symbol, klicken Sie dann auf **Systemsteuerung** und anschließend auf **Drucker**.

**Windows 7**: Klicken Sie unten links auf dem Bildschirm auf das Windows-Symbol, und klicken Sie dann auf **Geräte und Drucker**.

**2.** Klicken Sie mit der rechten Maustaste auf das Druckertreibersymbol, und wählen Sie dann **Druckeinstellungen**.

#### **Ändern der Konfigurationseinstellungen des Geräts**

**1. Windows XP, Windows Server 2003 und Windows Server 2008 (Darstellung des Startmenüs in Standardansicht)**: Klicken Sie auf **Start** und anschließend auf **Drucker und Faxgeräte**.

**Windows XP, Windows Server 2003 und Windows Server 2008 (Darstellung des Startmenüs in klassischer Ansicht)**: Klicken Sie auf **Start**, dann auf **Einstellungen** und anschließend auf **Drucker**.

**Windows Vista**: Klicken Sie unten links auf dem Bildschirm auf das Windows-Symbol, klicken Sie dann auf **Systemsteuerung** und anschließend auf **Drucker**.

**Windows 7**: Klicken Sie unten links auf dem Bildschirm auf das Windows-Symbol, und klicken Sie dann auf **Geräte und Drucker**.

- **2.** Klicken Sie mit der rechten Maustaste auf das Druckertreibersymbol, und wählen Sie dann **Eigenschaften** oder **Druckereigenschaften** aus.
- **3.** Klicken Sie auf das Register **Geräteeinstellungen**.

## <span id="page-92-0"></span>**Ändern der Druckjobeinstellungen (Mac OS X)**

### **Ändern der Einstellungen für alle Druckjobs, bis das Softwareprogramm geschlossen wird**

- **1.** Klicken Sie auf das Menü **Datei** und dann auf die Option **Drucken**.
- **2.** Wählen Sie das Gerät im Menü **Drucker** aus.
- **3.** Der Druckertreiber zeigt standardmäßig das Menü **Exemplare und Seiten** an. Öffnen Sie die Dropdown-Liste der Menüs und dann ein Menü, dessen Druckeinstellungen Sie ändern möchten.
- **4.** Wählen Sie für jedes Menü die Druckeinstellungen aus, die Sie ändern möchten.
- **5.** Ändern Sie die gewünschten Einstellungen in den verschiedenen Menüs.

#### **Ändern der Standardeinstellungen für alle Druckjobs**

- **1.** Klicken Sie auf das Menü **Datei** und dann auf die Option **Drucken**.
- **2.** Wählen Sie das Gerät im Menü **Drucker** aus.
- **3.** Der Druckertreiber zeigt standardmäßig das Menü **Exemplare und Seiten** an. Öffnen Sie die Dropdown-Liste der Menüs und dann ein Menü, dessen Druckeinstellungen Sie ändern möchten.
- **4.** Wählen Sie für jedes Menü die Druckeinstellungen aus, die Sie zur Wiederverwendung speichern möchten.
- **5.** Klicken Sie im Menü **Einstellungen** auf die Option **Speichern unter...**, und geben Sie einen Namen für die Voreinstellung ein.
- **6.** Klicken Sie auf die Schaltfläche **OK**.

Diese Einstellungen werden im Menü **Einstellungen** gespeichert. Um die neuen Einstellungen verwenden zu können, müssen Sie die gespeicherte Einstellung jeweils beim Öffnen eines Programms für das Drucken auswählen.

### **Ändern der Konfigurationseinstellungen des Geräts**

- 1. Öffnen Sie auf dem Computer das Menü Apple  $\triangle$ , klicken Sie auf das Menü **Systemeinstellungen** und anschließend auf das Symbol **Drucken und Faxen** oder **Drucken und Scannen**.
- **2.** Wählen Sie links im Fenster das Gerät aus.
- **3.** Klicken Sie auf die Schaltfläche **Optionen und Verbrauchsmaterial**.
- **4.** Klicken Sie auf die Registerkarte **Treiber**.
- **5.** Konfigurieren Sie die installierten Optionen.

## <span id="page-93-0"></span>**Druckaufträge (Windows)**

### **Verwenden einer Druckverknüpfung (Windows)**

- **1.** Wählen Sie im Softwareprogramm die Option **Drucken**.
- **2.** Wählen Sie das Gerät aus, und klicken Sie auf **Eigenschaften** oder **Voreinstellungen**.
- $\boxed{?}$   $\boxed{\mathbf{x}}$ Drucker  $N$ ame: 5 HP Color LaserJet CP4520 PCL 6  $\overline{\phantom{a}}$ Eigenschaften Status: Drugker suchen...  $\bigoplus_{\ell}$  Fax Typ: Ort: Ausgabe in Datei Kommentar: P Color LaserJet CP4520 PCL 6 Manuell duplex Seitenbereich  $\odot$  Alles Microsoft Office Document Image Writer  $\Rightarrow$ est p  $\mathbf{1}$ Aktuelle Se Microsoft XPS Document Writer Seiten: Sortieren Einzelseiten m Seitenbereiche<br>werden, wie z SnagIt 8 Zoom Dokument  $\overline{\phantom{a}}$ Drucken: Seiten pro Blatt: 1 Seite  $\overline{\phantom{a}}$  $\overline{\phantom{a}}$ Druckauswahl: Alle Seiten im Bereich Papierformat skalieren: Keine Skalierung  $\vert \cdot \vert$  $O$ ptionen...  $OK$ Abbrechen Underground Market Christopher Market Christopher Market Christopher Market Christopher Market Christopher Market Christopher Market Christopher Christopher Christopher Christopher Christopher Christopher Christopher Chri Effekte Ferting Eine Druckverknüpfung ist eine Sammlung gespeicherter Druckeinstellungen,<br>die mit einem einzelnen Klick angewendet werden können. .<br>Verknüpfungen zum Drucken  $\overline{\mathbf{H}}$ .<br>Maa  $8.5 \times 11$  Zoll .<br>Werkseinstellungen Papierformate Letter Papierquelle Briefumschlag  $\times$ Automatisch aus Papiersorte:<br>Nicht bestimmt  $\frac{r}{\sqrt{2}}$ Karton/Schwer Beidseitiger Druck: B. Nein Etiketten Seiten pro Blatt:<br>1 Seite pro Blatt 国 EcoSMART-Einstellungen Farboptionen:  $\sim$ Farbe Speichern unter... | Löschen | Zurücksetzen  $\left( \phi \right)$  $\begin{bmatrix} & & \\ & & \end{bmatrix}$  Hilfe OK Abbrechen Ubernehmen

**3.** Klicken Sie auf die Registerkarte **Druckverknüpfungen**.

**4.** Wählen Sie eine der folgenden Verknüpfungen. Klicken Sie auf **OK**, um das Dialogfeld **Dokumenteigenschaften** zu schließen.

**HINWEIS:** Wenn Sie eine Verknüpfung auswählen, werden die entsprechenden Einstellungen auf den anderen Registerkarten im Druckertreiber geändert.

**5.** Klicken Sie im Dialogfeld **Drucken** auf **OK**, um den Druckjob zu drucken.

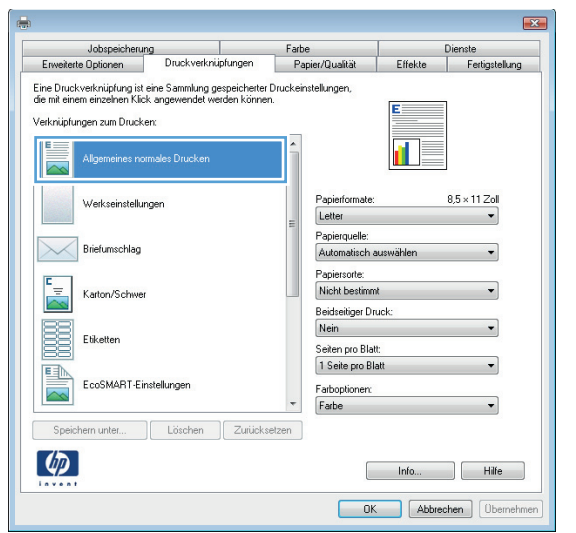

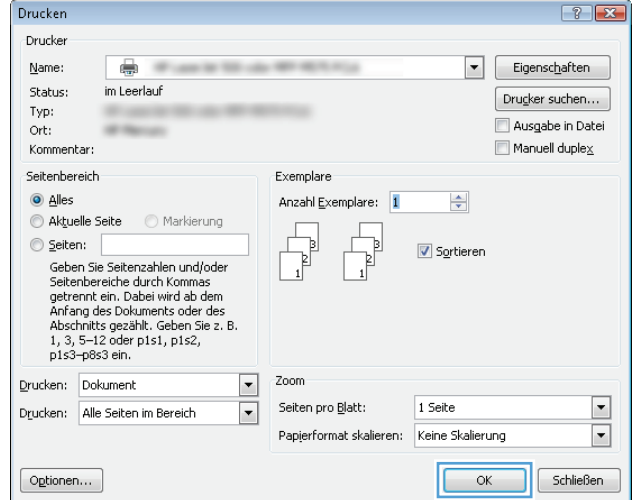

### **Erstellen von Druckverknüpfungen (Windows)**

**1.** Wählen Sie im Softwareprogramm die Option **Drucken**.

**2.** Wählen Sie das Gerät aus, und klicken Sie auf **Eigenschaften** oder **Voreinstellungen**.

**3.** Klicken Sie auf die Registerkarte **Druckverknüpfungen**.

**4.** Wählen Sie eine vorhandene Verknüpfung als Grundlage aus.

**HINWEIS:** Wählen Sie immer zuerst eine Verknüpfung, bevor Sie eine der Einstellungen auf der rechten Bildschirmseite anpassen. Wenn Sie zuerst die Einstellungen anpassen und dann eine Verknüpfung auswählen, gehen alle Anpassungen verloren.

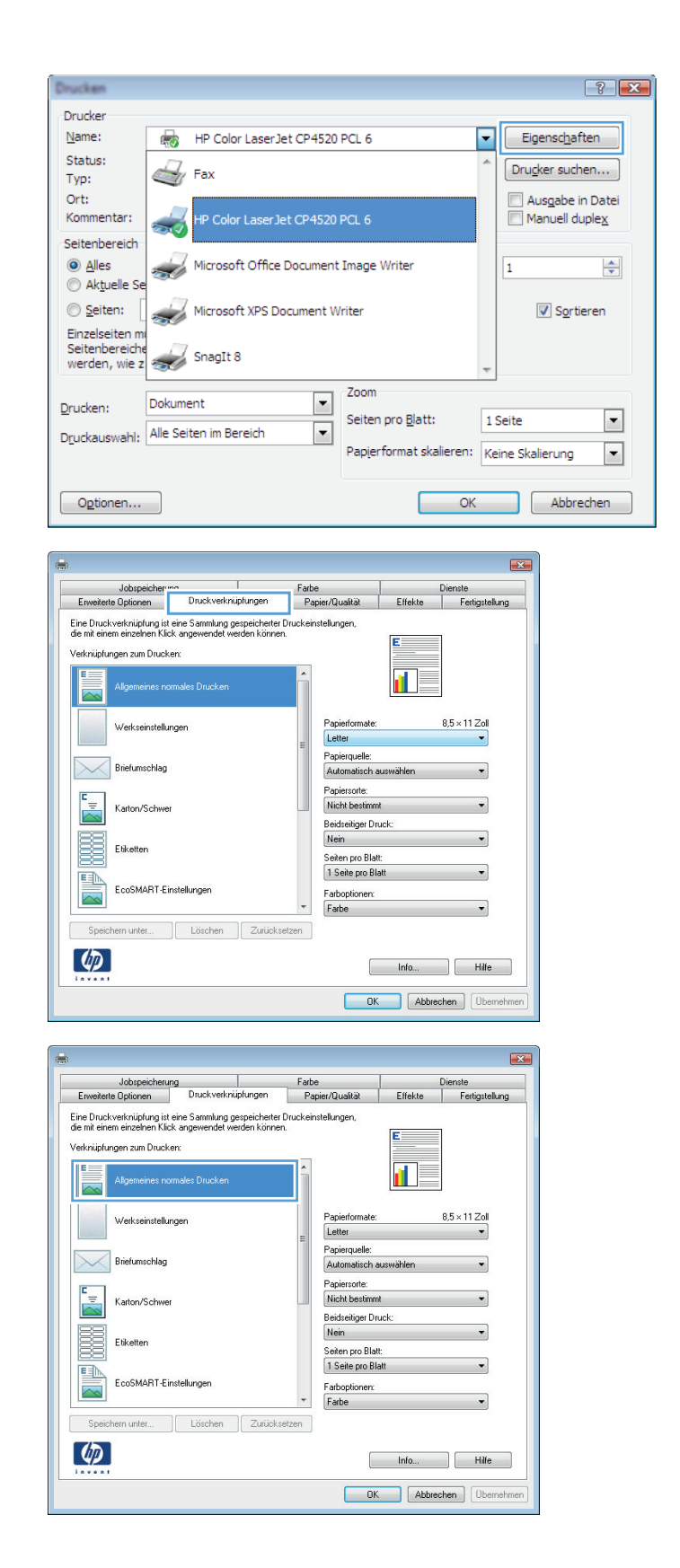

**5.** Wählen Sie die Druckoptionen für die neue Verknüpfung aus.

**6.** Klicken Sie auf die Schaltfläche **Speichern unter**.

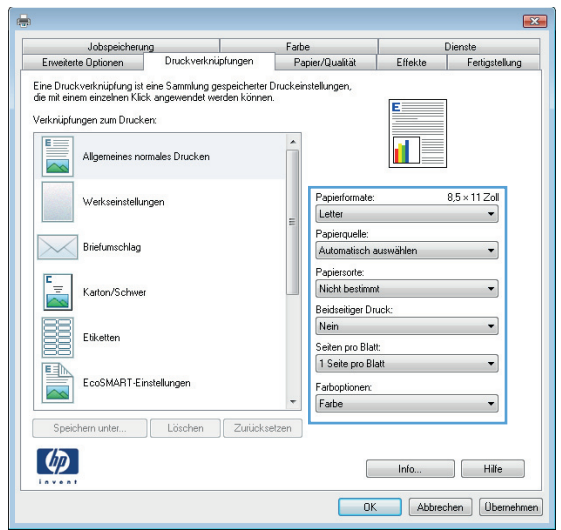

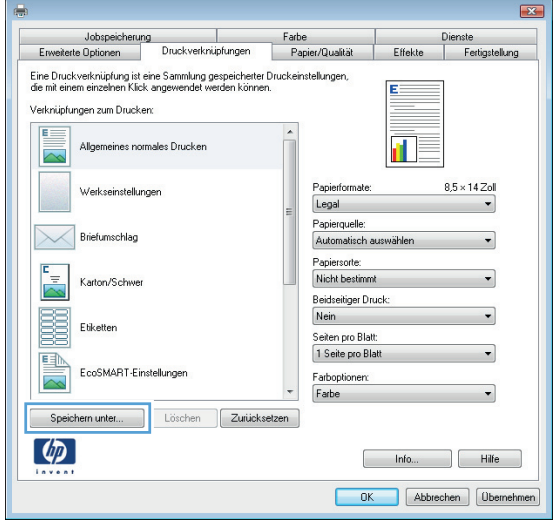

**7.** Geben Sie einen Namen für die Verknüpfung ein, und klicken Sie dann auf **OK**.

**8.** Klicken Sie auf **OK**, um das Dialogfeld **Dokumenteigenschaften** zu schließen. Klicken Sie im Dialogfeld **Drucken** auf **OK**, um den Druckjob zu drucken.

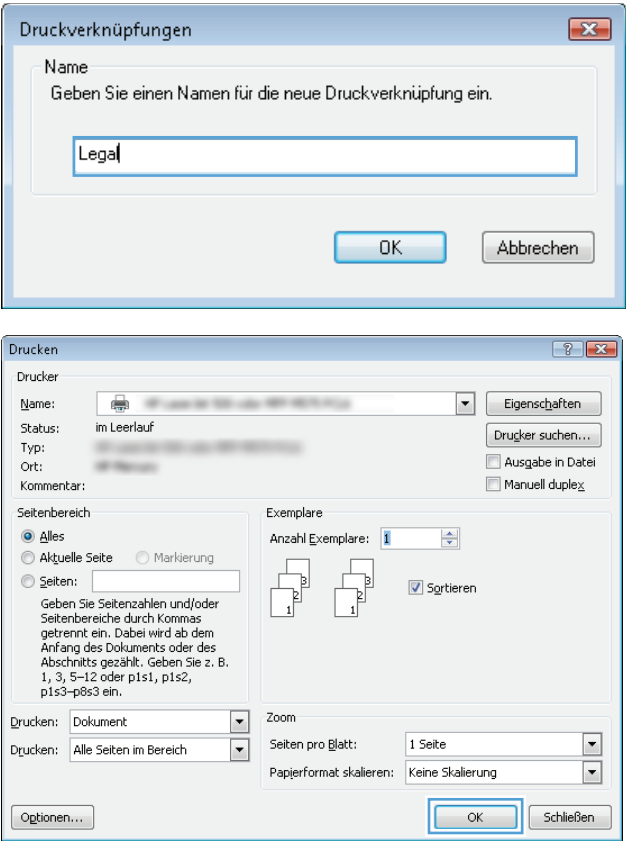

### **Automatisches Drucken auf beiden Seiten (Windows)**

- **1.** Wählen Sie im Softwareprogramm die Option **Drucken**.
- **2.** Wählen Sie das Gerät aus, und klicken Sie anschließend auf **Eigenschaften** oder **Voreinstellungen**.

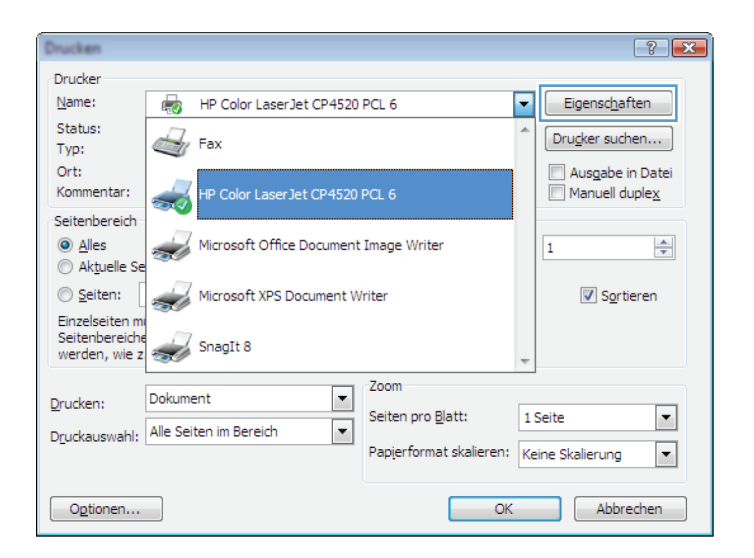

**3.** Klicken Sie auf die Registerkarte **Fertigstellung**.

**4.** Aktivieren Sie das Kontrollkästchen **Beidseitiger Druck**. Klicken Sie auf **OK**, um das Dialogfeld **Dokumenteigenschaften** zu schließen.

**5.** Klicken Sie im Dialogfeld **Drucken** auf **OK**, um den Druckjob zu drucken.

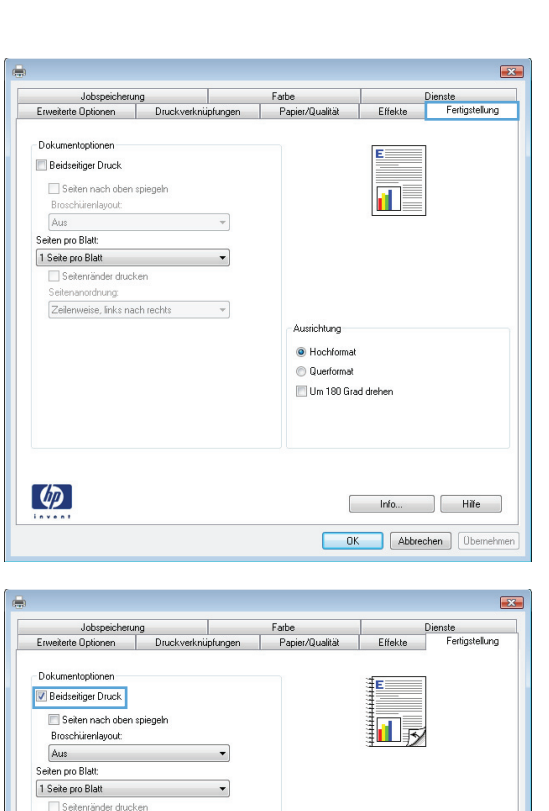

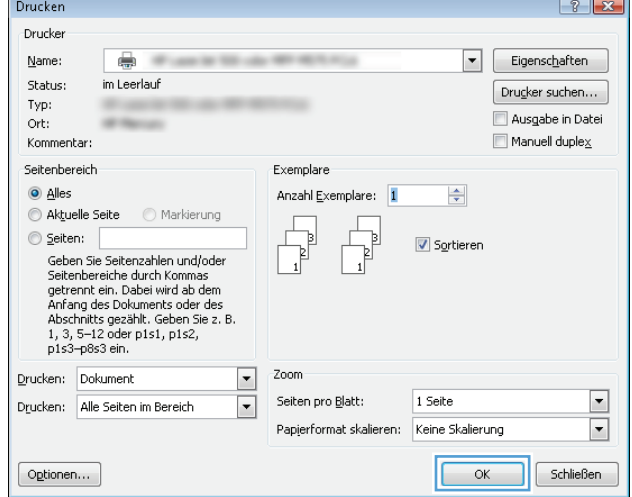

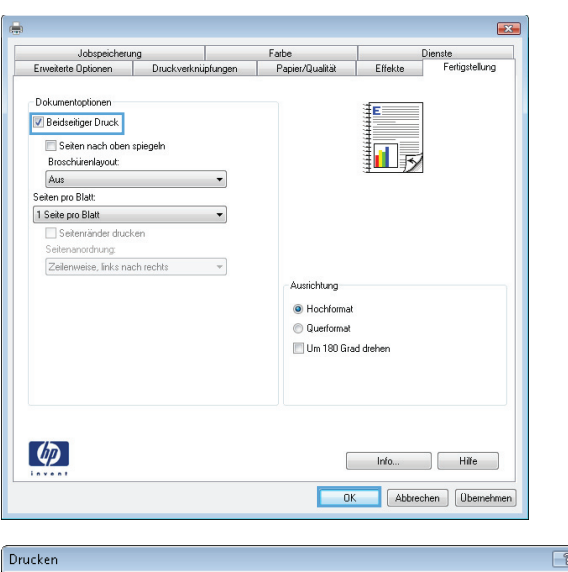

### **Drucken mehrerer Seiten pro Blatt (Windows)**

- **1.** Wählen Sie im Softwareprogramm die Option **Drucken**.
- **2.** Wählen Sie das Gerät aus, und klicken Sie anschließend auf **Eigenschaften** oder **Voreinstellungen**.

**3.** Klicken Sie auf die Registerkarte **Fertigstellung**.

**4.** Wählen Sie die Anzahl der Seiten pro Blatt aus der Dropdown-Liste **Seiten pro Blatt** aus.

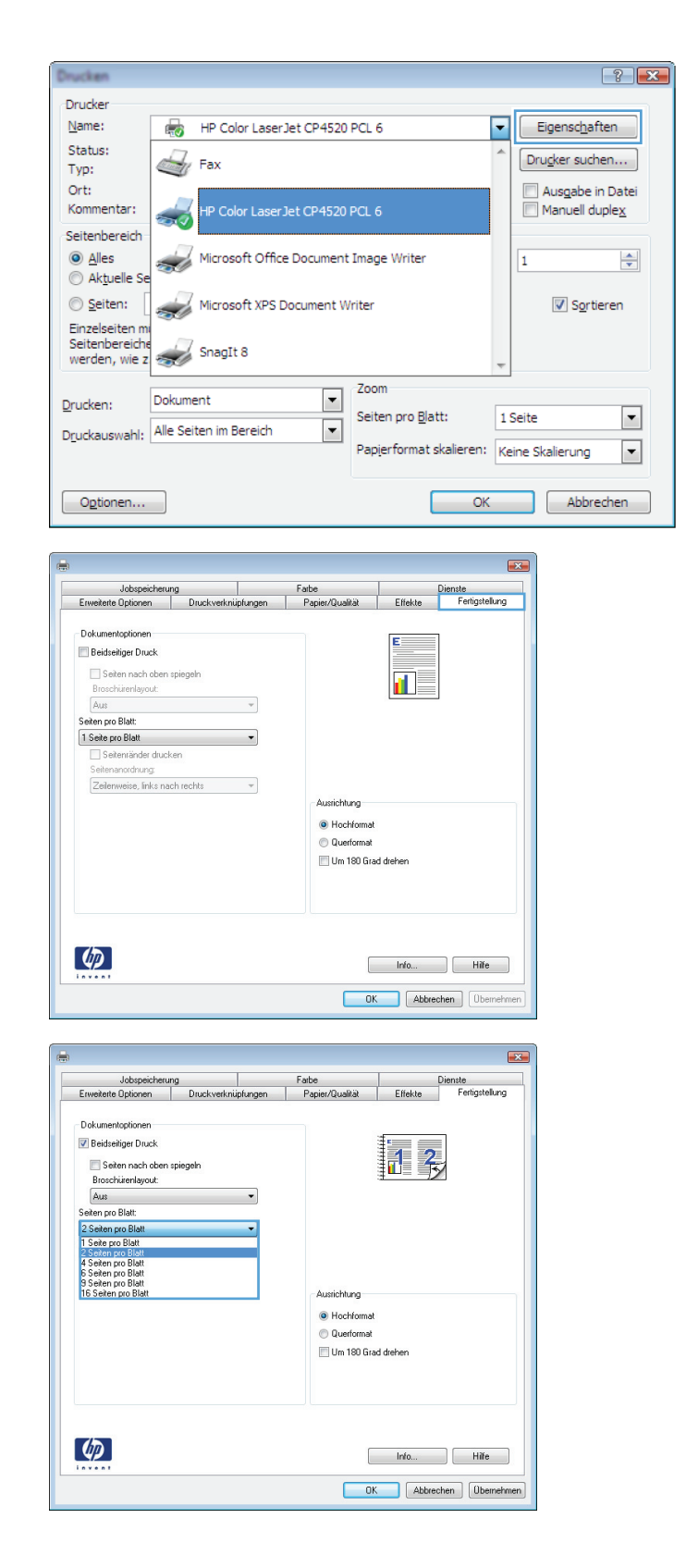

**5.** Wählen Sie die entsprechenden Optionen **Seitenränder drucken**, **Seitenreihenfolge** und **Ausrichtung** aus. Klicken Sie auf **OK**, um das Dialogfeld **Dokumenteigenschaften** zu schließen.

**6.** Klicken Sie im Dialogfeld **Drucken** auf **OK**, um den Druckjob zu drucken.

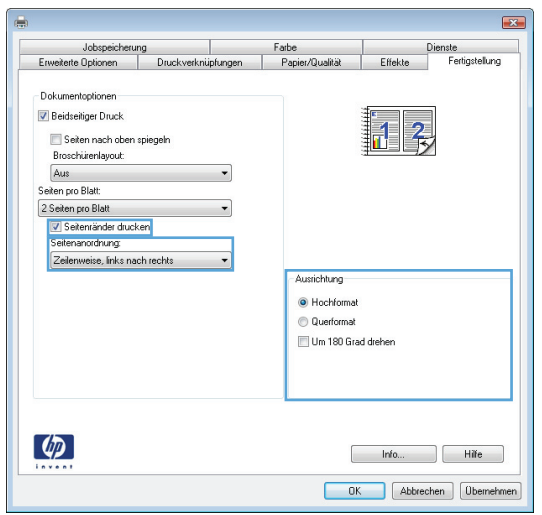

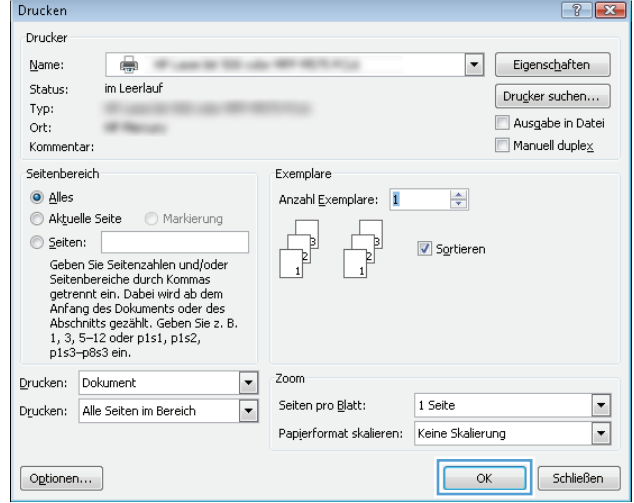

### **Auswählen der Seitenausrichtung (Windows)**

**1.** Wählen Sie im Softwareprogramm die Option **Drucken**.

- **2.** Wählen Sie das Gerät aus, und klicken Sie auf **Eigenschaften** oder **Voreinstellungen**.
- $\boxed{? \; | \; x}$ Douglas Drucker  $Name:$ HP Color LaserJet CP4520 PCL 6 ᆌ Eigenschaften €., Status:  $[Drucker suchen....]$  $\bigoplus_{\ell}$  Fax Typ: Ort: Ausgabe in Datei Kommentar: HP Color LaserJet CP4520 PCL 6 Manuell duplex  $\sim$ Seitenbereich Microsoft Office Document Image Writer  $\odot$  Alles  $\overrightarrow{a}$  $\mathbf{1}$  $\Rightarrow$ ◎ Aktuelle Se ◎ <u>S</u>eiten: Microsoft XPS Document Writer  $\sqrt{S}$  Sortieren Einzelseiten m Seitenbereiche<br>werden, wie z Zoom Dokument  $\overline{\phantom{a}}$ Drucken: Seiten pro Blatt:  $\blacktriangledown$ 1 Seite Druckauswahl: Alle Seiten im Bereich  $\overline{\phantom{0}}$ Papierformat skalieren: Keine Skalierung  $\overline{\phantom{a}}$  $O$ ptionen... Abbrechen  $\begin{array}{|c|c|} \hline \quad\quad & \mathsf{OK} \ \hline \end{array}$ ۰  $\mathbf{z}$ Jobspeicherung / Farbe / Farbe / Farbe / Jobspeicherung / Farbe / Fapier/Qualität Dienste<br>Effekte Fertigstellung Dokumentoptionen Beidseitiger Druck Seiten nach oben spiegeln  $\mathbf{d}$ Broschürenlayout:<br>Aus  $\sim$ Seiten pro Blatt: 1 Seite pro Blatt<br>
Seite pro Blatt<br>
Seitenränder drucken  $\overline{\phantom{a}}$ Seitenanordnung:<br>[Zeilenweise, links nach rechts  $\overline{\phantom{a}}$ Ausrichtung C Hochformat Querformat Um 180 Grad drehen  $\left( \phi \right)$ Info... Rife OK Abbrechen Ubernehmen

**3.** Klicken Sie auf die Registerkarte **Fertigstellung**.

**4.** Wählen Sie im Bereich **Ausrichtung** die Option **Hochformat** oder **Querformat** aus.

Um die Seite umgekehrt zu drucken, wählen Sie die Option **Um 180 Grad drehen** aus.

Klicken Sie auf **OK**, um das Dialogfeld **Dokumenteigenschaften** zu schließen.

**5.** Klicken Sie im Dialogfeld **Drucken** auf **OK**, um den Druckjob zu drucken.

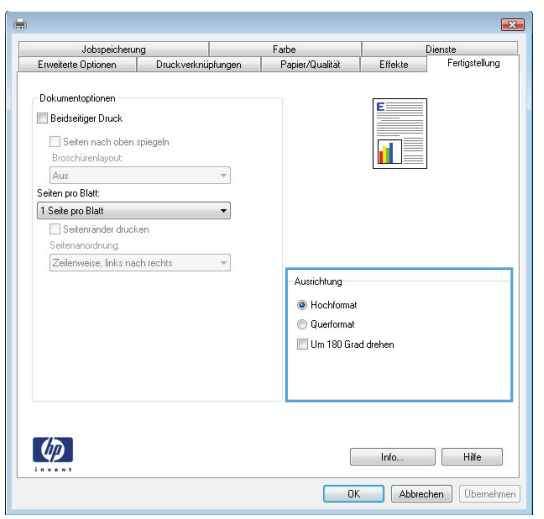

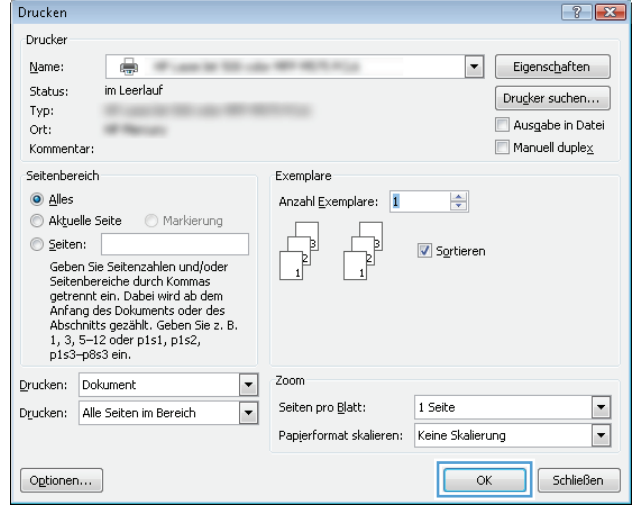

### **Auswählen der Papiersorte (Windows)**

**1.** Wählen Sie im Softwareprogramm die Option **Drucken**.

**2.** Wählen Sie das Gerät aus, und klicken Sie auf **Eigenschaften** oder **Voreinstellungen**.

**3.** Klicken Sie auf die Registerkarte **Papier/ Qualität**.

**4.** Wählen Sie in der Dropdown-Liste **Papiersorte** die Option **Sonstige...** aus.

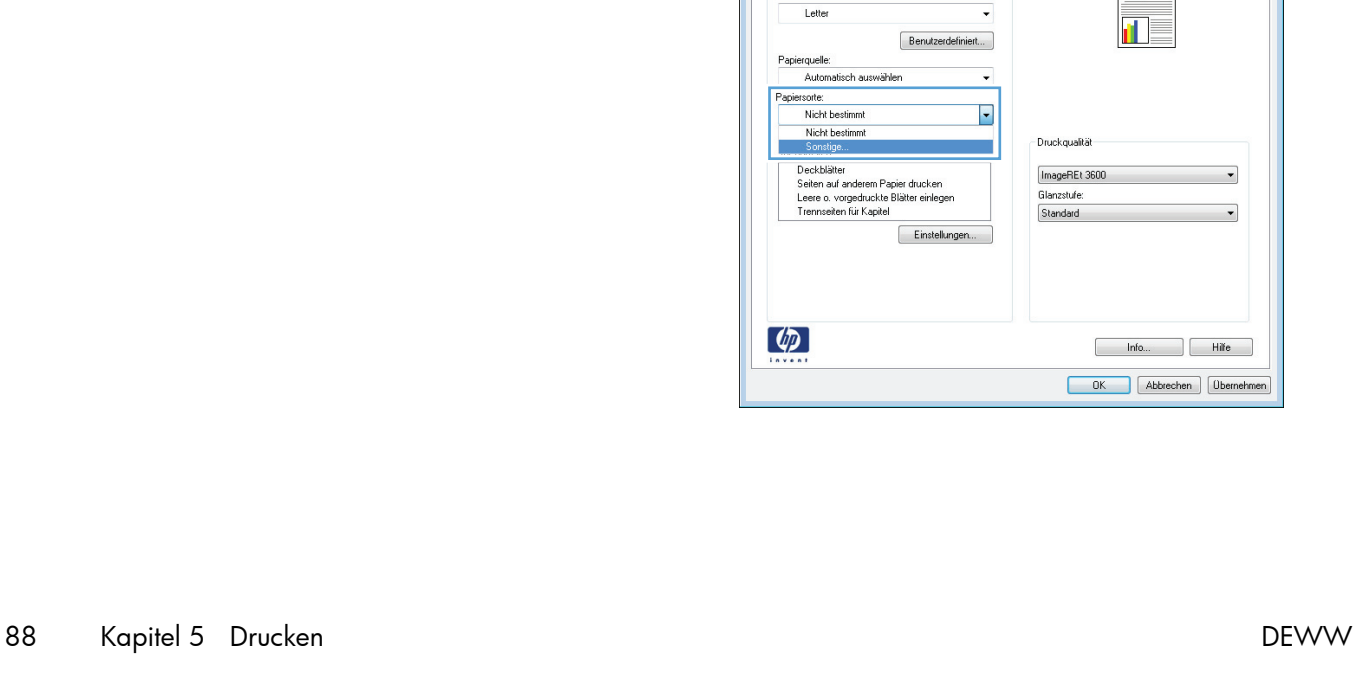

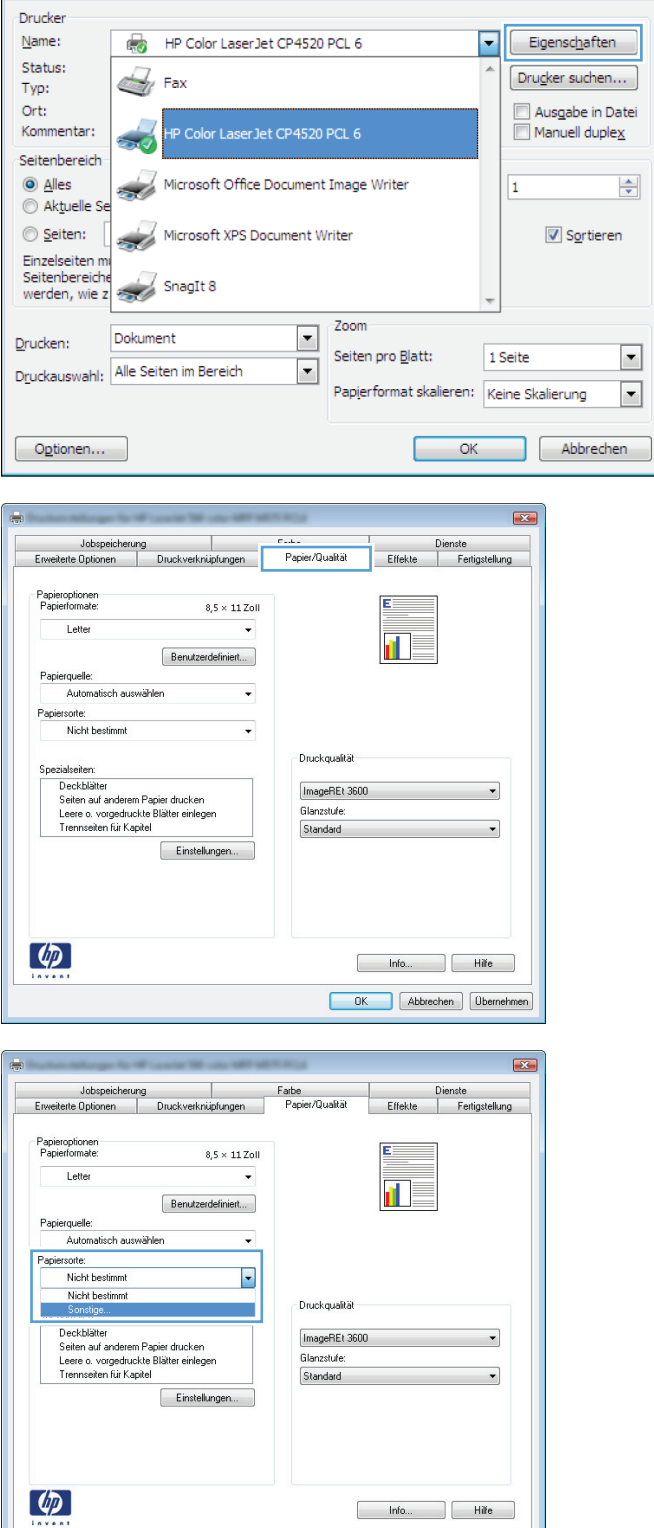

OK Abbrechen Demehmen

 $7x$ 

**5.** Erweitern Sie die Liste mit den Optionen **Papiertyp:**.

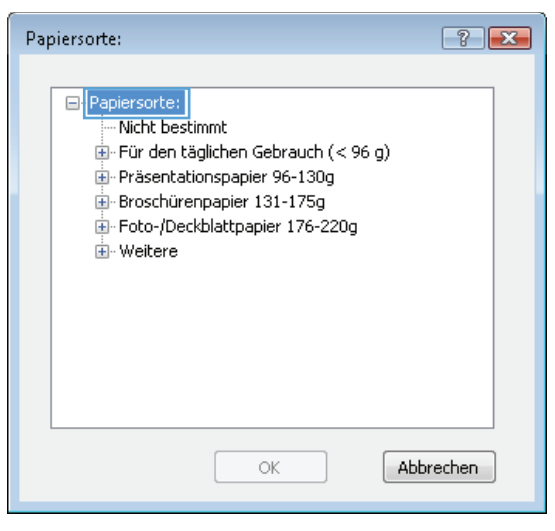

**6.** Erweitern Sie die Kategorie der Papiersorten, die am besten zum gewünschten Papier passt.

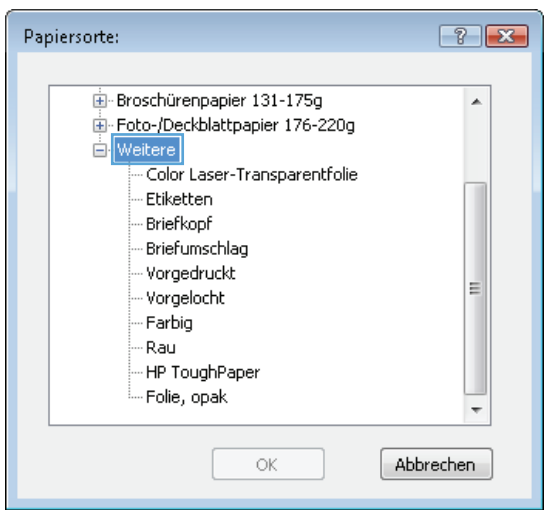

- **7.** Wählen Sie die Option für die gewünschte Papiersorte aus, und klicken Sie auf **OK**.
- Papiersorte:  $\boxed{?}$   $\boxed{X}$ Broschürenpapier 131-175g Ă File-Foto-/Deckblattpapier 176-220g .<br>⊟ Weitere Color Laser-Transparentfolie Etiketten Briefkopf Briefumschlag Vorgedruckt E Vorgelocht Farbig Rau HP ToughPaper Folie, opak ÷ ОK Abbrechen Drucken  $7x$ Drucker Name:  $\overline{\mathbb{R}}$  $\rightarrow$  $\boxed{\blacktriangledown}$  Eigenschaften Status: im Leerlauf Drugker suchen... Typ: Ausgabe in Datei Ort:  $\Box$  Manuell duplex Kommentar: Seitenbereich Exemplare O Alles Anzahl Exemplare: 1  $\Rightarrow$ Aktuelle Seite Markierung  $\frac{1}{\sqrt{2}}$ Seiten: Sortieren Geben Sie Seitenzahlen und/oder Geben Sie Seitenzahlen und/oder<br>Seitenbereiche durch Kommas<br>getrennt ein. Dabei wird ab dem<br>Anfang des Dokuments oder des<br>Abschritts gezählt. Geben Sie z. B.<br>Abschritts gezählt. Geben Sie z. B.<br>1, 3, 5-12 oder p1s1, p1s2,<br>  $\boxed{\cdot}$ Zoom Drucken: Dokument

Seiten pro Blatt:

 $\overline{\phantom{a}}$ 

1 Seite

 $\alpha$ 

Papierformat skalieren: Keine Skalierung

 $\boxed{\blacksquare}$ 

 $\overline{\phantom{a}}$ 

Schließen

**8.** Klicken Sie auf **OK**, um das Dialogfeld **Dokumenteigenschaften** zu schließen. Klicken Sie im Dialogfeld **Drucken** auf **OK**, um den Druckjob zu drucken.

### **Drucken der ersten oder letzten Seite auf anderem Papier (Windows)**

Drucken: Alle Seiten im Bereich

 $O$ ptionen...

**1.** Wählen Sie im Softwareprogramm die Option **Drucken**.

**2.** Wählen Sie das Gerät aus, und klicken Sie anschließend auf **Eigenschaften** oder **Voreinstellungen**.

**3.** Klicken Sie auf die Registerkarte **Papier/ Qualität**.

**4.** Klicken Sie im Bereich **Besondere Seiten** auf die Option **Seiten auf anderem Papier drucken** und anschließend auf die Schaltfläche **Einstellungen**.

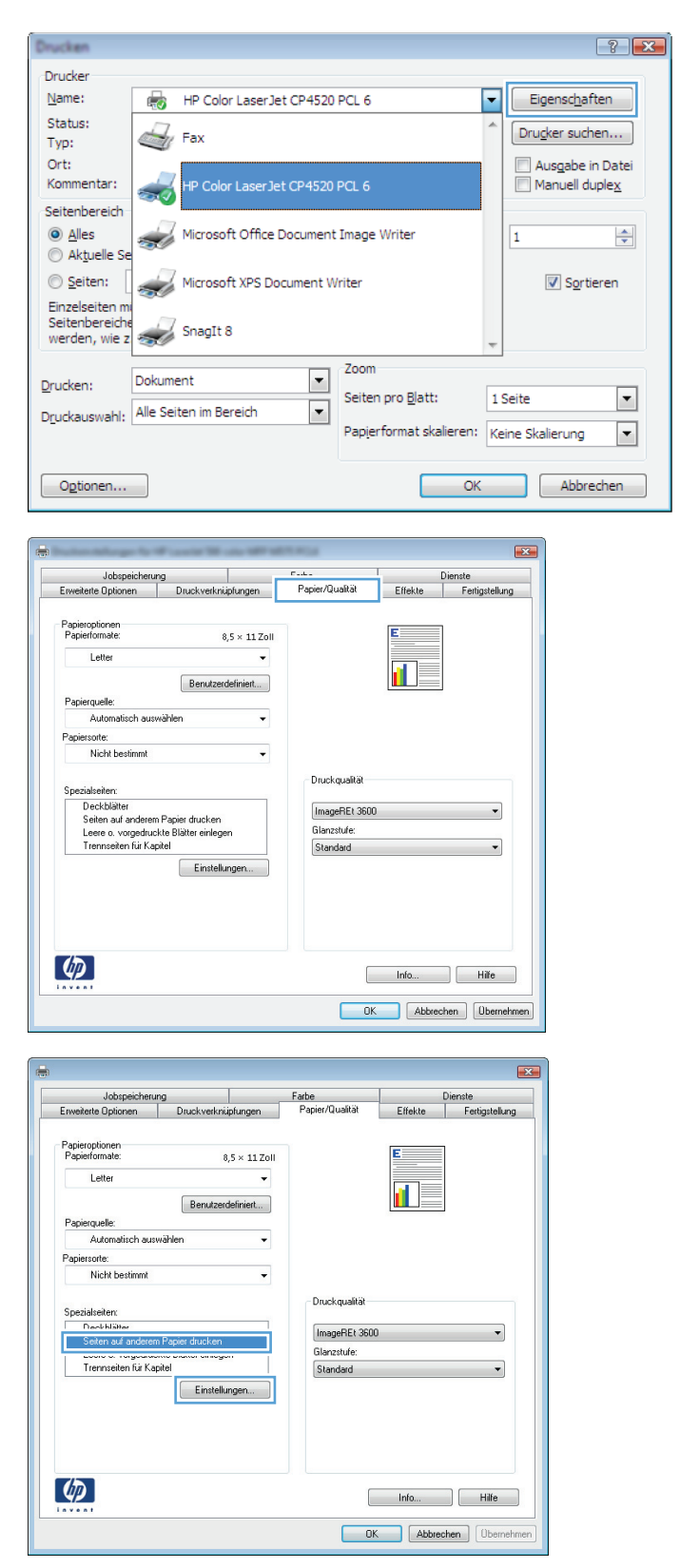

**5.** Wählen Sie im Bereich **Seiten im Dokument** die Option **Zuerst** oder **Letzte** aus.

**6.** Wählen Sie die entsprechenden Optionen aus den Dropdown-Listen **Papierquelle** und **Papiersorte**. Klicken Sie auf die Schaltfläche **Hinzufügen**.

**7.** Wenn Sie die erste und letzte Seite *beide* auf anderem Papier drucken, wiederholen Sie die Schritte 5 und 6, und wählen Sie die Optionen für die andere Seite aus.

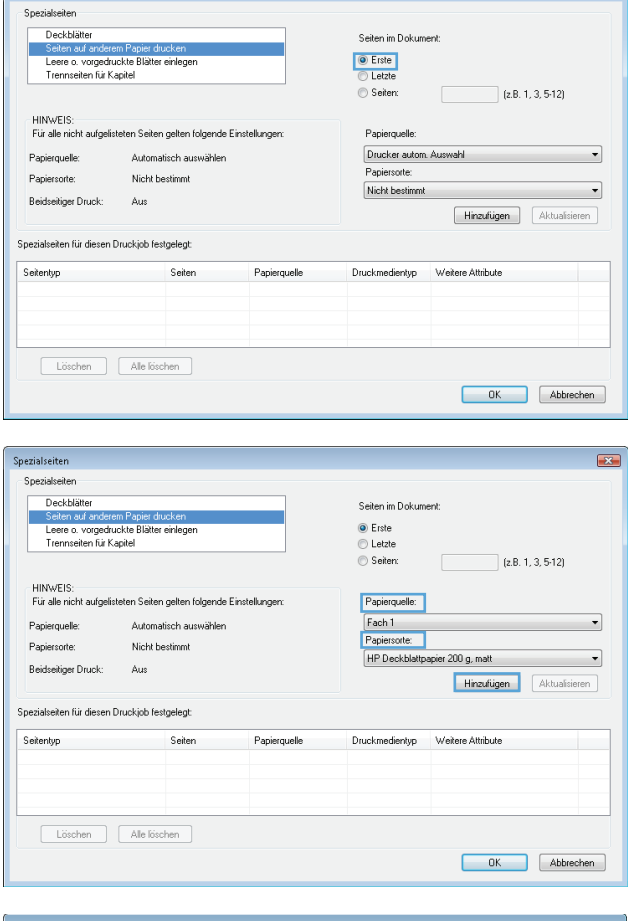

 $\mathbf{r}$ 

Spezialseiten

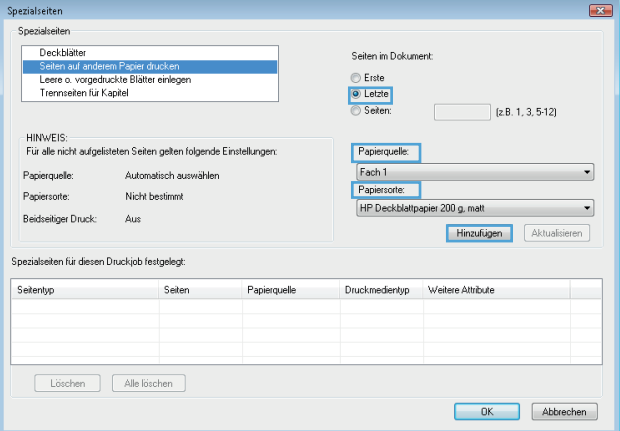
**8.** Klicken Sie auf die Schaltfläche **OK**.

**9.** Klicken Sie auf **OK**, um das Dialogfeld

den Druckjob zu drucken.

**Dokumenteigenschaften** zu schließen. Klicken Sie im Dialogfeld **Drucken** auf **OK**, um

**Spezialseiten**  $\overline{23}$ Spezialseiten **Deckblätte** Seiten im Dokument n auf ai  $\bigcirc$  Erste Leere o. vorgedruckte Blätter einleger<br>Trennseiten für Kapitel  $\bullet$  Letzte Seiten  $\boxed{(2.8.1, 3, 5.12)}$ HINWEIS:<br>Für alle nicht aufgelisteten Seiten gelten folgende Einstellunger Papierquelle Fach 1 Papierquelle: Automatisch auswählen  $\overline{\phantom{0}}$ Papiersorte: Nicht bestimmt HP Deckblattpapier 200 g, matt  $\overline{\phantom{0}}$ Beidseitiger Druck: Aus Hinzufügen | Aktualisieren Spezialseiten für diesen Druckjob festgelegt: Seiten Druckmedientyp Veitere Attribute Seitentyp and the settlement Papierquelle  $\fbox{\parbox{1.5cm} \begin{tabular}{|c|c|} \hline \multicolumn{1}{|c|}{\text{L\"oschen}}} & \multicolumn{1}{|c|}{\text{Alle l\"oschen}}\\ \hline \end{tabular}}$ OK Abbrechen Drucken  $7x$ Drucker Name:  $\qquad \qquad \blacksquare$  $\boxed{\textcolor{blue}{\blacktriangledown}}$  Eigenschaften **SELL** Status: im Leerlauf Drugker suchen...  $Typ$ : Ausgabe in Datei Ort: Kommentar:  $\Box$  Manuell duple $\underline{\mathsf{x}}$ Seitenbereich Exemplare  $\odot$  Alles Anzahl Exemplare: 1  $\Rightarrow$ ● Aktuelle Seite ● Markierung Seiten: **V** Sortieren smann<br>Seben Sie Seitenzahlen und/oder<br>Seitenbereiche durch Kommas<br>getrennt ein. Dabei wird ab dem<br>Anfang des Dokuments oder des<br>Abschnitts gezählt. Geben Sie z. B.<br>1, 3, 5–12 oder p1s1, p1s2,<br>p1s3–p8s3 ein. Drucken: Dokument Zoom  $\overline{\phantom{a}}$ Seiten pro Blatt: 1 Seite  $\blacktriangleright$  $\boxed{\blacksquare}$ Drucken: Alle Seiten im Bereich  $\boxed{\blacksquare}$ Papierformat skalieren: Keine Skalierung С  $\overline{\mathsf{OK}}$ Schließen Optionen...

## **Anpassen eines Dokuments auf Seitenformat (Windows)**

- **1.** Wählen Sie im Softwareprogramm die Option **Drucken**.
- **2.** Wählen Sie das Gerät aus, und klicken Sie auf **Eigenschaften** oder **Voreinstellungen**.

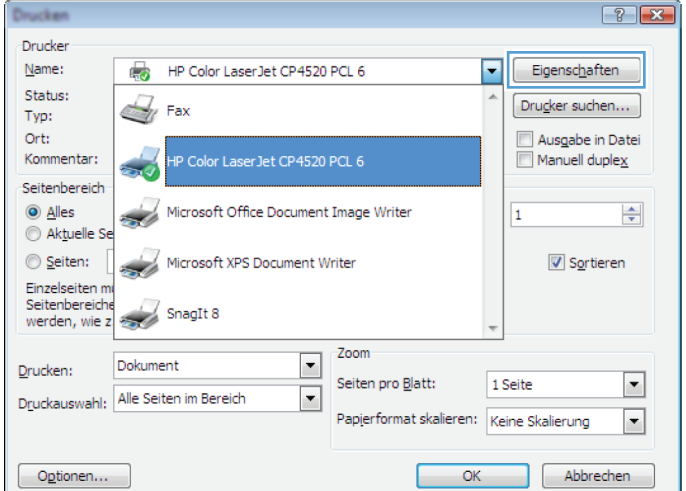

**3.** Klicken Sie auf die Registerkarte **Effekte**.

**4.** Wählen Sie die Option **Dokument drucken auf** und anschließend aus der Dropdown-Liste ein Format.

Klicken Sie auf **OK**, um das Dialogfeld **Dokumenteigenschaften** zu schließen.

**5.** Klicken Sie im Dialogfeld **Drucken** auf **OK**, um den Druckjob zu drucken.

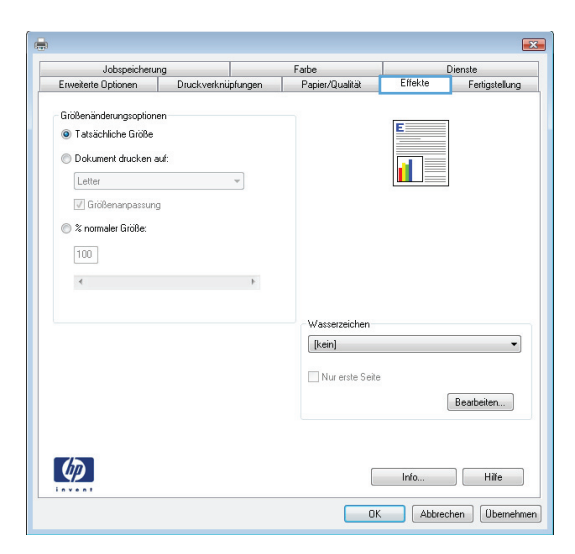

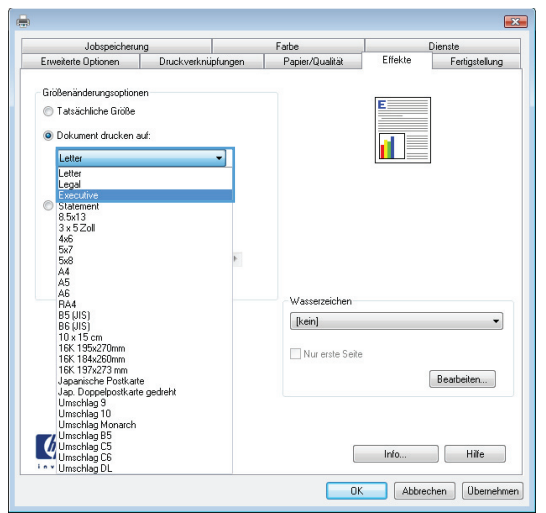

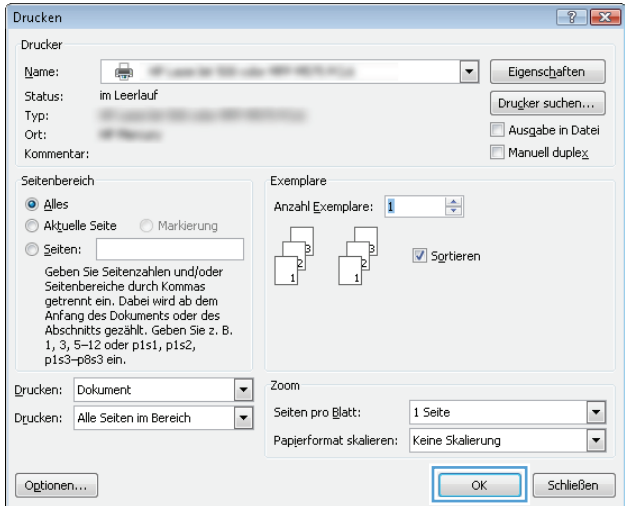

## **Erstellen einer Broschüre (Windows)**

- **1.** Wählen Sie im Softwareprogramm die Option **Drucken**.
- **2.** Wählen Sie das Gerät aus, und klicken Sie anschließend auf **Eigenschaften** oder **Voreinstellungen**.

**3.** Klicken Sie auf die Registerkarte **Fertigstellung**.

**4.** Aktivieren Sie das Kontrollkästchen **Beidseitiger Druck**.

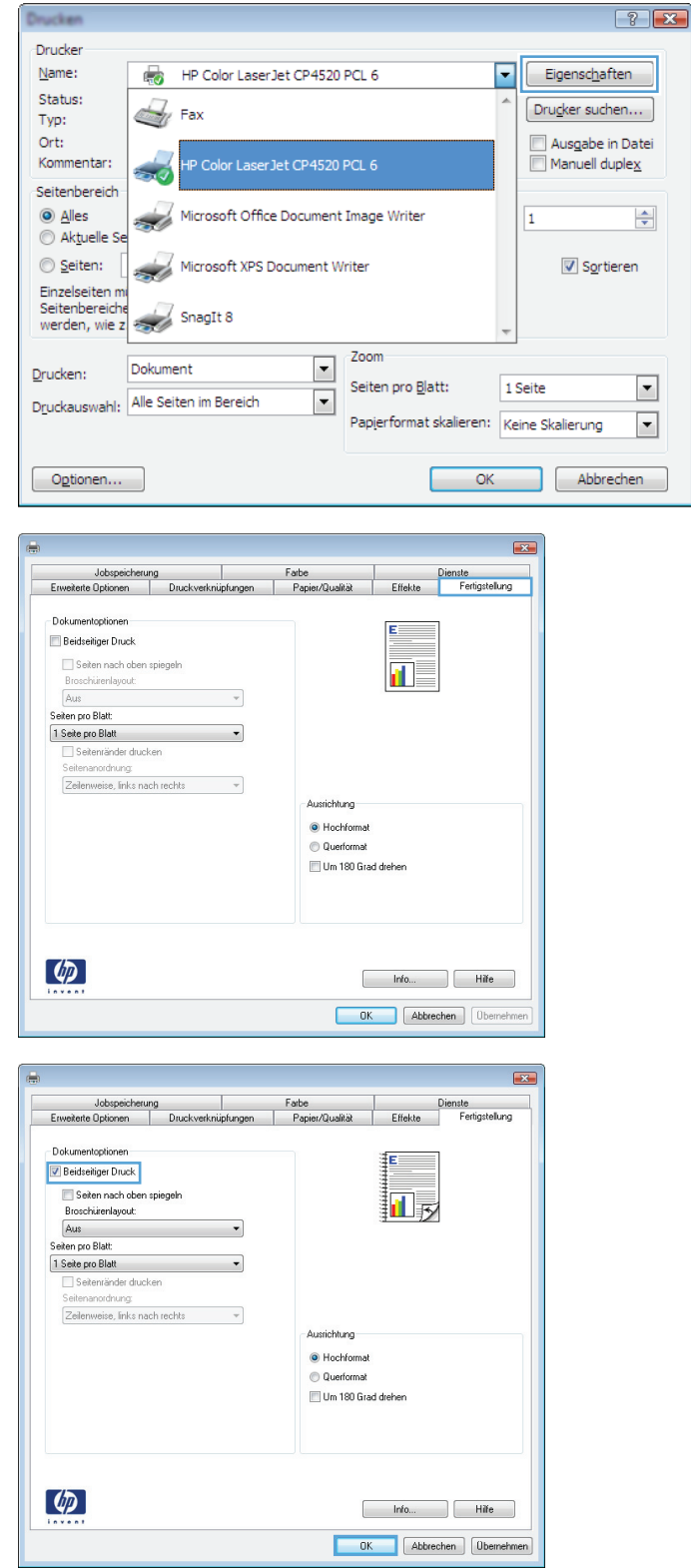

**5.** Wählen Sie in der Dropdown-Liste **Broschürenlayout** die Option **Bindung links** oder **Bindung rechts** aus. Die Option **Seiten pro Blatt** ändert sich automatisch in **2 Seiten pro Blatt**.

Klicken Sie auf **OK**, um das Dialogfeld **Dokumenteigenschaften** zu schließen.

**6.** Klicken Sie im Dialogfeld **Drucken** auf **OK**, um den Druckjob zu drucken.

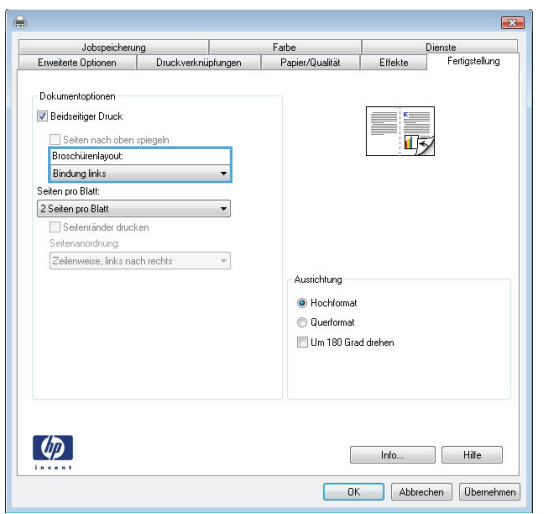

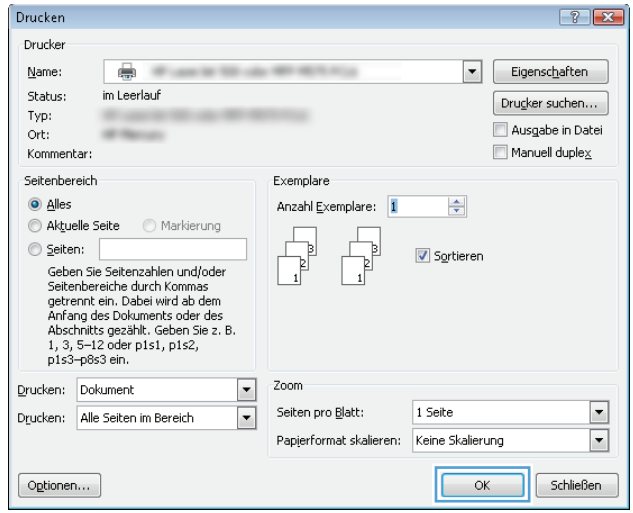

## **Druckaufträge (Mac OS X)**

## **Verwenden einer Druckvoreinstellung (Mac OS X)**

- **1.** Klicken Sie auf das Menü **Datei** und dann auf die Option **Drucken**.
- **2.** Wählen Sie das Gerät im Menü **Drucker** aus.
- **3.** Wählen Sie im Menü **Einstellungen** die Druckvoreinstellung aus.
- **4.** Klicken Sie auf die Schaltfläche **Drucken**.

**HINWEIS:** Wenn Sie die Standardeinstellungen des Druckertreibers verwenden möchten, wählen Sie die Option **Standard** aus.

### **Erstellen einer Druckvoreinstellung (Mac OS X)**

Mit Hilfe der Druckvoreinstellungen können die aktuellen Druckereinstellungen für spätere Druckjobs gespeichert werden.

- **1.** Klicken Sie auf das Menü **Datei** und dann auf die Option **Drucken**.
- **2.** Wählen Sie das Gerät im Menü **Drucker** aus.
- **3.** Der Druckertreiber zeigt standardmäßig das Menü **Exemplare und Seiten** an. Öffnen Sie die Dropdown-Liste der Menüs und dann ein Menü, dessen Druckeinstellungen Sie ändern möchten.
- **4.** Wählen Sie für jedes Menü die Druckeinstellungen aus, die Sie zur Wiederverwendung speichern möchten.
- **5.** Klicken Sie im Menü **Einstellungen** auf die Option **Speichern unter...**, und geben Sie einen Namen für die Voreinstellung ein.
- **6.** Klicken Sie auf die Schaltfläche **OK**.

### **Automatischer beidseitiger Druck (Mac OS X)**

- **1.** Klicken Sie auf das Menü **Datei** und dann auf die Option **Drucken**.
- **2.** Wählen Sie das Gerät im Menü **Drucker** aus.
- **3.** Der Druckertreiber zeigt standardmäßig das Menü **Exemplare und Seiten** an. Öffnen Sie die Dropdown-Liste der Menüs und dann das Menü **Layout**.
- **4.** Wählen Sie eine Bindungsoption aus der Dropdown-Liste **Zweiseitig** aus.
- **5.** Klicken Sie auf die Schaltfläche **Drucken**.

### **Drucken mehrerer Seiten pro Blatt (Mac OS X)**

- **1.** Klicken Sie auf das Menü **Datei** und dann auf die Option **Drucken**.
- **2.** Wählen Sie das Gerät im Menü **Drucker** aus.
- **3.** Der Druckertreiber zeigt standardmäßig das Menü **Exemplare und Seiten** an. Öffnen Sie die Dropdown-Liste der Menüs und dann das Menü **Layout**.
- **4.** Wählen Sie in der Dropdown-Liste **Seiten pro Blatt** die Anzahl der Seiten aus, die jeweils auf ein Blatt gedruckt werden sollen.
- **5.** Wählen Sie im Bereich **Seitenfolge** die Reihenfolge und die Position der Seiten auf dem Blatt aus.
- **6.** Wählen Sie aus dem Menü **Rand** die Art des Rahmens aus, der auf dem Blatt um jede Seite gedruckt werden soll.
- **7.** Klicken Sie auf die Schaltfläche **Drucken**.

### **Auswählen der Seitenausrichtung (Mac OS X)**

- **1.** Klicken Sie auf das Menü **Datei** und dann auf die Option **Drucken**.
- **2.** Wählen Sie das Gerät im Menü **Drucker** aus.
- **3.** Klicken Sie im Menü **Exemplare und Seiten** auf **Seite einrichten**.
- **4.** Klicken Sie auf das Symbol der Seitenausrichtung, die Sie verwenden möchten, und klicken Sie auf die Schaltfläche **OK**.
- **5.** Klicken Sie auf die Schaltfläche **Drucken**.

### **Auswählen der Papiersorte (Mac OS X)**

- **1.** Klicken Sie auf das Menü **Datei** und dann auf die Option **Drucken**.
- **2.** Wählen Sie das Gerät im Menü **Drucker** aus.
- **3.** Der Druckertreiber zeigt standardmäßig das Menü **Exemplare und Seiten** an. Öffnen Sie die Dropdown-Liste der Menüs und dann das Menü **Fertigstellung**.
- **4.** Wählen Sie in der Dropdown-Liste **Medientyp** eine Papiersorte aus.
- **5.** Klicken Sie auf die Schaltfläche **Drucken**.

### **Drucken eines Deckblatts (Mac OS X)**

- **1.** Klicken Sie auf das Menü **Datei** und dann auf die Option **Drucken**.
- **2.** Wählen Sie das Gerät im Menü **Drucker** aus.
- **3.** Der Druckertreiber zeigt standardmäßig das Menü **Exemplare und Seiten** an. Öffnen Sie die Dropdown-Liste der Menüs und dann das Menü **Deckblatt**.
- **4.** Wählen Sie aus, an welcher Position das Deckblatt gedruckt werden soll. Klicken Sie entweder auf die Schaltfläche **Vor Dokument** oder die Schaltfläche **Nach Dokument**.

**5.** Wählen Sie im Menü **Deckblatttyp** die Mitteilung aus, die Sie auf das Deckblatt drucken möchten.

**HINWEIS:** Wählen Sie zum Drucken eines Deckblatts im Menü **Deckblatttyp** die Option **Standard** aus.

**6.** Klicken Sie auf die Schaltfläche **Drucken**.

## **Anpassen eines Dokuments auf Seitenformat (Mac OS X)**

- **1.** Klicken Sie auf das Menü **Datei** und dann auf die Option **Drucken**.
- **2.** Wählen Sie das Gerät im Menü **Drucker** aus.
- **3.** Der Druckertreiber zeigt standardmäßig das Menü **Exemplare und Seiten** an. Öffnen Sie die Dropdown-Liste der Menüs und dann das Menü **Papierzufuhr**.
- **4.** Klicken Sie im Bereich **Format des ausgegebenen Papiers** auf das Feld **An Papierformat anpassen**, und wählen Sie dann das Format aus der Dropdown-Liste aus.
- **5.** Klicken Sie auf die Schaltfläche **Drucken**.

### **Erstellen einer Broschüre (Mac OS X)**

- **1.** Klicken Sie auf das Menü **Datei** und dann auf die Option **Drucken**.
- **2.** Wählen Sie das Gerät im Menü **Drucker** aus.
- **3.** Der Druckertreiber zeigt standardmäßig das Menü **Exemplare und Seiten** an. Öffnen Sie die Dropdown-Liste der Menüs und dann das Menü **Layout**.
- **4.** Wählen Sie eine Bindungsoption aus der Dropdown-Liste **Zweiseitig** aus.
- **5.** Öffnen Sie die Dropdown-Liste der Menüs und dann das Menü **Broschürendruck**.
- **6.** Klicken Sie auf das Feld **Ausgabe als Broschüre formatieren**, und wählen Sie eine Bindungsoption aus.
- **7.** Wählen Sie das Papierformat aus.
- **8.** Klicken Sie auf die Schaltfläche **Drucken**.

## **Weitere Druckaufträge (Windows)**

## **Abbrechen eines Druckjobs (Windows)**

**HINWEIS:** Wenn der Druckjob bereits zu weit fortgeschritten ist, kann er möglicherweise nicht mehr abgebrochen werden.

- **1.** Ein Druckjob, der gerade gedruckt wird, kann auf dem Bedienfeld wie folgt abgebrochen werden.
	- **a.** Berühren Sie auf dem Bedienfeld des Geräts auf dem Home-Bildschirm die Schaltfläche Stopp **8**. Der Druckjob wird angehalten, und der Bildschirm Jobstatus wird angezeigt.
	- **b.** Wählen Sie in der Liste auf dem Touchscreen den abzubrechenden Druckjob aus, und berühren Sie anschließend die Schaltfläche Job Abbruch.
	- **c.** Das Gerät fordert den Benutzer auf, den Abbruch zu bestätigen. Berühren Sie die Schaltfläche Ja.
- **2.** Sie können einen Druckauftrag darüber hinaus in einer Anwendung oder einer Druckwarteschlange abbrechen.
	- **Anwendung:** In der Regel wird auf dem Computerbildschirm kurz ein Dialogfeld angezeigt, über das Sie den Druckauftrag abbrechen können.
	- **Windows-Druckwarteschlange:** Wenn sich der Druckjob in einer Warteschlange (Arbeitsspeicher des Computers) oder einem Druck-Spooler befindet, können Sie ihn dort löschen.
		- **Windows XP, Windows Server 2003 oder Windows Server 2008:** Klicken Sie auf **Start**, **Einstellungen** und dann auf **Drucker und Faxgeräte**. Doppelklicken Sie zum Öffnen des Fensters auf das Symbol des Produkts, klicken Sie mit der rechten Maustaste auf den Druckjob, den Sie abbrechen möchten, und klicken Sie auf **Abbrechen**.
		- **Windows Vista:** Klicken Sie unten links auf dem Bildschirm auf das Windows-Symbol, klicken Sie dann auf **Einstellungen** und anschließend auf **Drucker**. Doppelklicken Sie zum Öffnen des Fensters auf das Symbol des Produkts, klicken Sie mit der rechten Maustaste auf den Druckjob, den Sie abbrechen möchten, und klicken Sie auf **Abbrechen**.
		- **Windows 7:** Klicken Sie unten links auf dem Bildschirm auf das Windows-Symbol, und klicken Sie dann auf **Geräte und Drucker**. Doppelklicken Sie zum Öffnen des Fensters auf das Symbol des Produkts, klicken Sie mit der rechten Maustaste auf den Druckjob, den Sie abbrechen möchten, und klicken Sie auf **Abbrechen**.

## **Auswählen des Papierformats (Windows)**

- **1.** Wählen Sie im Softwareprogramm die Option **Drucken**.
- **2.** Wählen Sie das Gerät aus, und klicken Sie auf **Eigenschaften** oder **Voreinstellungen**.
- **3.** Klicken Sie auf die Registerkarte **Papier/Qualität**.
- **4.** Wählen Sie in der Dropdown-Liste **Papierformat** ein Format aus.
- **5.** Klicken Sie auf die Schaltfläche **OK**.
- **6.** Klicken Sie im Dialogfeld **Drucken** auf **OK**, um den Druckjob zu drucken.

## **Auswählen eines benutzerdefinierten Papierformats (Windows)**

- **1.** Wählen Sie im Softwareprogramm die Option **Drucken**.
- **2.** Wählen Sie das Gerät aus, und klicken Sie anschließend auf **Eigenschaften** oder **Voreinstellungen**.
- **3.** Klicken Sie auf die Registerkarte **Papier/Qualität**.
- **4.** Klicken Sie auf die Schaltfläche **Benutzerdefiniert**.
- **5.** Geben Sie einen Namen für das benutzerdefinierte Format ein, und geben Sie die Abmessungen an.
	- Die Breite ist die kurze Kante des Papiers.
	- Die Länge ist die lange Kante des Papiers.
- **6.** Klicken Sie auf **Speichern** und dann auf **Schließen**.
- **7.** Klicken Sie auf **OK**, um das Dialogfeld **Dokumenteigenschaften** zu schließen. Klicken Sie im Dialogfeld **Drucken** auf **OK**, um den Druckjob zu drucken.

### **Drucken von Wasserzeichen (Windows)**

- **1.** Wählen Sie im Softwareprogramm die Option **Drucken**.
- **2.** Wählen Sie das Gerät aus, und klicken Sie auf **Eigenschaften** oder **Voreinstellungen**.
- **3.** Klicken Sie auf die Registerkarte **Effekte**.
- **4.** Wählen Sie ein Wasserzeichen aus der Dropdown-Liste **Wasserzeichen** aus.

Oder klicken Sie auf die Schaltfläche **Bearbeiten**, wenn Sie der Liste ein neues Wasserzeichen hinzufügen möchten. Geben Sie die Einstellungen für das Wasserzeichen an, und klicken Sie dann auf die Schaltfläche **OK**.

- **5.** Wenn Sie das Wasserzeichen nur auf die erste Seite drucken möchten, aktivieren Sie das Kontrollkästchen **Nur erste Seite**. Andernfalls wird das Wasserzeichen auf allen Seiten gedruckt.
- **6.** Klicken Sie auf **OK**, um das Dialogfeld **Dokumenteigenschaften** zu schließen. Klicken Sie im Dialogfeld **Drucken** auf **OK**, um den Druckjob zu drucken.

## **Weitere Druckaufträge (Mac OS X)**

## **Abbrechen eines Druckjobs (Mac OS X)**

**HINWEIS:** Wenn der Druckjob bereits zu weit fortgeschritten ist, kann er möglicherweise nicht mehr abgebrochen werden.

- **1.** Ein Druckjob, der gerade gedruckt wird, kann auf dem Bedienfeld wie folgt abgebrochen werden.
	- **a.** Berühren Sie auf dem Bedienfeld des Geräts auf dem Home-Bildschirm die Schaltfläche Stopp **8**. Der Druckjob wird angehalten, und der Bildschirm Jobstatus wird angezeigt.
	- **b.** Wählen Sie in der Liste auf dem Touchscreen den abzubrechenden Druckjob aus, und berühren Sie anschließend die Schaltfläche Job Abbruch.
	- **c.** Das Gerät fordert den Benutzer auf, den Abbruch zu bestätigen. Berühren Sie die Schaltfläche Ja.
- **2.** Sie können einen Druckauftrag darüber hinaus in einer Anwendung oder einer Druckwarteschlange abbrechen.
	- **Anwendung:** In der Regel wird auf dem Computerbildschirm kurz ein Dialogfeld angezeigt, über das Sie den Druckauftrag abbrechen können.
	- **Mac-Druckwarteschlange:** Öffnen Sie die Druckwarteschlange, indem Sie im Dock auf das Produktsymbol doppelklicken. Markieren Sie den Druckjob, und klicken Sie anschließend auf **Löschen**.

## **Auswählen des Papierformats (Mac OS X)**

- **1.** Klicken Sie auf das Menü **Datei** und dann auf die Option **Drucken**.
- **2.** Wählen Sie das Gerät im Menü **Drucker** aus.
- **3.** Klicken Sie im Menü **Exemplare und Seiten** auf **Seite einrichten**.
- **4.** Wählen Sie in der Dropdown-Liste **Papierformat** ein Format aus, und klicken Sie auf **OK**.
- **5.** Klicken Sie auf die Schaltfläche **Drucken**.

### **Auswählen eines benutzerdefinierten Papierformats (Mac OS X)**

- **1.** Klicken Sie auf das Menü **Datei** und dann auf die Option **Drucken**.
- **2.** Wählen Sie das Gerät im Menü **Drucker** aus.
- **3.** Klicken Sie im Menü **Exemplare und Seiten** auf **Seite einrichten**.
- **4.** Wählen Sie in der Dropdown-Liste **Papierformat** die Option **Benutzerdefinierte Formate verwalten** aus.
- **5.** Geben Sie die Abmessungen für das Papierformat an, und klicken Sie dann auf die Schaltfläche **OK**.
- **6.** Klicken Sie auf die Schaltfläche **OK**, um das Dialogfeld **Seite einrichten** zu schließen.
- **7.** Klicken Sie auf die Schaltfläche **Drucken**.

### **Drucken von Wasserzeichen (Mac OS X)**

- **1.** Klicken Sie auf das Menü **Datei** und dann auf die Option **Drucken**.
- **2.** Wählen Sie das Gerät im Menü **Drucker** aus.
- **3.** Der Druckertreiber zeigt standardmäßig das Menü **Exemplare und Seiten** an. Öffnen Sie die Dropdown-Liste der Menüs und dann das Menü **Wasserzeichen**.
- **4.** Wählen Sie im Menü **Modus** die Option **Wasserzeichen**.
- **5.** Wählen Sie in der Dropdown-Liste **Seiten** aus, ob das Wasserzeichen auf allen Seiten oder nur auf der ersten Seite gedruckt werden soll.
- **6.** Wählen Sie in der Dropdown-Liste **Text** eine der Standardmitteilungen aus. Oder wählen Sie die Option **Benutzerdefiniert** aus, und geben Sie eine neue Mitteilung in das Feld ein.
- **7.** Wählen Sie Optionen für die verbleibenden Einstellungen aus.
- **8.** Klicken Sie auf die Schaltfläche **Drucken**.

## **Farbdruck**

## **Verwenden der HP EasyColor-Option**

Wenn Sie den HP PCL 6-Druckertreiber für Windows verwenden, optimiert die **HP EasyColor**-Technologie automatisch Dokumente mit gemischten Inhalten, die Sie aus Microsoft Office-Programmen drucken. Die Technologie überprüft Dokumente und passt Fotos im JPEG- oder PNG-Format automatisch an. Die **HP EasyColor**-Technologie optimiert das gesamte Bild auf einmal, statt es in verschiedene Teile aufzuteilen. Dadurch werden eine bessere Farbkonsistenz, gestochen scharfe Details und ein schnellerer Druck ermöglicht.

Wenn Sie den HP PostScript-Druckertreiber für Mac verwenden, überprüft die Technologie von **HP EasyColor** alle Dokumente und passt alle Fotos automatisch für ein optimiertes Ergebnis an.

In dem folgenden Beispiel wurden die Bilder auf der linken Seite ohne **HP EasyColor** erstellt. Die Bilder auf der rechten Seite zeigen die Verbesserungen, die durch eine Verwendung von **HP EasyColor** entstehen.

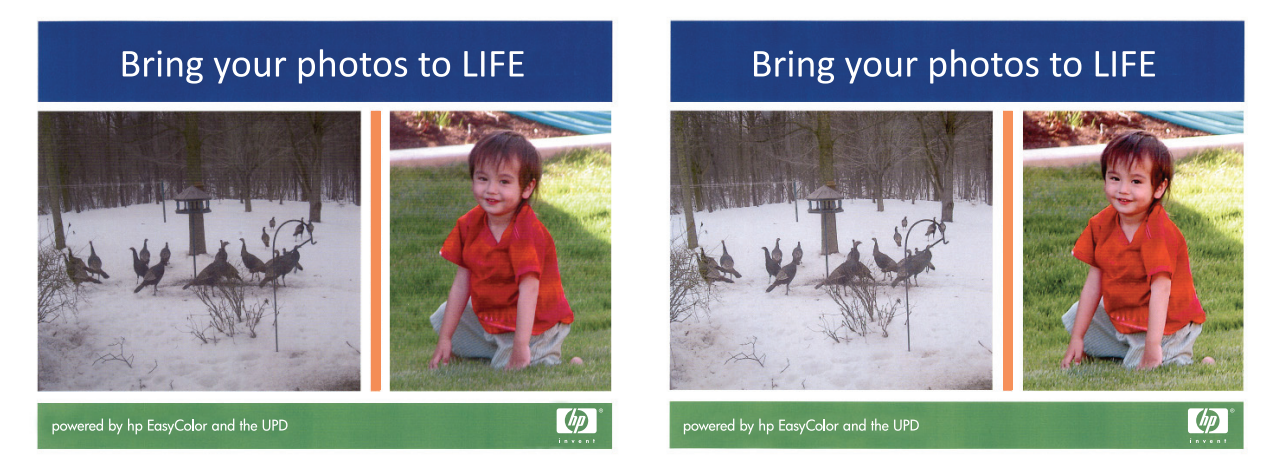

Die Option **HP EasyColor** ist standardmäßig im Druckertreiber aktiviert, so dass Sie keine manuellen Farbanpassungen vornehmen müssen. Wenn Sie die Farbeinstellungen manuell anpassen möchten, müssen Sie die Option deaktivieren. Öffnen Sie dafür im Druckertreiber von Windows die Registerkarte **Farbe** oder im Druckertreiber von Mac die Registerkarte **Farb-/Qualitätsoptionen**, und deaktivieren Sie dann das Kontrollkästchen **HP EasyColor**.

## **Ändern der Farboptionen (Windows)**

- **1.** Wählen Sie im Softwareprogramm die Option **Drucken**.
- **2.** Wählen Sie das Gerät aus, und klicken Sie anschließend auf **Eigenschaften** oder **Voreinstellungen**.
- **3.** Klicken Sie auf die Registerkarte **Farbe**.
- **4.** Klicken Sie auf das Kontrollkästchen **HP EasyColor**, um die Markierung aufzuheben.
- **5.** Klicken Sie auf die Einstellung **Automatisch** oder **Manuell**.
	- Einstellung **Automatisch**: Diese Einstellung ist für die meisten Farbdruckjobs geeignet.
	- Einstellung **Manuell**: Mit dieser Einstellung können Sie die Farbeinstellungen unabhängig von anderen Einstellungen anpassen. Klicken Sie auf **Einstellungen**, um das Fenster für die manuelle Farbanpassung zu öffnen.

**HINWEIS:** Manuelle Anpassungen der Farbeinstellungen können sich auf die Druckergebnisse auswirken. HP empfiehlt, dass diese Einstellungen nur von Farbgrafikexperten geändert werden.

- **6.** Klicken Sie auf die Option **Graustufendruck**, um ein Farbdokument in Schwarzweiß oder in Grautönen zu drucken. Verwenden Sie diese Option, um Farbdokumente zum Fotokopieren oder Faxen zu drucken. Diese Option ist zudem zum Drucken von Entwurfskopien geeignet und hilft dabei, Farbtoner zu sparen.
- **7.** Klicken Sie auf **OK**, um das Dialogfeld **Dokumenteigenschaften** zu schließen. Klicken Sie im Dialogfeld **Drucken** auf **OK**, um den Druckjob zu drucken.

## **Ändern des Farbmotivs für einen Druckjob (Windows)**

- **1.** Wählen Sie im Softwareprogramm die Option **Drucken**.
- **2.** Wählen Sie das Gerät aus, und klicken Sie anschließend auf **Eigenschaften** oder **Voreinstellungen**.
- **3.** Klicken Sie auf das Register **Farbe**.
- **4.** Klicken Sie auf das Kontrollkästchen **HP EasyColor**, um die Markierung aufzuheben.
- **5.** Wählen Sie in der Dropdown-Liste **Farbthemen** ein Farbmotiv aus.
	- **Standard (sRGB)**: Mit diesem Motiv wird der Drucker angewiesen, RGB-Daten im RAW-Format des Geräts auszugeben. Die Farben können im Softwareprogramm oder im Betriebssystem zur korrekten Anzeige eingestellt werden.
	- **Leuchtend (sRGB)**: Das Gerät erhöht die Farbsättigung in den mittleren Tönen. Dieses Motiv sollten Sie zum Drucken von Geschäftsgrafiken verwenden.
	- **Foto (sRGB)**: Das Gerät interpretiert RGB-Farben so, als würden sie als Fotografien in einer kleinen digitalen Dunkelkammer gedruckt. Die Farben werden kräftiger bzw. mit stärkerer Sättigung dargestellt als beim Standardmotiv (sRBG). Dieses Motiv sollten Sie zum Drucken von Fotos verwenden.
	- **Foto (Adobe RGB 1998)**: Dieses Motiv ist zum Drucken digitaler Fotos geeignet, die statt sRGB das AdobeRGB-Farbspektrum verwenden. Deaktivieren Sie die Farbverwaltung im Softwareprogramm, wenn Sie dieses Motiv verwenden.
	- **Keiner**: Es wird kein Farbmotiv verwendet.
	- Benutzerdefiniertes Profil: Mit dieser Option können Sie anhand eines benutzerdefinierten Eingabeprofils die Farbausgabe präzise steuern, um so beispielsweise ein bestimmtes

HP LaserJet Gerät zu emulieren. Benutzerdefinierte Profile können unter [www.hp.com](http://www.hp.com) heruntergeladen werden.

**6.** Klicken Sie auf **OK**, um das Dialogfeld **Dokumenteigenschaften** zu schließen. Klicken Sie im Dialogfeld **Drucken** auf **OK**, um den Druckjob zu drucken.

## **Ändern der Farboptionen (Mac OS X)**

- **1.** Klicken Sie auf das Menü **Datei** und dann auf die Option **Drucken**.
- **2.** Wählen Sie das Gerät im Menü **Drucker** aus.
- **3.** Der Druckertreiber zeigt standardmäßig das Menü **Exemplare und Seiten** an. Öffnen Sie die Dropdown-Liste der Menüs und dann das Menü **Farboptionen**.
- **4.** Klicken Sie auf das Kontrollkästchen **HP EasyColor**, um die Markierung aufzuheben.
- **5.** Öffnen Sie die Einstellungen **Erweitert**.
- **6.** Nehmen Sie individuelle Einstellungen für Text, Grafiken und Fotografien vor.
- **7.** Klicken Sie auf die Schaltfläche **Drucken**.

### **Manuelle Farboptionen**

Mit Hilfe der manuellen Farbanpassungsoptionen können Sie Änderungen an den **neutralen Graustufen**, **Halbtönen** sowie **Kantenoptimierungen** für Text, Grafiken und Fotos vornehmen.

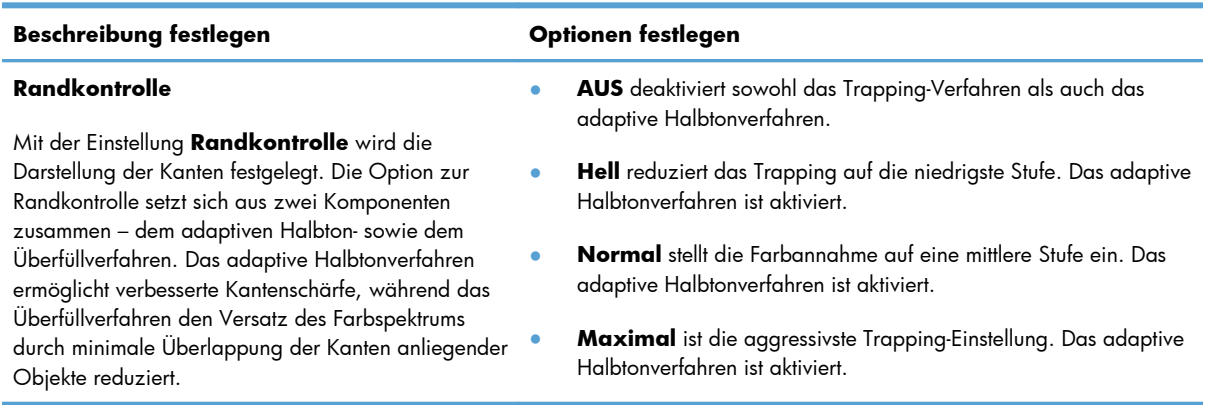

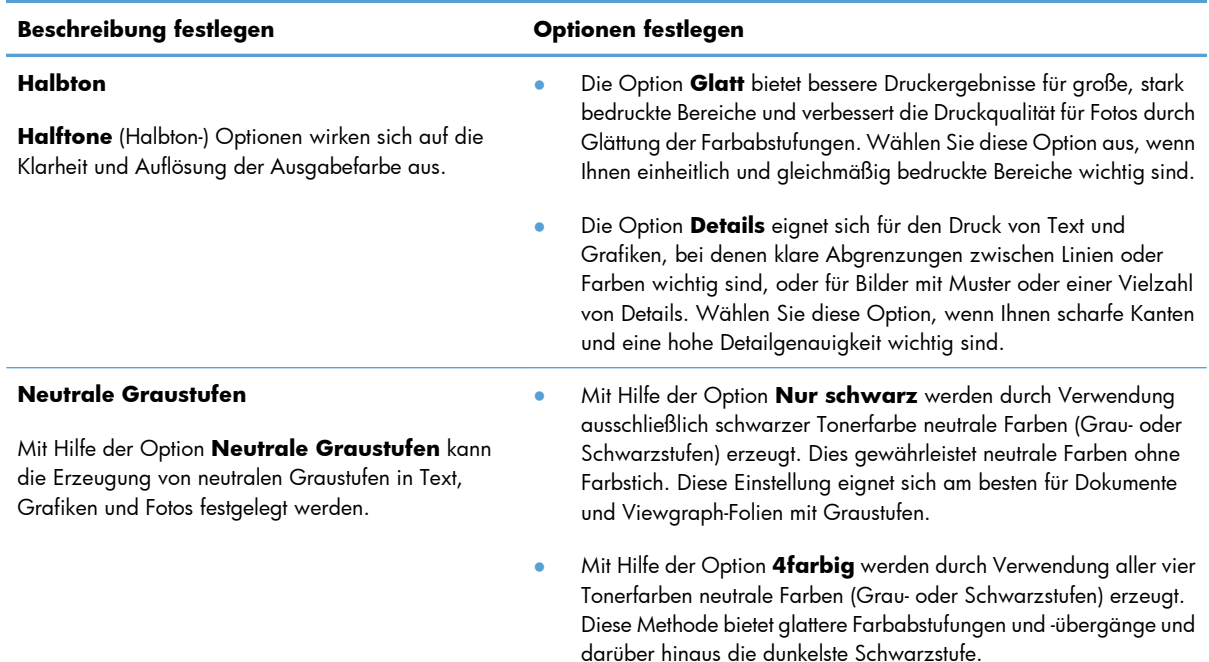

## **Farbabstimmung**

Das Anpassen der Druckerfarben an die Bildschirmfarben ist recht kompliziert, da Drucker und Computerbildschirme unterschiedliche Methoden zur Farbdarstellung verwenden. Auf Bildschirmen werden Farben mit Hilfe eines RGB-Farbverfahrens (Rot, Grün, Blau) durch Bildpunkte *dargestellt*, bei Druckern hingegen werden Farben mit Hilfe eines CMYK-Verfahrens (Zyan, Magenta, Gelb und Schwarz) *gedruckt*.

Das Anpassen der gedruckten Farben an die Bildschirmfarben hängt von verschiedenen Faktoren ab. Diese Faktoren umfassen:

- Papier
- Druckerfarbstoffe (z.B. Tinten oder Toner)
- Druckvorgang (z.B. Tintenstrahl-, Press- oder Lasertechnologie)
- Overhead-Beleuchtung
- Individuelle Unterschiede hinsichtlich der Farbwahrnehmung
- Softwareprogramme
- **Druckertreiber**
- **•** Betriebssystem des Computers
- Bildschirme und Bildschirmeinstellungen
- Videokarten und -treiber
- Betriebsumgebung (z.B. Luftfeuchtigkeit)

In der Regel erzielen Sie die besten Farbergebnisse, wenn Sie mit sRGB-Farben drucken.

#### **Farbabstimmung mit Musterverzeichnissen**

Der Prozess, Produktausgaben mit vorgedruckten Musterverzeichnissen und Standardfarbreferenzen abzustimmen, ist sehr komplex. Im Allgemeinen können Sie eine zufriedenstellende Farbabstimmung mit einem Musterverzeichnis erzielen, wenn für die Erstellung des Musterverzeichnisses die Farben Cyan, Magenta, Gelb und Schwarz verwendet wurden. Diese Musterverzeichnisse werden in der Regel als Musterverzeichnisse aus subtraktiven Grundfarben bezeichnet.

Manche Musterverzeichnisse werden aus Farben für kleine Flächen erstellt. Farben für kleine Flächen sind in spezieller Weise erstellte Farbstoffe. Viele dieser Farben für kleine Flächen liegen außerhalb der Farbskala des Produkts. Die meisten Musterverzeichnisse aus Farben für kleine Flächen umfassen Begleitmusterverzeichnisse aus subtraktiven Grundfarben, die CMYK-Annäherungen zur Farbe für kleine Flächen bieten.

Die meisten Musterverzeichnisse aus subtraktiven Grundfarben enthalten einen Hinweis auf die Prozessstandards, die für den Druck des Musterverzeichnisses verwendet wurden. In den meisten Fällen handelt es sich dabei um SWOP, EURO oder DIC. Um eine optimale Farbabstimmung mit einem Musterverzeichnis aus subtraktiven Grundfarben zu erzielen, wählen Sie die entsprechende Tintenemulation aus dem Produktmenü aus. Wenn Sie den Prozessstandard nicht ermitteln können, sollten Sie die SWOP-Tintenemulation verwenden.

#### **Drucken von Farbmustern**

Wenn Sie die Farbmuster verwenden, wählen Sie die Farbe, die der gewünschten Farbe am ehesten entspricht. Beschreiben Sie in der Anwendung mit Hilfe des Musterfarbwertes das Objekt, das die entsprechende Farbe aufweisen soll. Die gedruckten Farben können je nach dem Papiertyp und dem eingesetzten Softwareprogramm variieren.

Führen Sie folgende Schritte aus, um Farbmuster über das Bedienfeld auf dem Drucker auszudrucken:

- **1.** Berühren Sie auf dem Bedienfeld des Geräts auf dem Home-Bildschirm die Schaltfläche Verwaltung.
- **2.** Öffnen Sie die folgenden Menüs:
	- **Berichte**
	- Andere Seiten
- **3.** Wählen Sie entweder die Option RGB-Beispiele oder die Option CMYK-Beispiele und wählen Sie OK.

#### **PANTONE®-Farbabstimmung**

PANTONE beinhaltet verschiedene Systeme zur Farbabstimmung. PANTONE MATCHING SYSTEM® ist weit verbreitet und verwendet Basistinten, um eine Vielzahl von Farbtönen zu erstellen.

**HINWEIS:** PANTONE generierte Farben stimmen möglicherweise nicht mit PANTONE-Standards überein. Genaue Farbdefinitionen finden Sie in aktuellen PANTONE-Publikationen.

## **Speichern von Druckjobs auf dem Gerät**

## **Erstellen eines gespeicherten Jobs (Windows)**

Sie können auf dem Gerät Jobs speichern, so dass diese jederzeit gedruckt werden können.

- **1.** Wählen Sie im Softwareprogramm die Option **Drucken**.
- **2.** Wählen Sie das Gerät aus, und klicken Sie auf **Eigenschaften** oder **Voreinstellungen**.

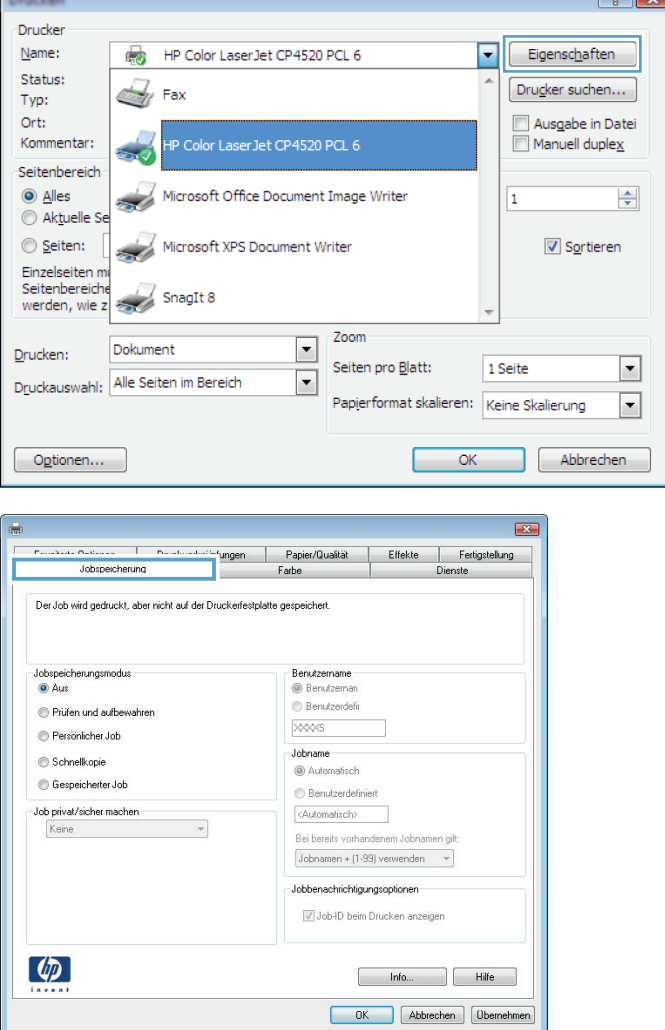

 $\sqrt{2}$ 

**3.** Klicken Sie auf die Registerkarte **Jobspeicherung**.

- **4.** Wählen Sie eine **Jobspeicherungsmodus** Option aus.
	- **Prüfen und Aufbewahren**: Drucken und prüfen Sie eine Kopie eines Jobs, um anschließend weitere Kopien zu drucken.
	- Persönlicher Job: Der Job wird erst gedruckt, wenn Sie ihn am Bedienfeld des Gerätes abrufen. Für diesen Jobspeicherungsmodus können Sie eine der **Job als privat/sicher festlegen** - Optionen auswählen. Wenn Sie dem Job eine persönliche Identifikationsnummer (PIN) zuweisen, müssen Sie am Bedienfeld die erforderliche PIN bereitstellen. Wenn Sie den Job verschlüsseln, müssen Sie am Bedienfeld das erforderliche Kennwort bereitstellen.
	- **Schnellkopie**: Mit Hilfe dieser Option können Sie die gewünschte Anzahl Kopien eines Jobs drucken und dann eine Kopie des Jobs im Gerätespeicher speichern, um ihn zu einem späteren Zeitpunkt erneut zu drucken.
	- **Gespeicherter Job: Diese Option** ermöglicht es Ihnen, einen Job auf dem Gerät zu speichern und anderen Benutzern den Druck des Jobs jederzeit zu erlauben. Für diesen Jobspeicherungsmodus können Sie eine der **Job als privat/sicher festlegen**-Optionen auswählen. Wenn Sie dem Job eine persönliche Identifikationsnummer (PIN) zuweisen, muss die Person, die den Job drucken möchte, am Bedienfeld die erforderliche PIN bereitstellen. Wenn Sie den Job verschlüsseln, muss die Person, die den Job drucken möchte, am Bedienfeld das erforderliche Kennwort bereitstellen.

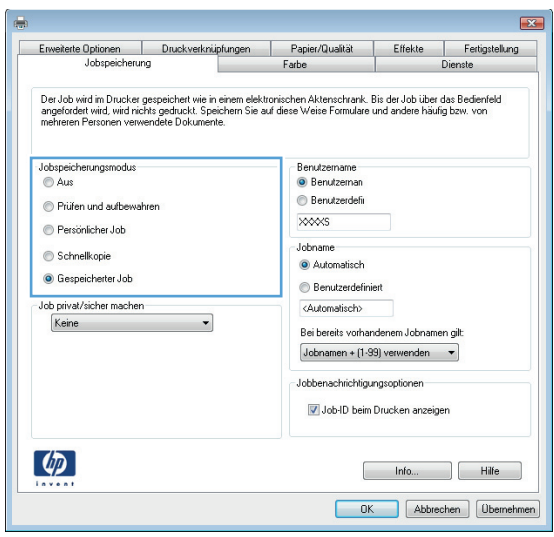

**5.** Um einen benutzerdefinierten Benutzer- oder Jobnamen zu verwenden, klicken Sie auf die Schaltfläche **Benutzerdefiniert**. Geben Sie dann den Benutzer- oder Jobnamen ein.

Entscheiden Sie sich für eine Option, falls dieser Name bereits für einen anderen gespeicherten Job vergeben ist:

- **Jobnamen + (1-99) verwenden**: Hängen Sie eine eindeutige Zahl an das Ende des Jobnamens an.
- **Vorhandene Datei ersetzen**: Überschreiben Sie den bereits vorhandenen gespeicherten Job mit dem neuen.
- **6.** Klicken Sie auf **OK**, um das Dialogfeld **Dokumenteigenschaften** zu schließen. Klicken Sie im Dialogfeld **Drucken** auf **OK**, um den Druckjob zu drucken.

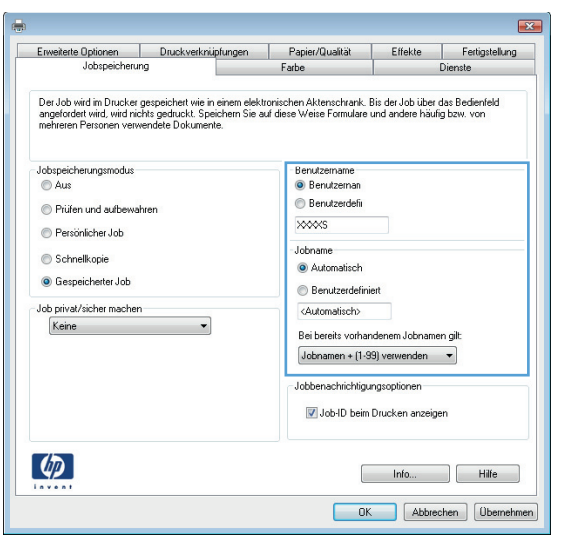

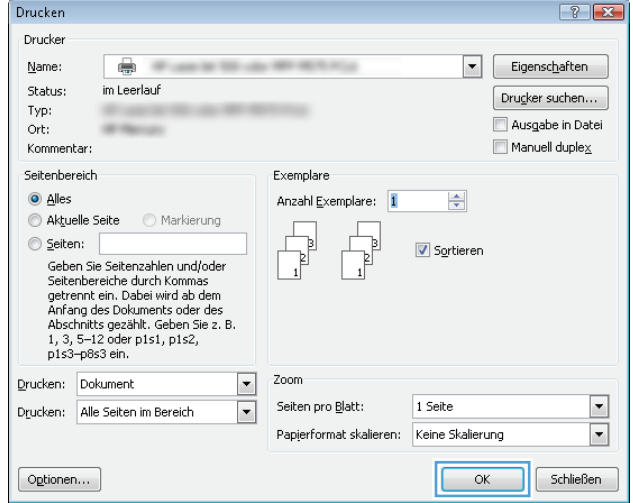

## **Erstellen eines gespeicherten Jobs (Mac OS X)**

Sie können auf dem Gerät Jobs speichern, so dass diese jederzeit gedruckt werden können.

- **1.** Klicken Sie auf das Menü **Datei** und dann auf die Option **Drucken**.
- **2.** Wählen Sie das Gerät im Menü **Drucker** aus.
- **3.** Der Druckertreiber zeigt standardmäßig das Menü **Exemplare und Seiten** an. Öffnen Sie die Dropdown-Liste der Menüs und dann das Menü **Jobspeicherung**.
- **4.** Wählen Sie in der Dropdown-Liste **Modus** den Typ des gespeicherten Jobs aus.
	- **Prüfen und Aufbewahren**: Drucken und prüfen Sie eine Kopie eines Jobs, um anschließend weitere Kopien zu drucken.
	- **Persönlicher Job**: Der Job wird erst gedruckt, wenn Sie ihn am Bedienfeld des Gerätes abrufen. Wenn Sie dem Job eine persönliche Identifikationsnummer (PIN) zuweisen, müssen Sie am Bedienfeld die erforderliche PIN bereitstellen.
- **Schnellkopie**: Mit Hilfe dieser Option können Sie die gewünschte Anzahl Kopien eines Jobs drucken und dann eine Kopie des Jobs im Gerätespeicher speichern, um ihn zu einem späteren Zeitpunkt erneut zu drucken.
- **Gespeicherter Job**: Diese Option ermöglicht es Ihnen, einen Job auf dem Gerät zu speichern und anderen Benutzern den Druck des Jobs jederzeit zu erlauben. Wenn Sie dem Job eine persönliche Identifikationsnummer (PIN) zuweisen, muss die Person, die den Job drucken möchte, am Bedienfeld die erforderliche PIN bereitstellen.
- **5.** Um einen benutzerdefinierten Benutzer- oder Jobnamen zu verwenden, klicken Sie auf die Schaltfläche **Benutzerdefiniert**. Geben Sie dann den Benutzer- oder Jobnamen ein.

Entscheiden Sie sich für eine Option, falls dieser Name bereits für einen anderen gespeicherten Job vergeben ist.

```
Jobnamen + (1 - 99) verwenden Hängen Sie eine eindeutige Zahl an das Ende des Jobnamens an.
Vorhandene Datei ersetzen Überschreiben Sie den bereits vorhandenen gespeicherten Job mit dem neuen.
```
- **6.** Wenn Sie in Schritt 3 die Optionen **Gespeicherter Job** oder **Persönlicher Job** ausgewählt haben, können Sie den Job mit einer PIN schützen. Geben Sie in das Feld **PIN zum Drucken verwenden** eine vierstellige Zahl ein. Wenn andere Personen versuchen, diesen Job zu drucken, werden Sie aufgefordert, diese PIN-Nummer einzugeben.
- **7.** Klicken Sie auf **Drucken**, um den Druckjob zu verarbeiten.

## **Drucken eines gespeicherten Auftrags**

Gehen Sie anhand der folgenden Anleitung vor, um einen auf dem Gerät gespeicherten Job zu drucken.

- **1.** Berühren Sie auf dem Bedienfeld des Geräts auf dem Home-Bildschirm die Schaltfläche Aus Gerätespeicher abrufen.
- **2.** Wählen Sie den Namen des Ordners aus, in dem der Job gespeichert ist.
- **3.** Wählen Sie den Namen des Jobs aus. Wenn der Job privat oder verschlüsselt ist, geben Sie die PIN oder das Kennwort ein.
- **4.** Passen Sie die Anzahl der Kopien an, und berühren Sie dann die Schaltfläche Start **V**, um den Job zu drucken.

## **Löschen eines gespeicherten Auftrags**

Wenn Sie einen gespeicherten Job an den Gerätespeicher senden, überschreibt das Gerät alle vorherigen Jobs mit dem gleichen Benutzer und Jobnamen. Wenn ein Job nicht bereits unter demselben Benutzer- und Jobnamen gespeichert ist und das Gerät zusätzlichen Speicherplatz benötigt, werden andere gespeicherte Jobs gelöscht, beginnend mit dem ältesten Job. Sie können die Anzahl der auf dem Gerät speicherbaren Jobs am Gerätebedienfeld mit dem Menü Allgemeine Einstellungen ändern.

Führen Sie die folgenden Schritte aus, um einen Job zu löschen, der im Gerätespeicher gespeichert ist.

- **1.** Berühren Sie auf dem Bedienfeld des Geräts auf dem Home-Bildschirm die Schaltfläche Aus Gerätespeicher abrufen.
- **2.** Wählen Sie den Namen des Ordners aus, in dem der Job gespeichert ist.
- **3.** Wählen Sie den Namen des Jobs und berühren Sie anschließend die Schaltfläche Löschen.
- **4.** Wenn der Job privat oder verschlüsselt ist, geben Sie die PIN oder das Kennwort ein, und berühren Sie dann die Schaltfläche Löschen.

## **Hinzufügen einer Auftragstrennungsseite (Windows)**

Das Gerät kann zur Vereinfachung der Sortierung der Druckjobs eine leere Seite am Anfang jedes Druckjobs einfügen.

**HINWEIS:** Mit den folgenden Schritten können Sie diese Einstellung für alle Druckjobs aktivieren.

**1. Windows XP, Windows Server 2003 und Windows Server 2008 (Darstellung des Startmenüs in Standardansicht)**: Klicken Sie auf **Start** und anschließend auf **Drucker und Faxgeräte**.

**Windows XP, Windows Server 2003 und Windows Server 2008 (Darstellung des Startmenüs in klassischer Ansicht)**: Klicken Sie auf **Start**, dann auf **Einstellungen** und anschließend auf **Drucker**.

**Windows Vista**: Klicken Sie unten links auf dem Bildschirm auf das Windows-Symbol, klicken Sie dann auf **Systemsteuerung** und anschließend auf **Drucker**.

**Windows 7**: Klicken Sie unten links auf dem Bildschirm auf das Windows-Symbol, und klicken Sie dann auf **Geräte und Drucker**.

- **2.** Klicken Sie mit der rechten Maustaste auf das Treibersymbol, und wählen Sie dann **Eigenschaften** oder **Druckereigenschaften** aus.
- **3.** Klicken Sie auf das Register **Geräteeinstellungen**.
- **4.** Erweitern Sie die Liste **Installierbare Optionen**.
- **5.** Wählen Sie in der Dropdown-Liste **Jobtrennvorrichtung** die Option **Aktiviert** aus.
- **6.** Klicken Sie auf die Schaltfläche **OK**.

## **Verwenden von HP ePrint**

Verwenden Sie HP ePrint zum Drucken von Dokumenten, indem Sie diese als E-Mail-Anhang an die E-Mail-Adresse des Geräts von jedem E-Mail-fähigen Gerät aus senden.

**HINWEIS:** Für die Nutzung von HP ePrint muss das Gerät mit einem Netzwerk verbunden sein und über einen Internetzugang verfügen.

- **1.** Um HP ePrint nutzen zu können, müssen Sie zunächst HP Web-Services aktivieren.
	- **a.** Geben Sie die IP-Adresse in die Adresszeile eines Webbrowsers ein, um den integrierten HP Webserver zu öffnen.
	- **b.** Klicken Sie auf die Registerkarte **HP Web-Services**.
	- **c.** Wählen Sie die Option aus, um Web-Dienste zu aktivieren.

**HINWEIS:** Die Aktivierung der Web-Dienste kann einige Minuten in Anspruch nehmen.

- **2.** Auf der HP ePrintCenter-Website können Sie Sicherheitseinstellungen definieren und die Standarddruckeinstellungen für alle HP ePrint-Jobs festlegen, die an das Gerät gesendet werden.
	- **a.** Rufen Sie die Webseite [www.hpeprintcenter.com](http://www.hpeprintcenter.com) auf.
	- **b.** Klicken Sie auf **Anmelden**, geben Sie Ihre HP ePrintCenter-Anmeldedaten ein oder melden Sie sich als neuer Benutzer an.
	- **c.** Wählen Sie Ihr Gerät in der Liste aus, oder klicken Sie auf **+ Drucker hinzufügen**, um das Gerät hinzuzufügen. Zum Hinzufügen des Geräts benötigen Sie den Druckercode; dies ist der Teil der E-Mail-Adresse des Druckers, der vor dem @-Symbol steht.

**HINWEIS:** Nach Aktivierung von HP Web-Services ist der Code für 24 Stunden gültig. Nach Ablauf der Gültigkeitsdauer müssen Sie HP Web-Services wie in den Hinweisen beschrieben erneut aktivieren und einen neuen Code anfordern.

- **d.** Damit nur die gewünschten Dokumente gedruckt werden, klicken Sie auf **ePrint-Einstellungen** und anschließend auf die Registerkarte **Zugelassene Absender**. Klicken Sie auf **Nur zugelassene Absender**, und fügen Sie die E-Mail-Adressen hinzu, die für ePrint-Jobs freigegeben werden sollen.
- **e.** Um die Standardeinstellungen für alle an diesen Drucker gesendeten ePrint-Jobs festzulegen, klicken Sie zunächst auf **ePrint Settings** (ePrint-Einstellungen), danach auf **Druckoptionen** und wählen dann die gewünschten Einstellungen aus.
- **3.** Um ein Dokument zu drucken, fügen Sie es einer E-Mail-Nachricht hinzu, die Sie an die E-Mail-Adresse des Geräts senden.

## **Verwenden der HP ePrint-Software**

Die HP ePrint-Software vereinfacht das Drucken von Desktop-Computern oder Laptops auf beliebigen HP ePrint-fähigen Geräten. Öffnen Sie nach der Installation der Software in Ihrer Anwendung die Option **Drucken**, und wählen Sie anschließend in der Liste der installierten Drucker den Eintrag **HP ePrint** aus. Mit dieser Software finden Sie mühelos alle HP ePrint-fähigen Geräte, die für Ihr ePrintCenter-Konto registriert sind. Das gewünschte HP Gerät kann sich auf Ihrem Schreibtisch oder an einem entfernten Ort befinden, z. B. in einer Zweigstelle des Unternehmens oder auf der anderen Seite der Welt. Über das Internet können Sie einen Remote-Druck durchführen. Das Zielgerät kann sich an einem beliebigen Ort auf der Welt befinden. Wenn es über eine Verbindung zum Internet verfügt und im ePrintCenter registriert ist, können Sie einen Druckjob an das Gerät senden.

Die HP ePrint-Software unterstützt unter Windows außerdem den direkten IP-Druck auf lokalen Netzwerkdruckern (LAN oder WAN), bei denen es sich um unterstützte PostScript®-Geräte handelt.

Treiber und Informationen finden Sie unter [www.hp.com/go/eprintsoftware.](http://www.hp.com/go/eprintsoftware)

#### **Unterstützte Betriebssysteme**

Windows® XP (32 Bit, SP 2 oder höher)

**HINWEIS:** Microsoft hat den Mainstream-Support für Windows XP im April 2009 eingestellt. HP wird weiterhin den bestmöglichen Support für das eingestellte Betriebssystem Windows XP bereitstellen.

- Windows Vista® (32 Bit und 64 Bit)
- Windows 7 (32 Bit und 64 Bit)
- Mac OS X Version 10.6 und 10.7

**HINWEIS:** Die HP ePrint-Software ist ein PDF-Workflow-Dienstprogramm für Mac, bei dem es sich technisch gesehen nicht um einen Druckertreiber handelt. Die HP ePrint-Software für Mac unterstützt nur Druckerpfade über ePrintCenter und nicht den direkten IP-Druck auf lokalen Netzwerkdruckern.

## **Verwenden von Apple AirPrint**

Das direkte Drucken mittels Apple AirPrint wird für iOS 4.2 und höher unterstützt. Mit AirPrint können Sie aus den folgenden Anwendungen heraus von einem iPad (iOS 4.2), iPhone (3GS oder höher) oder iPod touch (dritte Generation oder später) kabellos drucken:

- Mail
- Fotos
- Safari
- iBooks
- Ausgewählte Anwendungen von Drittanbietern

### **Verbinden des Geräts mit AirPrint**

AirPrint muss mit demselben drahtlosen Netzwerk wie das Apple-Gerät verbunden sein. Weitere Informationen zur Verwendung von AirPrint und den damit kompatiblen HP Geräten finden Sie unter [www.hp.com/go/airprint](http://www.hp.com/go/airprint).

**HINWEIS:** AirPrint unterstützt keine USB-Verbindungen.

### **Suchen des AirPrint-Produktnamens**

Wenn mehrere Modelle des Geräts mit dem Netzwerk verbunden sind, wählen Sie mit Hilfe des AirPrint-Produktnamens das gewünschte Modell auf dem Apple-Gerät aus.

Führen Sie die folgenden Schritte aus, um den AirPrint-Produktnamen zu suchen.

- **1.** Berühren Sie auf dem Bedienfeld des Geräts auf dem Home-Bildschirm die Schaltfläche Netzwerk .
- **2.** Der AirPrint-Produktname steht in der Liste auf dem Bildschirm.

### **Drucken auf AirPrint**

- **1.** Öffnen Sie auf einem Apple-Gerät das Dokument, das gedruckt werden soll, und tippen Sie dann auf die Schaltfläche Aktion ret.
- **2.** Tippen Sie auf die Option **Drucken**.

**HINWEIS:** Wenn Sie iOS 5 oder später verwenden und Fotos drucken, erscheint die Option zur Auswahl des Papierformats, sofern mehrere Fächer Papier enthalten.

- **3.** Wählen Sie das Gerät aus.
- **4.** Tippen Sie auf die Schaltfläche **Drucken**.

## **Ändern des AirPrint-Produktnamens**

- **1.** Geben Sie in einem unterstützten Webbrowser auf dem Computer im Feld für die Adresse/URL die IP-Adresse oder den Hostnamen des Geräts ein, um den integrierten HP Webserver zu öffnen.
- **2.** Klicken Sie auf die Registerkarte **Netzwerk**, dann auf die Option **TCP/IP-Einstellungen** und schließlich auf **Netzwerkkennzeichnung**.
- **3.** Geben Sie im Feld **Bonjour-Dienstname** einen neuen Namen ein.
- **4.** Klicken Sie auf die Schaltfläche **Übernehmen**.

## **Lösen von AirPrint-Problemen**

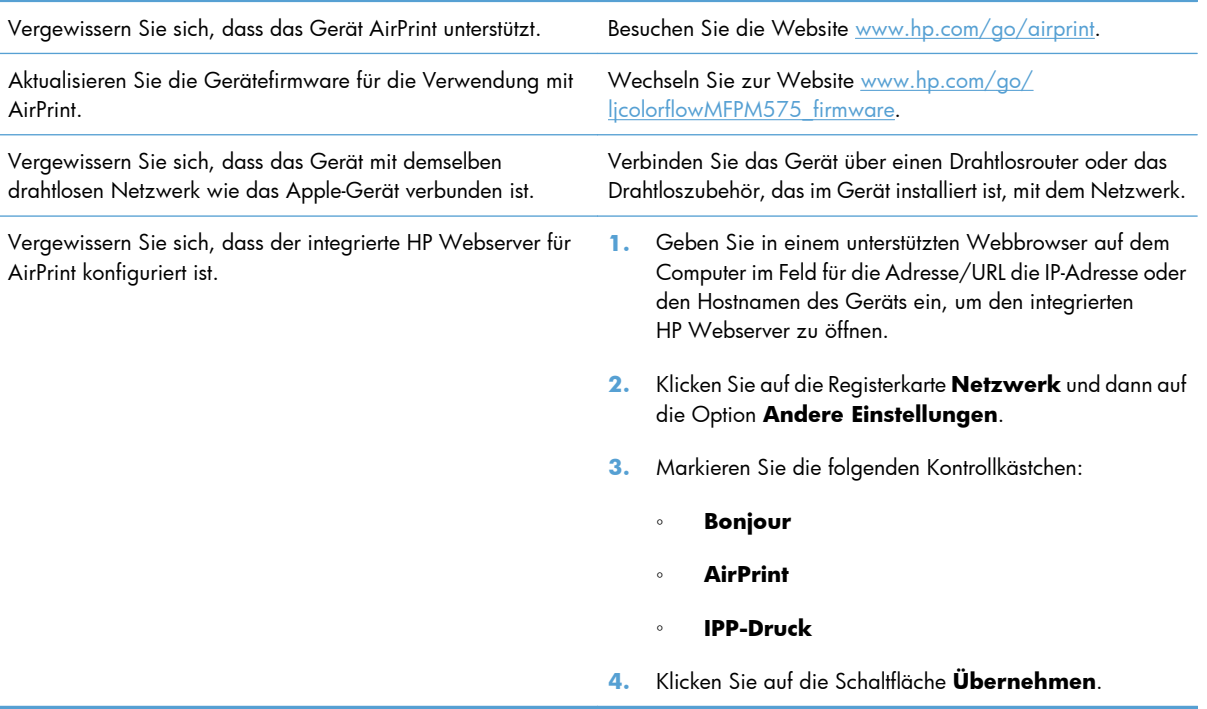

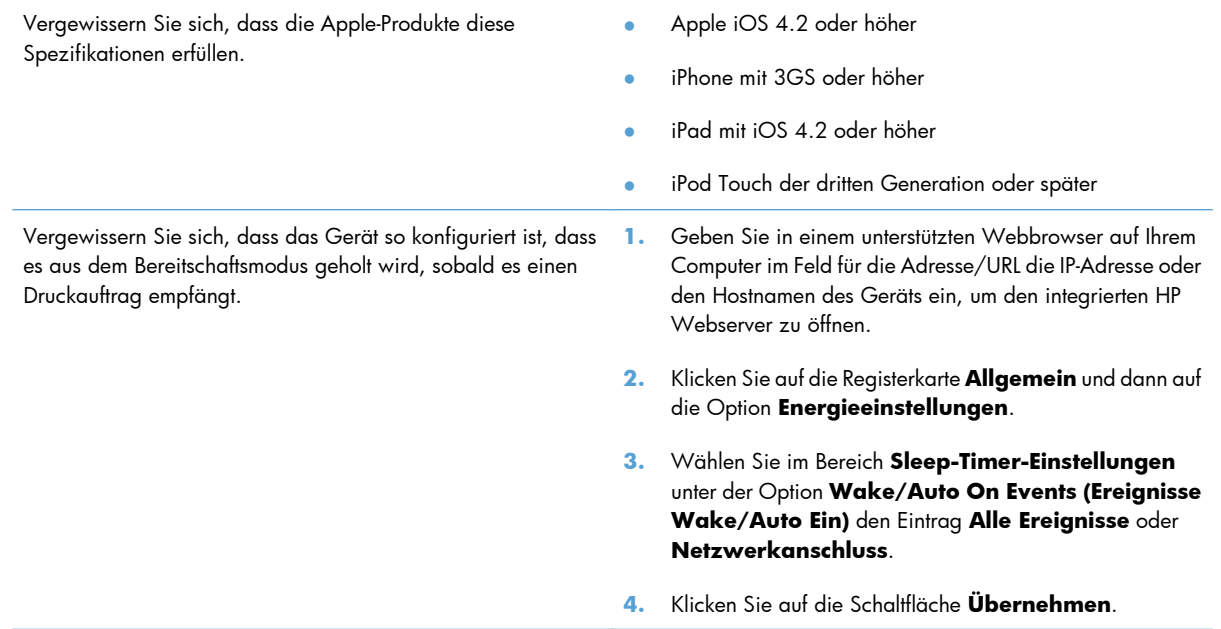

## **Verwenden von HP Smart Print (Windows)**

Verwenden Sie HP Smart Print, wenn Sie einen bestimmten Abschnitt einer Website drucken möchten. Sie können Kopf- und Fußzeilen sowie Werbung entfernen und somit Abfall vermeiden. Die Anwendung wählt automatisch den Bereich der Webseite aus, den Sie höchstwahrscheinlich drucken möchten. Sie können den ausgewählten Bereich vor dem Drucken bearbeiten.

Laden Sie HP Smart Print von der folgenden Website herunter: [www.hp.com/go/smartweb.](http://www.hp.com/go/smartweb)

**HINWEIS:** HP Smart Print ist nur mit Windows-Browsern kompatibel.

## **Verwenden von Direktdruck über USB**

Dieses Gerät bietet Direktdruck über USB. Auf diese Weise können Sie Dateien schnell drucken, ohne sie vom Computer zu senden. Sie können standardmäßige USB-Flash-Laufwerke mit dem Gerät verwenden. Der USB-Anschluss befindet sich auf der Vorderseite des Geräts. Sie können folgende Dateitypen drucken:

- .pdf
- .prn
- .pcl
- .ps
- .cht

Bevor Sie mit dieser Funktion arbeiten können, müssen Sie den USB-Anschluss aktivieren. Führen Sie die folgenden Schritte aus, um den Anschluss über die Bedienfeldmenüs des Geräts zu aktivieren:

- **1.** Berühren Sie auf dem Bedienfeld des Geräts auf dem Home-Bildschirm die Schaltfläche Verwaltung.
- **2.** Öffnen Sie die folgenden Menüs:
	- Allgemeine Einstellungen
	- "Vom USB-Gerät abrufen" aktivieren
- **3.** Wählen Sie die Option Aktivieren und berühren Sie anschließend die Schaltfläche Speichern.

## **Direktdruck über USB**

**1.** Verbinden Sie das USB-Flash-Laufwerk mit dem USB-Anschluss links am Bedienfeld des Geräts.

**HINWEIS:** Eventuell müssen Sie die Abdeckung des USB-Anschlusses abnehmen. Ziehen Sie hierzu die Abdeckung gerade heraus.

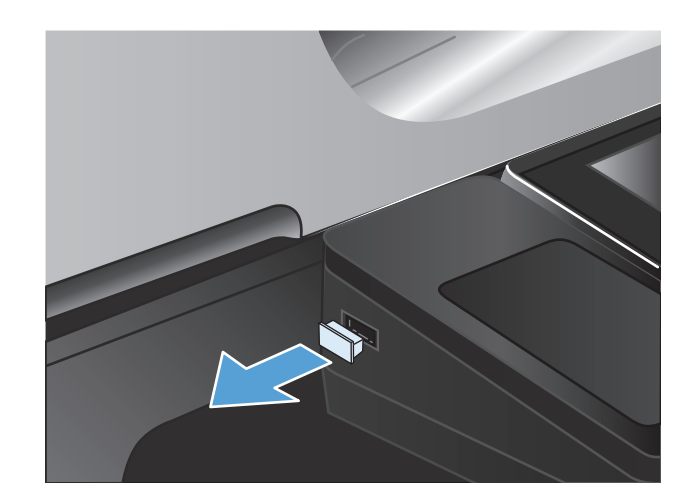

**2.** Das Gerät erkennt das USB-Flash-Laufwerk. Berühren Sie die Schaltfläche OK, um auf das Laufwerk zuzugreifen. Oder wählen Sie bei entsprechender Aufforderung die Option Vom USB-Gerät abrufen in der Liste der verfügbaren Anwendungen aus. Der Bildschirm Vom USB-Gerät abrufen wird geöffnet.

**3.** Wählen Sie den Namen des Dokuments aus, das Sie drucken möchten.

**HINWEIS:** Das Dokument kann ein Ordner sein. Öffnen Sie die erforderlichen Ordner.

- **4.** Um die Anzahl der Kopien zu ändern, berühren Sie das Feld Exemplare, und geben Sie dann die Anzahl der Kopien über das Tastenfeld ein.
- 5. Berühren Sie die Schaltfläche Start **@**, um das Dokument zu drucken.

# **6 Kopieren**

- [Festlegen neuer Standardkopiereinstellungen](#page-139-0)
- [Verwenden erweiterter Bildverarbeitungsfunktionen beim Kopieren](#page-141-0)
- [Erstellen einer einzelnen Kopie](#page-143-0)
- **•** [Erstellen mehrerer Kopien](#page-144-0)
- [Kopieren einer mehrseitigen Vorlage](#page-146-0)
- **•** [Sortieren eines Kopierjobs](#page-148-0)
- [Kopieren auf beiden Seiten \(Duplex\)](#page-150-0)
- [Vergrößern oder Verkleinern eines Kopierbilds](#page-154-0)
- **•** [Erstellen von Kopien in Farbe oder in Schwarz-Weiß](#page-156-0)
- [Optimieren der Kopierqualität für Text oder Grafiken](#page-157-0)
- [Anpassen der Helligkeit/Dunkelheit der Kopie](#page-158-0)
- [Festlegen des Papierformats und des Papiertyps für das Kopieren auf Spezialpapier](#page-160-0)
- [Verwenden des Job Build-Modus \(Joberstellung\)](#page-161-0)
- **•** [Kopieren von Büchern](#page-162-0)
- [Kopieren von Fotos](#page-164-0)

## <span id="page-139-0"></span>**Festlegen neuer Standardkopiereinstellungen**

Über das Menü Verwaltung können Sie die für alle Kopierjobs gültigen Standardeinstellungen festlegen. Falls erforderlich können die meisten Einstellungen für einzelne Jobs überschrieben werden. Nach Abschluss eines solchen Jobs werden erneut die Standardeinstellungen übernommen.

- **1.** Berühren Sie auf dem Bedienfeld des Geräts auf dem Home-Bildschirm die Schaltfläche Verwaltung.
- **2.** Öffnen Sie das Menü Kopiereinstellungen.
- **3.** Verschiedene Optionen können eingestellt werden. Sie können Standardeinstellungen für alle Optionen oder nur für bestimmte Optionen festlegen.

**HINWEIS:** Wenn Sie weitere Informationen zu den einzelnen Menüoptionen benötigen, berühren Sie die Schaltfläche  $\odot$  Hilfe oben rechts im Bildschirm für die entsprechende Option.

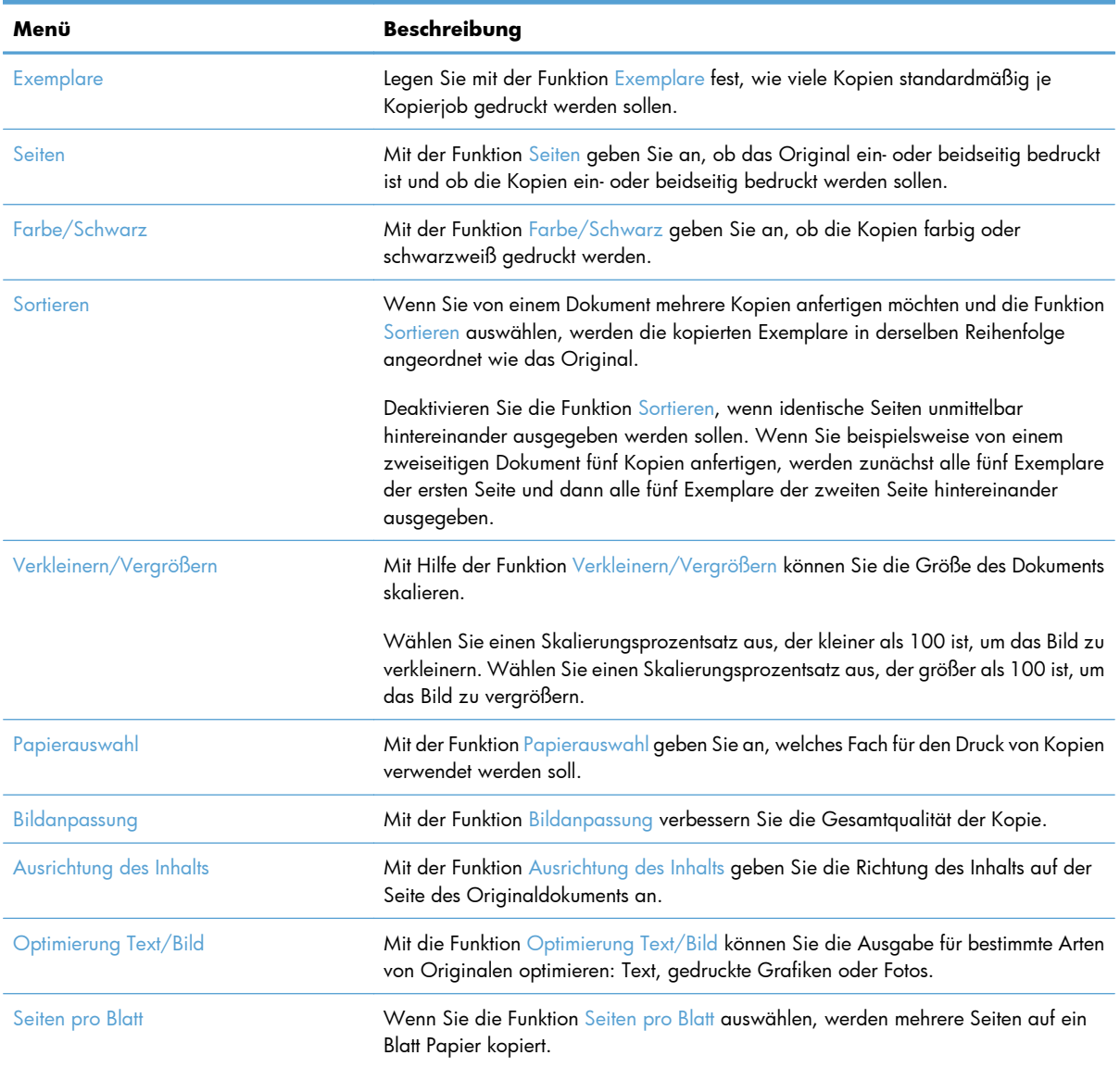

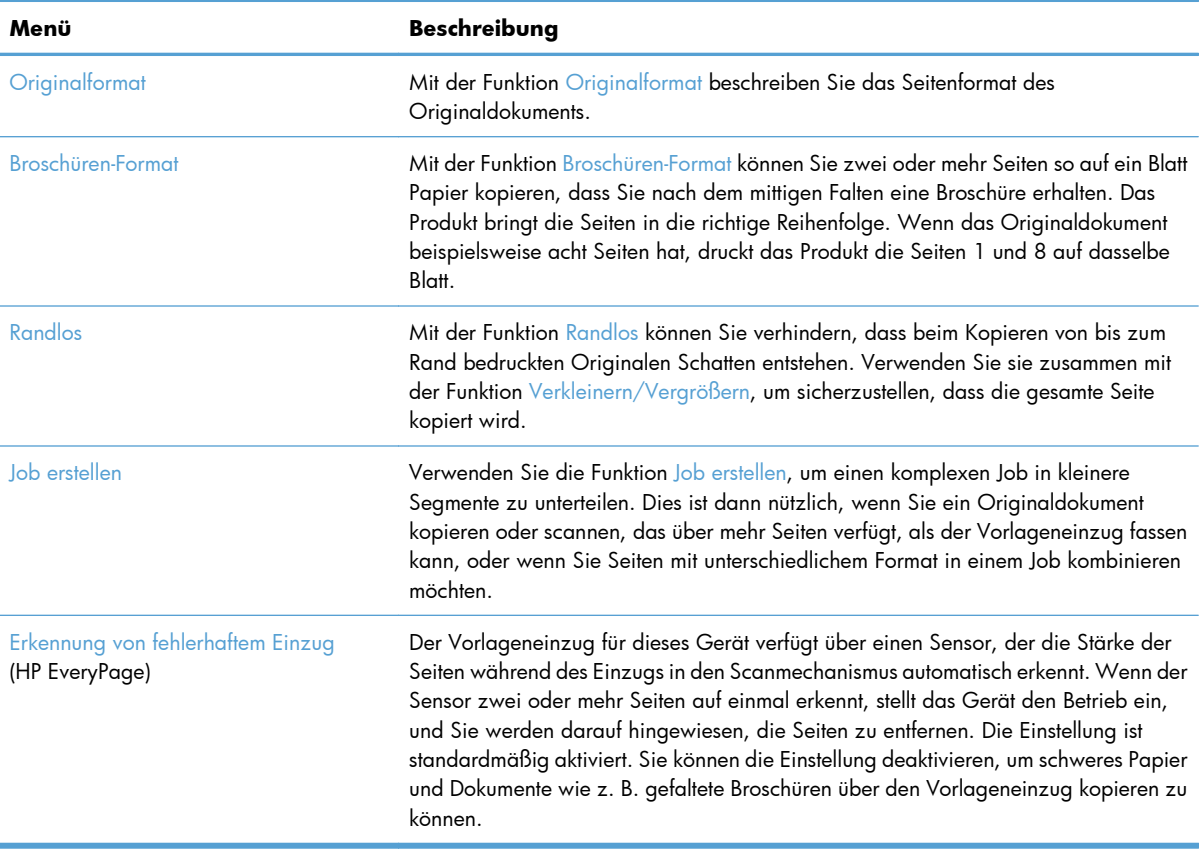

## <span id="page-141-0"></span>**Verwenden erweiterter Bildverarbeitungsfunktionen beim Kopieren**

Gescannte Bilder lassen sich mit dem Gerät auf verschiedene Arten optimieren.

## **Schärfeanpassung bei Kopien**

Passen Sie die Einstellung Schärfe an, um das Bild klarer oder weicher zu zeichnen. Durch Erhöhen der Schärfe kann Text z. B. gestochener werden, durch Verringerung der Schärfe können Fotos aber auch weicher wirken.

- **1.** Berühren Sie auf dem Bedienfeld des Geräts auf dem Home-Bildschirm die Schaltfläche Kopieren.
- **2.** Berühren Sie die Schaltfläche Bildanpassung.

**HINWEIS:** Wenn die Schaltfläche nicht auf der ersten Seite mit Optionen verfügbar ist, berühren Sie die Schaltfläche Weitere Optionen am unteren Bildschirmrand.

- **3.** Schieben Sie den Regler Schärfe nach links, um die Schärfe zu verringern, bzw. nach rechts, um die Schärfe zu erhöhen.
- **4.** Berühren Sie die Schaltfläche OK, um die Änderungen zu speichern.
- 5. Berühren Sie die Schaltfläche Start <sub>.</sub> um den Scanvorgang zu starten.

### **Löschen von Kanten bei Kopien**

Verwenden Sie die Funktion Kanten löschen, um Makel wie dunkle Ränder oder Abdrücke von Heftklammern durch Bereinigen der Kantenbereiche des gescannten Bilds zu entfernen.

- **1.** Berühren Sie auf dem Bedienfeld des Geräts auf dem Home-Bildschirm die Schaltfläche Kopieren.
- **2.** Berühren Sie die Schaltfläche Kanten löschen.

**HINWEIS:** Wenn die Schaltfläche nicht auf der ersten Seite mit Optionen verfügbar ist, berühren Sie die Schaltfläche Weitere Optionen am unteren Bildschirmrand.

- **3.** Falls erforderlich, ändern Sie die Maßeinheit, indem Sie das Kontrollkästchen Zoll verwenden oder Millimeter verwenden aktivieren.
- **4.** Berühren Sie das Feld an der Stelle, an der Sie eine Bildkante bereinigen möchten, und geben Sie dann den Abstand von der zu bereinigenden Bildkante ein. Wiederholen Sie diesen Schritt für jede zu bereinigende Kante.
- **5.** Berühren Sie die Schaltfläche OK, um die Änderungen zu speichern.
- 6. Berühren Sie die Schaltfläche Start <sup>®</sup>, um den Scanvorgang zu starten.

## **Automatische Farberkennung für Kopien**

Mit der Funktion Farbe/Schwarz können Sie die Farbeinstellung konfigurieren, die für gescannte Bilder verwendet wird. Die folgenden Optionen sind verfügbar:

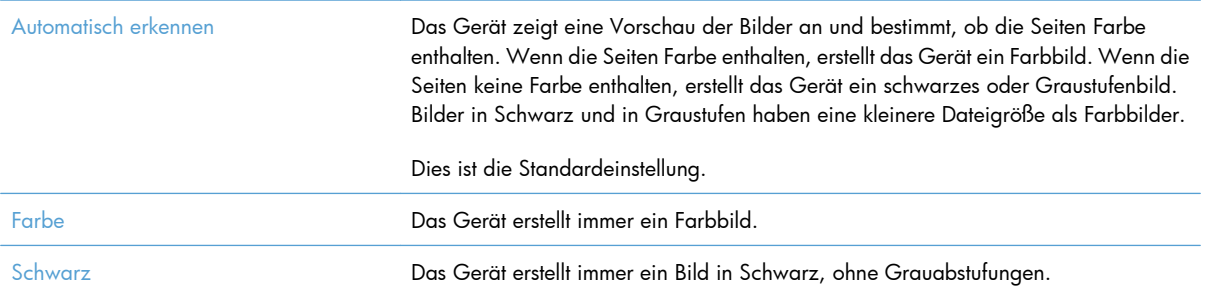

- **1.** Berühren Sie auf dem Bedienfeld des Geräts auf dem Home-Bildschirm die Schaltfläche Kopieren.
- **2.** Berühren Sie die Schaltfläche Farbe/Schwarz.
- **HINWEIS:** Wenn die Schaltfläche nicht auf der ersten Seite mit Optionen verfügbar ist, berühren Sie die Schaltfläche Weitere Optionen am unteren Bildschirmrand.
- **3.** Wählen Sie die geeignete Farbeinstellung aus der Liste der Optionen aus.
- **4.** Berühren Sie die Schaltfläche OK, um die Änderungen zu speichern.
- **5.** Berühren Sie die Schaltfläche Start **(\*** um den Scanvorgang zu starten.

## **Automatische Tonanpassung bei Kopien**

Das Gerät kann so konfiguriert werden, dass die Einstellungen für Helligkeit, Kontrast und Hintergrundbereinigung automatisch auf Seitenbasis vorgenommen werden. Wenn im Originaldokument beispielsweise einige Seiten heller als die übrigen sind, wird für das gescannte Bild eine einheitlichere Helligkeitseinstellung vorgenommen.

- **1.** Berühren Sie auf dem Bedienfeld des Geräts auf dem Home-Bildschirm die Schaltfläche Kopieren.
- **2.** Berühren Sie die Schaltfläche Bildanpassung.

**HINWEIS:** Wenn die Schaltfläche nicht auf der ersten Seite mit Optionen verfügbar ist, berühren Sie die Schaltfläche Weitere Optionen am unteren Bildschirmrand.

- **3.** Berühren Sie das Kontrollkästchen Automatic Tone (Automatischer Ton), um es auszuwählen.
- 4. Berühren Sie die Schaltfläche OK, um die Änderungen zu speichern.
- 5. Berühren Sie die Schaltfläche Start @, um den Scanvorgang zu starten.

## <span id="page-143-0"></span>**Erstellen einer einzelnen Kopie**

**1.** Legen Sie das Dokument mit der zu scannenden Seite nach unten auf das Scannerglas oder mit der zu scannenden Seite nach oben in den Vorlageneinzug, und passen Sie die Papierführungen an das Dokument an.

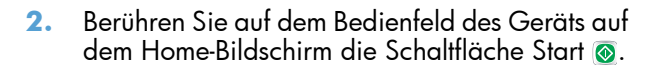

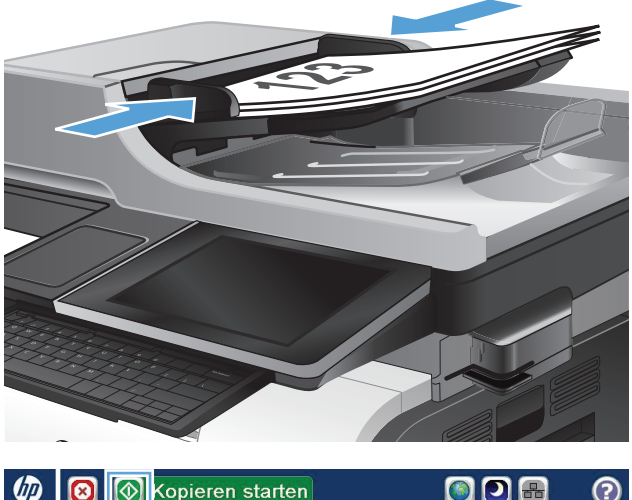

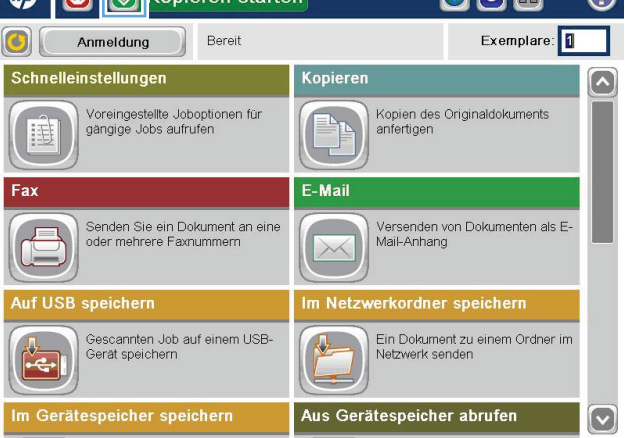
# **Erstellen mehrerer Kopien**

**1.** Legen Sie das Dokument mit der zu scannenden Seite nach unten auf das Scannerglas oder mit der zu scannenden Seite nach oben in den Vorlageneinzug, und passen Sie die Papierführungen an das Dokument an.

**2.** Berühren Sie auf dem Bedienfeld des Geräts auf dem Home-Bildschirm die Schaltfläche Kopieren.

**3.** Berühren Sie das Feld Exemplare, um das Tastenfeld zu öffnen.

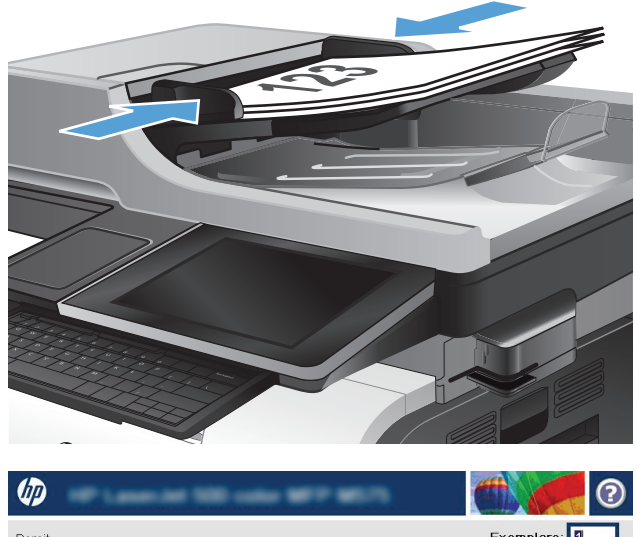

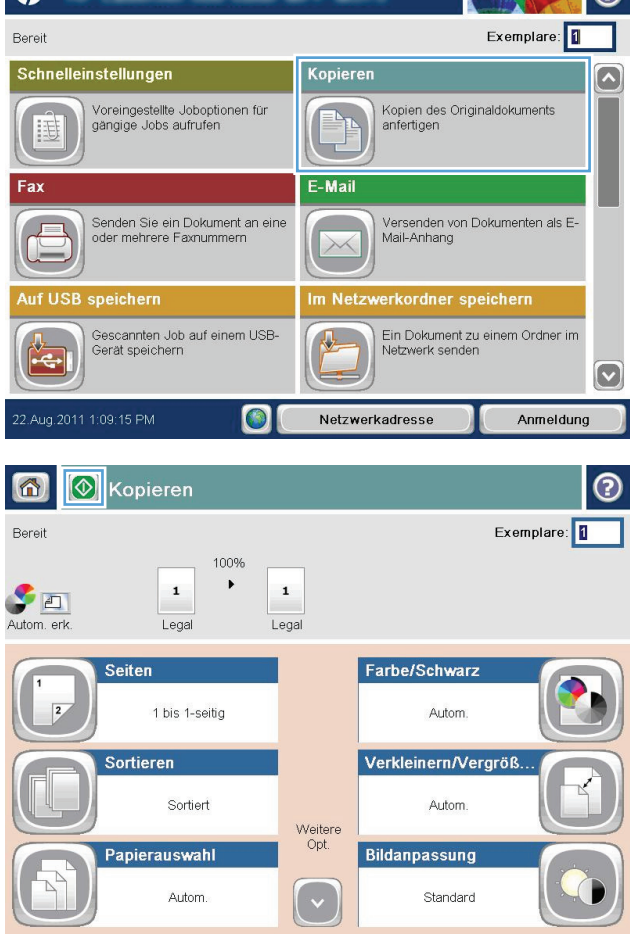

**4.** Geben Sie die Anzahl der Kopien ein, und berühren Sie dann die Schaltfläche OK.

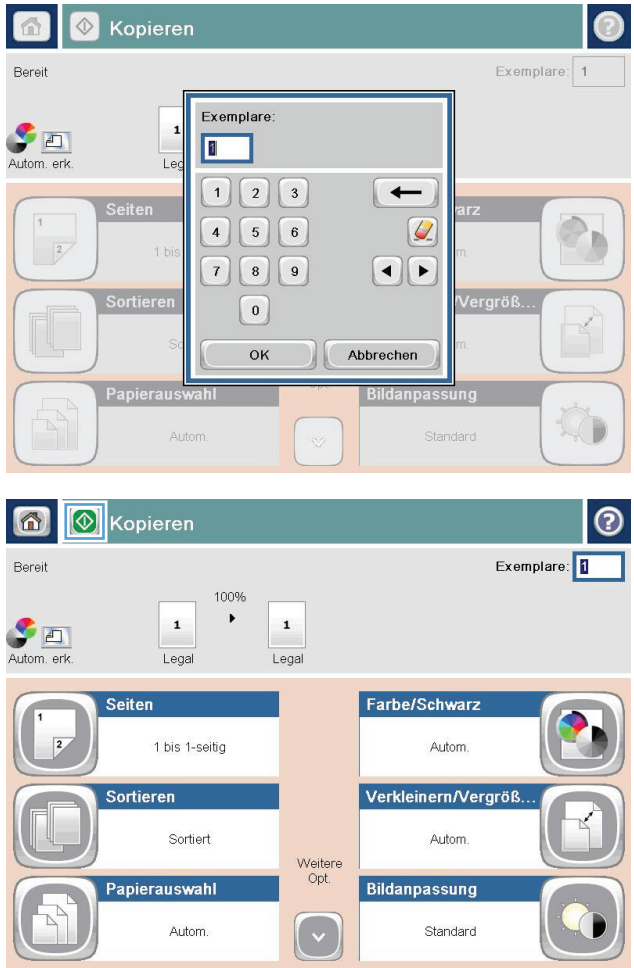

5. Berühren Sie die Schaltfläche Start ...

## **Kopieren einer mehrseitigen Vorlage**

Der Vorlageneinzug fasst bis zu 100 Seiten (je nach Papierstärke).

**1.** Legen Sie das Dokument mit der bedruckten Seite nach oben in den Vorlageneinzug ein. Passen Sie die Papierführungen an das Dokument an.

**2.** Berühren Sie auf dem Bedienfeld des Geräts auf dem Home-Bildschirm die Schaltfläche Kopieren.

**3.** Berühren Sie das Feld Exemplare, um das Tastenfeld zu öffnen.

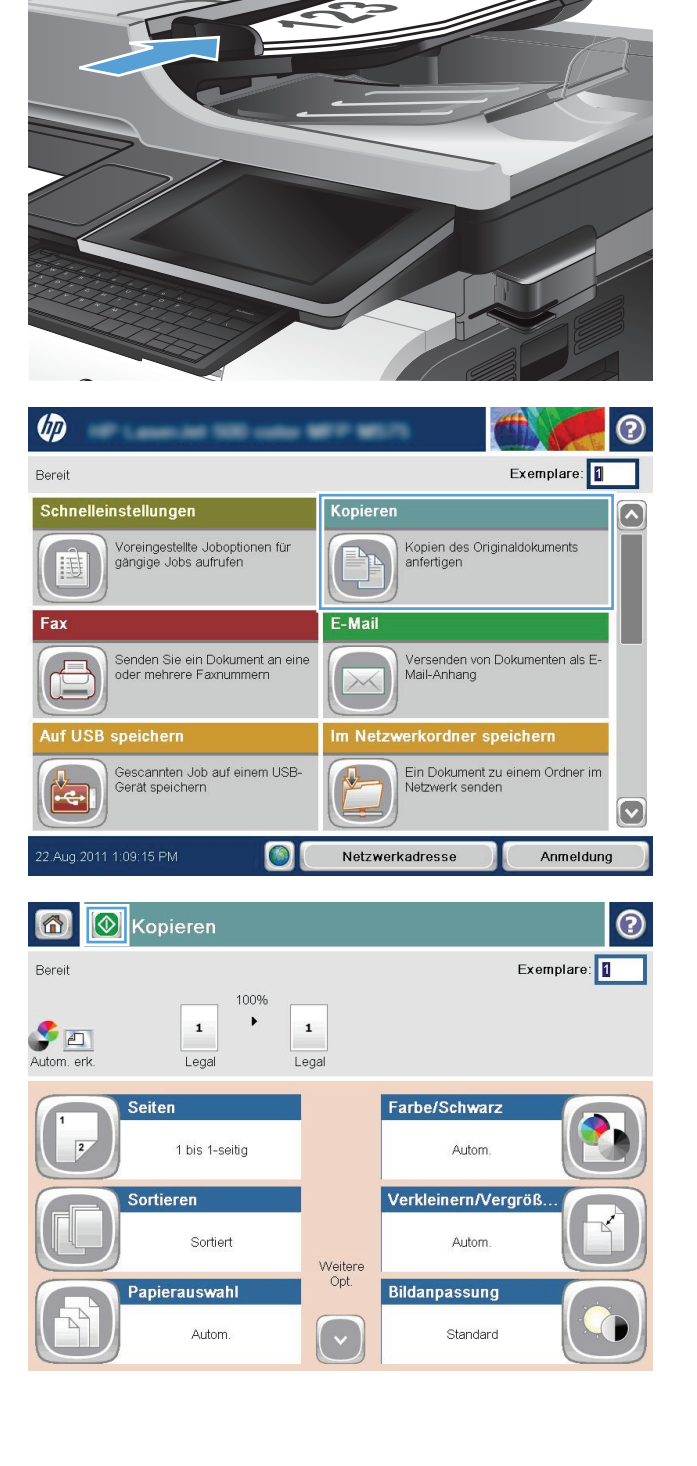

**4.** Geben Sie die Anzahl der Kopien ein, und berühren Sie dann die Schaltfläche OK.

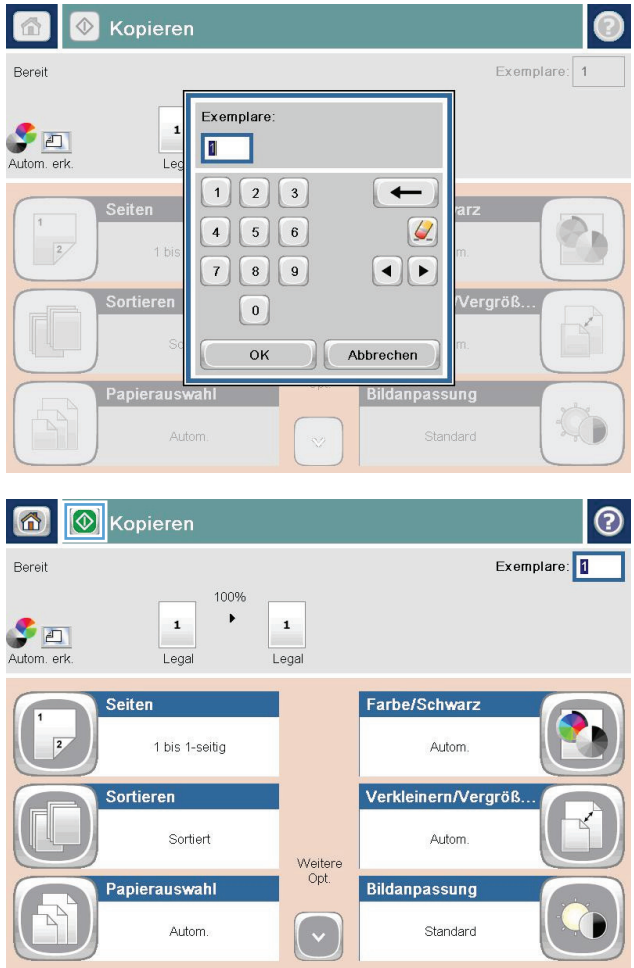

5. Berühren Sie die Schaltfläche Start ...

# **Sortieren eines Kopierjobs**

**1.** Berühren Sie auf dem Bedienfeld des Geräts auf dem Home-Bildschirm die Schaltfläche Kopieren.

**2.** Wählen Sie Sortieren.

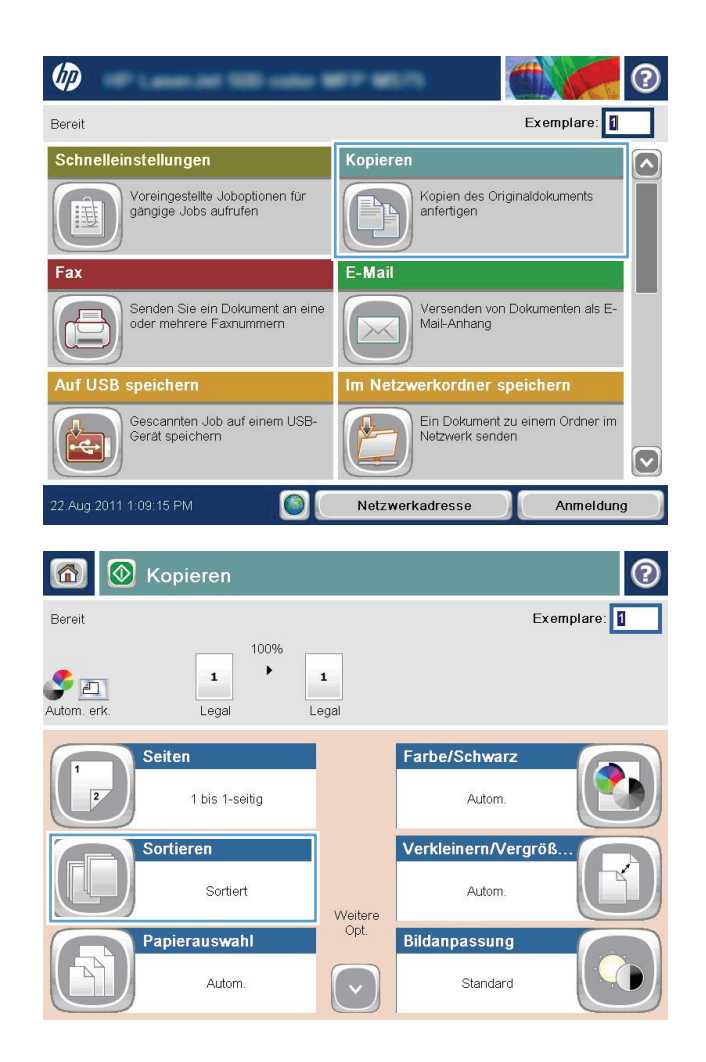

**3.** Berühren Sie die Option Sortieren ein (Seitenreihenfolge). Wählen Sie OK.

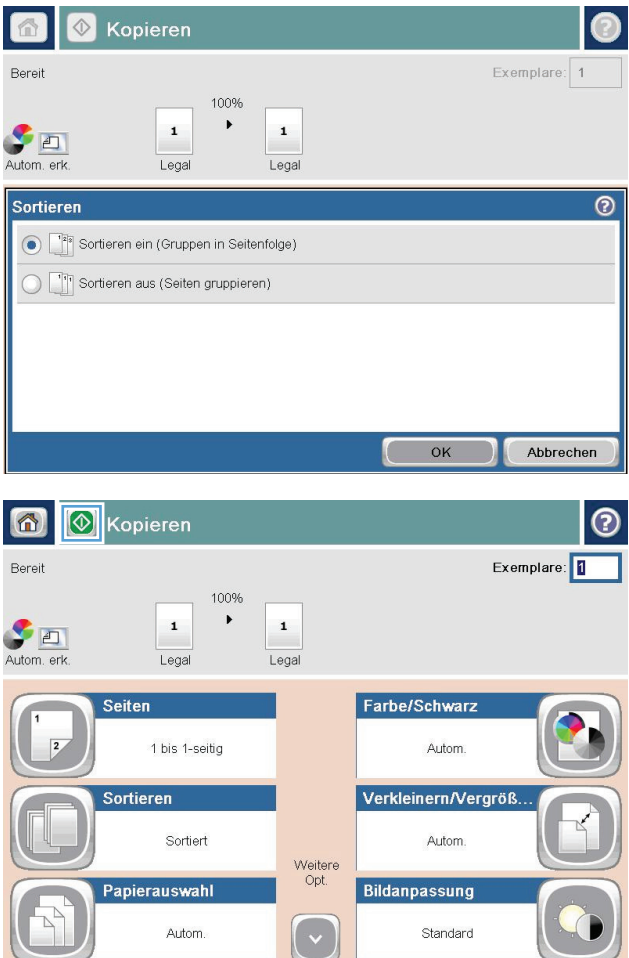

4. Berühren Sie die Schaltfläche Start <sup>.</sup>.

## **Kopieren auf beiden Seiten (Duplex)**

## **Automatisches beidseitiges Kopieren**

**1.** Legen Sie das Dokument mit der ersten Seite nach oben und der Blattoberkante in Richtung Einzug in den Vorlageneinzug ein.

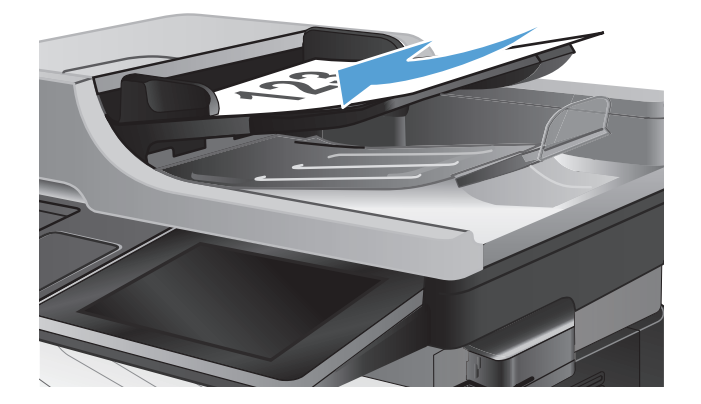

**2.** Passen Sie die Papierführungen an das Dokument an.

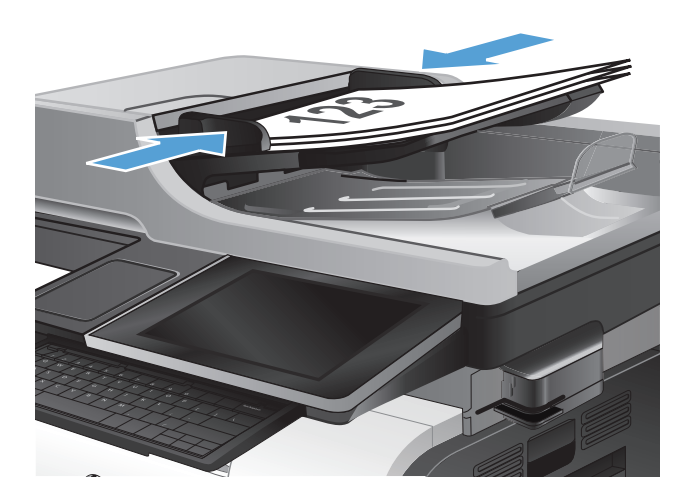

- **3.** Berühren Sie auf dem Bedienfeld des Geräts auf dem Home-Bildschirm die Schaltfläche Kopieren.
- **4.** Berühren Sie die Schaltfläche Seiten.

**5.** Um eine zweiseitige Kopie von einem einseitigen Originaldokument anzufertigen, berühren Sie die Schaltfläche Einseitig bedruckte Vorlage, zweiseitig bedruckte Ausgabe.

Um eine zweiseitige Kopie von einem zweiseitigen Originaldokument anzufertigen, berühren Sie die Schaltfläche Zweiseitig bedruckte Vorlage, zweiseitig bedruckte Ausgabe.

Um eine einseitige Kopie von einem zweiseitigen Originaldokument anzufertigen, berühren Sie die Schaltfläche Zweiseitig bedruckte Vorlage, einseitig bedruckte Ausgabe.

Berühren Sie die Schaltfläche OK.

6. Berühren Sie die Schaltfläche Start **.**.

## **Manueller beidseitiger Druck**

**1.** Öffnen Sie die Scannerabdeckung.

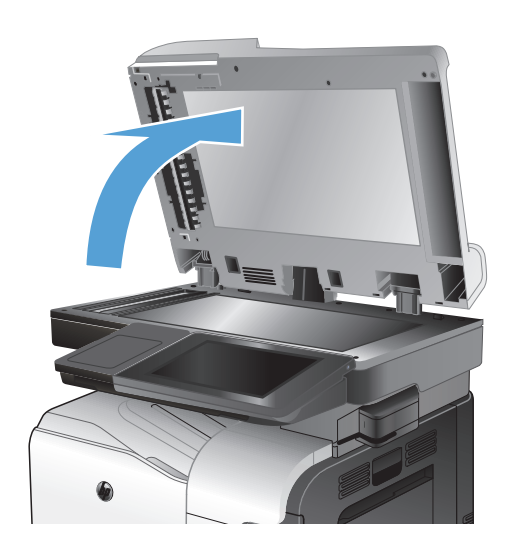

**2.** Legen Sie das Dokument mit der zu scannenden Seite nach unten auf das Scannerglas. Die linke obere Ecke des Dokuments muss sich an der linken oberen Ecke des Glases befinden.

**3.** Schließen Sie die Scannerabdeckung vorsichtig.

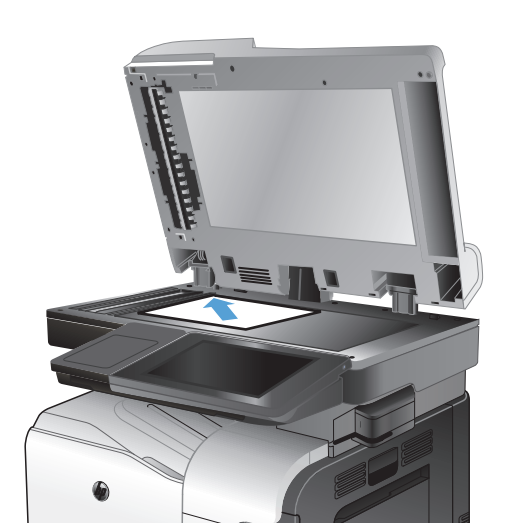

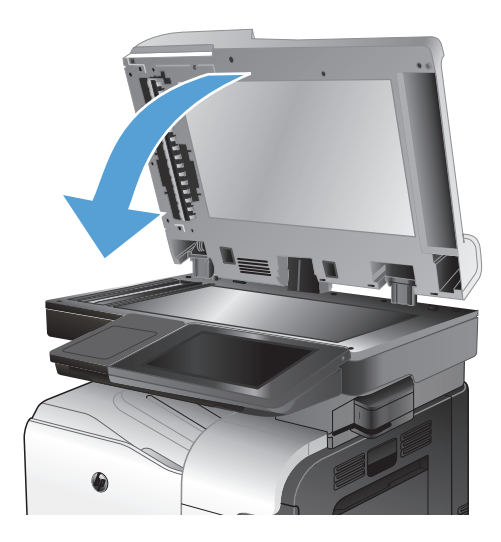

- **4.** Berühren Sie auf dem Bedienfeld des Geräts auf dem Home-Bildschirm die Schaltfläche Kopieren.
- **5.** Berühren Sie die Schaltfläche Seiten.
- **6.** Wählen Sie Einseitig bedruckte Vorlage, zweiseitig bedruckte Ausgabe, um eine beidseitige Kopie von einem einseitig bedruckten Original zu erstellen.

Wählen Sie Zweiseitig bedruckte Vorlage, zweiseitig bedruckte Ausgabe, um eine beidseitige Kopie von einem beidseitig bedruckten Original zu erstellen.

Wählen Sie Zweiseitig bedruckte Vorlage, einseitig bedruckte Ausgabe, um eine einseitige Kopie von einem beidseitig bedruckten Original zu erstellen.

Berühren Sie die Schaltfläche OK.

**7.** Berühren Sie die Schaltfläche Start ...

- **8.** Das Gerät fordert Sie zum Auflegen des nächsten Originaldokuments auf. Legen Sie es auf das Glas, und berühren Sie anschließend die Schaltfläche Scannen.
- **9.** Die gescannten Dokumente werden vorübergehend gespeichert. Berühren Sie die Schaltfläche Fertigstellen, um das Drucken der Kopien abzuschließen.

# **Vergrößern oder Verkleinern eines Kopierbilds**

**1.** Berühren Sie auf dem Bedienfeld des Geräts auf dem Home-Bildschirm die Schaltfläche Kopieren.

**2.** Berühren Sie die Schaltfläche Verkleinern/ Vergrößern.

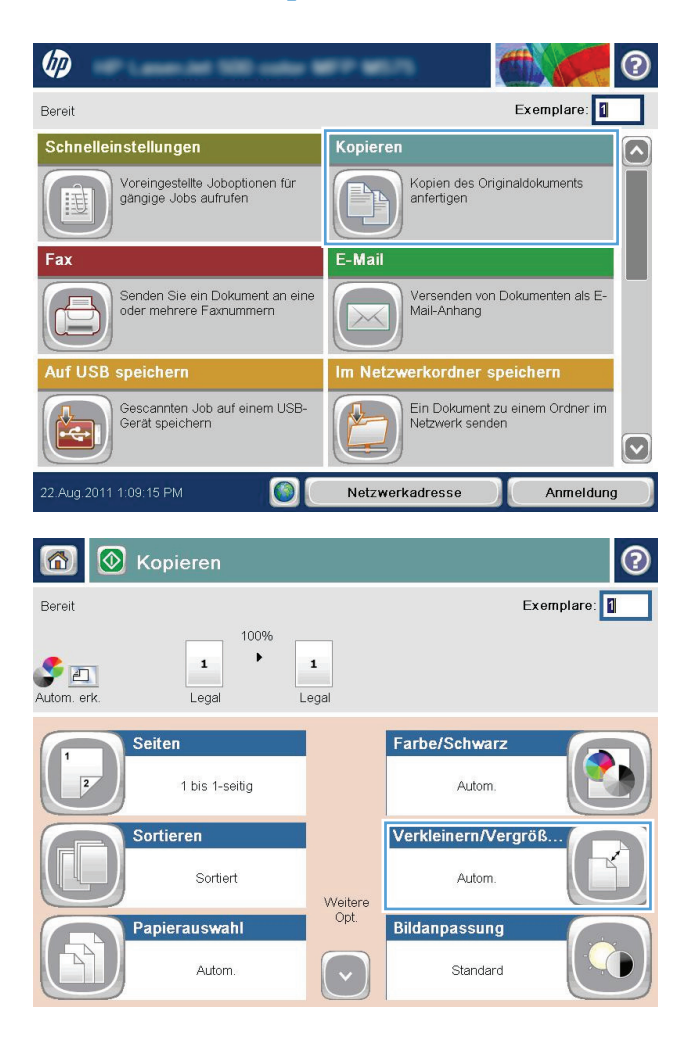

- **3.** Wählen Sie einen der vordefinierten Prozentwerte aus, oder berühren Sie das Feld Skalierung und geben Sie einen Prozentwert zwischen 25 und 200 ein, wenn Sie den Vorlageneinzug verwenden oder zwischen 25 und 400, wenn Sie das Dokument über das Scannerglas kopieren. Wählen Sie OK. Außerdem stehen folgende Optionen zur Auswahl:
	- Autom.: Das Gerät passt die Bildgröße automatisch an das Papierformat im Fach an.
	- Ränder automatisch einschließen: Das Gerät verkleinert das Bild etwas, um das vollständige gescannte Bild an den Druckbereich auf der Seite anzupassen.

**HINWEIS:** Wählen Sie einen Skalierungsprozentsatz kleiner 100 aus, um das Bild zu verkleinern. Wählen Sie einen Skalierungsprozentsatz größer 100 aus, um das Bild zu vergrößern.

4. Berühren Sie die Schaltfläche Start <sup>.</sup>.

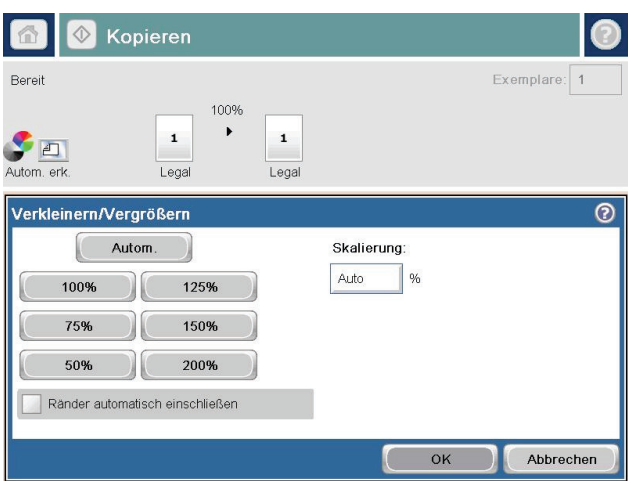

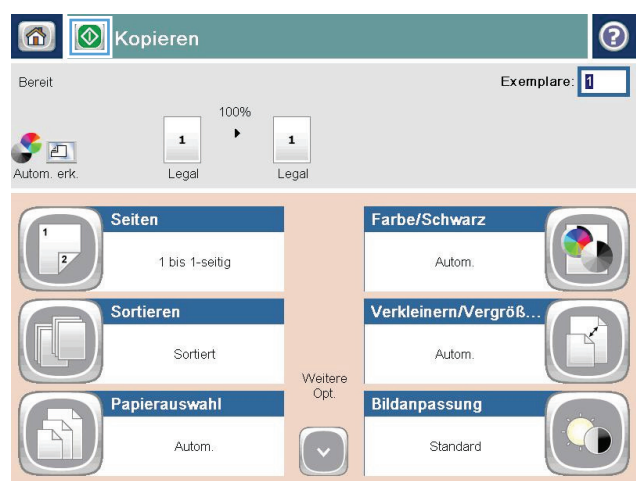

## **Erstellen von Kopien in Farbe oder in Schwarz-Weiß**

- **1.** Berühren Sie auf dem Bedienfeld des Geräts auf dem Home-Bildschirm die Schaltfläche Kopieren.
- **2.** Wählen Sie Farbe/Schwarz.
- **3.** Wählen Sie die zu verwendende Farboption aus, und berühren Sie dann die Schaltfläche OK.
- 4. Berühren Sie die Schaltfläche Start <sup>.</sup>.

## **Optimieren der Kopierqualität für Text oder Grafiken**

Optimieren Sie den Kopierjob für den Bildtyp, der kopiert wird: Text, Grafiken oder Fotos.

- **1.** Berühren Sie auf dem Bedienfeld des Geräts auf dem Home-Bildschirm die Schaltfläche Kopieren.
- 2. Berühren Sie die Schaltfläche Weitere Optionen und anschließend die Schaltfläche Optimierung Text/Bild.
- **3.** Wählen Sie eine der vordefinierten Optionen, oder berühren Sie die Schaltfläche Manuelle Anpassung, und passen Sie den Schieberegler im Bereich Optimieren für an. Berühren Sie die Schaltfläche OK.
- 4. Berühren Sie die Schaltfläche Start ...

**HINWEIS:** Hier handelt es sich um temporäre Einstellungen. Nachdem Sie den Job abgeschlossen haben, wird das Gerät wieder auf die Standardeinstellungen zurückgesetzt.

# **Anpassen der Helligkeit/Dunkelheit der Kopie**

**1.** Berühren Sie auf dem Bedienfeld des Geräts auf dem Home-Bildschirm die Schaltfläche Kopieren.

**2.** Wählen Sie Bildanpassung.

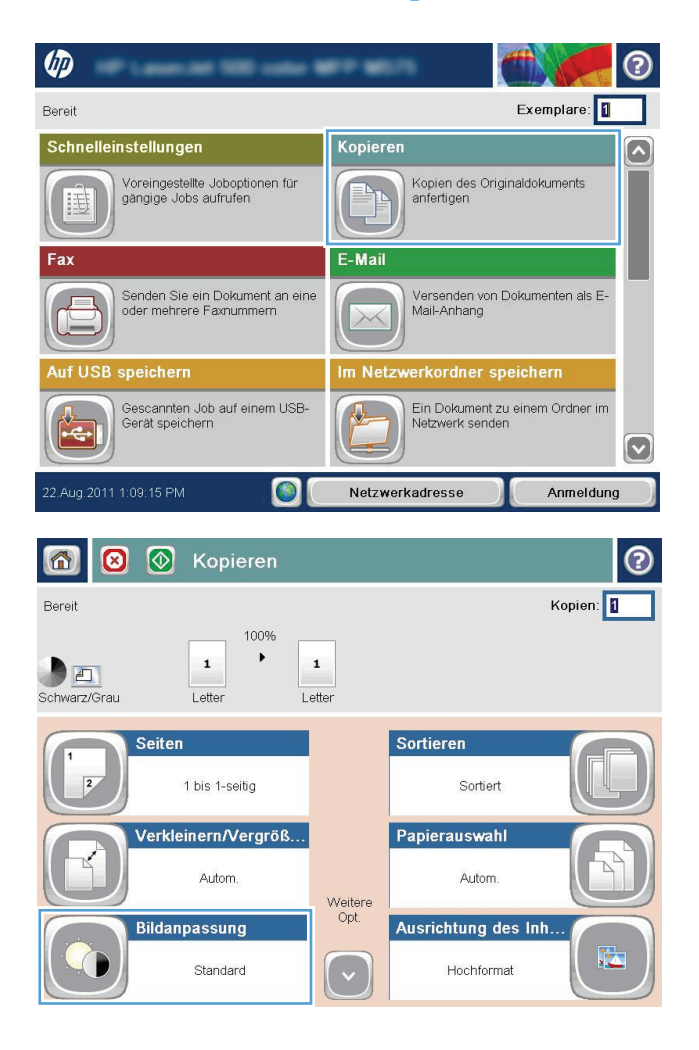

**3.** Stellen Sie mit den Schiebereglern die Werte für Helligkeit, Kontrast, Schärfe und Hintergrundbereinigung ein. Berühren Sie die Schaltfläche OK.

4. Wählen Sie Start **.** 

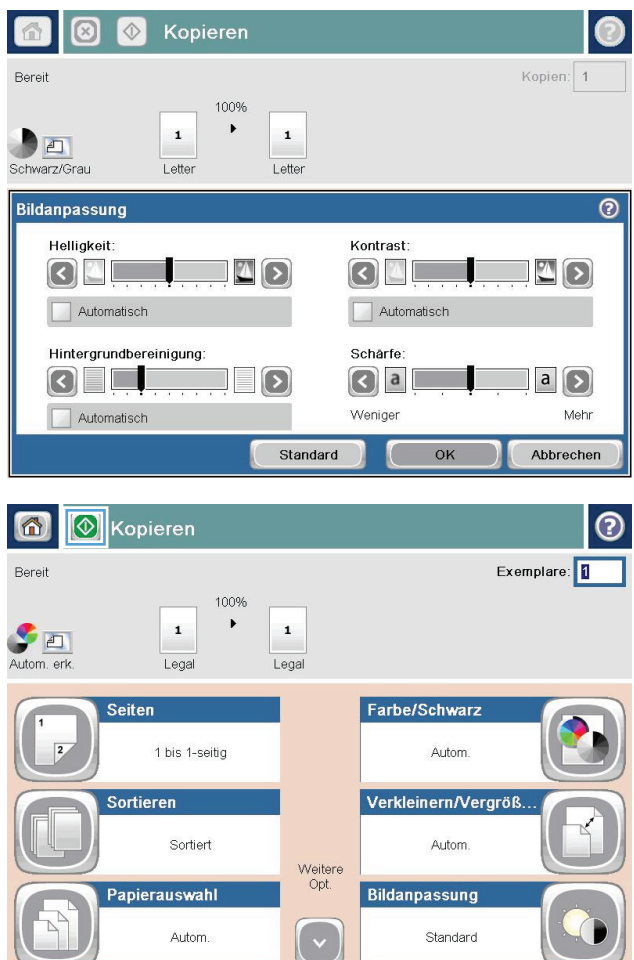

n and

# **Festlegen des Papierformats und des Papiertyps für das Kopieren auf Spezialpapier**

**1.** Berühren Sie auf dem Bedienfeld des Geräts auf dem Home-Bildschirm die Schaltfläche Kopieren.

**2.** Berühren Sie die Schaltfläche Papierauswahl.

**3.** Wählen Sie das Fach aus, in dem sich das gewünschte Papier befindet, und berühren Sie die Schaltfläche.

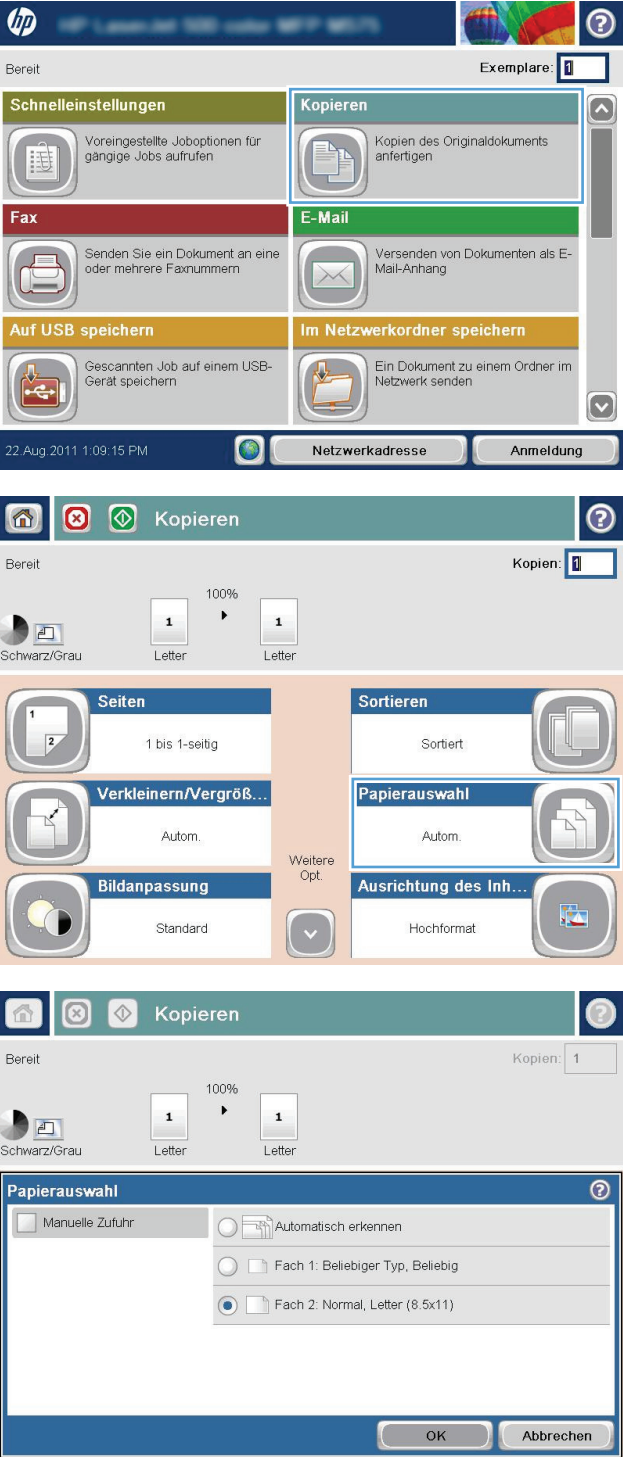

## **Verwenden des Job Build-Modus (Joberstellung)**

Verwenden Sie die Funktion Job erstellen, um mehrere Sätze von Originaldokumenten in einem Kopierjob zusammenzufassen. Mit dieser Funktion können sie auch ein Originaldokument kopieren, das mehr Seiten umfasst, als der Vorlageneinzug jeweils aufnehmen kann.

- **1.** Legen Sie das Dokument mit der zu scannenden Seite nach unten auf das Scannerglas oder mit der zu scannenden Seite nach oben in den Vorlageneinzug, und passen Sie die Papierführungen an das Dokument an.
- **2.** Berühren Sie auf dem Bedienfeld des Geräts auf dem Home-Bildschirm die Schaltfläche Kopieren.
- 3. Berühren Sie die Schaltfläche Weitere Optionen und anschließend die Schaltfläche Job erstellen.
- **4.** Berühren Sie die Schaltfläche Joberstellung ein.
- **5.** Berühren Sie die Schaltfläche OK.
- **6.** Legen Sie bei Bedarf die Kopiereinstellungen fest.
- **7.** Berühren Sie die Schaltfläche Start **.** Nachdem alle Seiten gescannt sind oder wenn der Dokumenteneinzug leer ist, werden Sie über das Bedienfeld aufgefordert, weitere Seiten zuzuführen.
- **8.** Wenn der Job mehrere Seiten enthält, legen Sie die nächste Seite ein, und berühren Sie die Schaltfläche Scannen.

Alle gescannten Dokumente werden vorübergehend gespeichert. Wählen Sie die Schaltfläche Fertigstellen, um den Kopierjob zu drucken.

## **Kopieren von Büchern**

**1.** Öffnen Sie die Scannerabdeckung.

**2.** Legen Sie das Buch auf das Scannerglas, wobei der Buchrücken an der hinteren Markierung in der Mitte des Scannerglases ausgerichtet wird.

**3.** Schließen Sie die Scannerabdeckung vorsichtig.

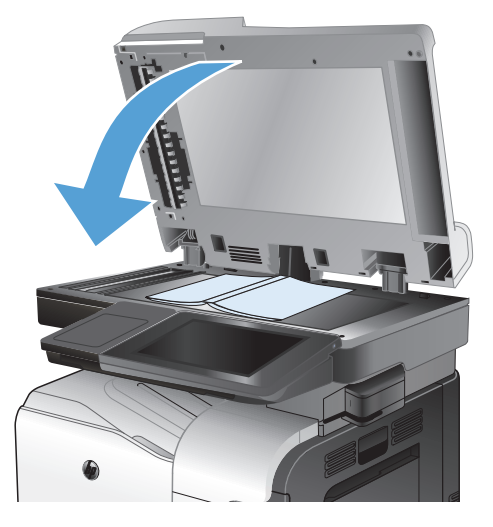

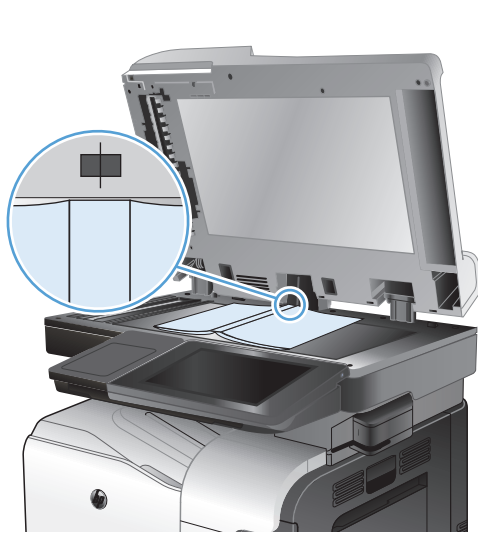

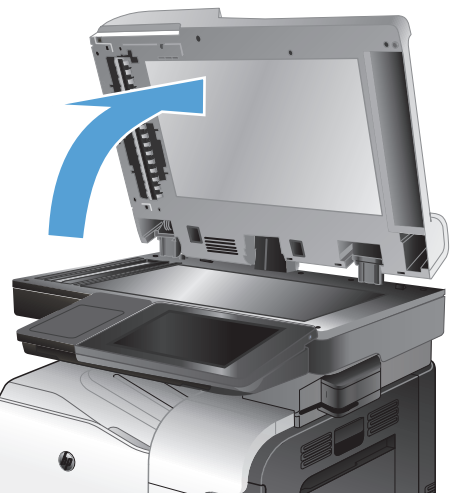

**4.** Berühren Sie auf dem Bedienfeld des Geräts auf dem Home-Bildschirm die Schaltfläche Start ...

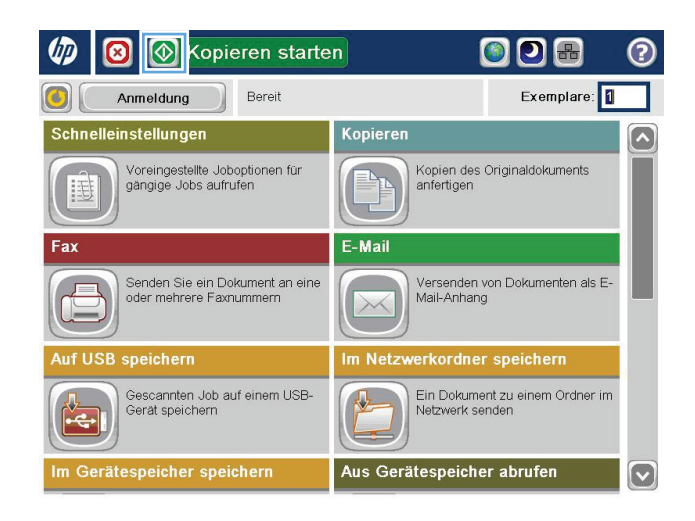

**5.** Wiederholen Sie diese Schritte für jede Seite, die Sie kopieren möchten.

> **HINWEIS:** Dieses Produkt kann nicht zwischen linken und rechten Seiten unterscheiden. Achten Sie darauf, wenn Sie die kopierten Seiten zusammenstellen.

## **Kopieren von Fotos**

Kopieren Sie Fotos über das Scannerglas.

**1.** Öffnen Sie die Scannerabdeckung.

**2.** Legen Sie das Foto auf das Scannerglas. Dabei sollten die bedruckte Seite nach unten und die obere linke Ecke des Fotos zur oberen linken Ecke des Glases zeigen.

**3.** Schließen Sie die Scannerabdeckung vorsichtig.

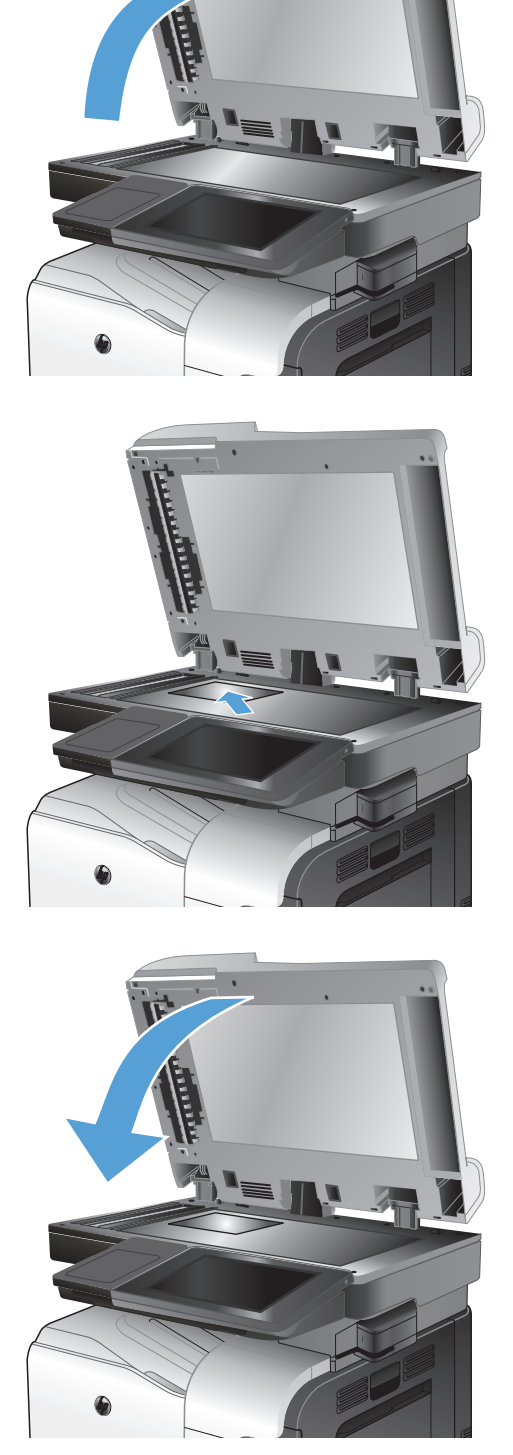

- **4.** Berühren Sie auf dem Bedienfeld des Geräts auf dem Home-Bildschirm die Schaltfläche Kopieren.
- **5.** Berühren Sie die Schaltfläche Weitere Optionen am unteren Bildschirmrand.
- **6.** Berühren Sie die Schaltfläche Optimierung Text/Bild.
- **7.** Wählen Sie die Option Foto, und berühren Sie anschließend die Schaltfläche OK.
- 8. Wählen Sie Start **.**

# **7 Scannen/Senden**

- [Einrichten der Funktionen für das Scannen/Senden](#page-167-0)
- [Ändern der standardmäßigen Scan-/Sendeeinstellungen über das Bedienfeld des Geräts](#page-169-0)
- [Verwenden von Bildverarbeitungsfunktionen beim Scannen](#page-171-0)
- [Verwenden erweiterter Bildverarbeitungsfunktionen beim Scannen](#page-181-0)
- [Verwenden der Bildvorschau-Funktion](#page-186-0)
- [Scannen und Senden von Dokumenten mit der Funktion "Schnelleinstellungen"](#page-189-0)
- [Senden von gescannten Dokumenten an einen Netzwerkordner](#page-191-0)
- [Senden eines gescannten Dokuments an einen auf dem Gerät gespeicherten Ordner](#page-195-0)
- [Senden einer gescannten Vorlage an ein USB-Flash-Laufwerk](#page-196-0)
- [Senden von gescannten Dokumenten an eine oder mehrere E-Mail-Adressen](#page-199-0)
- [Verwenden des Adressbuchs zum Senden von E-Mails](#page-202-0)
- [Speichern von gescannten Dokumenten in eine SharePoint®-Website](#page-207-0)
- **•** [Scannen eines Fotos](#page-208-0)

## <span id="page-167-0"></span>**Einrichten der Funktionen für das Scannen/Senden**

Das Gerät bietet folgende Scan- und Sendefunktionen:

- Scannen und Speichern von Dateien in einem Ordner im Netzwerk
- Scannen und Speichern von Dateien im Gerätespeicher
- Scannen und Speichern von Dateien auf einem USB-Stick
- Scannen und Senden von Dokumenten an eine oder mehrere E-Mail-Adressen
- Scannen und speichern Sie Dokumente in eine oder mehrere Microsoft® SharePoint®-Websites.

Einige der Scan- und Sendefunktionen stehen im Gerätebedienfeld erst dann zur Verfügung, wenn Sie sie mit dem integrierten HP Webserver aktiviert haben.

**HINWEIS:** Detaillierte Informationen zur Verwendung des integrierten HP Webserver erhalten Sie, wenn Sie auf die Verknüpfung **Hilfe** klicken, den Sie oben rechts auf den Seiten für den integrierten HP Webserver finden.

- **1.** Öffnen Sie einen Webbrowser, und geben Sie dann in der Adresszeile die IP-Adresse des Geräts ein.
- **2.** Wenn der integrierte HP Webserver geöffnet wird, klicken Sie auf die Registerkarte **Scannen/ Digital Sending**.
- **3.** Wenn Sie während der Softwareinstallation die E-Mail-Funktion nicht eingerichtet haben, können Sie die Funktion aktivieren, indem Sie den integrierten HP Webserver verwenden.
	- **a.** Klicken Sie auf die Verknüpfung **Einrichten von E-Mail**.
	- **b.** Markieren Sie das Kontrollkästchen **'An E-Mail senden' aktivieren**, um die Funktion zu aktivieren.
	- **c.** Wählen Sie den zu verwendenden Postausgangsserver aus, oder klicken Sie auf die Schaltfläche **Hinzufügen**, um der Liste einen anderen Server hinzuzufügen. Befolgen Sie die Bildschirmanweisungen.
	- **HINWEIS:** Wenn Sie den Namen des Postausgangsservers nicht kennen, können Sie Ihr E-Mail-Programm öffnen und ihn in den Konfigurationseinstellungen für ausgehende Mails nachschlagen.
	- **d.** Konfigurieren Sie im Bereich **Adressnachricht** die Standardeinstellung für die Absenderadresse.
	- **e.** Die Konfiguration der anderen Einstellungen ist optional.
	- **f.** Klicken Sie auf die Schaltfläche **Übernehmen** unten auf der Seite.
- **4.** Aktivieren Sie die Funktion In Netzwerkordner speichern.
	- **a.** Klicken Sie auf die Verknüpfung **Einrichtung: In Netzwerkordner speichern**.
	- **b.** Markieren Sie das Kontrollkästchen **'Im Netzwerkordner speichern' aktivieren**, um die Funktion zu aktivieren.
- **c.** Konfigurieren Sie die Optionen, die Sie anpassen möchten.
- **d.** Klicken Sie auf die Schaltfläche **Übernehmen** unten auf der Seite.
- **5.** Aktivieren Sie die Funktion Auf USB speichern.
	- **a.** Klicken Sie auf die Verknüpfung **Einrichtung: In USB-Laufwerk speichern**.
	- **b.** Aktivieren Sie das Kontrollkästchen Aktivieren der Funktion "Auf USB-Gerät **speichern"**.
	- **c.** Klicken Sie auf die Schaltfläche **Übernehmen** unten auf der Seite.
- **6.** Aktivieren Sie die Funktion Speichern in SharePoint®.
	- **a.** Klicken Sie auf die Verknüpfung **Speichern in SharePoint®**.
	- **b.** Aktivieren Sie das Kontrollkästchen Aktivieren der Funktion "Speichern in **SharePoint®"**.
	- **c.** Um diese Funktion zu verwenden, müssen die Daten für die SharePoint®-Website angegeben werden. Klicken Sie im Bereich **Schnelleinstellungen** auf die Schaltfläche **Hinzufügen**, und befolgen Sie dann die Anweisungen auf dem Bildschirm.
	- **d.** Klicken Sie auf die Schaltfläche **Übernehmen** unten auf der Seite.

# <span id="page-169-0"></span>**Ändern der standardmäßigen Scan-/ Sendeeinstellungen über das Bedienfeld des Geräts**

**1.** Scrollen Sie auf dem Bedienfeld des Geräts auf dem Home-Bildschirm zu der Schaltfläche Verwaltung, und berühren Sie diese.

**2.** Öffnen Sie das Menü Scannen/Digital Send-Einstellungen.

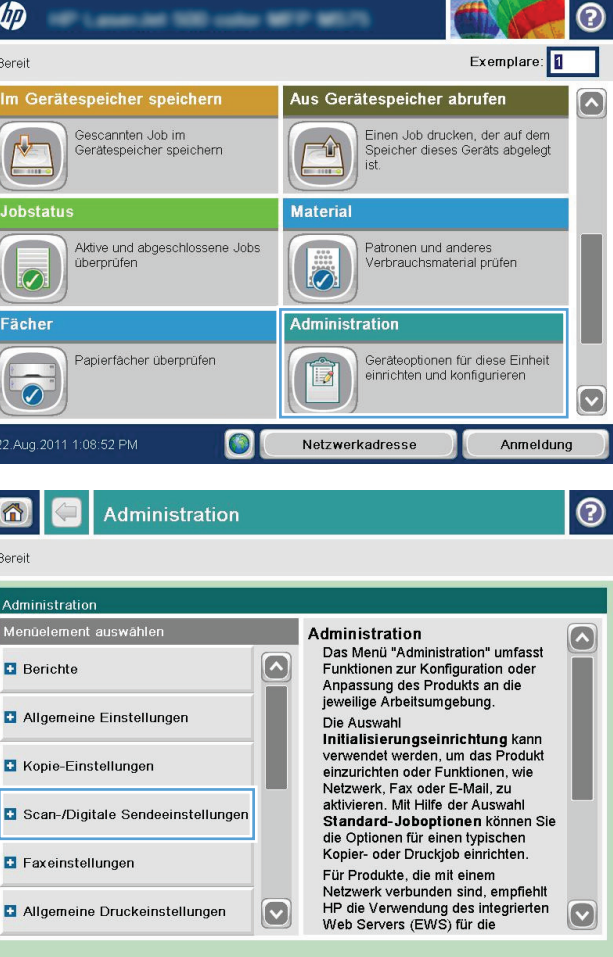

**3.** Wählen Sie die Kategorie der Scan- und Sendeeinstellungen aus, die Sie konfigurieren möchten.

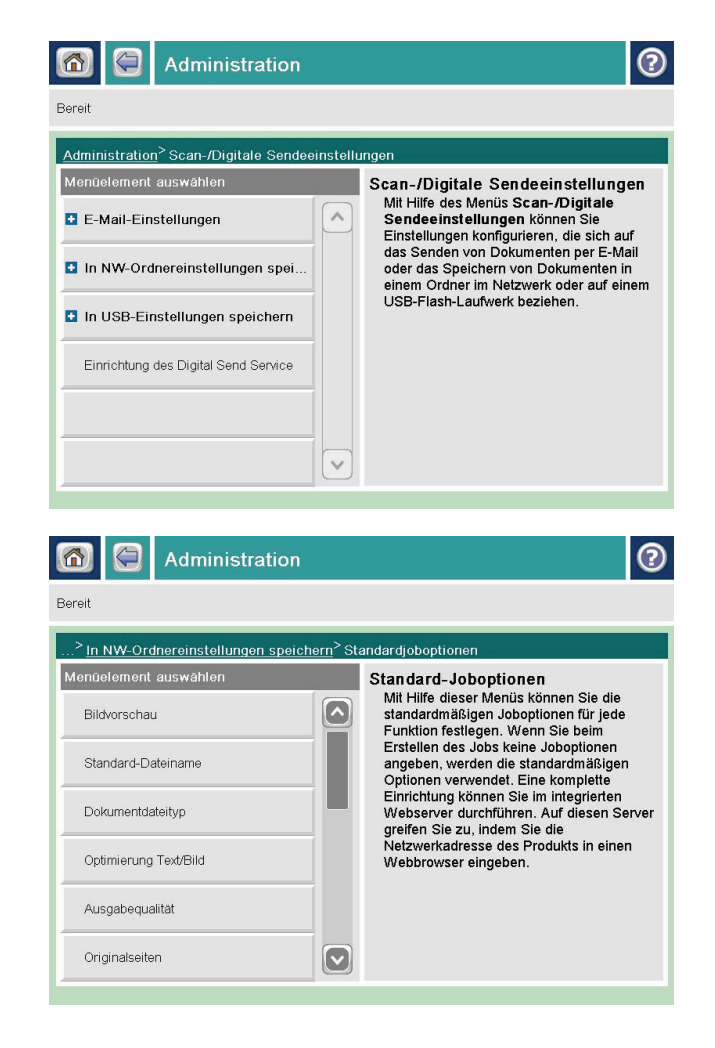

**4.** Öffnen Sie das Menü Standard-Joboptionen und konfigurieren Sie die Optionen. Wählen Sie Speichern, um die Einstellungen zu speichern.

# <span id="page-171-0"></span>**Verwenden von Bildverarbeitungsfunktionen beim Scannen**

Gescannte Bilder lassen sich mit dem Gerät auf verschiedene Arten optimieren.

- [Auswählen von Dokumentdateitypen beim Scannen](#page-172-0)
- · [Optimieren gescannter Bilder für Text oder Grafiken](#page-172-0)
- [Auswählen der Ausgabequalität oder Dateigröße für gescannte Bilder](#page-173-0)
- **[Angeben der Seitenanzahl von Originaldokumenten](#page-173-0)**
- [Auswählen der Auflösung für gescannte Bilder](#page-174-0)
- [Automatische Farberkennung beim Scannen](#page-174-0)
- [Angeben des Formats von Originaldokumenten](#page-175-0)
- [Auswählen von Benachrichtigungsoptionen beim Scannen](#page-176-0)
- [Anpassen der Schärfe beim Scannen](#page-176-0)
- [Anpassen der Helligkeit beim Scannen](#page-177-0)
- [Anpassen des Kontrasts beim Scannen](#page-177-0)
- [Bereinigen des Hintergrunds beim Scannen](#page-178-0)
- [Löschen von Kanten beim Scannen](#page-178-0)
- [Verwenden des Modus "Job erstellen" beim Scannen](#page-179-0)
- [Unterdrücken leerer Seiten beim Scannen](#page-179-0)

Diese Einstellungen sind für die folgenden Scan-/Sendefunktionen verfügbar:

- E-Mail
- In Netzwerkordner speichern
- Im Gerätespeicher speichern (bestimmte Einstellungen sind für diese Funktion nicht verfügbar)
- Auf USB speichern
- Speichern in SharePoint®

## <span id="page-172-0"></span>**Auswählen von Dokumentdateitypen beim Scannen**

Wenn Sie ein Dokument scannen, können Sie aus verschiedenen Dokumentdateitypen für die resultierende Datei wählen.

- **1.** Berühren Sie auf dem Bedienfeld des Geräts auf dem Home-Bildschirm die Schaltfläche für die gewünschte Scan-/Sendefunktion.
- **2.** Geben Sie in die Felder auf der ersten Seite die Angaben entsprechend der verwendeten Scan-/ Sendefunktion ein.
- **3.** Berühren Sie die Schaltfläche Weitere Optionen am unteren Bildschirmrand.
- **4.** Berühren Sie die Schaltfläche Dokumentdateityp.
- **HINWEIS:** Wenn die Schaltfläche nicht auf der ersten Seite mit Optionen verfügbar ist, berühren Sie erneut die Schaltfläche Weitere Optionen.
- **5.** Wählen Sie den Dokumentdateityp aus der Liste der Optionen aus.
- **6.** Berühren Sie die Schaltfläche OK, um die Änderungen zu speichern.
- 7. Berühren Sie die Schaltfläche Start @, um den Scanvorgang zu starten.

Die folgenden Standarddateitypen sind verfügbar:

- PDF: Dieser Dateityp bietet das beste Gesamtbild und die beste Textqualität.Für die Anzeige von PDF-Dateien ist Adobe® Acrobat® Reader-Software erforderlich.
- JPEG: Dieser Dateityp empfiehlt sich für die meisten Grafiken. Die meisten Computer besitzen einen Browser, in dem JPEG-Dateien angezeigt werden können. Dieser Dateityp erzeugt für jede Seite eine Datei.
- TIFF: Dies ist ein Standarddateityp, der von vielen Grafikprogrammen unterstützt wird. Dieser Dateityp erzeugt für jede Seite eine Datei.
- MTIFF: MTIFF steht für Multi-Page-TIFF, also TIFF-Dateien, die aus mehreren Seiten bestehen. Dieser Dateityp speichert alle gescannten Seiten in einer gemeinsamen Datei.
- XPS: XPS (XML Paper Specification) erstellt eine XAML-Datei, die das Originalformat des Dokuments beibehält und Farbgrafiken und eingebettete Schriftarten unterstützt.
- PDF/A: PDF/A ist ein bestimmtes PDF-Format für die langfristige Archivierung von elektronischen Dokumenten. Alle Formatinformationen im Dokument sind eigenständig.

#### **Optimieren gescannter Bilder für Text oder Grafiken**

Optimieren Sie den Scanjob für den Bildtyp, der gescannt wird: Text, Grafiken oder Fotos.

- **1.** Berühren Sie auf dem Bedienfeld des Geräts auf dem Home-Bildschirm die Schaltfläche für die gewünschte Scan-/Sendefunktion.
- **2.** Geben Sie in die Felder auf der ersten Seite die Angaben entsprechend der verwendeten Scan-/ Sendefunktion ein.
- <span id="page-173-0"></span>**3.** Berühren Sie die Schaltfläche Weitere Optionen am unteren Bildschirmrand.
- **4.** Berühren Sie die Schaltfläche Optimierung Text/Bild.
- **HINWEIS:** Wenn die Schaltfläche nicht auf der ersten Seite mit Optionen verfügbar ist, berühren Sie erneut die Schaltfläche Weitere Optionen.
- **5.** Wählen Sie eine der vordefinierten Optionen aus oder berühren Sie die Schaltfläche Manuelle Anpassung und stellen Sie anschließend den Schieberegler im Bereich Optimieren für ein.
- **6.** Berühren Sie die Schaltfläche OK, um die Änderungen zu speichern.
- 7. Berühren Sie die Schaltfläche Start (b), um den Scanvorgang zu starten.

## **Auswählen der Ausgabequalität oder Dateigröße für gescannte Bilder**

Sie können die Ausgabequalität der gescannten Bilder festlegen, die sich auf die Dateigröße der resultierenden Datei auswirkt.

- **1.** Berühren Sie auf dem Bedienfeld des Geräts auf dem Home-Bildschirm die Schaltfläche für die gewünschte Scan-/Sendefunktion.
- **2.** Geben Sie in die Felder auf der ersten Seite die Angaben entsprechend der verwendeten Scan-/ Sendefunktion ein.
- **3.** Berühren Sie die Schaltfläche Weitere Optionen am unteren Bildschirmrand.
- **4.** Berühren Sie die Schaltfläche Ausgabequalität.

**HINWEIS:** Wenn die Schaltfläche nicht auf der ersten Seite mit Optionen verfügbar ist, berühren Sie erneut die Schaltfläche Weitere Optionen.

- 5. Wählen Sie eine der Ausgabequalität-Optionen. Je höher die Qualität, desto größer die Datei.
- **6.** Berühren Sie die Schaltfläche OK, um die Änderungen zu speichern.
- 7. Berühren Sie die Schaltfläche Start (a), um den Scanvorgang zu starten.

## **Angeben der Seitenanzahl von Originaldokumenten**

Sie können angeben, ob das Originaldokument einseitig oder beidseitig bedruckt ist. Wenn Sie vom Vorlageneinzug aus scannen, können automatisch beide Seiten ohne weitere Interaktion gescannt werden. Wenn Sie vom Flachbettglas aus scannen und angeben, dass das Original auf beiden Seiten bedruckt ist, werden Sie aufgefordert, das Blatt nach Scannen der ersten Seite umzudrehen.

- **1.** Berühren Sie auf dem Bedienfeld des Geräts auf dem Home-Bildschirm die Schaltfläche für die gewünschte Scan-/Sendefunktion.
- **2.** Geben Sie in die Felder auf der ersten Seite die Angaben entsprechend der verwendeten Scan-/ Sendefunktion ein.
- **3.** Berühren Sie die Schaltfläche Weitere Optionen am unteren Bildschirmrand.
- <span id="page-174-0"></span>**4.** Berühren Sie die Schaltfläche Originalseiten.
- **HINWEIS:** Wenn die Schaltfläche nicht auf der ersten Seite mit Optionen verfügbar ist, berühren Sie erneut die Schaltfläche Weitere Optionen.
- **5.** Wählen Sie entweder die Option 1-seitig oder 2-seitig. Sie können auch die Schaltfläche Ausrichtung berühren, um die Ausrichtung des Originaldokuments anzugeben.
- **HINWEIS:** Wenn Sie die Option 2-seitig auswählen, empfiehlt es sich, auch die Funktion Leerseitenunterdrückung zu verwenden, um mögliche leere Seiten aus dem gescannten Dokument zu entfernen.
- **6.** Berühren Sie die Schaltfläche OK, um die Änderungen zu speichern.
- 7. Berühren Sie die Schaltfläche Start @, um den Scanvorgang zu starten.

#### **Auswählen der Auflösung für gescannte Bilder**

Sie können die Auflösung gescannter Bilder festlegen. Wählen Sie eine höhere Auflösung aus, um die Klarheit des Bilds zu erhöhen. Wenn Sie die Auflösung erhöhen, erhöht sich jedoch auch die Dateigröße.

- **1.** Berühren Sie auf dem Bedienfeld des Geräts auf dem Home-Bildschirm die Schaltfläche für die gewünschte Scan-/Sendefunktion.
- **2.** Geben Sie in die Felder auf der ersten Seite die Angaben entsprechend der verwendeten Scan-/ Sendefunktion ein.
- **3.** Berühren Sie die Schaltfläche Weitere Optionen am unteren Bildschirmrand.
- **4.** Berühren Sie die Schaltfläche Auflösung.
- **HINWEIS:** Wenn die Schaltfläche nicht auf der ersten Seite mit Optionen verfügbar ist, berühren Sie erneut die Schaltfläche Weitere Optionen.
- **5.** Wählen Sie eine der Auflösung-Optionen.
- **6.** Berühren Sie die Schaltfläche OK, um die Änderungen zu speichern.
- 7. Berühren Sie die Schaltfläche Start (0, um den Scanvorgang zu starten.

#### **Automatische Farberkennung beim Scannen**

Mit der Funktion Farbe/Schwarz können Sie die Farbeinstellung konfigurieren, die für gescannte Bilder verwendet wird. Die folgenden Optionen sind verfügbar:

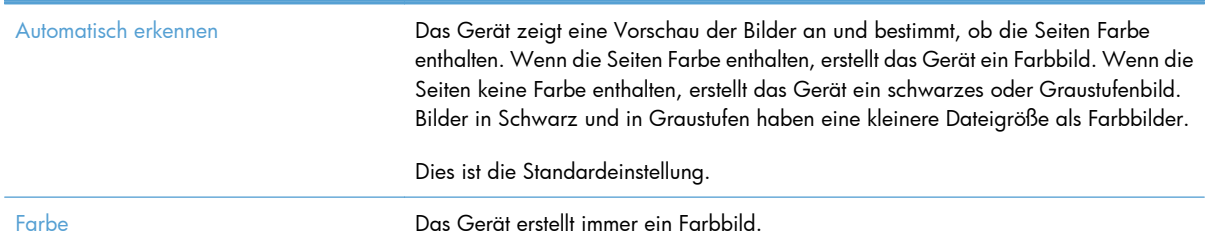

<span id="page-175-0"></span>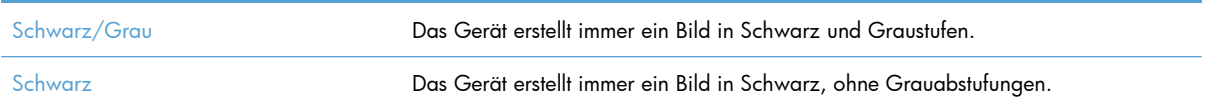

- **1.** Berühren Sie auf dem Bedienfeld des Geräts auf dem Home-Bildschirm die Schaltfläche für die gewünschte Scan-/Sendefunktion.
- **2.** Geben Sie in die Felder auf der ersten Seite die Angaben entsprechend der verwendeten Scan-/ Sendefunktion ein.
- **3.** Berühren Sie die Schaltfläche Weitere Optionen am unteren Bildschirmrand.
- **4.** Berühren Sie die Schaltfläche Farbe/Schwarz.
- **HINWEIS:** Wenn die Schaltfläche nicht auf der ersten Seite mit Optionen verfügbar ist, berühren Sie erneut die Schaltfläche Weitere Optionen.
- **5.** Wählen Sie die geeignete Farbeinstellung aus der Liste der Optionen aus.
- **6.** Berühren Sie die Schaltfläche OK, um die Änderungen zu speichern.
- 7. Berühren Sie die Schaltfläche Start (6), um den Scanvorgang zu starten.

#### **Angeben des Formats von Originaldokumenten**

Sie können das Seitenformat des Originaldokuments angeben. Das gescannte Bild wird entsprechend diesem Seitenformat erstellt.

- **1.** Berühren Sie auf dem Bedienfeld des Geräts auf dem Home-Bildschirm die Schaltfläche für die gewünschte Scan-/Sendefunktion.
- **2.** Geben Sie in die Felder auf der ersten Seite die Angaben entsprechend der verwendeten Scan-/ Sendefunktion ein.
- **3.** Berühren Sie die Schaltfläche Weitere Optionen am unteren Bildschirmrand.
- **4.** Berühren Sie die Schaltfläche Originalformat.

**HINWEIS:** Wenn die Schaltfläche nicht auf der ersten Seite mit Optionen verfügbar ist, berühren Sie erneut die Schaltfläche Weitere Optionen.

- **5.** Wählen Sie eines der vordefinierten Seitenformate aus, oder wählen Sie die Option Automatisch erkennen, wenn das Gerät das Seitenformat mittels interner Sensoren bestimmen soll.
- **6.** Berühren Sie die Schaltfläche OK, um die Änderungen zu speichern.
- **7.** Berühren Sie die Schaltfläche Start @, um den Scanvorgang zu starten.

## <span id="page-176-0"></span>**Auswählen von Benachrichtigungsoptionen beim Scannen**

Sie können das Gerät so einstellen, dass Sie über den Status von Scanjobs benachrichtigt werden. Die Benachrichtigung kann vom Gerät gedruckt oder per E-Mail an eine von Ihnen angegebene Adresse gesendet werden.

- **1.** Berühren Sie auf dem Bedienfeld des Geräts auf dem Home-Bildschirm die Schaltfläche für die gewünschte Scan-/Sendefunktion.
- **2.** Geben Sie in die Felder auf der ersten Seite die Angaben entsprechend der verwendeten Scan-/ Sendefunktion ein.
- **3.** Berühren Sie die Schaltfläche Weitere Optionen am unteren Bildschirmrand.
- **4.** Berühren Sie die Schaltfläche Benachrichtigung.

**HINWEIS:** Wenn die Schaltfläche nicht auf der ersten Seite mit Optionen verfügbar ist, berühren Sie erneut die Schaltfläche Weitere Optionen.

- **5.** Standardmäßig ist das Gerät so eingestellt, dass keine Benachrichtigung gesendet wird. Um eine Benachrichtigung zu erhalten, wählen Sie eine der folgenden Optionen aus:
	- Benachrichtigen, wenn Job ausgeführt ist: Sie werden nach Abschluss des Jobs benachrichtigt.
	- Nur benachrichtigen, wenn Job fehlschlägt: Sie werden nur benachrichtigt, wenn der Job fehlschlägt. Bei erfolgreicher Ausführung wird keine Benachrichtigung gesendet.
- **6.** Wählen Sie aus, ob die Benachrichtigung gedruckt oder per E-Mail gesendet werden soll. Bei Auswahl der E-Mail-Optionen berühren Sie das Feld Benachrichtigungs-E-Mail-Adresse:, und geben Sie dann die zu verwendende E-Mail-Adresse ein.
- **7.** Berühren Sie die Schaltfläche OK, um die Änderungen zu speichern.
- 8. Berühren Sie die Schaltfläche Start **@**, um den Scanvorgang zu starten.

#### **Anpassen der Schärfe beim Scannen**

Passen Sie die Einstellung Schärfe an, um das Bild klarer oder weicher zu zeichnen. Durch Erhöhen der Schärfe kann Text z. B. gestochener werden, durch Verringerung der Schärfe können Fotos aber auch weicher wirken.

- **1.** Berühren Sie auf dem Bedienfeld des Geräts auf dem Home-Bildschirm die Schaltfläche für die gewünschte Scan-/Sendefunktion.
- **2.** Geben Sie in die Felder auf der ersten Seite die Angaben entsprechend der verwendeten Scan-/ Sendefunktion ein.
- **3.** Berühren Sie die Schaltfläche Weitere Optionen am unteren Bildschirmrand.
- **4.** Berühren Sie die Schaltfläche Bildanpassung.
- **HINWEIS:** Wenn die Schaltfläche nicht auf der ersten Seite mit Optionen verfügbar ist, berühren Sie erneut die Schaltfläche Weitere Optionen.
- <span id="page-177-0"></span>**5.** Schieben Sie den Regler Schärfe nach links, um die Schärfe zu verringern, bzw. nach rechts, um die Schärfe zu erhöhen.
- **6.** Berühren Sie die Schaltfläche OK, um die Änderungen zu speichern.
- **7.** Berühren Sie die Schaltfläche Start (D), um den Scanvorgang zu starten.

## **Anpassen der Helligkeit beim Scannen**

Erhöhen oder verringern Sie mit Hilfe der Einstellung Helligkeit den Anteil von Weiß und Schwarz in den Farben gescannter Bilder.

- **1.** Berühren Sie auf dem Bedienfeld des Geräts auf dem Home-Bildschirm die Schaltfläche für die gewünschte Scan-/Sendefunktion.
- **2.** Geben Sie in die Felder auf der ersten Seite die Angaben entsprechend der verwendeten Scan-/ Sendefunktion ein.
- **3.** Berühren Sie die Schaltfläche Weitere Optionen am unteren Bildschirmrand.
- **4.** Berühren Sie die Schaltfläche Bildanpassung.

**HINWEIS:** Wenn die Schaltfläche nicht auf der ersten Seite mit Optionen verfügbar ist, berühren Sie erneut die Schaltfläche Weitere Optionen.

- **5.** Schieben Sie den Regler Helligkeit nach links, um die Helligkeit zu verringern, bzw. nach rechts, um die Helligkeit zu erhöhen.
- **6.** Berühren Sie die Schaltfläche OK, um die Änderungen zu speichern.
- **7.** Berühren Sie die Schaltfläche Start (b), um den Scanvorgang zu starten.

#### **Anpassen des Kontrasts beim Scannen**

Passen Sie die Einstellung Kontrast an, um den Unterschied zwischen der hellsten und der dunkelsten Farbe auf der Seite zu erhöhen oder zu verringern.

- **1.** Berühren Sie auf dem Bedienfeld des Geräts auf dem Home-Bildschirm die Schaltfläche für die gewünschte Scan-/Sendefunktion.
- **2.** Geben Sie in die Felder auf der ersten Seite die Angaben entsprechend der verwendeten Scan-/ Sendefunktion ein.
- **3.** Berühren Sie die Schaltfläche Weitere Optionen am unteren Bildschirmrand.
- **4.** Berühren Sie die Schaltfläche Bildanpassung.

**HINWEIS:** Wenn die Schaltfläche nicht auf der ersten Seite mit Optionen verfügbar ist, berühren Sie erneut die Schaltfläche Weitere Optionen.

**5.** Schieben Sie den Regler Kontrast nach links, um den Kontrast zu verringern, oder nach rechts, um den Kontrast zu erhöhen.

- <span id="page-178-0"></span>**6.** Berühren Sie die Schaltfläche OK, um die Änderungen zu speichern.
- 7. Berühren Sie die Schaltfläche Start (a), um den Scanvorgang zu starten.

#### **Bereinigen des Hintergrunds beim Scannen**

Passen Sie die Einstellung Hintergrundbereinigung an, um blasse Farben vom Hintergrund gescannter Bilder zu entfernen. Wenn das Originaldokument beispielsweise auf buntem Papier gedruckt ist, lässt sich mit Hilfe dieser Funktion der Hintergrund aufhellen, ohne dass die Helligkeit des Bilds beeinträchtigt wird.

- **1.** Berühren Sie auf dem Bedienfeld des Geräts auf dem Home-Bildschirm die Schaltfläche für die gewünschte Scan-/Sendefunktion.
- **2.** Geben Sie in die Felder auf der ersten Seite die Angaben entsprechend der verwendeten Scan-/ Sendefunktion ein.
- **3.** Berühren Sie die Schaltfläche Weitere Optionen am unteren Bildschirmrand.
- **4.** Berühren Sie die Schaltfläche Bildanpassung.

**HINWEIS:** Wenn die Schaltfläche nicht auf der ersten Seite mit Optionen verfügbar ist, berühren Sie erneut die Schaltfläche Weitere Optionen.

- **5.** Bewegen Sie den Schieberegler Hintergrundbereinigung nach rechts, um den Hintergrund zu bereinigen.
- **6.** Berühren Sie die Schaltfläche OK, um die Änderungen zu speichern.
- 7. Berühren Sie die Schaltfläche Start @, um den Scanvorgang zu starten.

#### **Löschen von Kanten beim Scannen**

Verwenden Sie die Funktion Kanten löschen, um Makel wie dunkle Ränder oder Abdrücke von Heftklammern durch Bereinigen der Kantenbereiche des gescannten Bilds zu entfernen.

- **1.** Berühren Sie auf dem Bedienfeld des Geräts auf dem Home-Bildschirm die Schaltfläche für die gewünschte Scan-/Sendefunktion.
- **2.** Geben Sie in die Felder auf der ersten Seite die Angaben entsprechend der verwendeten Scan-/ Sendefunktion ein.
- **3.** Berühren Sie die Schaltfläche Weitere Optionen am unteren Bildschirmrand.
- **4.** Berühren Sie die Schaltfläche Kanten löschen.

**HINWEIS:** Wenn die Schaltfläche nicht auf der ersten Seite mit Optionen verfügbar ist, berühren Sie erneut die Schaltfläche Weitere Optionen.

- **5.** Falls erforderlich, ändern Sie die Maßeinheit, indem Sie das Kontrollkästchen Zoll verwenden oder Millimeter verwenden aktivieren.
- **6.** Berühren Sie das Feld an der Stelle, an der Sie eine Bildkante bereinigen möchten, und geben Sie dann den Abstand von der zu bereinigenden Bildkante ein. Wiederholen Sie diesen Schritt für jede zu bereinigende Kante.
- <span id="page-179-0"></span>**7.** Berühren Sie die Schaltfläche OK, um die Änderungen zu speichern.
- 8. Berühren Sie die Schaltfläche Start (b. um den Scanvorgang zu starten.

#### **Verwenden des Modus "Job erstellen" beim Scannen**

Verwenden Sie die Funktion Job erstellen, um mehrere Sätze von Originaldokumenten in einem Scanjob zusammenzufassen. Verwenden Sie diese Funktion auch, um ein Originaldokument zu scannen, das mehr Seiten enthält, als der Papiereinzug gleichzeitig aufnehmen kann.

- **1.** Berühren Sie auf dem Bedienfeld des Geräts auf dem Home-Bildschirm die Schaltfläche für die gewünschte Scan-/Sendefunktion.
- **2.** Geben Sie in die Felder auf der ersten Seite die Angaben entsprechend der verwendeten Scan-/ Sendefunktion ein.
- **3.** Berühren Sie die Schaltfläche Weitere Optionen am unteren Bildschirmrand.
- **4.** Berühren Sie die Schaltfläche Job erstellen.

**HINWEIS:** Wenn die Schaltfläche nicht auf der ersten Seite mit Optionen verfügbar ist, berühren Sie erneut die Schaltfläche Weitere Optionen.

- **5.** Berühren Sie die Schaltfläche Start **.** Nachdem alle Seiten gescannt sind oder wenn der Dokumenteneinzug leer ist, werden Sie über das Bedienfeld aufgefordert, weitere Seiten zuzuführen.
- **6.** Wenn der Job mehrere Seiten enthält, legen Sie die nächste Seite ein, und berühren Sie die Schaltfläche Scannen.

Alle gescannten Dokumente werden vorübergehend gespeichert. Berühren Sie die Schaltfläche Fertigstellen, um den Job auszuführen.

#### **Unterdrücken leerer Seiten beim Scannen**

Sie können das Gerät so einstellen, dass leere Seiten im Originaldokument nicht im gescannten Bild erscheinen. Diese Funktion ist nützlich, wenn Sie beidseitig bedruckte Seiten scannen und leere Seiten im Dokument vom Scanvorgang ausschließen möchten. Standardmäßig sind in gescannten Bildern alle Seiten enthalten. Gehen Sie wie folgt vor, um leere Seiten zu unterdrücken:

- **1.** Berühren Sie auf dem Bedienfeld des Geräts auf dem Home-Bildschirm die Schaltfläche für die gewünschte Scan-/Sendefunktion.
- **2.** Geben Sie in die Felder auf der ersten Seite die Angaben entsprechend der verwendeten Scan-/ Sendefunktion ein.
- **3.** Berühren Sie die Schaltfläche Weitere Optionen am unteren Bildschirmrand.
- **4.** Berühren Sie die Schaltfläche Leerseitenunterdrückung.

**HINWEIS:** Wenn die Schaltfläche nicht auf der ersten Seite mit Optionen verfügbar ist, berühren Sie erneut die Schaltfläche Weitere Optionen.

**5.** Wählen Sie die Option Aktiviert.
- **6.** Berühren Sie die Schaltfläche OK, um die Änderungen zu speichern.
- 7. Berühren Sie die Schaltfläche Start @, um den Scanvorgang zu starten.

# **Verwenden erweiterter Bildverarbeitungsfunktionen beim Scannen**

Zusätzlich zu den grundlegenden Bildverarbeitungsfunktionen verfügt dieses Gerät über eine Technologie, die mehrere erweiterte Bildverarbeitungsfunktionen ermöglicht.

- Auswählen von OCR-Dateitypen (Optical Character Recognition, Optische Zeichenerkennung) beim Scannen
- [Automatischer Seitenzuschnitt beim Scannen](#page-183-0)
- [Automatische Bildausrichtung beim Scannen](#page-183-0)
- [Automatische Tonanpassung beim Scannen](#page-184-0)
- [Automatische Erkennung von Einzugsfehlern beim Scannen \(HP EveryPage\)](#page-184-0)

Diese Einstellungen sind für die folgenden Scan-/Sendefunktionen verfügbar:

- E-Mail
- In Netzwerkordner speichern
- Im Gerätespeicher speichern (bestimmte Einstellungen sind für diese Funktion nicht verfügbar)
- Auf USB speichern
- Speichern in SharePoint®

### **Auswählen von OCR-Dateitypen (Optical Character Recognition, Optische Zeichenerkennung) beim Scannen**

Wenn Sie ein Dokument scannen, können Sie aus verschiedenen Dokumentdateitypen für die resultierende Datei wählen. Neben mehreren Standarddateitypen bietet dieses Gerät verschiedene Optionen für OCR-Dateitypen (Optical Character Recognition, Optische Zeichenerkennung). Mit OCR werden gescannte Bilder von gedrucktem Text in Text umgewandelt, den man auf einem Computer durchsuchen und bearbeiten kann.

- **1.** Berühren Sie auf dem Bedienfeld des Geräts auf dem Home-Bildschirm die Schaltfläche für die gewünschte Scan-/Sendefunktion.
- **2.** Geben Sie in die Felder auf der ersten Seite die Angaben entsprechend der verwendeten Scan-/ Sendefunktion ein.
- **3.** Berühren Sie die Schaltfläche Weitere Optionen am unteren Bildschirmrand.
- **4.** Berühren Sie die Schaltfläche Dokumentdateityp.

**HINWEIS:** Wenn die Schaltfläche nicht auf der ersten Seite mit Optionen verfügbar ist, berühren Sie erneut die Schaltfläche Weitere Optionen.

**5.** Wählen Sie den Dokumentdateityp aus der Liste der Optionen aus.

- **6.** Berühren Sie die Schaltfläche OK, um die Änderungen zu speichern.
- **7.** Berühren Sie die Schaltfläche Start (a), um den Scanvorgang zu starten.

Die folgenden Standarddateitypen sind verfügbar:

- PDF: Dieser Dateityp bietet das beste Gesamtbild und die beste Textqualität.Für die Anzeige von PDF-Dateien ist Adobe® Acrobat® Reader-Software erforderlich.
- JPEG: Dieser Dateityp empfiehlt sich für die meisten Grafiken. Die meisten Computer besitzen einen Browser, in dem JPEG-Dateien angezeigt werden können. Dieser Dateityp erzeugt für jede Seite eine Datei.
- TIFF: Dies ist ein Standarddateityp, der von vielen Grafikprogrammen unterstützt wird. Dieser Dateityp erzeugt für jede Seite eine Datei.
- MTIFF: MTIFF steht für Multi-Page-TIFF, also TIFF-Dateien, die aus mehreren Seiten bestehen. Dieser Dateityp speichert alle gescannten Seiten in einer gemeinsamen Datei.
- XPS: XPS (XML Paper Specification) erstellt eine XAML-Datei, die das Originalformat des Dokuments beibehält und Farbgrafiken und eingebettete Schriftarten unterstützt.
- PDF/A: PDF/A ist ein bestimmtes PDF-Format für die langfristige Archivierung von elektronischen Dokumenten. Alle Formatinformationen im Dokument sind eigenständig.

Dieses Gerät unterstützt außerdem die folgenden OCR-Dateitypen:

- Text (OCR): Text (OCR) erstellt eine Textdatei durch Verwendung der optischen Zeichenerkennung (OCR) beim Scannen des Originals. Eine Textdatei kann in einem beliebigen Textverarbeitungsprogramm geöffnet werden. Die Formatierung des Originals wird mit dieser Option nicht gespeichert.
- Unicode Text (OCR): Unicode Text (OCR) ist ein Branchenstandard für eine konsistente Darstellung und Bearbeitung von Text. Dieser Dateityp ist gut für Internationalisierungen und Lokalisierungen geeignet.
- RTF (OCR): RTF (OCR) erstellt eine Datei im Volltextformat (RTF) durch Verwendung der optischen Zeichenerkennung (OCR) beim Scannen des Originals. RTF ist ein alternatives Textformat, das von den meisten Textverarbeitungsprogrammen geöffnet werden kann. Bestimmte Formatierungen des Originals werden mit dieser Option gespeichert.
- Durchsuchbare PDF (OCR): Durchsuchbare PDF (OCR) erstellt eine durchsuchbare PDF-Datei durch Verwendung der optischen Zeichenerkennung (OCR) beim Scannen des Originals. Wenn ein Dokument auf diese Weise gescannt wird, können Sie die Suchwerkzeuge von Adobe Acrobat® Reader verwenden, um nach bestimmten Wörtern oder Ausdrücken innerhalb der PDF zu suchen.
- Durchsuchbare PDF/A (OCR): Searchable PDF/A (OCR) ist eine bestimmte PDF/A-Datei mit Informationen zur Dokumentstruktur, in der der Inhalt durchsucht werden kann.
- <span id="page-183-0"></span>● HTML (OCR): HTML (OCR) erstellt eine Datei in der Hypertext-Markierungssprache (HTML), die den Inhalt des Originaldokuments enthält. HTML wird für die Anzeige von Dateien auf Webseiten verwendet.
- CSV (OCR): CSV (OCR) ist ein gängiges Textdateiformat, das kommagetrennte Werte enthält. Dieser Dateityp kann von den meisten Textverarbeitungs-, Tabellenkalkulations- oder Datenbankprogrammen geöffnet werden.

#### **Automatischer Seitenzuschnitt beim Scannen**

Das Gerät kann das gescannte Bild so zuschneiden, dass es die gleiche Größe wie auf dem Papier des Originaldokuments hat, oder es schneidet es auf die Größe des erkennbaren Inhalts des Originaldokuments zu.

**HINWEIS:** Um das Bild auf die Papiergröße zuzuschneiden, scannen Sie von Dokumenteinzug aus, oder lassen Sie die Scannerabdeckung offen, wenn Sie vom Flachbettglas aus scannen.

- **1.** Berühren Sie auf dem Bedienfeld des Geräts auf dem Home-Bildschirm die Schaltfläche für die gewünschte Scan-/Sendefunktion.
- **2.** Geben Sie in die Felder auf der ersten Seite die Angaben entsprechend der verwendeten Scan-/ Sendefunktion ein.
- **3.** Berühren Sie die Schaltfläche Weitere Optionen am unteren Bildschirmrand.
- **4.** Berühren Sie die Schaltfläche Ausschneideoptionen.

**HINWEIS:** Wenn die Schaltfläche nicht auf der ersten Seite mit Optionen verfügbar ist, berühren Sie erneut die Schaltfläche Weitere Optionen.

- **5.** Wählen Sie nun die gewünschte Zuschneideoption aus.
	- Auf Papier zuschneiden: Das Gerät schneidet das Bild so zu, dass es dem Papierformat des Originaldokuments entspricht.
	- Auf Inhalt zuschneiden: Das Gerät schneidet das Bild auf die Größe des erkennbaren Inhalts im Originaldokument zu.
- **6.** Berühren Sie die Schaltfläche OK, um die Änderungen zu speichern.
- **7.** Berühren Sie die Schaltfläche Start (a), um den Scanvorgang zu starten.

#### **Automatische Bildausrichtung beim Scannen**

Bei Originaldokumenten mit mindestens 100 Textzeichen auf der Seite kann das Gerät erkennen, welche Kante der obere Seitenrand ist, und es richtet die gescannten Bilder entsprechend aus. Wenn Sie mehrere Seiten scannen, und einige Seiten verkehrt herum liegen, sind beim gescannten Bild alle Seiten mit der

<span id="page-184-0"></span>rechten Seite nach oben ausgerichtet. Wenn einige Seiten Querformat haben, dreht das Gerät das Bild so, dass sich der obere Seitenrand am oberen Bildrand befindet.

- **1.** Berühren Sie auf dem Bedienfeld des Geräts auf dem Home-Bildschirm die Schaltfläche für die gewünschte Scan-/Sendefunktion.
- **2.** Geben Sie in die Felder auf der ersten Seite die Angaben entsprechend der verwendeten Scan-/ Sendefunktion ein.
- **3.** Berühren Sie die Schaltfläche Weitere Optionen am unteren Bildschirmrand.
- **4.** Berühren Sie die Schaltfläche Ausrichtung des Inhalts.

**HINWEIS:** Wenn die Schaltfläche nicht auf der ersten Seite mit Optionen verfügbar ist, berühren Sie erneut die Schaltfläche Weitere Optionen.

- **5.** Wählen Sie die Option Automatisch erkennen.
- **6.** Berühren Sie die Schaltfläche OK, um die Änderungen zu speichern.
- **7.** Berühren Sie die Schaltfläche Start @, um den Scanvorgang zu starten.

#### **Automatische Tonanpassung beim Scannen**

Das Gerät kann so konfiguriert werden, dass die Einstellungen für Helligkeit, Kontrast und Hintergrundbereinigung automatisch auf Seitenbasis vorgenommen werden. Wenn im Originaldokument beispielsweise einige Seiten heller als die übrigen sind, wird für das gescannte Bild eine einheitlichere Helligkeitseinstellung vorgenommen.

- **1.** Berühren Sie auf dem Bedienfeld des Geräts auf dem Home-Bildschirm die Schaltfläche für die gewünschte Scan-/Sendefunktion.
- **2.** Geben Sie in die Felder auf der ersten Seite die Angaben entsprechend der verwendeten Scan-/ Sendefunktion ein.
- **3.** Berühren Sie die Schaltfläche Weitere Optionen am unteren Bildschirmrand.
- **4.** Berühren Sie die Schaltfläche Bildanpassung.
- **HINWEIS:** Wenn die Schaltfläche nicht auf der ersten Seite mit Optionen verfügbar ist, berühren Sie erneut die Schaltfläche Weitere Optionen.
- **5.** Berühren Sie das Kontrollkästchen Automatic Tone (Automatischer Ton), um es auszuwählen.
- **6.** Berühren Sie die Schaltfläche OK, um die Änderungen zu speichern.
- 7. Berühren Sie die Schaltfläche Start (a), um den Scanvorgang zu starten.

#### **Automatische Erkennung von Einzugsfehlern beim Scannen (HP EveryPage)**

Der Vorlageneinzug für dieses Gerät verfügt über einen Sensor, der die Stärke der Seiten während des Einzugs in den Scanmechanismus automatisch erkennt. Wenn der Sensor zwei oder mehr Seiten auf einmal erkennt, stellt das Gerät den Betrieb ein, und Sie werden darauf hingewiesen, die Seiten zu

entfernen. Die Einstellung ist standardmäßig aktiviert. Um die Einstellung zu deaktivieren und schweres Papier oder Dokumente wie z. B. gefaltete Broschüren über den Vorlageneinzug scannen zu können, gehen Sie wie folgt vor:

- **1.** Berühren Sie auf dem Bedienfeld des Geräts auf dem Home-Bildschirm die Schaltfläche für die gewünschte Scan-/Sendefunktion.
- **2.** Geben Sie in die Felder auf der ersten Seite die Angaben entsprechend der verwendeten Scan-/ Sendefunktion ein.
- **3.** Berühren Sie die Schaltfläche Weitere Optionen am unteren Bildschirmrand.
- **4.** Berühren Sie die Schaltfläche Erkennung von fehlerhaftem Einzug.
- **HINWEIS:** Wenn die Schaltfläche nicht auf der ersten Seite mit Optionen verfügbar ist, berühren Sie erneut die Schaltfläche Weitere Optionen.
- **5.** Berühren Sie das Kontrollkästchen Deaktiviert, um es auszuwählen.
- **6.** Berühren Sie die Schaltfläche OK, um die Änderungen zu speichern.
- 7. Berühren Sie die Schaltfläche Start (b), um den Scanvorgang zu starten.

# **Verwenden der Bildvorschau-Funktion**

Das Gerät verfügt über eine Bildvorschau-Funktion, womit Sie gescannte Bilder in einer Vorschau anzeigen und Änderungen daran vornehmen können, bevor der Job abgeschlossen wird. Die Bildvorschau ist für die folgenden Scan-/Sendefunktionen verfügbar:

- E-Mail
- In Netzwerkordner speichern
- Auf USB speichern
- **•** Speichern in SharePoint®
- Fax
- **1.** Legen Sie das Dokument mit der zu scannenden Seite nach unten auf das Scannerglas oder mit der zu scannenden Seite nach oben in den Vorlageneinzug, und passen Sie die Papierführungen an das Dokument an.
- **2.** Wählen Sie eines der unterstützten Scan-Ziele aus.
- 3. Berühren Sie die Schaltfläche Vorschau @ oben rechts im Bildschirm. Die Seiten werden gescannt.

**4.** Der Bildvorschau-Bildschirm wird angezeigt. Er bietet folgende Funktionen:

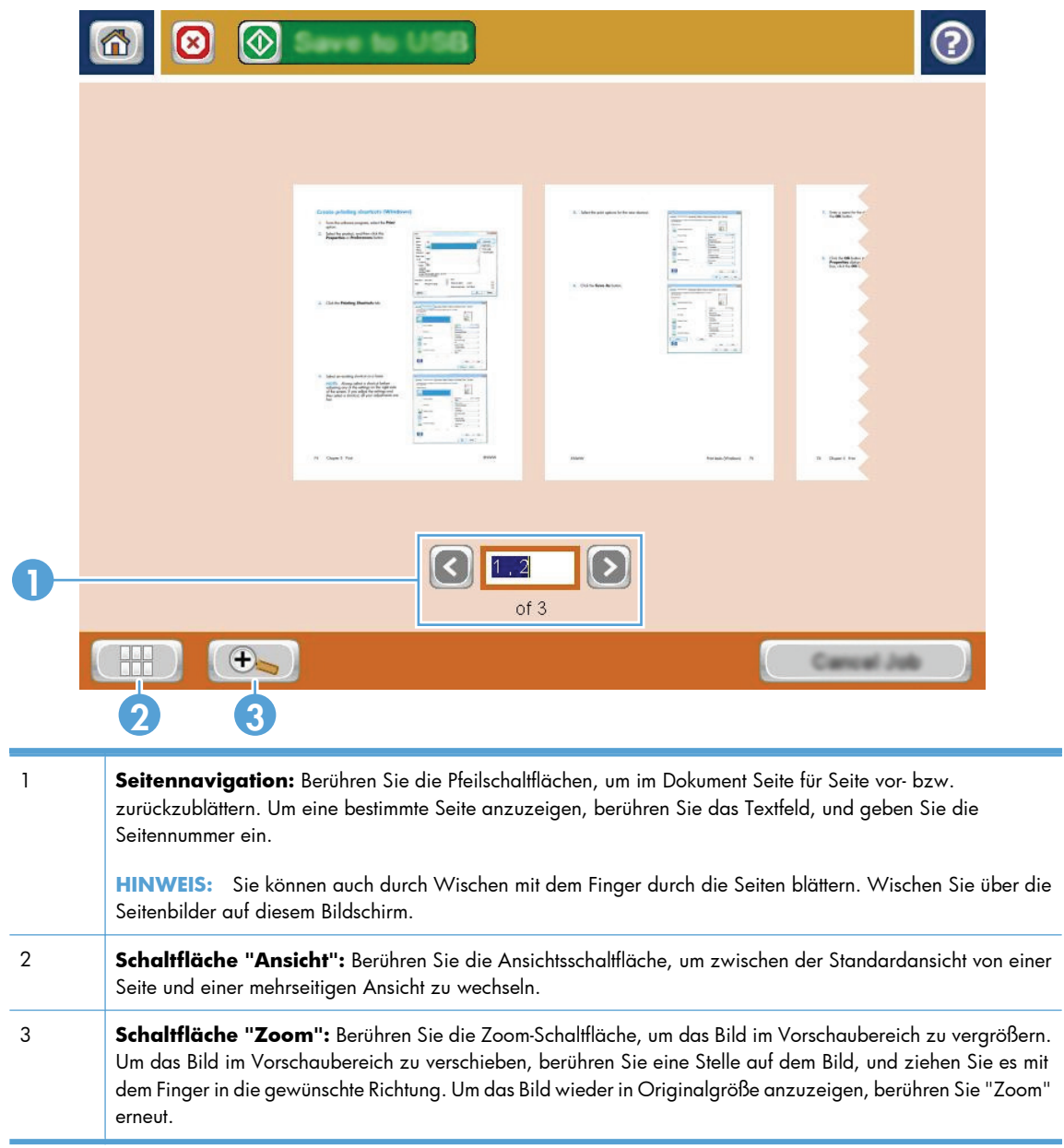

**5.** Berühren Sie die Ansichtsschaltfläche, um die mehrseitige Ansicht zu öffnen. In der mehrseitigen Ansicht sind verschiedene Optionen für die Bearbeitung der Seiten im Dokument verfügbar. Berühren Sie eine der Seiten im Vorschaubereich, um die Optionen zu aktivieren.

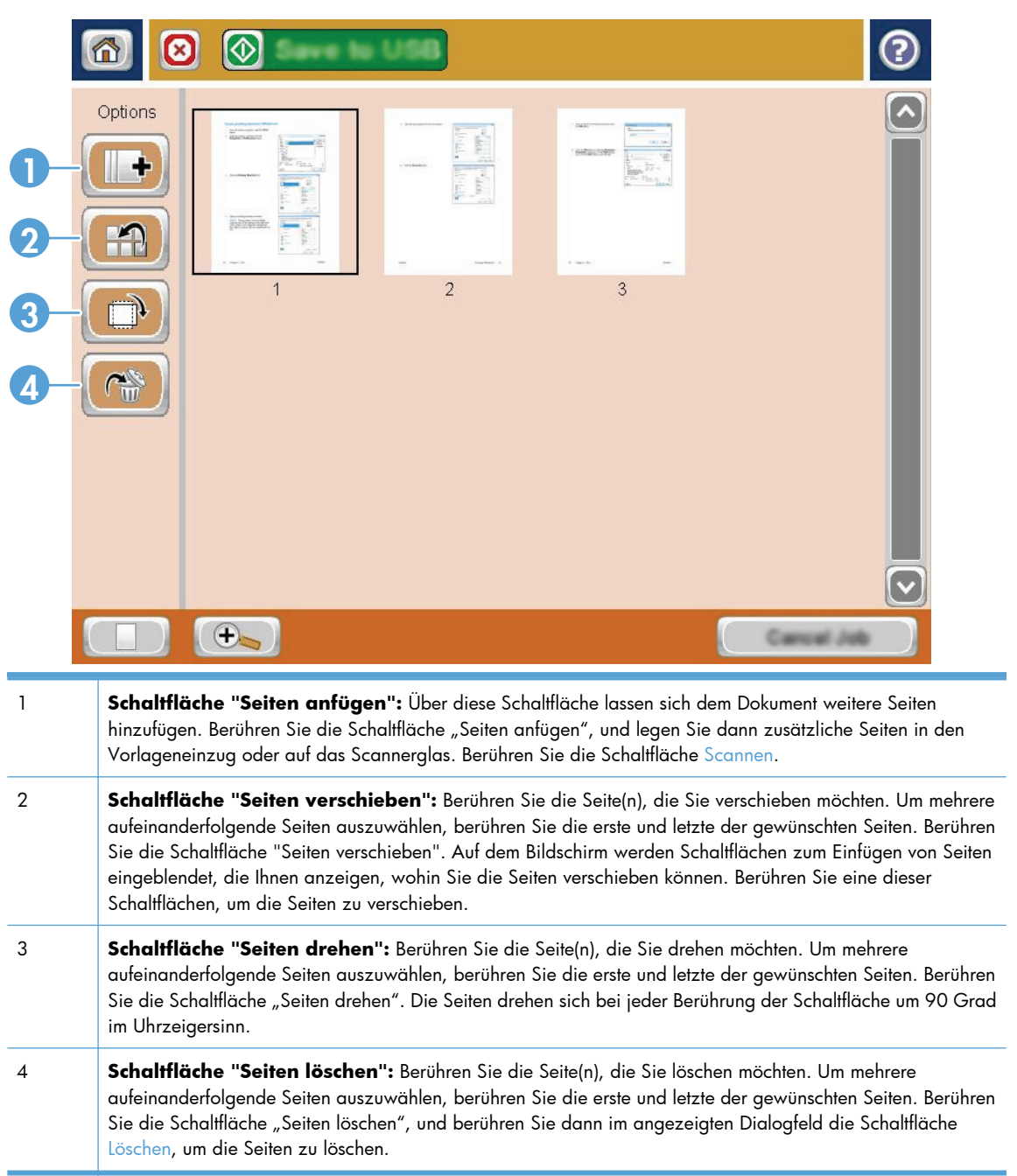

**6.** Wählen Sie Start **@**, um die Datei zu speichern.

# **Scannen und Senden von Dokumenten mit der Funktion "Schnelleinstellungen"**

Mit der Funktion Schnelleinstellungen können Sie schnell auf voreingestellte Joboptionen für die folgenden Scan-/Sendefunktionen zugreifen:

- E-Mail
- In Netzwerkordner speichern
- Auf USB speichern
- **•** Speichern in SharePoint®

Der Geräteadministrator kann mit Hilfe des integrierten HP Webservers Schnelleinstellungen einrichten, die anschließend im Menü Schnelleinstellungen auf dem Home-Bildschirm des Bedienfelds verfügbar sind.

#### **Einrichten einer Schnelleinstellung**

- **1.** Öffnen Sie einen Webbrowser, und geben Sie dann in der Adresszeile die IP-Adresse des Geräts ein.
- **2.** Wenn der integrierte HP Webserver geöffnet wird, klicken Sie auf die Registerkarte **Scannen/ Digital Sending**.
- **3.** Klicken Sie auf der linken Seite des Fensters auf einen dieser Scan-/Sendelinks:
	- **Einrichten von E-Mail**
	- **Einrichtung: In Netzwerkordner speichern**
	- **Speichern in SharePoint®**
	- **Einrichtung: In USB-Laufwerk speichern**
- **4.** Klicken Sie im Bereich **Schnelleinstellungen** auf die Schaltfläche **Hinzufügen**, und befolgen Sie dann die Anweisungen auf dem Bildschirm, um die Schnelleinstellung einzurichten.

#### **Verwenden einer vordefinierten Schnelleinstellung**

- **1.** Berühren Sie auf dem Bedienfeld des Geräts auf dem Home-Bildschirm die Schaltfläche Schnelleinstellungen.
- **HINWEIS:** Der Geräteadministrator hat die Möglichkeit, Schnelleinstellungen direkt auf dem Home-Bildschirm zu platzieren. Berühren Sie in diesem Fall die Schaltfläche für die gewünschte Schnelleinstellung anstatt der Schaltfläche Schnelleinstellungen.
- **2.** Berühren Sie den Namen der Schnelleinstellung, die Sie verwenden möchten.
- **HINWEIS:** Schnelleinstellungen sind entsprechend der jeweiligen Scan-/Sendefunktion farblich gekennzeichnet. Bei E-Mail-Schnelleinstellungen wird hinter dem Namen der Schnelleinstellung beispielsweise ein grüner Balken angezeigt, der dem grünen Balken hinter dem Namen der Funktion E-Mail entspricht.
- **3.** Konfigurieren Sie eventuell erforderliche Einstellungen, und berühren Sie dann die Schaltfläche Start  $\bullet$ , um den Job auszuführen.

# **Senden von gescannten Dokumenten an einen Netzwerkordner**

Das Gerät kann ein Dokument scannen und in einem Ordner im Netzwerk speichern. Die Funktion wird von den folgenden Betriebssystemen unterstützt:

- Windows Server 2003, 64-Bit
- Windows Server 2008, 64-Bit
- Windows XP, 64-Bit
- Windows Vista, 64-Bit
- Windows 7, 64-Bit
- Novell Version 5.1 und höher (nur Zugriff auf die Ordner)

**HINWEIS:** Sie können diese Funktion mit Mac OS X v10.6 und früher verwenden, wenn Sie die Windows-Dateifreigabe konfiguriert haben.

**HINWEIS:** Eventuell müssen Sie sich anmelden, um diese Funktion nutzen zu können.

Der Systemadministrator kann den integrierten HP Webserver nutzen, um vordefinierte Ordner zu konfigurieren. Sie können auch den Pfad zu einem anderen Netzwerkordner angeben.

**1.** Legen Sie das Dokument mit der zu scannenden Seite nach unten auf das Scannerglas oder mit der zu scannenden Seite nach oben in den Vorlageneinzug, und passen Sie die Papierführungen an das Dokument an.

**HINWEIS:** Wenn Sie die für dieses Gerät verfügbaren Optionen für 2-seitiges Scannen und automatische Bildausrichtung wählen, können Sie Seiten mit beliebiger Ausrichtung in den Vorlageneinzug einlegen.

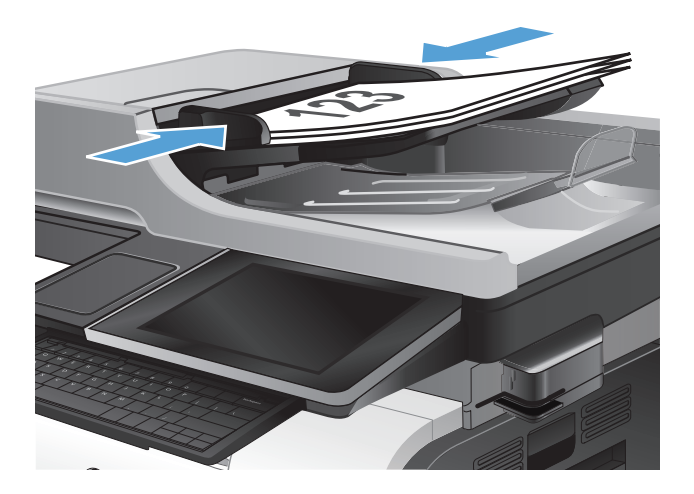

**2.** Berühren Sie auf dem Bedienfeld des Geräts auf dem Home-Bildschirm die Schaltfläche In Netzwerkordner speichern.

**HINWEIS:** Geben Sie, wenn Sie dazu aufgefordert werden, Ihren Benutzernamen und das Kennwort ein.

**3.** Wählen Sie eines der Elemente aus der Liste Schnelleinstellungen aus, um eine der voreingestellten Jobeinstellungen zu verwenden.

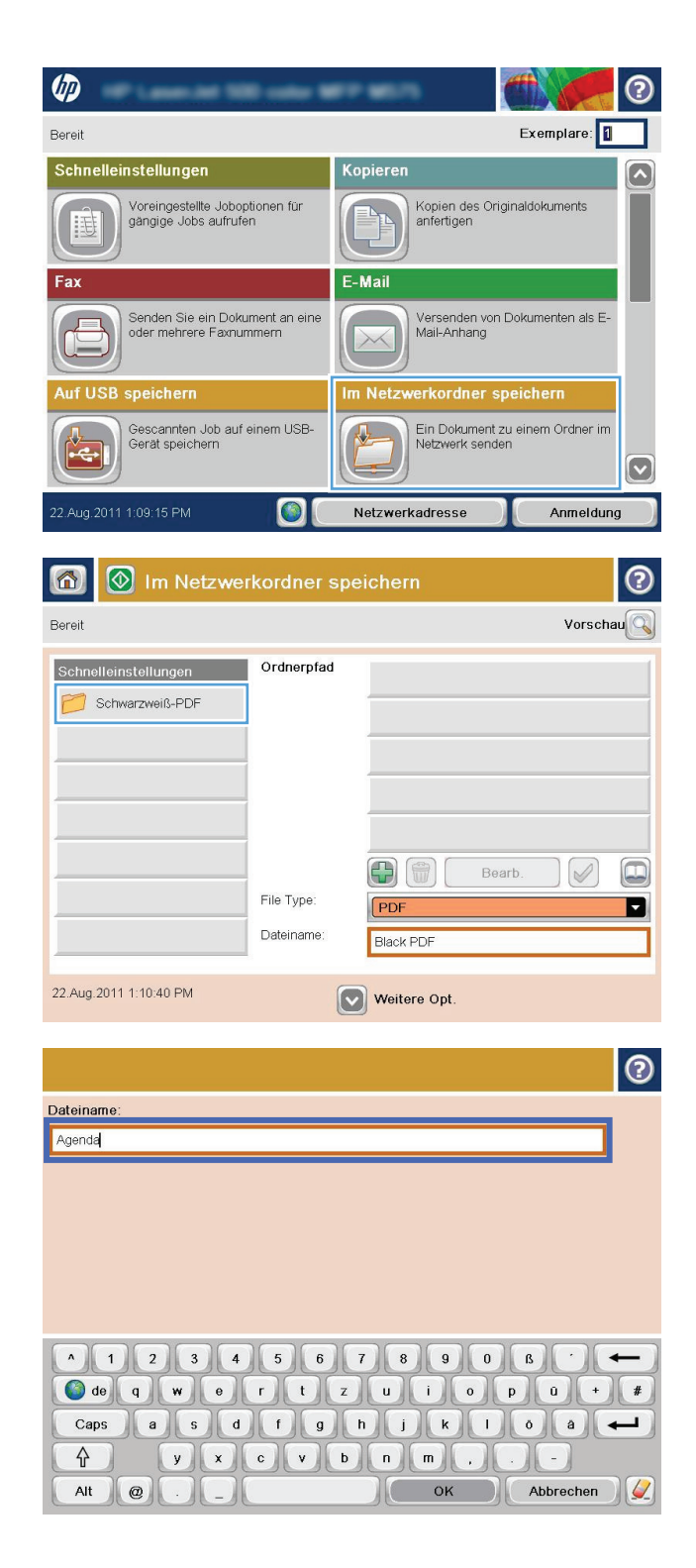

**4.** Berühren Sie zum Einrichten eines neuen Jobs das Textfeld Dateiname:, um ein Tastenfeld aufzurufen, über das Sie dann den Namen für die Datei eingeben. Berühren Sie die Schaltfläche OK.

**HINWEIS:** Verwenden Sie zur Eingabe von Zeichen die physische oder die virtuelle Tastatur.

**HINWEIS:** Wenn Sie Dateien häufig in den gleichen Ordner speichern, empfiehlt es sich, eine Schnelleinstellung für diesen Ordner einzurichten.

**5.** Berühren Sie gegebenenfalls das Dropdown-Menü Dateityp, um ein anderes Ausgabeformat für die Datei auszuwählen.

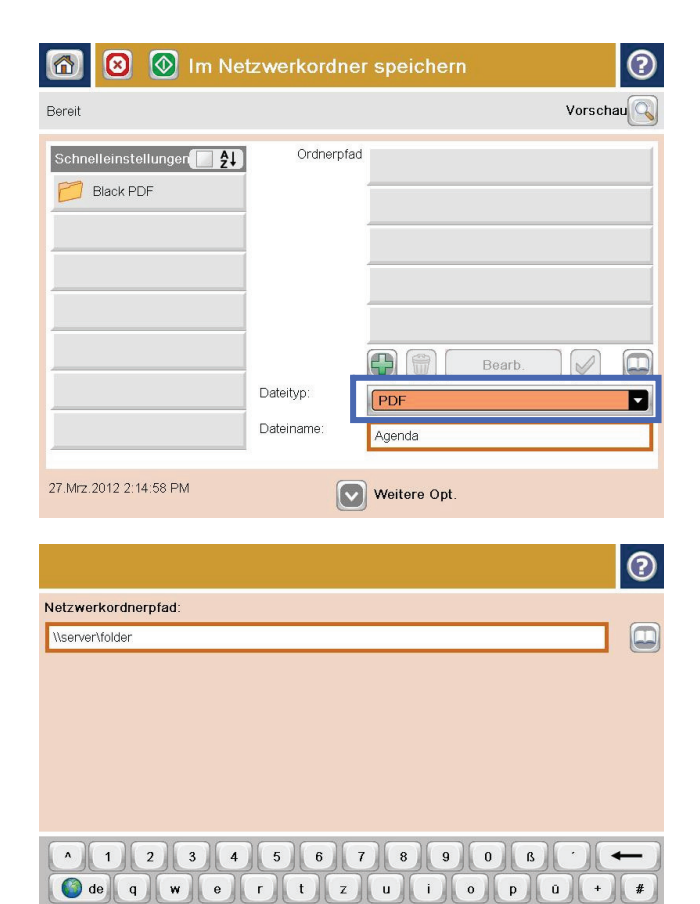

**ICCCCCCCCCCI** 

 $\begin{array}{|c|c|} \hline \quad & \mathsf{OK} \end{array}$ 

y x c v b n m

Caps

슈

Alt  $\vert\vert\hspace{.04cm}\phi\hspace{.04cm}\vert$ 

**6.** Berühren Sie die Schaltfläche Hinzufügen unter dem Feld Ordnerpfad, um ein Tastenfeld aufzurufen, über das Sie dann den Pfad zum Netzwerkordner eingeben. Verwenden Sie folgendes Format für den Pfadnamen:

#### \\Pfad\Pfad

Berühren Sie die Schaltfläche OK.

**HINWEIS:** Verwenden Sie zur Eingabe von Zeichen die physische oder die virtuelle Tastatur.

L  $\leftarrow$ 

Abbrechen V

**7.** Berühren Sie zum Konfigurieren der Einstellungen für das Dokument die Schaltfläche.

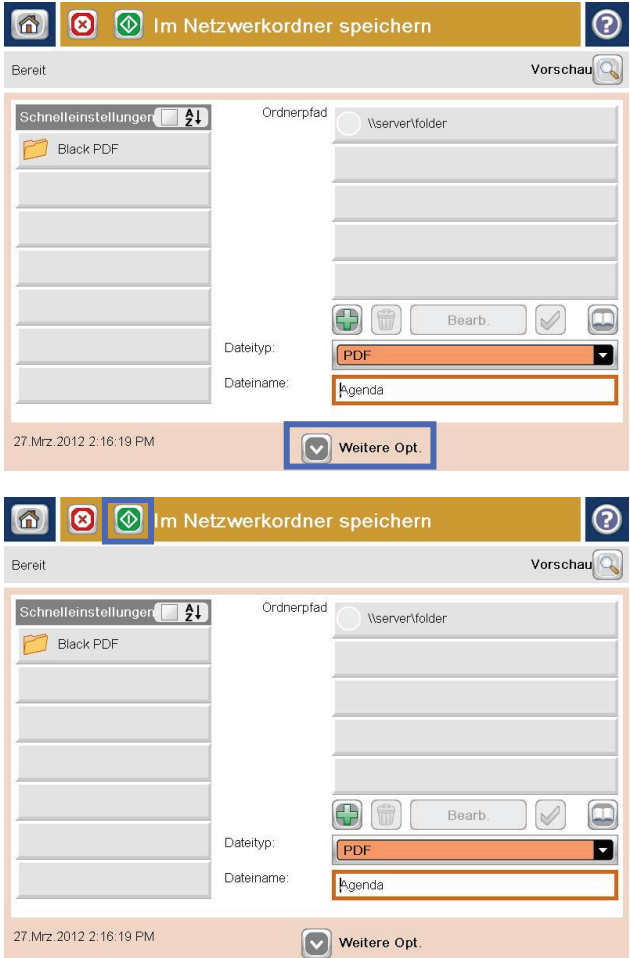

**8.** Berühren Sie die Schaltfläche, um die Datei zu speichern.

**HINWEIS:** Sie können jederzeit eine Vorschau anzeigen, indem Sie die Schaltfläche Vorschau oben rechts auf dem Bildschirm berühren. Weitere Informationen zu dieser Funktion erhalten Sie, wenn Sie im Vorschau-Bildschirm die Schaltfläche @ Hilfe berühren.

# **Senden eines gescannten Dokuments an einen auf dem Gerät gespeicherten Ordner**

Verwenden Sie diese Vorgehensweise, um ein Dokument zu scannen und im Gerätespeicher zu speichern, so dass Sie es jederzeit drucken können.

**1.** Legen Sie das Dokument mit der zu scannenden Seite nach unten auf das Scannerglas oder mit der zu scannenden Seite nach oben in den Vorlageneinzug, und passen Sie die Papierführungen an das Dokument an.

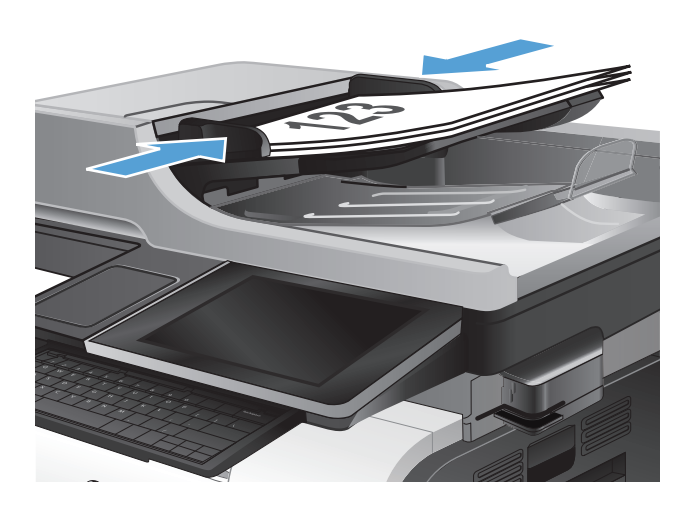

**2.** Berühren Sie auf dem Bedienfeld des Geräts auf dem Home-Bildschirm die Schaltfläche Im Gerätespeicher speichern.

**HINWEIS:** Geben Sie bei Aufforderung Ihren Benutzernamen und Ihr Kennwort ein.

- **3.** Wählen Sie einen vorhandenen Ordner aus, oder berühren Sie die Schaltfläche Neuer Ordner, um einen neuen Ordern zu erstellen.
- **4.** Geben Sie in das Feld Dateiname: den Namen der Datei ein.
- **5.** Berühren Sie zum Konfigurieren der Einstellungen für das Dokument die Schaltfläche Weitere Optionen.
- **6.** Berühren Sie die Schaltfläche Start @, um die Datei zu speichern.

# **Senden einer gescannten Vorlage an ein USB-Flash-Laufwerk**

Das Produkt kann eine Datei scannen und in einem Ordner auf einem USB-Flash-Laufwerk speichern.

**HINWEIS:** Eventuell müssen Sie sich anmelden, um diese Funktion nutzen zu können.

Bevor Sie mit dieser Funktion arbeiten können, müssen Sie den USB-Anschluss aktivieren. Führen Sie die folgenden Schritte aus, um den Anschluss über die Bedienfeldmenüs des Geräts zu aktivieren:

- **1.** Berühren Sie auf dem Bedienfeld des Geräts auf dem Home-Bildschirm die Schaltfläche Verwaltung.
- **2.** Öffnen Sie die folgenden Menüs:
	- Allgemeine Einstellungen
	- "Vom USB-Gerät abrufen" aktivieren
- **3.** Wählen Sie die Option Aktivieren und berühren Sie anschließend die Schaltfläche Speichern.

#### **Scannen und Speichern des Dokuments**

**1.** Legen Sie das Dokument mit der zu scannenden Seite nach unten auf das Scannerglas oder mit der zu scannenden Seite nach oben in den Vorlageneinzug, und passen Sie die Papierführungen an das Dokument an.

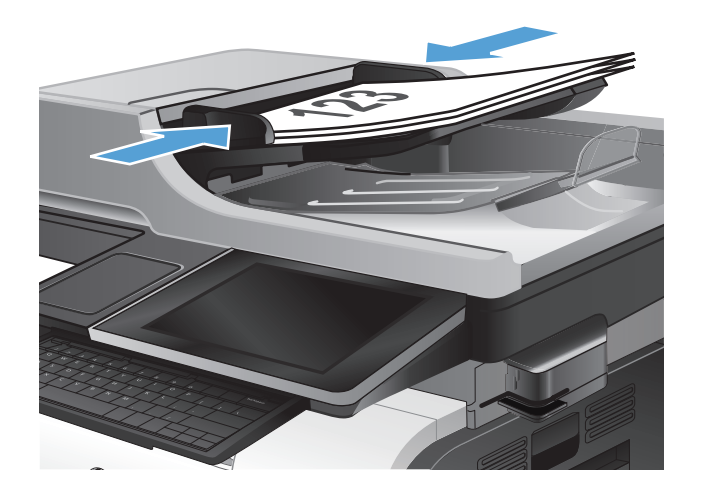

**2.** Berühren Sie auf dem Bedienfeld des Geräts auf dem Home-Bildschirm die Schaltfläche Auf USB speichern.

**HINWEIS:** Geben Sie bei Aufforderung Ihren Benutzernamen und Ihr Kennwort ein.

**3.** Verbinden Sie das USB-Flash-Laufwerk mit dem USB-Anschluss links am Gerätebedienfeld.

**HINWEIS:** Eventuell müssen Sie die Abdeckung des USB-Anschlusses abnehmen.

**4.** Sie können die Datei im Stammverzeichnis des USB-Flash-Laufwerks oder in einem Ordner speichern. Wenn Sie sich für einen Ordner als Speicherort entscheiden, wählen Sie einen der Ordner in der Liste aus, oder berühren Sie die Schaltfläche Neuer Ordner, um einen neuen Ordner auf dem USB-Flash-Laufwerk zu erstellen.

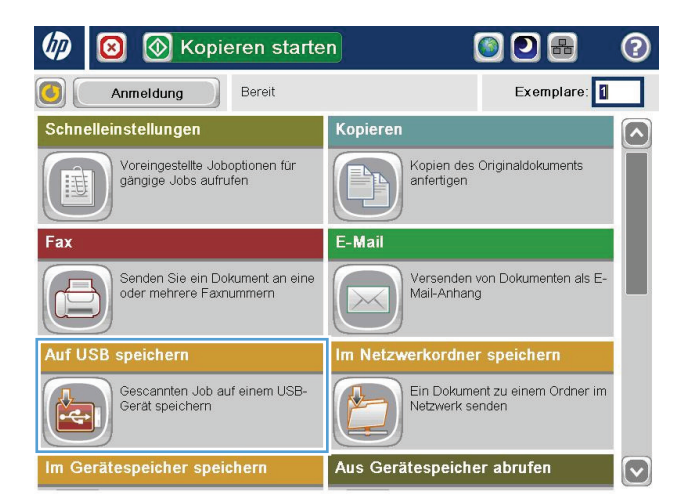

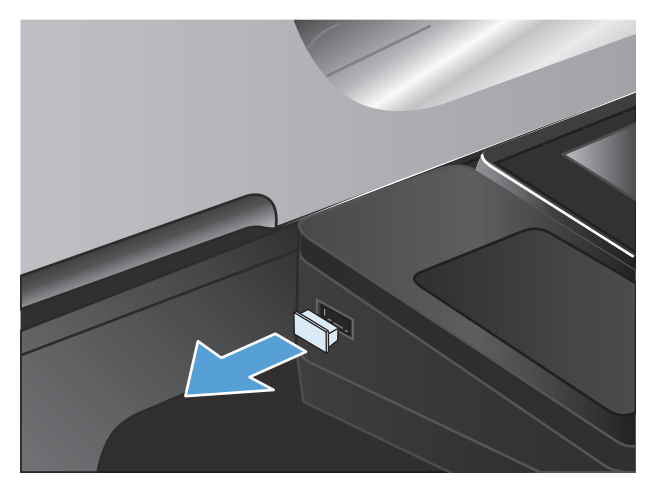

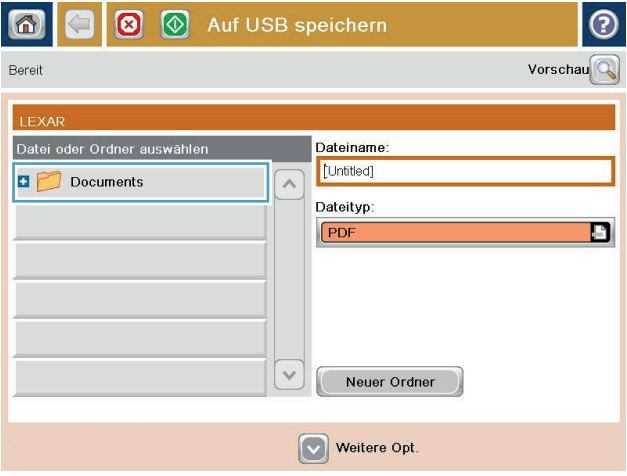

**5.** Geben Sie in das Feld Dateiname: den Namen der Datei ein. Berühren Sie die Schaltfläche OK. Wählen Sie in der Dropdown-Liste Dateityp den Dateityp aus. Berühren Sie die Schaltfläche OK.

**6.** Berühren Sie zum Konfigurieren der Einstellungen für das Dokument die Schaltfläche Weitere Optionen.

**7.** Berühren Sie die Schaltfläche Start @, um die Datei zu speichern.

**HINWEIS:** Sie können jederzeit eine Vorschau anzeigen, indem Sie die Schaltfläche Vorschau oben rechts auf dem Bildschirm berühren. Weitere Informationen zu dieser Funktion erhalten Sie, wenn Sie im Vorschau-Bildschirm die Schaltfläche @ Hilfe berühren.

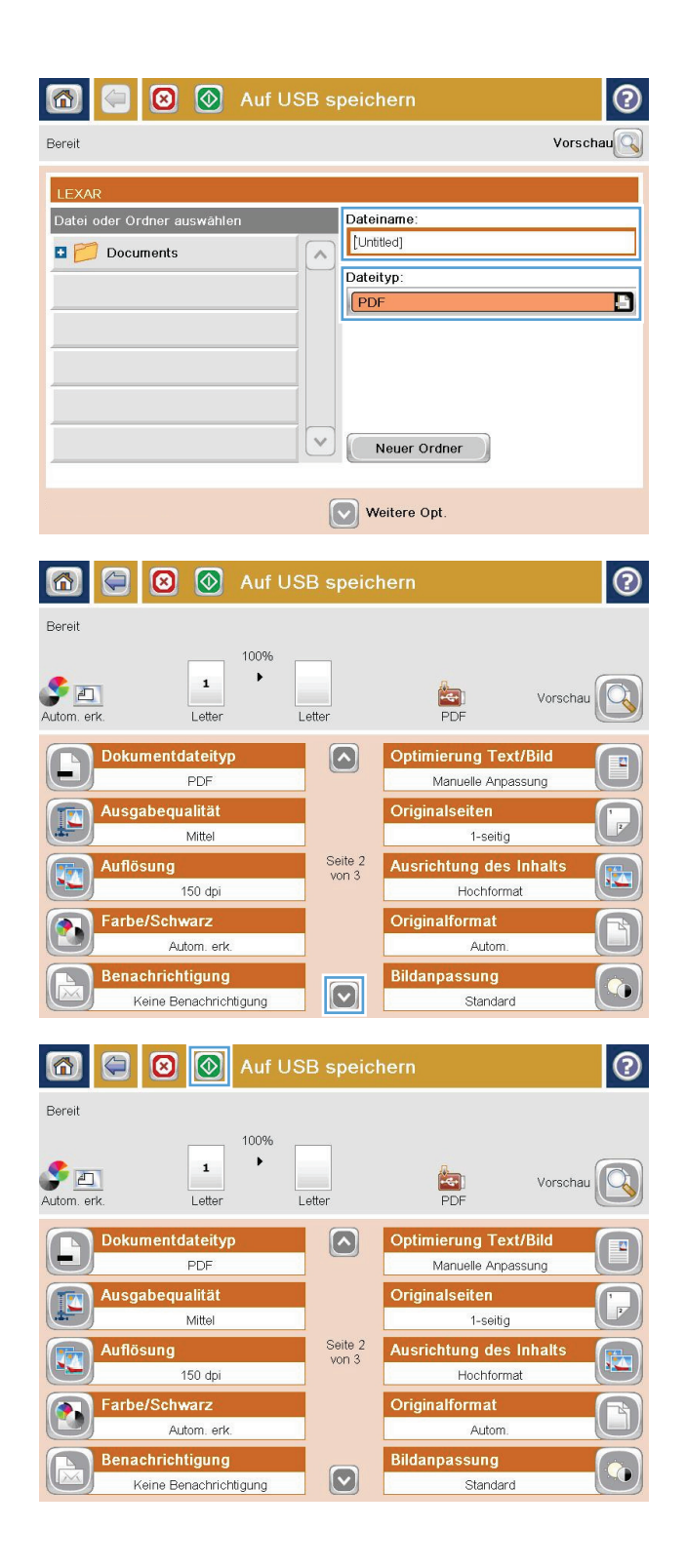

# **Senden von gescannten Dokumenten an eine oder mehrere E-Mail-Adressen**

**1.** Legen Sie das Dokument mit der bedruckten Seite nach unten auf das Scannerglas, oder legen Sie es mit der bedruckten Seite nach oben in den Vorlageneinzug, und stellen Sie die Papierführungen auf das Dokumentformat ein.

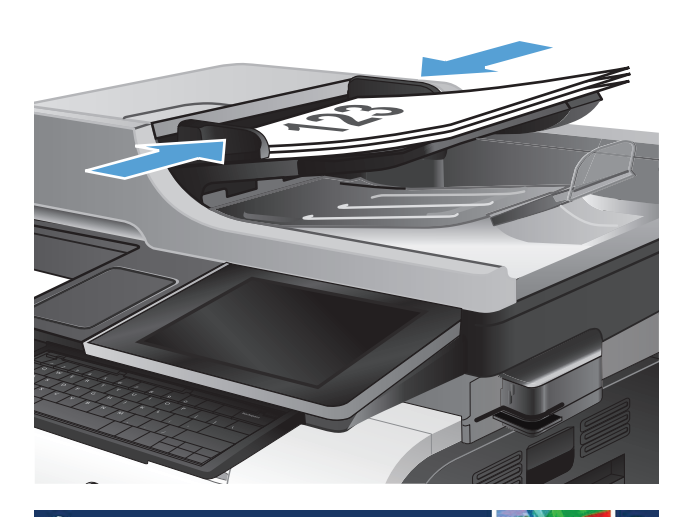

**2.** Berühren Sie auf dem Bedienfeld des Geräts auf dem Home-Bildschirm die Schaltfläche E-Mail.

**HINWEIS:** Geben Sie, wenn Sie dazu aufgefordert werden, Ihren Benutzernamen und das Kennwort ein.

**3.** Berühren Sie das Feld An, um die Tastatur aufzurufen.

**HINWEIS:** Verwenden Sie zur Eingabe von Zeichen die physische oder die virtuelle Tastatur.

**HINWEIS:** Wenn Sie am Gerät angemeldet sind, werden möglicherweise Ihr Benutzername oder andere Standardinformationen im Feld Von: angezeigt. Wenn das der Fall ist, können Sie diese u. U. nicht ändern.

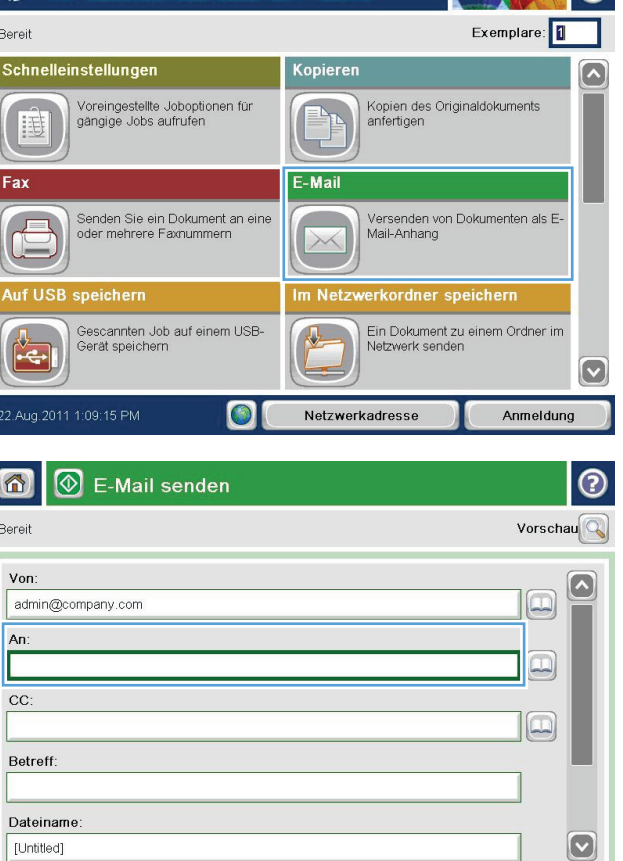

Weitere Opt

22.Aug.2011 12:50:52 PM

- **4.** Geben Sie die EMail-Adresse ein. Wenn Sie ein Dokument an mehrere Adressen senden möchten, verwenden Sie ein Semikolon als Trennzeichen zwischen den Adressen, oder berühren Sie nach Eingabe einer Adresse jeweils die Eingabetaste auf dem Tastenfeld.
- $\odot$ E-Mail > Tastatur An' name@company,com  $\bigcirc$  Von:  $\Omega$  $\bigodot$  An:  $\bigcirc$  cc: Betreff:  $\left[\nabla\right]$ O Dateiname 002345678908  $\overline{\phantom{0}}$  $s$  $\mathbf{d}$  $f$  g h j k  $\circ$  $a$ Caps  $a$  $\mathbf{I}$  $\overline{\phantom{0}}$ 슈  $c \vee b \wedge n \wedge m$  $y$  $\mathbf{x}$  $\mathsf{Alt}$ OK  $Abbrechen$  $^{\circ}$
- **5.** Füllen Sie die Felder CC:, Betreff: und Dateiname: aus, und verwenden Sie zur Eingabe der Daten das Tastenfeld. Außerdem haben Sie die Möglichkeit, im Feld Meldung einen Kommentar hinzuzufügen. Berühren Sie die Schaltfläche OK, wenn die Felder ausgefüllt sind.
- **6.** Zum Ändern der Dokumenteinstellungen berühren Sie die Schaltfläche Weitere Optionen.

**7.** Wenn Sie ein beidseitig bedrucktes Dokument senden, wählen Sie im Menü Originalseiten die Option 2-seitig. Wählen Sie OK.

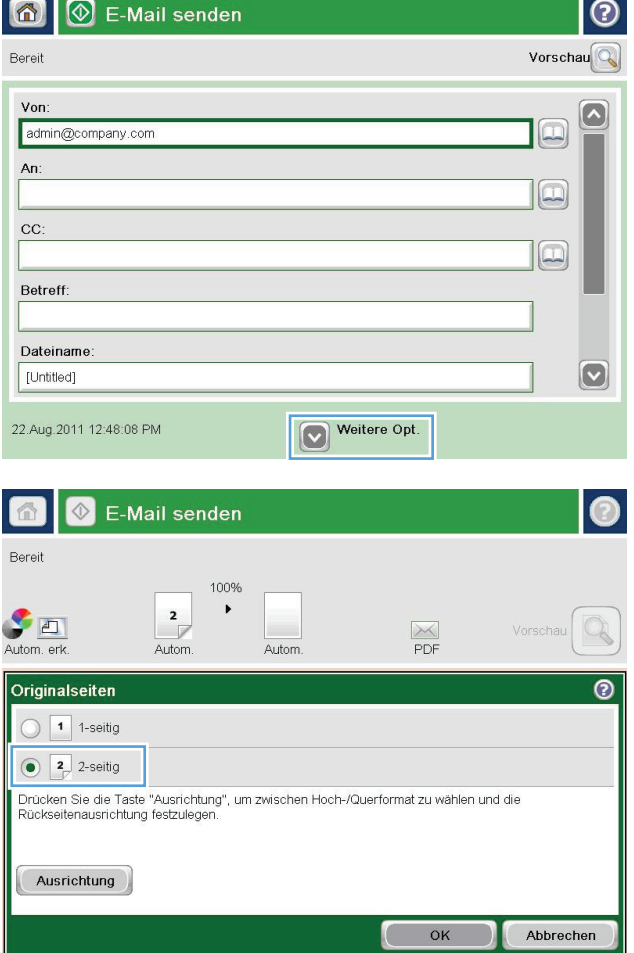

8. Berühren Sie die Schaltfläche Start **.**, um mit dem Sendevorgang zu beginnen.

**HINWEIS:** Möglicherweise werden Sie aufgefordert, die E-Mail-Adresse dem Adressbuch hinzuzufügen.

**HINWEIS:** Sie können das Bild jederzeit vorab anzeigen, indem Sie die Schaltfläche Vorschau oben rechts im Bildschirm berühren. Weitere Informationen zu dieser Funktion erhalten Sie durch Berühren der Schaltfläche Hilfe im Vorschaubildschirm.

**9.** Berühren Sie die Schaltfläche OK auf dem Status-Bildschirm, um eine weitere E-Mail zu erstellen.

**HINWEIS:** Sie haben die Möglichkeit, die Einstellungen dieses Jobs für den nächsten Job zu verwenden.

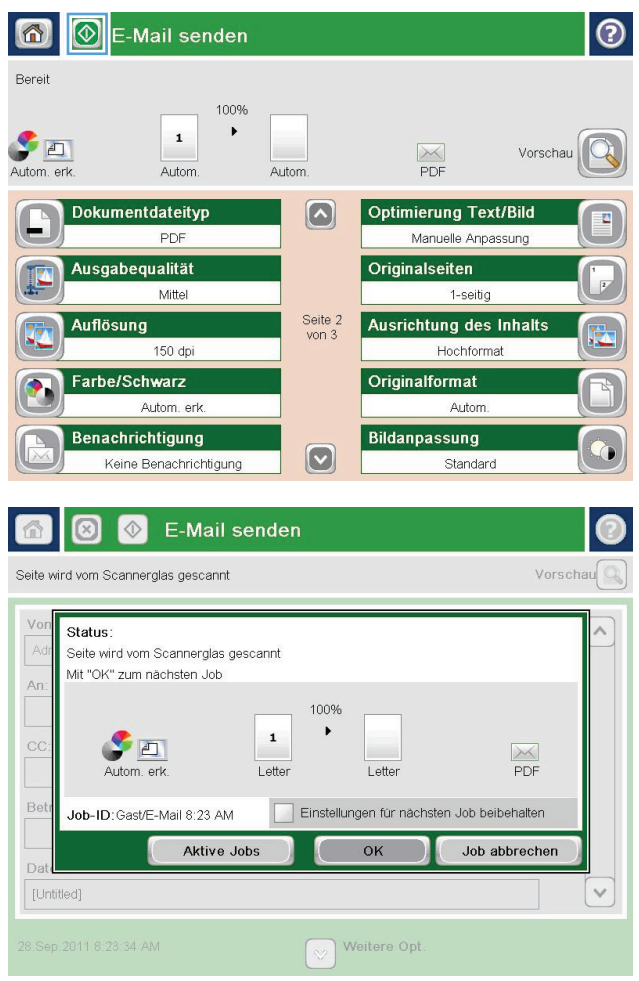

# **Verwenden des Adressbuchs zum Senden von E-Mails**

Mit Hilfe des Adressbuchs können Sie E-Mails an eine Liste von Empfängern senden. Abhängig von der Konfiguration des Geräts stehen Ihnen eine oder mehrere der folgenden Anzeigeoptionen für das Adressbuch zur Verfügung.

- Alle Kontakte: Führt alle für Sie verfügbaren Kontakte auf.
- Persönliche Kontakte: Führt alle Kontakte auf, die mit Ihrem Benutzernamen verknüpft sind. Für andere Personen, die das Gerät verwenden, werden diese Kontakte nicht angezeigt.

**HINWEIS:** Sie müssen beim Gerät angemeldet sein, damit Sie die Liste Persönliche Kontakte anzeigen können.

Persönliche Kontakte: Führt alle Kontakte auf, die im Gerätespeicher gespeichert sind. Alle Personen, die das Gerät verwenden, können diese Kontakte sehen.

#### **Hinzufügen von Kontakten zum Adressbuch über das Bedienfeld des Geräts**

Wenn Sie sich am Gerät angemeldet haben, sind die von Ihnen hinzugefügten Kontakte für andere Personen, die das Gerät verwenden, nicht sichtbar.

Wenn Sie sich nicht am Gerät angemeldet haben, sind die von Ihnen hinzugefügten Kontakte für andere Personen, die das Gerät verwenden, sichtbar.

**HINWEIS:** Sie können auch den integrierten HP Webserver verwenden, um das Adressbuch zu erstellen und zu verwalten.

**1.** Berühren Sie auf dem Bedienfeld des Geräts auf dem Home-Bildschirm die Schaltfläche E-Mail.

**HINWEIS:** Geben Sie bei Aufforderung Ihren Benutzernamen und Ihr Kennwort ein.

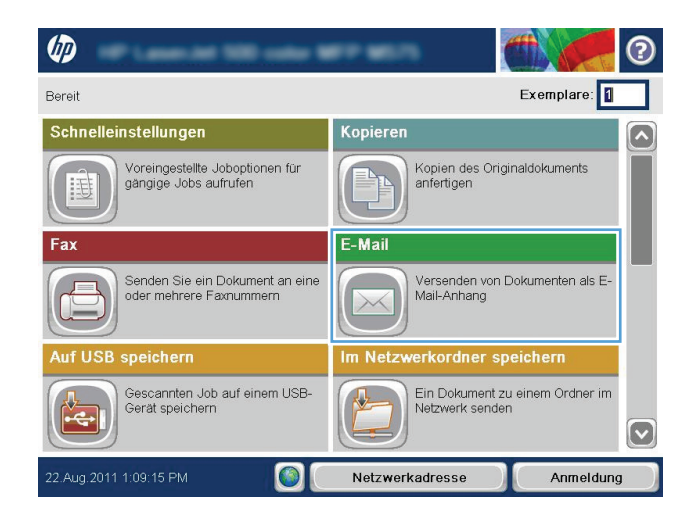

2. Berühren Sie die Schaltfläche Adressbuch neben dem Feld An:, um den Bildschirm Adressbuch zu öffnen.

**3.** Berühren Sie die Schaltfläche Hinzufügen **(\*** in der linken unteren Ecke des Bildschirms.

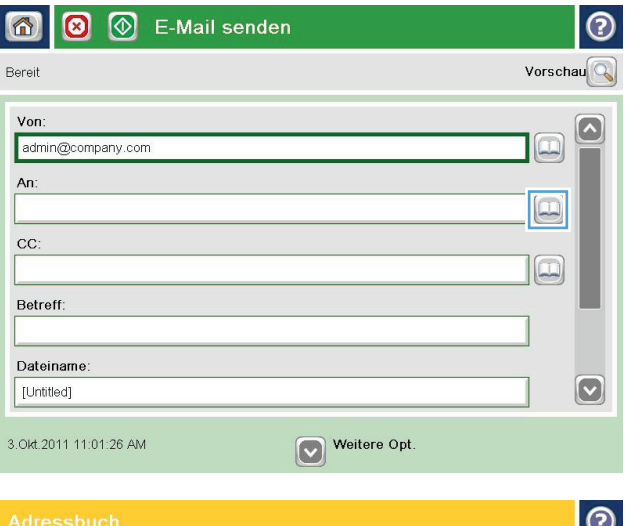

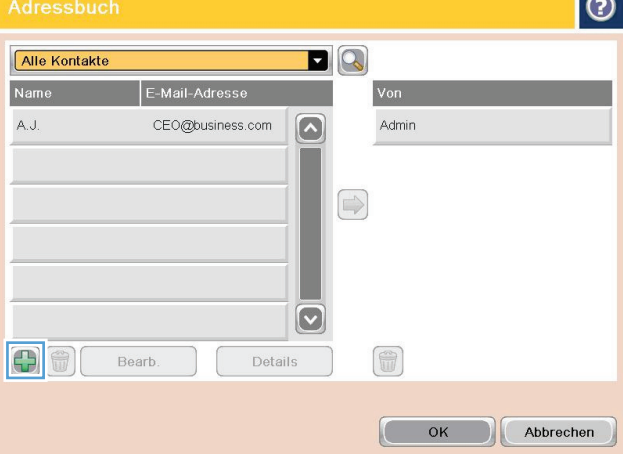

**4.** Geben Sie in das Feld Name den Namen des Kontakts ein.

**HINWEIS:** Verwenden Sie zur Eingabe von Zeichen die physische oder die virtuelle Tastatur.

- $\odot$ \* Erforderlich Name: \* ADMINISTRATOR a Name: \*  $\overline{\mathbf{z}}$ E-Mail-Adresse: Faxnummer: Netzwerkordnerpfad  $|\triangledown$ Nachname: O de | Q | W | E | R | T | Z | U | T | O | P | U | T Caps ASDFGHJKUOA-⇧  $Y(X)$  C V B N M  $\vdots$ Alt  $\sqrt{2}$ OK Abbrechen  $\mathbb{R}$
- $\odot$ \* Erforderlich E-Mail-Adresse: \* CTO@business.com Name: \*  $\boxed{\triangle}$ E-Mail-Adresse: \* Faxnummer Netzwerkordnerpfad  $\left[\nabla\right]$ Nachname: A 1 2 3 4 5 6 7 8 9 0 6 Caps a s d f g h j k j o a d ⇧  $\nabla$  $\mathbb{I}$ .  $Alt$ OK Abbrechen  $\circ$

# Kontakt der Liste hinzuzufügen.

**5.** Wählen Sie in der Menüliste die Option E-Mail-Adresse, und geben Sie anschließend die E-

Berühren Sie die Schaltfläche OK, um den

Mail-Adresse des Kontakts ein.

### **Senden von Dokumenten an E-Mail-Adressen mit Hilfe des Adressbuchs**

**1.** Legen Sie das Dokument mit der zu scannenden Seite nach unten auf das Scannerglas oder mit der zu scannenden Seite nach oben in den Vorlageneinzug, und passen Sie die Papierführungen an das Dokument an.

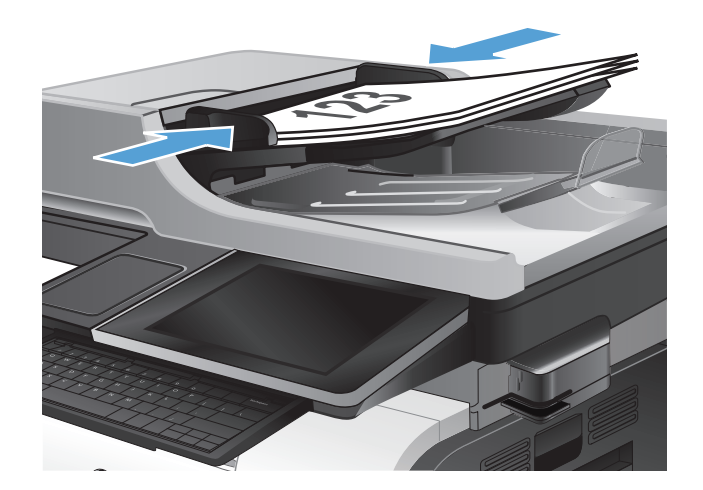

**2.** Berühren Sie auf dem Bedienfeld des Geräts auf dem Home-Bildschirm die Schaltfläche E-Mail.

**HINWEIS:** Geben Sie bei Aufforderung Ihren Benutzernamen und Ihr Kennwort ein.

**3.** Berühren Sie die Schaltfläche Adressbuch neben dem Feld An:, um den Bildschirm Adressbuch zu öffnen.

**4.** Wählen Sie in der Dropdown-Liste die gewünschte Adressbuchansicht aus.

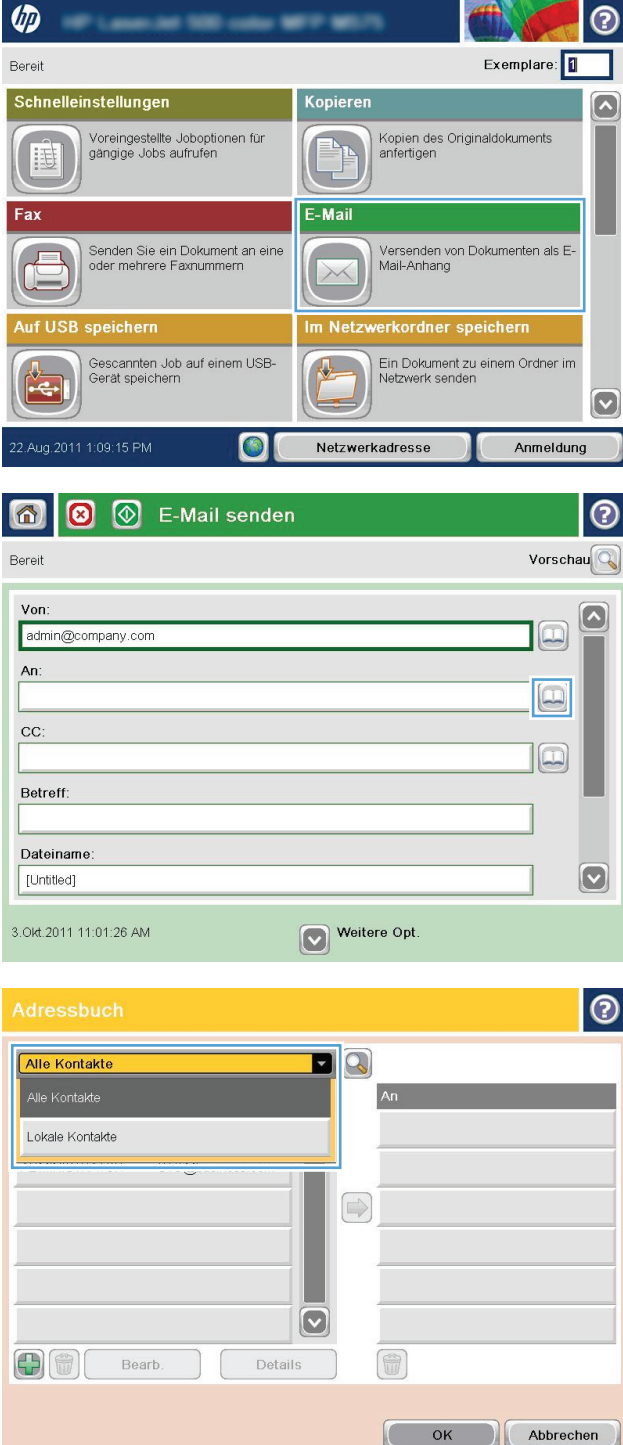

**5.** Wählen Sie in der Liste der Kontakte einen Namen aus, und berühren Sie anschließend die Schaltfläche Pfeil nach rechts , um den Namen zur Empfängerliste hinzuzufügen.

Wiederholen Sie diesen Schritt für jeden Empfänger und wählen Sie anschließend OK.

6. Berühren Sie die Schaltfläche Start <sup>®</sup>, um mit dem Sendevorgang zu beginnen.

**HINWEIS:** Sie können jederzeit eine Vorschau anzeigen, indem Sie die Schaltfläche Vorschau oben rechts auf dem Bildschirm berühren. Weitere Informationen zu dieser Funktion erhalten Sie, wenn Sie im Vorschau-Bildschirm die Schaltfläche @ Hilfe berühren.

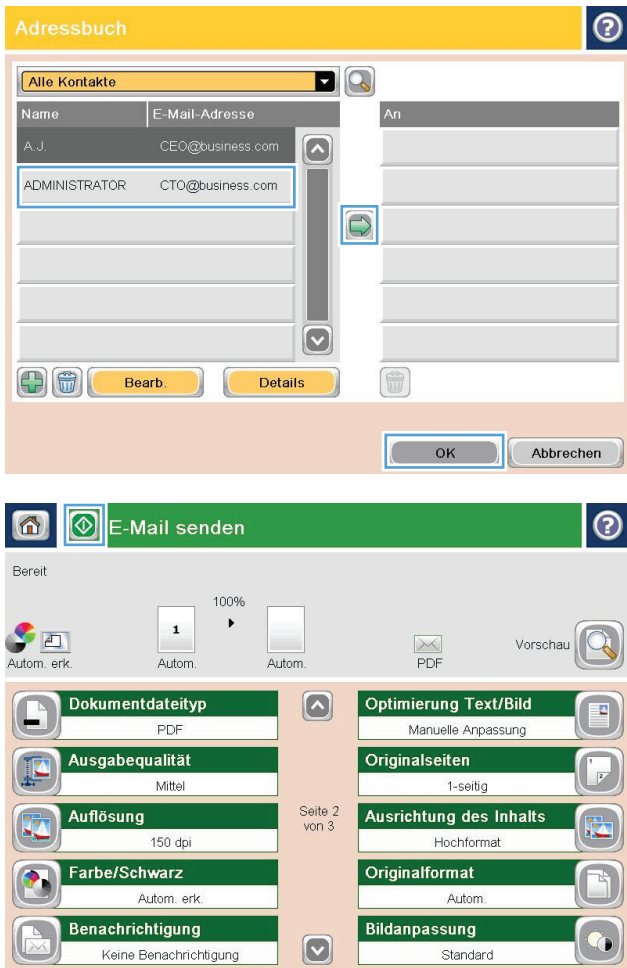

# **Speichern von gescannten Dokumenten in eine SharePoint®-Website**

Das Gerät kann eine Datei direkt an eine Microsoft® SharePoint®-Website scannen und dort speichern.

**HINWEIS:** Eventuell müssen Sie sich anmelden, um diese Funktion nutzen zu können.

- **1.** Legen Sie das Dokument mit der zu scannenden Seite nach unten auf das Scannerglas oder mit der zu scannenden Seite nach oben in den Vorlageneinzug, und passen Sie die Papierführungen an das Dokument an.
- **2.** Berühren Sie auf dem Bedienfeld des Geräts auf dem Home-Bildschirm die Schaltfläche Speichern in SharePoint®.
	- **HINWEIS:** Geben Sie Ihren Benutzernamen und Ihr Kennwort ein, wenn Sie dazu aufgefordert werden.
- **3.** Wählen Sie eines der Elemente aus der Liste Schnelleinstellungen aus.
- **4.** Berühren Sie zum Öffnen eines Tastenfelds das Textfeld Dateiname:, und geben Sie dann den Namen für die Datei ein. Berühren Sie die Schaltfläche OK.

**HINWEIS:** Verwenden Sie zur Eingabe von Zeichen die physische oder die virtuelle Tastatur.

- **5.** Berühren Sie gegebenenfalls das Dropdown-Menü Dateityp, um ein anderes Ausgabeformat für die Datei auszuwählen.
- **6.** Berühren Sie die Schaltfläche Weitere Optionen, um Einstellungen für das Dokument zu konfigurieren.
- 7. Wählen Sie Start <sub>.</sub> um die Datei zu speichern.
	- **HINWEIS:** Sie können jederzeit eine Vorschau anzeigen, indem Sie die Schaltfläche Vorschau oben rechts auf dem Bildschirm berühren. Weitere Informationen zu dieser Funktion erhalten Sie, wenn Sie im Vorschau-Bildschirm die Schaltfläche **D**Hilfe berühren.

## **Scannen eines Fotos**

**1.** Öffnen Sie die Scannerabdeckung.

**2.** Legen Sie das Foto auf das Scannerglas. Dabei sollten die bedruckte Seite nach unten und die obere linke Ecke des Fotos zur oberen linken Ecke des Glases zeigen.

**3.** Schließen Sie die Scannerabdeckung vorsichtig.

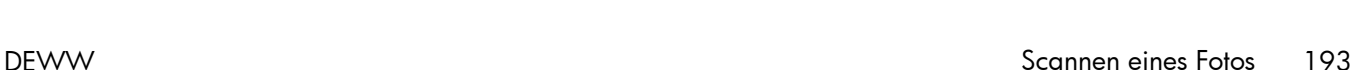

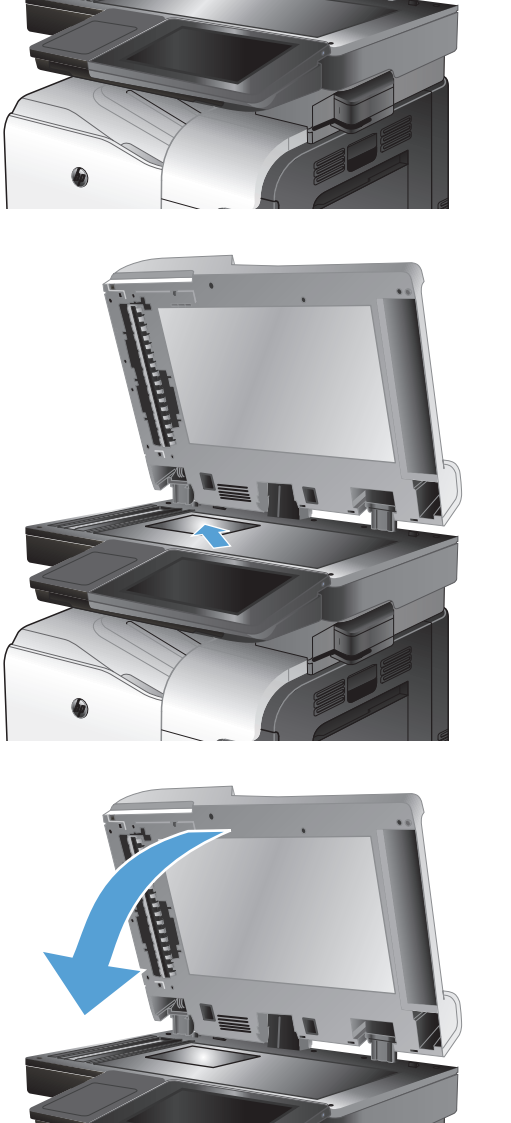

- **4.** Berühren Sie eine der Schaltflächen für die Scan- bzw. Sendefunktionen auf dem Home-Bildschirm des Gerätebedienfelds.
	- In Netzwerkordner speichern
	- Im Gerätespeicher speichern
	- Auf USB speichern
- **5.** Wählen Sie einen vorhandenen Ordner aus, oder berühren Sie die Schaltfläche Neuer Ordner, um einen neuen Ordern zu erstellen.
- **6.** Geben Sie in das Feld Dateiname: den Namen der Datei ein.
- **7.** Berühren Sie die Schaltfläche Weitere Optionen am unteren Bildschirmrand.
- **8.** Berühren Sie die Schaltfläche Optimierung Text/Bild.
- **9.** Wählen Sie die Option Foto, und berühren Sie anschließend die Schaltfläche OK.
- 10. Wählen Sie Start **.**.

**HINWEIS:** Hier handelt es sich um temporäre Einstellungen. Nachdem Sie den Job abgeschlossen haben, wird das Gerät wieder auf die Standardeinstellungen zurückgesetzt.

# **8 Faxen**

- [Konfigurieren der erforderlichen Faxeinstellungen](#page-211-0)
- [Konfigurieren von Faxwähleinstellungen](#page-214-0)
- [Konfigurieren der allgemeinen Faxeinstellungen](#page-216-0)
- [Konfigurieren von Faxabrechnungscodes](#page-217-0)
- [Konfigurieren von Standardoptionen für Faxsendejobs](#page-218-0)
- [Verwenden von Bildverarbeitungsfunktionen bei Faxjobs](#page-220-0)
- [Verwenden erweiterter Bildverarbeitungsfunktionen bei Faxjobs](#page-226-0)
- · [Faxen von Dokumenten mit der Funktion "Schnelleinstellungen"](#page-228-0)
- [Konfigurieren von Empfangseinstellungen des Faxgeräts](#page-229-0)
- **[Verwenden eines Faxdruckzeitplans](#page-230-0)**
- **•** [So werden eingehende Faxnachrichten blockiert](#page-231-0)
- [Konfigurieren von Standardoptionen für Faxempfangjobs](#page-232-0)
- [Faxarchivierung und -weiterleitung](#page-233-0)
- [So erstellen Sie eine Kurzwahlliste](#page-234-0)
- [So fügen Sie einer vorhandenen Kurzwahlliste eine Nummer hinzu](#page-237-0)
- [So löschen Sie eine Kurzwahlliste](#page-238-0)
- [Löschen einer einzelnen Nummer aus der Kurzwahlliste](#page-239-0)
- [Senden einer Faxnachricht mit manueller Nummerneingabe](#page-240-0)
- **•** [Senden von Faxen per Kurzwahl](#page-242-0)
- [So durchsuchen Sie die Kurzwahlliste nach Namen](#page-244-0)
- [Senden eines Faxes mithilfe des Faxadressbuchs](#page-245-0)
- [Abbrechen von Faxübertragungen](#page-247-0)
- **[Faxberichte](#page-248-0)**

# <span id="page-211-0"></span>**Konfigurieren der erforderlichen Faxeinstellungen**

Sie müssen bestimmte Einstellungen konfigurieren, bevor Sie die Faxfunktion verwenden können. Werden diese Einstellungen nicht vorgenommen, steht das Faxsymbol nicht zur Verfügung. Die folgenden Einstellungen sind möglich:

- Land/Region
- Datum/Zeit
- **Firmenname**
- **Faxnummer**
- Wählpräfix (optional)

Diese Angaben werden im Faxkopf verwendet, der auf alle abgehenden Faxe gedruckt wird.

**HINWEIS:** Bei der Ersteinrichtung kann das Faxmodem einige dieser Einstellungen vom Gerät einlesen; es kann daher bereits ein Wert eingestellt sein. Überprüfen Sie die Werte auf ihre Richtigkeit.

**HINWEIS:** In den USA und in vielen anderen Ländern/Regionen ist das Einstellen von Uhrzeit, Datum, Land/Region, Telefonnummer und Firmenname gesetzlich vorgeschrieben. Vergewissern Sie sich, dass Sie die richtigen Einstellungen für Ihr Land/Ihre Region verwenden.

#### **Fax-Einrichtungsassistent**

Der Fax-Einrichtungsassistent führt Sie Schritt für Schritt durch die Konfiguration der Faxeinstellungen, die für die Nutzung der Faxfunktion erforderlich sind. Werden diese Einstellungen nicht vorgenommen, ist die Faxfunktion deaktiviert.

Wenn das Gerät mit installiertem Faxmodem zum ersten Mal eingeschaltet wird, öffnen Sie den Fax-Einrichtungsassistenten, indem Sie folgendermaßen vorgehen:

- **1.** Berühren Sie auf dem Bedienfeld des Geräts auf dem Home-Bildschirm die Schaltfläche Erste Einrichtung.
- **2.** Berühren Sie das Menü Einrichtungsassistent für Fax.
- **3.** Folgen Sie den Anleitungen des Fax-Einrichtungsassistenten, um die erforderlichen Einstellungen zu konfigurieren.
- **4.** Nach Beenden des Fax-Einrichtungsassistenten wird die Option zum Verbergen der Schaltfläche Erste Einrichtung auf dem Home-Bildschirm angezeigt.

Öffnen Sie den Fax-Einrichtungsassistenten *nach* der Ersteinrichtung über das Bedienfeld, indem Sie folgendermaßen vorgehen:

- **1.** Berühren Sie auf dem Bedienfeld des Geräts auf dem Home-Bildschirm die Schaltfläche Verwaltung.
- **2.** Öffnen Sie die folgenden Menüs:
	- **Faxeinstellungen**
	- Fax-Sendeeinstellungen
	- Faxsendeeinstellungen einrichten
	- Einrichtungsassistent für Fax
- **3.** Folgen Sie den Anleitungen des Fax-Einrichtungsassistenten, um die erforderlichen Einstellungen zu konfigurieren. Die Einrichtung des Faxgeräts ist abgeschlossen.

**HINWEIS:** Die Einstellungen, die Sie mit dem Fax-Einrichtungsassistenten auf dem Bedienfeld konfigurieren, überschreiben die Einstellungen, die im integrierten HP Webserver vorgenommen wurden.

**HINWEIS:** Wenn das Menü für die Faxeinstellungen nicht in der Menüliste angezeigt wird, ist möglicherweise das LAN- oder Internet-Fax aktiviert. Bei aktiviertem LAN- oder Internet-Fax ist das analoge Faxmodem deaktiviert, und das Menü für die Faxeinstellungen wird nicht angezeigt. Es kann immer nur eine Faxfunktion aktiviert sein: entweder das LAN-Fax, das analoge Fax oder das Internet-Fax. Wenn Sie das analoge Fax verwenden möchten, während das LAN-Fax aktiviert ist, deaktivieren Sie es mit dem Konfigurationsprogramm der HP MFP Digital Sending Software oder mit dem integrierten HP Webserver.

#### **So können Sie Datum und Uhrzeit einstellen oder überprüfen**

Die Einstellungen für Datum und Uhrzeit des Faxmodems sind mit den Einstellungen des Geräts identisch. Verwenden Sie den Assistenten für die Faxeinrichtung, um diese Informationen einzugeben, oder gehen Sie wie folgt vor:

- **1.** Berühren Sie auf dem Bedienfeld des Geräts auf dem Home-Bildschirm die Schaltfläche Verwaltung.
- **2.** Öffnen Sie die folgenden Menüs:
	- Allgemeine Einstellungen
	- Datums-/Zeiteinstellungen
	- Datum/Zeit
- **3.** Berühren Sie die korrekte Zeitzone-Einstellung für Ihren Standort.
- **4.** Berühren Sie das Dropdown-Menü Monat, und wählen Sie einen Monat aus.
- **5.** Berühren Sie die Felder neben dem Dropdown-Menü Datum, um den Tag und das Jahr über die Tastatur einzugeben.
- **6.** Berühren Sie die Felder unter der Überschrift Zeit, um die Stunde und die Minuten über die Tastatur einzugeben, und berühren Sie dann die Schaltfläche AM oder die Schaltfläche PM.
- **7.** Berühren Sie bei Bedarf die Funktion An Zeitumstellung anpassen.
- 8. Berühren Sie die Schaltfläche Speichern, um die Einstellungen zu speichern.

#### **Festlegen oder Prüfen des Datum-/Uhrzeitformats**

Die Formateinstellungen für Datum und Uhrzeit des Faxmodems sind mit den Formateinstellungen des Geräts identisch. Verwenden Sie den Assistenten für die Faxeinrichtung, um diese Informationen einzugeben, oder gehen Sie wie folgt vor:

- **1.** Berühren Sie auf dem Bedienfeld des Geräts auf dem Home-Bildschirm die Schaltfläche Verwaltung.
- **2.** Öffnen Sie die folgenden Menüs:
	- **Allgemeine Einstellungen**
	- Datums-/Zeiteinstellungen
	- Datums-/Zeitformat
- **3.** Berühren Sie eine Option für Datumsformat.
- **4.** Berühren Sie eine Option für Zeitformat.
- **5.** Berühren Sie die Schaltfläche Speichern, um die Einstellungen zu speichern.

## <span id="page-214-0"></span>**Konfigurieren von Faxwähleinstellungen**

- **1.** Berühren Sie auf dem Bedienfeld des Geräts auf dem Home-Bildschirm die Schaltfläche Verwaltung.
- **2.** Öffnen Sie die folgenden Menüs:
	- Faxeinstellungen
	- Fax-Sendeeinstellungen
	- Faxsendeeinstellungen einrichten
	- Faxwähleinstellungen

#### Konfigurieren Sie je nach Bedarf die folgenden Einstellungen:

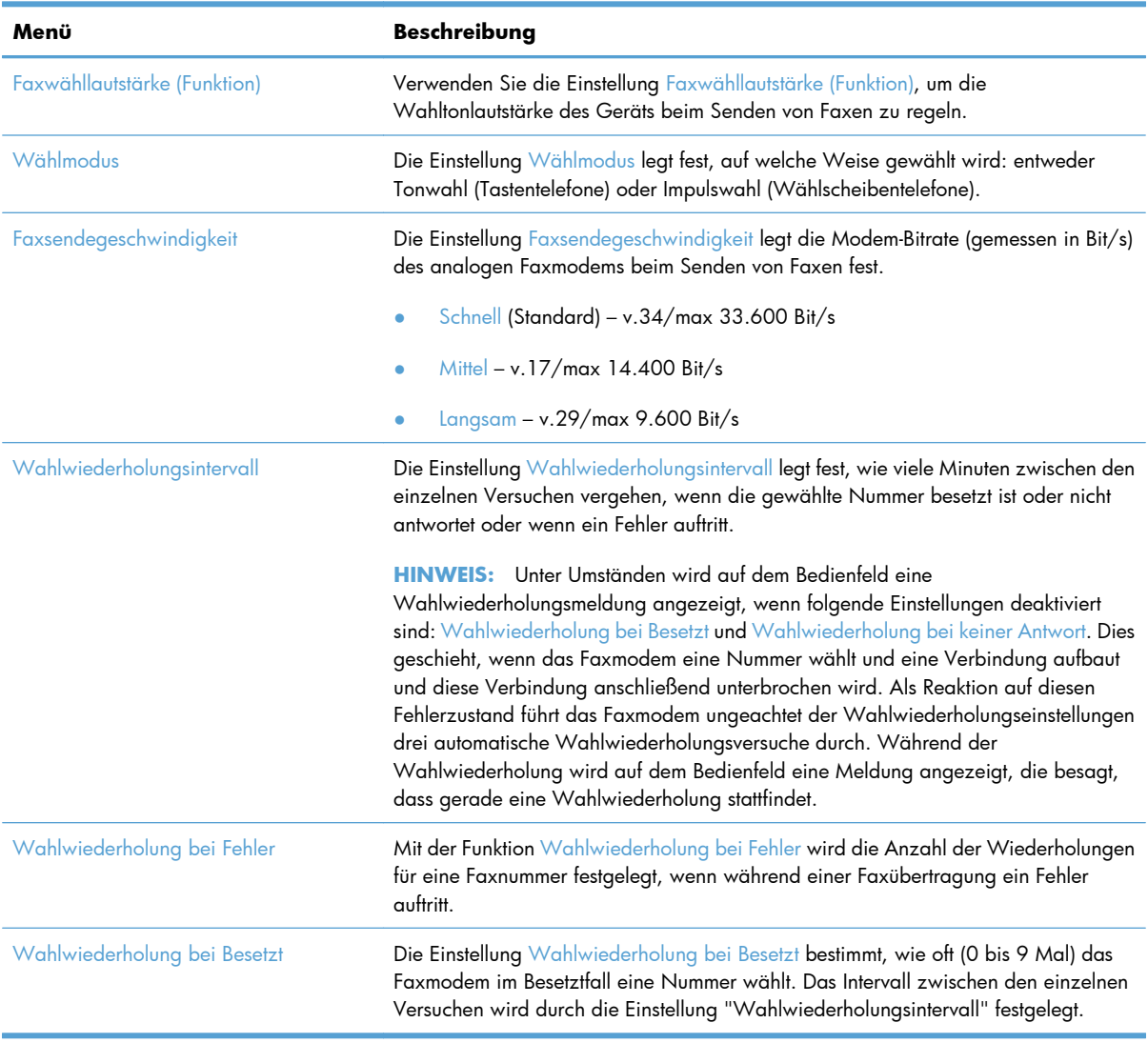

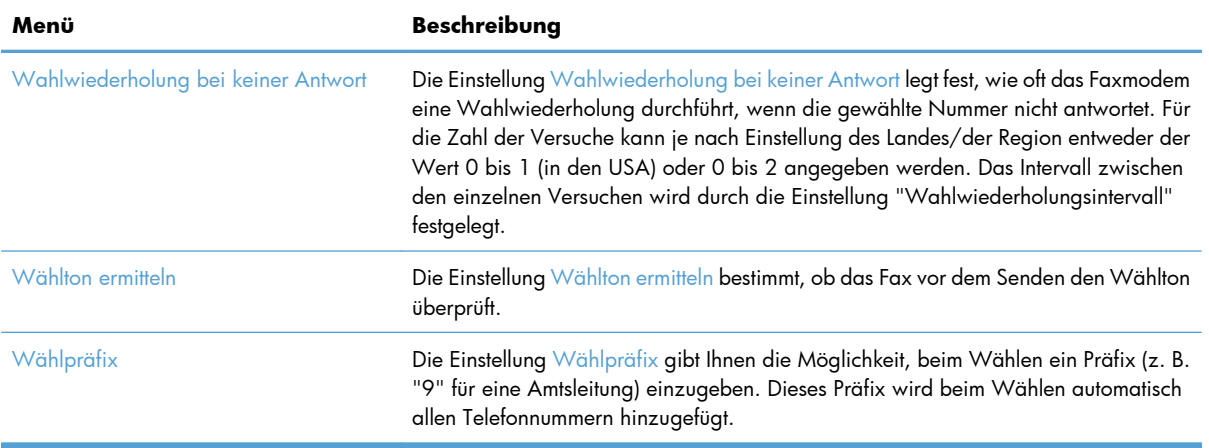
### **Konfigurieren der allgemeinen Faxeinstellungen**

- **1.** Berühren Sie auf dem Bedienfeld des Geräts auf dem Home-Bildschirm die Schaltfläche Verwaltung.
- **2.** Öffnen Sie die folgenden Menüs:
	- Faxeinstellungen
	- Fax-Sendeeinstellungen
	- Faxsendeeinstellungen einrichten
	- Allgemeine Faxsendeeinstellungen

#### Konfigurieren Sie je nach Bedarf die folgenden Einstellungen:

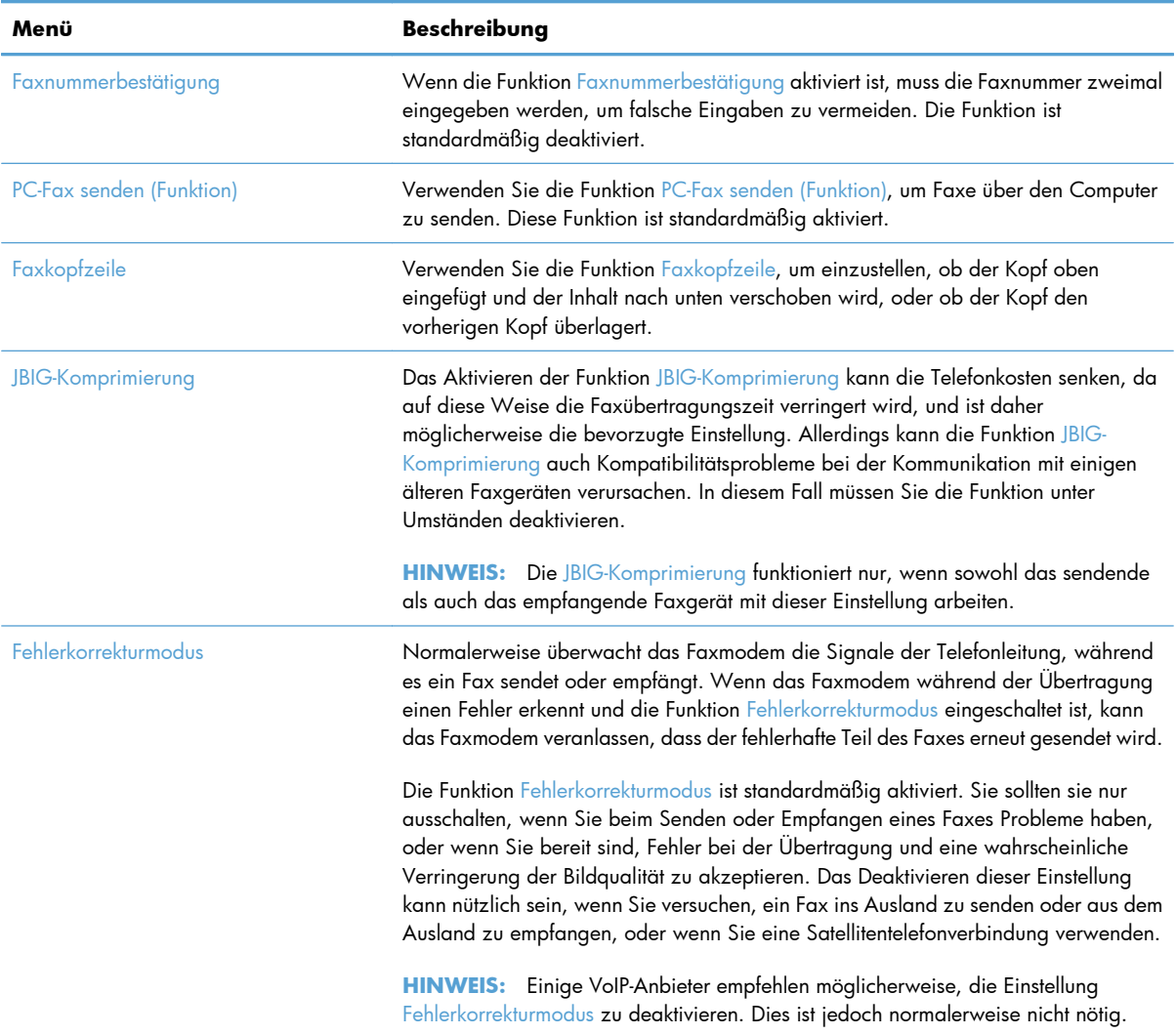

### **Konfigurieren von Faxabrechnungscodes**

Ist die Einstellung für Abrechnungscodes aktiviert, wird der Benutzer beim Senden eines Faxes zur Eingabe einer Nummer aufgefordert. Diese Nummer wird in den Abrechnungscode-Bericht eingetragen. Um den Abrechnungscode-Bericht anzuzeigen, können Sie ihn entweder drucken oder mithilfe einer Anwendung abfragen.

Abrechnungscodes sind standardmäßig deaktiviert. Gehen Sie folgendermaßen vor, um die Abrechnungscodes zu aktivieren.

- **1.** Berühren Sie auf dem Bedienfeld des Geräts auf dem Home-Bildschirm die Schaltfläche Verwaltung.
- **2.** Öffnen Sie die folgenden Menüs:
	- Faxeinstellungen
	- Fax-Sendeeinstellungen
	- Faxsendeeinstellungen einrichten
	- Abrechnungscodes (Funktion)
- **3.** Berühren Sie die Funktion Fakturierungscode aktivieren, um die Abrechnungscodes zu aktivieren.
- **HINWEIS:** Um die Abrechnungscodes zu deaktivieren, entfernen Sie die Markierung der Funktion Fakturierungscode aktivieren, berühren Sie die Schaltfläche Speichern, und überspringen Sie die weiteren Schritte.

Aktivieren Sie das Kontrollkästchen Benutzerdefinierte Abrechnungscodes zulassen, um Benutzern die Bearbeitung von Abrechnungscodes zu ermöglichen.

- **4.** Berühren Sie das Feld Standardrechnungscode, um die Tastatur zu öffnen.
- **5.** Geben Sie den Abrechnungscode ein, und berühren Sie dann die Schaltfläche OK.
- **6.** Berühren Sie das Feld Mindestlänge, um das Tastenfeld zu öffnen.
- **7.** Geben Sie die Mindestanzahl der Ziffern für die Abrechnungscodes ein, und berühren Sie dann die Schaltfläche OK.
- **8.** Berühren Sie die Schaltfläche Speichern.

## **Konfigurieren von Standardoptionen für Faxsendejobs**

**HINWEIS:** Standard-Joboptionseinstellungen werden von allen Faxmethoden gemeinsam genutzt: analoges Faxmodem, LAN- und Internet-Fax.

- **1.** Berühren Sie auf dem Bedienfeld des Geräts auf dem Home-Bildschirm die Schaltfläche Verwaltung.
- **2.** Öffnen Sie die folgenden Menüs:
	- Faxeinstellungen
	- Fax-Sendeeinstellungen
	- Standard-Joboptionen

Konfigurieren Sie je nach Bedarf die folgenden Einstellungen:

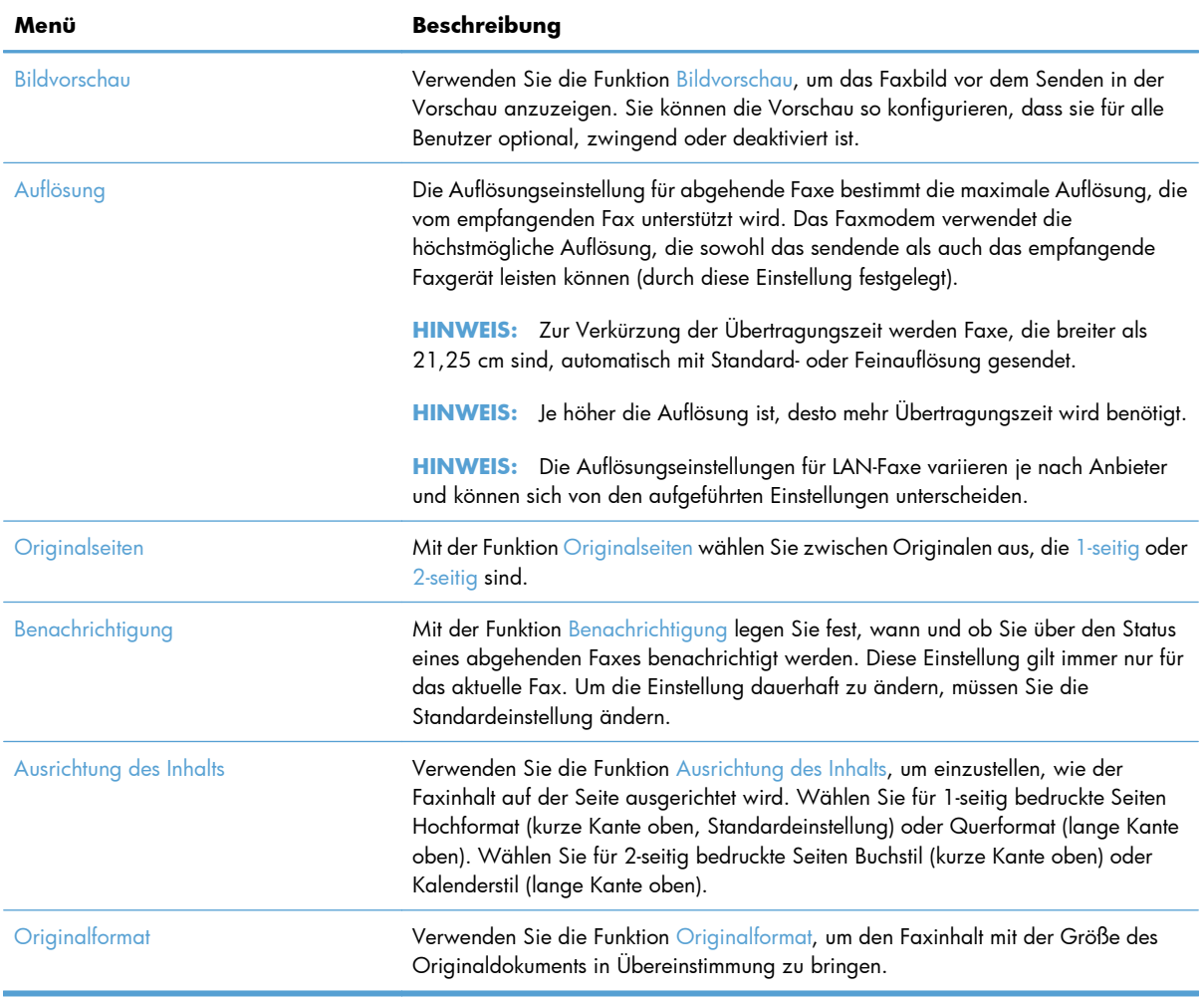

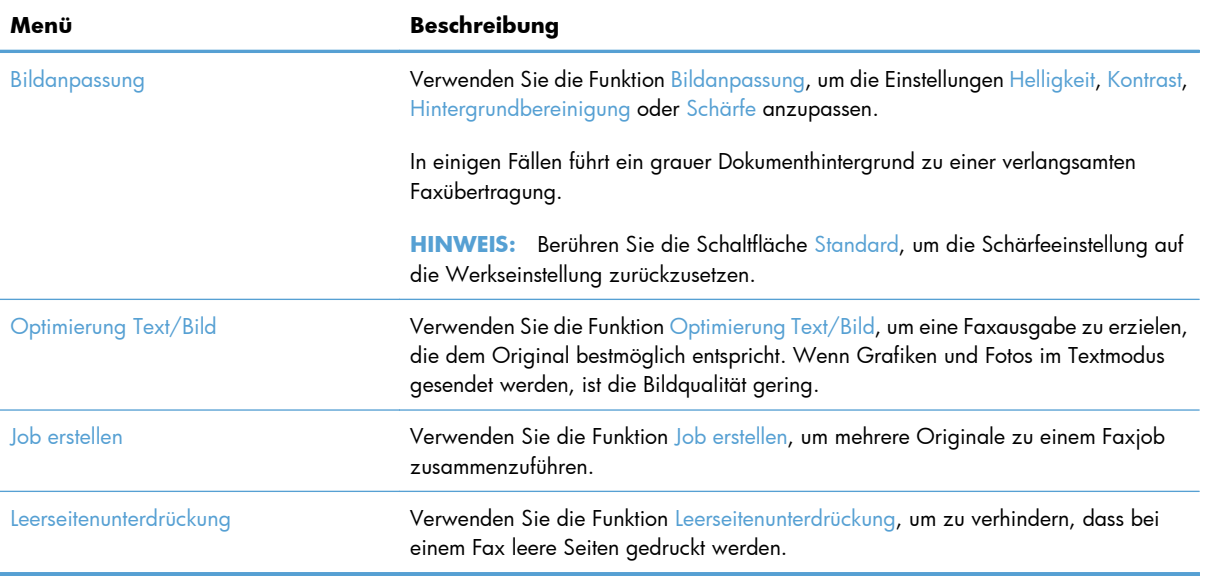

## **Verwenden von Bildverarbeitungsfunktionen bei Faxjobs**

Ausgehende gefaxte Bilder lassen sich mit dem Gerät auf verschiedene Arten optimieren.

- Optimieren von Faxen für Text oder Grafiken
- Angeben der Seitenanzahl bei Originaldokumenten für Faxe
- [Auswählen der Auflösung für Faxe](#page-221-0)
- [Angeben des Formats von Originaldokumenten für Faxe](#page-221-0)
- [Auswählen von Benachrichtigungsoptionen bei Faxen](#page-222-0)
- [Anpassen der Schärfe bei Faxen](#page-222-0)
- [Anpassen der Helligkeit bei Faxen](#page-223-0)
- [Anpassen des Kontrasts bei Faxen](#page-223-0)
- [Bereinigen des Hintergrunds bei Faxen](#page-224-0)
- [Verwenden des Modus "Job erstellen" bei Faxen](#page-224-0)
- [Unterdrücken leerer Seiten bei Faxen](#page-225-0)

#### **Optimieren von Faxen für Text oder Grafiken**

Optimieren Sie den Faxjob für den Bildtyp, der gescannt wird: Text, Grafiken oder Fotos.

- **1.** Berühren Sie auf dem Bedienfeld des Geräts auf dem Home-Bildschirm die Schaltfläche Fax.
- **2.** Geben Sie in die Felder auf der ersten Seite die Daten des Faxempfängers ein.
- **3.** Berühren Sie die Schaltfläche Weitere Optionen am unteren Bildschirmrand.
- **4.** Berühren Sie die Schaltfläche Optimierung Text/Bild.

**HINWEIS:** Wenn die Schaltfläche nicht auf der ersten Seite mit Optionen verfügbar ist, berühren Sie erneut die Schaltfläche Weitere Optionen.

- **5.** Wählen Sie eine der vordefinierten Optionen aus oder berühren Sie die Schaltfläche Manuelle Anpassung und stellen Sie anschließend den Schieberegler im Bereich Optimieren für ein.
- **6.** Berühren Sie die Schaltfläche OK, um die Änderungen zu speichern.
- **7.** Berühren Sie die Schaltfläche Start @, um den Scanvorgang zu starten.

### **Angeben der Seitenanzahl bei Originaldokumenten für Faxe**

Sie können angeben, ob das Originaldokument einseitig oder beidseitig bedruckt ist. Wenn Sie vom Vorlageneinzug aus faxen, können automatisch beide Seiten ohne weitere Interaktion gescannt werden. <span id="page-221-0"></span>Wenn Sie vom Flachbettglas aus faxen und angeben, dass das Original auf beiden Seiten bedruckt ist, werden Sie dazu aufgefordert, das Blatt nach dem Scannen der ersten Seite umzudrehen.

- **1.** Berühren Sie auf dem Bedienfeld des Geräts auf dem Home-Bildschirm die Schaltfläche Fax.
- **2.** Geben Sie in die Felder auf der ersten Seite die Daten des Faxempfängers ein.
- **3.** Berühren Sie die Schaltfläche Weitere Optionen am unteren Bildschirmrand.
- **4.** Berühren Sie die Schaltfläche Originalseiten.

**HINWEIS:** Wenn die Schaltfläche nicht auf der ersten Seite mit Optionen verfügbar ist, berühren Sie erneut die Schaltfläche Weitere Optionen.

- **5.** Wählen Sie entweder die Option 1-seitig oder 2-seitig. Sie können auch die Schaltfläche Ausrichtung berühren, um die Ausrichtung des Originaldokuments anzugeben.
- **6.** Berühren Sie die Schaltfläche OK, um die Änderungen zu speichern.
- **7.** Berühren Sie die Schaltfläche Start (a), um den Scanvorgang zu starten.

### **Auswählen der Auflösung für Faxe**

Sie können die Auflösung gefaxter Bilder festlegen. Wählen Sie eine höhere Auflösung aus, um die Klarheit des Bilds zu erhöhen. Wenn Sie die Auflösung erhöhen, erhöht sich jedoch auch die Dateigröße, wodurch sich die Faxübertragungszeit verlängern kann.

- **1.** Berühren Sie auf dem Bedienfeld des Geräts auf dem Home-Bildschirm die Schaltfläche Fax.
- **2.** Geben Sie in die Felder auf der ersten Seite die Daten des Faxempfängers ein.
- **3.** Berühren Sie die Schaltfläche Weitere Optionen am unteren Bildschirmrand.
- **4.** Berühren Sie die Schaltfläche Auflösung.

**HINWEIS:** Wenn die Schaltfläche nicht auf der ersten Seite mit Optionen verfügbar ist, berühren Sie erneut die Schaltfläche Weitere Optionen.

- **5.** Wählen Sie eine der Auflösung-Optionen.
- **6.** Berühren Sie die Schaltfläche OK, um die Änderungen zu speichern.
- **7.** Berühren Sie die Schaltfläche Start (b), um den Scanvorgang zu starten.

#### **Angeben des Formats von Originaldokumenten für Faxe**

Sie können das Seitenformat des Originaldokuments angeben. Das gefaxte Bild wird entsprechend diesem Seitenformat erstellt.

- **1.** Berühren Sie auf dem Bedienfeld des Geräts auf dem Home-Bildschirm die Schaltfläche Fax.
- **2.** Geben Sie in die Felder auf der ersten Seite die Daten des Faxempfängers ein.
- **3.** Berühren Sie die Schaltfläche Weitere Optionen am unteren Bildschirmrand.
- <span id="page-222-0"></span>**4.** Berühren Sie die Schaltfläche Originalformat.
- **HINWEIS:** Wenn die Schaltfläche nicht auf der ersten Seite mit Optionen verfügbar ist, berühren Sie erneut die Schaltfläche Weitere Optionen.
- **5.** Wählen Sie eines der vordefinierten Seitenformate aus, oder wählen Sie die Option Automatisch erkennen, wenn das Gerät das Seitenformat mittels interner Sensoren bestimmen soll.
- **6.** Berühren Sie die Schaltfläche OK, um die Änderungen zu speichern.
- **7.** Berühren Sie die Schaltfläche Start @, um den Scanvorgang zu starten.

### **Auswählen von Benachrichtigungsoptionen bei Faxen**

Sie können das Gerät so einstellen, dass Sie über den Status von Faxjobs benachrichtigt werden. Die Benachrichtigung kann vom Gerät gedruckt oder per E-Mail an eine von Ihnen angegebene Adresse gesendet werden.

- **1.** Berühren Sie auf dem Bedienfeld des Geräts auf dem Home-Bildschirm die Schaltfläche Fax.
- **2.** Geben Sie in die Felder auf der ersten Seite die Daten des Faxempfängers ein.
- **3.** Berühren Sie die Schaltfläche Weitere Optionen am unteren Bildschirmrand.
- **4.** Berühren Sie die Schaltfläche Benachrichtigung.

**HINWEIS:** Wenn die Schaltfläche nicht auf der ersten Seite mit Optionen verfügbar ist, berühren Sie erneut die Schaltfläche Weitere Optionen.

- **5.** Standardmäßig ist das Gerät so eingestellt, dass keine Benachrichtigung gesendet wird. Um eine Benachrichtigung zu erhalten, wählen Sie eine der folgenden Optionen aus:
	- Benachrichtigen, wenn Job ausgeführt ist: Sie werden nach Abschluss des Jobs benachrichtigt.
	- Nur benachrichtigen, wenn Job fehlschlägt: Sie werden nur benachrichtigt, wenn der Job fehlschlägt. Bei erfolgreicher Ausführung wird keine Benachrichtigung gesendet.
- **6.** Wählen Sie aus, ob die Benachrichtigung gedruckt oder per E-Mail gesendet werden soll. Bei Auswahl der E-Mail-Optionen berühren Sie das Feld Benachrichtigungs-E-Mail-Adresse:, und geben Sie dann die zu verwendende E-Mail-Adresse ein.
- **7.** Berühren Sie die Schaltfläche OK, um die Änderungen zu speichern.
- 8. Berühren Sie die Schaltfläche Start <sup>®</sup>, um den Scanvorgang zu starten.

#### **Anpassen der Schärfe bei Faxen**

Passen Sie die Einstellung Schärfe an, um das Bild klarer oder weicher zu zeichnen. Durch Erhöhen der Schärfe kann Text z. B. gestochener werden, durch Verringerung der Schärfe können Fotos aber auch weicher wirken.

- **1.** Berühren Sie auf dem Bedienfeld des Geräts auf dem Home-Bildschirm die Schaltfläche Fax.
- **2.** Geben Sie in die Felder auf der ersten Seite die Daten des Faxempfängers ein.
- <span id="page-223-0"></span>**3.** Berühren Sie die Schaltfläche Weitere Optionen am unteren Bildschirmrand.
- **4.** Berühren Sie die Schaltfläche Bildanpassung.
- **HINWEIS:** Wenn die Schaltfläche nicht auf der ersten Seite mit Optionen verfügbar ist, berühren Sie erneut die Schaltfläche Weitere Optionen.
- **5.** Schieben Sie den Regler Schärfe nach links, um die Schärfe zu verringern, bzw. nach rechts, um die Schärfe zu erhöhen.
- **6.** Berühren Sie die Schaltfläche OK, um die Änderungen zu speichern.
- 7. Berühren Sie die Schaltfläche Start (6), um den Scanvorgang zu starten.

#### **Anpassen der Helligkeit bei Faxen**

Erhöhen oder verringern Sie mit Hilfe der Einstellung Helligkeit den Anteil von Weiß und Schwarz in den Farben gescannter Bilder.

- **1.** Berühren Sie auf dem Bedienfeld des Geräts auf dem Home-Bildschirm die Schaltfläche Fax.
- **2.** Geben Sie in die Felder auf der ersten Seite die Daten des Faxempfängers ein.
- **3.** Berühren Sie die Schaltfläche Weitere Optionen am unteren Bildschirmrand.
- **4.** Berühren Sie die Schaltfläche Bildanpassung.

**HINWEIS:** Wenn die Schaltfläche nicht auf der ersten Seite mit Optionen verfügbar ist, berühren Sie erneut die Schaltfläche Weitere Optionen.

- **5.** Schieben Sie den Regler Helligkeit nach links, um die Helligkeit zu verringern, bzw. nach rechts, um die Helligkeit zu erhöhen.
- **6.** Berühren Sie die Schaltfläche OK, um die Änderungen zu speichern.
- 7. Berühren Sie die Schaltfläche Start (6), um den Scanvorgang zu starten.

#### **Anpassen des Kontrasts bei Faxen**

Passen Sie die Einstellung Kontrast an, um den Unterschied zwischen der hellsten und der dunkelsten Farbe auf der Seite zu erhöhen oder zu verringern.

- **1.** Berühren Sie auf dem Bedienfeld des Geräts auf dem Home-Bildschirm die Schaltfläche Fax.
- **2.** Geben Sie in die Felder auf der ersten Seite die Daten des Faxempfängers ein.
- **3.** Berühren Sie die Schaltfläche Weitere Optionen am unteren Bildschirmrand.
- **4.** Berühren Sie die Schaltfläche Bildanpassung.

**HINWEIS:** Wenn die Schaltfläche nicht auf der ersten Seite mit Optionen verfügbar ist, berühren Sie erneut die Schaltfläche Weitere Optionen.

**5.** Schieben Sie den Regler Kontrast nach links, um den Kontrast zu verringern, oder nach rechts, um den Kontrast zu erhöhen.

- <span id="page-224-0"></span>**6.** Berühren Sie die Schaltfläche OK, um die Änderungen zu speichern.
- 7. Berühren Sie die Schaltfläche Start (a), um den Scanvorgang zu starten.

#### **Bereinigen des Hintergrunds bei Faxen**

Passen Sie die Einstellung Hintergrundbereinigung an, um blasse Farben vom Hintergrund gescannter Bilder zu entfernen. Wenn das Originaldokument beispielsweise auf buntem Papier gedruckt ist, lässt sich mit Hilfe dieser Funktion der Hintergrund aufhellen, ohne dass die Helligkeit des Bilds beeinträchtigt wird.

- **1.** Berühren Sie auf dem Bedienfeld des Geräts auf dem Home-Bildschirm die Schaltfläche Fax.
- **2.** Geben Sie in die Felder auf der ersten Seite die Daten des Faxempfängers ein.
- **3.** Berühren Sie die Schaltfläche Weitere Optionen am unteren Bildschirmrand.
- **4.** Berühren Sie die Schaltfläche Bildanpassung.
- **HINWEIS:** Wenn die Schaltfläche nicht auf der ersten Seite mit Optionen verfügbar ist, berühren Sie erneut die Schaltfläche Weitere Optionen.
- **5.** Bewegen Sie den Schieberegler Hintergrundbereinigung nach rechts, um den Hintergrund zu bereinigen.
- **6.** Berühren Sie die Schaltfläche OK, um die Änderungen zu speichern.
- 7. Berühren Sie die Schaltfläche Start @, um den Scanvorgang zu starten.

#### **Verwenden des Modus "Job erstellen" bei Faxen**

Verwenden Sie die Funktion Job erstellen, um mehrere Sätze von Originaldokumenten in einem Faxjob zusammenzufassen. Mit dieser Funktion können Sie auch ein Originaldokument faxen, das mehr Seiten umfasst, als der Vorlageneinzug jeweils aufnehmen kann.

- **1.** Berühren Sie auf dem Bedienfeld des Geräts auf dem Home-Bildschirm die Schaltfläche Fax.
- **2.** Geben Sie in die Felder auf der ersten Seite die Daten des Faxempfängers ein.
- **3.** Berühren Sie die Schaltfläche Weitere Optionen am unteren Bildschirmrand.
- **4.** Berühren Sie die Schaltfläche Job erstellen.

**HINWEIS:** Wenn die Schaltfläche nicht auf der ersten Seite mit Optionen verfügbar ist, berühren Sie erneut die Schaltfläche Weitere Optionen.

- **5.** Berühren Sie die Schaltfläche Start . Nachdem alle Seiten gescannt sind oder wenn der Dokumenteneinzug leer ist, werden Sie über das Bedienfeld aufgefordert, weitere Seiten zuzuführen.
- **6.** Wenn der Job mehrere Seiten enthält, legen Sie die nächste Seite ein, und berühren Sie die Schaltfläche Scannen.

Alle gescannten Dokumente werden vorübergehend gespeichert. Berühren Sie die Schaltfläche Fertigstellen, um den Job auszuführen.

### <span id="page-225-0"></span>**Unterdrücken leerer Seiten bei Faxen**

Sie können das Gerät so einstellen, dass leere Seiten im Originaldokument nicht im gefaxten Bild erscheinen. Standardmäßig sind in gefaxten Bildern alle Seiten enthalten. Gehen Sie wie folgt vor, um leere Seiten zu unterdrücken:

- **1.** Berühren Sie auf dem Bedienfeld des Geräts auf dem Home-Bildschirm die Schaltfläche Fax.
- **2.** Geben Sie in die Felder auf der ersten Seite die Daten des Faxempfängers ein.
- **3.** Berühren Sie die Schaltfläche Weitere Optionen am unteren Bildschirmrand.
- **4.** Berühren Sie die Schaltfläche Leerseitenunterdrückung.

**HINWEIS:** Wenn die Schaltfläche nicht auf der ersten Seite mit Optionen verfügbar ist, berühren Sie erneut die Schaltfläche Weitere Optionen.

- **5.** Wählen Sie die Option Aktiviert.
- **6.** Berühren Sie die Schaltfläche OK, um die Änderungen zu speichern.
- **7.** Berühren Sie die Schaltfläche Start @, um den Scanvorgang zu starten.

# **Verwenden erweiterter Bildverarbeitungsfunktionen bei Faxjobs**

Zusätzlich zu den grundlegenden Bildverarbeitungsfunktionen verfügt dieses Gerät über eine Technologie, die mehrere erweiterte Bildverarbeitungsfunktionen ermöglicht.

- Automatische Bildausrichtung bei Faxen
- Automatische Tonanpassung bei Faxen
- [Automatische Erkennung von Einzugsfehlern bei Faxen](#page-227-0)

### **Automatische Bildausrichtung bei Faxen**

Bei Originaldokumenten mit mindestens 100 Textzeichen auf der Seite kann das Gerät erkennen, welche Kante der obere Seitenrand ist, und es richtet die gescannten Bilder entsprechend aus. Wenn Sie mehrere Seiten scannen, und einige Seiten verkehrt herum liegen, sind beim gescannten Bild alle Seiten mit der rechten Seite nach oben ausgerichtet. Wenn einige Seiten Querformat haben, dreht das Gerät das Bild so, dass sich der obere Seitenrand am oberen Bildrand befindet.

- **1.** Berühren Sie auf dem Bedienfeld des Geräts auf dem Home-Bildschirm die Schaltfläche Fax.
- **2.** Geben Sie in die Felder auf der ersten Seite die Daten des Faxempfängers ein.
- **3.** Berühren Sie die Schaltfläche Weitere Optionen am unteren Bildschirmrand.
- **4.** Berühren Sie die Schaltfläche Ausrichtung des Inhalts.

**HINWEIS:** Wenn die Schaltfläche nicht auf der ersten Seite mit Optionen verfügbar ist, berühren Sie erneut die Schaltfläche Weitere Optionen.

- **5.** Wählen Sie die Option Automatisch erkennen.
- **6.** Berühren Sie die Schaltfläche OK, um die Änderungen zu speichern.
- **7.** Berühren Sie die Schaltfläche Start (a), um den Scanvorgang zu starten.

#### **Automatische Tonanpassung bei Faxen**

Das Gerät kann so konfiguriert werden, dass die Einstellungen für Helligkeit, Kontrast und Hintergrundbereinigung automatisch auf Seitenbasis vorgenommen werden. Wenn im Originaldokument beispielsweise einige Seiten heller als die übrigen sind, wird für das gescannte Bild eine einheitlichere Helligkeitseinstellung vorgenommen.

- **1.** Berühren Sie auf dem Bedienfeld des Geräts auf dem Home-Bildschirm die Schaltfläche Fax.
- **2.** Geben Sie in die Felder auf der ersten Seite die Daten des Faxempfängers ein.
- **3.** Berühren Sie die Schaltfläche Weitere Optionen am unteren Bildschirmrand.
- <span id="page-227-0"></span>**4.** Berühren Sie die Schaltfläche Bildanpassung.
- **HINWEIS:** Wenn die Schaltfläche nicht auf der ersten Seite mit Optionen verfügbar ist, berühren Sie erneut die Schaltfläche Weitere Optionen.
- **5.** Berühren Sie das Kontrollkästchen Automatic Tone (Automatischer Ton), um es auszuwählen.
- **6.** Berühren Sie die Schaltfläche OK, um die Änderungen zu speichern.
- 7. Berühren Sie die Schaltfläche Start (6), um den Scanvorgang zu starten.

### **Automatische Erkennung von Einzugsfehlern bei Faxen**

Der Vorlageneinzug für dieses Gerät verfügt über einen Sensor, der die Stärke der Seiten während des Einzugs in den Scanmechanismus automatisch erkennt. Wenn der Sensor zwei oder mehr Seiten auf einmal erkennt, stellt das Gerät den Betrieb ein, und Sie werden darauf hingewiesen, die Seiten zu entfernen. Die Einstellung ist standardmäßig aktiviert. Um die Einstellung zu deaktivieren und Dokumente wie z. B. gefaltete Broschüren über den Vorlageneinzug faxen zu können, gehen Sie wie folgt vor:

- **1.** Berühren Sie auf dem Bedienfeld des Geräts auf dem Home-Bildschirm die Schaltfläche Fax.
- **2.** Geben Sie in die Felder auf der ersten Seite die Daten des Faxempfängers ein.
- **3.** Berühren Sie die Schaltfläche Weitere Optionen am unteren Bildschirmrand.
- **4.** Berühren Sie die Schaltfläche Erkennung von fehlerhaftem Einzug.

**HINWEIS:** Wenn die Schaltfläche nicht auf der ersten Seite mit Optionen verfügbar ist, berühren Sie erneut die Schaltfläche Weitere Optionen.

- **5.** Berühren Sie das Kontrollkästchen Deaktiviert, um es auszuwählen.
- **6.** Berühren Sie die Schaltfläche OK, um die Änderungen zu speichern.
- 7. Berühren Sie die Schaltfläche Start (6), um den Scanvorgang zu starten.

### **Faxen von Dokumenten mit der Funktion "Schnelleinstellungen"**

Mit der Funktion Schnelleinstellungen können Sie schnell auf voreingestellte Joboptionen zum Senden von Faxen zugreifen.

Der Geräteadministrator kann mit Hilfe des integrierten HP Webservers Schnelleinstellungen einrichten, die anschließend im Menü Schnelleinstellungen auf dem Home-Bildschirm des Bedienfelds verfügbar sind.

### **Einrichten einer Schnelleinstellung**

- **1.** Öffnen Sie einen Webbrowser, und geben Sie dann in der Adresszeile die IP-Adresse des Geräts ein.
- **2.** Wenn der integrierte HP Webserver geöffnet wird, klicken Sie auf die Registerkarte **Fax**.
- **3.** Klicken Sie auf der linken Seite des Fensters auf den Link **Einrichten der Fax-Sendeeinstellungen**.
- **4.** Klicken Sie im Bereich **Schnelleinstellungen** auf die Schaltfläche **Hinzufügen**, und befolgen Sie dann die Anweisungen auf dem Bildschirm, um die Schnelleinstellung einzurichten.

### **Verwenden einer vordefinierten Schnelleinstellung**

- **1.** Berühren Sie auf dem Bedienfeld des Geräts auf dem Home-Bildschirm die Schaltfläche Schnelleinstellungen.
- **HINWEIS:** Der Geräteadministrator hat die Möglichkeit, Schnelleinstellungen direkt auf dem Home-Bildschirm zu platzieren. Berühren Sie in diesem Fall die Schaltfläche für die gewünschte Schnelleinstellung anstatt der Schaltfläche Schnelleinstellungen.
- **2.** Berühren Sie den Namen der Schnelleinstellung, die Sie verwenden möchten.
- **HINWEIS:** Schnelleinstellungen sind entsprechend der jeweiligen Scan-/Sendefunktion farblich gekennzeichnet. Bei Fax-Schnelleinstellungen wird hinter dem Namen der Schnelleinstellung beispielsweise ein roter Balken angezeigt, der dem roten Balken hinter dem Namen der Funktion Fax entspricht.
- **3.** Konfigurieren Sie eventuell erforderliche Einstellungen, und berühren Sie dann die Schaltfläche Start  $\circledast$ , um den Job auszuführen.

# **Konfigurieren von Empfangseinstellungen des Faxgeräts**

- **1.** Berühren Sie auf dem Bedienfeld des Geräts auf dem Home-Bildschirm die Schaltfläche Verwaltung.
- **2.** Öffnen Sie die folgenden Menüs:
	- Faxeinstellungen
	- Fax-Empfangseinstellungen
	- Faxempfang einrichten

#### Konfigurieren Sie je nach Bedarf die folgenden Einstellungen:

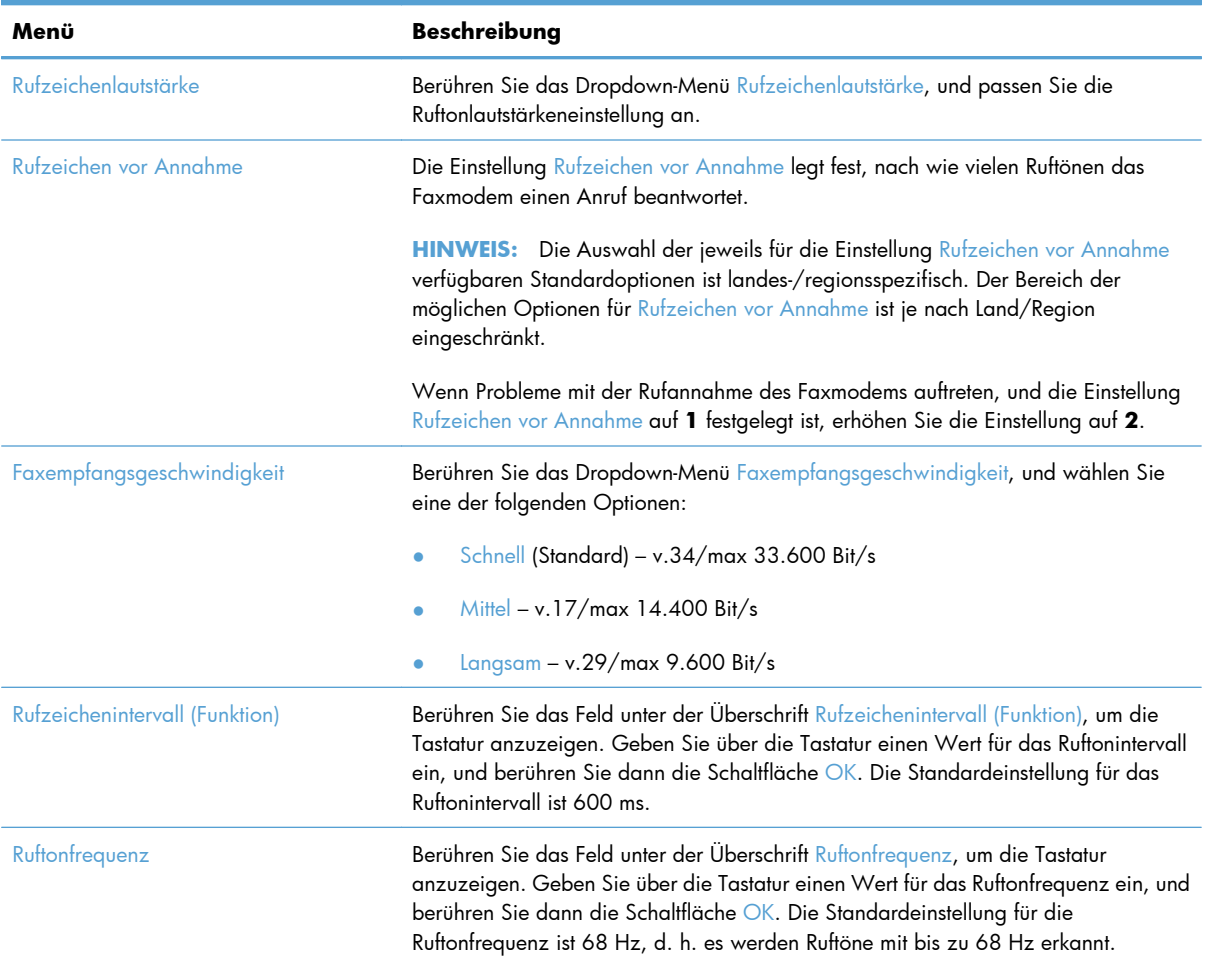

### **Verwenden eines Faxdruckzeitplans**

**HINWEIS:** Bevor Sie einen Faxdruckplan aktivieren können, muss ein Plan erstellt werden.

- **1.** Berühren Sie auf dem Bedienfeld des Geräts auf dem Home-Bildschirm die Schaltfläche Verwaltung.
- **2.** Öffnen Sie die folgenden Menüs:
	- **Faxeinstellungen**
	- Fax-Empfangseinstellungen
	- Zeitplan für Faxdruck
- **3.** Berühren Sie die Option Zeitplan für Faxdruck verwenden.
- **4.** Berühren Sie die Schaltfläche Zeitplan.
- **5.** Berühren Sie die Schaltfläche Faxdruckmodus.
- **6.** Berühren Sie das grüne Pluszeichen, um den Bildschirm Wöchentliches Faxereignis planen zu öffnen.
- **7.** Wählen Sie eine Option unter der Überschrift Ereignistyp aus.
	- Eingehende Faxe drucken
	- Eingehende Faxe speichern
- **8.** Berühren Sie die Felder Zeit, um die Tastatur zu öffnen, und geben Sie die Uhrzeit- und Minutenwerte ein, um anzugeben, wann eingehende Faxe gedruckt oder gespeichert werden.
- 9. Berühren Sie die Schaltflächen Ereignistage, um die Tage anzugeben, an denen der Faxdruckplan angewendet werden soll.
- **10.** Berühren Sie die Schaltfläche OK.
- **11.** Berühren Sie die Schaltfläche Speichern, um den Faxdruckplan zu speichern.
- **12.** Berühren Sie die Schaltfläche Speichern, um den Faxdruckplan zu aktivieren.
- **HINWEIS:** Es kann nur ein Faxdruckplan pro Tag angewendet werden.

### **So werden eingehende Faxnachrichten blockiert**

Mithilfe der Faxblockliste können Sie eine Liste unerwünschter Telefonnummern erstellen. Ein Fax, das von einer gesperrten Telefonnummer empfangen wird, wird nicht gedruckt und sofort aus dem Speicher entfernt.

#### **So erstellen Sie eine Faxblockliste**

- **1.** Berühren Sie auf dem Bedienfeld des Geräts auf dem Home-Bildschirm die Schaltfläche Verwaltung.
- **2.** Öffnen Sie die folgenden Menüs:
	- Faxeinstellungen
	- Fax-Empfangseinstellungen
	- Gesperrte Faxnummern
- **3.** Berühren Sie das Feld Zu sperrende Faxnummer, um die Tastatur anzuzeigen.
- **4.** Geben Sie eine Nummer ein, und berühren Sie dann die Schaltfläche OK.
- **5.** Berühren Sie den grünen Abwärtspfeil, um die Nummer in die Liste Gesperrte Faxnummern einzutragen.

**HINWEIS:** Wiederholen Sie die Schritte 3 bis 5, um weitere gesperrte Faxnummern hinzuzufügen.

**6.** Berühren Sie die Schaltfläche Speichern, um die Liste der gesperrten Faxnummern zu speichern.

#### **Löschen von Nummern aus der Liste der gesperrten Faxnummern**

- **1.** Berühren Sie auf dem Bedienfeld des Geräts auf dem Home-Bildschirm die Schaltfläche Verwaltung.
- **2.** Öffnen Sie die folgenden Menüs:
	- Faxeinstellungen
	- Fax-Empfangseinstellungen
	- Gesperrte Faxnummern
- **3.** Berühren Sie die Nummer, die aus der Liste Gesperrte Faxnummern gelöscht werden soll, berühren Sie die Schaltfläche Löschen, und berühren Sie dann die Schaltfläche Speichern.
- **4.** Berühren Sie die Schaltfläche OK, um das Löschen der Nummer zu bestätigen.
- **5.** Wiederholen Sie die Schritte 3 und 4, um weitere Nummern aus der Liste Gesperrte Faxnummern zu löschen, oder berühren Sie die Schaltfläche Alle löschen, und berühren Sie dann die Schaltfläche Speichern, um alle Nummern aus der Liste Gesperrte Faxnummern gleichzeitig zu löschen.

# **Konfigurieren von Standardoptionen für Faxempfangjobs**

**HINWEIS:** Standard-Joboptionseinstellungen werden von allen Faxmethoden gemeinsam genutzt: analoges Faxmodem, LAN- und Internet-Fax.

- **1.** Berühren Sie auf dem Bedienfeld des Geräts auf dem Home-Bildschirm die Schaltfläche Verwaltung.
- **2.** Öffnen Sie die folgenden Menüs:
	- Faxeinstellungen
	- Fax-Empfangseinstellungen
	- Standard-Joboptionen

Konfigurieren Sie je nach Bedarf die folgenden Einstellungen:

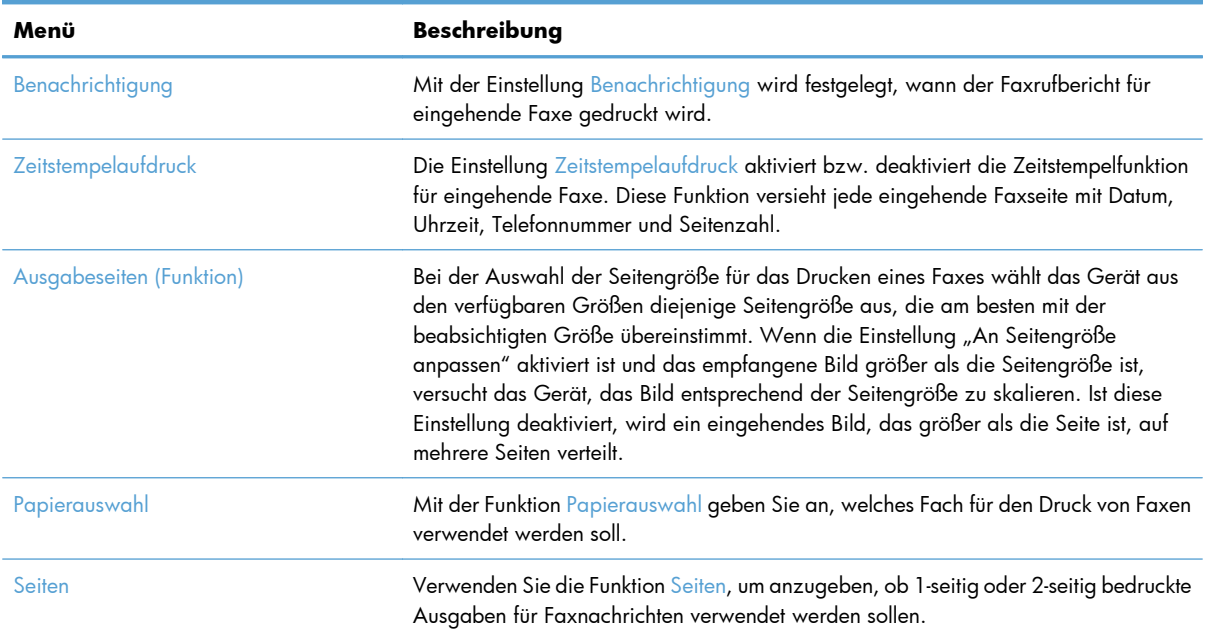

### **Faxarchivierung und -weiterleitung**

Verwenden Sie die Faxarchivierungsfunktion, um Archivierungskopien aller eingehenden Faxe und/oder aller ausgehenden Faxe an eine angegebene E-Mail-Adresse, einen Netzwerkordner oder einen FTP-Server zur Speicherung zu senden.

Verwenden Sie die Faxweiterleitungsfunktion, um alle empfangenen Faxe, alle ausgehenden Faxe oder beides an eine andere Faxnummer weiterzuleiten. Wenn diese Option aktiviert ist, druckt das empfangende Gerät das Fax und leitet es gleichzeitig an die angegebene Nummer weiter.

Aktivieren und konfigurieren Sie diese Funktionen mit Hilfe des integrierten HP Webservers.

### **Aktivieren der Faxarchivierung**

- **1.** Öffnen Sie einen Webbrowser, und geben Sie in der Adresszeile die IP-Adresse des Geräts ein.
- **2.** Wenn der integrierte HP Webserver geöffnet wird, klicken Sie auf die Registerkarte **Fax**.
- **3.** Klicken Sie auf die Verknüpfung **Fax-Archivierung und -Weiterleitung**.
- **4.** Wählen Sie im Bereich **Fax Archive (Faxarchiv)** in der Dropdown-Liste **Fax-Archivierung** eine Option aus.
- **5.** Wählen Sie eine Option aus der Dropdown-Liste **Typ des zu archivierenden Faxjobs** aus.
- **6.** Wählen Sie eine Option aus der Dropdown-Liste **Archivziel** aus.

**HINWEIS:** Bei Auswahl der Option zur Archivierung über E-Mail müssen Sie die SMTP-Serverinformationen konfigurieren.

**7.** Klicken Sie auf die Schaltfläche **Übernehmen** unten auf der Seite.

#### **Aktivieren der Faxweiterleitung**

- **1.** Öffnen Sie einen Webbrowser, und geben Sie in der Adresszeile die IP-Adresse des Geräts ein.
- **2.** Wenn der integrierte HP Webserver geöffnet wird, klicken Sie auf die Registerkarte **Fax**.
- **3.** Klicken Sie auf die Verknüpfung **Fax-Archivierung und -Weiterleitung**.
- **4.** Klicken Sie im Bereich **Fax weiterleiten** auf das Feld **Faxweiterleiten aktivieren**.
- **5.** Wählen Sie eine Option aus der Dropdown-Liste **Typ des zu sendenden Faxjobs** aus.
- **6.** Geben Sie die Faxnummer in das Feld **Nummer für Faxweiterleitung** ein.
- **7.** Klicken Sie auf die Schaltfläche **Übernehmen** unten auf der Seite.

### **So erstellen Sie eine Kurzwahlliste**

**1.** Berühren Sie auf dem Bedienfeld des Geräts auf dem Home-Bildschirm die Schaltfläche Fax.

**2.** Berühren Sie die Schaltfläche Kurzwahlen, um den Bildschirm Kurzwahlen anzuzeigen.

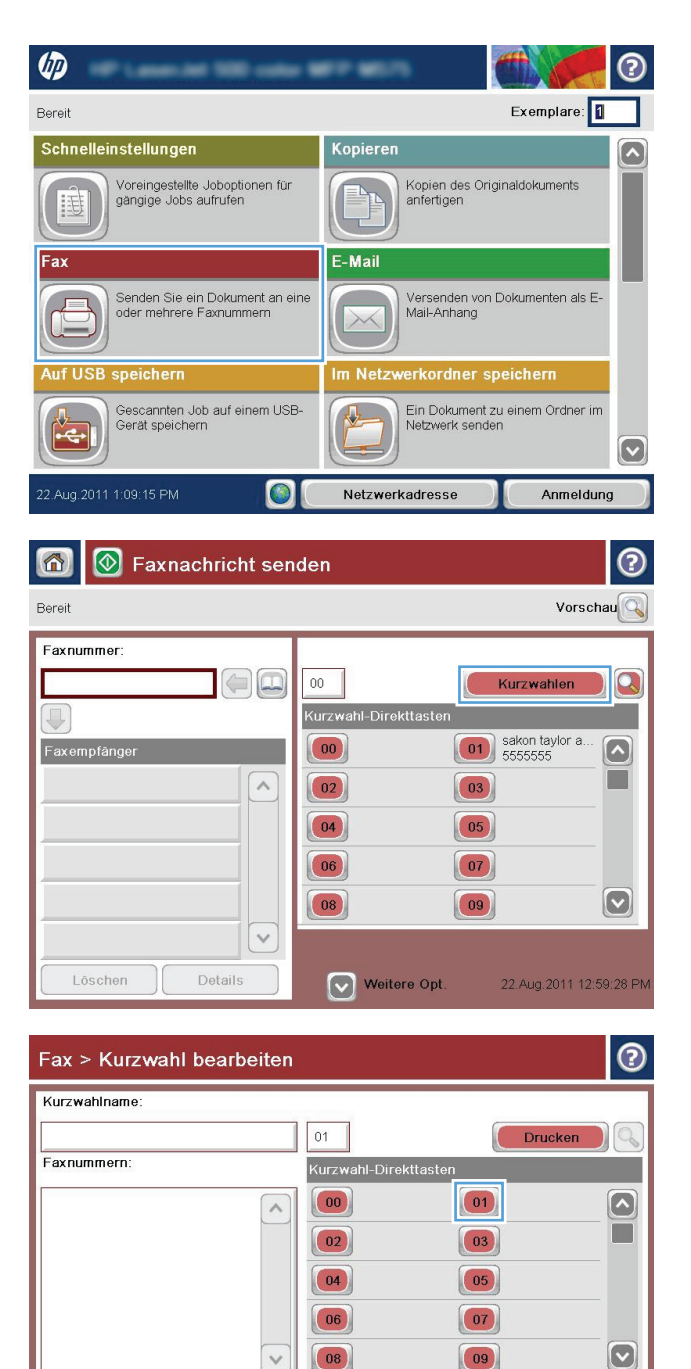

**3.** Berühren Sie eine der nicht zugewiesenen Kurzwahl-Direkttaste-Nummern.

 $\boxed{09}$ 

 $OK$ 

Abbrechen

08

Löschen

 $\ddot{\phantom{0}}$ 

**4.** Berühren Sie das Feld Kurzwahlname, um die Tastatur anzuzeigen.

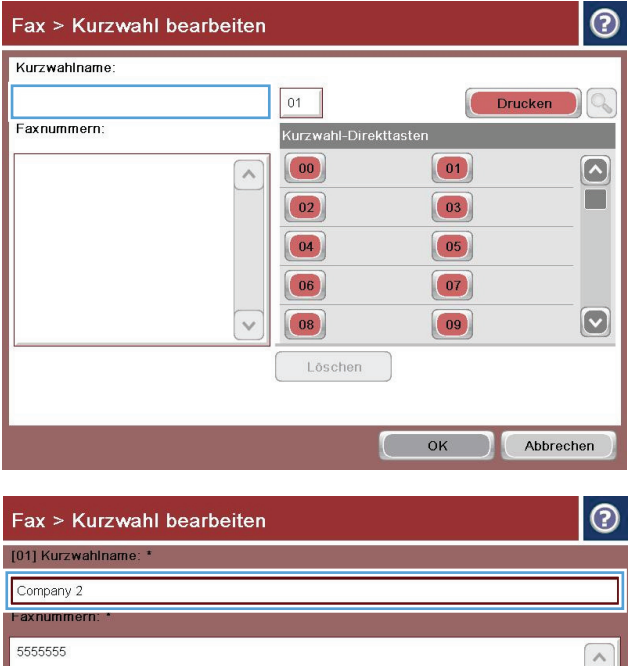

**5.** Geben Sie einen Namen für die Kurzwahl ein.

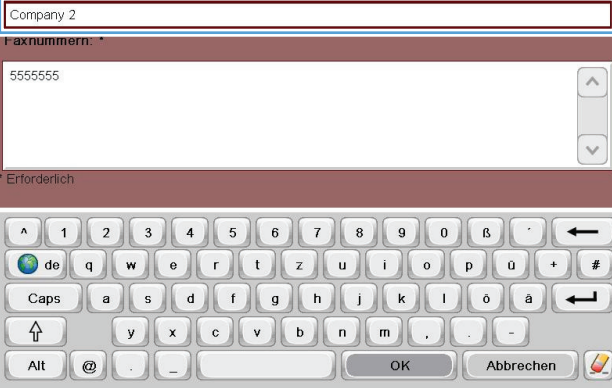

**6.** Geben Sie die Faxnummer für die Kurzwahl ein.

**HINWEIS:** Um weitere Faxnummern zu einer Kurzwahl einzugeben, berühren Sie den Bildschirm rechts neben der letzten Ziffer der zuvor eingegebenen Faxnummer. Wenn der Cursor angezeigt wird, berühren Sie die Eingabetaste, um den Cursor in die nächste Zeile zu setzen. Wiederholen Sie diesen Schritt, um alle Nummern für die Kurzwahl einzugeben.

Berühren Sie die Schaltfläche OK.

**7.** Der Name und die Faxnummer (oder Nummern) werden neben der Kurzwahl-Direkttaste-Nummer angezeigt.

Berühren Sie die Schaltfläche OK, um zum Bildschirm Fax zurückzukehren.

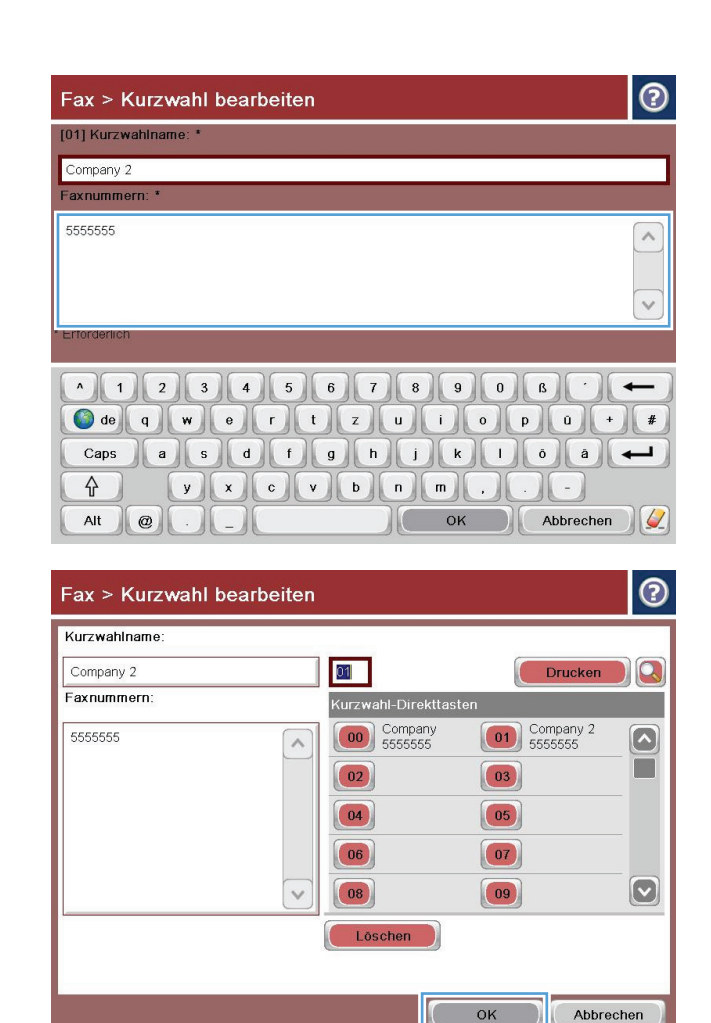

### **So fügen Sie einer vorhandenen Kurzwahlliste eine Nummer hinzu**

- **1.** Berühren Sie auf dem Bedienfeld des Geräts auf dem Home-Bildschirm die Schaltfläche Fax.
- **2.** Berühren Sie die Schaltfläche Kurzwahlen, um den Bildschirm Kurzwahlen anzuzeigen.
- **3.** Berühren Sie die Kurzwahl-Direkttaste nummer der Liste, die bearbeitet werden soll.
- **4.** Berühren Sie den Nach-unten-Pfeil im Feld Kurzwahlname, um das Dropdown-Menü zu öffnen.
- **5.** Berühren Sie die Option Faxnummern.
- **6.** Um eine Faxnummer zu einem Kurzwahlnamen hinzuzufügen, berühren Sie den Bildschirm rechts neben der letzten Ziffer der Faxnummer in der Liste. Wenn der Cursor angezeigt wird, berühren Sie die Eingabetaste, um den Cursor in die nächste Zeile zu setzen, und geben Sie die Faxnummer ein.
- **7.** Berühren Sie die Schaltfläche OK, um zum Bildschirm Kurzwahlen zurückzukehren.
- 8. Berühren Sie die Schaltfläche OK, um zum Bildschirm Fax zurückzukehren.

### **So löschen Sie eine Kurzwahlliste**

- **1.** Berühren Sie auf dem Bedienfeld des Geräts auf dem Home-Bildschirm die Schaltfläche Fax.
- **2.** Berühren Sie die Schaltfläche Kurzwahlen, um den Bildschirm Kurzwahlen anzuzeigen.
- **3.** Berühren Sie die Kurzwahl-Direkttaste-Nummer in der Liste, die gelöscht werden soll.
- **4.** Berühren Sie die Schaltfläche Löschen.
- 5. Berühren Sie die Schaltfläche Ja, um das Löschen der Kurzwahlliste zu bestätigen und zum Fax-Bildschirm zurückzukehren.

### **Löschen einer einzelnen Nummer aus der Kurzwahlliste**

- **1.** Berühren Sie auf dem Bedienfeld des Geräts auf dem Home-Bildschirm die Schaltfläche Fax.
- **2.** Berühren Sie die Schaltfläche Kurzwahlen, um den Bildschirm Kurzwahlen anzuzeigen.
- 3. Berühren Sie die Kurzwahl-Direkttaste-Nummer in der Liste, um die Tastatur anzuzeigen.
- **4.** Berühren Sie den Nach-unten-Pfeil im Feld Kurzwahlname, um das Dropdown-Menü zu öffnen, und berühren Sie dann die Option Faxnummern.
- **5.** Blättern Sie durch die Liste der Faxnummern, und berühren Sie den Bildschirm rechts neben letzten Ziffer der Faxnummer, die gelöscht werden soll. Löschen Sie die Faxnummer mithilfe der Rücktaste.
- **6.** Berühren Sie die Schaltfläche OK, um zum Bildschirm Kurzwahlen zurückzukehren.
- **7.** Berühren Sie die Schaltfläche OK, um zum Bildschirm Fax zurückzukehren.

### **Senden einer Faxnachricht mit manueller Nummerneingabe**

**1.** Legen Sie das Dokument mit der zu scannenden Seite nach unten auf das Scannerglas oder mit der zu scannenden Seite nach oben in den Vorlageneinzug, und passen Sie die Papierführungen an das Dokument an.

**2.** Berühren Sie auf dem Bedienfeld des Geräts auf dem Home-Bildschirm die Schaltfläche Fax. Unter Umständen werden Sie zur Eingabe eines Benutzernamens und eines Kennworts aufgefordert.

**3.** Berühren Sie die Schaltfläche Weitere Optionen. Vergewissern Sie sich, dass die Einstellungen von Kopie und Original übereinstimmen. Wenn alle Einstellungen vorgenommen wurden, berühren Sie den Nachoben-Pfeil, um zum Fax-Hauptbildschirm zurückzukehren.

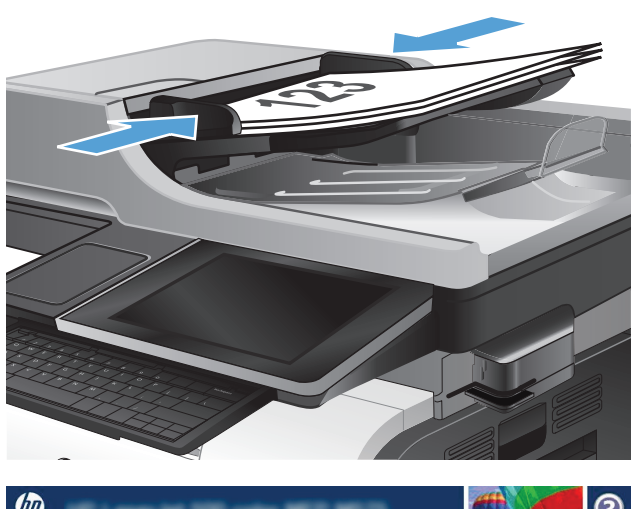

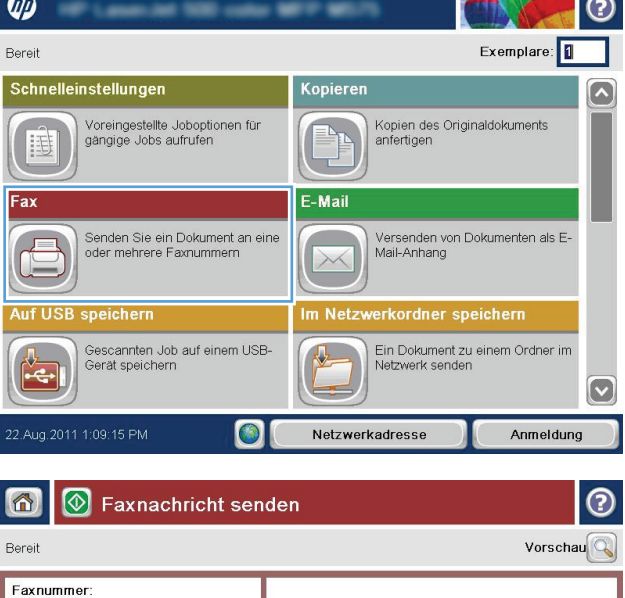

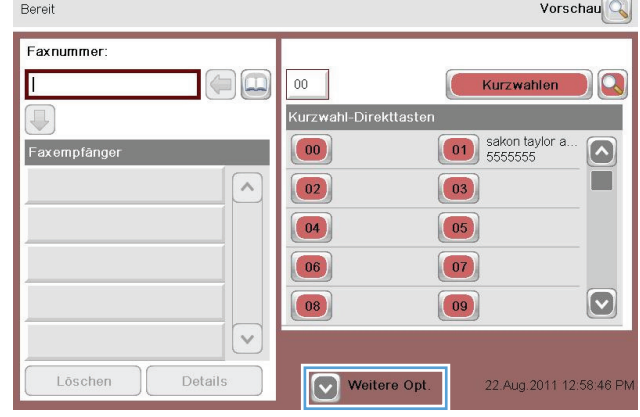

**4.** Berühren Sie das Feld Faxnummer.

**5.** Geben Sie eine Telefonnummer ein, und berühren Sie dann die Schaltfläche OK.

> **HINWEIS:** Verwenden Sie zur Eingabe von Zeichen die physische oder die virtuelle Tastatur.

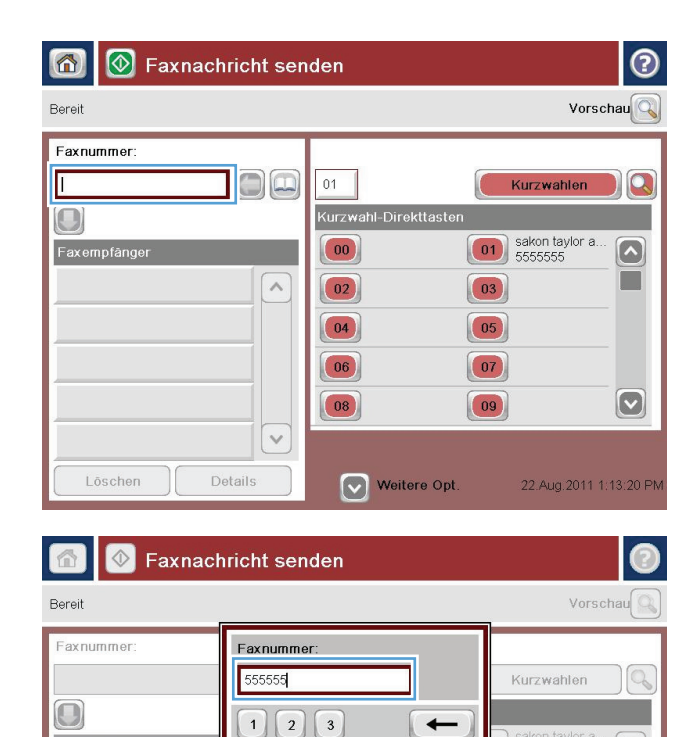

 $4 \mid 5 \mid 6$  $7$   $8$   $9$ 

 $\ast$  0  $\ast$ 

OK

 $\vee$ 

Details

PIN

 $\blacksquare$ 

Pause

Abbrechen

Faxer

Löschen

6. Berühren Sie die Schaltfläche Start <sup>®</sup>, um das Fax zu senden.

**HINWEIS:** Sie können jederzeit eine Vorschau anzeigen, indem Sie die Schaltfläche Vorschau oben rechts auf dem Bildschirm berühren. Weitere Informationen zu dieser Funktion erhalten Sie, wenn Sie im Vorschau-Bildschirm die Schaltfläche @ Hilfe berühren.

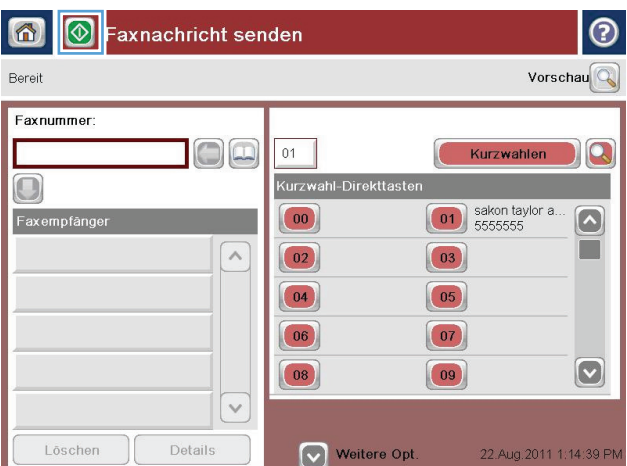

 $\overline{\wedge}$ 

### **Senden von Faxen per Kurzwahl**

**1.** Legen Sie das Dokument mit der zu scannenden Seite nach unten auf das Scannerglas oder mit der zu scannenden Seite nach oben in den Vorlageneinzug, und passen Sie die Papierführungen an das Dokument an.

**2.** Berühren Sie auf dem Bedienfeld des Geräts auf dem Home-Bildschirm die Schaltfläche Fax.

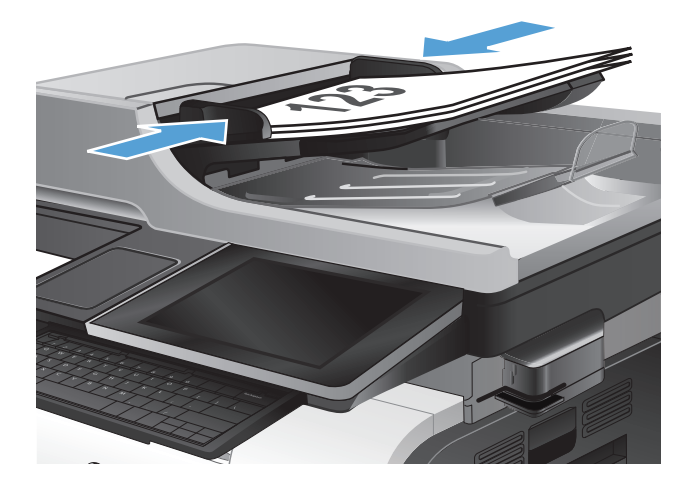

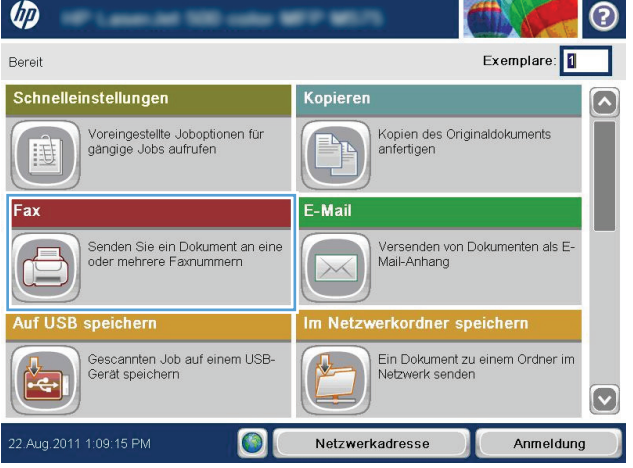

**3.** Berühren Sie die Nummer für den Kurzwahlnamen, den Sie verwenden möchten. Der Kurzwahlname wird im Abschnitt Faxempfänger des Fax-Bildschirms aufgelistet.

4. Berühren Sie die Schaltfläche Start **@**, um das Fax zu senden.

**HINWEIS:** Sie können jederzeit eine Vorschau anzeigen, indem Sie die Schaltfläche Vorschau oben rechts auf dem Bildschirm berühren. Weitere Informationen zu dieser Funktion erhalten Sie, wenn Sie im Vorschau-Bildschirm die Schaltfläche @ Hilfe berühren.

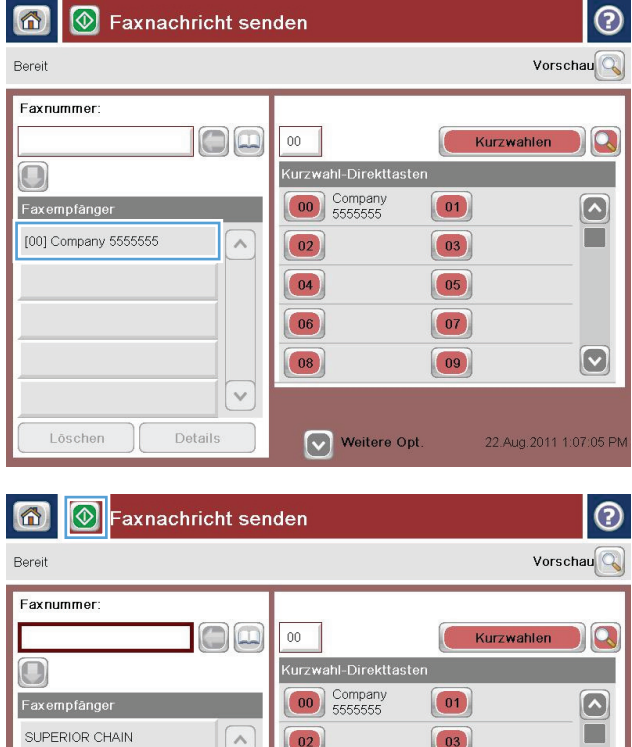

 $04$ 06

08

Weitere Opt.

 $\boxed{05}$ 

 $\boxed{07}$ 

 $\boxed{09}$ 

 $\boxed{\textcolor{blue}{\triangledown}}$ 

25.Aug.2011 4:41:45 PM

STANDARD DAILY NEWS

Löschen

Details

### **So durchsuchen Sie die Kurzwahlliste nach Namen**

**HINWEIS:** Wenn Sie den eindeutigen Namen der Kurzwahl nicht kennen, geben Sie einen Buchstaben ein, um einen Teil der Liste auszuwählen. Wenn Sie beispielsweise die Kurzwahlnamen anzeigen möchten, die mit dem Buchstaben N beginnen, geben Sie den Buchstaben N ein. Wenn keine passenden Einträge vorhanden sind, wird eine Meldung eingeblendet, bevor der Eintrag angezeigt wird, der dem Buchstaben N am Nächsten liegt.

- **1.** Berühren Sie auf dem Bedienfeld des Geräts auf dem Home-Bildschirm die Schaltfläche Fax.
- **2.** Berühren Sie die Suchschaltfläche. Diese Schaltfläche sieht wie ein Vergrößerungsglas aus und befindet sich rechts neben der Schaltfläche Kurzwahlen.
- **3.** Geben Sie die ersten Buchstaben des Kurzwahlnamens ein, um danach zu suchen. Bei gefundenen Treffern wird die Liste oben im Suchbildschirm mit Einträgen gefüllt. Blättern Sie bei Bedarf, um alle Einträge anzuzeigen, oder geben Sie weitere Buchstaben ein, um die Suche einzugrenzen.
- **4.** Wählen Sie den gewünschten Namen aus der Liste aus, und berühren Sie die Schaltfläche OK. Die Kurzwahlliste im Fax-Hauptbildschirm zeigt den gewählten Eintrag innerhalb der Liste der Nummern an.
- **5.** Berühren Sie eine Kurzwahlnummer, um sie zu der Empfängerliste hinzuzufügen.
- **6.** Wählen Sie nach Bedarf zusätzliche Namen aus, oder suchen Sie nach diesen.

### **Senden eines Faxes mithilfe des Faxadressbuchs**

Mit dem Faxadressbuch können Sie Faxnummern im Gerät speichern.

Ihre Microsoft® Exchange Kontaktliste kann ebenfalls im Gerät aktiviert werden, sodass die Einträge im Faxadressbuch angezeigt werden.

**1.** Berühren Sie auf dem Bedienfeld des Geräts auf dem Home-Bildschirm die Schaltfläche Fax.

**2.** Berühren Sie das Symbol Adressbuch, um den Bildschirm Adressbuch anzuzeigen.

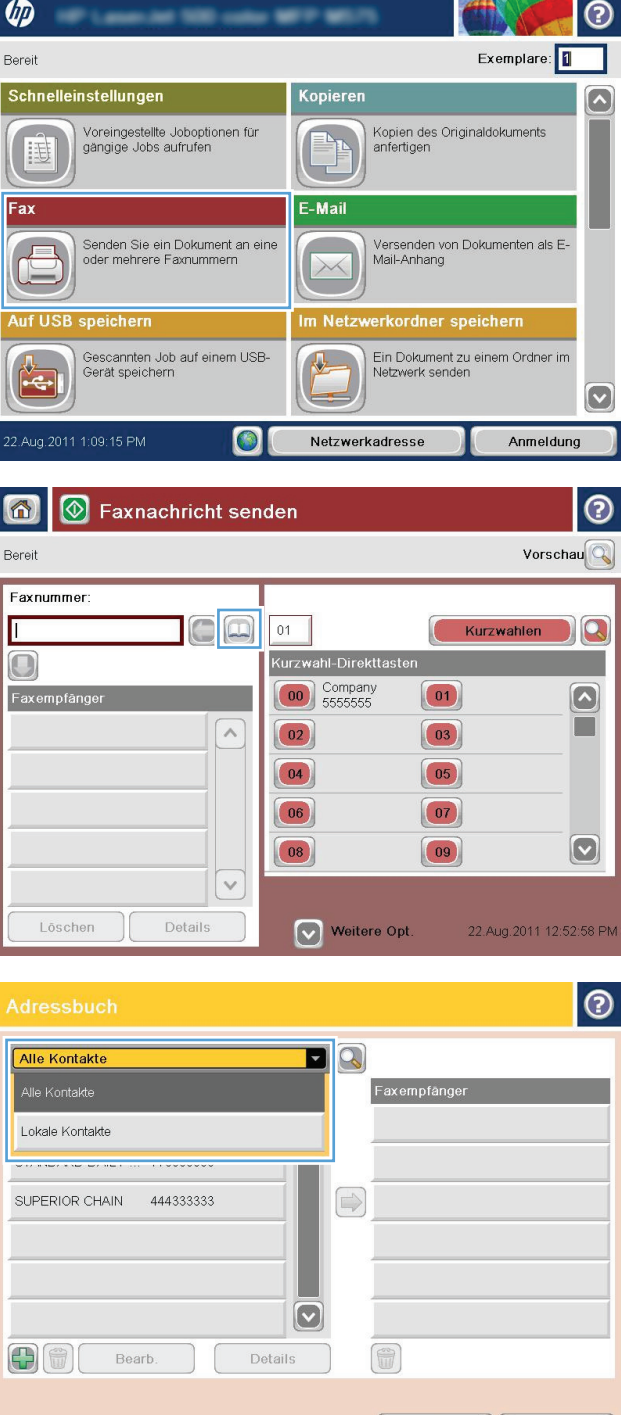

**3.** Wählen Sie im Dropdown-Menü ein Faxadressbuch als Quelle aus.

Abbrechen

OK

**4.** Berühren Sie die gewünschten Namen, um sie zu markieren. Berühren Sie dann den Nachrechts-Pfeil, um die markierten Namen in den Abschnitt Faxempfänger zu verschieben.

**5.** Berühren Sie die Schaltfläche OK, um zum Bildschirm Fax zurückzukehren.

6. Berühren Sie die Schaltfläche Start <sup>®</sup>, um das Fax zu senden.

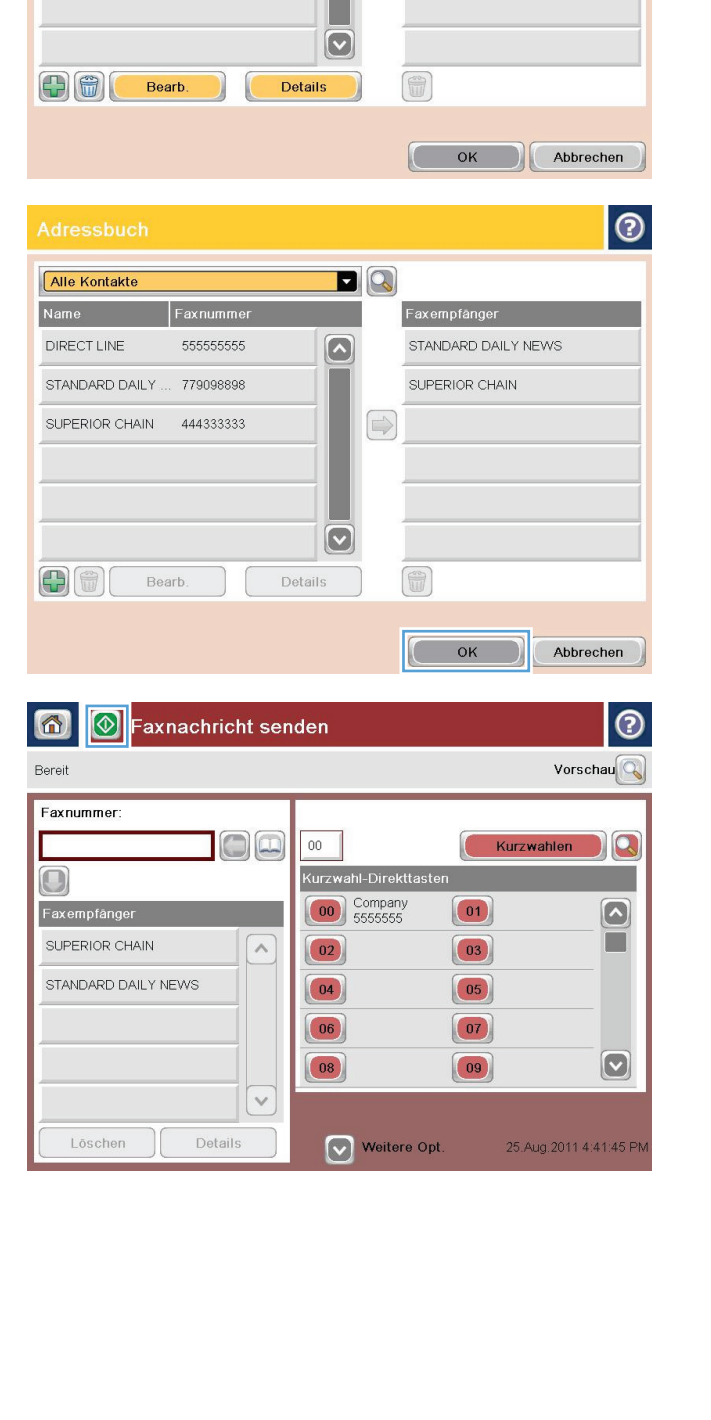

 $\blacksquare$ 

 $\boxed{\bigcirc}$ 

 $\Omega$ 

Faxempfänger

SUPERIOR CHAIN

Alle Kontakte Name

DIRECT LINE

STANDARD DAILY ..

Faxnummer

555555555

779098898

 $\odot$ 

### **Abbrechen von Faxübertragungen**

Zum Abbrechen eines aktuellen Faxjobs drücken Sie auf dem Faxstatus-Bildschirm auf Job Abbruch.

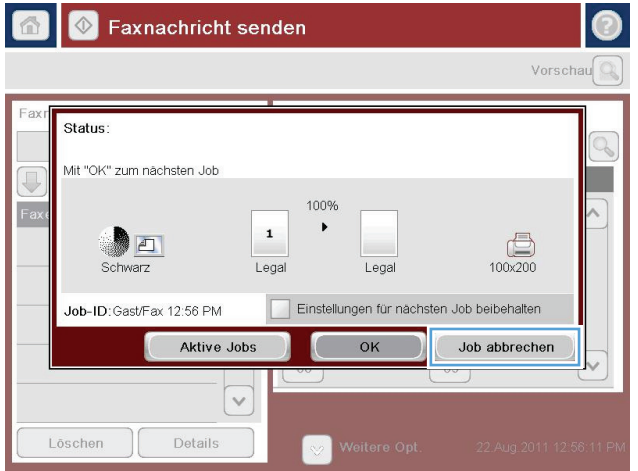

### **Faxberichte**

In den folgenden Abschnitten sind die für das Produkt verfügbaren Faxberichte aufgelistet. Diese Berichte können gedruckt oder auf dem Geräte-Bedienfeld angezeigt werden.

#### **Die folgenden Faxberichte sind auf diesem Gerät verfügbar:**

- **Faxtätigkeitsprotokoll**
- Abrechnungscode-Bericht
- Liste gesperrter Faxnummern
- **•** Kurzwahlliste (Funktion)
- Faxrufbericht

#### **Gehen Sie folgendermaßen vor, um einen Faxbericht zu drucken oder anzuzeigen:**

- **1.** Berühren Sie auf dem Bedienfeld des Geräts auf dem Home-Bildschirm die Schaltfläche Verwaltung.
- **2.** Öffnen Sie die folgenden Menüs:
	- Berichte
	- Faxberichte
- **3.** Wählen Sie das Protokoll oder den Bericht, den Sie drucken oder anzeigen möchten.
- **4.** Berühren Sie die Schaltfläche Drucken oder Anzeigen.

#### **Faxaktivitätsprotokoll**

Das Faxtätigkeitsprotokoll enthält die folgenden Informationen.

- Die auf dem Gerät konfigurierte Kopfzeile.
- **•** Die Jobnummer jedes Faxjobs.
- Datum und Uhrzeit der Faxe, die empfangen und gesendet wurden oder nicht gesendet werden konnten.
- Die Art des Faxjobs (Senden oder Empfangen).
- Identifikation des Absenders (Telefonnummer, falls zutreffend)
- **•** Dauer (Übertragungszeit)
- Anzahl der Seiten
- Ergebnis ("Erfolgreich gesendet", "Anstehend" oder "Konnte nicht gesendet werden" mit Fehlertyp und -code)

In der Datenbank werden die letzten 500 Faxeinträge gespeichert. Die Datenbank enthält jede Faxaktion als Eintrag. So könnte eine Faxaktion beispielsweise ein gesendetes Fax, ein empfangenes Fax oder Firmware-Aktualisierungen umfassen. Je nach Aktivität kann der Bericht auch weniger als 500 Einträge enthalten.

Wenn Sie das Protokoll archivieren möchten, drucken Sie es regelmäßig und löschen es anschließend.

Gehen Sie folgendermaßen vor, um das Faxaktivitätsprotokoll zu löschen.

- **1.** Berühren Sie auf dem Bedienfeld das Symbol Verwaltung.
- **2.** Öffnen Sie die folgenden Menüs:
	- Faxeinstellungen
	- Faxaktivitätsprotokoll löschen
- **3.** Berühren Sie die Schaltfläche Löschen, um das Faxaktivitätsprotokoll zu löschen.

#### **Abrechnungscode-Bericht**

Der Abrechnungscode-Bericht ist eine Liste der letzten 500 Faxe, die erfolgreich gesendet wurden, aufgeführt nach Abrechnungscode. Dieser Bericht enthält die folgenden Informationen.

- Abrechnungscode-Nummer
- Datum und Uhrzeit aller Faxe, die erfolgreich gesendet wurden
- Identifikationsnummer
- Dauer (Übertragungszeit)
- Anzahl der gesendeten Seiten
- Ergebnis (Erfolg)

In der Datenbank werden die letzten 500 Faxe gespeichert. Wenn Sie den Bericht archivieren möchten, drucken Sie ihn regelmäßig und löschen ihn anschließend.

#### **Bericht gesperrter Faxnummern**

Der Bericht zu gesperrten Faxnummern enthält die Liste der Faxnummern, für die im Gerät konfiguriert wurde, dass kein Empfang von Faxen erfolgen soll.

#### **Kurzwahlnummernbericht**

Ein Kurzwahlnummernbericht enthält die Faxnummern, die Kurzwahlnamen zugewiesen wurden.

#### **Faxrufbericht**

Der Faxrufbericht ist ein kurzer Bericht, der den Status der letzten gesendeten oder empfangenen Faxnachricht angibt.

# **9 Verwalten des Geräts**

- [Konfigurieren der IP-Netzwerkeinstellungen](#page-251-0)
- **•** [Integrierter HP Webserver](#page-253-0)
- [HP Dienstprogramm \(Mac OS X\)](#page-261-0)
- [Verwenden der HP Web Jetadmin Software](#page-263-0)
- [Einstellungen zum Energiesparen](#page-264-0)
- [Funktionen für die Gerätesicherheit](#page-266-0)
- [Aktualisieren der Geräte-Firmware](#page-268-0)

### <span id="page-251-0"></span>**Konfigurieren der IP-Netzwerkeinstellungen**

### **Hinweis zur Druckerfreigabe**

HP unterstützt keine Peer-to-Peer-Netzwerke, da es sich dabei um eine Funktion der Microsoft-Betriebssysteme und nicht der HP Druckertreiber handelt. Weitere Informationen finden Sie bei Microsoft unter [www.microsoft.com](http://www.microsoft.com).

### **Abrufen oder Ändern der Netzwerkeinstellungen**

Sie können die IP-Konfigurationseinstellungen mit dem integrierten HP Webserver anzeigen oder ändern.

- **1.** Drucken Sie eine Konfigurationsseite, und suchen Sie auf dieser Seite die IP-Adresse.
	- Wenn Sie IPv4 verwenden, besteht die IP-Adresse ausschließlich aus Ziffern. Hierbei gilt das folgende Format:

xxx.xxx.xxx.xxx

● Bei IPv6 ist die IP-Adresse in Hexadezimalschreibweise angegeben, also als eine Kombination von Buchstaben und Ziffern. Das Format ähnelt dem folgenden:

xxxx::xxxx:xxxx:xxxx:xxxx

- **2.** Geben Sie die IP-Adresse des Geräts in die Adresszeile eines Webbrowsers ein, um den integrierten HP Webserver zu öffnen.
- **3.** Klicken Sie auf die Registerkarte **Netzwerk**, und überprüfen Sie die Netzwerkinformationen. Sie können die Einstellungen nach Bedarf ändern.

### **Manuelles Konfigurieren von IPv4-TCP/IP-Parametern über das Bedienfeld**

Verwenden Sie das Menü Verwaltung im Bedienfeld, um eine IPv4-Adresse, eine Subnetzmaske und ein Standardgateway manuell festzulegen.

- **1.** Berühren Sie auf dem Bedienfeld des Geräts auf dem Home-Bildschirm die Schaltfläche Verwaltung.
- **2.** Öffnen Sie die folgenden Menüs:
	- Netzwerkeinstellungen
	- Jetdirect-Menü
	- $\bullet$  TCP/IP
	- IPV4-Einstellungen
	- Konfig.-Methode
- **3.** Wählen Sie die Option Manuell, und berühren Sie anschließend die Schaltfläche Speichern.
- **4.** Öffnen Sie das Menü Manuelle Einstellungen.
- **5.** Berühren Sie die Option IP-Adresse, Subnetzmaske oder Standard-Gateway.
- **6.** Berühren Sie das erste Feld, um das Tastenfeld aufzurufen. Geben Sie die richtigen Ziffern für das Feld ein, und berühren Sie dann die Schaltfläche OK.

Wiederholen Sie diesen Vorgang für jedes Feld, und berühren Sie anschließend die Schaltfläche Speichern.

### **Manuelles Konfigurieren von IPv6-TCP/IP-Parametern über das Bedienfeld**

Verwenden Sie das Menü Verwaltung um eine IPv6-Adresse manuell festzulegen.

- **1.** Berühren Sie auf dem Bedienfeld des Geräts auf dem Home-Bildschirm die Schaltfläche Verwaltung.
- **2.** Öffnen Sie die folgenden Menüs, um die manuelle Konfiguration zu aktivieren:
	- **Netzwerkeinstellungen**
	- Jetdirect-Menü
	- $\bullet$  TCP/IP
	- IPV6-Einstellungen
	- **Adresse**
	- **Manuelle Einstellungen**
	- **Aktivieren**

Wählen Sie die Option Ein und berühren Sie anschließend die Schaltfläche Speichern.

- **3.** Berühren Sie die Schaltfläche Adresse und anschließend das Feld, um ein Tastenfeld zu öffnen und die Adresse zu konfigurieren.
- **4.** Geben Sie die Adresse mit Hilfe des Tastenfelds ein, und berühren Sie dann die Schaltfläche OK.
- **5.** Berühren Sie die Schaltfläche Speichern.

# **Integrierter HP Webserver**

Mit Hilfe des integrierten HP Webservers können Sie über Ihren Computer (anstatt über das Bedienfeld des Druckers) den Gerätestatus anzeigen, Netzwerkeinstellungen konfigurieren und Gerätefunktionen verwalten. Sie können dazu folgende Aufgaben durchführen:

- Anzeigen der Druckerstatusinformationen
- Ermitteln des verbleibenden Verbrauchsmaterials und ggf. Bestellen von Ersatz
- Anzeigen und Ändern von Fachkonfigurationen
- Anzeigen und Ändern der Konfiguration des Menüs für das Bedienfeld des Geräts
- Anzeigen und Drucken von internen Seiten
- Empfangen von Benachrichtigungen zu Geräte- und Verbrauchsmaterialereignissen
- Anzeigen und Ändern der Netzwerkkonfiguration
- Verwenden von Assistenten zum Erstellen, Konfigurieren und Aktivieren von Schnelleinstellungen, E-Mail und Fax

Zur Verwendung des integrierten HP Webservers muss Ihr Browser die folgenden Anforderungen erfüllen:

- Windows: Microsoft Internet Explorer 5.01 oder höher oder Netscape 6.2 oder höher
- Mac OS X: Safari oder Firefox mit Bonjour oder einer IP-Adresse
- Linux: Nur Netscape Navigator
- HP-UX 10 und HP-UX 11: Netscape Navigator 4.7

Der integrierte HP Webserver ist funktionsfähig, wenn das Gerät mit einem IP-basierten Netzwerk verbunden ist. IPX-basierte Geräteverbindungen werden vom integrierten HP Webserver nicht unterstützt. Sie benötigen keinen Internetzugang zum Öffnen und Verwenden des integrierten HP Webservers.

Wenn das Gerät mit dem Netzwerk verbunden ist, ist der integrierte HP Webserver automatisch verfügbar.

### **Öffnen des integrierten HP Webservers**

**1.** Ermitteln Sie die IP-Adresse oder den Hostnamen des Geräts. Wenn im Home-Bildschirm des Bedienfelds des Produkts die Schaltfläche Netzwerk is sichtbar ist, berühren Sie diese Schaltfläche, um die Adresse anzuzeigen. Andernfalls führen Sie die folgenden Schritte aus, um die Produktkonfigurationsseite zu drucken oder anzuzeigen:

- **a.** Berühren Sie auf dem Bedienfeld des Geräts auf dem Home-Bildschirm die Schaltfläche Verwaltung.
- **b.** Öffnen Sie die folgenden Menüs:
	- Berichte
	- Konfigurations-/Statusseiten
	- Konfigurationsseite
- **c.** Berühren Sie die Schaltfläche Drucken oder Anzeigen.
- **d.** Suchen Sie auf der Jetdirect-Seite die IP-Adresse oder den Hostnamen.
- 2. Geben Sie in einem unterstützten Webbrowser auf Ihrem Computer im Feld für die Adresse/URL die IP-Adresse oder den Hostnamen des Geräts ein.

### **Funktion des integrierten HP Webservers**

#### **Registerkarte "Informationen"**

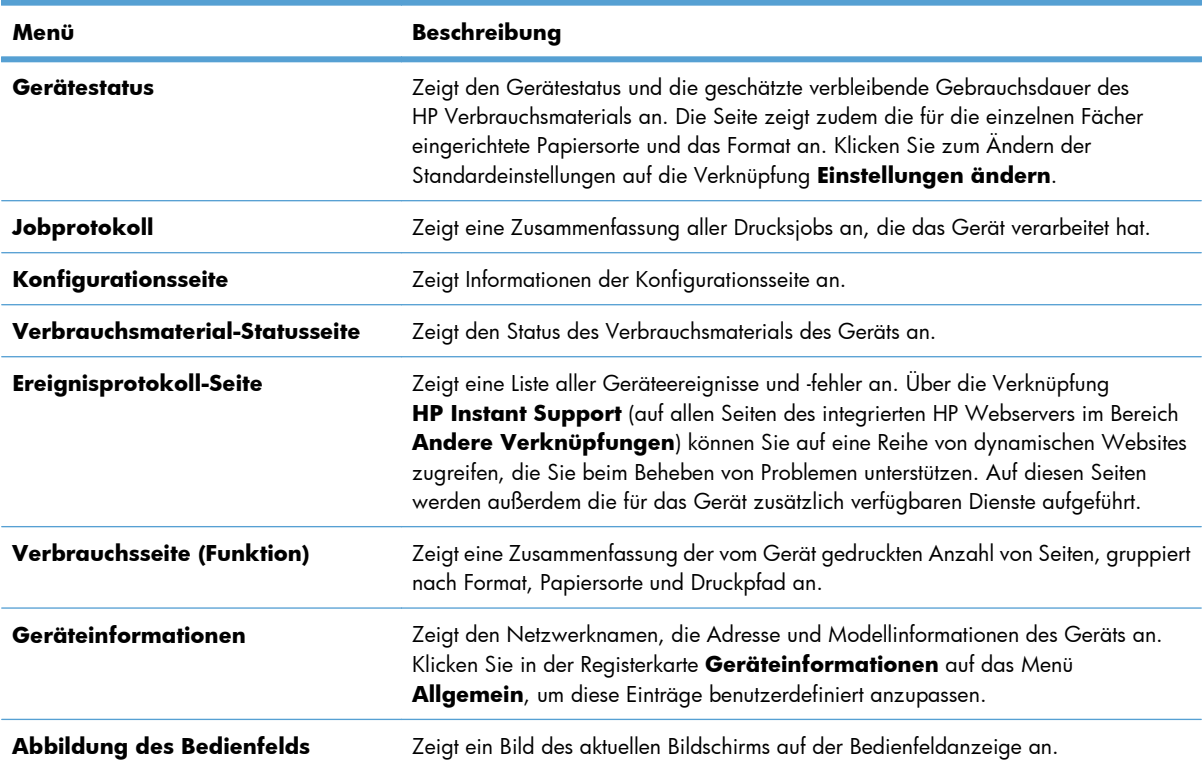

#### **Tabelle 9-1 Integrierter HP Webserver Informationen Registerkarte**

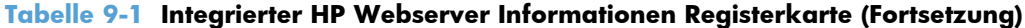

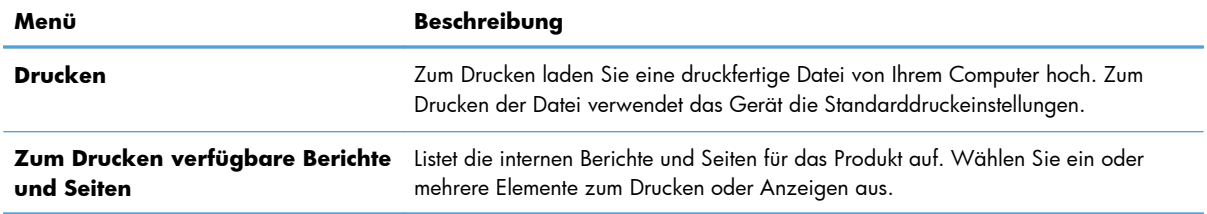

## **Registerkarte "Allgemein"**

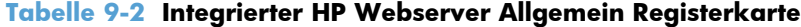

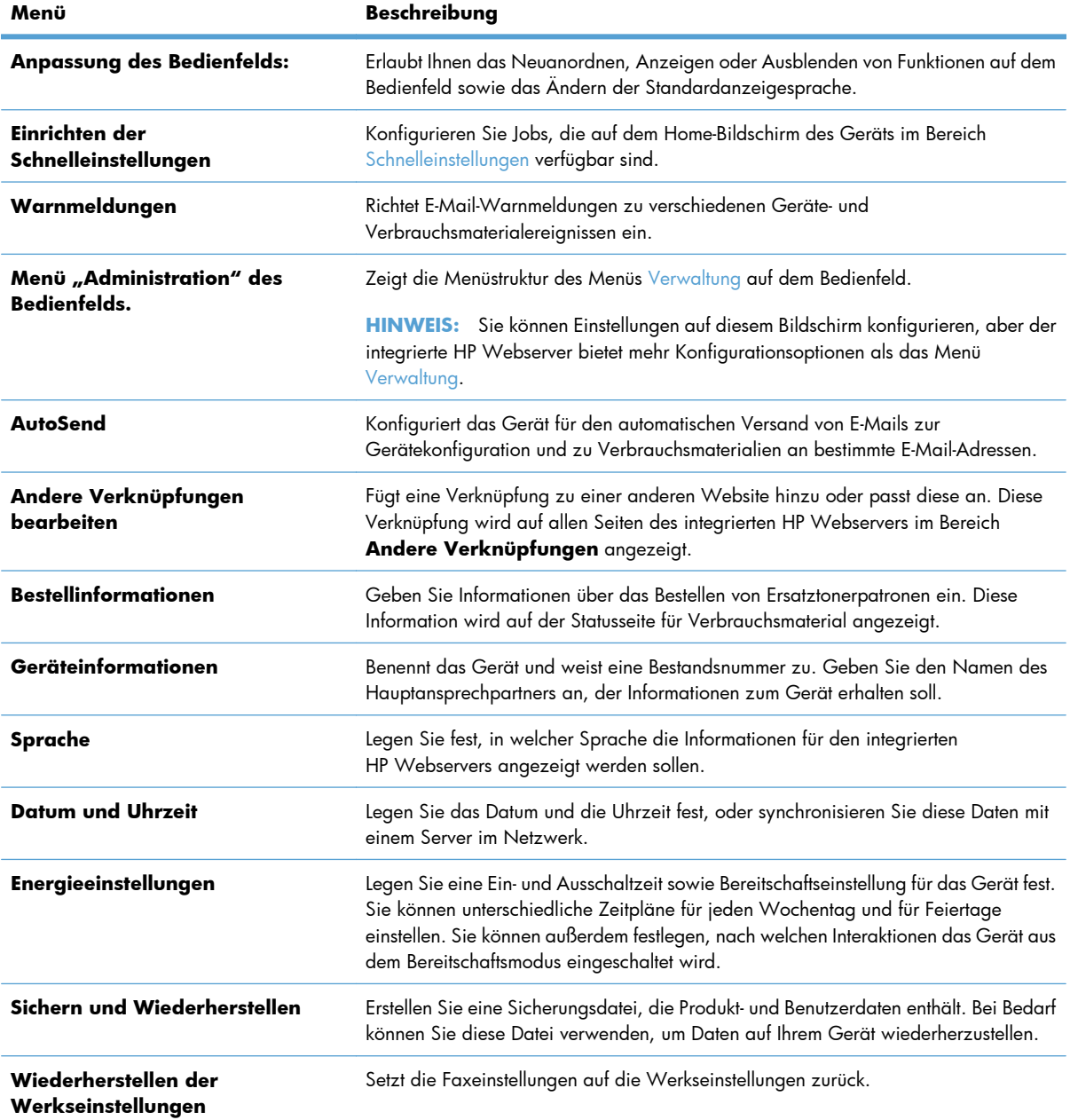

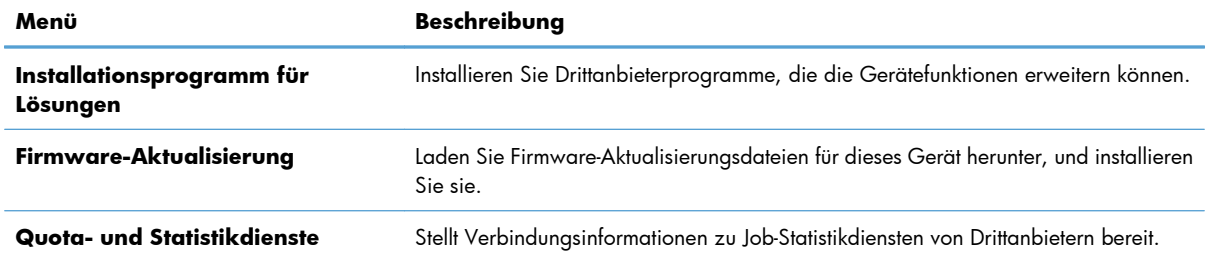

#### **Tabelle 9-2 Integrierter HP Webserver Allgemein Registerkarte (Fortsetzung)**

### **Registerkarte Kopieren/Drucken**

#### **Tabelle 9-3 Registerkarte Kopieren/Drucken des integrierten HP Webserver**

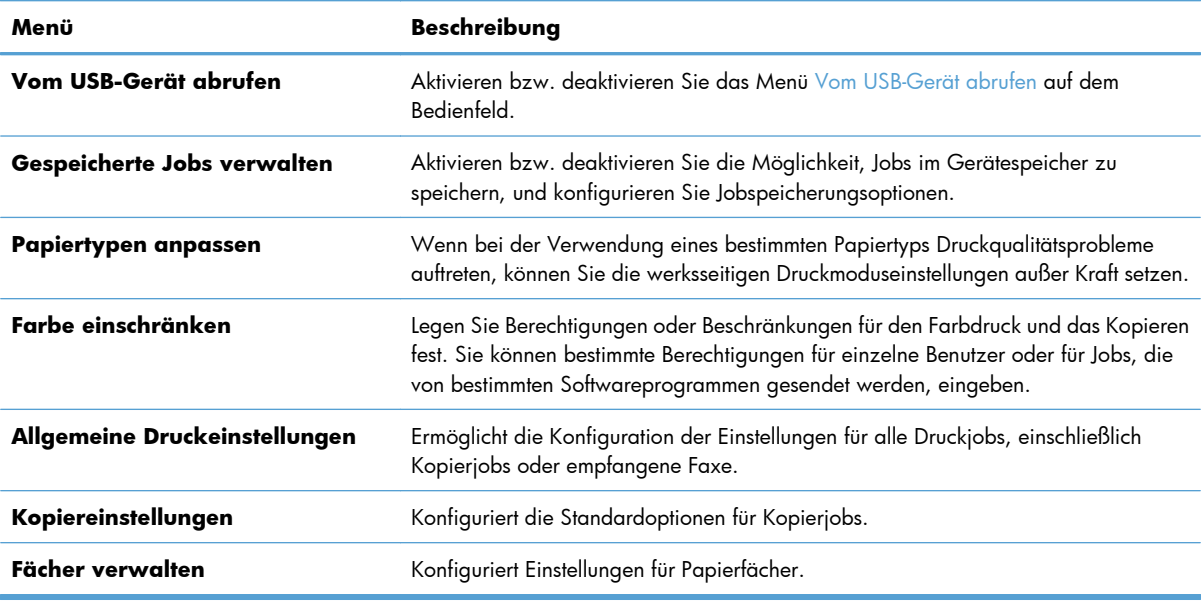

#### **Registerkarte Scannen/Digital Sending**

#### **Tabelle 9-4 Registerkarte Scannen/Digital Sending des integrierten HP Webserver**

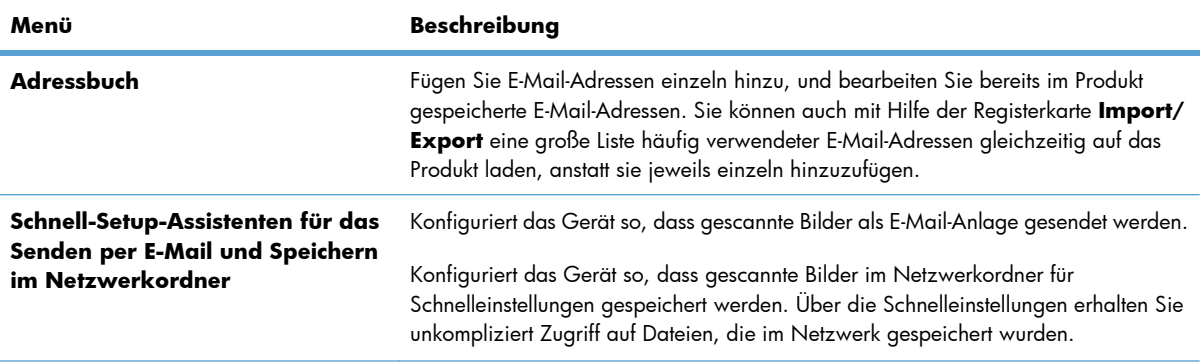

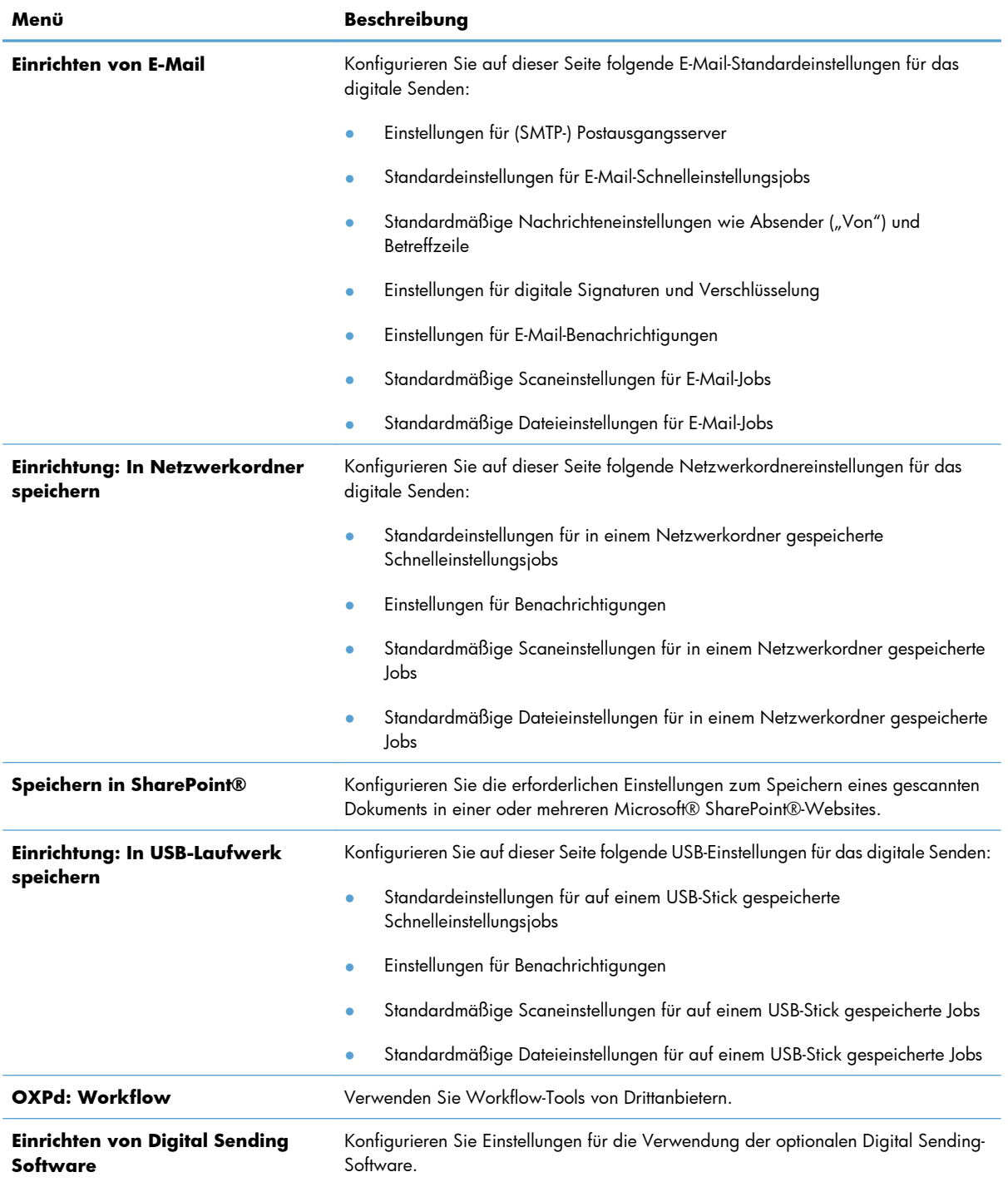

#### **Tabelle 9-4 Registerkarte Scannen/Digital Sending des integrierten HP Webserver (Fortsetzung)**

### **Registerkarte Fax**

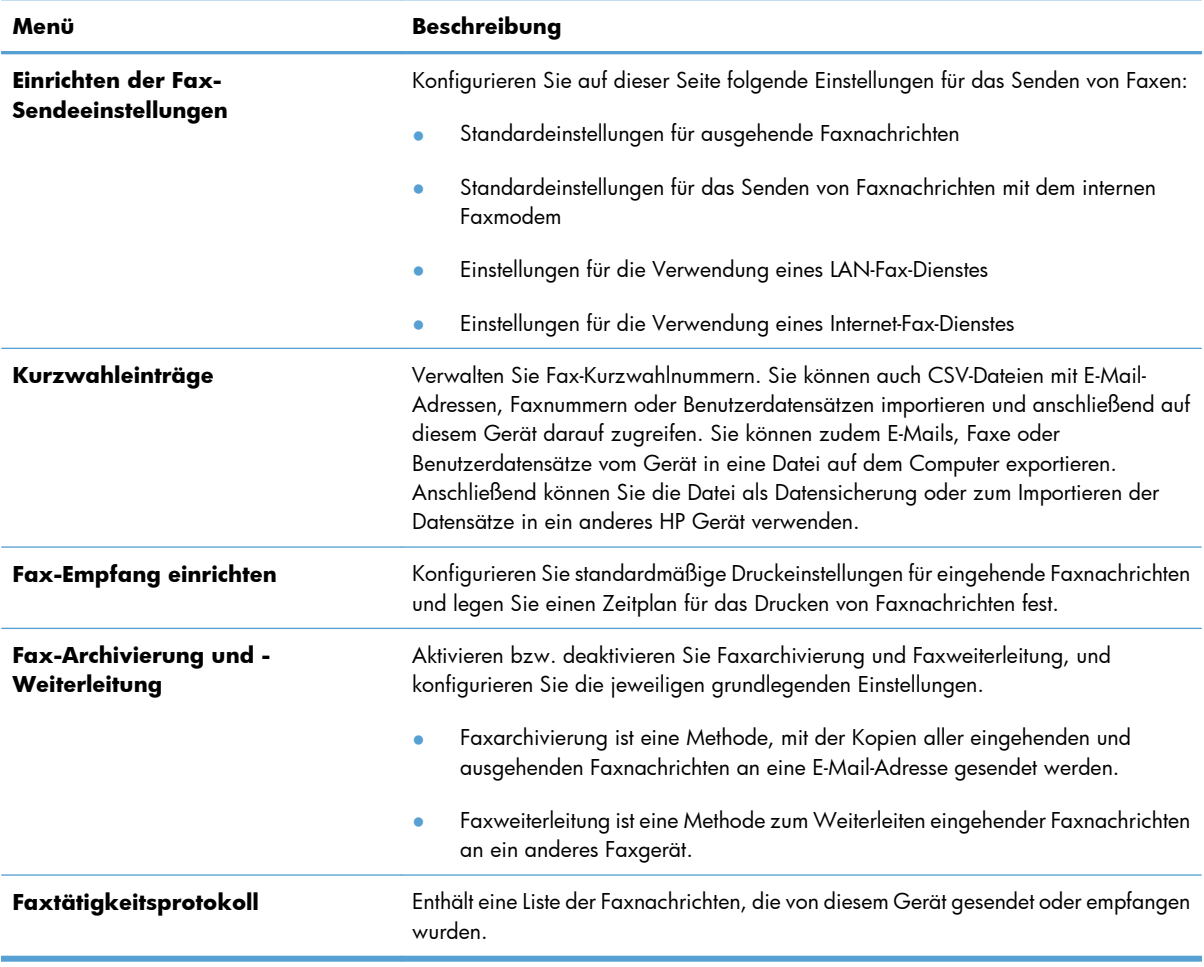

#### **Tabelle 9-5 Registerkarte Fax des integrierten HP Webserver**

### Registerkarte "Fehlerbehebung"

#### **Tabelle 9-6 Integrierter HP Webserver Fehlerbehebung Registerkarte**

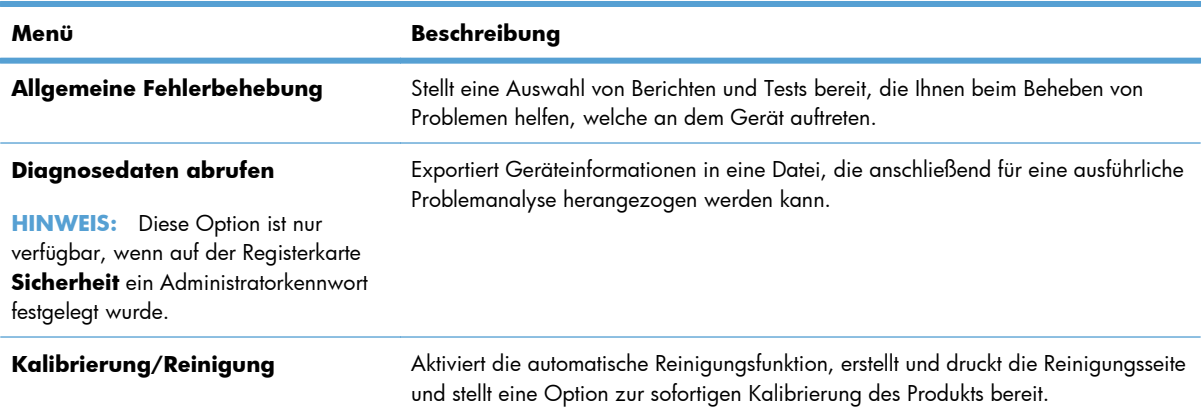

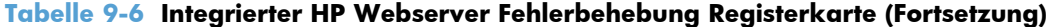

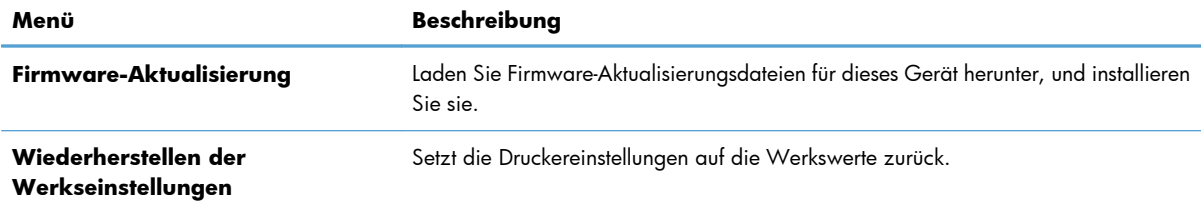

#### **Registerkarte Sicherheit**

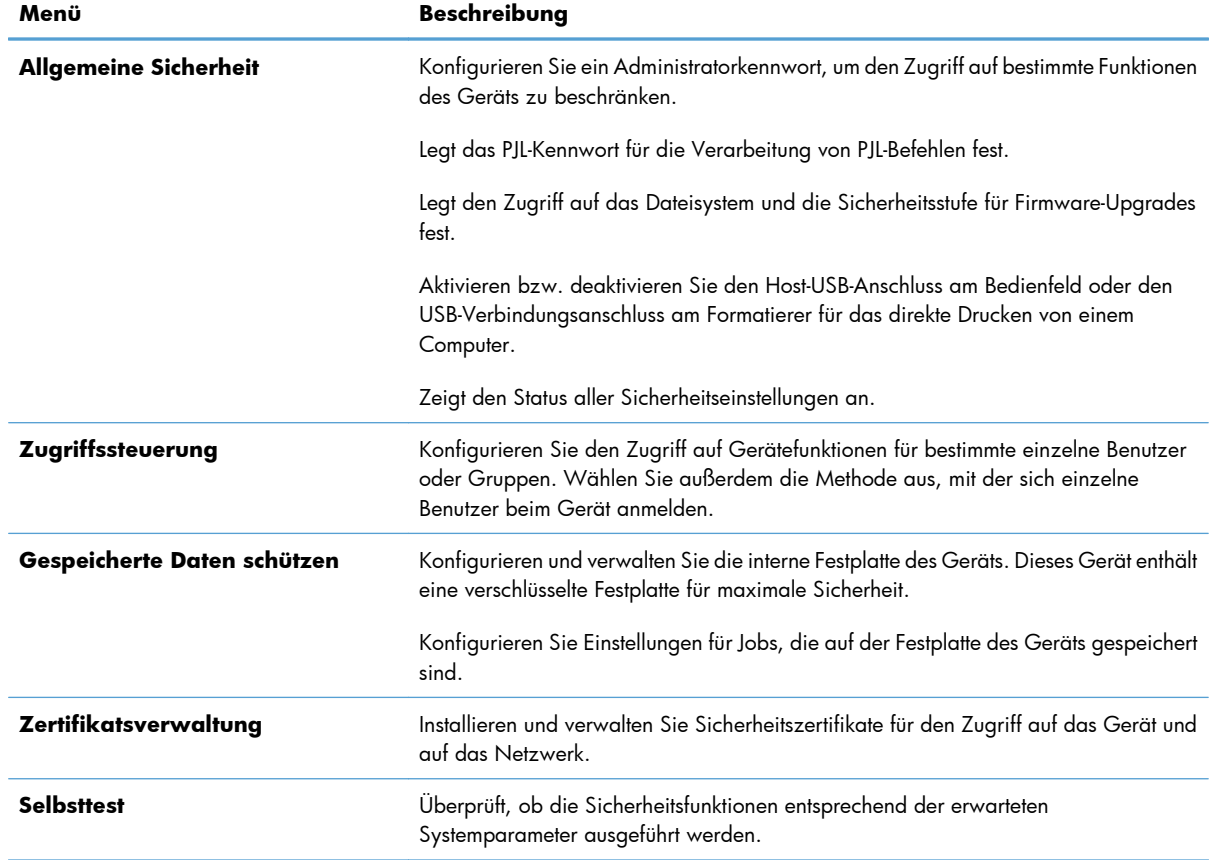

#### **Tabelle 9-7 Registerkarte Sicherheit des integrierten HP Webservers**

#### **Registerkarte HP Web-Services**

Mit den Optionen auf der Registerkarte **HP Web-Services** können Sie HP Web-Services für das Gerät konfigurieren und aktivieren. Um HP ePrint nutzen zu können, müssen Sie HP Web-Services aktivieren.

#### **Registerkarte Netzwerk**

Verwenden Sie die Registerkarte **Netzwerk**, um Netzwerkeinstellungen für das Gerät zu konfigurieren und zu schützen, wenn es mit einem IP-basierten Netzwerk verbunden ist. Diese Registerkarte wird nicht angezeigt, wenn das Gerät mit anderen Arten von Netzwerken verbunden ist.

### **Liste Andere Verknüpfungen**

**HINWEIS:** Sie können auf der Registerkarte **Andere Verknüpfungen** im Menü **Andere Verknüpfungen bearbeiten** festlegen, welche Verknüpfungen in der Liste **Allgemein** angezeigt werden. Bei den folgenden Verknüpfungen handelt es sich um die standardmäßigen Verknüpfungen.

| Menü                           | <b>Beschreibung</b>                                                                                                    |
|--------------------------------|----------------------------------------------------------------------------------------------------|
| Produktunterstützung           | Leitet Sie weiter zur Support-Website für das Gerät, auf der Sie Hilfe zu allgemeinen<br>Themen suchen können.                                                 |
| Einkauf von Verbrauchsmaterial | Leitet Sie zur HP SureSupply-Website weiter, auf der Sie Informationen zum Erwerb<br>von HP Original-Verbrauchsmaterial wie Tonerpatronen und Papier erhalten. |
| <b>HP Instant Support</b>      | Hier wird die HP Website aufgerufen, auf der Sie Lösungen zu Problemen finden<br>können.                                                                       |

**Tabelle 9-8 Integrierter HP Webserver Andere Verknüpfungen Liste**

### **Ändern des Bonjour-Service-Namens**

Gehen Sie wie folgt vor, um den Bonjour-Service-Namen für das Gerät zu ändern:

- **1.** Öffnen Sie die Registerkarte **Netzwerk** des integrierten HP Webservers.
- **2.** Klicken Sie auf die Verknüpfung **TCP/IP-Einstellungen**.
- **3.** Navigieren Sie zum Feld **Bonjour-Dienstname** unten auf der Seite, und aktualisieren Sie dann die Angabe.
- **4.** Klicken Sie auf die Schaltfläche **Übernehmen**, um die Änderungen zu speichern.

# **HP Dienstprogramm (Mac OS X)**

HP Dienstprogramm ist ein Softwareprogramm, das unter Mac OS X Zugriff auf das Gerät ermöglicht.

Sie können HP Dienstprogramm nutzen, wenn das Gerät ein USB-Kabel verwendet oder mit einem TCP/ IP-Netzwerk verbunden ist.

## **Öffnen von HP Dienstprogramm**

Öffnen Sie die Suche, klicken Sie zunächst auf **Programme**, dann auf **Dienstprogramme** und anschließend auf **HP Dienstprogramm**.

Wenn HP Dienstprogramm nicht in der Liste **Dienstprogramme** enthalten ist, gehen Sie wie folgt vor, um es zu öffnen:

- **1.** Öffnen Sie auf dem Computer das Menü Apple  $\bullet$ , klicken Sie auf das Menü **Systemeinstellungen** und anschließend auf das Symbol **Drucken und Faxen** oder **Drucken und Scannen**.
- **2.** Wählen Sie links im Fenster das Gerät aus.
- **3.** Klicken Sie auf die Schaltfläche **Optionen und Verbrauchsmaterial**.
- **4.** Klicken Sie auf die Registerkarte **Dienstprogramm**.
- **5.** Klicken Sie auf die Schaltfläche **Druckerdienstprogramm öffnen**.

### **Funktionen des HP Dienstprogramms**

HP Dienstprogramm besteht aus Seiten, die Sie öffnen, indem Sie in die Liste **Alle Einstellungen** klicken. Klicken Sie auf die Symbole im oberen Bereich einer beliebigen Seite, um HP Websites zu öffnen und die folgenden Informationen abzurufen:

- **HP Support**
- **Verbrauchsmaterial**
- **Ausrichtung**
- **Recycling**

In der folgenden Tabelle werden die Aufgaben beschrieben, die Sie mit Hilfe des HP Dienstprogramms ausführen können.

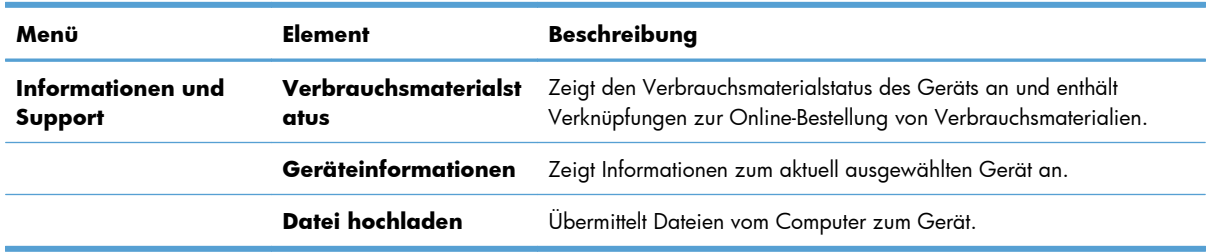

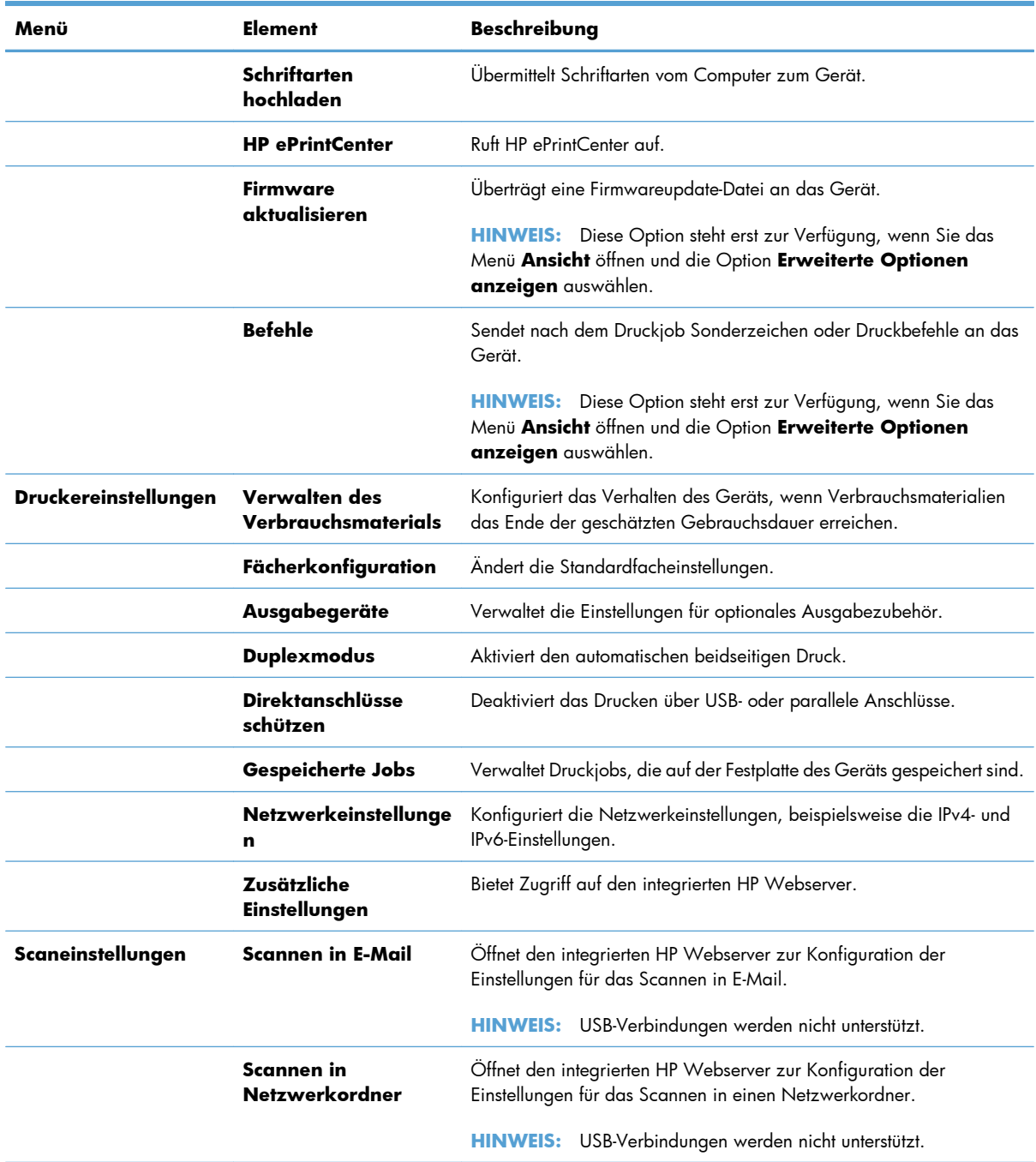

# **Verwenden der HP Web Jetadmin Software**

HP Web Jetadmin ist ein preisgekröntes, branchenführendes Tool für die effiziente Verwaltung von vielfältigen vernetzten HP Geräten, darunter Drucker, Multifunktionsprodukte und Geräte für digitales Senden. Diese Komplettlösung ermöglicht Ihnen die Remote-Installation, -Überwachung, -Verwaltung, - Fehlersuche und -Sicherung Ihrer Druck- und Imaging-Umgebung. So steigern Sie die Produktivität Ihres Unternehmens, indem Sie Zeit sparen, Kosten kontrollieren und Ihre Investitionen schützen.

HP Web Jetadmin Aktualisierungen werden regelmäßig zur Verfügung gestellt, um Unterstützung für spezifische Gerätefunktionen bereitzustellen. Weitere Informationen zu Aktualisierungen erhalten Sie, indem Sie auf der Seite [www.hp.com/go/webjetadmin](http://www.hp.com/go/webjetadmin) auf den Link **Self Help and Documentation** (Selbsthilfe und Dokumentation) klicken.

# **Einstellungen zum Energiesparen**

### **Optimieren der Geschwindigkeit oder des Energieverbrauchs**

In der Standardeinstellung wird ein Abkühlen des Geräts zwischen Jobs verhindert, um die Geschwindigkeit zu optimieren und den Druck der ersten Seite eines Jobs zu beschleunigen. Sie können festlegen, dass sich das Gerät zwischen Jobs abkühlt, wodurch Energie gespart wird.

- **1.** Berühren Sie auf dem Bedienfeld des Geräts auf dem Home-Bildschirm die Schaltfläche Verwaltung.
- **2.** Öffnen Sie die folgenden Menüs:
	- Allgemeine Einstellungen
	- Energieeinstellungen
	- Optimale(r) Geschwindigkeit/Energieverbrauch
- **3.** Wählen Sie die zu verwendende Option aus, und berühren Sie dann die Schaltfläche Speichern.

### **Festlegen des Bereitschaftsmodus**

- **1.** Berühren Sie auf dem Bedienfeld des Geräts auf dem Home-Bildschirm die Schaltfläche Verwaltung.
- **2.** Öffnen Sie die folgenden Menüs:
	- Allgemeine Einstellungen
	- Energieeinstellungen
	- Sleep-Timer-Einstellungen
	- Bereitschaftsmodus/Auto aus nach
- **3.** Wählen Sie die gewünschte Zeitdauer und anschließend Speichern.

**HINWEIS:** Die Standarddauer für den Bereitschaftsmodus beträgt 30 Minuten.

**HINWEIS:** Wenn sich das Gerät im Bereitschaftsmodus befindet, blinkt die Betriebsanzeige.

## **Festlegen des Bereitschaftszeitplans**

- **HINWEIS:** Sie müssen die Einstellungen für das Datum und die Uhrzeit konfigurieren, bevor Sie die Funktion Bereitschaftsplan verwenden können.
	- **1.** Berühren Sie auf dem Bedienfeld des Geräts auf dem Home-Bildschirm die Schaltfläche Verwaltung.
	- **2.** Öffnen Sie die folgenden Menüs:
		- Allgemeine Einstellungen
		- Datums-/Zeiteinstellungen
	- **3.** Öffnen Sie das Menü Datums-/Zeitformat und konfigurieren Sie die folgenden Einstellungen:
		- **Datumsformat**
		- Zeitformat
	- **4.** Berühren Sie die Schaltfläche Speichern.
	- **5.** Öffnen Sie das Menü Datum/Zeit und konfigurieren Sie die folgenden Einstellungen:
		- **Datum**
		- Zeit
		- **Zeitzone**

Wenn für Sie die Sommerzeit gilt, wählen Sie das Feld An Zeitumstellung anpassen.

- **6.** Berühren Sie die Schaltfläche Speichern.
- 7. Berühren Sie die Schaltfläche mit dem Rückwärtspfeil, um zum Bildschirm Verwaltung zurückzukehren.
- **8.** Öffnen Sie die folgenden Menüs:
	- Allgemeine Einstellungen
	- Energieeinstellungen
	- Bereitschaftsplan
- 9. Berühren Sie die Schaltfläche D, und wählen Sie dann die Art des zu planenden Ereignisses: Aktivierung oder Ruhezustand
- **10.** Konfigurieren Sie die folgenden Einstellungen:
	- **Zeit**
	- Ereignistage
- **11.** Berühren Sie die Schaltfläche OK und anschließend die Schaltfläche Speichern.

# **Funktionen für die Gerätesicherheit**

### **Sicherheitshinweise**

Das Gerät unterstützt Sicherheitsstandards und empfohlene Protokolle, mit denen Sie das Gerät sichern, kritische Informationen in ihrem Netzwerk schützen und die Überwachung und Verwaltung des Geräts vereinfachen können.

Genaue Informationen zu den sicheren Imaging- und Drucklösungen von HP finden Sie unter [www.hp.com/go/secureprinting.](http://www.hp.com/go/secureprinting) Die Site bietet Links zu Whitepaper- und FAQ-Dokumenten, die sich mit Sicherheitsmerkmalen beschäftigen.

### **IP-Sicherheit**

IP Security (IPsec) umfasst eine Reihe von Protokollen, die den IP-basierten Netzwerkverkehr zum und vom Gerät steuern. IPsec umfasst die Host-zu-Host-Authentifizierung, Datenintegrität und Verschlüsselung der Netzwerkkommunikation.

Für Geräte, die mit dem Netzwerk verbunden sind und über einen HP Jetdirect-Druckserver verfügen, können Sie IPSec über die Registerkarte **Netzwerk** im integrierten HP Webserver konfigurieren.

### **Anmelden beim Gerät**

Einige der Funktionen auf dem Bedienfeld des Geräts können so gesichert werden, dass nicht autorisierte Personen sie nicht verwenden können. Wenn eine Funktion gesichert ist, werden Sie vom Gerät aufgefordert, sich anzumelden, bevor Sie die Funktion verwenden können. Sie können sich auch anmelden, ohne auf eine Aufforderung zu warten, indem Sie im Home-Bildschirm die Schaltfläche Anmeldung berühren.

Normalerweise verwenden Sie den gleichen Benutzernamen und das gleiche Kennwort wie bei der Anmeldung bei Ihrem Computer im Netzwerk. Wenn Sie Fragen zu den Anmeldeinformationen haben, wenden Sie sich an den Netzwerkadministrator für dieses Gerät.

Nachdem Sie sich bei diesem Gerät angemeldet haben, wird die Schaltfläche Abmelden auf dem Bedienfeld angezeigt. Damit die Sicherheit für das Gerät gewährleistet ist, berühren Sie die Schaltfläche Abmelden, nachdem Sie das Gerät benutzt haben.

### **Zuordnen eines Systemkennworts**

Weisen Sie ein Administratorkennwort für den Zugriff auf das Gerät und den integrierten HP Webserver zu, damit die Geräteeinstellungen nur von berechtigten Benutzern geändert werden können.

- **1.** Öffnen Sie den integrierten HP Webserver, indem Sie die IP-Adresse des Geräts in die Adresszeile eines Webbrowsers eingeben.
- **2.** Klicken Sie auf die Registerkarte **Sicherheit**.
- **3.** Öffnen Sie das Menü **Allgemeine Sicherheit**.
- **4.** Geben Sie im Feld **Benutzername** den Namen für das Kennwort ein.
- **5.** Geben Sie in den Feldern **Neues Kennwort** und **Kennwort überprüfen** das Kennwort ein.
	- **HINWEIS:** Wenn Sie ein bestehendes Kennwort ändern, müssen Sie zuerst dieses Kennwort im Feld **Altes Kennwort** eingeben.
- **6.** Klicken Sie auf die Schaltfläche **Übernehmen**. Notieren Sie das Kennwort, und bewahren Sie es an einem sicheren Ort auf.

### **Verschlüsselungsunterstützung: Von HP verschlüsselte sichere Hochleistungsfestplatten**

Die Festplatte bietet eine hardwarebasierte Verschlüsselung, so dass Sie wichtige Daten sicher speichern können, ohne dabei die Geräteleistung zu beeinträchtigen. Die Festplatte nutzt den neuesten AES-Standard (Advanced Encryption Standard) und verfügt über vielfältige zeitsparende und leistungsstarke Funktionen.

Verwenden Sie zum Konfigurieren der Festplatte das Menü **Sicherheit** im integrierten HP Webserver.

Weitere Informationen zu der verschlüsselten Festplatte erhalten Sie im *Einrichtungshandbuch für die HP Hochleistungs-Sicherheitsfestplatte*.

- **1.** Besuchen Sie die Website [www.hp.com/support.](http://www.hp.com/support)
- **2.** Geben Sie **Sichere Festplatte** in das Suchfeld ein, und drücken Sie die **Eingabetaste**.
- **3.** Klicken Sie auf den Link **HP Hochleistungs-Sicherheitsfestplatte**.
- **4.** Klicken Sie auf den Link **Handbücher**.

### **Sperren des Formatierergehäuses**

Das Formatierergehäuse an der Rückseite des Gehäuses ist mit einer Öffnung ausgestattet, durch die Sie ein Sicherheitskabel ziehen können. Durch das Sperren des Formatierergehäuses sorgen Sie dafür, dass keine wichtigen Komponenten aus dem Formatierer unbefugt ausgebaut werden können.

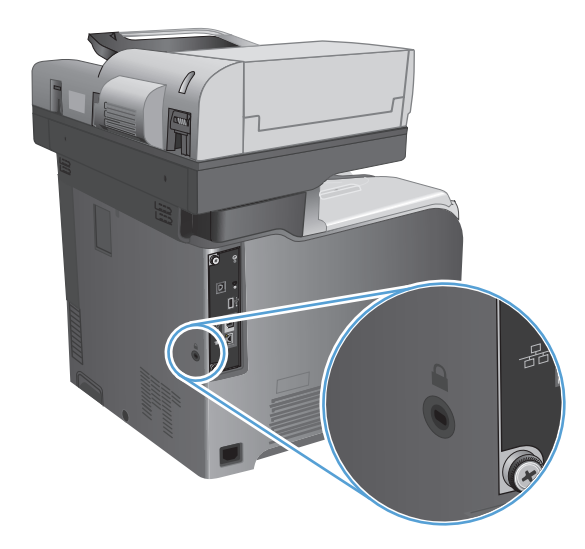

# **Aktualisieren der Geräte-Firmware**

Software- und Firmwareaktualisierungen und Installationsanleitungen für diesen Drucker stehen unter [www.hp.com/support/ljcolorflowMFPM575](http://www.hp.com/support/ljcolorflowMFPM575) zur Verfügung. Klicken Sie auf **Support & Drivers** (Support und Treiber), klicken Sie auf das Betriebssystem, und wählen Sie den gewünschten Download für den Drucker.

# **10 Lösen von Problemen**

- **[Checkliste für die Fehlerbehebung](#page-271-0)**
- [Faktoren, die sich auf die Geräteleistung auswirken](#page-273-0)
- [Wiederherstellen der werkseitigen Einstellungen](#page-274-0)
- [Hilfe zum Bedienfeld](#page-275-0)
- [Das Papier wird falsch eingezogen oder staut sich](#page-276-0)
- [Beheben von Staus](#page-279-0)
- [Ändern der Papierstaubehebung](#page-293-0)
- [Verbesserung der Druckqualität](#page-294-0)
- [Verbessern der Kopierqualität](#page-302-0)
- [Verbessern der Scanqualität](#page-308-0)
- [Verbessern der Faxqualität](#page-314-0)
- [Das Gerät druckt nicht oder nur langsam](#page-321-0)
- [Beheben von Fehlern beim Drucken über den Easy-Access-USB-Anschluss](#page-323-0)
- [Lösen von USB-Anschluss-Problemen](#page-325-0)
- [Lösen von Problemen in drahtgebundenen Netzwerken](#page-326-0)
- **·** [Lösen von Faxproblemen](#page-328-0)
- [Beheben von Problemen mit der Gerätesoftware \(Windows\)](#page-340-0)
- [Beheben von Problemen mit der Gerätesoftware \(Mac OS X\)](#page-342-0)
- [Entfernen von Software \(Windows\)](#page-344-0)
- [Entfernen des Druckertreibers \(Mac OS X\)](#page-345-0)

# <span id="page-271-0"></span>**Checkliste für die Fehlerbehebung**

Führen Sie die Schritte in der Liste aus, wenn Sie ein Problem mit dem Produkt beheben möchten.

- **1.** Führen Sie die folgenden Schritte aus, wenn das Bedienfeld leer oder schwarz ist:
	- **a.** Ziehen Sie das Netzkabel aus der Steckdose.
	- **b.** Stellen Sie sicher, dass das Gerät eingeschaltet ist.
	- **c.** Vergewissern Sie sich, dass die Versorgungsspannung den elektrischen Anforderungen des Geräts entspricht. (Sehen Sie auf dem Etikett auf der Rückseite des Geräts nach, welche Spannungsvoraussetzungen gelten.) Wenn Sie eine Steckdosenleiste verwenden und die Spannung nicht innerhalb der angegebenen Spezifikationen liegt, stecken Sie das Gerät direkt in eine Wandsteckdose ein. Wenn das Gerät bereits in einer Wandsteckdose eingesteckt ist, probieren Sie eine andere Steckdose aus.
	- **d.** Wenn die Netzstromversorgung durch keine dieser Maßnahmen wiederhergestellt werden kann, wenden Sie sich an den HP Kundendienst.
- **2.** Auf dem Bedienfeld sollte der Status Bereit angezeigt werden. Wenn eine Fehlermeldung angezeigt wird, befolgen Sie die Anweisungen auf dem Bedienfeld, um den Fehler zu beheben.
- **3.** Überprüfen Sie die Kabelverbindungen.
	- **a.** Überprüfen Sie die Kabelverbindung zwischen dem Gerät und dem Computer bzw. dem Netzwerkanschluss. Stellen Sie sicher, dass das Kabel fest angeschlossen ist.
	- **b.** Überprüfen Sie das Kabel auf einen Defekt, indem Sie (falls möglich) ein anderes Kabel verwenden.
	- **c.** Überprüfen Sie die Netzwerkverbindung
- **4.** Überprüfen Sie, ob Größe und Art des gewählten Papiers den technischen Spezifikationen des Geräts entsprechen. Öffnen Sie auch das Menü Fächer auf dem Bedienfeld des Geräts, und prüfen Sie, ob das Fach für die Papiersorte und das Papierformat richtig konfiguriert ist.
- **5.** Drucken Sie eine Konfigurationsseite. Wenn das Gerät an ein Netzwerk angeschlossen ist, wird auch eine Seite für den HP Jetdirect-Druckserver ausgegeben.
	- **a.** Berühren Sie auf dem Bedienfeld des Geräts auf dem Home-Bildschirm die Schaltfläche Verwaltung.
	- **b.** Öffnen Sie die folgenden Menüs:
		- Berichte
		- Konfigurations-/Statusseiten
		- Konfigurationsseite
	- **c.** Berühren Sie die Schaltfläche Drucken, um die Seite zu drucken.

Wenn die Seite nicht gedruckt wird, überprüfen Sie, ob mindestens in einem Fach Papier vorhanden ist.

Wenn die Seite einen Papierstau im Gerät verursacht, befolgen Sie die Anweisungen auf dem Bedienfeld, um den Papierstau zu beheben.

Wenn die Seite nicht richtig gedruckt wird, wenden Sie sich an den HP Kundenservice.

Wenn die Seite korrekt gedruckt wird, ist das Problem auf den verwendeten Computer, den Druckertreiber oder das Programm zurückzuführen.

- **6.** Vergewissern Sie sich, dass Sie den Druckertreiber für dieses Gerät installiert haben. Überprüfen Sie das Programm, um sicherzustellen, dass Sie den Druckertreiber für dieses Gerät verwenden. Den Druckertreiber finden Sie auf der CD, die mit diesem Gerät geliefert wurde. Sie können den Druckertreiber auch auf dieser Website herunterladen: [www.hp.com/go/](http://www.hp.com/go/ljcolorflowMFPM575_software) licolorflowMFPM575\_software
- **7.** Drucken Sie ein kurzes Dokument in einem anderen Programm, mit dem Sie bereits früher erfolgreich gedruckt haben. Wenn das Problem dadurch behoben wird, ist es auf das Programm zurückzuführen. Wenn das Dokument weiterhin nicht gedruckt wird, führen Sie die folgenden Schritte aus:
	- **a.** Drucken Sie den Druckauftrag über einen anderen Computer, auf dem die Gerätesoftware installiert ist.
	- **b.** Wenn das Gerät mit einem Netzwerk verbunden ist, schließen Sie es direkt über ein USB- oder Parallelkabel am Computer an. Stellen Sie im Druckertreiber den richtigen Anschluss ein, oder installieren Sie die Software erneut. Wählen Sie dabei den neuen Anschlusstyp aus.

# <span id="page-273-0"></span>**Faktoren, die sich auf die Geräteleistung auswirken**

Mehrere Faktoren bestimmen, wie lange das Drucken eines Auftrags dauert:

- Maximale Druckgeschwindigkeit in Seiten pro Minute (Seiten/min)
- Verwendung von speziellem Papier (z.B. Transparentfolien, schweres Papier oder Sonderformate)
- Verarbeitungs- und Ladezeiten des Geräts
- **•** Komplexität und Größe von Grafiken
- **•** Geschwindigkeit des verwendeten Computers
- **•** USB-Verbindung
- Die I/O-Konfiguration für das Gerät
- Betriebssystem und Konfiguration des Netzwerks (falls zutreffend)
- Der von Ihnen verwendete Druckertreiber

# <span id="page-274-0"></span>**Wiederherstellen der werkseitigen Einstellungen**

- **1.** Berühren Sie auf dem Bedienfeld des Geräts auf dem Home-Bildschirm die Schaltfläche Verwaltung.
- **2.** Öffnen Sie die folgenden Menüs:
	- Allgemeine Einstellungen
	- Wiederherstellen der Werkseinstellungen
- **3.** Eine Überprüfungsmeldung weist Sie darauf hin, dass das Zurücksetzen zu Datenverlust führen kann. Berühren Sie die Schaltfläche Zurücksetzen, um den Vorgang auszuführen.

**HINWEIS:** Das Produkt wird nach dem Zurücksetzen automatisch neu gestartet.

# <span id="page-275-0"></span>**Hilfe zum Bedienfeld**

Das Gerät verfügt über ein integriertes Hilfesystem, in dem die Verwendung der einzelnen Bildschirme erläutert wird. Berühren Sie zum Öffnen des Hilfesystems die Schaltfläche  $\bullet$  Hilfe oben rechts auf dem Bildschirm.

Bei einigen Bildschirmen wird ein globales Menü geöffnet, in dem Sie nach bestimmten Themen suchen können. Durchsuchen Sie die Menüstruktur mit Hilfe der Menüschaltflächen.

Bei Bildschirmen mit Einstellungen für einzelne Jobs wird ein Hilfethema angezeigt, in dem die Optionen für diesen Bildschirm erläutert werden.

Wenn Sie eine Fehler- oder Warnmeldung erhalten, berühren Sie die Schaltfläche Fehler 1 oder Warnung &, um eine Meldung anzuzeigen, in der das Problem beschrieben wird. Die Meldung enthält außerdem Anleitungen, die zur Problemlösung beitragen.

Sie können einen Bericht des vollständigen Menüs Verwaltung ausdrucken, damit Sie die einzelnen Einstellungen einfacher finden.

- **1.** Berühren Sie auf dem Bedienfeld des Geräts auf dem Home-Bildschirm die Schaltfläche Verwaltung.
- **2.** Öffnen Sie die folgenden Menüs:
	- **Berichte**
	- Konfigurations-/Statusseiten
- **3.** Wählen Sie die Option Menüstruktur "Administration" aus.
- **4.** Wählen Sie Drucken, um den Bericht zu drucken.

# <span id="page-276-0"></span>**Das Papier wird falsch eingezogen oder staut sich**

- Das Gerät zieht kein Papier ein
- Das Gerät zieht mehrere Blatt Papier ein.
- [Am Vorlageneinzug treten Papierstaus auf, oder der Vorlageneinzug zieht das Papier schief oder](#page-277-0) [mehrere Blätter gleichzeitig ein](#page-277-0)
- [Vermeiden von Papierstaus](#page-277-0)

### **Das Gerät zieht kein Papier ein**

Wenn das Gerät kein Papier aus dem Fach einzieht, versuchen Sie folgende Lösungsansätze.

- **1.** Öffnen Sie das Gerät, und entfernen Sie gegebenenfalls gestautes Papier.
- **2.** Legen Sie Papier mit dem richtigen Format für Ihren Job in das Fach ein.
- **3.** Stellen Sie sicher, dass das Papierformat und der Papiertyp am Gerätebedienfeld korrekt eingestellt sind.
- **4.** Stellen Sie sicher, dass die Papierführungen im Fach korrekt für das Papierformat eingestellt sind. Passen Sie die Führungen dem entsprechenden Einzug im Fach an.
- **5.** Überprüfen Sie auf dem Bedienfeld, ob das Gerät darauf wartet, dass Sie die Aufforderung zur manuellen Zufuhr des Papiers bestätigen. Legen Sie Papier ein, und setzen Sie den Vorgang fort.
- **6.** Die Walzen über dem Fach sind möglicherweise verschmutzt. Reinigen Sie die Walzen mit einem mit warmem Wasser angefeuchteten fusselfreien Tuch.

### **Das Gerät zieht mehrere Blatt Papier ein.**

Wenn das Gerät mehrere Blatt Papier aus dem Fach einzieht, versuchen Sie folgende Lösungsansätze.

- **1.** Nehmen Sie den Papierstapel aus dem Fach, beugen Sie ihn, drehen Sie ihn um 180 Grad, und wenden Sie ihn. *Fächern Sie nicht das Papier.* Legen Sie den Papierstapel erneut in das Fach ein.
- **2.** Verwenden Sie nur Papier, das den HP Spezifikationen für diesen Drucker entspricht.
- **3.** Verwenden Sie Papier, das keine Knicke, Falten oder Schäden aufweist. Verwenden Sie gegebenenfalls Papier aus einem anderen Paket.
- **4.** Vergewissern Sie sich, dass das Fach nicht zu voll ist. Wenn dies der Fall ist, nehmen Sie den gesamten Papierstapel aus dem Fach, richten Sie den Stapel aus, und legen Sie einen Teil des Papiers erneut in das Fach ein.
- **5.** Stellen Sie sicher, dass die Papierführungen im Fach korrekt für das Papierformat eingestellt sind. Passen Sie die Führungen dem entsprechenden Einzug im Fach an.
- **6.** Stellen Sie sicher, dass die Umgebung des Druckers den empfohlenen Spezifikationen entspricht.

## <span id="page-277-0"></span>**Am Vorlageneinzug treten Papierstaus auf, oder der Vorlageneinzug zieht das Papier schief oder mehrere Blätter gleichzeitig ein**

- Möglicherweise befinden sich am Original Büroklammern oder Haftnotizen, die entfernt werden müssen.
- Vergewissern Sie sich, dass alle Walzen korrekt eingesetzt sind und die Walzenzugangsabdeckung im Vorlageneinzug geschlossen ist.
- Vergewissern Sie sich, dass die obere Abdeckung des Vorlageneinzugs geschlossen ist.
- Möglicherweise wurden die Vorlagen nicht richtig eingelegt. Richten Sie die Seiten gerade aus, und zentrieren Sie den Stapel mithilfe der Papierführungen.
- Die Papierführungen erfüllen nur dann ihren Zweck, wenn sie an den Seiten des Papierstapels anliegen. Vergewissern Sie sich, dass der Stapel gerade liegt und dass die Führungen an den Kanten anliegen.
- Das Zufuhrfach des Vorlageneinzugs oder das Ausgabefach enthält möglicherweise mehr Seiten als maximal zulässig. Stellen Sie sicher, dass der Papierstapel im Vorlagenfach nur bis zu den Führungen reicht, und nehmen Sie Seiten aus dem Ausgabefach.
- Vergewissern Sie sich, dass sich keine Papierreste, Heftklammern, Büroklammern oder andere Rückstände im Papierpfad befinden.
- Reinigen Sie die Vorlageneinzugswalzen und die Trennvorrichtung. Verwenden Sie einen Druckluftstrahler oder ein sauberes, fusselfreies und mit warmem Wasser angefeuchtetes Tuch. Werden die Vorlagen weiterhin fehlerhaft eingezogen, tauschen Sie die Walzen aus.
- Berühren Sie auf dem Bedienfeld des Geräts auf dem Home-Bildschirm die Schaltfläche Verbrauchsmaterial. Überprüfen Sie den Zustand des Walzenkits für den Vorlageneinzug, und ersetzen Sie es gegebenenfalls.
- Wenn Sie das Walzenkit für den Vorlageneinzug kürzlich ausgetauscht haben und das Dokument mehrere Seiten einzieht oder Papierstaus verursacht werden, überprüfen Sie, ob sich der Trennsteg nach oben und unten bewegt. Wenn sich der Trennsteg nicht bewegt, ist die Feder darunter nicht richtig eingebaut. Bauen Sie den Trennsteg erneut ein, und vergewissern Sie sich, dass die Feder nicht verbogen ist.

### **Vermeiden von Papierstaus**

Um die Anzahl Papierstaus zu vermeiden, führen Sie folgende Vorgänge aus.

- **1.** Verwenden Sie nur Papier, das den HP Spezifikationen für diesen Drucker entspricht.
- **2.** Verwenden Sie Papier, das keine Knicke, Falten oder Schäden aufweist. Verwenden Sie gegebenenfalls Papier aus einem anderen Paket.
- **3.** Verwenden Sie kein Papier, das bereits bedruckt oder kopiert wurde.
- **4.** Vergewissern Sie sich, dass das Fach nicht zu voll ist. Wenn dies der Fall ist, nehmen Sie den gesamten Papierstapel aus dem Fach, richten Sie den Stapel aus, und legen Sie einen Teil des Papiers erneut in das Fach ein.
- **5.** Stellen Sie sicher, dass die Papierführungen im Fach auf das Format des Papiers ausgerichtet sind. Stellen Sie die Papierführungen so ein, dass sie den Papierstapel leicht berühren. Das Papier darf sich nicht verbiegen.
- **6.** Stellen Sie sicher, dass das Fach vollständig in das Gerät eingeführt wurde.
- 7. Wenn Sie auf schwerem, geprägtem oder perforiertem Papier drucken, verwenden Sie die Funktion zur manuellen Zufuhr, und führen Sie die Blätter einzeln ein.
- **8.** Berühren Sie auf dem Bedienfeld des Geräts auf dem Home-Bildschirm die Schaltfläche Fächer. Vergewissern Sie sich, dass das Fach für den Papiertyp und das Papierformat korrekt konfiguriert sind.
- **9.** Stellen Sie sicher, dass die Umgebung des Druckers den empfohlenen Spezifikationen entspricht.

# <span id="page-279-0"></span>**Beheben von Staus**

- Auto-Navigation zum Beseitigen von Papierstaus
- Papierstau-Positionen
- [Beheben von Papierstaus im Vorlageneinzug](#page-280-0)
- [Beheben von Papierstaus im Bereich des Ausgabefachs](#page-284-0)
- [Beheben von Papierstaus in Fach 1](#page-284-0)
- [Beheben von Papierstaus in Fach 2](#page-287-0)
- [Beheben von Papierstaus im Bereich der rechten Klappe](#page-287-0)
- [Beheben eines Staus im optionalen Fach 3](#page-291-0)
- [Beheben von Papierstaus im Bereich der unteren rechten Klappe \(Fach 3\)](#page-291-0)

### **Auto-Navigation zum Beseitigen von Papierstaus**

Die Auto-Navigationsfunktion unterstützt Sie beim Beseitigen von Staus, indem Ihnen schrittweise Anweisungen auf dem Bedienfeld des Geräts angezeigt werden. Wenn Sie einen Schritt abgeschlossen haben, zeigt das Gerät Anweisungen für den nächsten Schritt an, bis alle Schritte des Vorgangs abgeschlossen sind.

### **Papierstau-Positionen**

Anhand dieser Illustration können Sie die Position von Staus bestimmen. Außerdem werden Sie durch Anweisungen auf dem Bedienfeld zum Ort des Papierstaus geführt, und Ihnen wird erklärt, wie Sie den Stau beseitigen können.

**HINWEIS:** Interne Bereiche des Produkts, die eventuell zum Entfernen eines Papierstaus geöffnet werden müssen, sind mit grünen Griffen oder Aufklebern versehen.

<span id="page-280-0"></span>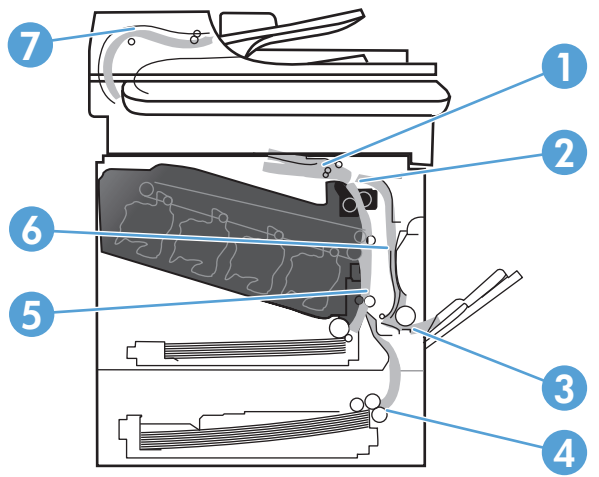

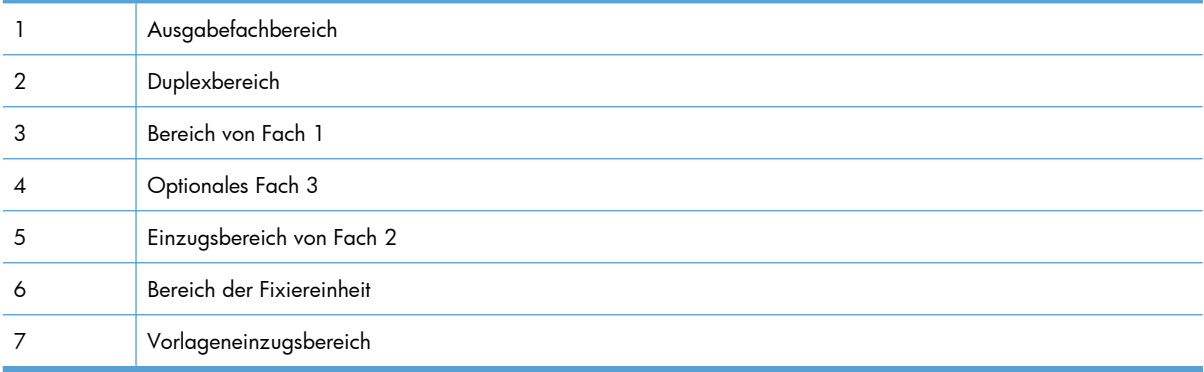

## **Beheben von Papierstaus im Vorlageneinzug**

**1.** Heben Sie die Verriegelung an, um die Vorlageneinzugsabdeckung zu lösen.

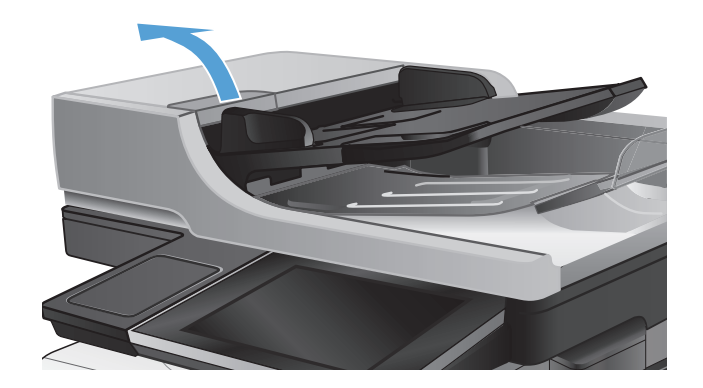

**2.** Öffnen Sie die Abdeckung des Vorlageneinzugs.

- 
- **3.** Öffnen Sie die Stauzugangsklappe, und nehmen Sie das gestaute Papier heraus.

Drehen Sie bei Bedarf das grüne Rad an der Vorderseite des Vorlageneinzugs, um das gestaute Papier zu entfernen.

**4.** Heben Sie das Zufuhrfach des Vorlageneinzugs an.

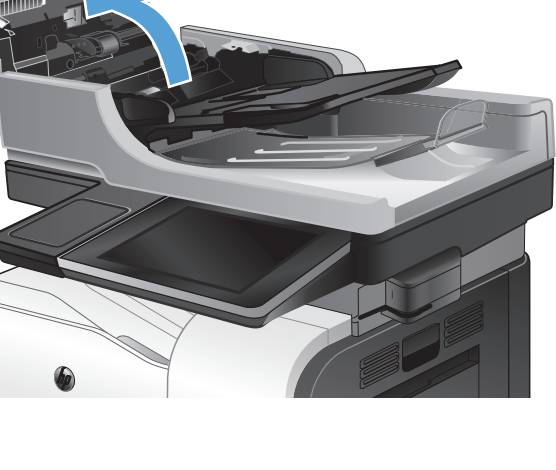

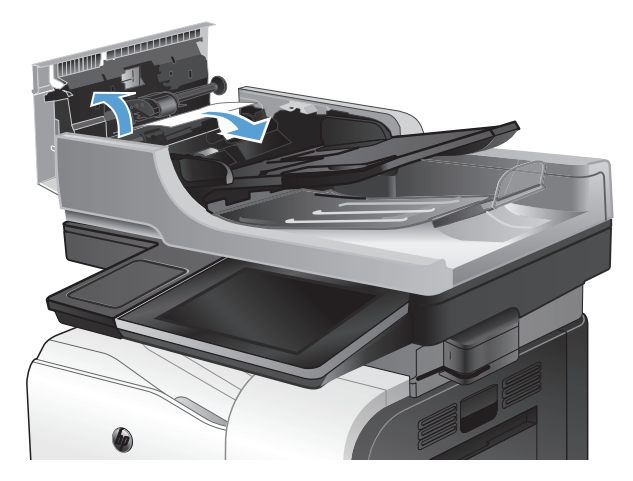

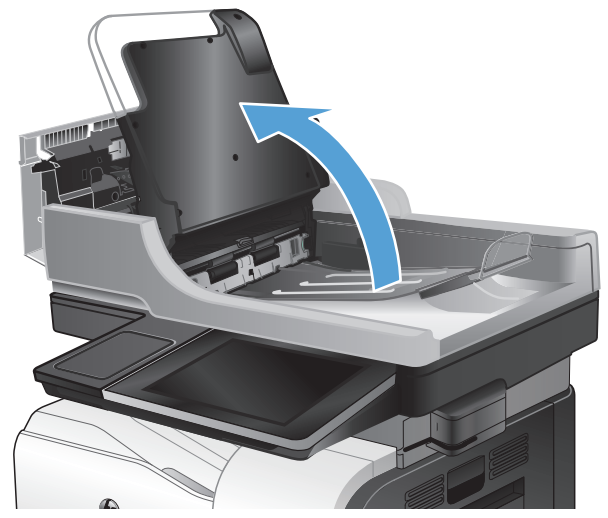

**5.** Drücken Sie die beiden Schlitze jeweils am Ende der e-Duplexeinheit nach innen.

**6.** Entfernen Sie die e-Duplexeinheit, indem Sie sie herausziehen.

**7.** Beseitigen Sie den Papierstau.

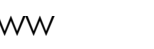

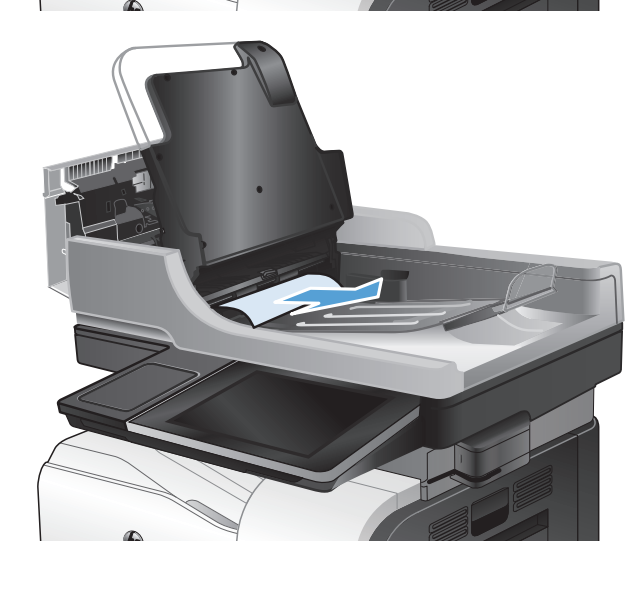

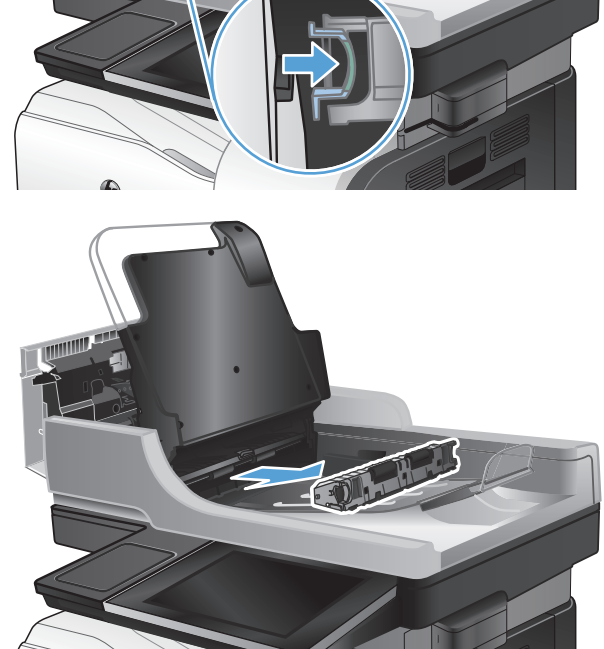

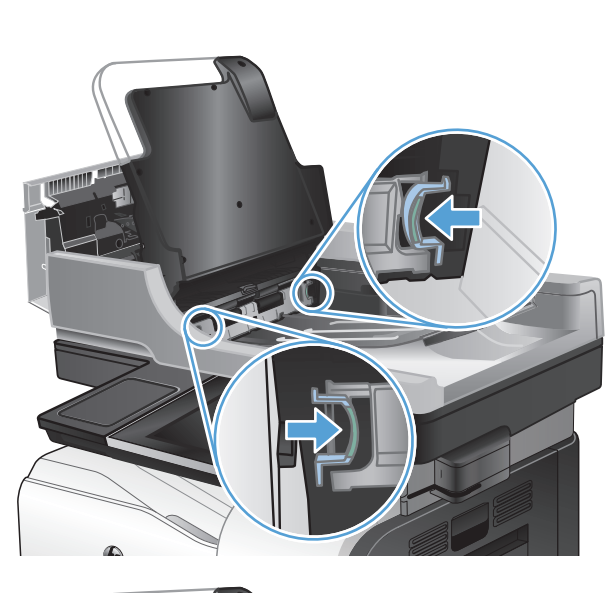

**8.** Setzen Sie die e-Duplexeinheit erneut ein, indem Sie sie in den Schacht schieben, bis es hörbar einrastet.

**9.** Senken Sie das Zufuhrfach des Vorlageneinzugs ab.

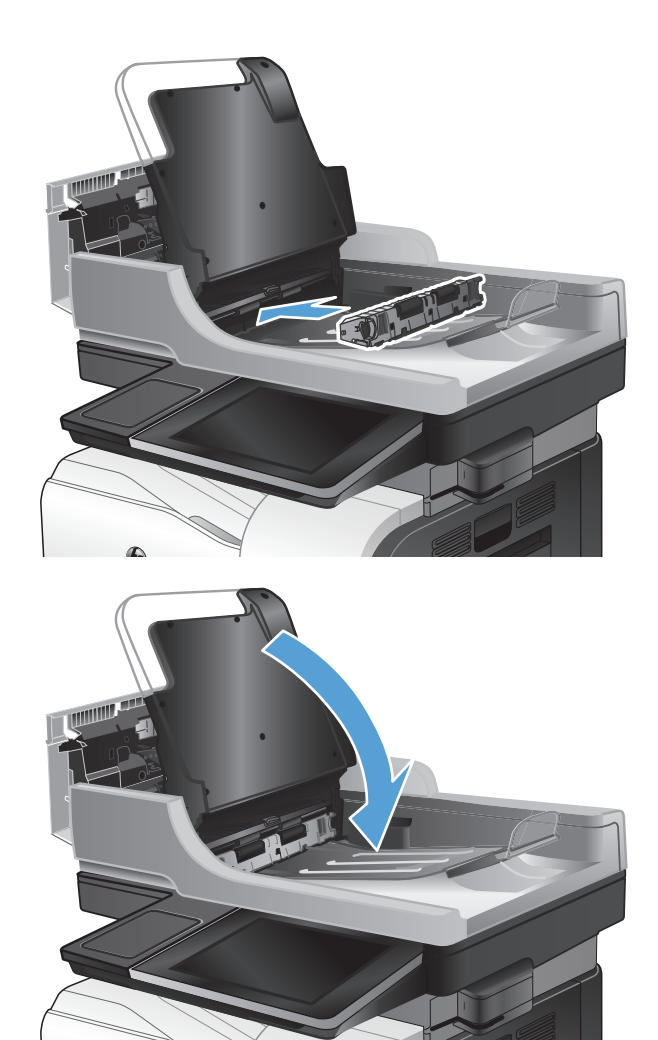

**10.** Schließen Sie die Abdeckung des Vorlageneinzugs.

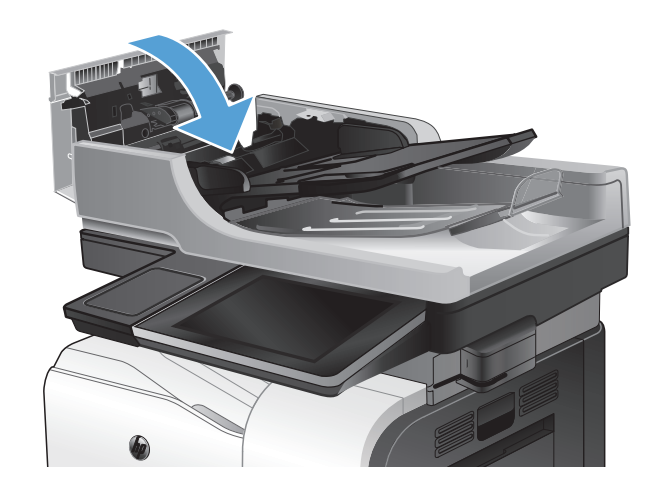

### <span id="page-284-0"></span>**Beheben von Papierstaus im Bereich des Ausgabefachs**

**1.** Wenn Papier im Ausgabefach sichtbar ist, fassen Sie das Papier oben an, und ziehen Sie es heraus.

**2.** Wenn gestautes Papier im Duplexausgabebereich sichtbar ist, ziehen Sie es vorsichtig heraus.

### **Beheben von Papierstaus in Fach 1**

**1.** Wenn eingeklemmtes Papier in Fach 1 sichtbar ist, beheben Sie den Papierstau, indem Sie das Papier gerade herausziehen.

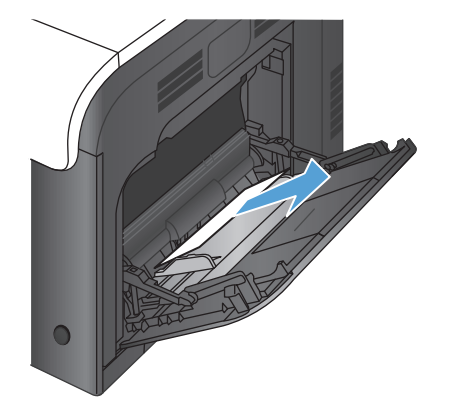

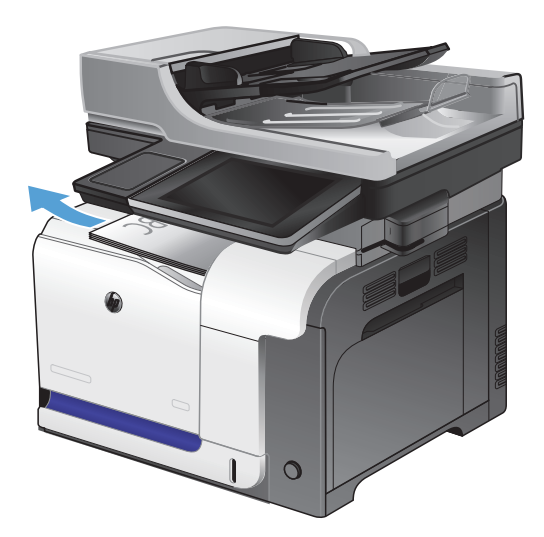

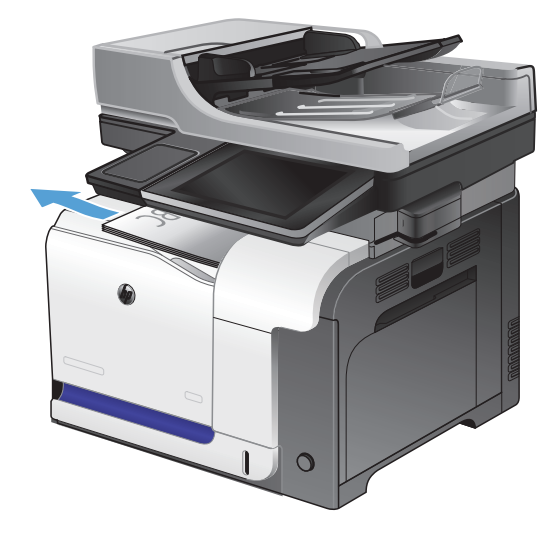

**2.** Wenn Sie das Papier nicht entfernen können, oder wenn kein eingeklemmtes Papier in Fach 1 sichtbar ist, schließen Sie Fach 1 und öffnen die rechte Klappe.

**3.** Wenn Papier innerhalb der rechten Klappe sichtbar ist, ziehen Sie das Papier an der Austrittskante vorsichtig heraus.

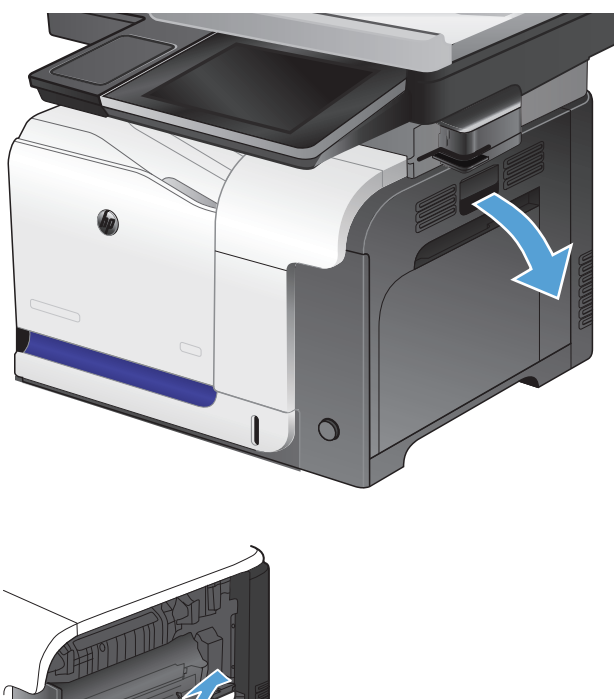

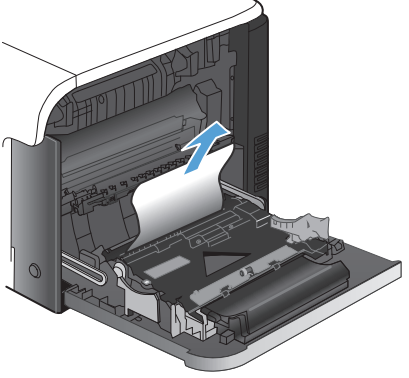

**4.** Ziehen Sie das Papier vorsichtig aus dem Einzugsbereich.

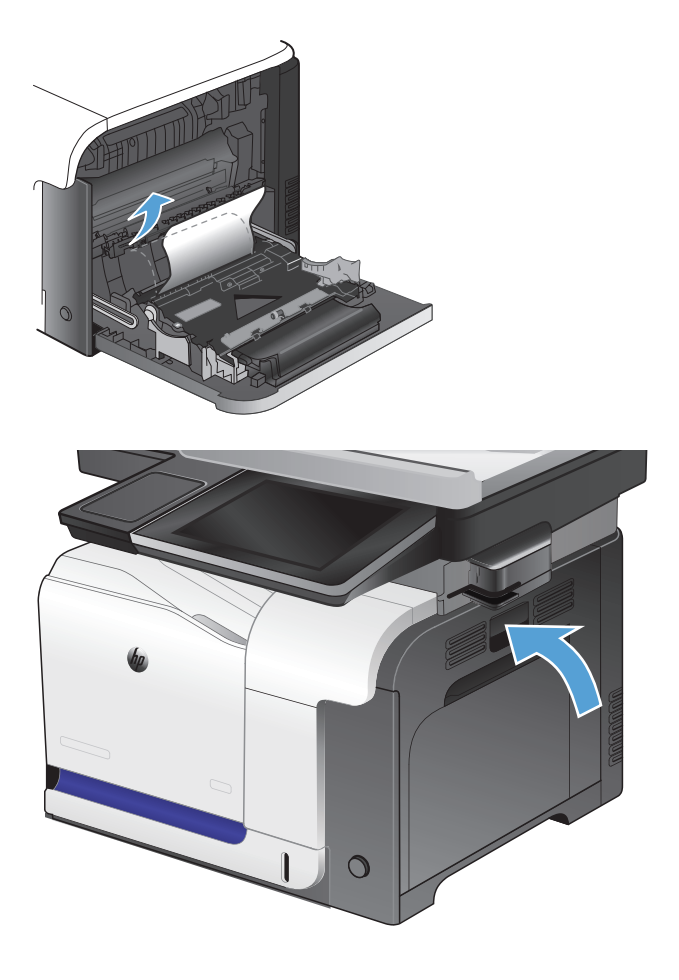

**5.** Schließen Sie die rechte Klappe.

## <span id="page-287-0"></span>**Beheben von Papierstaus in Fach 2**

**1.** Offnen Sie Fach 2, und vergewissern Sie sich, dass das Papier korrekt gestapelt ist. Entfernen Sie eingeklemmtes oder beschädigtes Papier.

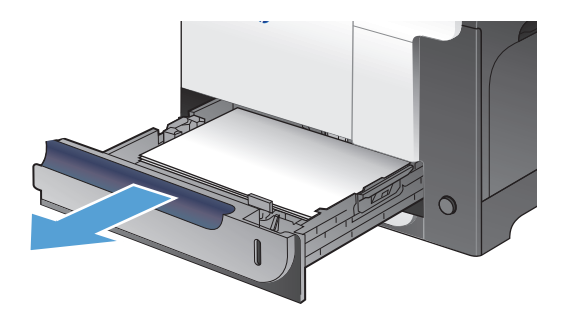

**2.** Schließen Sie das Fach.

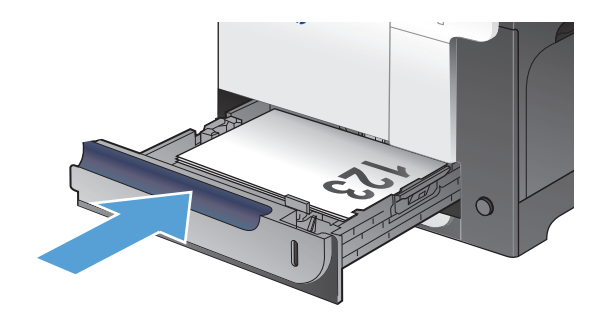

## **Beheben von Papierstaus im Bereich der rechten Klappe**

- **ACHTUNG:** Die Fixiereinheit kann heiß sein, während das Gerät läuft. Warten Sie, bis die Fixiereinheit abgekühlt ist, bevor Sie Papierstaus beseitigen.
- **1.** Öffnen Sie die rechte Klappe.

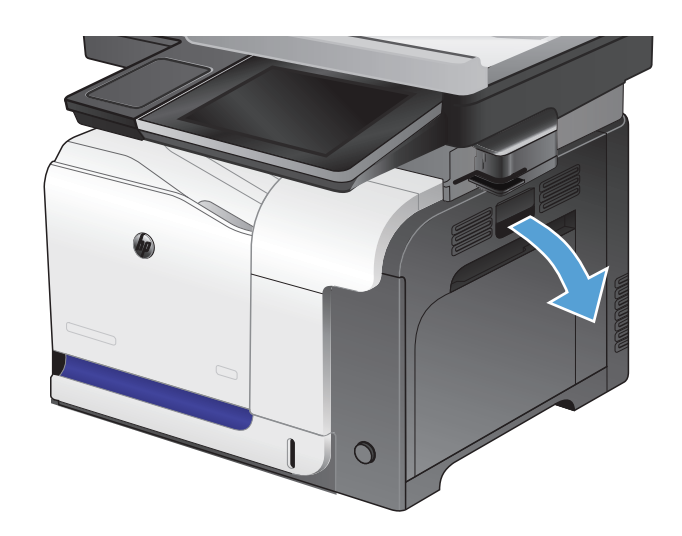
**2.** Wenn der Papierstau in der Zufuhr zum Ausgabefach erfolgt, ziehen Sie das Papier vorsichtig nach unten heraus.

**3.** Wenn Papier an der rechten Klappe gestaut ist, ziehen Sie das Papier vorsichtig heraus.

**4.** Heben Sie die Papierzufuhrabdeckung hinter der rechten Klappe an. Wenn gestautes Papier vorhanden ist, ziehen Sie es vorsichtig gerade heraus.

**5.** Schließen Sie die Papierzufuhrabdeckung.

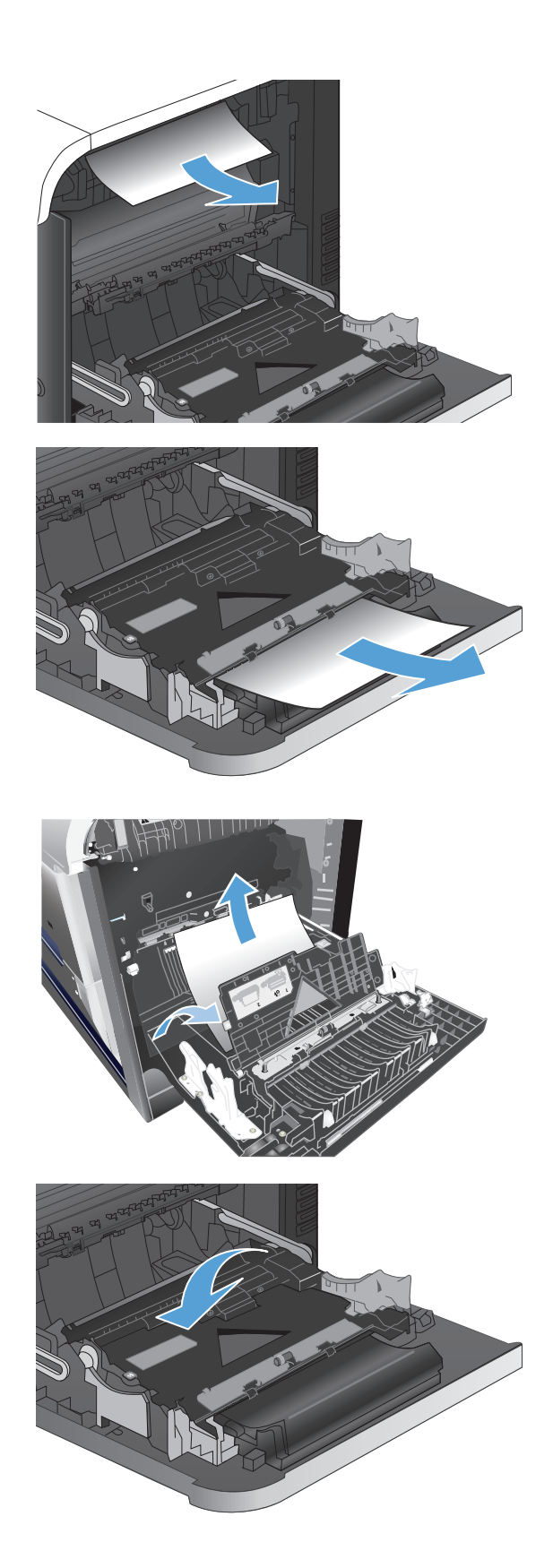

**6.** Ziehen Sie das Papier vorsichtig aus dem Einzugsbereich.

- **7.** Suchen Sie nach Papier im Walzenbereich von Fach 2. Drücken Sie die beiden grünen Laschen nach oben, um die Papierstauklappe zu öffnen. Entfernen Sie das gestaute Papier, und schließen Sie die Klappe.
- **8.** Wenn Papier an der Unterseite des Fixierers sichtbar ist, ziehen Sie es vorsichtig abwärts, um es zu entfernen.

**ACHTUNG:** Berühren Sie nicht die Walzen der Transferwalze. Verschmutzungen können die Druckqualität beeinträchtigen.

**9.** Papier könnte innerhalb des Fixierers gestaut sein, wo es nicht sichtbar ist. Fassen Sie die Fixiereinheit an den Griffen, heben Sie sie leicht an, und ziehen Sie sie gerade aus dem Drucker.

**ACHTUNG:** Die Fixiereinheit kann heiß sein, während das Gerät läuft.

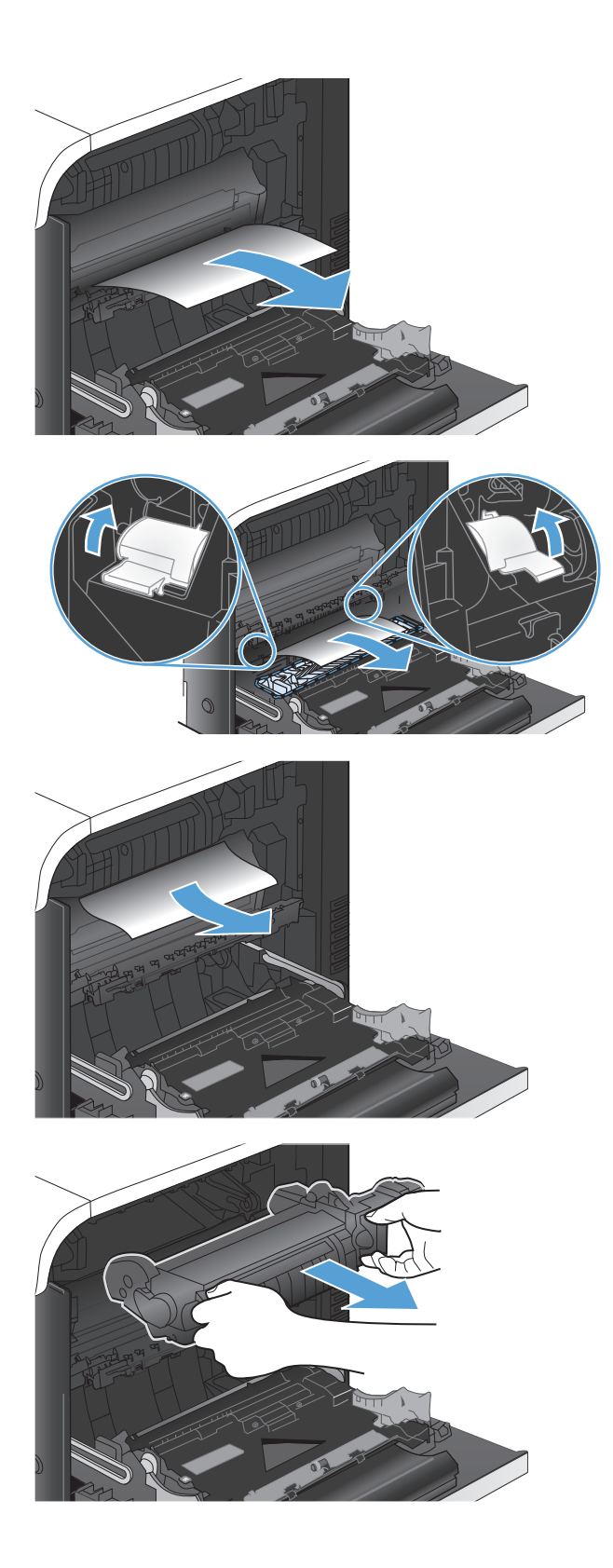

**10.** Öffnen Sie die Papierstauklappe (Beschriftung 1). Wenn Papier im Fixierer gestaut ist, ziehen Sie es vorsichtig gerade heraus (Beschriftung 2). Wenn das Papier zerreißt, entfernen Sie alle Teile des Papiers.

**ACHTUNG:** Auch wenn der Fixierer selbst abgekühlt ist, können die Walzen im Inneren noch heiß sein. Berühren Sie die Fixiererwalzen nicht, bevor sie abgekühlt sind.

**11.** Schließen Sie die Papierstauklappe, und schieben Sie den Fixierer vollständig in das Gerät hinein.

**12.** Schließen Sie die rechte Klappe.

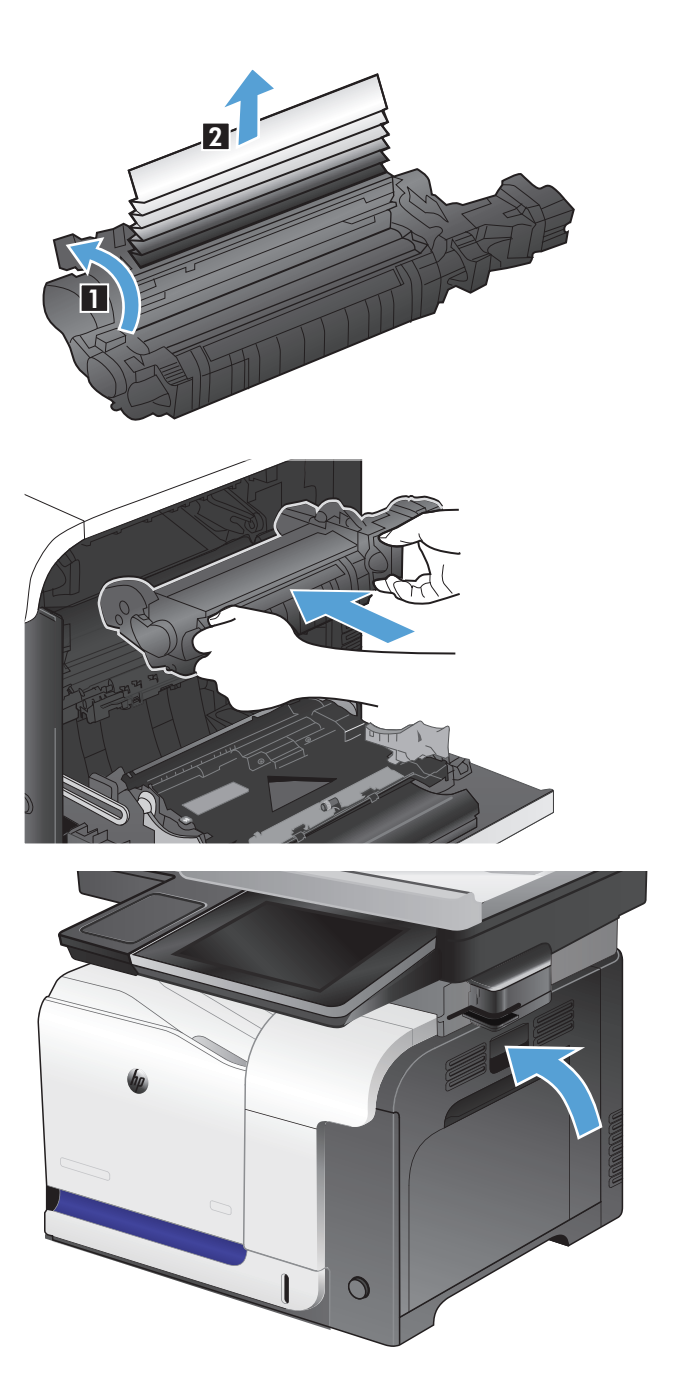

# **Beheben eines Staus im optionalen Fach 3**

**1.** Offnen Sie Fach 3, und vergewissern Sie sich, dass das Papier korrekt gestapelt ist. Entfernen Sie beschädigtes oder eingeklemmtes Papier.

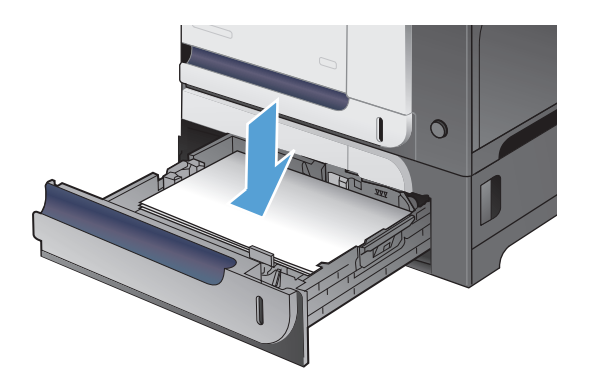

**2.** Schließen Sie Fach 3.

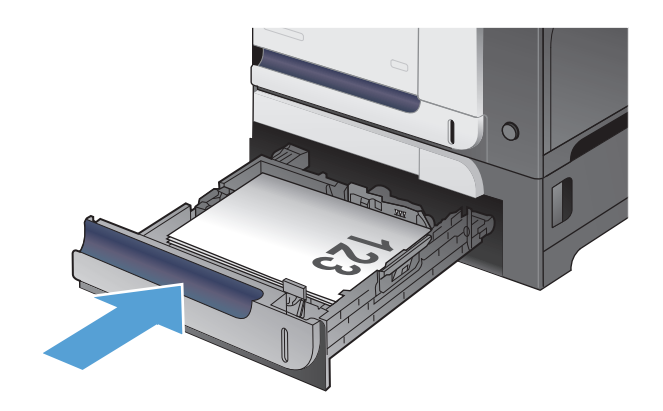

# **Beheben von Papierstaus im Bereich der unteren rechten Klappe (Fach 3)**

**1.** Öffnen Sie die untere rechte Klappe.

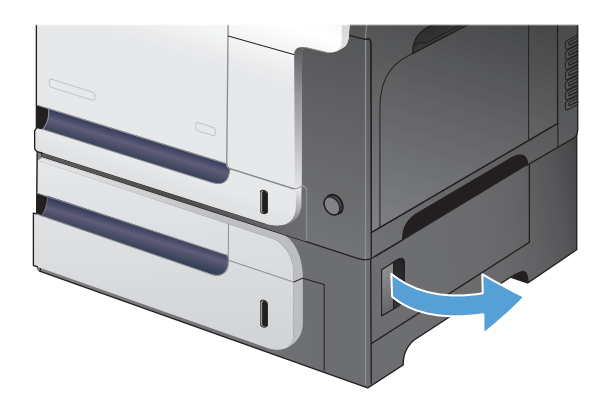

**2.** Wenn Papier sichtbar ist, ziehen Sie das gestaute Papier vorsichtig nach oben oder nach unten heraus.

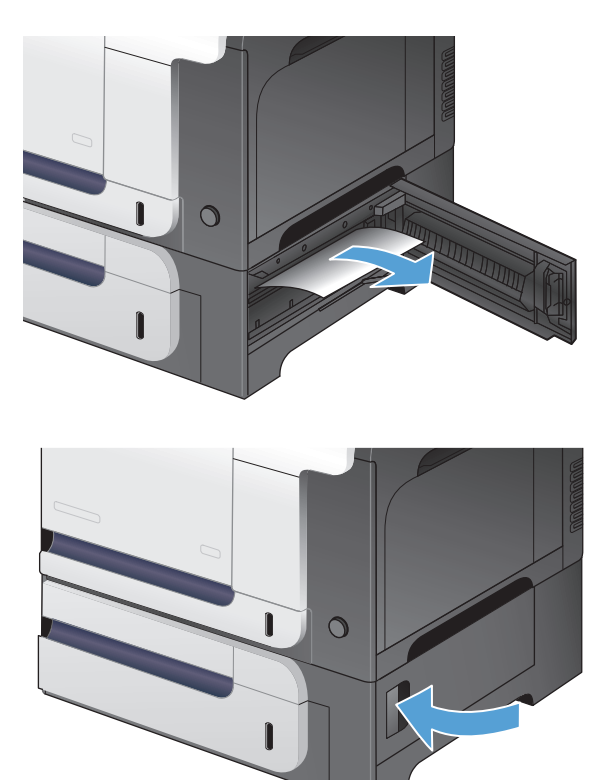

**3.** Schließen Sie die untere rechte Klappe.

# **Ändern der Papierstaubehebung**

Dieses Produkt verfügt über eine Funktion "Papierstau beheben", mit deren Hilfe die gestauten Seiten erneut gedruckt werden.

- **1.** Berühren Sie auf dem Bedienfeld des Geräts auf dem Home-Bildschirm die Schaltfläche Verwaltung.
- **2.** Öffnen Sie das Menü Allgemeine Einstellungen und anschließend das Menü Papierstaubehebung.
- **3.** Wählen Sie eine der folgenden Optionen aus:
	- Autom. Das Gerät versucht, die gestauten Seiten neu zu drucken, wenn ausreichend Speicher zur Verfügung steht. Dies ist die Standardeinstellung.
	- Aus Das Gerät versucht nicht, die gestauten Seiten neu zu drucken. Da kein Speicher benötigt wird, um die zuletzt gedruckten Seiten zu speichern, ist die Druckerleistung optimal.

**HINWEIS:** Einige Seiten können verloren gehen, wenn das Papier zur Neige geht, während ein Duplexjob gedruckt wird und die Funktion "Papierstau beheben" auf Aus eingestellt ist.

● Ein – Das Produkt druckt gestaute Seiten neu. Zusätzlicher Speicher wird reserviert, um die zuletzt gedruckten Seiten zu speichern.

# **Verbesserung der Druckqualität**

#### **Drucken von einem anderen Softwareprogramm**

Versuchen Sie, von einem anderen Softwareprogramm aus zu drucken. Wenn die Seite richtig gedruckt wird, ist das Problem auf das verwendete Softwareprogramm zurückzuführen.

## **Festlegen der Papiersorte für den Druckauftrag**

Prüfen Sie die Einstellung für die Papiersorte, wenn Sie über eine Anwendung drucken und eines der folgenden Probleme auftritt:

- verschmierter Ausdruck
- unscharfer Druck
- zu dunkler Druck
- **gewelltes Papier**
- verstreute Tonerpunkte
- loser Toner
- kleine Bereiche mit fehlendem Toner

#### **Überprüfen der Papiersorteneinstellung (Windows)**

- **1.** Wählen Sie im Softwareprogramm die Option **Drucken**.
- **2.** Wählen Sie das Gerät aus, und klicken Sie auf **Eigenschaften** oder **Voreinstellungen**.
- **3.** Klicken Sie auf die Registerkarte **Papier/Qualität**.
- **4.** Wählen Sie in der Dropdown-Liste **Papiersorte** die Option **Sonstige...** aus.
- **5.** Erweitern Sie die Liste mit den Optionen **Papiertyp:**.
- **6.** Erweitern Sie die Kategorie der Papiersorten, die am besten zum gewünschten Papier passt.
- **7.** Wählen Sie die Option für die gewünschte Papiersorte aus, und klicken Sie auf **OK**.
- **8.** Klicken Sie auf **OK**, um das Dialogfeld **Dokumenteigenschaften** zu schließen. Klicken Sie im Dialogfeld **Drucken** auf **OK**, um den Druckauftrag zu drucken.

#### **Überprüfen der Papiersorteneinstellung (Mac OS X)**

- **1.** Klicken Sie auf das Menü **Datei** und dann auf **Drucken**.
- **2.** Wählen Sie das Gerät im Menü **Drucker** aus.
- **3.** Der Druckertreiber wird standardmäßig im Menü **Exemplare und Seiten** angezeigt. Öffnen Sie die Menü-Dropdown-Liste, und klicken Sie auf das Menü **Fertigstellung**.
- **4.** Wählen Sie in der Dropdown-Liste **Medientyp** eine Papiersorte aus.
- **5.** Klicken Sie auf die Schaltfläche **Drucken**.

#### **Überprüfen des Tonerpatronenstatus**

Führen Sie die folgenden Schritte aus, um die Resttonermenge in der Tonerpatrone und ggf. den Status anderer austauschbarer Wartungsteile zu überprüfen.

- **1.** Berühren Sie auf dem Bedienfeld des Geräts auf dem Home-Bildschirm die Schaltfläche Verbrauchsmaterial.
- **2.** Der Status aller Verbrauchsmaterialien wird auf dem Bildschirm aufgelistet.
- **3.** Berühren Sie die Schaltfläche Material verwalten (Menü), um einen Bericht über den Status aller Verbrauchsmaterialien, einschließlich der Nummer der HP Originalteile, zu drucken oder anzuzeigen. Berühren Sie die Schaltfläche Verbrauchsmaterialstatus und dann die Schaltfläche Drucken oder Anzeigen.
- **4.** Überprüfen Sie den Prozentsatz für die Resttonermenge der Tonerpatronen und ggf. den Status anderer austauschbarer Wartungsteile.

Die Druckqualität kann durch die Verwendung einer Tonerpatrone, die das Ende ihrer geschätzten Gebrauchsdauer erreicht hat, beeinträchtigt werden. Die Seite für das Gerät zeigt an, wenn der Füllstand von Verbrauchsmaterial sehr niedrig ist. Wenn das HP Verbrauchsmaterial fast verbraucht ist, erlischt die Gewährleistung mit Premiumschutz von HP.

Die Tonerpatrone muss zu diesem Zeitpunkt nur dann ersetzt werden, wenn die Druckqualität nachlässt. Besorgen Sie eine Ersatztonerpatrone für den Fall, dass der Drucker keine akzeptable Druckqualität mehr liefert.

Wenn Sie feststellen, dass Sie die Tonerpatrone und andere austauschbaren Wartungsteile ersetzen müssen, werden die Teilenummern der HP Originalteile auf der Statusseite angezeigt.

**5.** Prüfen Sie, ob Sie eine Originalpatrone von HP verwenden.

Auf einer HP Originaltonerpatrone befindet sich der Aufdruck "HP" oder "Hewlett-Packard" oder das HP Logo. Weitere Informationen zum Erkennen von HP Patronen finden Sie auf der Website [www.hp.com/go/learnaboutsupplies](http://www.hp.com/go/learnaboutsupplies).

Hewlett-Packard empfiehlt, kein Verbrauchsmaterial von Fremdherstellern zu verwenden. Dabei spielt es keine Rolle, ob es sich dabei um neues oder um überarbeitetes Material handelt. Da es sich bei diesen Geräten nicht um HP Produkte handelt, hat HP keinen Einfluss auf deren Beschaffenheit oder Qualität. Wenn Sie eine nachgefüllte oder überholte Tonerpatrone verwenden und mit der Druckqualität nicht zufrieden sind, verwenden Sie stattdessen eine Originaltonerpatrone von HP.

### **Kalibrieren des Geräts zur Ausrichtung der Farben**

Die Kalibrierung ist eine Produktfunktion, mit der die Druckqualität optimiert wird. Wenn Probleme mit der Bildqualität auftreten, kalibrieren Sie das Produkt.

- **1.** Berühren Sie auf dem Bedienfeld des Geräts auf dem Home-Bildschirm die Schaltfläche Gerätewartung.
- **2.** Öffnen Sie die folgenden Menüs:
	- Kalibrierung/Reinigung
	- Vollständige Kalibrierung
- **3.** Berühren Sie die Schaltfläche Start, um den Kalibrierungsvorgang zu starten.
- **4.** Warten Sie, bis das Gerät kalibriert ist und starten Sie dann einen weiteren Druckversuch.

#### **Drucken einer Reinigungsseite**

Drucken Sie eine Reinigungsseite, um Staub und Tonerreste aus der Fixiereinheit zu entfernen, wenn eines der folgenden Probleme auftritt:

- Tonerflecken befinden sich auf den gedruckten Seiten.
- Toner verschmiert auf den gedruckten Seiten.
- Wiederholte Fehler erscheinen auf den gedruckten Seiten.

Diese Reinigungsseite kann wie nachfolgend beschrieben gedruckt werden.

- **1.** Berühren Sie auf dem Bedienfeld des Geräts auf dem Home-Bildschirm die Schaltfläche Gerätewartung.
- **2.** Öffnen Sie die folgenden Menüs:
	- Kalibrierung/Reinigung
	- Reinigungsseite
- **3.** Berühren Sie die Schaltfläche Drucken, um die Seite zu drucken.
- **4.** Der Reinigungsvorgang kann einige Minuten dauern. Entsorgen Sie nach Abschluss die gedruckte Seite.

## **Testseiten für die interne Druckqualität**

Verwenden Sie die Seiten zur Druckqualitätsfehlerbehebung für die Diagnose und Behebung von Problemen mit dem Farbdruck.

- **1.** Berühren Sie auf dem Bedienfeld des Geräts auf dem Home-Bildschirm die Schaltfläche Verwaltung.
- **2.** Öffnen Sie die folgenden Menüs:
	- **Fehlerbehebung**
	- Qualitätsseiten drucken
	- Druckqualitäts-Fehlerbeh.seiten
- **3.** Berühren Sie die Schaltfläche Drucken. Das Gerät druckt mehrere Seiten für die Behebung von Druckqualitätsproblemen.
- **4.** Zur Lösung des Problems mit Hilfe dieser Seiten befolgen Sie die Anweisungen auf der Website für die Fehlerbehebung bei Druckqualitätsproblemen unter [www.hp.com/go/printquality/](http://www.hp.com/go/printquality/ljcolorflowMFPM575) [ljcolorflowMFPM575.](http://www.hp.com/go/printquality/ljcolorflowMFPM575)

### **Visuelle Prüfung der Tonerpatrone**

- **1.** Nehmen Sie die Tonerpatrone aus dem Gerät.
- **2.** Überprüfen Sie den Speicherchip auf Schäden.
- **3.** Untersuchen Sie die Oberfläche der grünen Bildtrommel auf der Oberseite der Tonerpatrone.
	- **ACHTUNG:** Berühren Sie nicht die Bildtrommel. Fingerabdrücke auf der Bildtrommel können die Druckqualität beeinträchtigen.
- **4.** Wenn Sie Kratzer, Fingerabdrücke oder andere Schäden an der Bildtrommel erkennen, tauschen Sie die Tonerpatrone aus.
- **5.** Wenn die Bildtrommel keine sichtbaren Schäden aufweist, bewegen Sie die Tonerpatrone einige Male vorsichtig hin und her, und setzen Sie sie erneut ein. Drucken Sie einige Seiten, um festzustellen, ob das Problem gelöst wurde.

# **Überprüfen des Papiers und der Druckumgebung**

#### **Verwenden von Papier, das den HP Spezifikationen entspricht**

Verwenden Sie anderes Papier, wenn eines der folgenden Probleme auftritt:

- Der Druck ist zu hell oder teilweise verblasst.
- Tonerflecken befinden sich auf den gedruckten Seiten.
- Toner verschmiert auf den gedruckten Seiten.
- Gedruckte Zeichen erscheinen verzerrt.
- Gedruckte Seiten werden gewellt ausgegeben.

Verwenden Sie ausschließlich Papiersorten und Papiergewichte, die von diesem Gerät unterstützt werden. Beachten Sie des Weiteren die folgenden Richtlinien bei der Auswahl des Papiers:

- Verwenden Sie Papier von guter Qualität, das keine Einschnitte, Ritzen, Risse, Flecken, lose Partikel, Staubteilchen, Falten, Perforationen, Heftklammern und eingerollte oder geknickte Ecken aufweist.
- Verwenden Sie kein Papier, das bereits bedruckt wurde.
- Verwenden Sie für Laserdrucker geeignetes Papier. Verwenden Sie kein Papier, das nur für Tintenstrahldrucker geeignet ist.
- Verwenden Sie kein Papier, das zu rau ist. Glatteres Papier führt im Allgemeinen zu einer besseren Druckqualität.

#### **Überprüfen der Umgebung**

Die Umgebungsbedingungen können direkte Auswirkung auf die Druckqualität haben und sind häufig Grund für Probleme mit der Papierzufuhr. Sie haben folgende Möglichkeiten:

- Stellen Sie das Gerät nicht an einem zugigen Standort auf, wie z. B. in der Nähe von Klimaanlagegebläsen oder offenen Fenstern und Türen.
- Stellen Sie sicher, dass das Gerät keinen Temperatur- und Luftfeuchtigkeitswerten ausgesetzt ist, die außerhalb der Produktspezifikationen liegen.
- Stellen Sie das Gerät nicht in einem beengten Raum, wie z. B. einem Schrank, auf.
- Stellen Sie das Gerät auf eine stabile, gerade Fläche.
- Entfernen Sie Gegenstände, die die Lüftungsschlitze des Geräts verdecken. Das Gerät erfordert eine ungehinderte Luftströmung an allen Seiten, einschließlich der Oberseite.
- Schützen Sie das Gerät vor Schmutz, Staub, Dampf, Fettpartikeln und anderen Stoffen, die über die Luft übertragen werden und sich im Produkt ablagern können.

# **Anpassen der Farbeinstellungen (Windows)**

#### **Ändern des Farbmotivs**

- **1.** Wählen Sie im Softwareprogramm die Option **Drucken**.
- **2.** Wählen Sie das Gerät aus, und klicken Sie anschließend auf **Eigenschaften** oder **Voreinstellungen**.
- **3.** Klicken Sie auf das Register **Farbe**.
- **4.** Klicken Sie auf das Kontrollkästchen **HP EasyColor**, um die Markierung aufzuheben.
- **5.** Wählen Sie in der Dropdown-Liste **Farbthemen** ein Farbmotiv aus.
	- **Standard (sRGB)**: Mit diesem Motiv wird der Drucker angewiesen, RGB-Daten im RAW-Format des Geräts auszugeben. Die Farben können im Softwareprogramm oder im Betriebssystem zur korrekten Anzeige eingestellt werden.
	- Leuchtend (sRGB): Das Gerät erhöht die Farbsättigung in den mittleren Tönen. Dieses Motiv sollten Sie zum Drucken von Geschäftsgrafiken verwenden.
	- **Foto (sRGB)**: Das Gerät interpretiert RGB-Farben so, als würden sie als Fotografien in einer kleinen digitalen Dunkelkammer gedruckt. Die Farben werden kräftiger bzw. mit stärkerer Sättigung dargestellt als beim Standardmotiv (sRBG). Dieses Motiv sollten Sie zum Drucken von Fotos verwenden.
	- **Foto (Adobe RGB 1998)**: Dieses Motiv ist zum Drucken digitaler Fotos geeignet, die statt sRGB das AdobeRGB-Farbspektrum verwenden. Deaktivieren Sie die Farbverwaltung im Softwareprogramm, wenn Sie dieses Motiv verwenden.
	- **Keiner**: Es wird kein Farbmotiv verwendet.
	- **Benutzerdefiniertes Profil**: Mit dieser Option können Sie anhand eines benutzerdefinierten Eingabeprofils die Farbausgabe präzise steuern, um so beispielsweise ein bestimmtes HP LaserJet Gerät zu emulieren. Benutzerdefinierte Profile können unter [www.hp.com](http://www.hp.com) heruntergeladen werden.
- **6.** Klicken Sie auf **OK**, um das Dialogfeld **Dokumenteigenschaften** zu schließen. Klicken Sie im Dialogfeld **Drucken** auf **OK**, um den Druckjob zu drucken.

#### **Ändern der Farboptionen**

- **1.** Wählen Sie im Softwareprogramm die Option **Drucken**.
- **2.** Wählen Sie das Gerät aus, und klicken Sie anschließend auf **Eigenschaften** oder **Voreinstellungen**.
- **3.** Klicken Sie auf die Registerkarte **Farbe**.
- **4.** Klicken Sie auf das Kontrollkästchen **HP EasyColor**, um die Markierung aufzuheben.
- **5.** Klicken Sie auf die Einstellung **Automatisch** oder **Manuell**.
	- Einstellung **Automatisch**: Diese Einstellung ist für die meisten Farbdruckjobs geeignet.
	- Einstellung **Manuell**: Mit dieser Einstellung können Sie die Farbeinstellungen unabhängig von anderen Einstellungen anpassen. Klicken Sie auf **Einstellungen**, um das Fenster für die manuelle Farbanpassung zu öffnen.

**HINWEIS:** Manuelle Anpassungen der Farbeinstellungen können sich auf die Druckergebnisse auswirken. HP empfiehlt, dass diese Einstellungen nur von Farbgrafikexperten geändert werden.

**6.** Klicken Sie auf die Option **Graustufendruck**, um ein Farbdokument in Schwarzweiß oder in Grautönen zu drucken. Verwenden Sie diese Option, um Farbdokumente zum Fotokopieren oder Faxen zu drucken. Diese Option ist zudem zum Drucken von Entwurfskopien geeignet und hilft dabei, Farbtoner zu sparen.

**7.** Klicken Sie auf **OK**, um das Dialogfeld **Dokumenteigenschaften** zu schließen. Klicken Sie im Dialogfeld **Drucken** auf **OK**, um den Druckjob zu drucken.

## **Ändern der Farboptionen (Mac OS X)**

- **1.** Klicken Sie auf das Menü **Datei** und dann auf die Option **Drucken**.
- **2.** Wählen Sie das Gerät im Menü **Drucker** aus.
- **3.** Der Druckertreiber zeigt standardmäßig das Menü **Exemplare und Seiten** an. Öffnen Sie die Dropdown-Liste der Menüs und dann das Menü **Farboptionen**.
- **4.** Klicken Sie auf das Kontrollkästchen **HP EasyColor**, um die Markierung aufzuheben.
- **5.** Öffnen Sie die Einstellungen **Erweitert**.
- **6.** Nehmen Sie individuelle Einstellungen für Text, Grafiken und Fotografien vor.
- **7.** Klicken Sie auf die Schaltfläche **Drucken**.

#### **Verwenden eines anderen Druckertreibers**

Verwenden Sie einen anderen Druckertreiber, wenn Sie von einem Softwareprogramm drucken und auf Ihren gedruckten Seiten unerwartete Linien in den Grafiken erscheinen, Text oder Bilder fehlen, die Formatierung nicht korrekt ist oder Schriftarten ersetzt wurden. Die folgenden Druckertreiber stehen zur Verfügung unter [www.hp.com/go/ljcolorflowMFPM575\\_software.](http://www.hp.com/go/ljcolorflowMFPM575_software)

**HINWEIS:** Bei Mac OS X wird der Postscript-Druckertreiber verwendet, ebenso wie HP ePrint und die HP ePrint-Software.

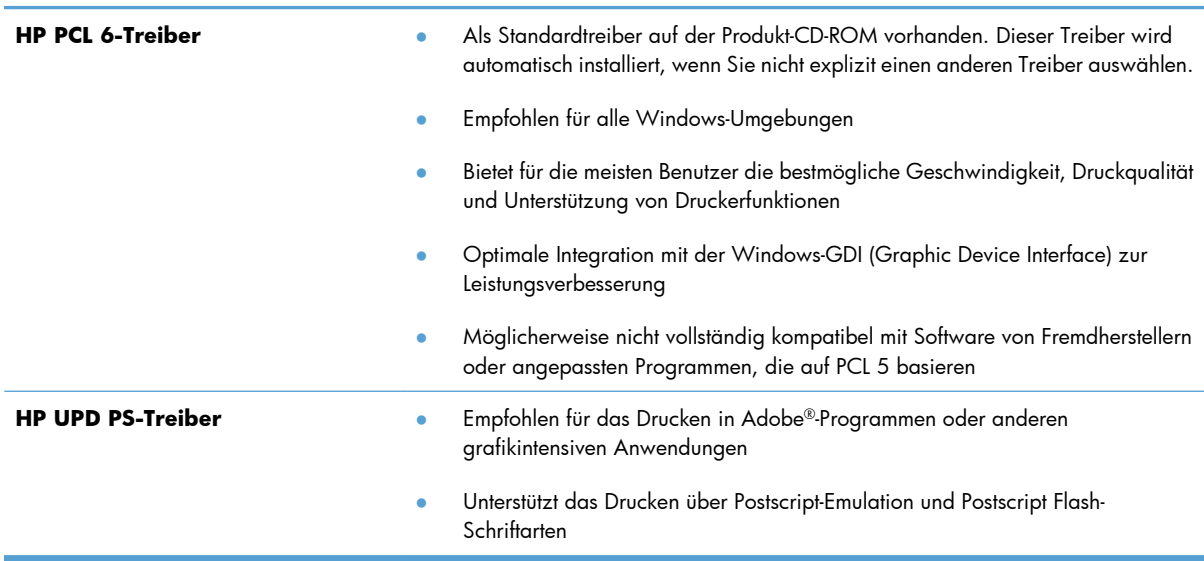

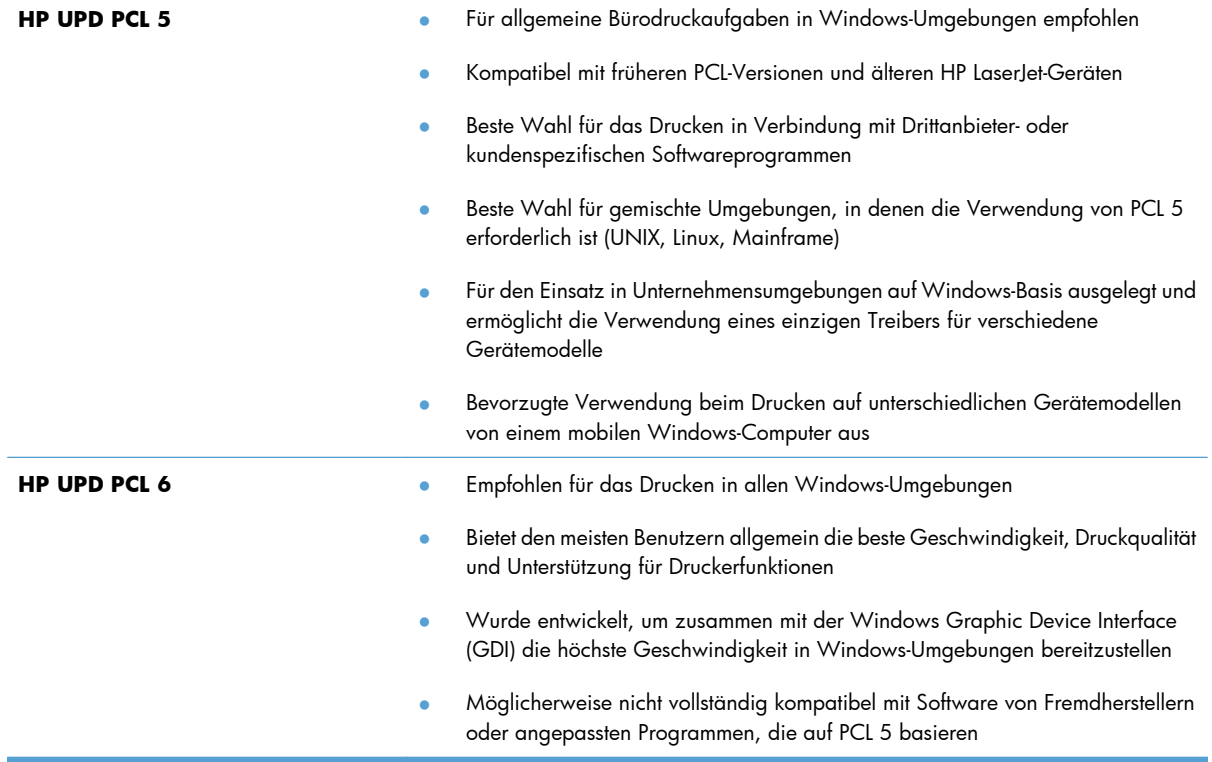

## **Einstellen der Ausrichtung einzelner Fächer**

Stellen Sie die Ausrichtung für einzelne Fächer ein, wenn Text oder Bilder auf dem Ausdruck nicht richtig zentriert oder ausgerichtet werden.

- **1.** Berühren Sie auf dem Bedienfeld des Geräts auf dem Home-Bildschirm die Schaltfläche Verwaltung.
- **2.** Öffnen Sie die folgenden Menüs:
	- Allgemeine Einstellungen
	- Druckqualität
	- Bildausrichtung
- **3.** Wählen Sie das Fach aus, das Sie anpassen möchten.
- **4.** Berühren Sie die Schaltfläche Testseite drucken, und befolgen Sie die Anweisungen auf dem Ausdruck.
- 5. Berühren Sie die Schaltfläche Testseite drucken, um die Ergebnisse zu prüfen. Nehmen Sie bei Bedarf ggf. weitere Anpassungen vor.
- **6.** Wenn Sie mit den Ergebnissen zufrieden sind, berühren Sie die Schaltfläche Speichern, um die neuen Einstellungen zu speichern.

# **Verbessern der Kopierqualität**

# **Überprüfen des Scannerglases auf Verschmutzung oder Schmierstellen**

Im Laufe der Zeit sammeln sich möglicherweise Schmutzflecken auf dem Scannerglas und der weißen Kunststoffunterseite an, die sich negativ auf die Druckqualität auswirken können. Reinigen Sie das Scannerglas und die weiße Kunststoffabdeckung nach dem folgenden Verfahren.

**1.** Drücken Sie die Netztaste, um das Gerät auszuschalten. Ziehen Sie dann das Netzkabel von der Steckdose ab.

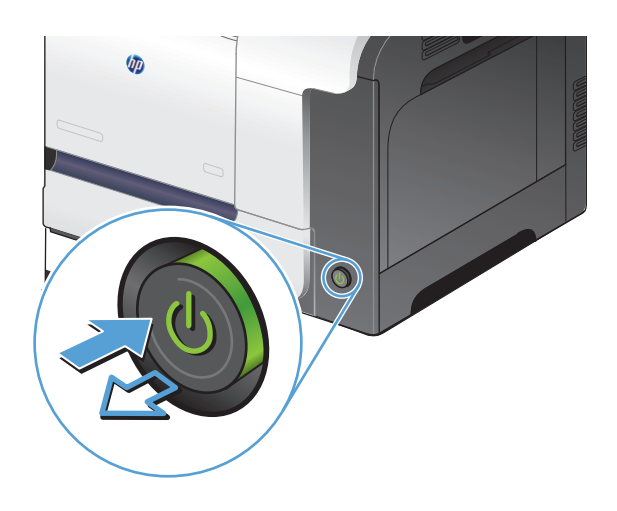

**2.** Öffnen Sie den Scannerdeckel. Richten Sie Papier mit Kopierfehlern mit dem Scannerglas aus, um die schmutzigen oder fleckigen Stellen zu bestimmen.

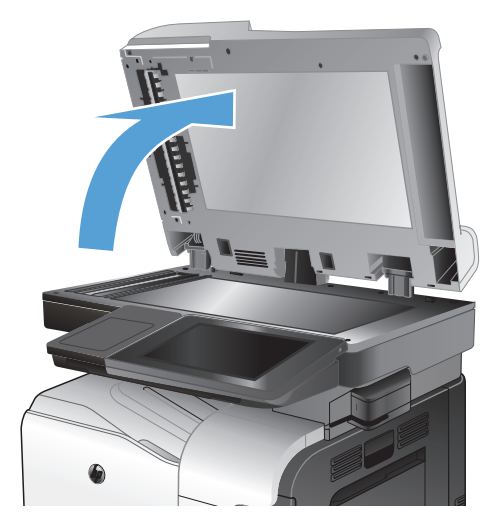

- **3.** Verwenden Sie ein weiches Tuch oder einen Schwamm, das/der leicht mit einem milden, nicht scheuernden Glasreinigungsmittel angefeuchtet ist, um die folgenden Bereiche zu reinigen:
	- **1.** Weiße Schaumstoffbeschichtung unter der Scannerabdeckung
	- **2.** Hauptscannerglas
	- **3.** Glas des Vorlageneinzugs (der kleine Glasstreifen an der linken Seite des Scanners)

Trocknen Sie das Scannerglas und die weiße Schaumstoffbeschichtung mit einem Ledertuch oder Zelluloseschwamm, um Fleckenbildung zu verhindern.

ACHTUNG: Scheuermittel, Azeton, Reinigungsbenzin, Ammoniak, Spiritus oder Tetrachlorkohlenstoff dürfen nicht zur Reinigung des Geräts verwendet werden. Diese Stoffe können das Gerät beschädigen. Bringen Sie keine Flüssigkeiten direkt auf das Glas oder die Druckplatte auf. Sie könnten in das Gerät eindringen und dieses beschädigen.

**HINWEIS:** Wenn Sie bei Verwendung des Vorlageneinzugs Probleme mit Streifen auf Kopien haben, reinigen Sie den kleinen Glasstreifen auf der linken Seite des Scanners.

**HINWEIS:** Die folgende englischsprachige Demonstration zeigt, wie Sie Schmutz erkennen und entfernen, der Streifen auf Kopien verursacht: [www.youtube.com/watch?](http://www.youtube.com/watch?v=CGn7FJvH8sE) [v=CGn7FJvH8sE](http://www.youtube.com/watch?v=CGn7FJvH8sE).

**4.** Schließen Sie das Netzkabel an eine Steckdose an, und drücken Sie die Netztaste, um das Gerät einzuschalten.

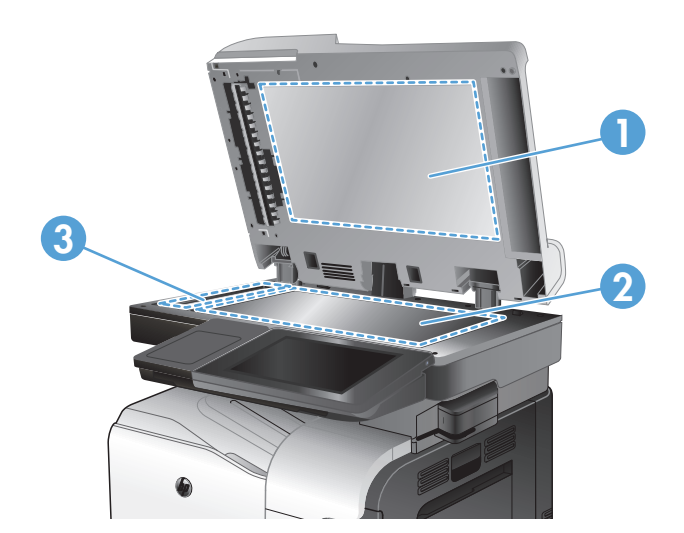

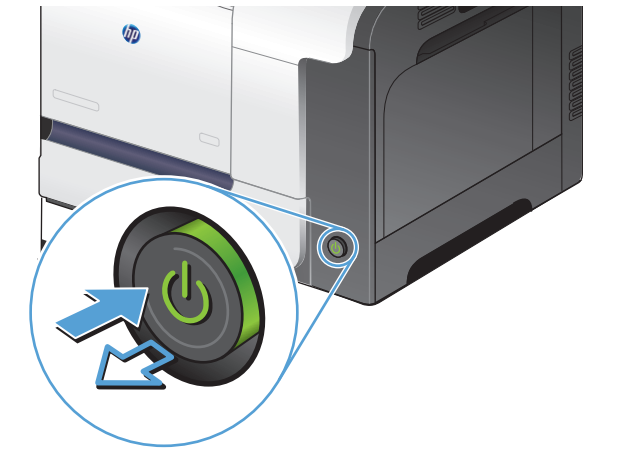

### **Kalibrieren des Scanners**

Wenn das kopierte Bild nicht korrekt auf der Seite ausgerichtet ist, kalibrieren Sie den Scanner.

**HINWEIS:** Wenn Sie den Vorlageneinzug verwenden, richten Sie die Papierführungen im Zufuhrfach so aus, dass sie am Originaldokument anliegen.

- **1.** Berühren Sie auf dem Bedienfeld des Geräts auf dem Home-Bildschirm die Schaltfläche Gerätewartung.
- **2.** Öffnen Sie die folgenden Menüs:
	- Kalibrierung/Reinigung
	- Scanner kalibrieren
- **3.** Berühren Sie die Schaltfläche Weiter, um den Kalibrierungsvorgang zu starten. Befolgen Sie die Bildschirmanweisungen.
- **4.** Warten Sie, bis das Gerät kalibriert ist, und starten Sie dann einen weiteren Kopierversuch.

#### **Überprüfen der Papiereinstellungen**

Überprüfen Sie die Papiereinstellungen, wenn die kopierten Seiten verschmierte Stellen, einen verschwommenen oder dunklen Druck, gewelltes Papier, vereinzelte Tonerpunkte, losen Toner oder Bereiche mit Tonerausfall aufweisen.

#### **Überprüfen der Einstellungen für Papierformat und Papiersorte**

- **1.** Berühren Sie auf dem Bedienfeld des Geräts auf dem Home-Bildschirm die Schaltfläche Fächer.
- **2.** Berühren Sie die Zeile für das zu konfigurierende Fach, und wählen Sie dann die Schaltfläche Ändern.
- **3.** Wählen Sie in der Liste der Optionen das Papierformat und die Papiersorte aus.
- **4.** Berühren Sie die Schaltfläche OK, um Ihre Auswahl zu speichern.

#### **Auswählen des für die Kopie zu verwendenden Fachs**

- **1.** Berühren Sie auf dem Bedienfeld des Geräts auf dem Home-Bildschirm die Schaltfläche Kopieren.
- **2.** Berühren Sie die Schaltfläche Papierauswahl.
- **3.** Wählen Sie das Fach aus, in dem sich das gewünschte Papier befindet, und berühren Sie die Schaltfläche.

#### **Überprüfen der Bildanpassungseinstellungen**

Passen Sie diese Zusatzeinstellungen an, um die Kopierqualität zu verbessern.

- **1.** Berühren Sie auf dem Bedienfeld des Geräts auf dem Home-Bildschirm die Schaltfläche Kopieren.
- **2.** Wählen Sie Bildanpassung.
- **3.** Stellen Sie mit den Schiebereglern die Werte für Helligkeit, Kontrast, Schärfe und Hintergrundbereinigung ein. Berühren Sie die Schaltfläche OK.
- 4. Wählen Sie Start **.**.

# **Optimieren der Kopierqualität für Text oder Grafiken**

Optimieren Sie den Kopierjob für den Bildtyp, der kopiert wird: Text, Grafiken oder Fotos.

- **1.** Berühren Sie auf dem Bedienfeld des Geräts auf dem Home-Bildschirm die Schaltfläche Kopieren.
- 2. Berühren Sie die Schaltfläche Weitere Optionen und anschließend die Schaltfläche Optimierung Text/Bild.
- **3.** Wählen Sie eine der vordefinierten Optionen, oder berühren Sie die Schaltfläche Manuelle Anpassung, und passen Sie den Schieberegler im Bereich Optimieren für an. Berühren Sie die Schaltfläche OK.
- 4. Berühren Sie die Schaltfläche Start **.**.

**HINWEIS:** Hier handelt es sich um temporäre Einstellungen. Nachdem Sie den Job abgeschlossen haben, wird das Gerät wieder auf die Standardeinstellungen zurückgesetzt.

#### **Randloses Kopieren**

Mit dieser Funktion können Sie Schattierungen an den Kanten von Kopien vermeiden, die auftreten können, wenn das Original bis dicht an den Rand bedruckt ist.

- **1.** Berühren Sie auf dem Bedienfeld des Geräts auf dem Home-Bildschirm die Schaltfläche Verwaltung.
- **2.** Öffnen Sie die folgenden Menüs:
	- Kopiereinstellungen
	- **Randlos**
- **3.** Wählen Sie die Option Randlose Ausgabe, wenn das Originaldokument bis dicht an den Rand bedruckt ist.
- **4.** Berühren Sie die Schaltfläche OK.

# **Reinigen der Vorlageneinzugswalzen und der Trennvorrichtung des Vorlageneinzugs**

**1.** Klappen Sie die Verriegelung für den Vorlageneinzug nach oben.

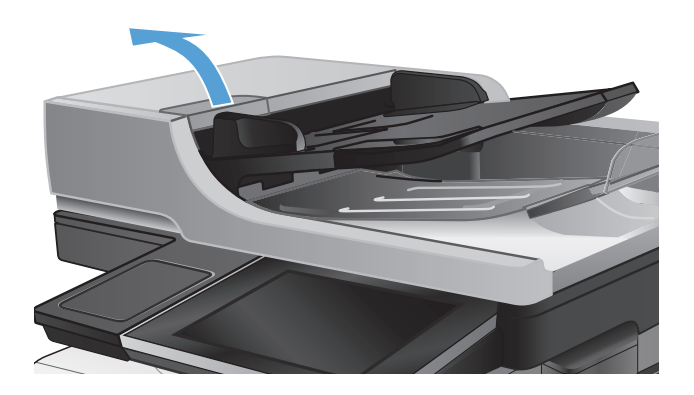

**2.** Öffnen Sie die Abdeckung des Vorlageneinzugs.

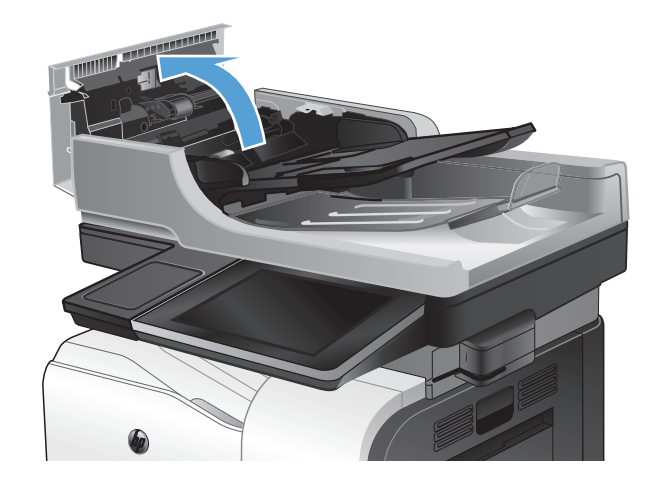

**3.** Entfernen Sie sichtbare Fussel und Staubpartikel von den Einzugswalzen und von der Trennvorrichtung. Verwenden Sie dazu entweder Druckluft oder ein sauberes, fusselfreies und mit warmem Wasser angefeuchtetes Tuch.

**HINWEIS:** Heben Sie die Walzeneinheit an, um die zweite Walze reinigen zu können.

**4.** Schließen Sie die Abdeckung des Vorlageneinzugs.

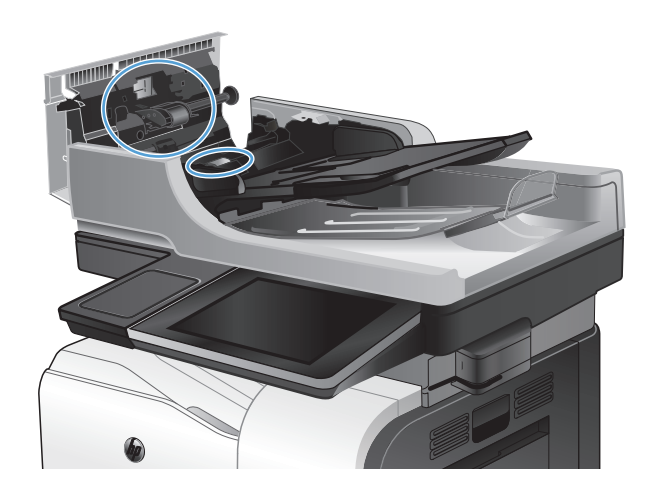

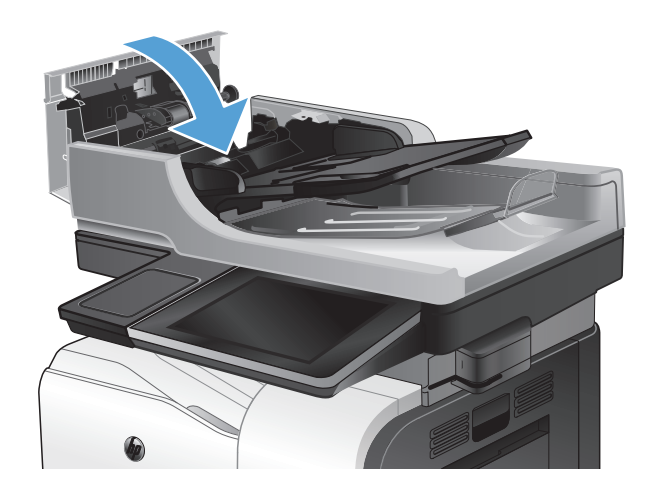

# **Verbessern der Scanqualität**

# **Überprüfen des Scannerglases auf Verschmutzung oder Schmierstellen**

Im Laufe der Zeit sammeln sich möglicherweise Schmutzflecken auf dem Scannerglas und der weißen Kunststoffunterseite an, die sich negativ auf die Druckqualität auswirken können. Reinigen Sie das Scannerglas und die weiße Kunststoffabdeckung nach dem folgenden Verfahren.

**1.** Drücken Sie die Netztaste, um das Gerät auszuschalten. Ziehen Sie dann das Netzkabel von der Steckdose ab.

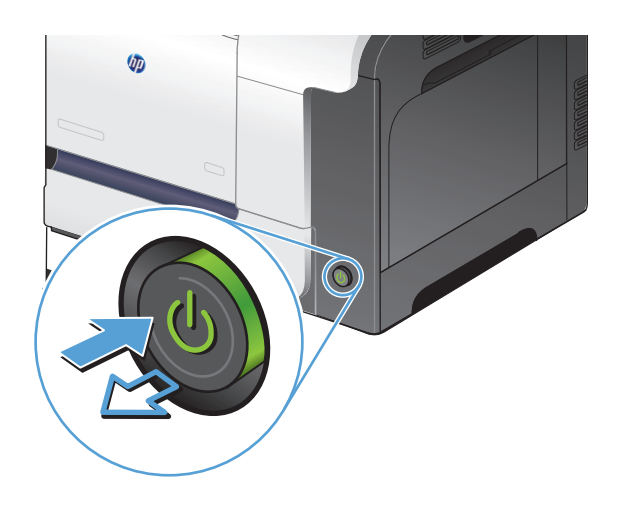

**2.** Öffnen Sie den Scannerdeckel. Richten Sie Papier mit Kopierfehlern mit dem Scannerglas aus, um die schmutzigen oder fleckigen Stellen zu bestimmen.

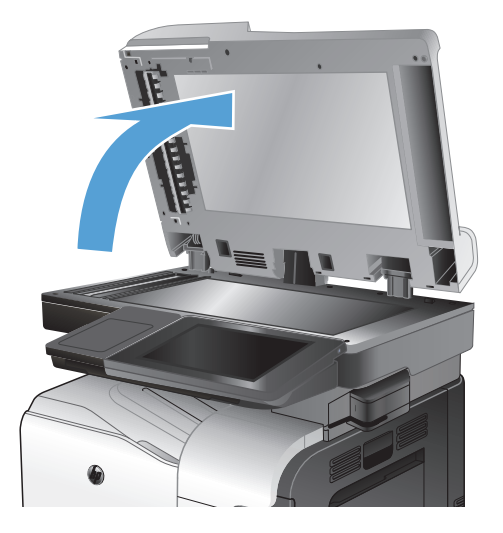

- **3.** Verwenden Sie ein weiches Tuch oder einen Schwamm, das/der leicht mit einem milden, nicht scheuernden Glasreinigungsmittel angefeuchtet ist, um die folgenden Bereiche zu reinigen:
	- **1.** Weiße Schaumstoffbeschichtung unter der Scannerabdeckung
	- **2.** Hauptscannerglas
	- **3.** Glas des Vorlageneinzugs (der kleine Glasstreifen an der linken Seite des Scanners)

Trocknen Sie das Scannerglas und die weiße Schaumstoffbeschichtung mit einem Ledertuch oder Zelluloseschwamm, um Fleckenbildung zu verhindern.

ACHTUNG: Scheuermittel, Azeton, Reinigungsbenzin, Ammoniak, Spiritus oder Tetrachlorkohlenstoff dürfen nicht zur Reinigung des Geräts verwendet werden. Diese Stoffe können das Gerät beschädigen. Bringen Sie keine Flüssigkeiten direkt auf das Glas oder die Druckplatte auf. Sie könnten in das Gerät eindringen und dieses beschädigen.

**HINWEIS:** Wenn Sie bei Verwendung des Vorlageneinzugs Probleme mit Streifen auf Kopien haben, reinigen Sie den kleinen Glasstreifen auf der linken Seite des Scanners.

**HINWEIS:** Die folgende englischsprachige Demonstration zeigt, wie Sie Schmutz erkennen und entfernen, der Streifen auf Kopien verursacht: [www.youtube.com/watch?](http://www.youtube.com/watch?v=CGn7FJvH8sE) [v=CGn7FJvH8sE](http://www.youtube.com/watch?v=CGn7FJvH8sE).

**4.** Schließen Sie das Netzkabel an eine Steckdose an, und drücken Sie die Netztaste, um das Gerät einzuschalten.

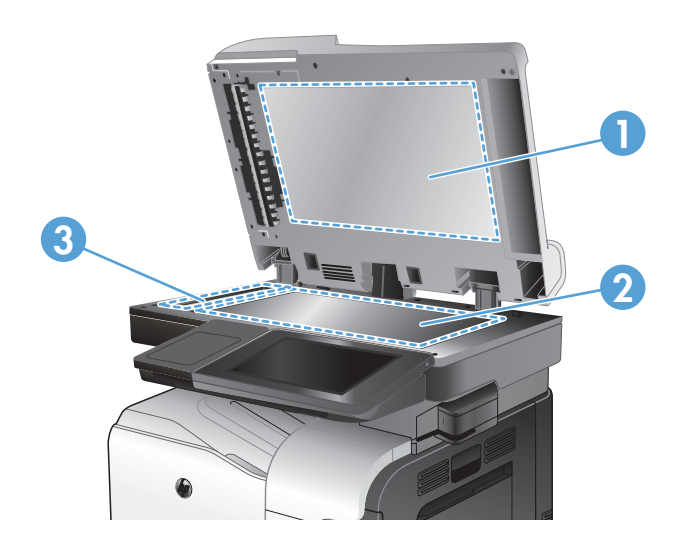

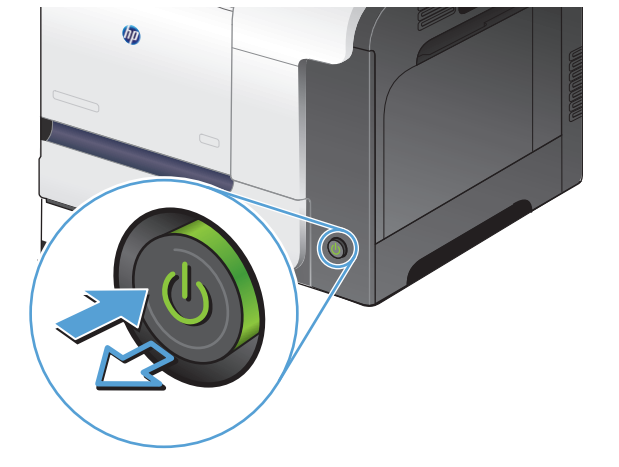

# **Überprüfen der Auflösungseinstellungen**

**HINWEIS:** Ein hoher Auflösungswert führt zu einer höheren Dateigröße und längeren Scanzeit.

- **1.** Scrollen Sie auf dem Bedienfeld des Geräts auf dem Home-Bildschirm zu der Schaltfläche Verwaltung, und berühren Sie diese.
- **2.** Öffnen Sie das Menü Scannen/Digital Send-Einstellungen.
- **3.** Wählen Sie die Kategorie der Scan- und Sendeeinstellungen aus, die Sie konfigurieren möchten.
- **4.** Öffnen Sie das Menü Standard-Joboptionen.
- **5.** Berühren Sie die Schaltfläche Auflösung.
- **6.** Wählen Sie eine der vordefinierten Optionen aus. Berühren Sie die Schaltfläche Speichern.
- **7.** Wählen Sie Start ...

# **Überprüfen der Farbeinstellungen**

- **1.** Scrollen Sie auf dem Bedienfeld des Geräts auf dem Home-Bildschirm zu der Schaltfläche Verwaltung, und berühren Sie diese.
- **2.** Öffnen Sie das Menü Scannen/Digital Send-Einstellungen.
- **3.** Wählen Sie die Kategorie der Scan- und Sendeeinstellungen aus, die Sie konfigurieren möchten.
- **4.** Öffnen Sie das Menü Standard-Joboptionen.
- **5.** Berühren Sie die Schaltfläche Farbe/Schwarz.
- **6.** Wählen Sie eine der vordefinierten Optionen aus. Berühren Sie die Schaltfläche Speichern.
- **7.** Wählen Sie Start ...

### **Überprüfen der Bildanpassungseinstellungen**

Passen Sie diese Zusatzeinstellungen an, um die Scanqualität zu verbessern.

- **1.** Scrollen Sie auf dem Bedienfeld des Geräts auf dem Home-Bildschirm zu der Schaltfläche Verwaltung, und berühren Sie diese.
- **2.** Öffnen Sie das Menü Scannen/Digital Send-Einstellungen.
- **3.** Wählen Sie die Kategorie der Scan- und Sendeeinstellungen aus, die Sie konfigurieren möchten.
- **4.** Öffnen Sie das Menü Standard-Joboptionen.
- **5.** Wählen Sie Bildanpassung.
- **6.** Stellen Sie mit den Schiebereglern die Werte für Helligkeit, Kontrast, Schärfe und Hintergrundbereinigung ein. Berühren Sie die Schaltfläche Speichern.
- **7.** Wählen Sie Start ...

### **Optimieren der Scanqualität für Text oder Grafiken**

Optimieren Sie den Scanjob für den Bildtyp, der gescannt wird: Text, Grafiken oder Fotos.

- **1.** Berühren Sie eine der Schaltflächen für die Scan- bzw. Sendefunktionen auf dem Home-Bildschirm des Gerätebedienfelds.
	- In Netzwerkordner speichern
	- Im Gerätespeicher speichern
	- Auf USB speichern
- **2.** Berühren Sie die Schaltfläche Weitere Optionen und anschließend die Schaltfläche Optimierung Text/Bild.
- **3.** Wählen Sie eine der vordefinierten Optionen, oder berühren Sie die Schaltfläche Manuelle Anpassung, und passen Sie den Schieberegler im Bereich Optimieren für an. Berühren Sie die Schaltfläche OK.
- **4.** Berühren Sie die Schaltfläche Start

**HINWEIS:** Hier handelt es sich um temporäre Einstellungen. Nachdem Sie den Job abgeschlossen haben, wird das Gerät wieder auf die Standardeinstellungen zurückgesetzt.

# **Überprüfen der Einstellungen für die Ausgabequalität**

Mit dieser Einstellung wird der Grad der Komprimierung bei der Dateispeicherung konfiguriert. Wählen Sie für die höchste Qualität die höchste Einstellung aus.

- **1.** Scrollen Sie auf dem Bedienfeld des Geräts auf dem Home-Bildschirm zu der Schaltfläche Verwaltung, und berühren Sie diese.
- **2.** Öffnen Sie das Menü Scannen/Digital Send-Einstellungen.
- **3.** Wählen Sie die Kategorie der Scan- und Sendeeinstellungen aus, die Sie konfigurieren möchten.
- **4.** Öffnen Sie das Menü Standard-Joboptionen.
- **5.** Berühren Sie die Schaltfläche Ausgabequalität.
- **6.** Wählen Sie eine der vordefinierten Optionen aus. Berühren Sie die Schaltfläche Speichern.
- **7.** Wählen Sie Start **.**.

# **Reinigen der Vorlageneinzugswalzen und der Trennvorrichtung des Vorlageneinzugs**

**1.** Klappen Sie die Verriegelung für den Vorlageneinzug nach oben.

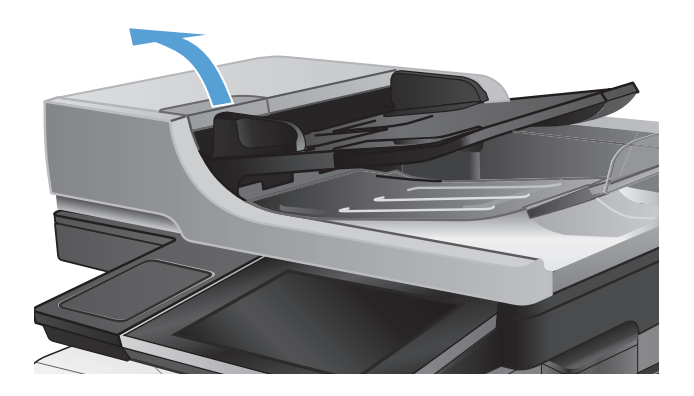

**2.** Öffnen Sie die Abdeckung des Vorlageneinzugs.

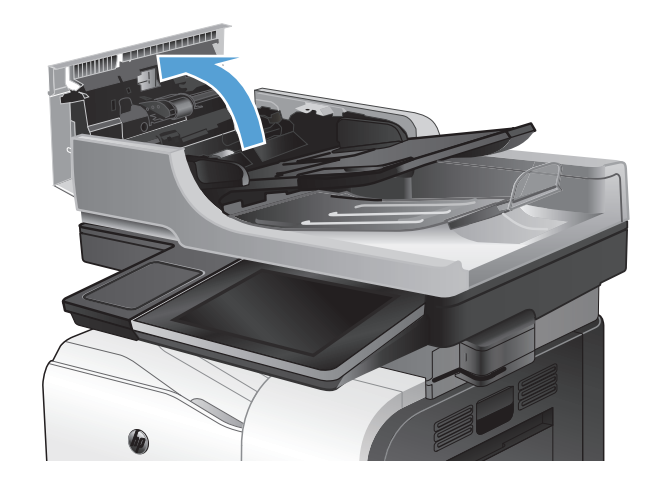

**3.** Entfernen Sie sichtbare Fussel und Staubpartikel von den Einzugswalzen und von der Trennvorrichtung. Verwenden Sie dazu entweder Druckluft oder ein sauberes, fusselfreies und mit warmem Wasser angefeuchtetes Tuch.

**HINWEIS:** Heben Sie die Walzeneinheit an, um die zweite Walze reinigen zu können.

**4.** Schließen Sie die Abdeckung des Vorlageneinzugs.

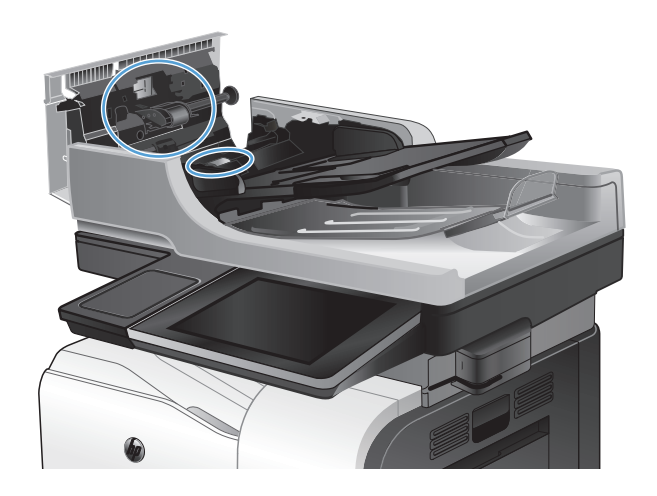

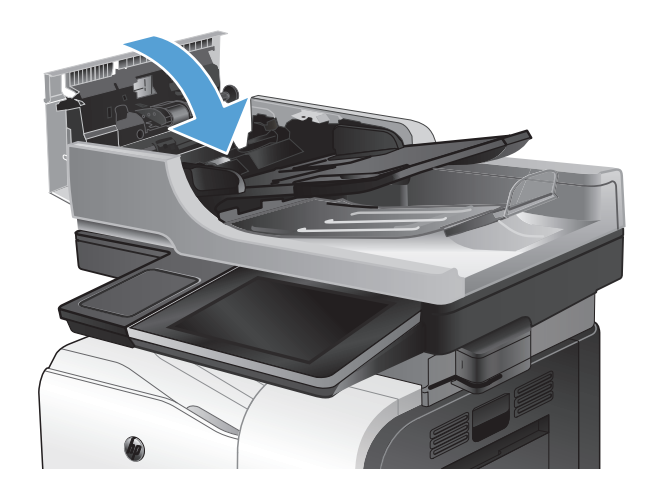

# **Verbessern der Faxqualität**

# **Überprüfen des Scannerglases auf Verschmutzung oder Schmierstellen**

Im Laufe der Zeit sammeln sich möglicherweise Schmutzflecken auf dem Scannerglas und der weißen Kunststoffunterseite an, die sich negativ auf die Druckqualität auswirken können. Reinigen Sie das Scannerglas und die weiße Kunststoffabdeckung nach dem folgenden Verfahren.

**1.** Drücken Sie die Netztaste, um das Gerät auszuschalten. Ziehen Sie dann das Netzkabel von der Steckdose ab.

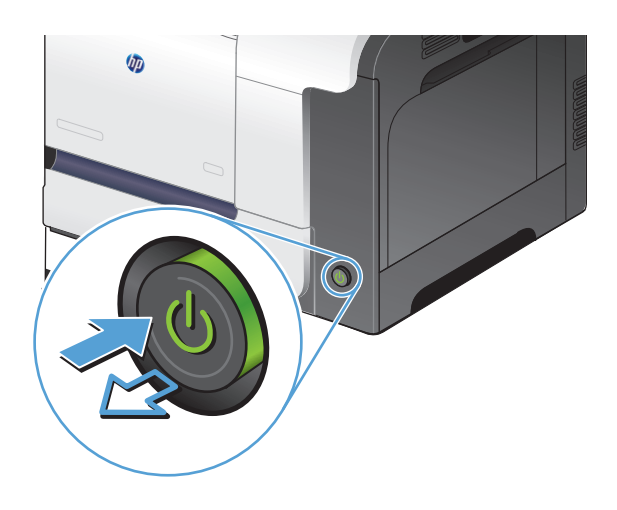

**2.** Öffnen Sie den Scannerdeckel. Richten Sie Papier mit Kopierfehlern mit dem Scannerglas aus, um die schmutzigen oder fleckigen Stellen zu bestimmen.

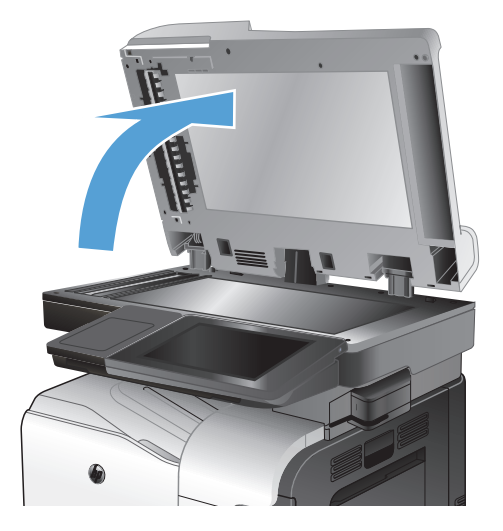

- **3.** Verwenden Sie ein weiches Tuch oder einen Schwamm, das/der leicht mit einem milden, nicht scheuernden Glasreinigungsmittel angefeuchtet ist, um die folgenden Bereiche zu reinigen:
	- **1.** Weiße Schaumstoffbeschichtung unter der Scannerabdeckung
	- **2.** Hauptscannerglas
	- **3.** Glas des Vorlageneinzugs (der kleine Glasstreifen an der linken Seite des Scanners)

Trocknen Sie das Scannerglas und die weiße Schaumstoffbeschichtung mit einem Ledertuch oder Zelluloseschwamm, um Fleckenbildung zu verhindern.

ACHTUNG: Scheuermittel, Azeton, Reinigungsbenzin, Ammoniak, Spiritus oder Tetrachlorkohlenstoff dürfen nicht zur Reinigung des Geräts verwendet werden. Diese Stoffe können das Gerät beschädigen. Bringen Sie keine Flüssigkeiten direkt auf das Glas oder die Druckplatte auf. Sie könnten in das Gerät eindringen und dieses beschädigen.

**HINWEIS:** Wenn Sie bei Verwendung des Vorlageneinzugs Probleme mit Streifen auf Kopien haben, reinigen Sie den kleinen Glasstreifen auf der linken Seite des Scanners.

**HINWEIS:** Die folgende englischsprachige Demonstration zeigt, wie Sie Schmutz erkennen und entfernen, der Streifen auf Kopien verursacht: [www.youtube.com/watch?](http://www.youtube.com/watch?v=CGn7FJvH8sE) [v=CGn7FJvH8sE](http://www.youtube.com/watch?v=CGn7FJvH8sE).

**4.** Schließen Sie das Netzkabel an eine Steckdose an, und drücken Sie die Netztaste, um das Gerät einzuschalten.

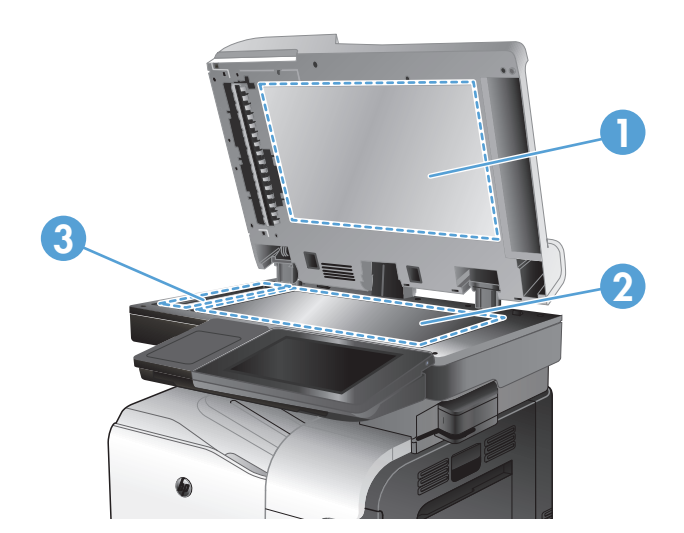

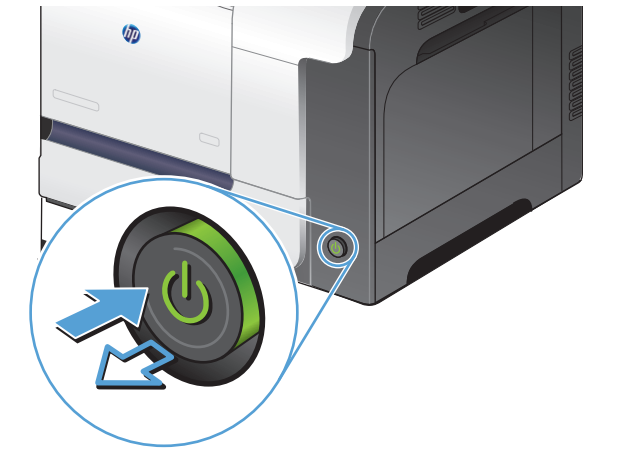

# **Überprüfen der Auflösungseinstellungen zum Senden von Faxen**

**HINWEIS:** Durch die Erhöhung der Auflösung wird das Fax vergrößert und die Übertragungsdauer verlängert.

- **1.** Scrollen Sie auf dem Bedienfeld des Geräts auf dem Home-Bildschirm zu der Schaltfläche Verwaltung, und berühren Sie diese.
- **2.** Öffnen Sie die folgenden Menüs:
	- **Faxeinstellungen**
	- Fax-Sendeeinstellungen
	- Standard-Joboptionen
- **3.** Berühren Sie die Schaltfläche Auflösung.
- **4.** Wählen Sie eine der vordefinierten Optionen aus. Berühren Sie die Schaltfläche Speichern.
- **5.** Wählen Sie Start ...

#### **Überprüfen der Bildanpassungseinstellungen**

Passen Sie diese Zusatzeinstellungen an, um die Qualität beim Senden von Faxen zu verbessern.

- **1.** Scrollen Sie auf dem Bedienfeld des Geräts auf dem Home-Bildschirm zu der Schaltfläche Verwaltung, und berühren Sie diese.
- **2.** Öffnen Sie die folgenden Menüs:
	- Faxeinstellungen
	- Fax-Sendeeinstellungen
	- Standard-Joboptionen
- **3.** Wählen Sie Bildanpassung.
- **4.** Stellen Sie mit den Schiebereglern die Werte für Helligkeit, Kontrast, Schärfe und Hintergrundbereinigung ein. Berühren Sie die Schaltfläche Speichern.
- **5.** Wählen Sie Start ...

#### **Optimieren der Faxqualität für Text oder Grafiken**

Optimieren Sie den Faxjob für den Bildtyp, der gescannt wird: Text, Grafiken oder Fotos.

- **1.** Berühren Sie auf dem Bedienfeld des Geräts auf dem Home-Bildschirm die Schaltfläche Kopieren.
- **2.** Berühren Sie die Schaltfläche Weitere Optionen und anschließend die Schaltfläche Optimierung Text/Bild.
- **3.** Wählen Sie eine der vordefinierten Optionen, oder berühren Sie die Schaltfläche Manuelle Anpassung, und passen Sie den Schieberegler im Bereich Optimieren für an. Berühren Sie die Schaltfläche OK.
- 4. Berühren Sie die Schaltfläche Start ...

**HINWEIS:** Hier handelt es sich um temporäre Einstellungen. Nachdem Sie den Job abgeschlossen haben, wird das Gerät wieder auf die Standardeinstellungen zurückgesetzt.

# **Überprüfen der Fehlerkorrektureinstellungen**

Die Einstellung Fehlerkorrekturmodus ist möglicherweise deaktiviert, was zu einer Verminderung der Bildqualität führen kann. Führen Sie die folgenden Schritte aus, um sie zu aktivieren.

- **1.** Scrollen Sie auf dem Bedienfeld des Geräts auf dem Home-Bildschirm zu der Schaltfläche Verwaltung, und berühren Sie diese.
- **2.** Öffnen Sie die folgenden Menüs:
	- **Faxeinstellungen**
	- Fax-Sendeeinstellungen
	- Faxsendeeinstellungen einrichten
	- Allgemeine Faxsendeeinstellungen
- **3.** Wählen Sie die Option Fehlerkorrekturmodus aus. Berühren Sie die Schaltfläche Speichern.

#### **Senden an ein anderes Faxgerät**

Versuchen Sie, das Fax an ein anderes Faxgerät zu senden. Wenn die Faxqualität besser ist, steht das Problem im Zusammenhang mit den Einstellungen oder dem Verbrauchsmaterialstatus des Faxgeräts des ursprünglichen Empfängers.

# **Reinigen der Vorlageneinzugswalzen und der Trennvorrichtung des Vorlageneinzugs**

**1.** Klappen Sie die Verriegelung für den Vorlageneinzug nach oben.

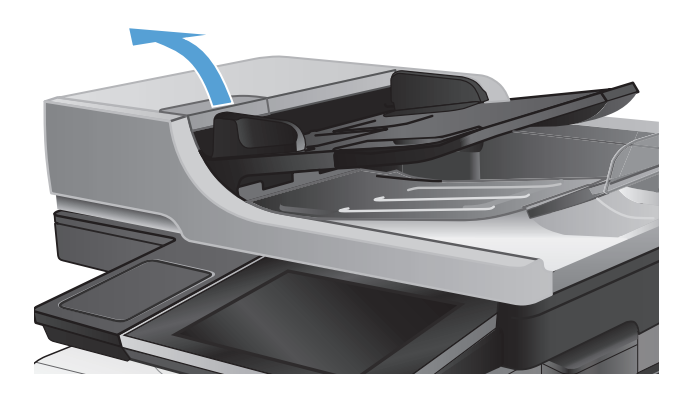

**2.** Öffnen Sie die Abdeckung des Vorlageneinzugs.

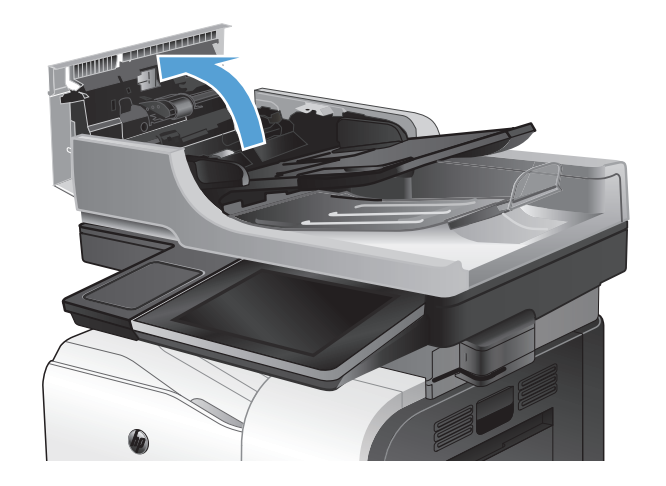

**3.** Entfernen Sie sichtbare Fussel und Staubpartikel von den Einzugswalzen und von der Trennvorrichtung. Verwenden Sie dazu entweder Druckluft oder ein sauberes, fusselfreies und mit warmem Wasser angefeuchtetes Tuch.

**HINWEIS:** Heben Sie die Walzeneinheit an, um die zweite Walze reinigen zu können.

**4.** Schließen Sie die Abdeckung des Vorlageneinzugs.

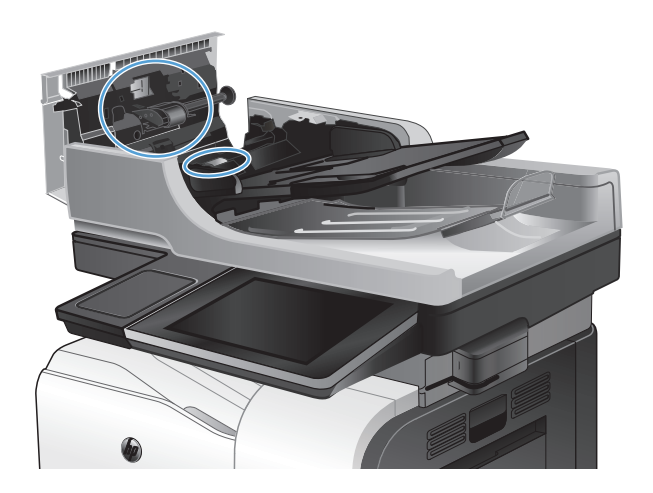

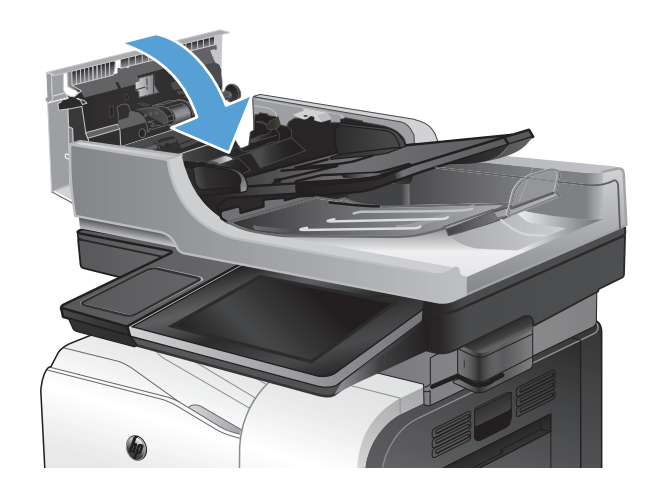

# **Überprüfen der Seitenformateinstellung**

Wenn die Einstellung Ausgabeseiten (Funktion) aktiviert ist und das empfangene Fax größer als die Standardseitengröße ist, versucht das Gerät, das Bild entsprechend der Seitengröße zu skalieren. Wenn diese Einstellung deaktiviert ist, werden größere Bilder auf mehrere Seiten aufgeteilt.

- **1.** Scrollen Sie auf dem Bedienfeld des Geräts auf dem Home-Bildschirm zu der Schaltfläche Verwaltung, und berühren Sie diese.
- **2.** Öffnen Sie die folgenden Menüs:
	- **Faxeinstellungen**
	- Fax-Empfangseinstellungen
- Standard-Joboptionen
- **•** Ausgabeseiten (Funktion)
- 3. Berühren Sie die Option Aktiviert, um die Einstellung zu aktivieren, oder die Option Deaktiviert, um sie zu deaktivieren. Berühren Sie die Schaltfläche Speichern.

# **Überprüfen des Faxgeräts des Absenders**

Bitten Sie den Absender, das Fax von einem anderen Faxgerät zu senden. Wenn die Faxqualität besser ist, steht das Problem im Zusammenhang mit dem Faxgerät des Absenders. Wenn kein anderes Faxgerät zur Verfügung steht, bitten Sie den Absender, folgende Änderungen vorzunehmen:

- Gegebenenfalls weißes (nicht farbiges) Papier für das Originaldokument verwenden.
- Die Faxauflösung, die Qualitätsstufe oder die Kontrasteinstellungen erhöhen.
- **Das Fax sofern möglich von einem Computerprogramm senden.**

# **Das Gerät druckt nicht oder nur langsam**

## **Das Gerät druckt nicht**

Wenn das Gerät nicht druckt, versuchen Sie folgende Lösungsansätze.

- **1.** Stellen Sie sicher, dass das Gerät eingeschaltet ist und auf dem Bedienfeld die Bereitschaft des Geräts angezeigt wird.
	- Wenn auf dem Bedienfeld die Bereitschaft des Geräts nicht angezeigt wird, schalten Sie das Gerät zunächst aus und dann wieder ein.
	- Wenn auf dem Bedienfeld die Bereitschaft des Geräts angezeigt wird, versuchen Sie erneut, den Job zu senden.
- **2.** Wenn auf dem Bedienfeld angezeigt wird, dass ein Fehler vorliegt, beheben Sie den Fehler, und versuchen Sie erneut, den Job zu senden.
- **3.** Stellen Sie sicher, dass alle Kabel richtig angeschlossen sind. Wenn das Gerät an ein Netzwerk angeschlossen ist, prüfen Sie Folgendes:
	- Überprüfen Sie die LED neben dem Netzwerkanschluss am Gerät. Wenn das Netzwerk aktiviert ist, leuchtet die LED grün.
	- Stellen Sie sicher, dass Sie ein Netzwerkkabel und kein Telefonkabel für die Verbindung mit dem Netzwerk verwenden.
	- Stellen Sie sicher, dass der Netzwerkrouter, Hub oder Schalter eingeschaltet ist und ordnungsgemäß funktioniert.
- **4.** Installieren Sie die HP Software von der dem Gerät beiliegenden CD, oder verwenden Sie den Universaldruckertreiber (UPD). Das Verwenden generischer Druckertreiber kann zu Verzögerungen beim Löschen von Aufträgen in der Druckwarteschlange führen.
- **5.** Klicken Sie in der Liste der Drucker auf Ihrem Computer mit der rechten Maustaste auf den Namen des Geräts und dann auf **Eigenschaften**. Öffnen Sie anschließend die Registerkarte **Anschlüsse**.
	- Wenn Sie ein Netzwerkkabel zur Verbindung mit dem Netzwerk verwenden, stellen Sie sicher, dass der Druckername auf der Registerkarte **Anschlüsse** mit dem Gerätenamen auf der Konfigurationsseite des Geräts übereinstimmt.
	- Wenn Sie ein USB-Kabel verwenden und eine Verbindung zu einem drahtlosen Netzwerk aufbauen, stellen Sie sicher, dass das Kontrollkästchen neben **Virtueller Druckerport für USB** aktiviert ist.
- **6.** Wenn Sie ein persönliches Firewall-System auf Ihrem Computer verwenden, wird möglicherweise der Datenaustausch mit dem Gerät verhindert. Deaktivieren Sie die Firewall vorübergehend, um zu überprüfen, ob darin die Ursache des Problems liegt.
- **7.** Wenn Ihr Computer oder das Gerät an ein drahtloses Netzwerk angeschlossen ist, können Verzögerungen der Druckjobs durch mangelhafte Signalqualität oder Signalstörungen ausgelöst werden.

## **Das Gerät druckt langsam**

Wenn das Gerät nur langsam druckt, versuchen Sie folgende Lösungsansätze.

- **1.** Stellen Sie sicher, dass der Computer den Mindestspezifikationen für dieses Gerät gerecht wird. Die Spezifikationen finden Sie auf folgender Website: [www.hp.com/support/ljcolorflowMFPM575](http://www.hp.com/support/ljcolorflowMFPM575)
- **2.** Wenn das Gerät für den Druck verschiedener Papiertypen, wie schweres Papier, konfiguriert wurde, druckt das Gerät langsamer, so dass der Toner entsprechend auf dem Papier fixiert werden kann. Wenn die Einstellung des Papiertyps für den von Ihnen verwendeten Papiertyp nicht geeignet ist, ändern Sie die Einstellung entsprechend.

# **Beheben von Fehlern beim Drucken über den Easy-Access-USB-Anschluss**

- Das Menü "Vom USB-Gerät abrufen" wird nicht geöffnet, wenn der USB-Flash-Drive angeschlossen wird
- [Die Datei wird nicht vom USB-Flash-Drive gedruckt](#page-324-0)
- [Die Datei, die Sie drucken möchten, wird nicht im Menü "Vom USB-Gerät abrufen" aufgeführt](#page-324-0)

# Das Menü "Vom USB-Gerät abrufen" wird nicht geöffnet, wenn der **USB-Flash-Drive angeschlossen wird**

- **1.** Sie müssen diese Funktion aktivieren, bevor Sie sie verwenden können.
	- **a.** Berühren Sie auf dem Bedienfeld des Geräts auf dem Home-Bildschirm die Schaltfläche Verwaltung.
	- **b.** Öffnen Sie die folgenden Menüs:
		- Allgemeine Einstellungen
		- "Vom USB-Gerät abrufen" aktivieren
	- **c.** Wählen Sie die Option Aktivieren, und berühren Sie anschließend die Schaltfläche Speichern.
- **2.** Sie verwenden möglicherweise einen USB-Flash-Drive oder ein Dateisystem, das von diesem Produkt nicht unterstützt wird. Speichern Sie die Dateien auf einem Standard-USB-Flash-Drive, der Dateisysteme mit Dateizuordnungstabellen (FAT-Dateisystem) unterstützt. Das Gerät unterstützt FAT32-USB-Flash-Drives.
- **3.** Wenn bereits ein anderes Menü geöffnet ist, schließen Sie dieses Menü, und setzen Sie anschließend den USB-Flash-Drive wieder ein.
- **4.** Der USB-Flash-Drive verfügt möglicherweise über mehrere Partitionen. (Manche USB-Flash-Drives werden mit vorinstallierter Software ausgeliefert, mit der ähnlich wie bei einer CD-ROM Partitionen erstellt werden.) Formatieren Sie den USB-Flash-Drive neu, um die Partitionen zu entfernen, oder verwenden Sie einen anderen USB-Flash-Drive.
- **5.** Der USB-Flash-Drive benötigt möglicherweise mehr Strom, als das Produkt bereitstellt.
	- **a.** Entfernen Sie den USB-Flash-Drive.
	- **b.** Schalten Sie den Drucker aus und wieder ein.
	- **c.** Verwenden Sie einen USB-Flash-Drive, der über eine eigene Stromversorgung verfügt oder weniger Strom benötigt.
- **6.** Der USB-Flash-Drive funktioniert möglicherweise nicht richtig.
	- **a.** Entfernen Sie den USB-Flash-Drive.
	- **b.** Schalten Sie den Drucker aus und wieder ein.
	- **c.** Versuchen Sie, von einem anderen USB-Flash-Drive zu drucken.

# **Die Datei wird nicht vom USB-Flash-Drive gedruckt**

- **1.** Stellen Sie sicher, dass sich Papier im Fach befindet.
- **2.** Überprüfen Sie das Bedienfeld auf Meldungen. Wenn sich Papier im Produkt gestaut hat, beheben Sie den Papierstau.

# Die Datei, die Sie drucken möchten, wird nicht im Menü "Vom USB-**Gerät abrufen" aufgeführt**

- **1.** Sie versuchen möglicherweise, einen Dateityp zu drucken, der von der USB-Druckfunktion nicht unterstützt wird. Das Gerät unterstützt .pdf-, .prn-, .pcl-, .ps- und .cht-Dateien.
- **2.** Es sind möglicherweise zu viele Dateien in einem einzelnen Ordner auf dem USB-Flash-Drive gespeichert. Reduzieren Sie die Anzahl der Dateien im Ordner, indem Sie diese in Unterordner verschieben.
- **3.** Sie verwenden möglicherweise einen Zeichensatz für den Dateinamen, der von diesem Produkt nicht unterstützt wird. In diesem Fall ersetzt das Produkt die Dateinamen mit Zeichen eines anderen Zeichensatzes. Benennen Sie die Dateien mit ASCII-Zeichen um.

# <span id="page-325-0"></span>**Lösen von USB-Anschluss-Problemen**

Wenn Sie das Gerät direkt an einen Computer angeschlossen haben, überprüfen Sie das Kabel.

- Stellen Sie sicher, dass das Kabel mit dem Computer und dem Gerät verbunden ist.
- Vergewissern Sie sich, dass das Kabel nicht länger als 2 m ist. Verwenden Sie ein kürzeres Kabel, und versuchen Sie es erneut.
- Überprüfen Sie die Funktionsfähigkeit des Kabels. Schließen Sie das Kabel hierzu an ein anderes Gerät an. Tauschen Sie das Kabel ggf. aus.

# <span id="page-326-0"></span>**Lösen von Problemen in drahtgebundenen Netzwerken**

Überprüfen Sie die folgenden Punkte, um sicherzustellen, dass das Gerät mit dem Netzwerk kommuniziert. Drucken Sie zu Beginn eine Konfigurationsseite über das Bedienfeld, und ermitteln Sie die IP-Adresse des Geräts, die auf dieser Seite angegeben ist.

- Das Gerät verfügt über eine schlechte physische Verbindung
- Der Computer verwendet die falsche IP-Adresse für das Gerät (Windows)
- [Der Computer kann nicht mit dem Gerät kommunizieren](#page-327-0)
- [Das Gerät verwendet falsche Verbindungs- oder Duplexeinstellungen für das Netzwerk](#page-327-0)
- [Neue Softwareprogramme können Kompatibilitätsprobleme verursachen](#page-327-0)
- [Ihr Computer oder Ihre Arbeitsstation sind möglicherweise nicht richtig eingerichtet](#page-327-0)
- [Das Gerät ist deaktiviert, oder die Netzwerkeinstellungen sind falsch](#page-327-0)

# **Das Gerät verfügt über eine schlechte physische Verbindung**

- **1.** Vergewissern Sie sich, dass das Gerät mit dem richtigen Netzwerkanschluss verbunden ist. Stellen Sie sicher, dass das Kabel die richtige Länge hat.
- **2.** Vergewissern Sie sich, dass die Kabelverbindungen sicher sind.
- **3.** Überprüfen Sie die Netzwerkanschlüsse auf der Rückseite des Geräts. Vergewissern Sie sich, dass die gelbe Aktivitäts-LED und die grüne Verbindungs-LED auch leuchten.
- **4.** Wenn das Problem weiterhin besteht, verwenden Sie ein anderes Kabel oder einen anderen Anschluss am Hub.

# **Der Computer verwendet die falsche IP-Adresse für das Gerät (Windows)**

- **1.** Öffnen Sie die Druckereigenschaften, und klicken Sie auf die Registerkarte **Anschlüsse**. Stellen Sie sicher, dass die aktuelle IP-Adresse für das Gerät ausgewählt ist. Die IP-Adresse des Geräts wird auf der Konfigurationsseite angezeigt.
- **2.** Wenn Sie das Gerät über den HP Standard-TCP/IP-Port installiert haben, aktivieren Sie das Kontrollkästchen **Immer auf diesem Drucker drucken, auch wenn sich seine IP-Adresse ändert.**
- **3.** Wenn Sie das Gerät über einen Standard-TCP/IP-Port von Microsoft angeschlossen haben, verwenden Sie statt der IP-Adresse den Hostnamen.
- **4.** Wenn die IP-Adresse korrekt ist, löschen Sie das Gerät, und fügen es dann erneut hinzu.

# <span id="page-327-0"></span>**Der Computer kann nicht mit dem Gerät kommunizieren**

- **1.** Testen Sie die Netzwerkverbindung, indem Sie einen Ping-Befehl ausführen.
	- **a.** Öffnen Sie eine Befehlszeile auf Ihrem Computer: Klicken Sie unter Windows auf **Start** und danach auf **Ausführen**. Geben Sie anschließend den Befehl cmd ein.
	- **b.** Geben Sie Ping und ein Leerzeichen und anschließend die IP-Adresse Ihres Geräts ein.
	- **c.** Wenn im Fenster Rückmeldungen angezeigt werden, ist das Netzwerk funktionsfähig.
- **2.** Wenn der Ping-Befehl fehlgeschlagen ist, überprüfen Sie, ob die Netzwerk-Hubs aktiv sind. Überprüfen Sie anschließend, ob die Netzwerkeinstellungen, das Gerät und der Computer für dasselbe Netzwerk konfiguriert sind.

# **Das Gerät verwendet falsche Verbindungs- oder Duplexeinstellungen für das Netzwerk**

Hewlett-Packard empfiehlt, diese Einstellung im automatischen Modus (die Standardeinstellung) zu belassen. Wenn Sie diese Einstellungen ändern, müssen Sie sie ebenfalls für Ihr Netzwerk ändern.

# **Neue Softwareprogramme können Kompatibilitätsprobleme verursachen**

Vergewissern Sie sich, dass die neuen Softwareanwendungen richtig installiert wurden und den richtigen Druckertreiber verwenden.

# **Ihr Computer oder Ihre Arbeitsstation sind möglicherweise nicht richtig eingerichtet**

- **1.** Überprüfen Sie die Netzwerktreiber, Druckertreiber und die Netzwerkumleitung.
- **2.** Vergewissern Sie sich, dass das Betriebssystem richtig konfiguriert wurde.

# **Das Gerät ist deaktiviert, oder die Netzwerkeinstellungen sind falsch**

- **1.** Sehen Sie sich die Konfigurationsseite an, um den Status des Netzwerkprotokolls zu prüfen. Aktivieren Sie das Protokoll, falls erforderlich.
- **2.** Konfigurieren Sie bei Bedarf die Netzwerkeinstellungen erneut.

# **Lösen von Faxproblemen**

# **Prüfliste zur Lösung von Faxproblemen**

Anhand folgender Prüfliste können Sie herausfinden, wodurch das Faxproblem verursacht wird.

- **Wird das im Lieferumfang enthaltene Faxkabel verwendet?** Dieses Faxmodem wurde mit dem im Lieferumfang enthaltenen Faxkabel auf Einhaltung der RJ11-Spezifikationen sowie der Funktionsspezifikationen geprüft. Verwenden Sie kein anderes Faxkabel. Das analoge Faxmodem erfordert ein für die analoge Telefonverbindung geeignetes Faxkabel. Auch ist für seinen Betrieb eine analoge Telefonverbindung Voraussetzung.
- **Ist der Leitungsstecker für Fax/Telefon in der richtigen Buchse des Faxmodems eingesteckt?** Vergewissern Sie sich, dass der Telefonstecker ordnungsgemäß in der Buchse sitzt. Drücken Sie den Stecker in die Buchse, bis Sie ein Klicken hören.
- **Funktioniert die Telefonanschlussdose fehlerfrei?** Prüfen Sie, ob ein Wählton vorliegt. Schließen Sie dazu ein Telefon an die Telefonanschlussdose an. Können Sie einen Wählton hören und einen Anruf tätigen oder empfangen?

#### **Welche Art von Telefonanschluss verwenden Sie?**

- **Separater Anschluss:** Eine analoge Standard-Fax- bzw. -Telefonleitung, die nur zum Empfangen und Senden von Faxen vorgesehen ist.
- **HINWEIS:** Die Telefonleitung sollte ausschließlich für die Faxfunktion des Geräts reserviert sein und nicht gemeinsam mit anderen Geräten verwendet werden. Zu diesen Geräten gehören beispielsweise Alarmsysteme, die über die Telefonleitung Benachrichtigungen an eine Überwachungsfirma übertragen.
- **Nebenstellenanlage:** Eine Telefonanlage für eine Geschäftsumgebung. Private Standardtelefone und das Faxmodem verwenden ein analoges Telefonsignal. Einige Nebenstellenanlagen sind digital und unter Umständen nicht mit dem Faxmodem kompatibel. Wenn Sie das Gerät in Kombination mit einer digitalen Nebenstellenanlage verwenden, erkundigen Sie sich beim Telefonnetzanbieter nach einem geeigneten Adapter zur Umwandlung der digitalen Nebenstellenverbindung in eine analoge Verbindung.
- **Roll-over-Anschlüsse:** Eine Funktion einer Telefonanlage, bei der ein neuer Anruf bei besetztem ersten Anschluss zum nächsten verfügbaren Anschluss weitergeschaltet wird. Das Gerät sollte mit dem ersten eingehenden Telefonanschluss verbunden werden. Das Faxmodem beantwortet den Anruf nach einer bestimmten Anzahl von Ruftönen, die Sie in der Einstellung für die Anzahl der Ruftöne bis zur Rufannahme festlegen.

**HINWEIS:** Roll-over-Anschlüsse können beim Empfang von Faxen Probleme verursachen. Daher wird der Einsatz von Roll-over-Anschlüssen bei diesem Gerät nicht empfohlen.

## **Verwenden Sie einen Überspannungsschutz?**

Zwischen der Telefonanschlussdose und einem Faxmodem kann ein Überspannungsschutz eingesetzt werden, um das Faxmodem vor Stromspitzen zu schützen, die durch die Telefonanschlüsse übertragen werden können. Diese Geräte können einige Probleme bei der Faxkommunikation verursachen, da sie

<span id="page-329-0"></span>die Qualität des Telefonsignals beeinträchtigen. Sollten Sie beim Senden oder Empfangen von Faxen Probleme haben und ein solches Gerät verwenden, schließen Sie das Gerät direkt an die Telefonanschlussdose an, um festzustellen, ob das Problem durch den Überspannungsschutz verursacht wird.

# **Verwenden Sie den Voicemail-Dienst einer Telefongesellschaft oder einen Anrufbeantworter?**

Wenn die Einstellung für Ruftöne bis zur Antwort des Voicemail-Dienstes niedriger liegt als die entsprechende Einstellung für das Faxmodem, beantwortet der Voicemail-Dienst den Anruf, und das Gerät kann keine Faxe empfangen. Wenn die Einstellung für Ruftöne bis zur Antwort des Faxmodems niedriger liegt als die entsprechende Einstellung für den Voicemail-Dienst, beantwortet das Faxmodem alle Anrufe.

## **Ist in Ihrem Telefonvertrag die Anklopffunktion enthalten?**

Wenn die Anklopffunktion für die Telefonleitung aktiviert ist, kann die Faxübertragung unterbrochen und dadurch ein Kommunikationsfehler verursacht werden. Vergewissern Sie sich, dass die Anklopffunktion nicht für die Telefonleitung aktiviert ist.

# **Überprüfen des Faxmodemstatus**

Wenn das analoge Faxmodem nicht funktioniert, drucken Sie den Bericht Konfigurationsseite, um den Status zu überprüfen.

- **1.** Blättern Sie auf dem Home-Bildschirm zur Schaltfläche Verwaltung, und berühren Sie sie.
- **2.** Öffnen Sie die folgenden Menüs:
	- **Berichte**
	- Konfigurations-/Statusseiten
	- Konfigurationsseite
- **3.** Wählen Sie Drucken, um den Bericht zu drucken, oder wählen Sie Anzeigen, um den Bericht auf dem Bildschirm anzuzeigen. Der Bericht besteht aus mehreren Seiten.

**HINWEIS:** Die IP-Adresse oder der Hostname des Produkts wird auf der Jetdirect-Seite angezeigt.

Überprüfen Sie auf der Faxmodemseite der Konfigurationsseite unter der Überschrift "Hardware-Informationen" den Modemstatus. Die nachstehende Tabelle enthält die Statusbedingungen und mögliche Lösungen.

**HINWEIS:** Wenn die Faxzubehörseite nicht gedruckt wird, liegt möglicherweise ein Problem mit dem analogen Faxmodem vor. Wenn Sie ein LAN- oder Internet-Fax verwenden, könnten die Funktion durch diese Konfigurationen deaktiviert werden.

Betriebsbereit/Aktiviert<sup>1</sup> and the state of the Das analoge Faxmodem ist installiert und betriebsbereit.

<span id="page-330-0"></span>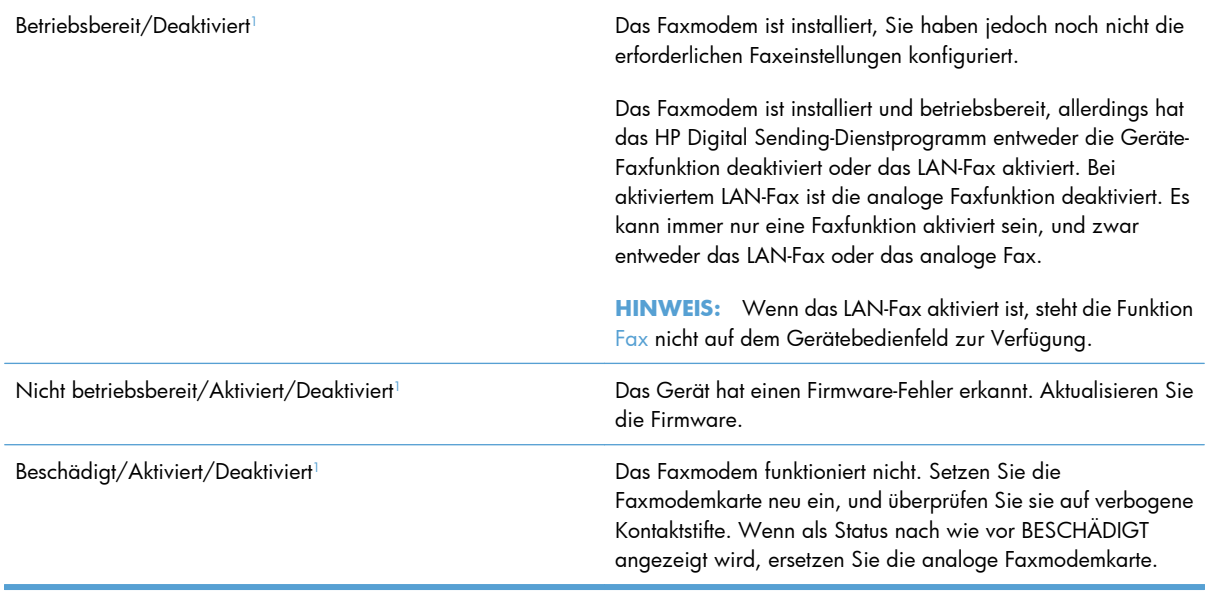

<sup>1</sup> AKTIVIERT gibt an, dass das analoge Faxmodem aktiviert und eingeschaltet, ist; DEAKTIVIERT bedeutet, dass das LAN-Fax aktiviert ist (d. h. das analoge Fax ist ausgeschaltet).

# **Allgemeine Faxprobleme**

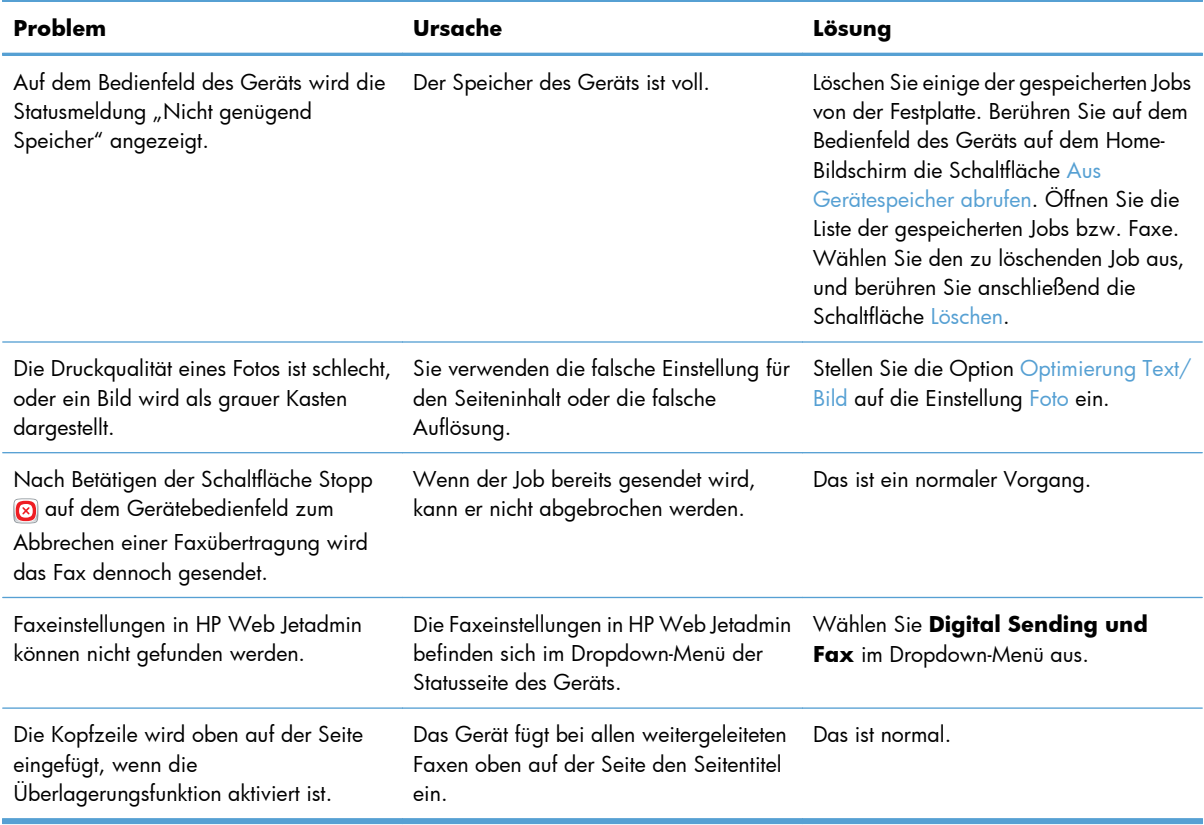

<span id="page-331-0"></span>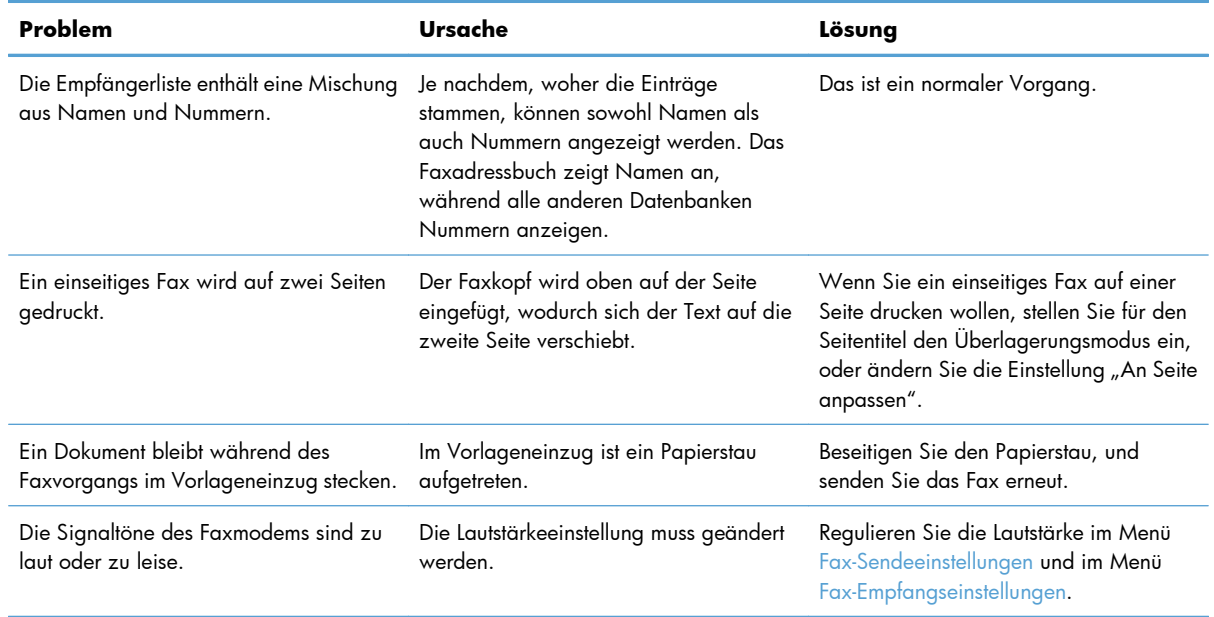

# **Verwenden der Faxfunktion in VoIP-Netzwerken**

Durch die VoIP-Technologie (Internettelefonie) werden analoge Telefonsignale in digitale Daten konvertiert. Diese Datenpakete werden dann im Internet übertragen. Am Ziel werden die Daten wieder in analoge Signale konvertiert.

Die Datenübertragung im Internet erfolgt digital und nicht analog. Daher unterscheiden sich die Faxeinstellungen von denen für das analoge Telefonnetz. Die Faxübertragung hängt vom Timing und der Signalqualität der jeweiligen VoIP-Umgebung ab.

#### **Die folgenden Einstellungsänderungen werden empfohlen, wenn das HP LaserJet 500- Analogfax zusammen mit der Internettelefonie verwendet wird:**

- Legen Sie zunächst die Übertragungsgeschwindigkeit auf den V.34-Modus (Schnellmodus) fest, und aktivieren Sie den Fehlerkorrekturmodus. Durch das V.34-Protokoll kann die Übertragungsgeschwindigkeit an die Bandbreite des jeweiligen Netzwerks angepasst werden.
- Wenn die Übertragungsgeschwindigkeit auf den Schnellmodus eingestellt ist und viele Fehler auftreten oder Datenpakete erneut gesendet werden müssen, stellen Sie stattdessen "Mittel" (V.17) ein.
- Wenn die Probleme weiterhin auftreten, stellen Sie die Übertragungsgeschwindigkeit auf "Niedrig" (V.29) ein. Manche VoIP-Systeme können die höhere Baudrate nicht verarbeiten.
- Sollte die Probleme immer noch auftreten, deaktivieren Sie den Fehlerkorrekturmodus des Geräts. Dies kann jedoch zu einer schlechteren Bildqualität führen. Überprüfen Sie daher, ob die Bildqualität bei deaktiviertem Fehlerkorrekturmodus ausreicht, bevor Sie diese Einstellung dauerhaft verwenden.
- Wenn die vorherigen Maßnahmen nicht zu einer zuverlässigeren Faxübertragung geführt haben, wenden Sie sich an Ihren Internet-Provider.

# <span id="page-332-0"></span>**Probleme beim Faxempfang**

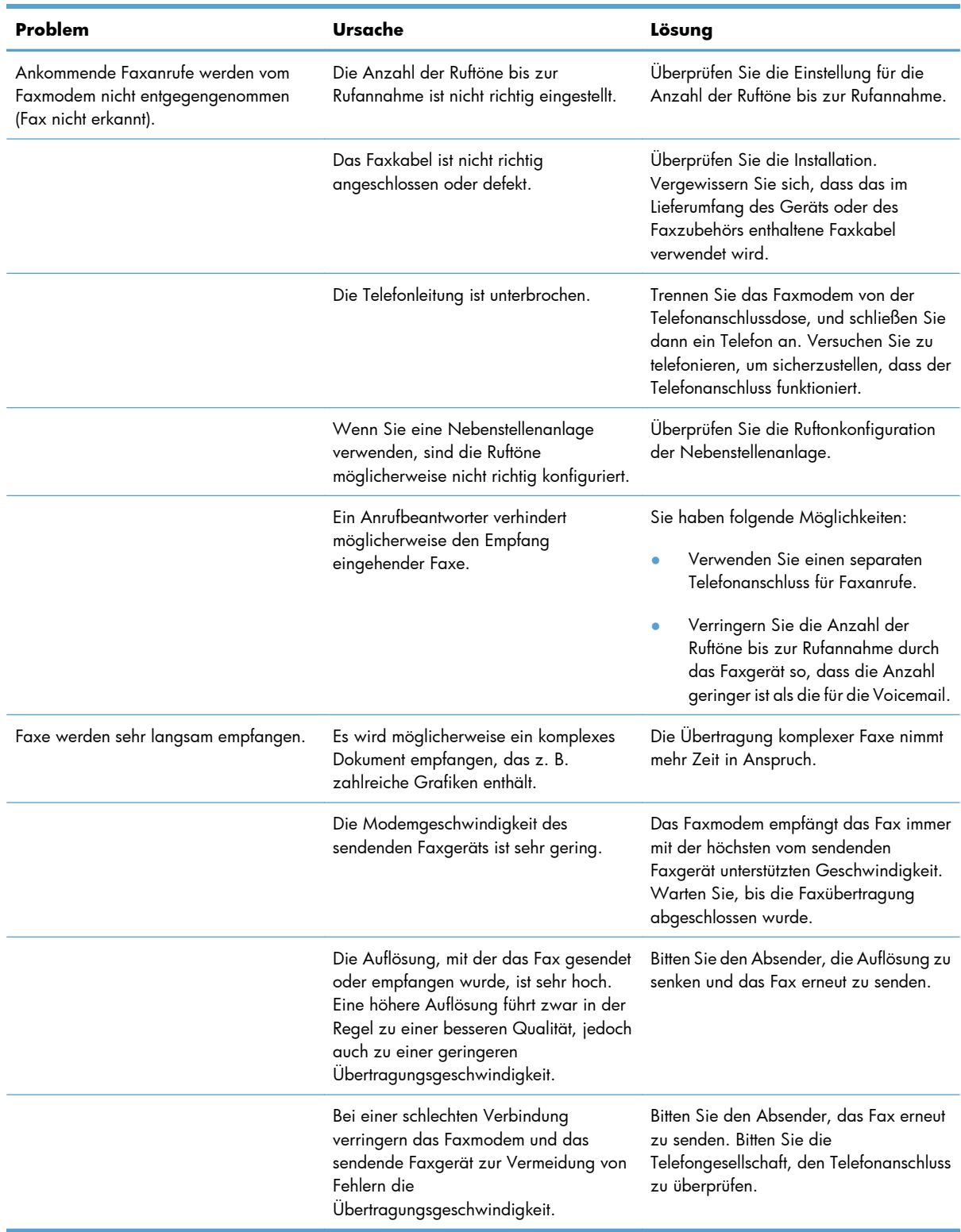

<span id="page-333-0"></span>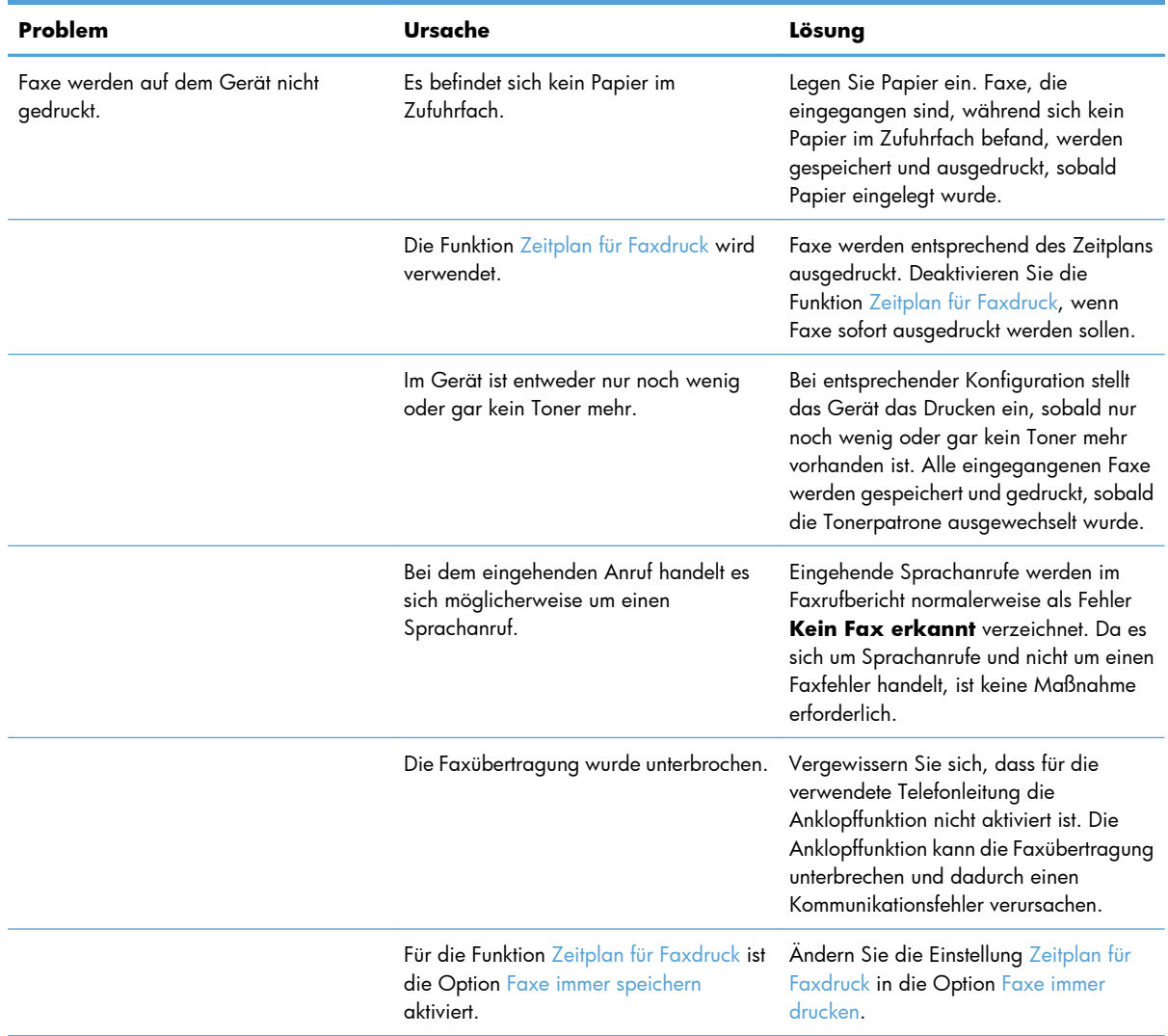

# **Probleme beim Senden von Faxnachrichten**

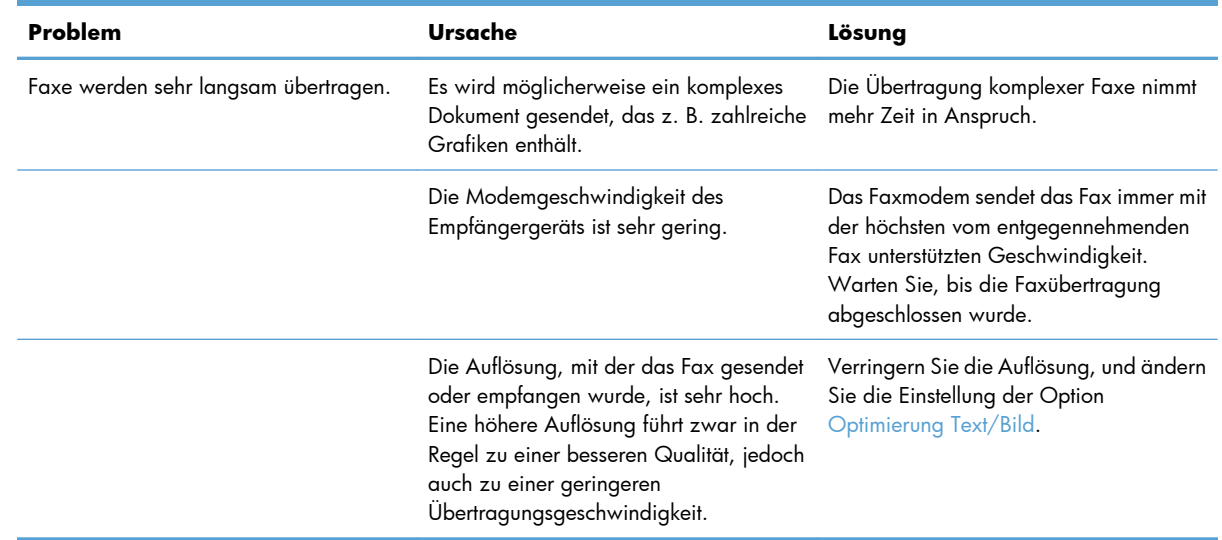

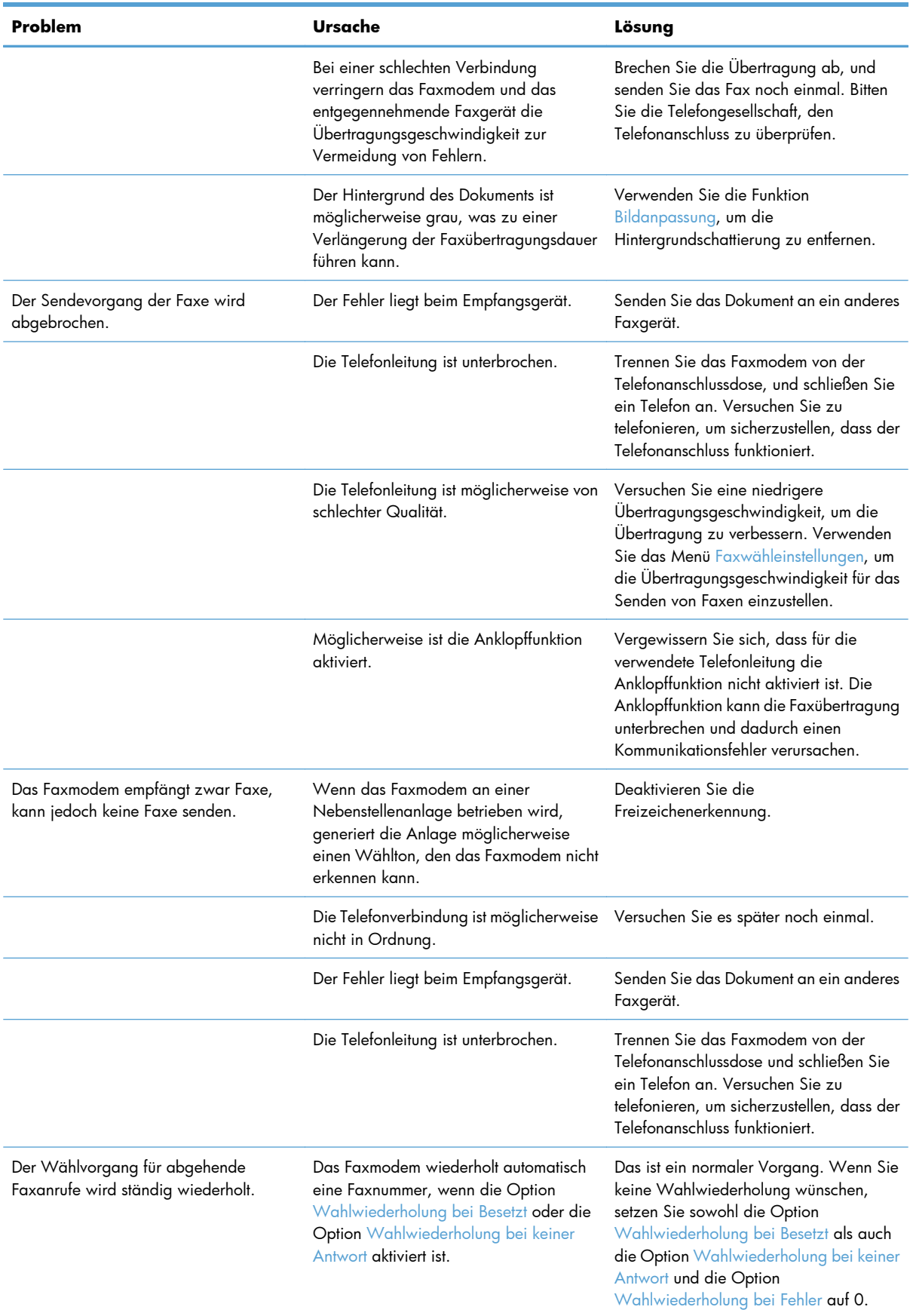

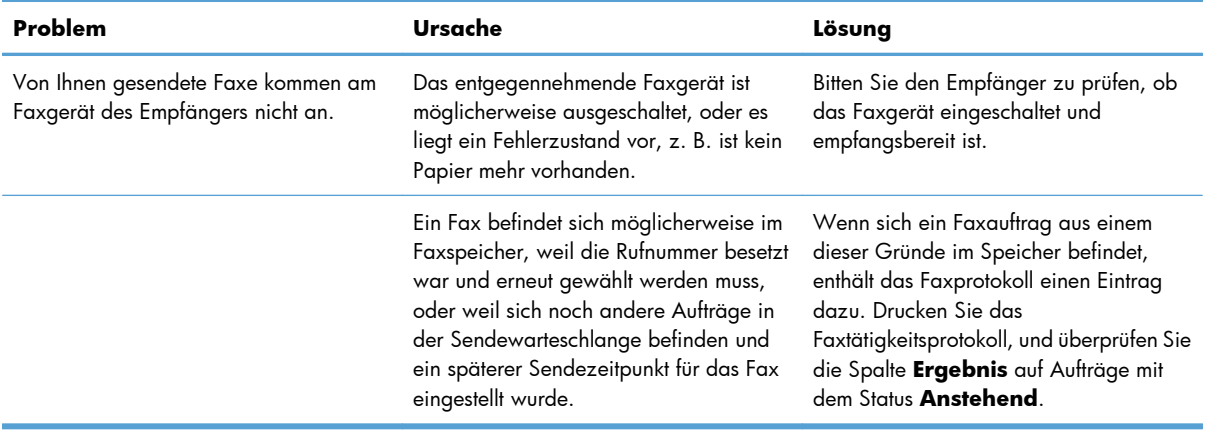

# **Faxfehlermeldungen auf dem Gerätebedienfeld**

Wenn die Faxübertragung unterbrochen wird oder beim Senden bzw. Empfangen einer Faxnachricht ein Fehler auftritt, wird eine aus zwei Teilen bestehende Status-/Fehlerbeschreibung durch das Faxteilsystem des Geräts erzeugt. Auch für Faxnachrichten, die erfolgreich gesendet oder empfangen werden konnten, wird eine entsprechende Meldung erzeugt. Die Meldungsinformationen bestehen aus einer Textbeschreibung und einem numerischen Code (manche Meldungen enthalten keinen numerischen Code). Nur die Textkomponente der Meldung wird auf dem Gerätebedienfeld angezeigt. Jedoch werden der Text und der numerische Code in den Faxtätigkeitsbericht, den Faxrufbericht und das Fax T.30- Protokoll eingetragen. In ihnen wird der numerische Code in Klammern nach der Textkomponente der Meldung angezeigt.

Das Faxmodem generiert den numerischen Code. Der numerische Code "0" weist in der Regel auf eine normale Funktion des Modems hin. Manche Meldungen werden immer mit dem numerischen Code "0" angezeigt. Bei anderen Meldungen werden unterschiedliche Codes angezeigt. Es gibt auch einige Meldungen ohne numerischen Code. Normalerweise gibt der numerische Code "0" an, dass der Fehler nicht dem Faxmodem zugeordnet wurde, sondern einer anderen Komponente des Faxsystems oder einem anderen Produktsystem, wie z. B. dem Druckteilsystem. Die Codes ungleich Null liefern weitere Informationen zur ausgeführten Aktion und weisen nicht unbedingt auf ein Problem mit dem Modem hin.

Falls Fehlermeldungen mit anderen als den hier aufgelisteten numerischen Codes permanent angezeigt werden, wenden Sie sich an den Support. Sie sollten jedoch vorher einen T.30-Faxaktivitätsbericht drucken, um die Diagnose zu erleichtern. Dieser Bericht enthält Details zum letzten Faxanruf.

- **1.** Berühren Sie auf dem Bedienfeld des Geräts auf dem Home-Bildschirm die Schaltfläche Verwaltung.
- **2.** Öffnen Sie die folgenden Menüs:
	- **Fehlerbehebung**
	- Fax
	- Fax T.30-Protokoll (Funktion)
- **3.** Wählen Sie die Option T.30-Bericht drucken, um den Bericht zu drucken.

# **Sendemeldungen**

## **Tabelle 10-1 Sendemeldungen**

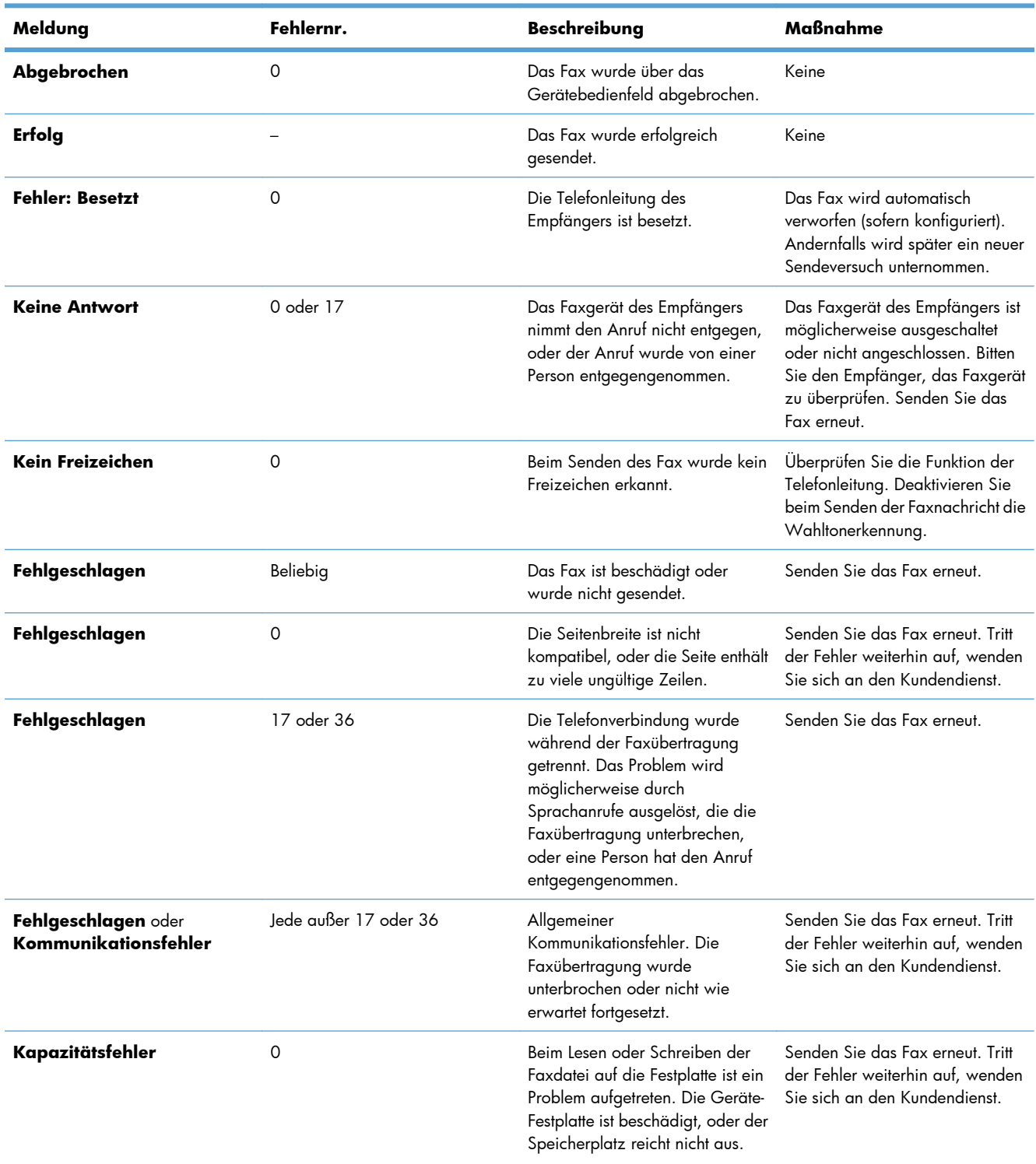

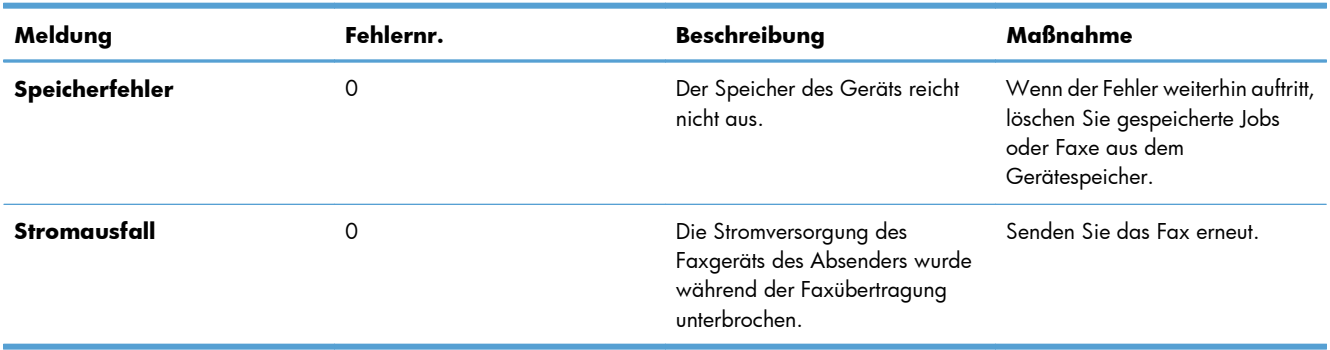

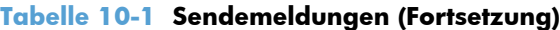

# **Empfangsmeldungen**

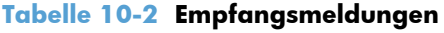

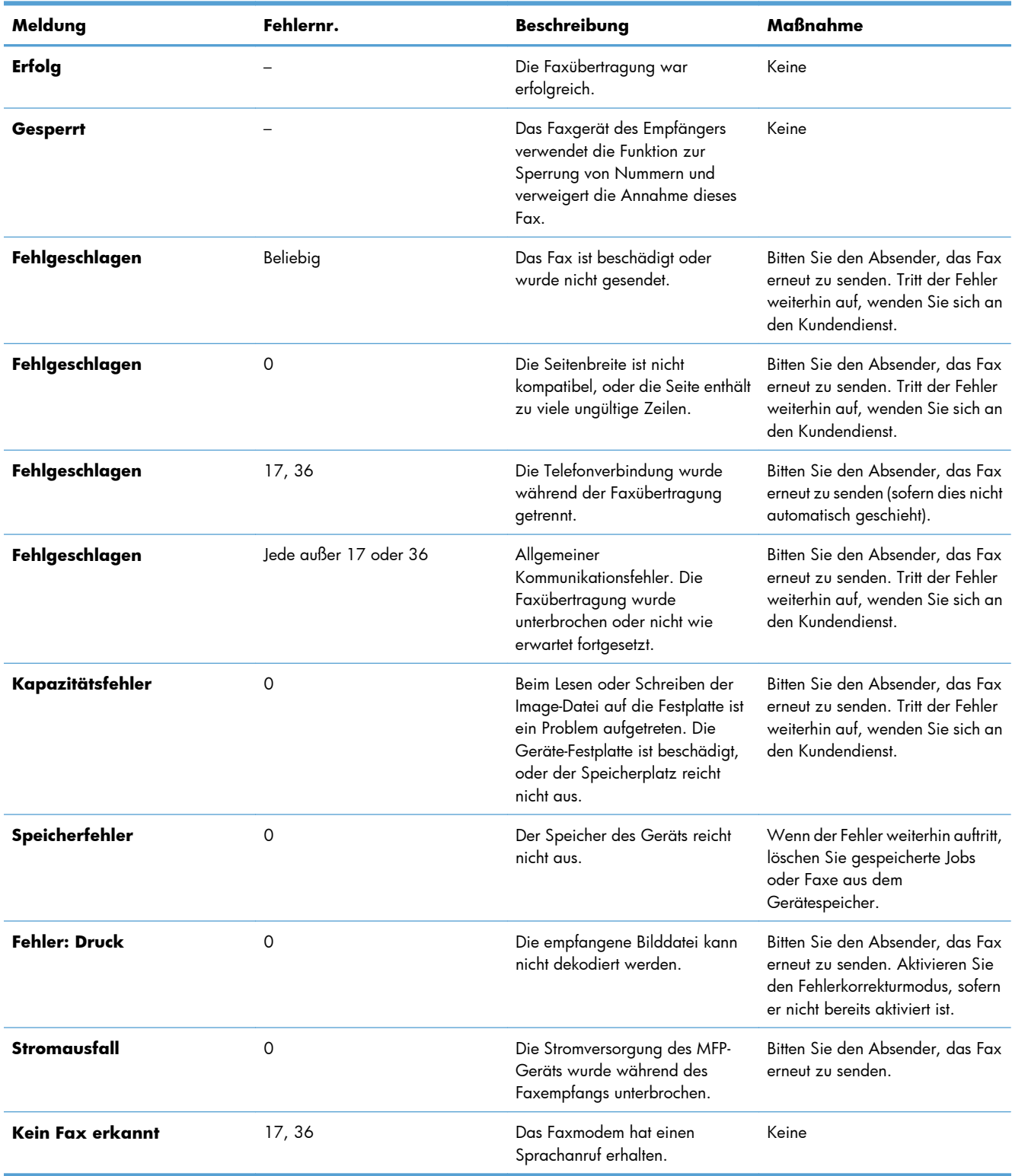

# <span id="page-339-0"></span>**Serviceeinstellungen**

Diese Optionen in den Bedienfeldmenüs sind für den HP Kundendienst zur Unterstützung der Benutzer bestimmt.

## **Einstellungen im Menü Fehlerbehebung**

- **1.** Berühren Sie auf dem Bedienfeld des Geräts auf dem Home-Bildschirm die Schaltfläche Verwaltung.
- **2.** Öffnen Sie die folgenden Menüs:
	- Fehlerbehebung
	- Fax

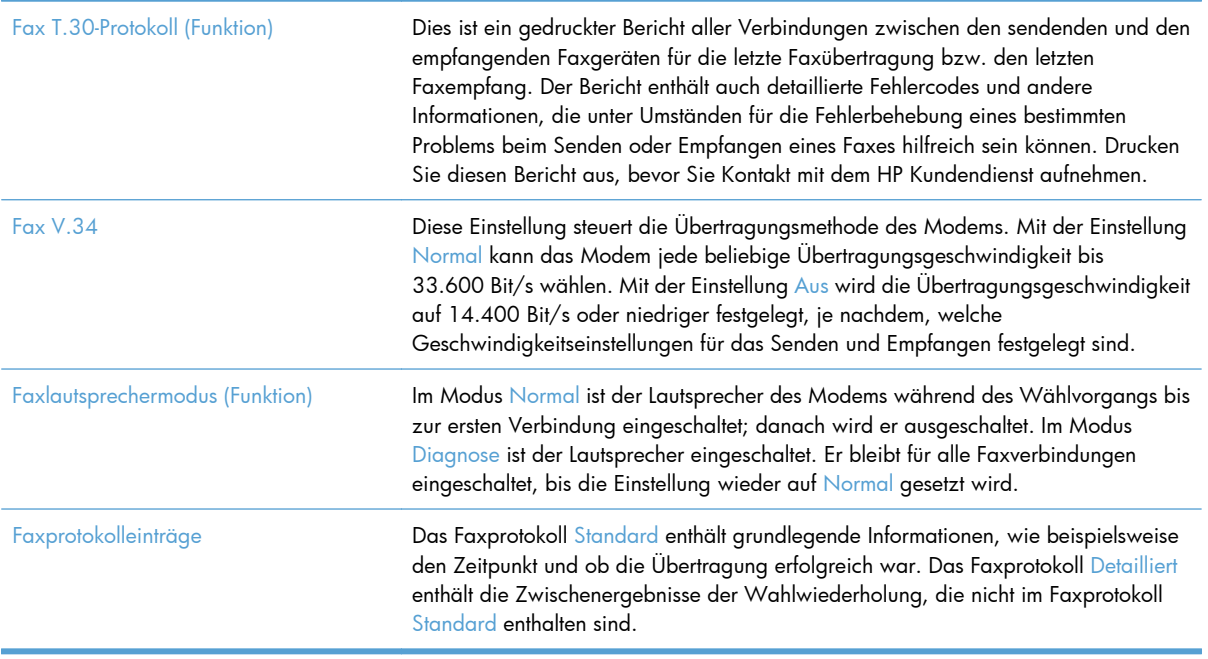

# <span id="page-340-0"></span>**Beheben von Problemen mit der Gerätesoftware (Windows)**

# Im Ordner "Drucker" ist kein Druckertreiber für das Gerät zu finden.

- **1.** Installieren Sie die Gerätesoftware erneut.
- **HINWEIS:** Schließen Sie alle Anwendungen, die ausgeführt werden. Zum Schließen einer Anwendung, deren Symbol in der Taskleiste angezeigt wird, klicken Sie mit der rechten Maustaste auf das Symbol, und wählen Sie **Schließen** oder **Deaktivieren** aus.
- **2.** Versuchen Sie, das USB-Kabel an einen anderen USB-Anschluss des Computers anzuschließen.

# **Bei der Softwareinstallation wurde eine Fehlermeldung angezeigt.**

- **1.** Installieren Sie die Gerätesoftware erneut.
- **HINWEIS:** Schließen Sie alle Anwendungen, die ausgeführt werden. Zum Schließen einer Anwendung, deren Symbol in der Taskleiste angezeigt wird, klicken Sie mit der rechten Maustaste auf das Symbol, und wählen Sie **Schließen** oder **Deaktivieren** aus.
- **2.** Überprüfen Sie die Menge des freien Speicherplatzes auf der Festplatte, wenn Sie die Gerätesoftware installieren. Schaffen Sie bei Bedarf so viel Platz wie möglich, und installieren Sie die Gerätesoftware erneut.
- **3.** Führen Sie bei Bedarf das Defragmentierungsprogramm für die Festplatte aus, und installieren Sie die Gerätesoftware erneut.

# **Der Drucker befindet sich im Bereitschaftsmodus, druckt jedoch nicht.**

- **1.** Drucken Sie eine Konfigurationsseite, und überprüfen Sie, ob das Gerät funktioniert.
- **2.** Vergewissern Sie sich, dass alle Kabel richtig und ihren Spezifikationen entsprechend angeschlossen sind. Das schließt auch die USB- und das Netzkabel ein. Schließen Sie ein neues Kabel an.
- **3.** Vergewissern Sie sich, dass die IP-Adresse des Geräts auf der Konfigurationsseite mit der IP-Adresse des Softwareports übereinstimmt. Führen Sie einen der folgenden Schritte aus:

#### **Windows XP, Windows Server 2003, Windows Server 2008 und Windows Vista**

- **a.** Klicken Sie in der linken unteren Ecke des Bildschirms auf **Start** bzw. unter Windows Vista auf das Windows-Symbol.
- **b.** Klicken Sie auf **Einstellungen**.
- **c.** Klicken Sie auf **Drucker und Faxgeräte** (im Standard-Startmenü) oder auf **Drucker** (im klassischen Startmenü).
- **d.** Klicken Sie mit der rechten Maustaste auf das Gerätetreibersymbol, und wählen Sie **Eigenschaften** aus.
- **e.** Klicken Sie auf die Registerkarte **Anschlüsse** und dann auf **Konfigurieren**.
- **f.** Überprüfen Sie die IP-Adresse, und klicken Sie dann auf **OK** oder **Abbrechen**.
- **g.** Wenn die IP-Adressen nicht identisch sind, löschen Sie den Treiber, und installieren Sie den Treiber dann mit der korrekten IP-Adresse neu.

#### **Windows 7**

- **a.** Klicken Sie in der linken unteren Ecke des Bildschirms auf das Windows-Symbol.
- **b.** Klicken Sie auf **Geräte und Drucker**.
- **c.** Klicken Sie mit der rechten Maustaste auf das Gerätetreibersymbol, und wählen Sie dann **Druckereigenschaften** aus.
- **d.** Klicken Sie auf die Registerkarte **Anschlüsse** und dann auf **Konfigurieren**.
- **e.** Überprüfen Sie die IP-Adresse, und klicken Sie dann auf **OK** oder **Abbrechen**.
- **f.** Wenn die IP-Adressen nicht identisch sind, löschen Sie den Treiber, und installieren Sie den Treiber dann mit der korrekten IP-Adresse neu.

# <span id="page-342-0"></span>**Beheben von Problemen mit der Gerätesoftware (Mac OS X)**

- Der Gerätename wird nicht in der Geräteliste der Druck- & Fax- oder der Druck- & Scan-Liste angezeigt
- Ein Druckjob wurde nicht an das gewünschte Gerät gesendet
- Bei USB-Verbindungen wird das Gerät nicht in der Druck- & Fax- oder der Druck- & Scan-Liste angezeigt, nachdem der Treiber ausgewählt wurde.

# **Der Gerätename wird nicht in der Geräteliste der Druck- & Fax- oder der Druck- & Scan-Liste angezeigt**

- **1.** Vergewissern Sie sich, dass alle Kabel richtig angeschlossen sind und das Gerät eingeschaltet ist.
- **2.** Drucken Sie zum Überprüfen des Gerätenamens eine Konfigurationsseite. Vergewissern Sie sich, dass der Gerätename auf der Konfigurationsseite mit dem Gerätenamen in der Druck- & Fax- oder der Druck- & Scan-Liste übereinstimmt.
- **3.** Ersetzen Sie das USB- oder Netzwerkkabel mit einem hochwertigen Kabel.
- **4.** Installieren Sie die Software gegebenenfalls neu.

**HINWEIS:** Schließen Sie das USB- oder Netzwerkkabel an, bevor Sie mit der Neuinstallation der Software beginnen.

# **Ein Druckjob wurde nicht an das gewünschte Gerät gesendet**

- **1.** Öffnen Sie die Druckwarteschlange, und starten Sie den Druckjob neu.
- **2.** Ein anderes Gerät mit dem gleichen oder einem ähnlichen Namen hat möglicherweise den Druckjob empfangen. Drucken Sie zum Überprüfen des Gerätenamens eine Konfigurationsseite. Vergewissern Sie sich, dass der Gerätename auf der Konfigurationsseite mit dem Gerätenamen in der Druck- & Fax- oder der Druck- & Scan-Liste übereinstimmt.

# **Bei USB-Verbindungen wird das Gerät nicht in der Druck- & Faxoder der Druck- & Scan-Liste angezeigt, nachdem der Treiber ausgewählt wurde.**

#### **Software-Fehlersuche**

**▲** Vergewissern Sie sich, dass es sich bei Ihrem Mac-Betriebssystem um Mac OS X 10.6 oder 10.7 handelt.

#### **Hardware-Fehlersuche**

- **1.** Vergewissern Sie sich, dass das Gerät eingeschaltet ist.
- **2.** Vergewissern Sie sich, dass das USB-Kabel richtig angeschlossen wurde.
- **3.** Überprüfen Sie, ob Sie das richtige Hochgeschwindigkeits-USB-Kabel verwenden.
- **4.** Stellen Sie sicher, dass nicht zu viele USB-Geräte an dieselbe Stromquelle angeschlossen sind. Trennen Sie alle Geräte von der Stromquelle, und schließen Sie das Kabel direkt am USB-Anschluss des Computers an.
- **5.** Überprüfen Sie, ob mehrere USB-Hubs ohne eigene Stromversorgung in einer Reihe angeschlossen sind. Trennen Sie alle Geräte von der Stromquelle, und schließen Sie das Kabel direkt am USB-Anschluss des Computers an.

**HINWEIS:** Die iMac-Tastatur ist ein USB-Hub, der über keine eigene Stromquelle verfügt.

# <span id="page-344-0"></span>**Entfernen von Software (Windows)**

#### **Windows XP**

- **1.** Klicken Sie auf **Start**, **Systemsteuerung** und anschließend auf **Software**.
- **2.** Suchen Sie das Gerät in der Liste, und wählen Sie es aus.
- **3.** Klicken Sie auf die Schaltfläche **Ändern/Entfernen**, um die Software zu entfernen.

#### **Windows Vista**

- **1.** Klicken Sie in der linken unteren Ecke des Bildschirms auf das Windows-Symbol. Klicken Sie auf **Systemsteuerung** und anschließend auf **Programme und Funktionen**.
- **2.** Suchen Sie das Gerät in der Liste, und wählen Sie es aus.
- **3.** Wählen Sie die Option **Deinstallieren/Ändern**.

#### **Windows 7**

- **1.** Klicken Sie in der linken unteren Ecke des Bildschirms auf das Windows-Symbol. Klicken Sie auf **Systemsteuerung** und dann unter der Überschrift **Programme** auf **Programm deinstallieren**.
- **2.** Suchen Sie das Gerät in der Liste, und wählen Sie es aus.
- **3.** Wählen Sie die Option **Deinstallieren** aus.

# <span id="page-345-0"></span>**Entfernen des Druckertreibers (Mac OS X)**

Sie müssen über Administratorenberechtigungen verfügen, um Software entfernen zu können.

- **1.** Öffnen Sie **Systemeinstellungen**.
- **2.** Wählen Sie **Drucker und Fax** aus.
- **3.** Markieren Sie das Gerät.
- **4.** Klicken Sie auf das Minussymbol (-).
- **5.** Löschen Sie bei Bedarf die Druckwarteschlange.

# **Index**

## **A**

Abbrechen einer Faxübertragung [232](#page-247-0) Abbrechen eines Druckjobs (Mac OS X) [102](#page-117-0) Abbrechen eines Druckjobs (Windows) [100](#page-115-0) Abdeckungen, finden [4](#page--1-0) Abrechnungscode-Bericht Drucken [234](#page-249-0) Abrechnungscodes [202](#page-217-0) Abrechnungscodes-Berichte Beschreibung [14](#page-29-0) Administration (Menüstruktur) Beschreibung [13](#page-28-0) Adressbücher, E-Mail Empfängerlisten [189](#page-204-0) Empfängerlisten erstellen [187](#page-202-0) AirPrint Fehlerbehebung [118](#page-133-0) Produktname [117](#page-132-0) Unterstützung [117](#page-132-0) Verbinden mit [117](#page-132-0) Aktivitätsprotokoll [233](#page-248-0) Allgemeine Konfiguration Integrierter HP Webserver [240](#page-255-0) Alternativer Briefkopfmodus [33](#page-48-0) Ändern der Größe von Dokumenten Windows [93](#page-108-0) An E-Mail senden Aktivieren [152](#page-167-0) Anhalten eines Druckjobs (Mac OS X) [102](#page-117-0) Anhalten eines Druckjobs (Windows) [100](#page-115-0) Anmeldung Bedienfeld [251](#page-266-0) Anpassen von Kopien [143](#page-158-0)

Anschlüsse Position<sub>6</sub> Assistent, Faxeinrichtung [196](#page-211-0) Aufbewahrung Tonerpatronen [64](#page-79-0) Auflösung Fax [206](#page-221-0) Scan [159](#page-174-0) Auftragstrennungsseiten [114](#page-129-0) Ausgabefach Papierstaus [269](#page-284-0) Position [4](#page--1-0) Ausgabefächer Kapazität [50](#page-65-0) Ausgabequalität Scan [158](#page-173-0) Ausrichtung Ändern (Mac) [98](#page-113-0) Auswählen, Windows [85](#page-100-0) Fach 3 [45](#page-60-0) Automatische Papiererkennung [38](#page-53-0), [43,](#page-58-0) [48](#page-63-0)

# **B**

Bedienfeld Hilfe [11](#page-26-0), [260](#page-275-0) Position<sub>4</sub> Reinigung [11](#page-26-0) Beheben Probleme beim Drucken über Easy-Access-USB-Anschluss [308](#page-323-0) Beide Seiten, Kopieren [135,](#page-150-0) [136](#page-151-0) Beidseitiger Druck Einstellungen (Windows) [82](#page-97-0) Mac [97](#page-112-0) Beidseitiges Kopieren [135,](#page-150-0) [136](#page-151-0) Beidseitiges Kopieren, manuell Duplex, manuell [136](#page-151-0)

Benachrichtigung Fax [207](#page-222-0) Scan [161](#page-176-0) **Bereitschaftsmodus** Aktivieren [249](#page-264-0) Deaktivieren [249](#page-264-0) Einstellung [250](#page-265-0) Bericht gesperrter Faxnummern Drucken [234](#page-249-0) Bestellen Verbrauchsmaterial und Zubehör [54](#page-69-0) Bildausrichtung Faxe [211](#page-226-0) Scannen [168](#page-183-0) Bildvorschau Scan [171](#page-186-0) Bonjour Ändern des Namens [245](#page-260-0) Ermittlung [238](#page-253-0) Broschüre Drucken (Mac) [99](#page-114-0) Broschüren Erstellen (Windows) [95](#page-110-0) Browseranforderungen Integrierter HP Webserver [238](#page-253-0) Bücher Kopieren [147](#page-162-0)

## **C**

**Checkliste** Probleme [256](#page-271-0) CMYK-Muster Beschreibung [14](#page-29-0)

#### **D**

Datei hochladen, Mac [246](#page-261-0) Dateitypen [157,](#page-172-0) [166](#page-181-0)

Dateiverzeichnisseite Beschreibung [14](#page-29-0) Datum/Uhrzeit, Einstellung [197](#page-212-0) **Deckblätter** Drucken auf anderem Papier (Windows) [90](#page-105-0) Deinstallieren von Mac-Software [330](#page-345-0) Deinstallieren von Windows Software [329](#page-344-0) Demoseite Beschreibung [14](#page-29-0) Digital Sending Adressbuch [187,](#page-202-0) [189](#page-204-0) Empfängerliste [189](#page-204-0) Gerätespeicher [180](#page-195-0) Jobeinstellungen [154](#page-169-0) Ordner [176](#page-191-0) Senden von Dokumenten [184](#page-199-0) USB-Flash-Laufwerk [181](#page-196-0) Direktdruck über USB [121](#page-136-0) Dokumentdateigröße Scan [158](#page-173-0) Dokumentdateitypen [157,](#page-172-0) [166](#page-181-0) Dokumentformat Fax [206](#page-221-0) Scan [160](#page-175-0) Drahtlos drucken AirPrint [117](#page-132-0) Druckeinstellungen Integrierter HP Webserver [241](#page-256-0) Drucken Einstellungen (Mac) [97](#page-112-0) Gespeicherte Jobs [112](#page-127-0) Von USB-Speicherzubehör [121](#page-136-0) Drucken auf beiden Seiten Einstellungen (Windows) [82](#page-97-0) Druckertreiber Unterstützt [74](#page-89-0) Druckertreiber (Mac) Einstellungen [97](#page-112-0) Einstellungen ändern [77](#page-92-0) Druckertreiber (Windows) Ändern der Einstellungen [76](#page-91-0) Druckserver Teilenummer [62](#page-77-0) D uplex [135](#page-150-0) **Duplexdruck** Mac [97](#page-112-0)

**E** Ein-/Ausschalter, Position [4](#page--1-0) Einlegen Fach 1 [36](#page-51-0) Fach 2 [42](#page-57-0) Fach 3 [47](#page-62-0) Heftklammern [71](#page-86-0) Tonerpatronen [63](#page-78-0) Einstellungen Abrechnungscodes [202](#page-217-0) erforderliche [196](#page-211-0) Treiber [76](#page-91-0) Treiber (Mac) [77](#page-92-0) Treibervoreinstellungen (Mac) [97](#page-112-0) werkseitige wiederherstellen [259](#page-274-0) Einstellungen für das digitale Senden Integrierter HP Webserver [241](#page-256-0) Einzugsfehler automatisches Erkennen bei Faxen [212](#page-227-0) automatisches Erkennen beim Scannen [169](#page-184-0) Einzugsprobleme [315](#page-330-0) email Senden von Dokumenten [184](#page-199-0) E-Mail Adressbücher [187](#page-202-0), [189](#page-204-0) Empfängerlisten [189](#page-204-0) E-Mail-Funktion Aktivieren [152](#page-167-0) Empfängerlisten [189](#page-204-0) Energieverbrauch, Optimieren [249](#page-264-0) Entfernen von Mac-Software [330](#page-345-0) Erforderliche Einstellungen Land/Region [196](#page-211-0) Ersetzen von Druckpatronen [64](#page-79-0) Erste Seite Drucken auf anderem Papier (Windows) [90](#page-105-0) **Etiketten** Drucken (Windows) [87](#page-102-0) Explorer, unterstützte Versionen Integrierter HP Webserver [238](#page-253-0)

Duplexdruck (beidseitig)

Einstellungen (Windows) [82](#page-97-0)

**F**

Fach Kapazität [50](#page-65-0) Position [50](#page-65-0) Fach 1 Ausrichtung [34](#page-49-0) Automatische Papiererkennung [39](#page-54-0) einlegen [36](#page-51-0) Kapazität [34](#page-49-0) Papierstaus [269](#page-284-0) Fach 2 Ausrichtung [40](#page-55-0) einlegen [42](#page-57-0) Kapazität [40](#page-55-0) Staus [272](#page-287-0) Fach 3 Ausrichtung [45](#page-60-0) einlegen [47](#page-62-0) Kapazität [45](#page-60-0) Papierstaus [276](#page-291-0) Staus [276](#page-291-0) Fächer Im Lieferumfang enthalten [2](#page-17-0) konfigurieren [31](#page-46-0) Position<sub>4</sub> Fächer, Ausgabe Position<sub>4</sub> Fälschungsschutz für Verbrauchsmaterialien [56](#page-71-0) Farbe Drucken von Farbmustern [108](#page-123-0) Druck und Monitor [107](#page-122-0) Entsprechung [107](#page-122-0) Kopierjobs [141](#page-156-0) Neutrale Graustufen [107](#page-122-0) Pantone®-Farbabstimmung [108](#page-123-0) Randkontrolle [106](#page-121-0) Farben Abstimmung mit Musterverzeichnissen [108](#page-123-0) kalibrieren [281](#page-296-0) Farberkennung Kopien [126](#page-141-0) Scannen [159](#page-174-0) Farbmotiv Ändern (Windows) [105](#page-120-0), [283](#page-298-0) Farbnutz-Auftragspr. Beschreibung [14](#page-29-0)

Farboptionen Ändern (Windows) [283](#page-298-0) Einstellen (Mac) [106,](#page-121-0) [285](#page-300-0) HP EasyColor (Windows) [104](#page-119-0) Fassungsvermögen Fach 1 [34](#page-49-0) Fach 2 [40](#page-55-0) Fach 3 [45](#page-60-0) Fax abbrechen [232](#page-247-0) Einrichtungsassistent [196](#page-211-0) Einzugsprobleme [315](#page-330-0) erforderliche Einstellungen [196](#page-211-0) Für Text oder Grafiken optimieren [301](#page-316-0) Kurzwahlliste [227](#page-242-0) Faxadressbuch [230](#page-245-0) Faxberichte Beschreibung [14](#page-29-0) Faxeinstellungen Integrierter HP Webserver [243](#page-258-0) Faxen Anpassen von Bildeinstellungen [211](#page-226-0) Auflösung [206](#page-221-0) Benachrichtigung [207](#page-222-0) Dokumentformat [206](#page-221-0) für Text oder Grafiken optimieren [205](#page-220-0) leere Seiten unterdrücken [210](#page-225-0) mehrere Originale [209](#page-224-0) Originalseiten [205](#page-220-0) Faxrufbericht Beschreibung [14](#page-29-0) Fax senden Faxadressbuch [230](#page-245-0) Faxtätigkeitsprotokoll Beschreibung [14](#page-29-0) Fehler Software [325](#page-340-0) Fehlerbehebung AirPrint [118](#page-133-0) Checkliste [256](#page-271-0) langsame Faxübertragung [318](#page-333-0) langsamer Faxempfang [317](#page-332-0) Mac-Probleme [327](#page-342-0) Nebenstellenanlagen [318](#page-333-0) Netzwerkprobleme [311](#page-326-0)

Probleme beim Drucken über Easy-Access-USB-Anschluss [308](#page-323-0) Probleme mit Direktverbindungen [310](#page-325-0) Staus [262](#page-277-0) Fehlerberhebung Probleme beim Papiereinzug [261](#page-276-0) Fehlersuche Netzwerkprobleme [311](#page-326-0) Probleme mit Direktverbindungen [310](#page-325-0) **Festplatten** verschlüsselt [252](#page-267-0) Firmware aktualisieren, Mac [247](#page-262-0) Fixierer Papierstaus [272](#page-287-0) Formatierer Sicherheit [252](#page-267-0) Fotos Kopieren [149](#page-164-0)

#### **G**

Gateway, Festlegen der Standardeinstellung [236](#page-251-0) Gefälschte Verbrauchsmaterialien [56](#page-71-0) Geräteleistungsfaktoren Fach 1 [258](#page-273-0) Gerätespeicher Senden an [180](#page-195-0) Gerätespeicher, scannen in [180](#page-195-0) Gescannte Bilder optimieren [157](#page-172-0), [193,](#page-208-0) [296](#page-311-0) Geschwindigkeit, Optimieren [249](#page-264-0) Gespeicherte Jobs Drucken [112](#page-127-0) Erstellen (Mac) [111](#page-126-0) Erstellen (Windows) [109](#page-124-0) Löschen [112](#page-127-0) Graustufen Kopierjobs [141](#page-156-0) Größenanpassung von Dokumenten Windows [93](#page-108-0) Größe von Dokumenten ändern Mac [99](#page-114-0) Gruppenwahl. *Siehe* Kurzwahl

#### **H**

heften [71](#page-86-0) Hefter Heftklammern laden [71](#page-86-0) Heftklammermagazin Einlegen [71](#page-86-0) Teilenummer [71](#page-86-0) Heftklammern, laden [71](#page-86-0) Helligkeit Anpassen bei Faxen [208](#page-223-0) Anpassen bei Scans [162](#page-177-0) automatisches Anpassen bei Faxen [211](#page-226-0) automatisches Anpassen bei Kopien [127](#page-142-0) automatisches Anpassen beim Scannen [169](#page-184-0) Hilfe, Bedienfeld [11](#page-26-0), [260](#page-275-0) Hintergrundbereinigung automatisches Anpassen bei Faxen [211](#page-226-0) automatisches Anpassen bei Kopien [127](#page-142-0) automatisches Anpassen beim Scannen [169](#page-184-0) Faxe [209](#page-224-0) Scans [163](#page-178-0) Hochformat Ändern (Mac) [98](#page-113-0) Faxe [211](#page-226-0) Scannen [168](#page-183-0) Hochformat-Ausrichtung Auswählen, Windows [85](#page-100-0) HP Dienstprogramm [246](#page-261-0) HP Dienstprogramm, Mac [246](#page-261-0) HP Easy Color deaktivieren [104](#page-119-0) verwenden [104](#page-119-0) HP ePrint-Software [116](#page-131-0) HP ePrint verwenden [115](#page-130-0) HP Smart Print [120](#page-135-0) HP Universal Print Driver [75](#page-90-0) HP Web Jetadmin [248](#page-263-0) HP Web-Services Aktivieren [244](#page-259-0) HP Web-Services aktivieren [115](#page-130-0) HP Website zu Produktpiraterie [56](#page-71-0)

Software, drahtgebundene Netzwerke [18](#page-33-0) Integrierter HP Webserver AirPrint-Einstellungen [118](#page-133-0) Allgemeine Konfiguration [240](#page-255-0) Druckeinstellungen [241](#page-256-0) Einstellungen für das digitale Senden [241](#page-256-0) Faxeinstellungen [243](#page-258-0) Funktionen [238](#page-253-0) HP Web-Services [244](#page-259-0) Informationsseiten [239](#page-254-0) Kopiereinstellungen [241](#page-256-0) Netzwerkeinstellungen [244](#page-259-0) Scaneinstellungen [241](#page-256-0) Sicherheitseinstellungen [244](#page-259-0) Tools zur Fehlerbehebung [243](#page-258-0) weitere Linkliste [245](#page-260-0) Integrierter HP Webserver (EWS) Netzwerkverbindung [238](#page-253-0) Integrierter Webserver Funktionen [238](#page-253-0) Kennwörter zuweisen [251](#page-266-0) Integrierter Webserver (EWS) Netzwerkverbindung [238](#page-253-0) Internet Explorer, unterstützte Versionen Integrierter HP Webserver [238](#page-253-0) IP-Adresse Konfigurieren [17,](#page--1-0) [21](#page--1-0) IPsec [251](#page-266-0) IP-Sicherheit [251](#page-266-0) IPv4-Adresse [236](#page-251-0) IPv6-Adresse [237](#page-252-0)

#### **J**

**I**

Informationsseiten

Installieren

Drucken oder Anzeigen [13](#page-28-0) Integrierter HP Webserver [239](#page-254-0) In Netzwerkordner speichern [176](#page-191-0)

Gerät in drahtgebundenem Netzwerk, Mac [21](#page--1-0)

Jetadmin, HP Web [248](#page-263-0) Jetdirect-Druckserver Teilenummer [62](#page-77-0) Job Build (Joberstellung), Kopieren [146](#page-161-0) Job erstellen, Faxen [209](#page-224-0)

Job erstellen, Scannen [164](#page-179-0) Job-Modus, Kopieren [146](#page-161-0) Jobs, gespeicherte Drucken [112](#page-127-0) Erstellen (Windows) [109](#page-124-0) Löschen [112](#page-127-0) Jobspeicherung Mac-Einstellungen [111](#page-126-0)

## **K**

Kabel, USB Teilenummer [62](#page-77-0) Kalibrieren Farben [281](#page-296-0) Scanner [289](#page-304-0) Kanten Bereinigen in Kopien [126](#page-141-0) Bereinigen in Scans [163](#page-178-0) Konfigurationsseite Beschreibung [13](#page-28-0) Konfigurieren IP-Adresse [17](#page--1-0), [21](#page--1-0) Kontrast Anpassen bei Faxen [208](#page-223-0) Anpassen beim Scannen [162](#page-177-0) automatisches Anpassen bei Faxen [211](#page-226-0) automatisches Anpassen bei Kopien [127](#page-142-0) automatisches Anpassen beim Scannen [169](#page-184-0) Kopie Für Text oder Grafiken optimieren [142](#page-157-0), [290](#page-305-0) Helligkeit/Dunkelheit anpassen [143](#page-158-0) Optionen festlegen [124](#page-139-0) Qualität verbessern [287,](#page-302-0) [293,](#page-308-0) [299](#page-314-0) Kopiereinstellungen Integrierter HP Webserver [241](#page-256-0) Kopieren Anpassen von Bildeinstellungen [126](#page-141-0) Beidseitig bedruckte Dokumente [135](#page-150-0), [136](#page-151-0) Bücher [147](#page-162-0) Farbe [141](#page-156-0) Fotos [149](#page-164-0) Graustufen [141](#page-156-0)

Job Build (Joberstellung) [146](#page-161-0) Job-Modus [146](#page-161-0) Mehrere Originaldokumente [146](#page-161-0) Sortieren [133](#page-148-0) Spezialpapier [145](#page-160-0) Über den Vorlageneinzug [128,](#page-143-0) [129](#page-144-0), [131](#page-146-0) Über Glas [128](#page-143-0), [129,](#page-144-0) [131](#page-146-0) Vergrößern [139](#page-154-0) Verkleinern [139](#page-154-0) Kopieren mehrerer Seiten [131](#page-146-0) Kurzwahl Bericht anzeigen [234](#page-249-0) erstellen [219](#page-234-0) löschen [223](#page-238-0) Kurzwahlliste Beschreibung [14](#page-29-0) Faxe [227](#page-242-0)

## **L**

Langsame Faxübertragung [318](#page-333-0) Langsamer Faxempfang [317](#page-332-0) Leere Seiten Einfügen zwischen Druckjobs [114](#page-129-0) Leere Seiten unterdrücken Fax [210](#page-225-0) Scan [164](#page-179-0) Letzte Seite Drucken auf anderem Papier (Windows) [90](#page-105-0) Liste mit gesperrten Faxnummern Beschreibung [14](#page-29-0) Löschen Gespeicherte Jobs [112](#page-127-0)

#### **M**

Mac Entfernen von Software [330](#page-345-0) Probleme, Fehlerbehebung [327](#page-342-0) Treibereinstellungen [77](#page-92-0), [97](#page-112-0) Macintosh HP Dienstprogramm [246](#page-261-0) Mac-Treibereinstellungen Jobspeicherung [111](#page-126-0) Medien heften [71](#page-86-0) unterstützte Formate [26](#page--1-0)

Mehrere Seiten pro Blatt Drucken (Mac) [97](#page-112-0) Drucken (Windows) [84](#page-99-0) Modemgeschwindigkeit [317](#page-332-0)

#### **N**

Nebenstellenanlagen, Fehlerbehebung [318](#page-333-0) Netscape Navigator, unterstützte Versionen Integrierter HP Webserver [238](#page-253-0) **Netzanschluss** Position [5](#page-20-0), [6](#page-21-0) Netzschalter, Position [4](#page--1-0) Netzwerke HP Web Jetadmin [248](#page-263-0) IPv4-Adresse [236](#page-251-0) IPv6-Adresse [237](#page-252-0) Standard-Gateway [236](#page-251-0) Subnetzmaske [236](#page-251-0) Unterstützt [2](#page-17-0) Netzwerke, drahtgebunden Installieren des Geräts, Mac [21](#page--1-0) Installieren des Geräts, Windows [17](#page--1-0) Netzwerkeinstellungen abrufen [236](#page-251-0) ändern [236](#page-251-0) Integrierter HP Webserver [244](#page-259-0) Netzwerkordner, Scannen in [176](#page-191-0) Netzwerkverwaltung [236](#page-251-0) Neutrale Graustufen [107](#page-122-0) Nicht-HP Zubehör [55](#page-70-0), [64](#page-79-0) Nicht konfiguriert [196](#page-211-0)

#### **O**

OCR-Dateitypen [166](#page-181-0) Online-Hilfe, Bedienfeld [11,](#page-26-0) [260](#page-275-0) Optimieren von Faxbildern [301](#page-316-0) Optimieren von gefaxten Bildern [205](#page-220-0) Optimieren von Kopien [142](#page-157-0), [290](#page-305-0) Optische Zeichenerkennung (OCR) [166](#page-181-0) Ordner senden an [176](#page-191-0)

Originalseiten Fax [205](#page-220-0) Scan [158](#page-173-0)

# **P**

Papier Auswählen [282](#page-297-0) Deckblätter, anderes Papier verwenden [90](#page-105-0) Erste und letzte Seite, anderes Papier verwenden [90](#page-105-0) Staus [262](#page-277-0) unterstützte Formate [26](#page--1-0) unterstützte Typen [29](#page--1-0) Papier, bestellen [54](#page-69-0) Papier, Deckblätter Drucken (Mac) [98](#page-113-0) Papiereinzugprobleme Lösen [261](#page-276-0) Papierformate Auswählen (Mac) [102](#page-117-0) Auswählen benutzerdefinierter Papierformate (Mac) [102](#page-117-0) Auswählen benutzerdefinierter Papierformate (Windows) [101](#page-116-0) **Papiersorte** Ändern [100](#page-115-0) Auswählen (Mac) [98](#page-113-0) Auswählen (Windows) [87](#page-102-0) **Papierstaus** Ausgabefach [269](#page-284-0) Fach 1 [269](#page-284-0) Fach 3 [276](#page-291-0) Fixierer [272](#page-287-0) Positionen [264](#page-279-0) rechte Klappe [272](#page-287-0) untere rechte Klappe [276](#page-291-0) Vorlageneinzug [265](#page-280-0) Patronen Aufbewahrung [64](#page-79-0) Bestellnummern [63](#page-78-0) ersetzen [64](#page-79-0) nicht-HP [55](#page-70-0) Nicht-HP [64](#page-79-0) Recycling [64](#page-79-0) PCL-Schriftartenliste Beschreibung [14](#page-29-0) PCL-Treiber universell [75](#page-90-0)

Problemlösung AirPrint [118](#page-133-0) keine Reaktion [306](#page-321-0) langsame Reaktion [307](#page-322-0) Protokoll/Bericht Abrechnungscode-Bericht [234](#page-249-0) Aktivitätsprotokoll [233](#page-248-0) Bericht gesperrter Faxnummern [234](#page-249-0) Faxrufbericht [234](#page-249-0) Kurzwahlnummernbericht [234](#page-249-0) PS-Schriftartenliste Beschreibung [14](#page-29-0)

## **Q**

Querformat Ändern (Mac) [98](#page-113-0) Faxe [211](#page-226-0) Scannen [168](#page-183-0) Querformat-Ausrichtung Auswählen, Windows [85](#page-100-0)

#### **R**

Ränder, schmal Kopieren [290](#page-305-0) Randkontrolle [106](#page-121-0) Randloses Kopieren [290](#page-305-0) Rechte Klappe Papierstaus [272](#page-287-0) Recycling von Verbrauchsmaterial [64](#page-79-0) Reinigen Papierpfad [281](#page-296-0) Scannerglas [287,](#page-302-0) [293](#page-308-0), [299](#page-314-0) Reinigung Bedienfeld [11](#page-26-0) Walzen [291](#page-306-0), [297,](#page-312-0) [303](#page-318-0) RGB-Muster Beschreibung [14](#page-29-0) Rufbericht [234](#page-249-0)

# **S**

Save to Device Memory (Auf Gerätespeicher speichern) Aktivieren [152](#page-167-0) Save to Network Folder (In Netzwerkordner speichern) Aktivieren [152](#page-167-0) Save to USB (In USB-Laufwerk speichern) Aktivieren [152](#page-167-0)

Scaneinstellungen Integrierter HP Webserver [241](#page-256-0) Scannen Anpassen von Bildeinstellungen [166](#page-181-0) Auflösung [159](#page-174-0) Ausgabequalität [158](#page-173-0) Benachrichtigung [161](#page-176-0) Bilder scannen [193](#page-208-0) Bildvorschau [171](#page-186-0) Dateigröße [158](#page-173-0) Dokumentformat [160](#page-175-0) einem Dokument Seiten hinzufügen [171](#page-186-0) Jobeinstellungen [154](#page-169-0) Job erstellen [164](#page-179-0), [209](#page-224-0) leere Seiten unterdrücken [164](#page-179-0) mehrere Originale [164](#page-179-0) Optimieren für Text oder Grafiken [157](#page-172-0), [296](#page-311-0) Originalseiten [158](#page-173-0) Seiten anders anordnen [171](#page-186-0) Seiten drehen [171](#page-186-0) Scannen an E-Mail Adressbücher [187](#page-202-0), [189](#page-204-0) Empfängerlisten [189](#page-204-0) Scannen an SharePoint® [192](#page-207-0) Scannen an USB [181](#page-196-0) Scannen in E-Mail Jobeinstellungen [154](#page-169-0) Senden von Dokumenten [184](#page-199-0) Scannen in Gerätespeicher [180](#page-195-0) Scannen in Ordner [176](#page-191-0) Scanner Kalibrieren [289](#page-304-0) **Scannerglas** Reinigen [287,](#page-302-0) [293,](#page-308-0) [299](#page-314-0) Schärfe Anpassen bei Faxen [207](#page-222-0) Anpassen bei Kopien [126](#page-141-0) Anpassen bei Scans [161](#page-176-0) Schmale Ränder [290](#page-305-0) Schnelleinstellungen Einrichten [174,](#page-189-0) [213](#page-228-0) Fax [213](#page-228-0) Scan [174](#page-189-0) Verwenden [175,](#page-190-0) [213](#page-228-0) Schnittstellenanschlüsse Position [5](#page-20-0), [6](#page-21-0)

**Schriftarten** hochladen, Mac [247](#page-262-0) Schwarz-Weiß Kopierjobs [141](#page-156-0) Seite mit aktuellen Einstellungen Beschreibung [13](#page-28-0) Seitenausrichtung Ändern (Mac) [98](#page-113-0) **Seitenformate** Anpassen von Dokumenten (Mac) [99](#page-114-0) Dokumente anpassen (Windows) [93](#page-108-0) Seiten pro Blatt Auswählen (Mac) [97](#page-112-0) Auswählen (Windows) [84](#page-99-0) Seiten pro Minute [2](#page-17-0) Seiten zuschneiden Scannen [168](#page-183-0) Seitenzuschnitt Scannen [168](#page-183-0) Seite "Anweisungen zum Verbinden" Beschreibung [13](#page-28-0) Senden an E-Mail Adressbücher [187](#page-202-0), [189](#page-204-0) Empfängerlisten [189](#page-204-0) Jobeinstellungen [154](#page-169-0) Senden von Dokumenten [184](#page-199-0) Senden eines Fax an mehrere Empfänger [219](#page-234-0) Löschen mehrerer Empfänger [223](#page-238-0) Serviceeinstellungen [324](#page-339-0) SharePoint® Scannen an [192](#page-207-0) Sicherheit verschlüsselte Festplatte [252](#page-267-0) Sicherheitseinstellungen Integrierter HP Webserver [244](#page-259-0) Skalieren von Dokumenten Mac [99](#page-114-0) Software Deinstallieren (Mac) [330](#page-345-0) HP Dienstprogramm [246](#page-261-0) Installieren, drahtgebundene Netzwerke [18](#page-33-0) Probleme [325](#page-340-0) Windows-Software deinstallieren [329](#page-344-0)

Sortieren Kopierjobs [133](#page-148-0) Speicher Im Lieferumfang enthalten [2](#page-17-0) Speicher-DIMMs Sicherheit [252](#page-267-0) Speichern, Job Mac-Einstellungen [111](#page-126-0) Speichern auf USB [181](#page-196-0) Speichern im Gerätespeicher [180](#page-195-0) Speichern von Jobs Unter Windows [109](#page-124-0) Spezialpapier Drucken (Windows) [87](#page-102-0) Kopieren [145](#page-160-0) Spezialpapier für Deckblätter Drucken (Mac) [98](#page-113-0) Standard-Gateway, festlegen [236](#page-251-0) **Status** HP Dienstprogramm, Mac [246](#page-261-0) Status, Faxkonfigurationsbericht [314](#page-329-0) Statusseite der Web Services Beschreibung [14](#page-29-0) **Staus** Auto-Navigation [264](#page-279-0) beheben [278](#page-293-0) Fach 2 [272](#page-287-0) Ursachen [262](#page-277-0) Subnetzmaske [236](#page-251-0) Systemanforderungen Integrierter HP Webserver [238](#page-253-0) **T**

T.30-Protokoll [324](#page-339-0) Tastatur physisch [10](#page-25-0) Sprachzuordnung [10](#page-25-0) TCP/IP Manuelles Konfigurieren von IPv4-Parametern [236](#page-251-0) manuelles Konfigurieren von IPv6-Parametern [237](#page-252-0) Teilenummern Eigenreparatur durch den Kunden [60](#page-75-0) Verbrauchsmaterial [60](#page-75-0) Wartungskits [60](#page-75-0) Telefonleitungen, Fehlerbehebung [318](#page-333-0)

Tonerauffangbehälter Ersetzen [68](#page-83-0) **Tonerpatronen** Aufbewahrung [64](#page-79-0) Bestellnummern [63](#page-78-0) einlegen [63](#page-78-0) ersetzen [64](#page-79-0) Nicht-HP [55,](#page-70-0) [64](#page-79-0) Recycling [64](#page-79-0) Tonerpatronenstatus [280](#page-295-0) Tool zur Fehlerbeheung Integrierter HP Webserver [243](#page-258-0) **Transparentfolien** Automatische Erkennung [38,](#page-53-0) [43](#page-58-0), [48](#page-63-0) Drucken (Windows) [87](#page-102-0) Trapping [106](#page-121-0) Treiber Einstellungen (Mac) [97](#page-112-0) Einstellungen ändern (Mac) [77](#page-92-0) Einstellungen ändern (Windows) [76](#page-91-0) Papierformate ändern [100](#page-115-0) Papiertypen [29](#page--1-0) universell [75](#page-90-0) Voreinstellungen (Mac) [97](#page-112-0)

#### **U**

Universeller Druckertreiber [75](#page-90-0) Untere rechte Klappe Papierstaus [276](#page-291-0) Unterstützte Medien [26](#page--1-0) USB Senden an [181](#page-196-0) USB, scannen an [181](#page-196-0) USB-Konfiguration, Mac [20](#page--1-0) USB-Konfiguration, Windows [16](#page--1-0) USB-Speicherzubehör Drucken von [121](#page-136-0)

#### **V**

Verbinden Mit AirPrint [117](#page-132-0) Verbindung USB mit Mac [20](#page--1-0) USB mit Windows [16](#page--1-0) Verbrauchsmaterial Artikelnummern [60](#page-75-0) bestellen [54](#page-69-0)

Ersetzen von Tonerpatronen [64](#page-79-0) Fälschung [56](#page-71-0) nicht-HP [55](#page-70-0) Nicht-HP [64](#page-79-0) Recycling [64](#page-79-0) Verbrauchsmaterialien Status, Anzeigen mit HP Dienstprogramm [246](#page-261-0) Verbrauchsmaterial-Statusseite [280](#page-295-0) Beschreibung [13](#page-28-0) Verbrauchsseite Beschreibung [14](#page-29-0) Vergrößern Kopierjobs [139](#page-154-0) Verkleinern Kopieriobs [139](#page-154-0) Verknüpfungen (Windows) erstellen [79](#page-94-0) verwenden [78](#page-93-0) VoIP [316](#page-331-0) Vom Kunden reparierbare Teile Teilenummern [60](#page-75-0) Voreinstellungen (Mac) [97](#page-112-0) Vorlageneinzug [135](#page-150-0) Beidseitig bedruckte Dokumente kopieren [135](#page-150-0) Kopieren über [128](#page-143-0), [129,](#page-144-0) [131](#page-146-0) Papierstaus [265](#page-280-0) Probleme mit der Papierzufuhr [262](#page-277-0)

#### **W**

Walzen reinigen [291,](#page-306-0) [297,](#page-312-0) [303](#page-318-0) Wartungskits Teilenummern [60](#page-75-0) Wasserzeichen Drucken (Mac) [103](#page-118-0) Drucken (Windows) [101](#page-116-0) Webbrowseranforderungen Integrierter HP Webserver [238](#page-253-0) **Websites** HP Web Jetadmin, Herunterladen [248](#page-263-0) Produktpiraterie [56](#page-71-0) universeller Druckertreiber [75](#page-90-0) Website zu Produktpiraterie [56](#page-71-0)

weitere Linkliste Integrierter HP Webserver [245](#page-260-0) Wiederherstellen der Werkseinstellungen [259](#page-274-0) Windows Treibereinstellungen [76](#page-91-0) universeller Druckertreiber [75](#page-90-0) Windows-Druckertreiber Unterstützt [74](#page-89-0)

#### **Z**

Zubehör bestellen [54](#page-69-0)

© 2012 Hewlett-Packard Development Company, L.P.

www.hp.com

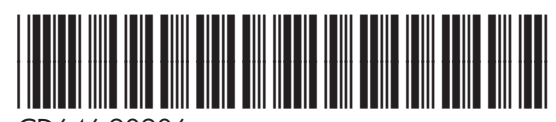

CD646-90906

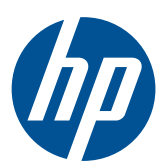